### **Data Warehouse Service**

# **Guia de usuário**

**Edição** 01 **Data** 2024-01-05

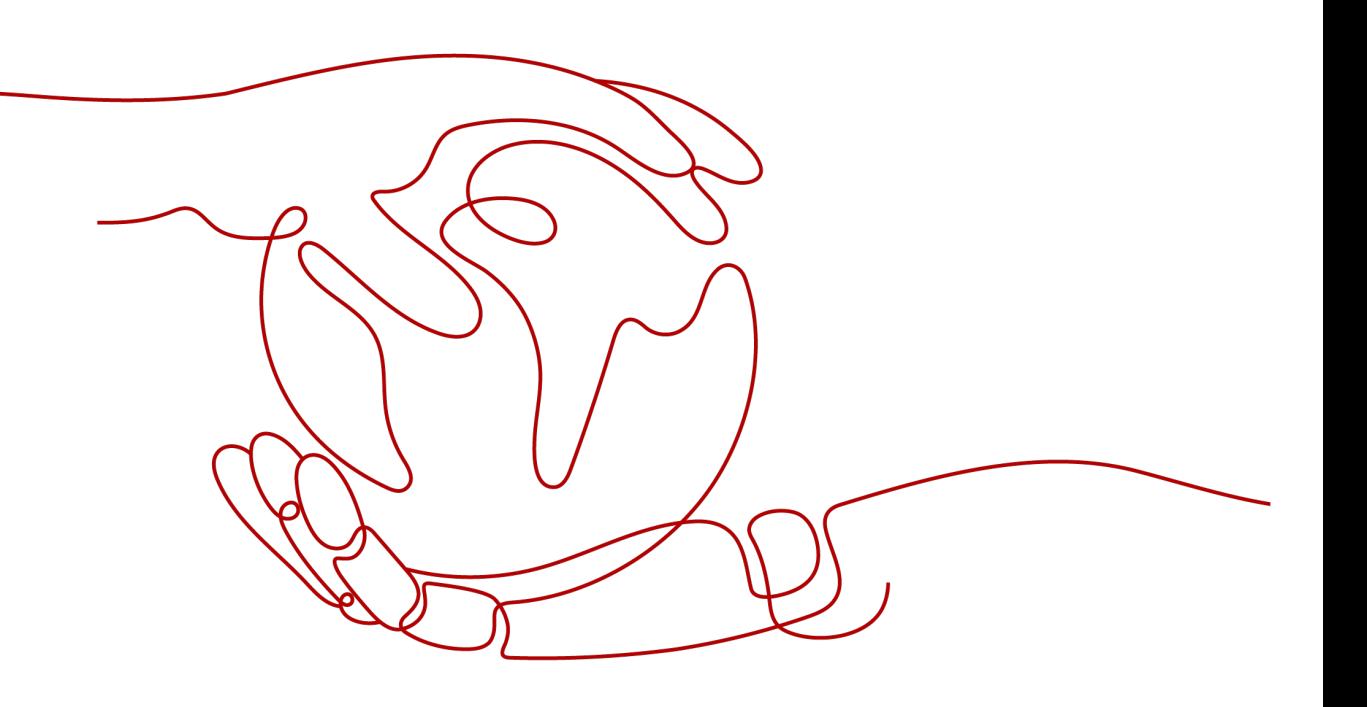

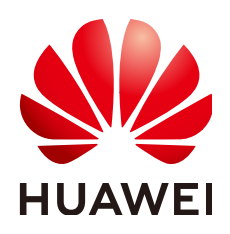

**HUAWEI CLOUD COMPUTING TECHNOLOGIES CO., LTD.**

#### **Copyright © Huawei Cloud Computing Technologies Co., Ltd. 2024. Todos os direitos reservados.**

Nenhuma parte deste documento pode ser reproduzida ou transmitida em qualquer forma ou por qualquer meio sem consentimento prévio por escrito da Huawei Cloud Computing Technologies Co., Ltd.

#### **Marcas registadas e permissões**

#### **AZ**  e outras marcas registadas da Huawei são marcas registadas da Huawei Technologies Co., Ltd. Todos as outras marcas registadas e os nomes registados mencionados neste documento são propriedade dos seus respectivos detentores.

#### **Aviso**

Os produtos, os serviços e as funcionalidades adquiridos são estipulados pelo contrato estabelecido entre a Huawei Cloud e o cliente. Os produtos, os serviços e as funcionalidades descritos neste documento, no todo ou em parte, podem não estar dentro do âmbito de aquisição ou do âmbito de uso. Salvo especificação em contrário no contrato, todas as declarações, informações e recomendações neste documento são fornecidas "TAL COMO ESTÃO" sem garantias ou representações de qualquer tipo, sejam expressas ou implícitas.

As informações contidas neste documento estão sujeitas a alterações sem aviso prévio. Foram feitos todos os esforços na preparação deste documento para assegurar a exatidão do conteúdo, mas todas as declarações, informações e recomendações contidas neste documento não constituem uma garantia de qualquer tipo, expressa ou implícita.

# Índice

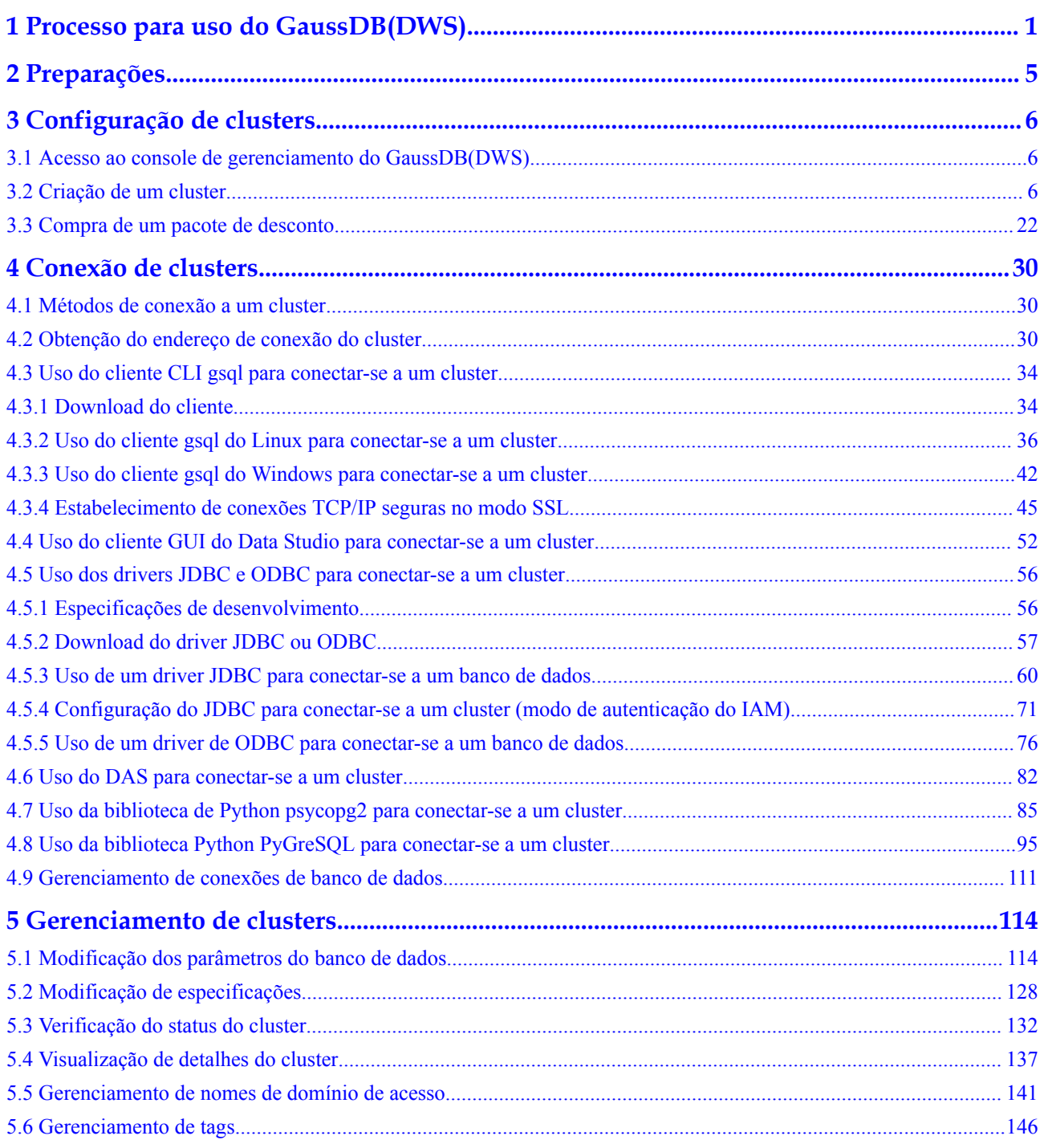

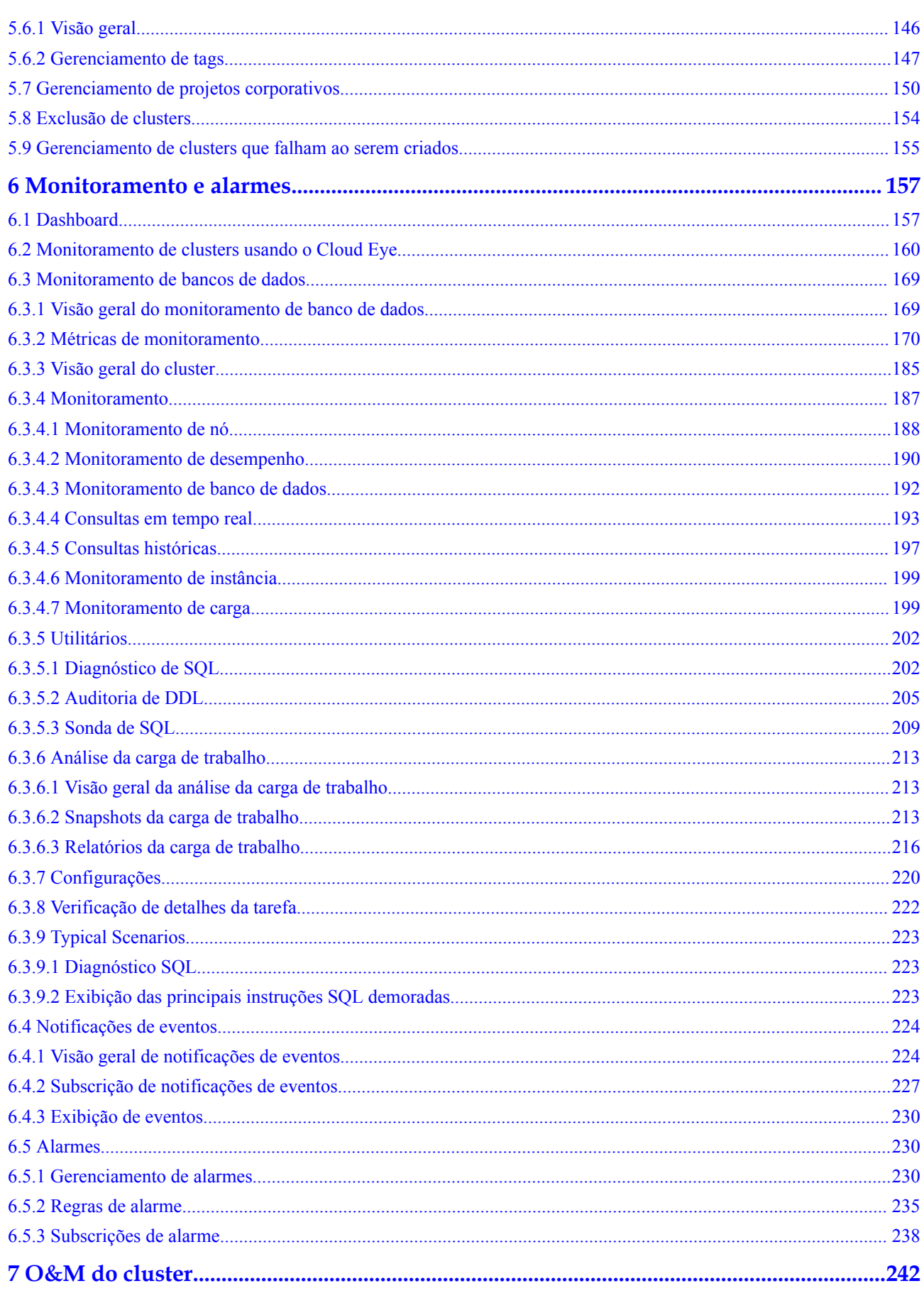

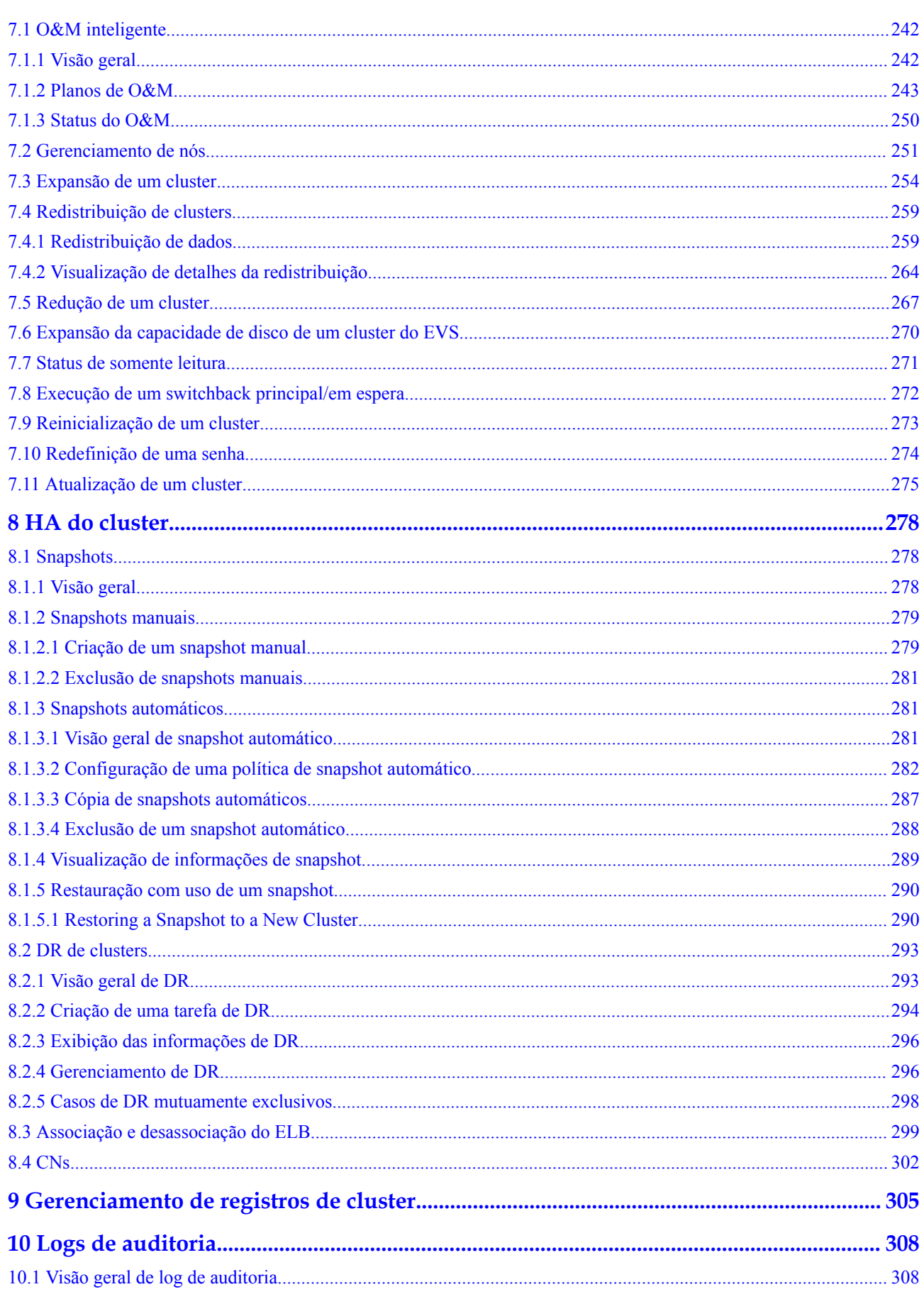

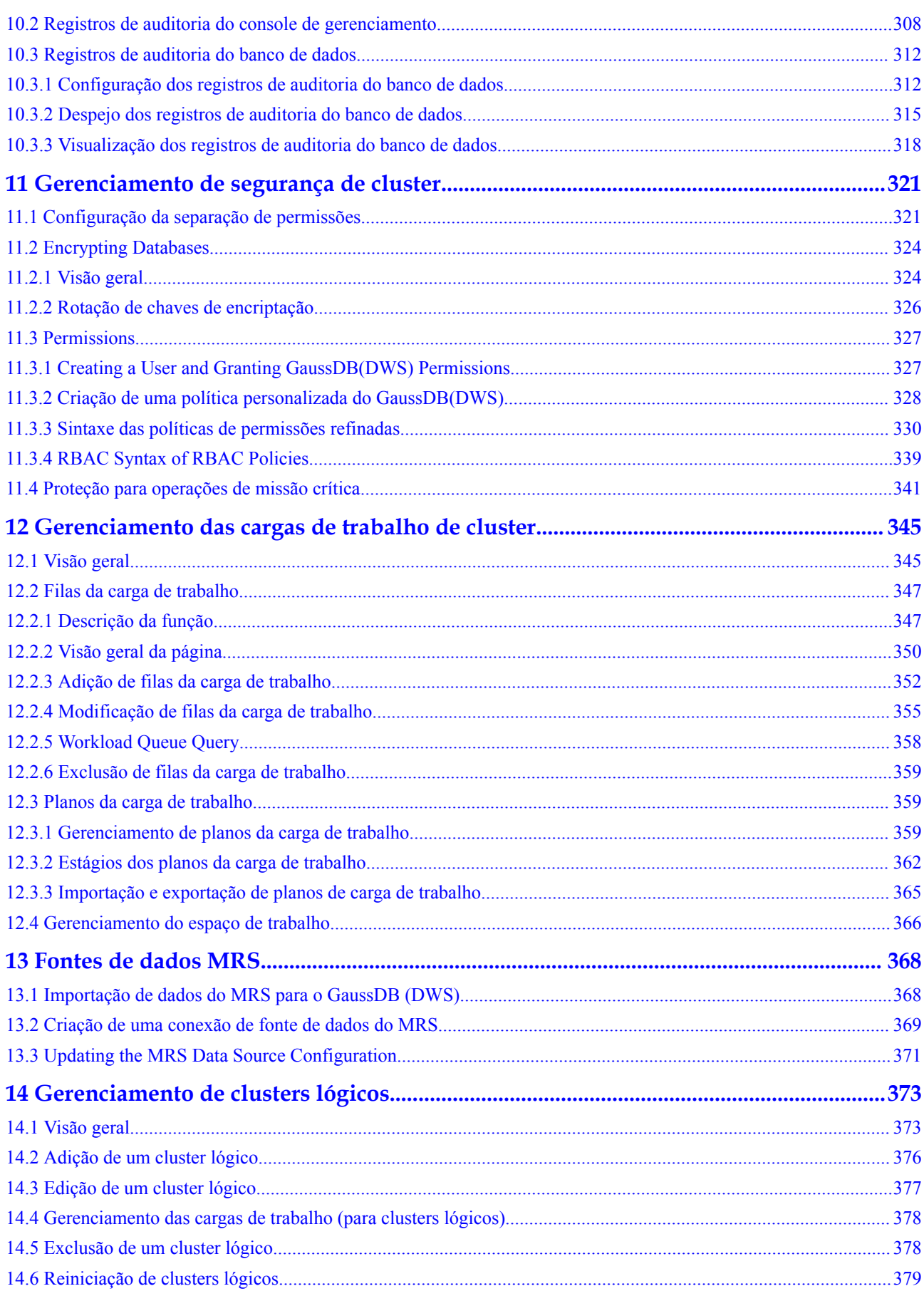

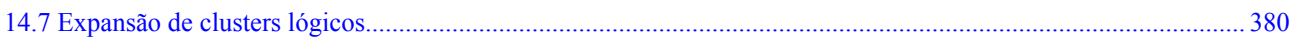

# <span id="page-7-0"></span>**1 Processo para uso do GaussDB(DWS)**

O GaussDB(DWS) é um banco de dados de processamento de dados on-line que utiliza a infra-estrutura da HUAWEI CLOUD para fornecer serviços de banco de dados analíticos escaláveis, totalmente gerenciados e prontos para uso, liberando você do gerenciamento e do monitoramento complexos de banco de dados. É um serviço de nuvem nativo baseado no armazém de dados convergente GaussDB da Huawei, e é totalmente compatível com o padrão ANSI SQL 99 e SQL 2003, bem como com os ecossistemas PostgreSQL e Oracle. O GaussDB(DWS) fornece soluções competitivas para análise de Big data ao nível de PB em vários setores.

O GaussDB(DWS) fornece um console de gerenciamento fácil de usar, permitindo que você crie rapidamente clusters e gerencie facilmente os armazéns de dados.

#### **Descrição do processo**

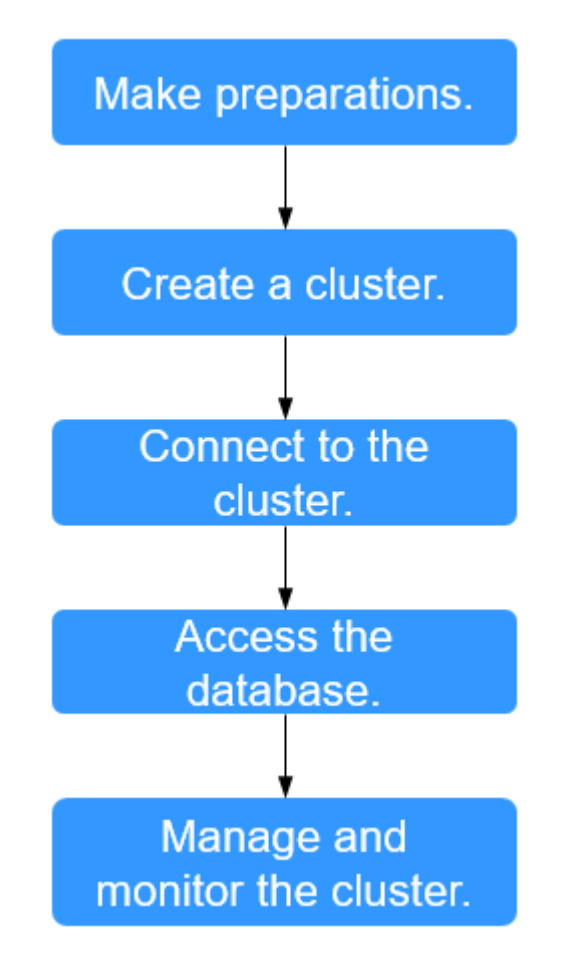

**Figura 1-1** Processo para uso do GaussDB(DWS)

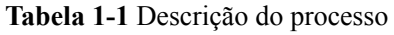

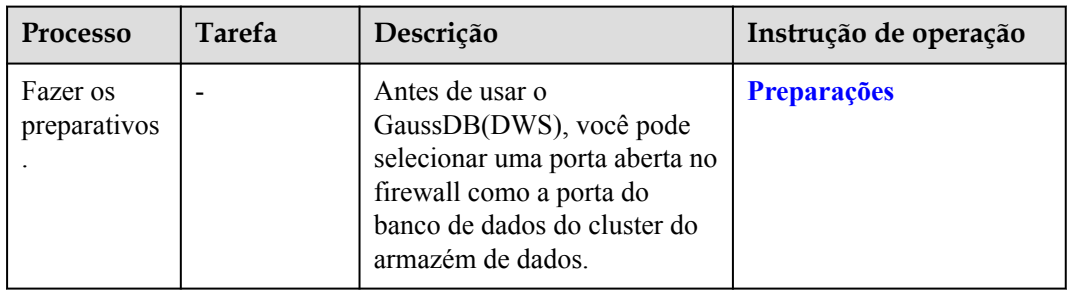

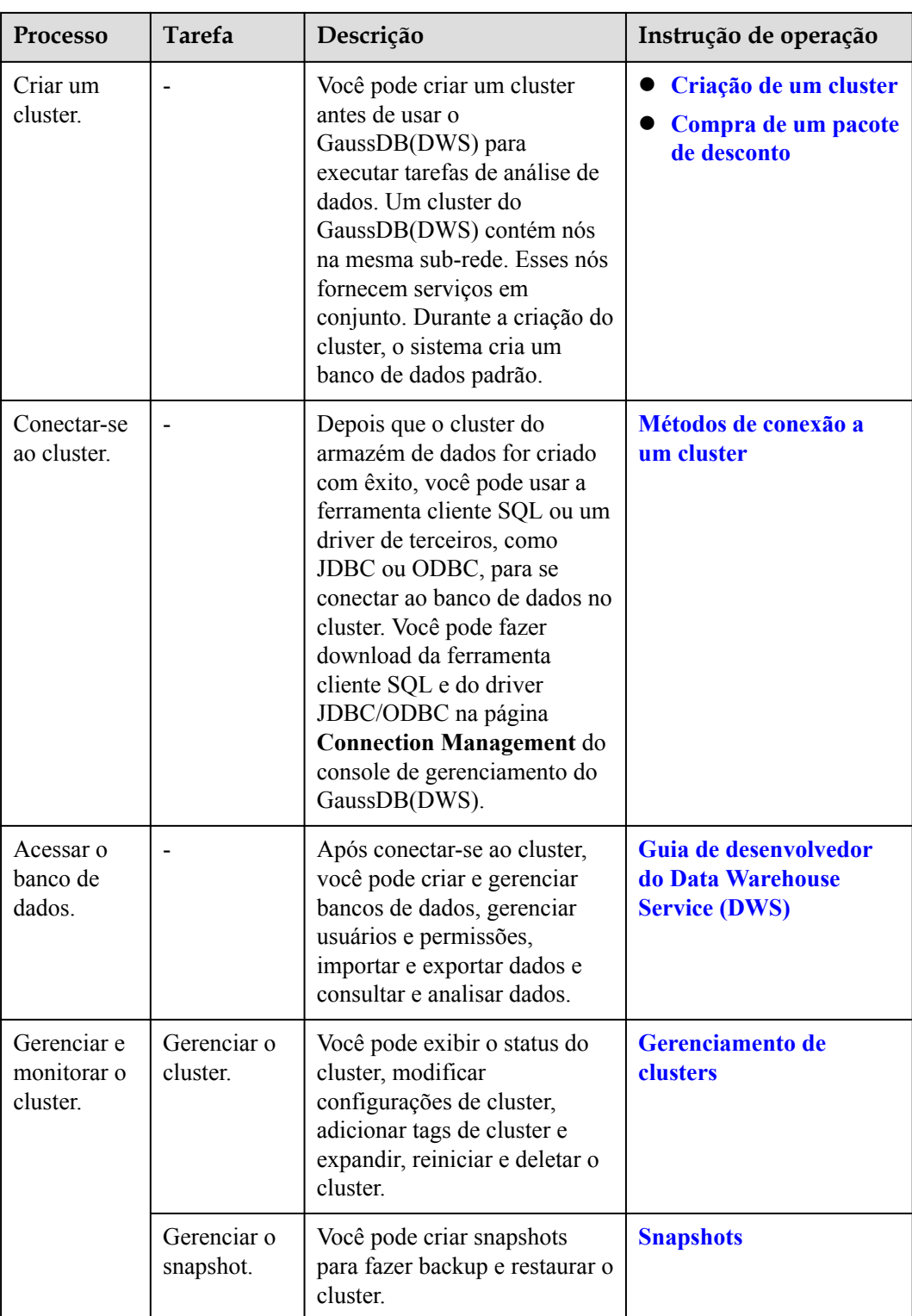

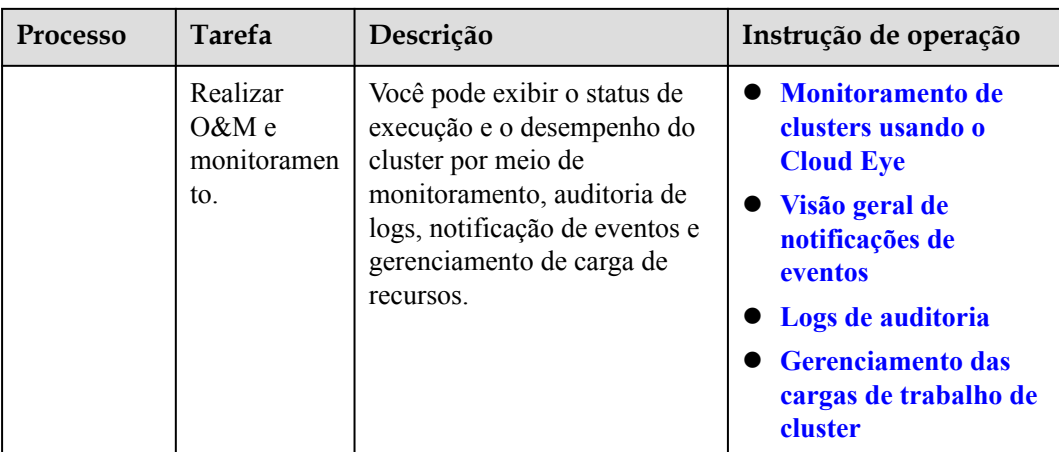

# **2 Preparações**

<span id="page-11-0"></span>Antes de usar o GaussDB(DWS) na HUAWEI CLOUD, faça as seguintes preparações:

- l **Registração de uma conta de nuvem pública**
- l **Determinação das portas do cluster**

#### **Registração de uma conta de nuvem pública**

Se você não tiver uma conta de nuvem pública, registre uma.

- 1. Abra o site oficial da nuvem pública (**<https://www.huaweicloud.com/intl/pt-br/>**) e clique em **Register** no canto superior direito. A página de registração é exibida.
- 2. Preencha as informações do usuário conforme as instruções para concluir a registração.
- 3. Depois que a registração for bem-sucedida, você poderá fazer logon automaticamente na Huawei Cloud.

#### **Determinação das portas do cluster**

- l Ao criar um cluster do GaussDB(DWS), é necessário especificar uma porta para que clientes ou aplicações SQL acessem o cluster.
- Se o seu cliente estiver atrás de um firewall, você precisará de uma porta disponível para que você possa se conectar ao cluster e executar consultas e análises a partir da ferramenta cliente SQL.
- l Se você não souber uma porta disponível, entre em contato com o administrador da rede para especificar uma porta aberta no firewall. As portas suportadas pelo GaussDB(DWS) variam de 8000 a 30000.
- l Depois que um cluster é criado, seu número de porta não pode ser alterado. Certifique-se de que a porta especificada esteja disponível.

# <span id="page-12-0"></span>**3 Configuração de clusters**

# **3.1 Acesso ao console de gerenciamento do GaussDB(DWS)**

#### **Cenário**

Esta seção descreve como fazer logon no console de gerenciamento do GaussDB(DWS) e usar o GaussDB(DWS).

#### **Procedimento**

**Passo 1** Faça logon no console de gerenciamento da HUAWEI CLOUD.

- **Passo 2** Clique em  $\equiv$  no canto superior esquerdo da página inicial do console para expandir a **Service List** e escolha **Analytics** > **GaussDB(DWS)**.
- **Passo 3** Escolha **Analytics** > **GaussDB(DWS)** para entrar no console de gerenciamento do GaussDB(DWS).

**----Fim**

## **3.2 Criação de um cluster**

Para usar o GaussDB(DWS) da HUAWEI CLOUD, crie um cluster de armazém de dados primeiro.

Esta seção descreve como criar um cluster de armazém de dados no console de gerenciamento do GaussDB(DWS).

#### $\Box$  NOTA

- l Para fins de balanceamento de carga e alta disponibilidade, e para evitar falhas de CN único, um cluster deve estar vinculado ao ELB. Para mais detalhes, consulte **[Associação e desassociação do](#page-305-0) [ELB](#page-305-0)**.
- l Os clusters do GaussDB(DWS) sob a mesma conta são fisicamente isolados e não podem compartilhar dados. Você pode importar dados de um cluster do GaussDB(DWS) remoto para um local usando uma tabela externa. Para obter detalhes, consulte **[Tutorial:importação de fontes de](https://support.huaweicloud.com/intl/pt-br/bestpractice-dws/dws_05_0060.html) [dados remotas do GaussDB\(DWS\)](https://support.huaweicloud.com/intl/pt-br/bestpractice-dws/dws_05_0060.html)**.

#### **Preparações antes de criar um cluster**

l Você avaliou o flavor dos nós de cluster.

Você pode selecionar o número de nós por volume de dados, carga de serviço e desempenho. Mais nós trazem recursos de armazenamento e computação mais fortes.

Ao usar o GaussDB(DWS) pela primeira vez, você pode criar um cluster com um flavor menor. Em seguida, você pode ajustar a escala de cluster e o flavor de nó com base no volume de dados e nas alterações de carga de serviço sem interromper os serviços. Para mais detalhes, consulte **[Expansão de um cluster](#page-260-0)**.

- l Certifique-se de que o número de nós disponíveis atenda às seguintes condições. Caso contrário, o cluster não pode ser criado.
	- O número de nós que podem ser usados por um usuário depende do tipo de produto selecionado. Um cluster de armazém de dados híbrido (modo autônomo) tem apenas um nó. Para outros tipos de clusters, o número de nós pode ser maior ou igual a 3. Você pode exibir o número de nós disponíveis na página **Clusters**.

#### **Criação de um cluster**

- **Passo 1** Faça logon no console de gerenciamento do GaussDB(DWS).
- **Passo 2** Escolha **Clusters** no painel de navegação à esquerda.
- **Passo 3** Na página **Clusters**, clique em **Create Cluster**.
- **Passo 4** Selecione **Region**.

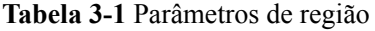

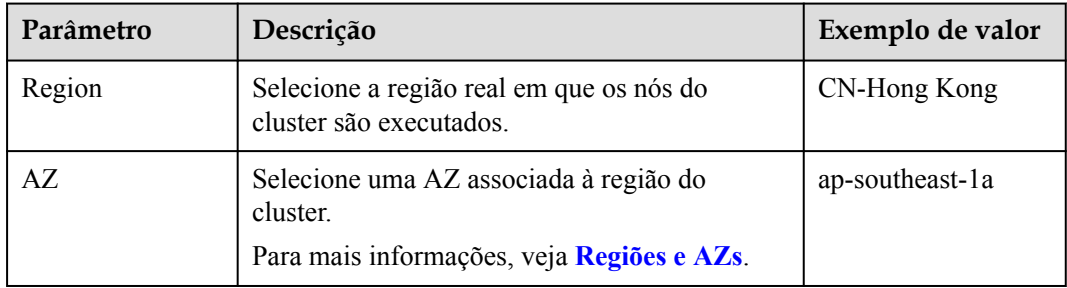

#### **Passo 5** Configure **Resource**, **CPU Architecture** e **Node Flavor**.

#### $\cap$  NOTA

O número de nós em um novo cluster não pode exceder a cota que pode ser usada por um usuário ou 256. Se a cota de nó for insuficiente, clique em **Increase quota** para enviar um tíquete de serviço e solicitar uma cota de nó mais alta.

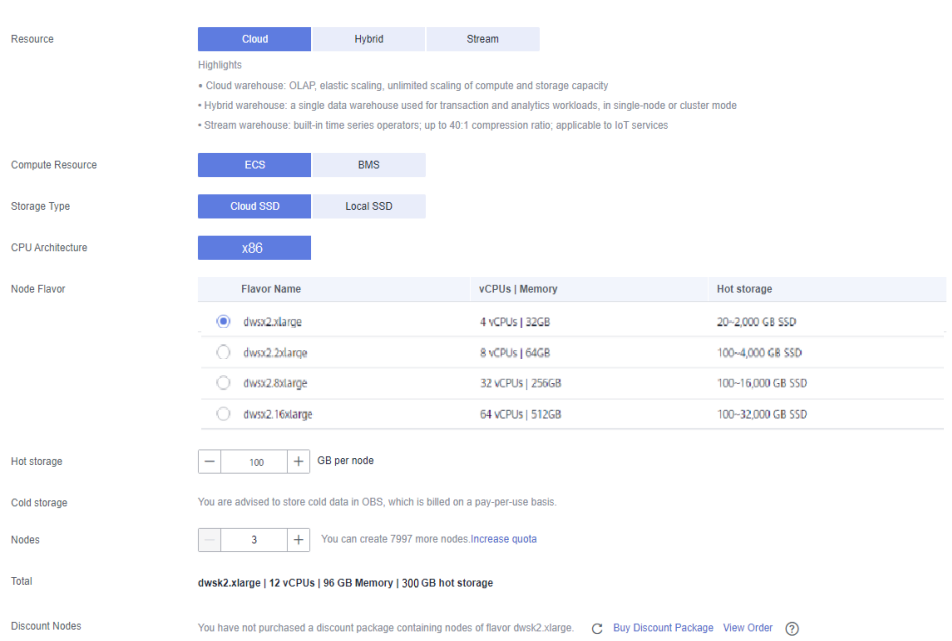

#### **Figura 3-1** Configuração de parâmetros de nó

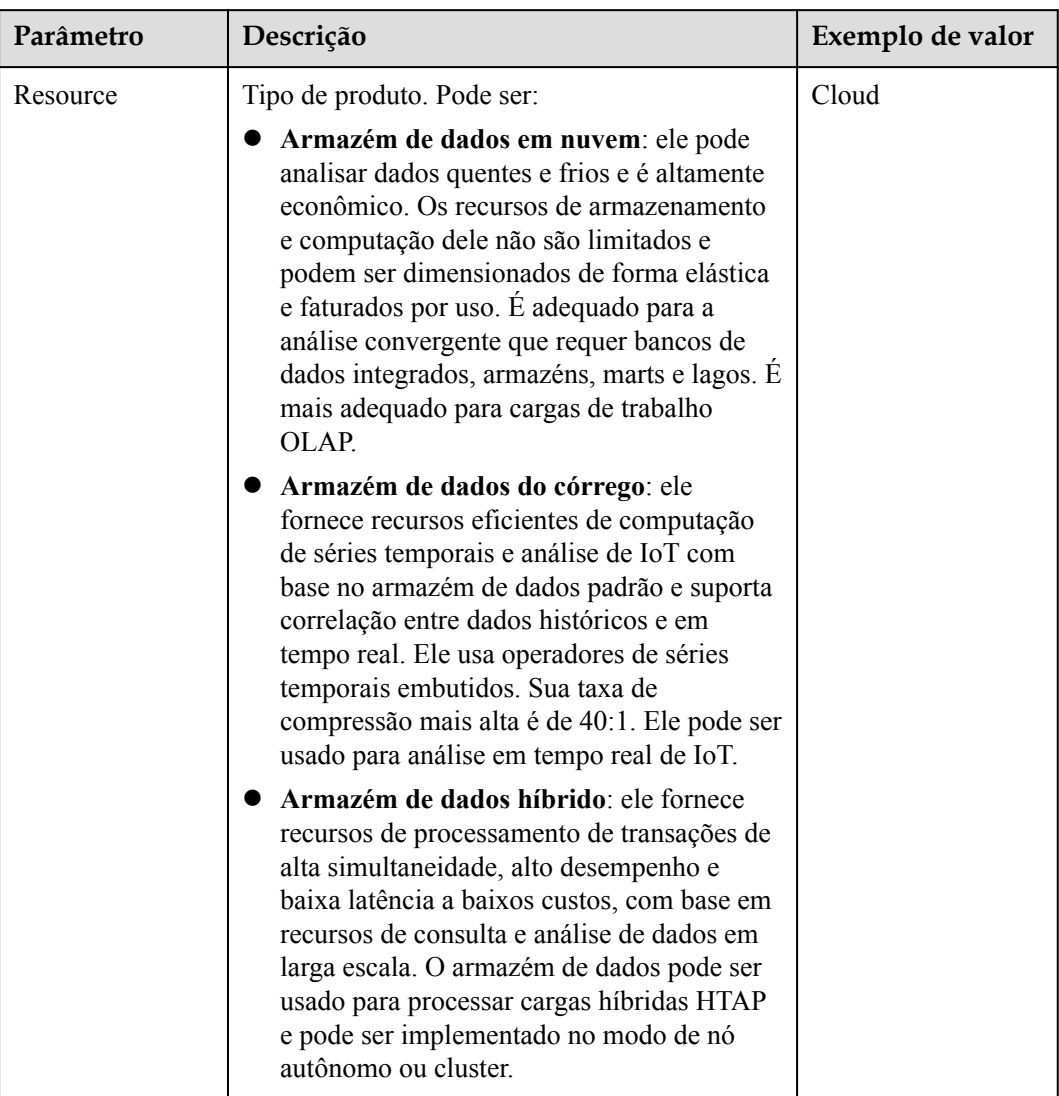

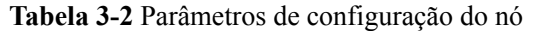

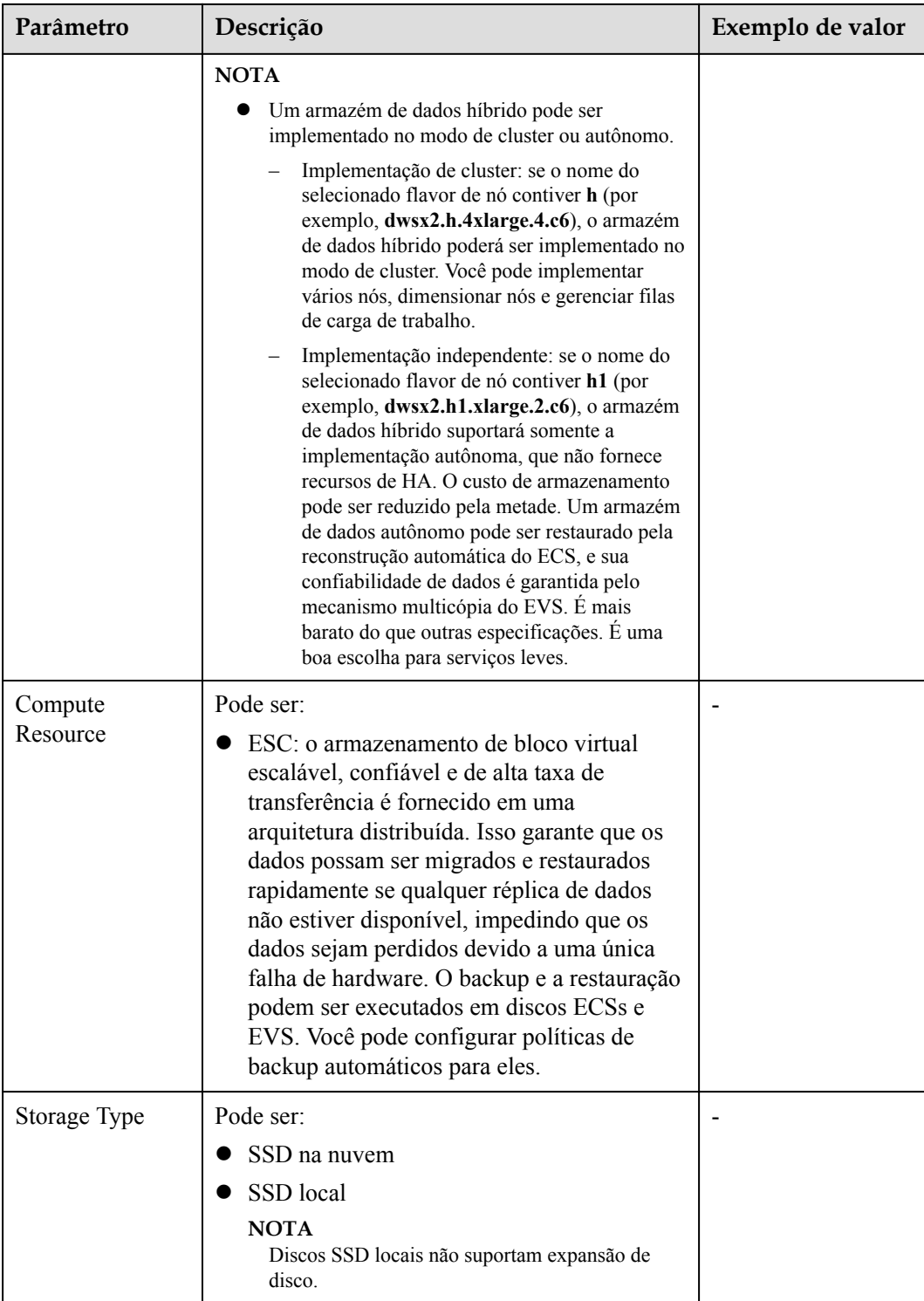

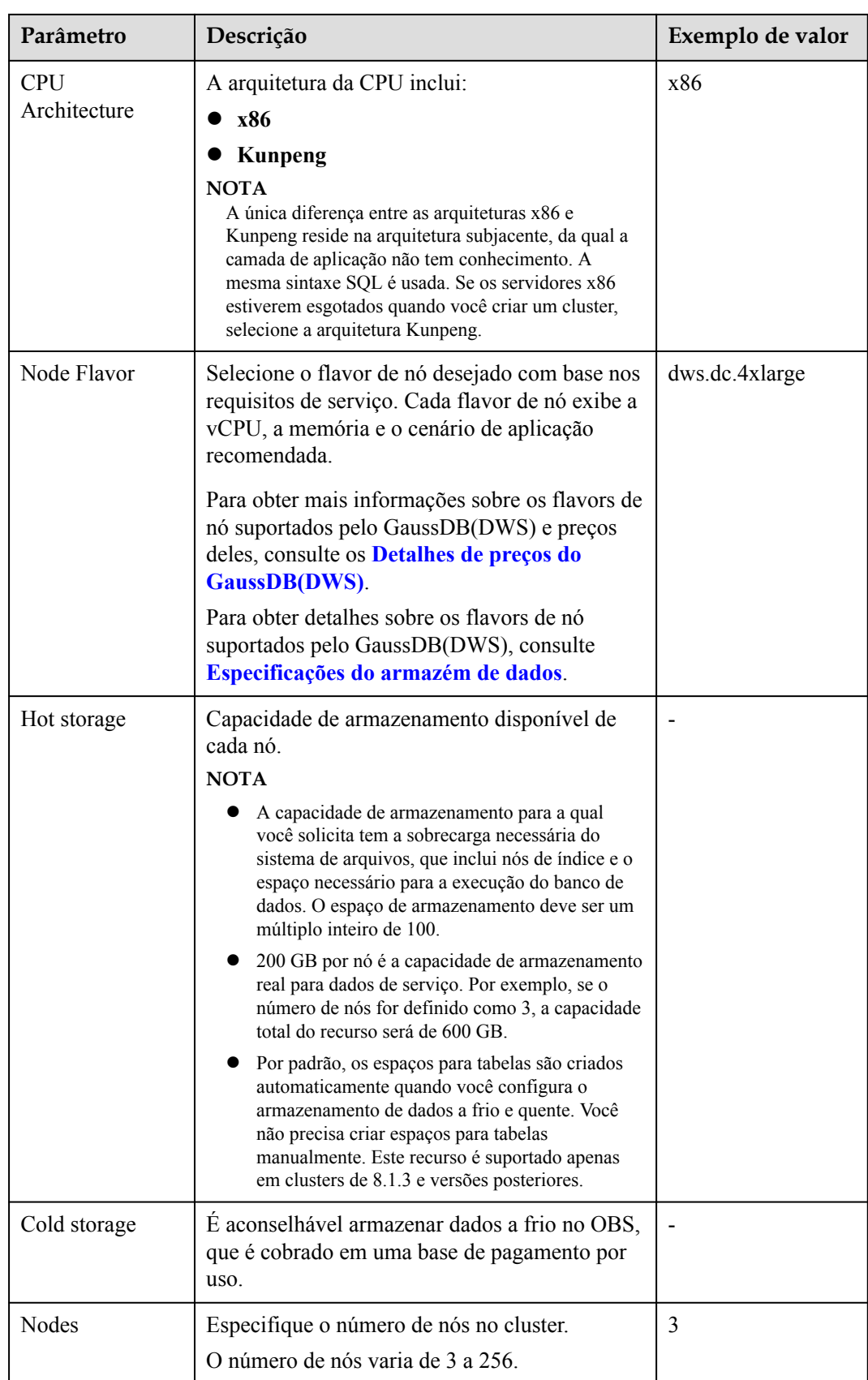

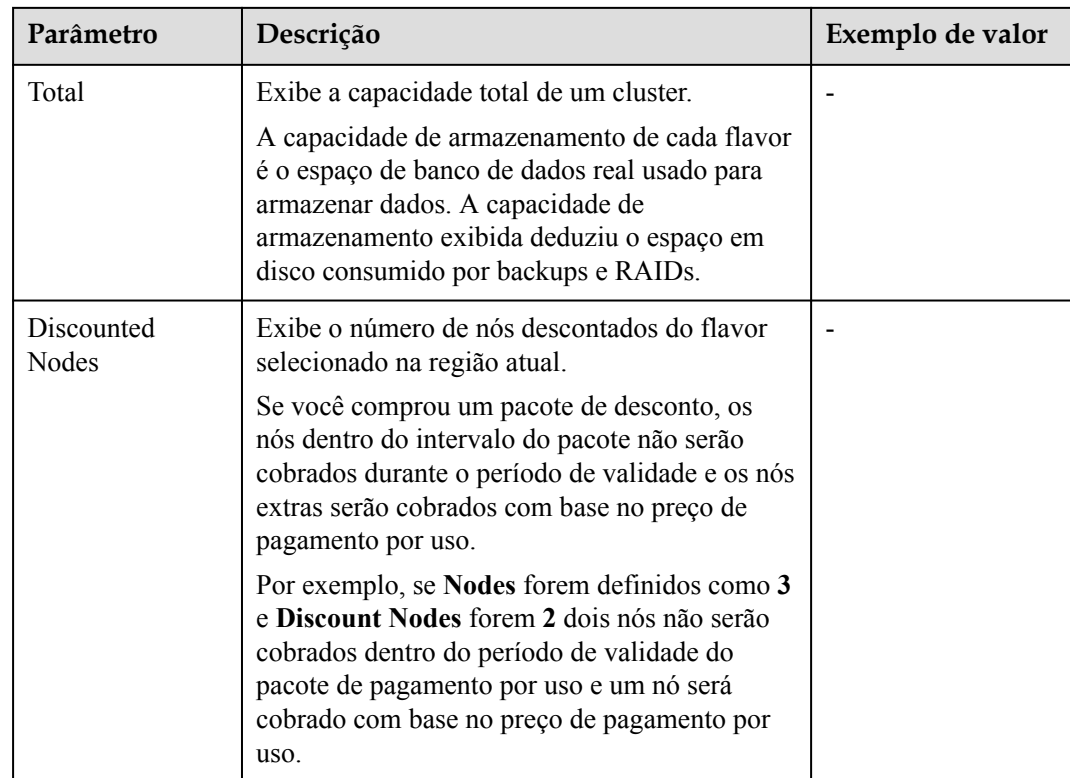

Passo 6 Configure parâmetros de cluster.

#### **Figura 3-2** Parâmetros do cluster

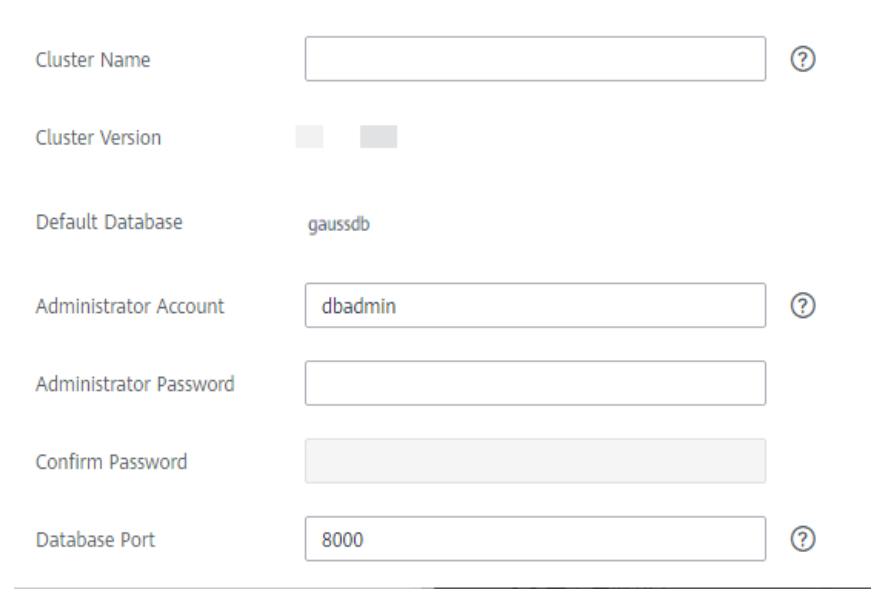

| Parâmetro                | Descrição                                                                                                    | Exemplo de valor |
|--------------------------|----------------------------------------------------------------------------------------------------|------------------|
| <b>Cluster Name</b>      | Defina o nome do cluster do armazém de<br>dados.                                                                                                    | dws-demo         |
|                          | Digite de 4 a 64 caracteres. Somente letras<br>maiúsculas e minúsculas, dígitos, hifens (-) e<br>sublinhados () são permitidos. O valor deve<br>começar com uma letra.                                                                     |                  |
|                          | <b>NOTA</b><br>Depois que um cluster é criado, cujo nome não pode<br>ser alterado.                                                                                                    |                  |
| <b>Cluster Version</b>   | Exibe a versão da instância do banco de dados<br>instalada no cluster. A figura é apenas para<br>referência.                                                                                                    |                  |
| Default Database         | O nome de banco de dados padrão do cluster é<br>gaussdb.                                                                                                    | gaussdb          |
|                          | <b>NOTA</b><br>Este nome não pode ser alterado.                                                                                                    |                  |
| Administrator<br>Account | Defina o nome do administrador do banco de<br>dados.                                                                                                    | dbadmin          |
|                          | O nome de usuário do administrador deve:                                                                                                    |                  |
|                          | Consistem em letras minúsculas, dígitos ou<br>sublinhados.                                                                                                    |                  |
|                          | Comece com uma letra minúscula ou um<br>sublinhado.                                                                                                    |                  |
|                          | Contém de 6 a 64 caracteres.                                                                                                    |                  |
|                          | Não pode ser uma palavra-chave do banco<br>de dados GaussDB(DWS). Para obter<br>detalhes sobre as palavras-chave do banco<br>de dados GaussDB(DWS), consulte<br>Palavra-chave no Guia de desenvolvedor<br>do Data Warehouse Service (DWS). |                  |

**Tabela 3-3** Parâmetros do cluster

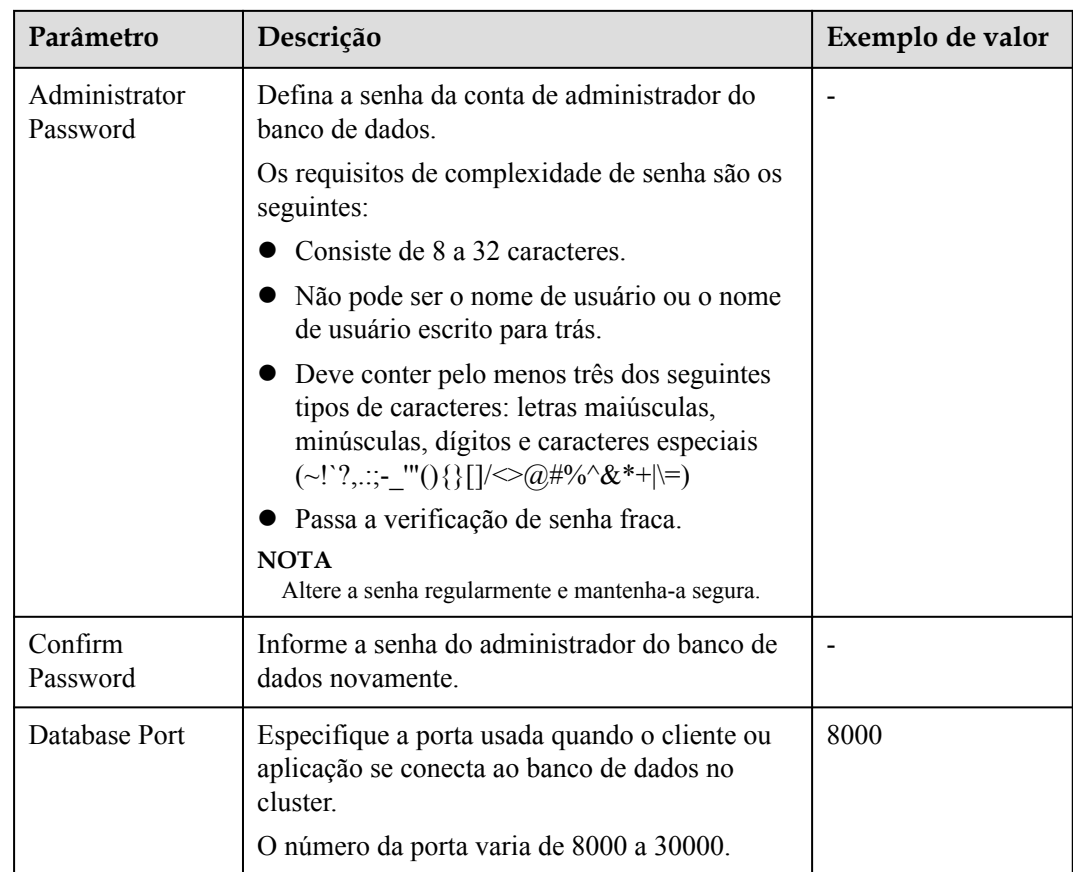

#### **Passo 7** Configurar parâmetros de rede.

#### **Figura 3-3** Configuração da rede

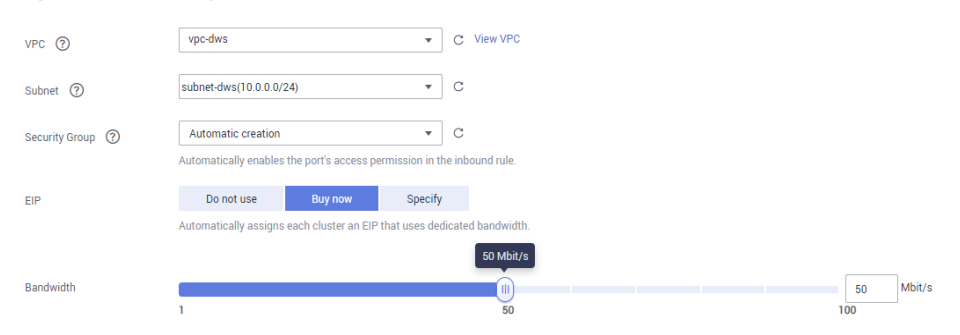

| Parâmetro  | Descrição                                                                                                    | Exemplo de valor |
|------------|----------------------------------------------------------------------------------------------------|------------------|
| <b>VPC</b> | Especifique uma rede privada virtual para nós<br>em um cluster para isolar redes de diferentes<br>serviços.                                                                                                    | vpc-dws          |
|            | Se você criar um cluster de armazém de dados<br>pela primeira vez e não tiver configurado a<br>VPC, clique em View VPC. No console de<br>gerenciamento da VPC exibido, crie uma VPC<br>que atenda às suas necessidades. |                  |
|            | Para obter detalhes sobre como criar uma VPC,<br>consulte Criação de uma VPC no Guia de<br>usuário da Virtual Private Cloud.                                                                                            |                  |
|            | Após selecionar uma VPC na lista suspensa,<br>clique em View VPC para entrar no console de<br>gerenciamento da VPC e exibir as informações<br>detalhadas sobre a VPC.                                                   |                  |
|            | Você pode clicar em $\mathbb{C}$ para atualizar as<br>opções na lista suspensa VPC.                                                                                                    |                  |
| Subnet     | Especifique uma sub-rede VPC.                                                                                                    | subnet-dws       |
|            | Uma sub-rede fornece recursos de rede<br>dedicados que são isolados de outras redes para<br>a segurança da rede.                                                                                                    |                  |

**Tabela 3-4** Parâmetros de rede

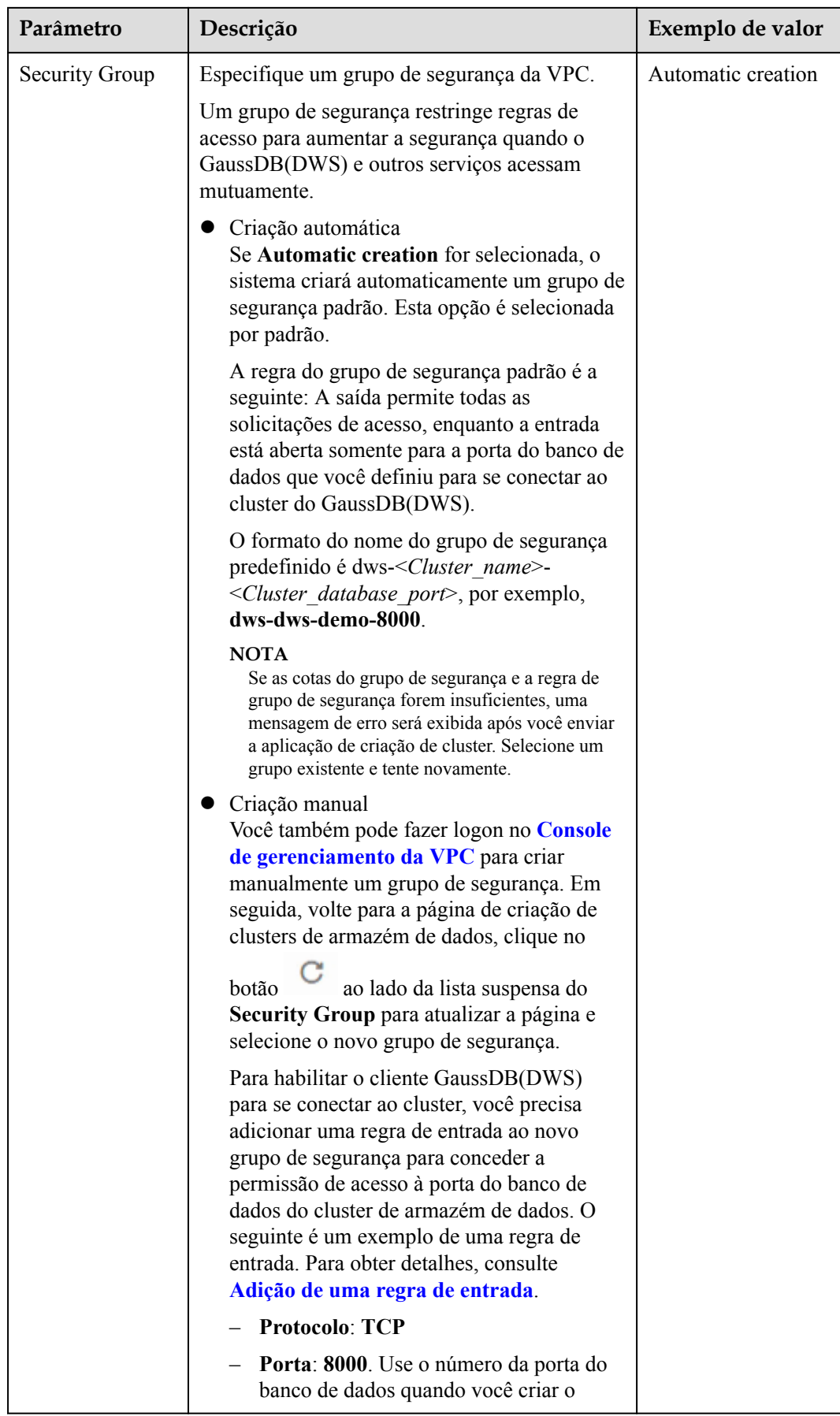

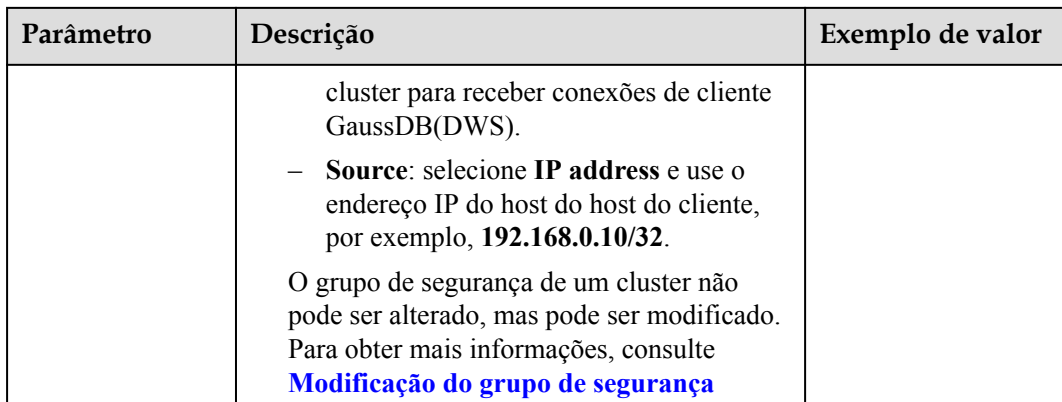

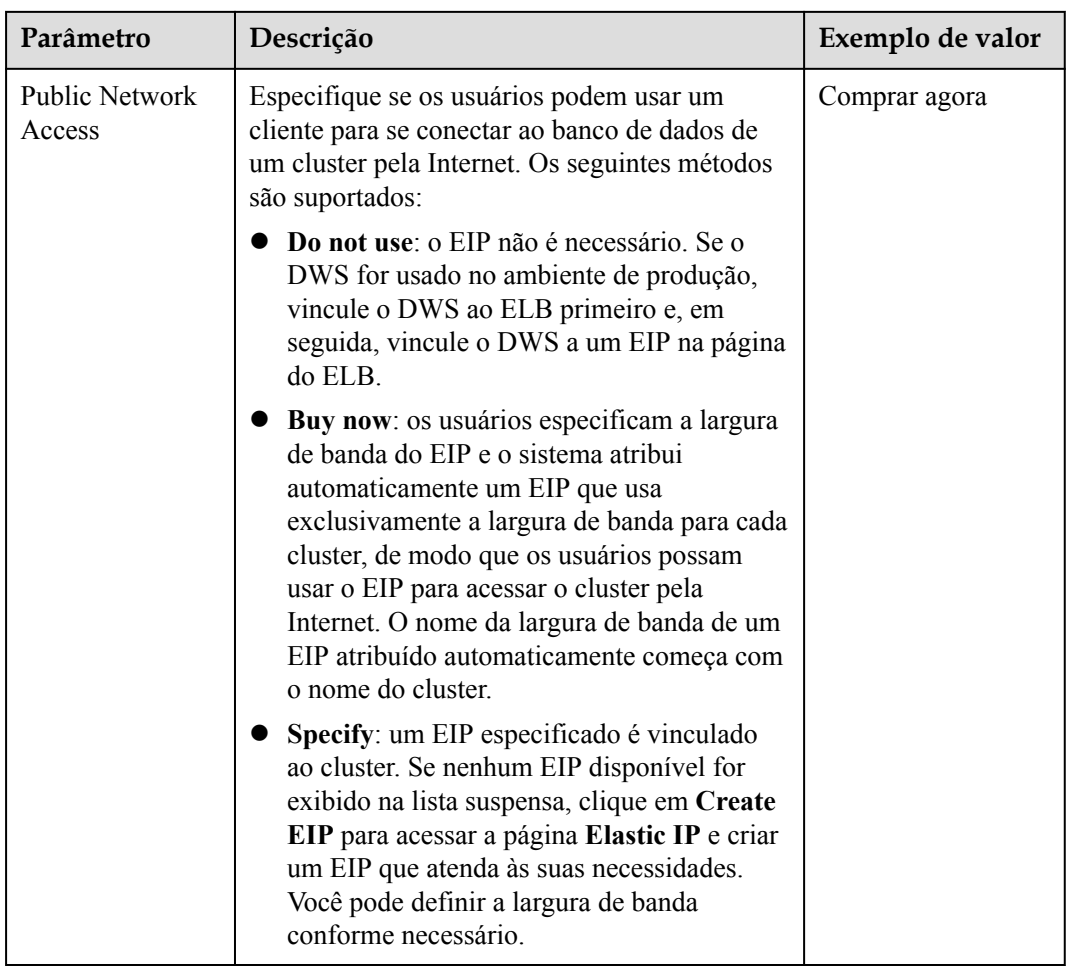

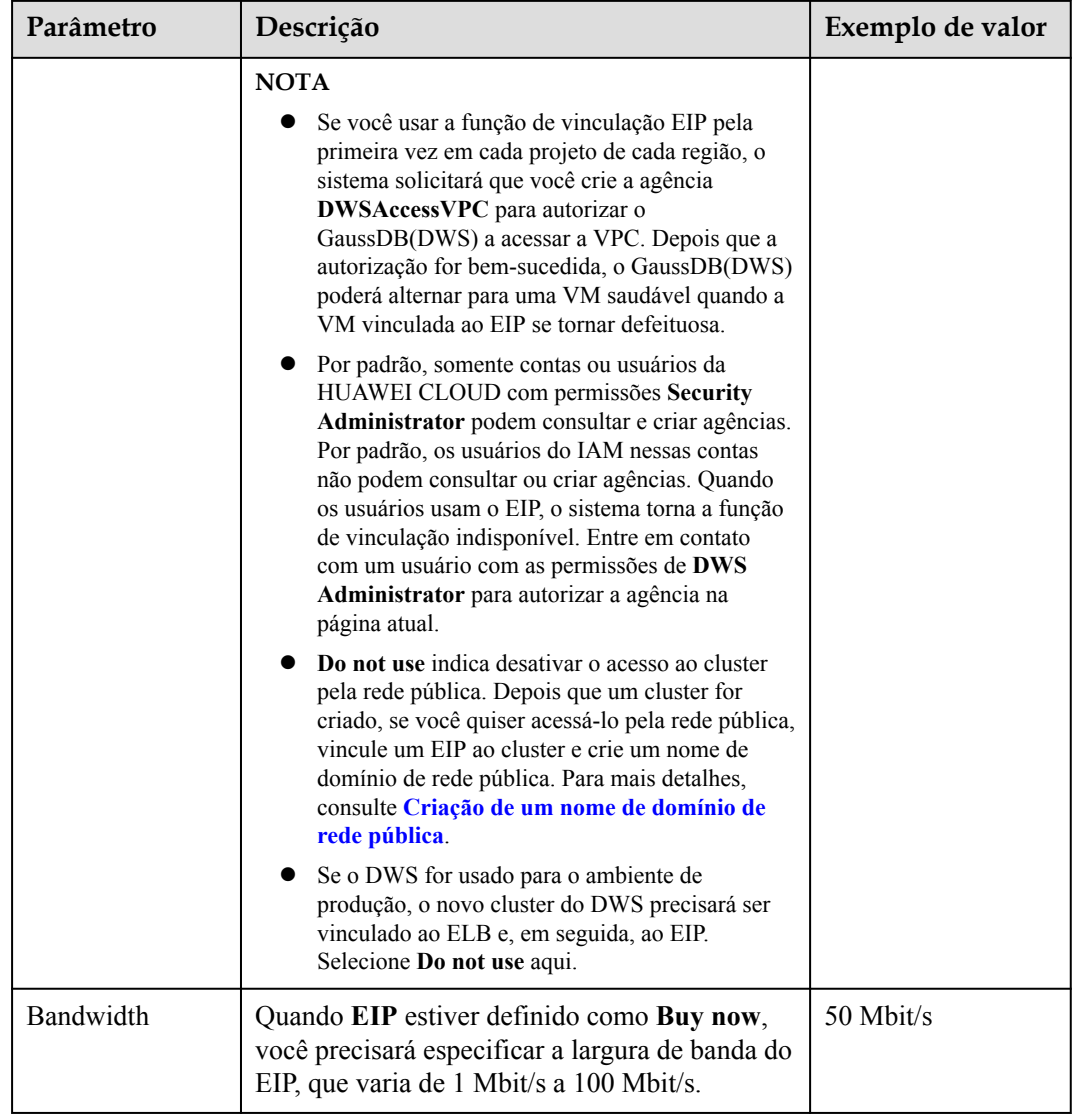

**Passo 8** Configure o projeto corporativo ao qual o cluster pertence. Você pode configurar esse parâmetro somente quando o serviço do Enterprise Project Management estiver ativado. O valor padrão é **default**.

Um projeto corporativo facilita o gerenciamento de projeto e o agrupamento de recursos da nuvem e de usuários.

Você pode selecionar o projeto corporativo padrão (**default**) ou outros projetos corporativos existentes. Para criar um projeto corporativo, efetue logon no console do Enterprise Management. Para obter detalhes, consulte o *Guia de usuário do Enterprise Management*.

#### $\Box$  NOTA

O projeto corporativo do pacote de desconto deve ser o mesmo que o do cluster. **All projects** se aplica a qualquer cluster.

**Passo 9** Configure configurações avançadas. Selecione **Default** para manter os valores padrão dos parâmetros avançados. Você também pode selecionar **Custom** para modificar os valores.

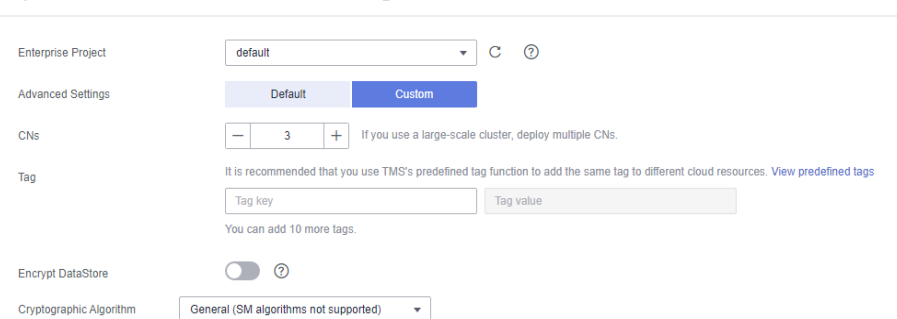

#### **Figura 3-4** Parâmetros avançados personalizados

#### l **CNs**

Os CNs recebem solicitações de acesso dos clientes e retornam os resultados da execução. Além disso, um CN divide e distribui tarefas para os DNs para execução paralela.

O valor varia de 2 até o número de nós do cluster. O valor máximo é **20** e o valor padrão é **3**. Em um cluster de grande escala, é aconselhável implementar vários CNs.

#### l **Tag**

Uma tag é um par chave-valor usado para identificar um cluster. Para obter detalhes sobre as chaves e valores, consulte **Tabela 3-5**. Por padrão, nenhuma tag é adicionada ao cluster.

Para obter mais informações sobre tags, consulte **[Visão geral](#page-152-0)**.

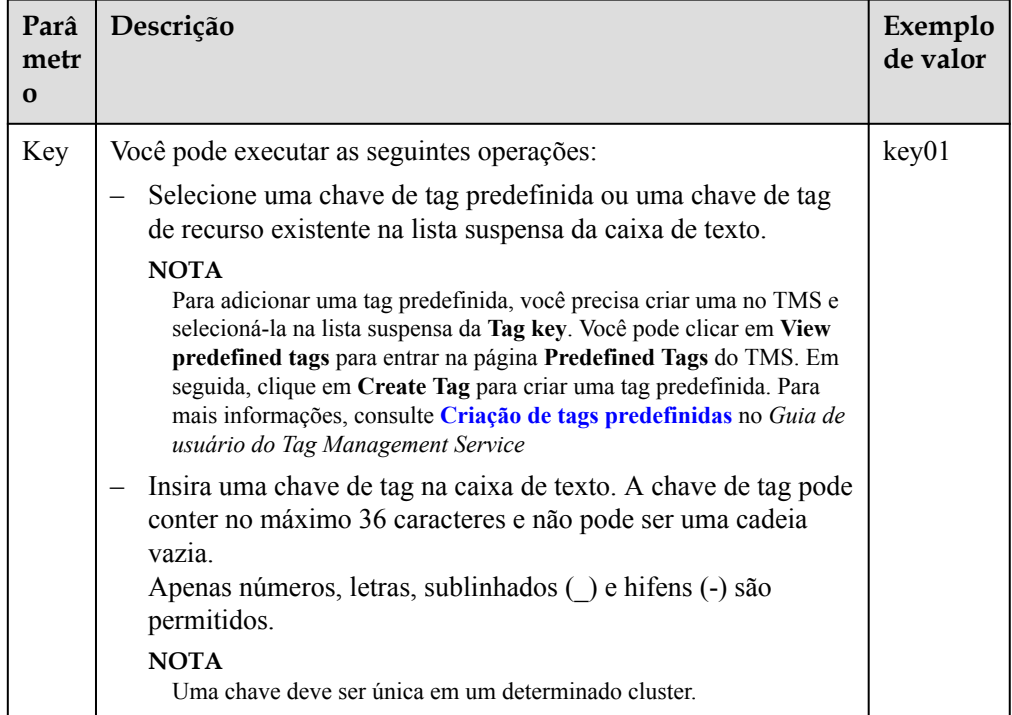

**Tabela 3-5** Parâmetros de tag

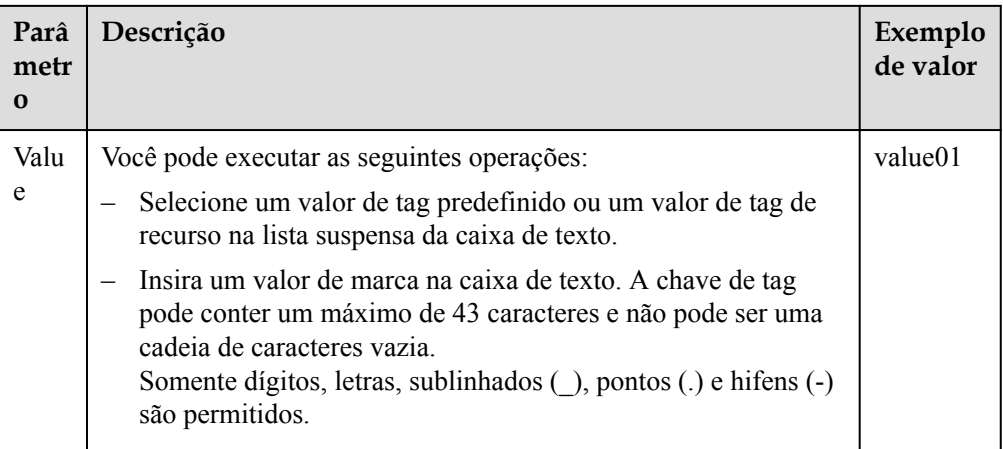

#### l **Criptografar DataStore**

 indica que a criptografia do banco de dados está desabilitada. Esta função está desativada por padrão.

 indica que a criptografia do banco de dados está ativada. Depois que essa função é ativada, Key Management Service (KMS)criptografa o cluster e os dados de snapshot do cluster.

Quando você ativa a criptografia de banco de dados para cada projeto em cada região pela primeira vez, o sistema exibe uma caixa de diálogo **Create Agency**. Clique em **Yes** para criar uma agência **DWSAccessKMS** para que o GaussDB(DWS) possa acessar o KMS. Se você clicar em **No**, a função de criptografia não estará ativada. Selecione a chave KMS criada na lista suspensa **KMS Key Name**. Se nenhuma chave estiver disponível, você poderá efetuar logon no console do DEW para criar uma. Para obter detalhes, consulte o *[Guia de usuário do Data Encryption Workshop](https://support.huaweicloud.com/intl/pt-br/dew/index.html)*.

Por padrão, somente contas ou usuários da HUAWEI CLOUD com permissões **Security Administrator** podem consultar e criar agências. Os usuários do IAM em uma conta não têm permissão para consultar ou criar agências por padrão. Entre em contato com um usuário com essa permissão e complete a autorização na página atual.

**Figura 3-5** Criptografia do armazenamento de dados

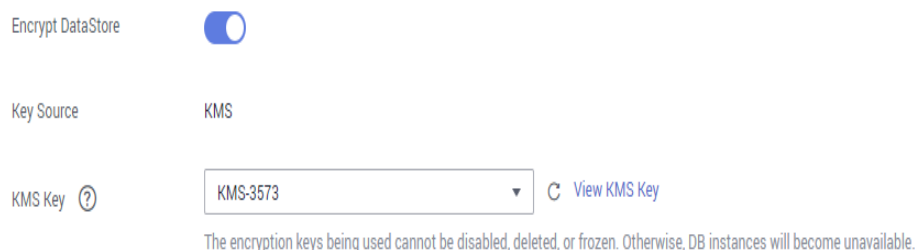

#### **AVISO**

- <span id="page-28-0"></span>– A função de encriptação da base de dados não pode ser desativada após ser ativada.
- Depois que **Encrypt DataStore** estiver ativada, a chave não poderá ser desativada, excluída ou congelada ao ser usada. Caso contrário, o cluster se torna anormal e o banco de dados fica indisponível.
- Os snapshots criados após a função de criptografia do banco de dados ser ativada não podem ser restaurados usando APIs abertas.
- **Passo 10** Clique em **Next**. A página **Confirm** é exibida.

#### $\Box$  NOTA

Se o número de nós solicitados, vCPU (núcleos) ou memória (GB) exceder a cota restante do usuário, uma caixa de diálogo de aviso será exibida, indicando que a cota é insuficiente e exibindo os detalhes da cota restante e da aplicação de cota atual. Você pode clicar em **Increase quota** cota na caixa de diálogo de aviso para enviar um tíquete de serviço e solicitar uma cota de nó mais alta.

Para obter detalhes sobre cotas, consulte **[O que é a cota do usuário?](https://support.huaweicloud.com/intl/pt-br/dws_faq/dws_03_0034.html)**.

#### **Passo 11** Clique em **Submit**.

Depois que o envio for bem-sucedido, a criação é iniciada. Clique em **Back to Cluster List** para voltar à página **Clusters**. O status inicial do cluster é **Creating**. A criação do cluster leva algum tempo. Clusters no estado **Available** estão prontos para uso.

#### $\Box$  NOTA

l Para fins de balanceamento de carga e alta disponibilidade e para evitar falhas de CN único, um cluster deve estar vinculado ao ELB. Para mais detalhes, consulte **[Associação e desassociação do](#page-305-0) [ELB](#page-305-0)**.

**----Fim**

### **3.3 Compra de um pacote de desconto**

O GaussDB(DWS) também suporta pacotes de desconto. Você pode fazer um pagamento único conforme a duração do serviço adquirido. A duração do serviço varia de um mês a três anos. É econômico e recomendado para usuários de longo prazo.

#### **AVISO**

- l Nenhum cluster será criado automaticamente após a compra de um pacote de desconto. Crie um cluster no console de gerenciamento do GaussDB(DWS) referindo-se a **[Criação](#page-12-0) [de um cluster](#page-12-0)**.
- l Capacidade total do pacote de descontos do armazém de dados na nuvem a ser comprado = número de nós x espaço de armazenamento disponível de cada nó x 2 (ativo em espera) x 24 horas x duração (dias). Um mês é considerado como 30 dias. Se a capacidade de um cluster criado exceder a capacidade do pacote de descontos, será aplicada a cobrança de pagamento por uso.
- l Os pacotes de desconto são redefinidos a cada mês. Por exemplo, se um usuário assina um pacote anual de 100 GB em 1º de outubro, o pacote é redefinido em 1º de novembro e entra no próximo ciclo, ou seja, de 1º de novembro a 1º de dezembro, até que o pacote anual expire.
- l Você não pode alterar o tipo de um pacote de desconto comprado. Por exemplo, você não pode alterar um pacote mensal para um pacote anual. Quando seu pacote existente está prestes a expirar, você pode comprar um pacote de outro tipo.
- Se você tiver criado um cluster e, em seguida, comprar um pacote de desconto que tenha a mesma região e flavor de nó que o cluster, o sistema associará automaticamente o pacote ao cluster.
- l Depois que o pacote de desconto expirar, você será cobrado no modo de pagamento por uso se continuar usando o serviço. O cluster não será liberado.
- l Para pacotes de desconto, você será notificado sobre renovações 15 dias, 7 dias, 3 dias e 1 dia antes da data de vencimento.
- l Para obter detalhes sobre pacotes de desconto, consulte os **[Detalhes de preços do](https://www.huaweicloud.com/intl/pt-br/pricing/index.html?tab=detail#/dws) [GaussDB\(DWS\)](https://www.huaweicloud.com/intl/pt-br/pricing/index.html?tab=detail#/dws)**.
- l Se você tiver vários clusters que tenham as mesmas especificações que as especificações do pacote de desconto, o pacote de desconto será associado aleatoriamente a um dos clusters.
- l Se você adicionar nós ou expandir a capacidade do disco, precisará comprar um novo pacote para os novos nós ou discos, ou os novos recursos serão cobrados por uso.

Esta seção descreve como comprar um pacote de desconto do GaussDB(DWS).

#### **Compra de um pacote de desconto**

- **Passo 1** Faça logon no console de gerenciamento do GaussDB(DWS).
- **Passo 2** Clique em **Buy Discount Package**.
- **Passo 3** Na página exibida, selecione uma região.

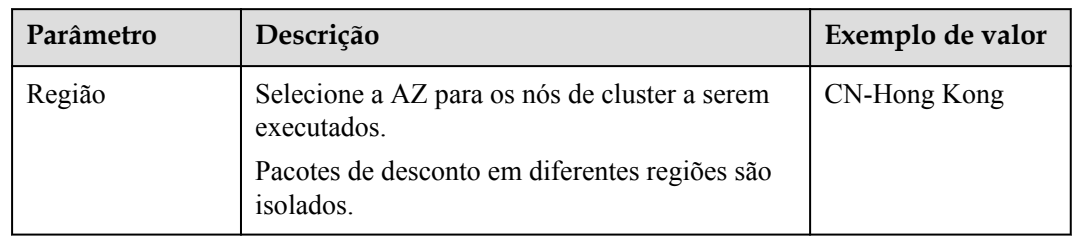

#### **Tabela 3-6** Parâmetros de região

**Passo 4** Se você selecionar **Cluster**, configure os seguintes parâmetros. O preço estimado será exibido na parte inferior da página. Você pode clicar em **Pricing details** para ver os detalhes de cobrança. Um pacote de cluster pode ser usado se um cluster for comprado recentemente ou se os nós forem adicionados.

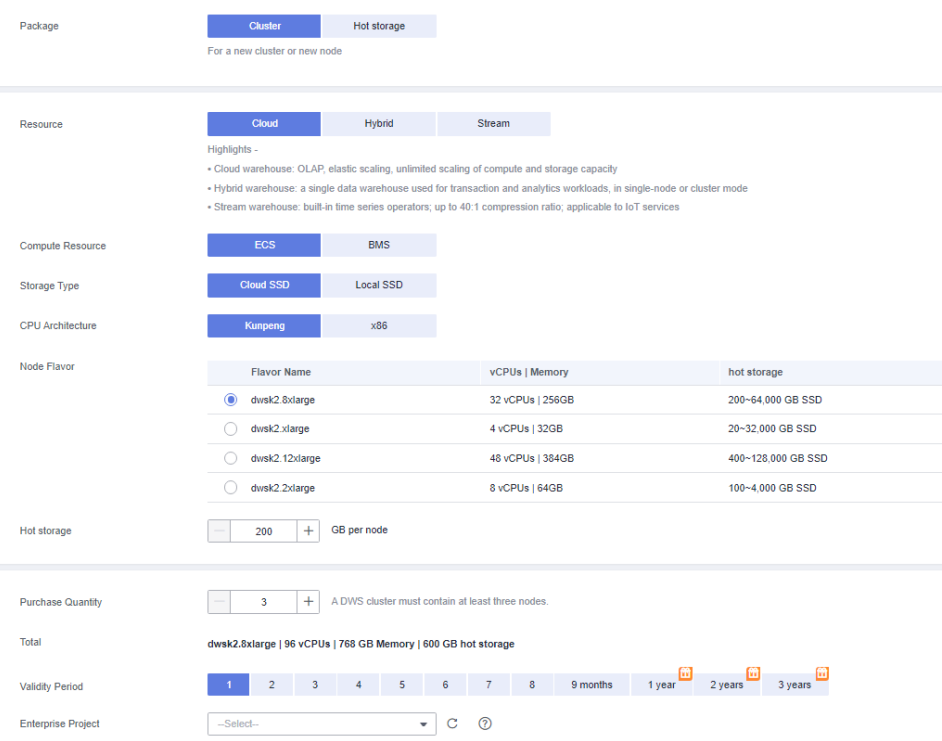

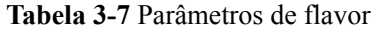

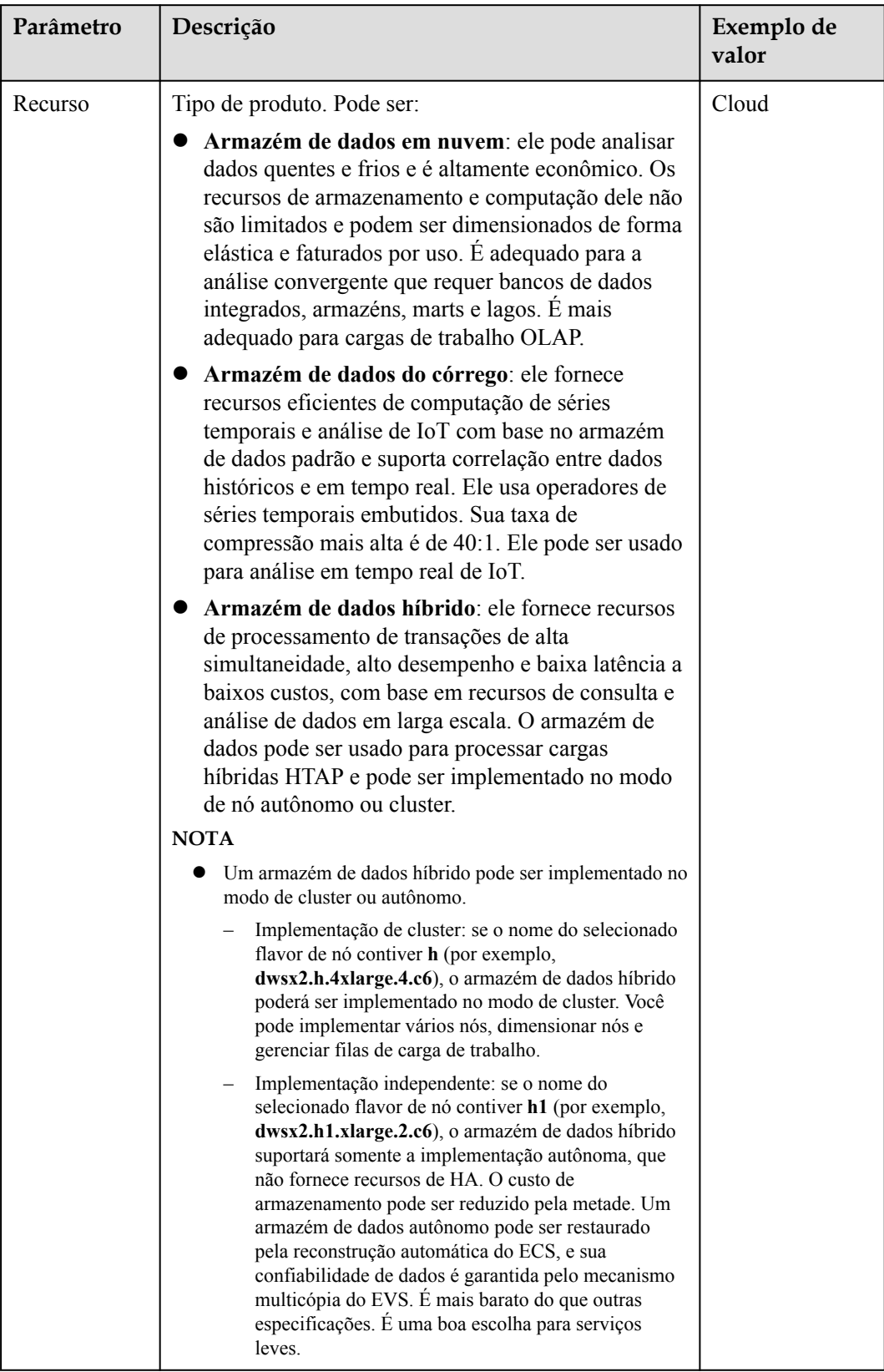

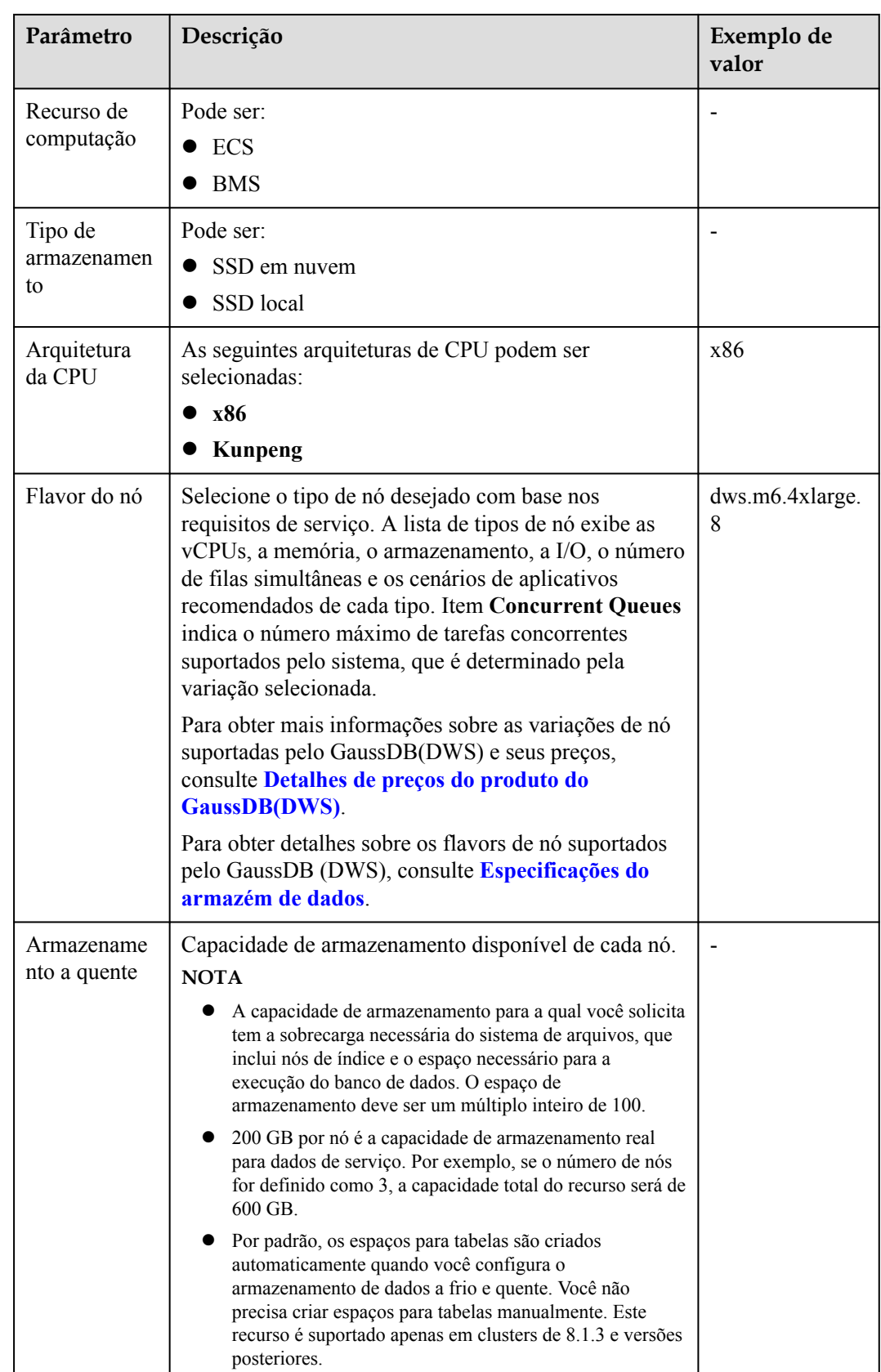

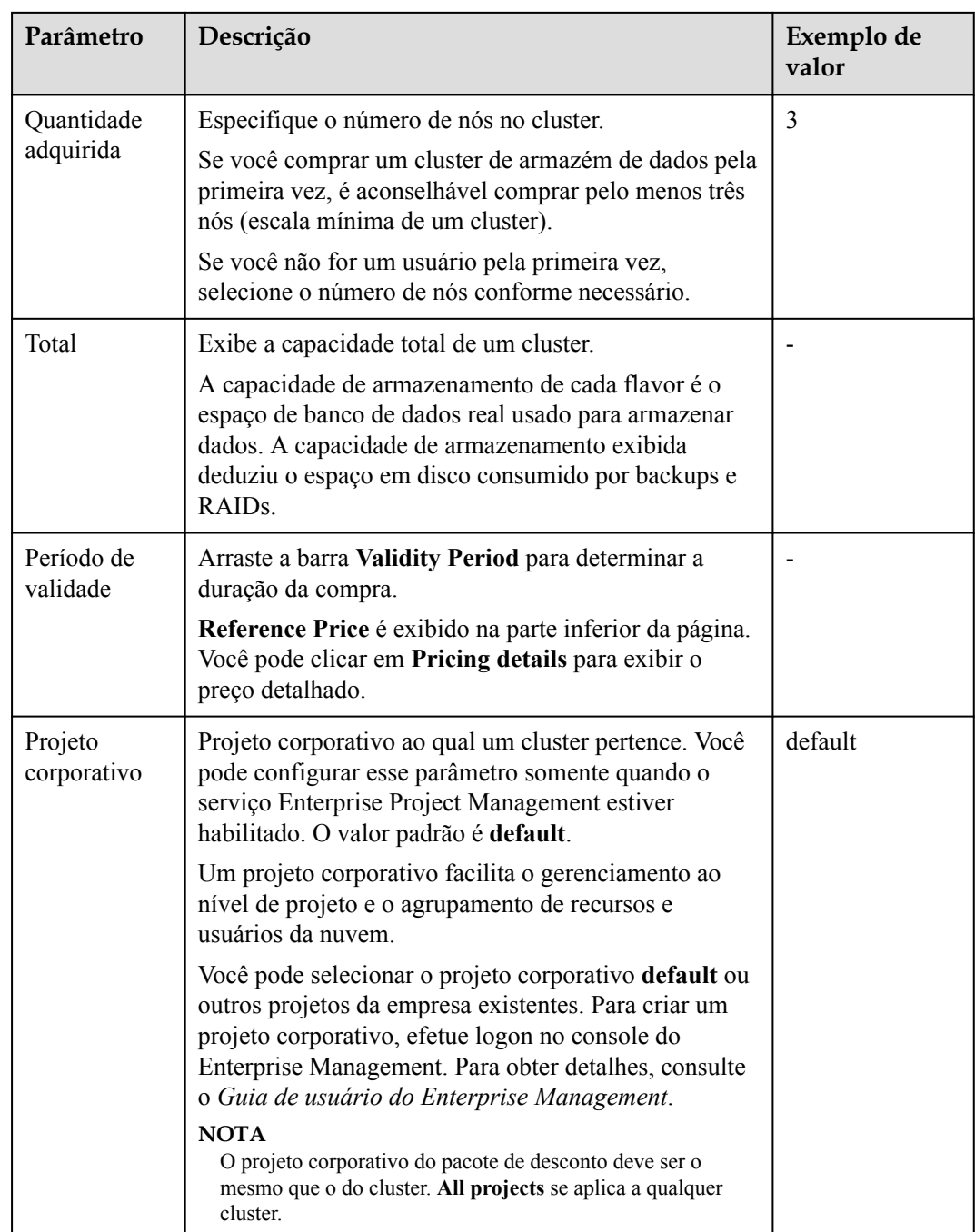

#### $\Box$  NOTA

Os nós de desconto são vinculados a regiões específicas e flavores de nó. Você pode aproveitar o desconto somente se o pacote de desconto comprado estiver na mesma região, flavor e projeto corporativo que os nós em execução.

**Passo 5** Se você selecionar **Hot storage**, configure os seguintes parâmetros. O preço estimado será exibido na parte inferior da página. Você pode clicar em **Pricing details** para ver os detalhes de cobrança. O pacote de armazenamento quente pode ser usado se o armazenamento em disco for aumentado.

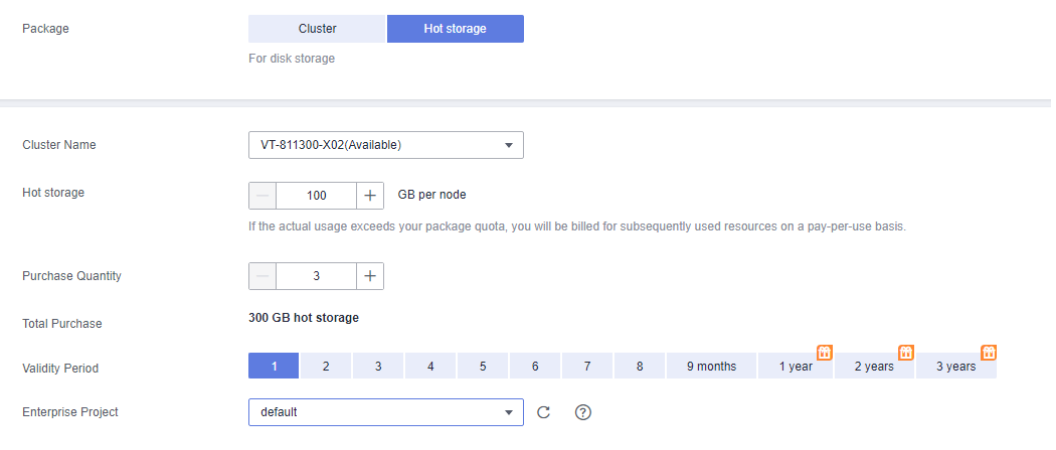

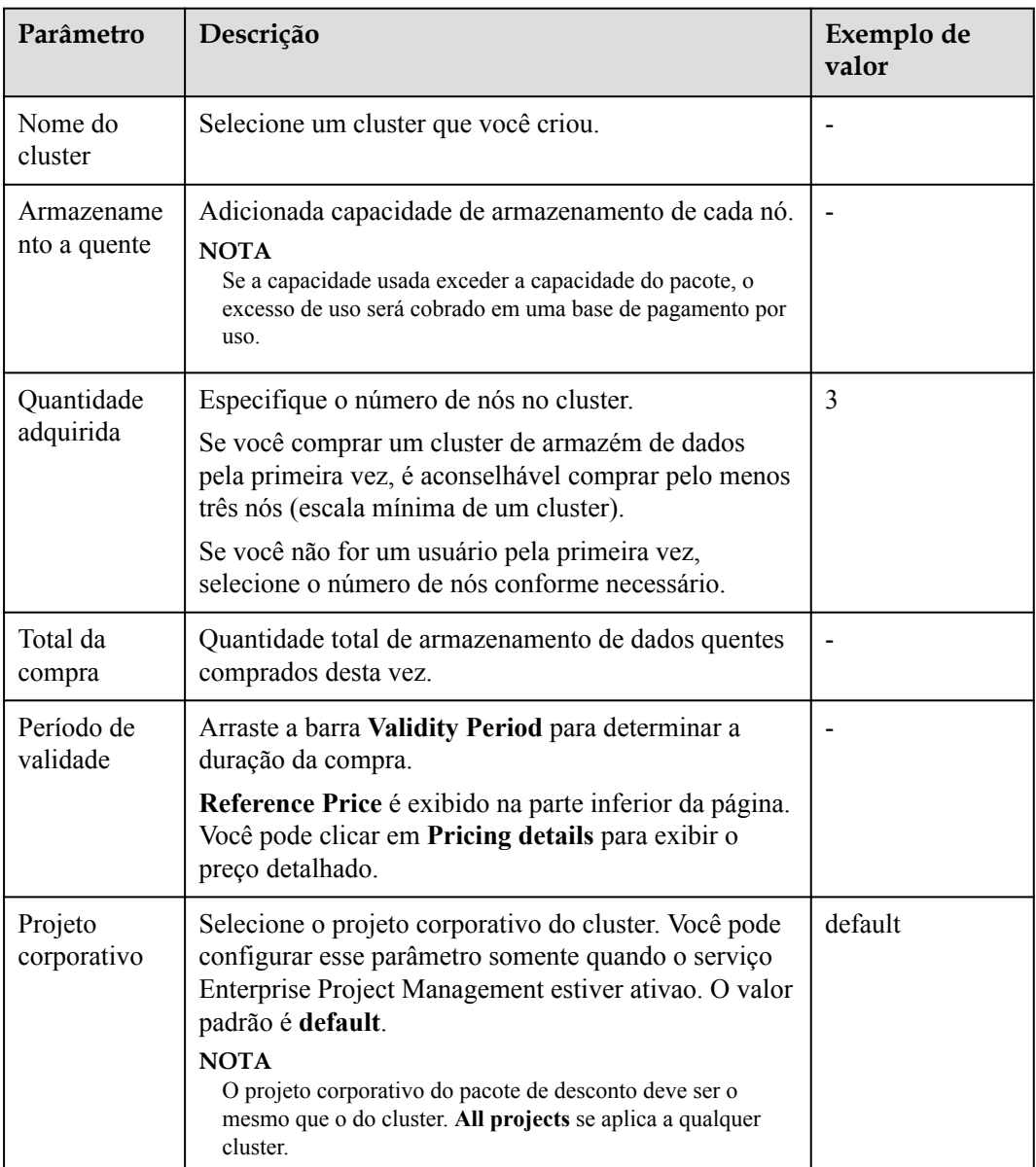

#### **Tabela 3-8** Parâmetros

**Passo 6** Clique em **Next** para alternar para a página **Confirm**.

- **Passo 7** Confirme as informações do pedido e clique em **Pay Now**.
- **Passo 8** Selecione um método de pagamento e conclua o pagamento conforme solicitado.

Depois que o pagamento for bem-sucedido, o pedido entra em vigor cerca de 5 minutos depois. Você pode usar o pacote comprado somente após o pedido entrar em vigor. Você pode escolher **Billing Center > My Orders** no canto superior direito do console para acessar a página **My Orders** e visualizar o status do pedido.

Nenhum cluster será criado automaticamente após a compra de um pacote de desconto. Se você não tiver criado um cluster, vá para o Console de gerenciamento do GaussDB(DWS) para criar um. Para obter detalhes, consulte **[Criação de um cluster](#page-12-0)**.

Depois que o pedido entrar em vigor, se você criar um cluster de armazém de dados com o mesmo flavor do cluster de pacotes comprado, o cluster será automaticamente associado ao pacote de desconto. Os nós dentro da faixa do pacote de desconto não serão cobrados durante o período de validade e os nós extras serão cobrados na base de pagamento por uso.

**----Fim**
# **4 Conexão de clusters**

# <span id="page-36-0"></span>**4.1 Métodos de conexão a um cluster**

Se você tiver criado um cluster do GaussDB(DWS), poderá usar a ferramenta de cliente de SQL ou um driver de terceiros, como JDBC ou ODBC, para se conectar ao cluster e acessar o banco de dados no cluster.

O procedimento para se conectar a um cluster é o seguinte:

- 1. **Obtenção do endereço de conexão do cluster**
- 2. Se a encriptação de SSL for usada, execute as operações descritas em **[Estabelecimento](#page-51-0) [de conexões TCP/IP seguras no modo SSL](#page-51-0)**.
- 3. Conecte-se ao cluster e acesse o banco de dados no cluster. Você pode escolher qualquer um dos seguintes métodos para se conectar a um cluster:
	- Use a ferramenta de cliente de SQL para se conectar ao cluster.
		- n **[Uso do cliente gsql do Linux para conectar-se a um cluster](#page-42-0)**
		- n **[Uso do cliente gsql do Windows para conectar-se a um cluster](#page-48-0)**
		- n **[Uso do cliente GUI do Data Studio para conectar-se a um cluster](#page-58-0)**
		- n **[Uso do DAS para conectar-se a um cluster](#page-88-0)**
	- Use um driver de JDBC, psycopg2, ou PyGreSQL para se conectar ao cluster.
		- n **[Uso de um driver JDBC para conectar-se a um banco de dados](#page-66-0)**
		- n **[Uso de um driver de ODBC para conectar-se a um banco de dados](#page-82-0)**
		- n **[Uso da biblioteca de Python psycopg2 para conectar-se a um cluster](#page-91-0)**
		- n **[Uso da biblioteca Python PyGreSQL para conectar-se a um cluster](#page-101-0)**
		- n **[Configuração do JDBC para conectar-se a um cluster \(modo de](#page-77-0) [autenticação do IAM\)](#page-77-0)**

# **4.2 Obtenção do endereço de conexão do cluster**

## **Cenário**

Você pode acessar os clusters do GaussDB(DWS) por métodos diferentes e o endereço de conexão de cada método de conexão varia. Esta seção descreve como exibir e obter o

endereço de rede privada na plataforma de HUAWEI CLOUD, o endereço de rede pública na Internet e as strings de conexão de JDBC.

Para obter o endereço de conexão do cluster, use um dos seguintes métodos:

- l **Obtenção do endereço de conexão do cluster na página de conexões**
- l **[Obtenção dos endereços de acesso ao cluster na página de informações do cluster](#page-38-0)**

#### **Obtenção do endereço de conexão do cluster na página de conexões**

- **Passo 1** Faça login no console de gerenciamento do GaussDB(DWS).
- **Passo 2** No painel de navegação à esquerda, clique em **Connections**.
- **Passo 3** Na área **Data Warehouse Connection Information**, selecione um cluster disponível. Você só pode selecionar clusters no estado **Available**.

#### **Figura 4-1** Informações de conexão do data warehouse

Data Warehouse Connection Information

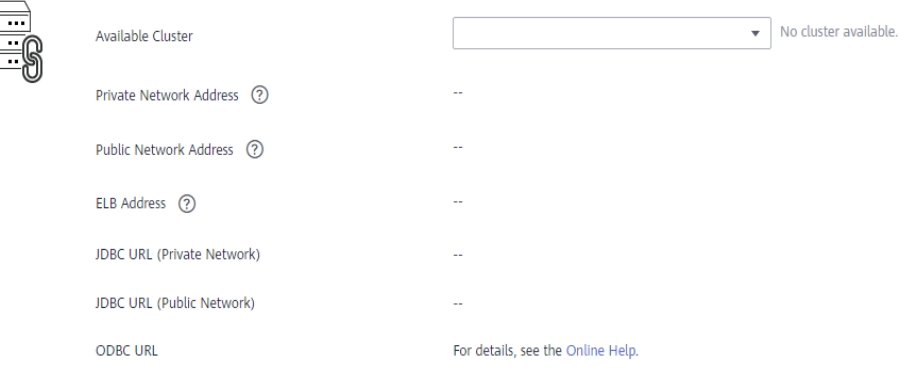

**Passo 4** Visualize e obtenha as informações de conexão do cluster.

- **•** Private Network Address
- **•** Public Network Address
- **e** ELB Address
- $\bullet$  JDBC URL (Private Network)
- l **JDBC URL (Public Network)**
- **ODBC URL**

#### <span id="page-38-0"></span> $\Box$  NOTA

- l Se nenhum EIP for atribuído automaticamente durante a criação do cluster, **Public Network Address** estará vazio. Se você quiser usar um endereço de rede pública (composto por um EIP e a porta do banco de dados) para acessar o cluster da Internet, clique em **Bind EIP** para vincular um.
- $\bullet$  Se um EIP estiver vinculado durante a criação do cluster, mas você não quiser usar o endereço de rede pública para acessar o cluster, clique em **Unbind EIP** para desvincular o EIP. Depois que o EIP estiver desacoplado, **Public Network Address** estará vazio.
- l Se um cluster não estava vinculado ao ELB quando foi criado, o parâmetro **ELB Address** será deixado em branco. Você pode vincular o cluster ao ELB para evitar falhas CN únicas.
- l Se um cluster tiver sido vinculado ao ELB, use o endereço de ELB para se conectar ao cluster para fins de alta disponibilidade.

**----Fim**

#### **Obtenção dos endereços de acesso ao cluster na página de informações do cluster**

- **Passo 1** Faça login no console de gerenciamento do GaussDB(DWS).
- **Passo 2** Na árvore de navegação à esquerda, clique em **Clusters**.
- **Passo 3** Na lista de clusters, clique no nome do cluster de destino. A página **Cluster Information** é exibida.
- **Passo 4** Na área **Connection**, visualize e obtenha as informações de endereço de acesso do cluster, incluindo o endereço de rede privada e o endereço de rede pública.

#### **Figura 4-2** Endereços de acesso

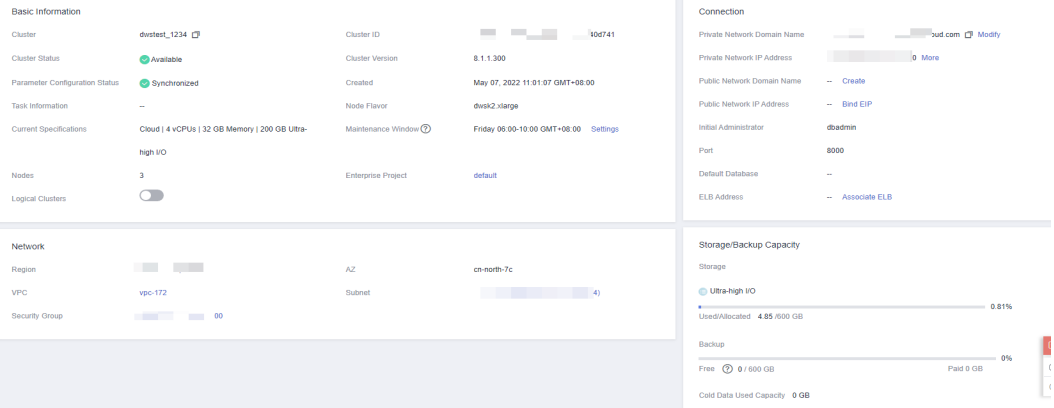

#### **Tabela 4-1** Conexão

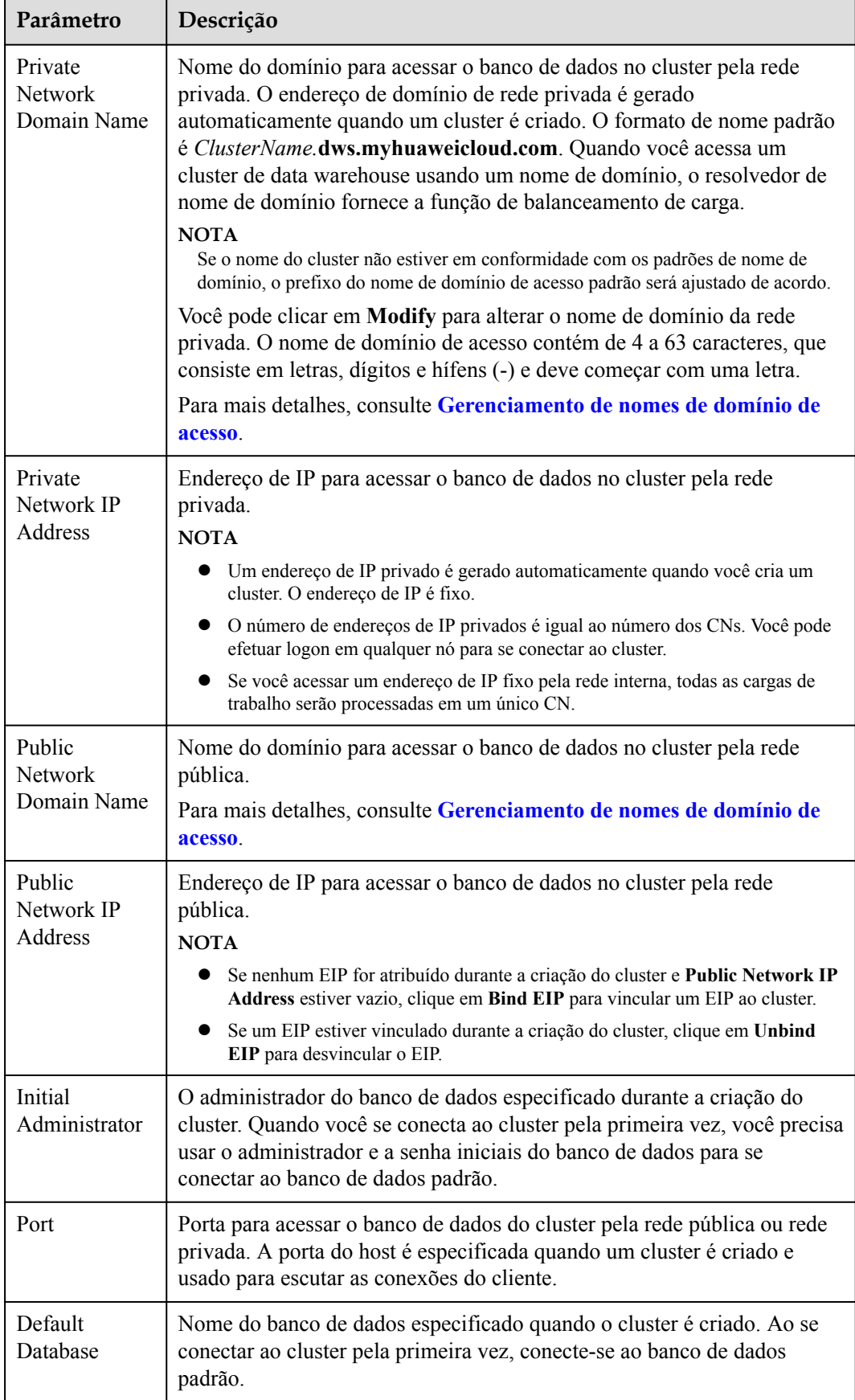

<span id="page-40-0"></span>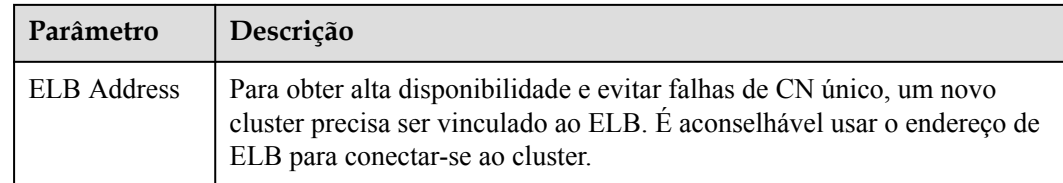

**----Fim**

# **4.3 Uso do cliente CLI gsql para conectar-se a um cluster**

# **4.3.1 Download do cliente**

O GaussDB(DWS) fornece pacotes de ferramentas do cliente que correspondem às versões de cluster. Você pode baixar o pacote de ferramentas do cliente desejado no console de gerenciamento do GaussDB(DWS).

O pacote de ferramentas do cliente contém o seguinte:

#### l **Ferramenta de conexão de banco de dados de Linux gsql e o script para testar dados de exemplo**

Linux gsql é um cliente de linha de comando Linux em execução no Linux. Ele é usado para se conectar ao banco de dados em um cluster de armazém de dados.

O script para testar dados de exemplo é usado quando você inicia um exemplo.

#### l **Windows gsql**

Windows gsql é um cliente de linha de comando em execução no SO Windows. Ele é usado para se conectar ao banco de dados em um cluster de armazém de dados.

#### $\Box$  NOTA

Apenas 8.1.3.101 e versões posteriores podem ser baixadas do console.

#### l **Pacote de ferramentas GDS**

O Gauss Data Service (GDS) é uma ferramenta de serviço de dados. Você pode usar a ferramenta GDS para importar um arquivo de dados em um sistema de arquivos comum para o banco de dados GaussDB(DWS). O pacote de ferramentas GDS deve ser instalado no servidor onde o arquivo de origem de dados está localizado. O servidor onde o arquivo de origem de dados está localizado é chamado de servidor de dados ou servidor GDS.

## **Download do cliente**

- **Passo 1** Efetue logon no console do GaussDB(DWS). Para obter detalhes, consulte **[Acesso ao console](https://support.huaweicloud.com/intl/pt-br/mgtg-dws/dws_01_0157.html) [de gerenciamento do GaussDB\(DWS\)](https://support.huaweicloud.com/intl/pt-br/mgtg-dws/dws_01_0157.html)**.
- **Passo 2** No painel de navegação à esquerda, clique em **Connections**.
- **Passo 3** Selecione o cliente do GaussDB(DWS) da versão correspondente na lista suspensa do **gsql CLI Client**.

Escolha uma versão de cliente correspondente conforme a versão do cluster e o sistema operacional no qual o cliente será instalado.

- l O cliente **Redhat x86\_64** pode ser usado nos seguintes SOs:
	- RHEL 6.4 para 7.6
	- CentOS 6.4 para 7.4
	- EulerOS 2.3
- l O cliente **SUSE x86\_64** pode ser usado nos seguintes SOs:
	- SLES 11.1 para 11.4
	- SLES 12.0 para 12.3
	- l O cliente **Euler Kunpeng\_64** pode ser usado no seguinte SO:
		- EulerOS 2.8
- l O cliente **Redhat\_Kunpeng\_64** pode ser usado nos seguintes SOs:
	- CentOS 7.5,7.6
	- NeoKylin 7.6
- l O cliente **Microsoft Windows** pode ser usado nos seguintes SOs:
	- Windows 7 ou posterior
	- Windows Server 2008 ou mais recente

#### **Figura 4-3** Download de um cliente gsql

Download Client and Driver

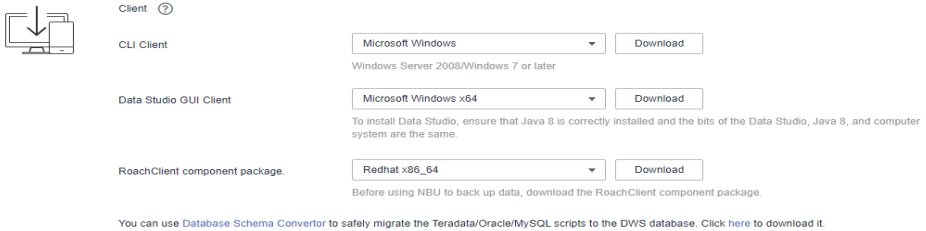

## $\Box$  NOTA

- l A arquitetura da CPU do cliente deve ser a mesma do cluster. Se o cluster usar servidores x86, selecione um cliente x86.
- l Selecione **Microsoft Windows** na lista suspensa do pacote **gsql** do Windows. Você obterá os arquivos binários executáveis de 32 bits e 64 bits.
- **Passo 4** Clique em **Download** para baixar a ferramenta gsql correspondente à versão atual do cluster. Clique em **Historical Version** para baixar a ferramenta gsql correspondente à versão do cluster.

Se clusters de versões diferentes estiverem disponíveis, você baixará a ferramenta gsql correspondente à versão mais antiga do cluster após clicar em **Download**. Se não houver cluster, você baixará a ferramenta gsql da versão mais antiga após clicar em **Download**. Os clusters do GaussDB(DWS) são compatíveis com versões anteriores das ferramentas gsql.

l A tabela a seguir descreve os arquivos e pastas no pacote de ferramentas **gsql** do Linux.

| Arquivo<br>ou pasta | Descrição                                                                                                    |  |
|---------------------|----------------------------------------------------------------------------------------------------|--|
| bin                 | Esta pasta contém os arquivos executáveis do gsql no Linux, incluindo<br>as ferramentas gsql, GDS, gs_dump, gs_dumpall e gs_restore. Para<br>obter detalhes, consulte Ferramente do servidor.                                                                     |  |
| gds                 | Esta pasta contém os arquivos da ferramenta de serviço de dados GDS.<br>A ferramenta GDS é usada para carregamento de dados paralelos e<br>pode importar os arquivos de dados armazenados em um sistema de<br>arquivos comum para um banco de dados GaussDB(DWS). |  |
| lib                 | Esta pasta contém a biblioteca lib necessária para executar o cliente<br>gsql.                                                                                                    |  |
| sample              | Esta pasta contém os seguintes diretórios e arquivos:                                                                                                    |  |
|                     | setup.sh: arquivo de script para configurar a AK/SK antes de usar o<br>gsql para importar dados de exemplo                                                                                                    |  |
|                     | tpcds_load_data_from_obs.sql: arquivo de script para importar os<br>dados de amostra do TPC-DS usando o cliente gsql                                                                                                    |  |
|                     | Diretório query_sql: arquivo de script para consultar os dados de<br>$-$<br>exemplo do TPC-DS                                                                                                    |  |
| gsql_env.sh         | Arquivo de script para configurar variáveis de ambiente antes de<br>executar o cliente gsql.                                                                                                    |  |

<span id="page-42-0"></span>**Tabela 4-2** Arquivos e pastas no pacote de ferramentas gsql do Linux

l A tabela a seguir descreve os arquivos e pastas no pacote de ferramentas **gsql** do Windows.

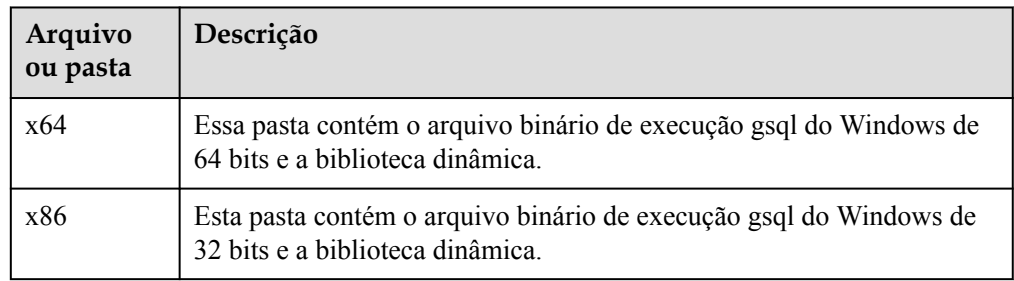

**Tabela 4-3** Arquivos e pastas no pacote de ferramentas gsql do Windows

## $\Box$  NOTA

– Na lista de clusters da página **Clusters**, clique no nome do cluster especificado para acessar a página **Cluster Information** e exibir a versão do cluster.

**----Fim**

# **4.3.2 Uso do cliente gsql do Linux para conectar-se a um cluster**

Esta seção descreve como se conectar a um banco de dados por meio de um cliente de SQL depois de criar um cluster de data warehouse e antes de usar o banco de dados do cluster. O

GaussDB(DWS) fornece o cliente gsql do Linux que corresponde à versão do cluster para que você acesse o cluster por meio do endereço de rede público ou privado do cluster.

O cliente de linha de comando gsql fornecido pelo DWS é executado no Linux. Antes de usálo para se conectar remotamente a um cluster do GaussDB(DWS), você precisa preparar um servidor do Linux para instalar e executar o cliente gsql. Se você usar um endereço de rede pública para acessar o cluster, poderá instalar o cliente gsql do Linux em seu próprio servidor do Linux. Certifique-se de que o servidor do Linux tenha um endereço de rede público. Se nenhum EIPs estiver configurado para o cluster do GaussDB(DWS), é aconselhável criar um ECS Linux para fins de conveniência. Para obter mais informações, consulte **(Opcional) Preparação de um ECS como o servidor cliente gsql**.

# **(Opcional) Preparação de um ECS como o servidor cliente gsql**

Para obter detalhes sobre como comprar um ECS, consulte **[Compra de um ECS](https://support.huaweicloud.com/intl/pt-br/qs-ecs/pt-br_topic_0021831611.html)** no *Primeiros passos do Elastic Cloud Server*.

O ECS criado deve atender aos seguintes requisitos:

- l O ECS e o cluster de data warehouse devem pertencer à mesma região e AZ.
- l Se você usar o cliente gsql fornecido pelo GaussDB(DWS) para se conectar ao cluster do GaussDB(DWS), a imagem de ECS deverá atender aos seguintes requisitos:

O SO da imagem deve ser um dos seguintes SOs do Linux suportados pelo cliente gsql:

- O cliente **Redhat x86\_64** pode ser usado nos seguintes sistemas operacionais:
	- $\blacksquare$  RHEL 6.4 para 7.6
	- $\blacksquare$  CentOS 6.4 para 7.4
	- EulerOS 2.3
- O cliente **SUSE x86\_64** pode ser usado nos seguintes sistemas operacionais:
	- $\blacksquare$  SLES 11.1 para 11.4
	- $\blacksquare$  SLES 12.0 para 12.3
- O cliente **Euler Kunpeng\_64** pode ser usado no seguinte SO:
	- $\blacksquare$  EulerOS 2.8
- O cliente **Stream Euler x86\_64** pode ser usado no seguinte SO:

EulerOS 2.2

- O cliente **Stream Euler Kunpeng\_64** pode ser usado no seguinte SO:
	- EulerOS 2.8
- l Se o cliente acessar o cluster usando o endereço de rede privada, verifique se o ECS criado está na mesma VPC que o cluster GaussDB (DWS).

Para obter detalhes sobre as operações de VPC, consulte **[VPC e sub-rede](https://support.huaweicloud.com/intl/pt-br/usermanual-vpc/pt-br_topic_0030969460.html)** no *Guia de usuário da Virtual Private Cloud*.

l Se o cliente acessar o cluster usando o endereço de rede pública, certifique-se de que o cluster do ECS e do GaussDB(DWS) criado tenham um EIP.

Ao adquirir um ECS, defina **EIP** como **Buy now** ou **Specify**.

l As regras de grupo de segurança do ECS devem permitir a comunicação entre o ECS e a porta que o cluster do GaussDB (DWS) usa para fornecer serviços.

Para obter detalhes sobre as operações do grupo de segurança, consulte **[Grupo de](https://support.huaweicloud.com/intl/pt-br/usermanual-vpc/vpc_SecurityGroup_0001.html) [segurança](https://support.huaweicloud.com/intl/pt-br/usermanual-vpc/vpc_SecurityGroup_0001.html)** no *Guia de usuário da Virtual Private Cloud*.

Certifique-se de que o grupo de segurança do ECS contém regras que atendem aos seguintes requisitos. Se as regras não existirem, adicione-as ao grupo de segurança:

- **Direção de transferência**: **Saída**
- **Protocolo/aplicação**: O valor deve conter **TCP**, por exemplo, **TCP** e **All**.
- **Porta**: O valor deve conter a porta do banco de dados que fornece serviços no cluster do GaussDB(DWS). Por exemplo, defina esse parâmetro como **1-65535** ou uma porta de banco de dados do GaussDB(DWS) específica.
- **Destino:** O endereço de IP definido aqui deve conter o endereço de IP do cluster a ser conectado. Por exemplo, defina este parâmetro como **0.0.0.0/0** ou o endereço de conexão específico do cluster do GaussDB(DWS).

#### **Figura 4-4** Regra de saída

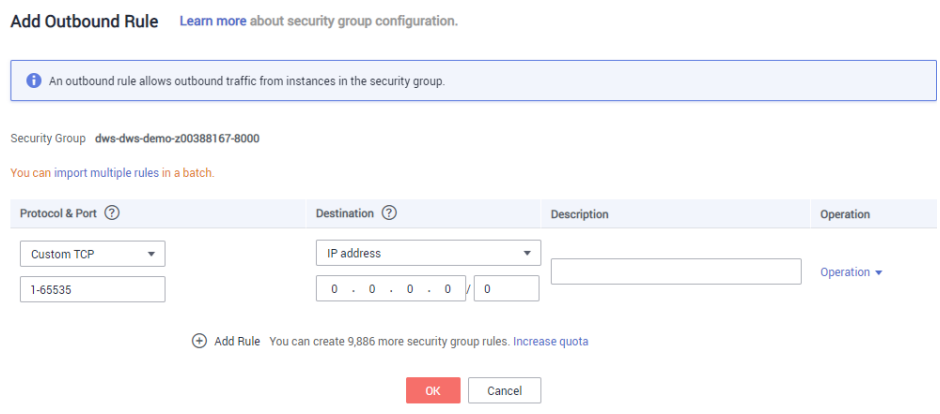

l As regras de grupo de segurança do cluster de data warehouse devem garantir que o GaussDB(DWS) possa receber solicitações de acesso à rede dos clientes.

Verifique se o grupo de segurança do cluster contém regras que atendem aos seguintes requisitos. Se as regras não existirem, adicione-as ao grupo de segurança:

- **Direção de transferência**: **Entrada**
- **Protocolo/aplicação**: O valor deve conter **TCP**, por exemplo, **TCP** e **All**.
- **Porta**: Defina este parâmetro para a porta do banco de dados que fornece serviços no cluster de data warehouse, por exemplo, **8000**.
- **Fonte**: O endereço de IP definido aqui deve conter o endereço de IP do host cliente do GaussDB(DWS), por exemplo, **192.168.0.10/32**.

#### **Figura 4-5** Regra de entrada

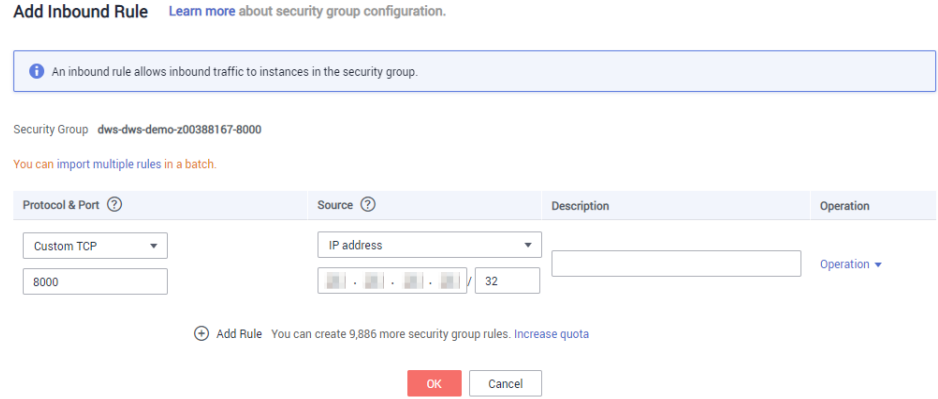

# **Download do cliente gsql Linux e conectando-se a um cluster**

**Passo 1** Faça o download do cliente gsql do Linux consultando **[Download do cliente](#page-40-0)** e use uma ferramenta de transferência de arquivos de SSH (como o WinSCP) para carregar o cliente em um servidor Linux de destino.

O usuário que carrega o cliente deve ter a permissão de controle total no diretório de destino no host para o qual o cliente é carregado.

Como alternativa, você pode fazer login remotamente no servidor Linux onde o gsql deve ser instalado no modo de SSH e executar o seguinte comando na janela de comando do Linux para fazer o download do cliente gsql Linux:

```
wget https://obs.ap-southeast-1.myhuaweicloud.com/dws/download/
dws_client_8.1.x_redhat_x64.zip --no-check-certificate
```
**Passo 2** Use a ferramenta de SSH para efetuar login remotamente no host onde o cliente está instalado.

> Para obter detalhes sobre como fazer login em um ECS, consulte **[Login usando uma senha](https://support.huaweicloud.com/intl/pt-br/usermanual-ecs/pt-br_topic_0017955633.html) [de SSH](https://support.huaweicloud.com/intl/pt-br/usermanual-ecs/pt-br_topic_0017955633.html)** no *Guia de usuário do Elastic Cloud Server*.

**Passo 3** (Opcional) Para se conectar ao cluster no modo de SSL, configure os parâmetros de autenticação de SSL no host em que o cliente está instalado. Para mais detalhes, consulte **[Estabelecimento de conexões TCP/IP seguras no modo SSL](#page-51-0)**.

#### $\Box$  NOTA

O modo de conexão de SSL é mais seguro do que o modo de não SSL. É aconselhável ligar o cliente ao cluster no modo de SSL.

**Passo 4** Execute os seguintes comandos para descompactar o cliente:

```
cd <Path for saving the client>
unzip dws_client_8.1.x_redhat_x64.zip
```
Nos comandos anteriores:

- l <*Path\_for\_storing\_the\_client*>: Substitua-o pelo caminho real.
- dws client 8.1.x redhat x64.zip: Este é o nome do pacote da ferramenta cliente do **RedHat x86**. Substitua-o pelo nome real.
- **Passo 5** Execute o seguinte comando para configurar o cliente do GaussDB(DWS):

source gsql\_env.sh

Se as seguintes informações forem exibidas, o cliente do GaussDB(DWS) será configurado com êxito:

All things done.

**Passo 6** Conecte-se ao banco de dados no cluster do GaussDB(DWS) usando o cliente gsql. Substitua os valores de cada parâmetro por valores reais.

```
gsql -d <Database_name> -h <Cluster_address> -U <Database_user> -p 
<Database_port> -r
```
Os parâmetros são descritos como segue:

- l **Database name**: Informe o nome do banco de dados a ser conectado. Se você usar o cliente para se conectar ao cluster pela primeira vez, insira o banco de dados padrão **gaussdb**.
- l **Cluster address**: Para obter detalhes sobre como obter esse endereço, consulte **[Obtenção do endereço de conexão do cluster](#page-36-0)**. Se um endereço de rede pública for

usado para conexão, defina esse parâmetro como **Public Network Address** ou **Public Network Domain Name**. Se um endereço de rede privada for usado para conexão, defina esse parâmetro como **Private Network Address** ou **Private Network Domain Name**. Se o ELB for usado para conexão, defina esse parâmetro como **ELB Address**. Se o ELB for usado para conexão, defina esse parâmetro como o endereço ELB.

- l **Database user**: Informe o nome de usuário do banco de dados do cluster. Se você usar o cliente para se conectar ao cluster pela primeira vez, defina esse parâmetro como o administrador padrão configurado durante a criação do cluster, por exemplo, **dbadmin**.
- l **Database port**: Insira o conjunto de portas do banco de dados durante a criação do cluster.

Por exemplo, execute o seguinte comando para se conectar ao banco de dados padrão **gaussdb** no cluster do GaussDB(DWS):

gsql -d gaussdb -h 10.168.0.74 -U dbadmin -p 8000 -W *password* -r

Se as seguintes informações forem exibidas, a conexão foi sucedida:

gaussdb=>

**----Fim**

# **Referência de comandos gsql**

Para obter mais informações sobre os comandos gsql, consulte o *[Guia de ferramenta do Data](https://support.huaweicloud.com/intl/pt-br/tg-dws/dws_07_0001.html) [Warehouse Service \(DWS\)](https://support.huaweicloud.com/intl/pt-br/tg-dws/dws_07_0001.html)*.

## **(Opcional) Importação de dados de exemplo de TPC-DS usando gsql**

Os usuários do GaussDB (DWS) podem importar dados de fontes externas para clusters de data warehouse. Esta seção descreve como importar dados de amostra do OBS para um cluster de data warehouse e executar operações de consulta e análise nos dados de amostra. Os dados da amostra são gerados com base no teste de referência padrão TPC-DS.

O TPC-DS é a referência para testar o desempenho do suporte à decisão. Com os dados e casos de teste do TPC-DS, você pode simular cenários complexos, como estatísticas de grandes conjuntos de dados, geração de relatórios, consulta on-line e mineração de dados, para entender melhor as funções e o desempenho dos aplicativos de banco de dados.

#### $\Box$  NOTA

Atualmente, os dados da amostra TPC-DS podem ser importados apenas na região CN North-Beijing1.

**Passo 1** Use a ferramenta de conexão remota de SSH para fazer login no host onde o cliente gsql está instalado e vá para o diretório gsql. O diretório **/opt** é usado como um exemplo para armazenar o cliente gsql.

**cd /opt**

**Passo 2** Alterne para o diretório especificado e defina o AK e o SK para importar dados de amostra e o endereço de acesso do OBS.

cd sample /bin/bash setup.sh -ak <*Access\_Key\_Id>* -sk <*Secret\_Access\_Key>* -obs\_location obs.ap-southeast-1.myhuaweicloud.com

Se as seguintes informações forem exibidas, as configurações serão bem-sucedidas:

setup successfully!

#### $\Box$  NOTA

*<Access\_Key\_Id>* e *<Secret\_Access\_Key>*: indicam o AK e o SK, respectivamente. Para obter detalhes sobre como obter a AK e a SK, consulte "Importação de dados > Importação simultânea de dados do OBS > Criação de chaves de acesso (AK e SK)" no *Guia de desenvolvedor do Data Warehouse Service (DWS)*. Em seguida, substitua os parâmetros nas declarações com os valores obtidos.

**Passo 3** Volte para o diretório anterior e execute as variáveis de ambiente gsql.

```
cd ...
source gsql env.sh
cd bin
```
**Passo 4** Importe os dados de amostra para o data warehouse.

#### Formato do comando:

```
gsql -d <Database name> -h <Public network address of the cluster> -U 
<Administrator> -p <Data warehouse port number> -f <Path for storing the sample 
data script> -r
```
#### Exemplo de comando:

```
gsql -d gaussdb -h 10.168.0.74 -U dbadmin -p 8000 -f /opt/sample/
tpcds load data from obs.sql -r
```
#### $\Box$  NOTA

No comando anterior, o script de dados de exemplo **tpcds\_load\_data\_from\_obs.sql** é armazenado no diretório de exemplo (por exemplo, **/opt/sample/**) do cliente do GaussDB(DWS).

Depois que você digitar a senha de administrador e se conectar com êxito ao banco de dados no cluster, o sistema criará automaticamente uma tabela externa para associar os dados de exemplo fora do cluster. Em seguida, o sistema cria uma tabela de destino para salvar os dados de exemplo e importa os dados para a tabela de destino usando a tabela estrangeira.

O tempo necessário para importar um grande conjunto de dados depende das especificações atuais do cluster do GaussDB(DWS). Geralmente, a importação leva cerca de 10 a 20 minutos. Se informações semelhantes às seguintes forem exibidas, a importação será sucedida.

Time:1845600.524 ms

**Passo 5** Na janela de comandos do Linux, execute os seguintes comandos para alternar para um diretório específico e consultar os dados de exemplo:

> cd /opt/sample/query\_sql/ /bin/bash tpcds100x.sh

- **Passo 6** Digite o endereço de IP da rede pública do cluster, a porta de acesso, o nome do banco de dados, o usuário que acessa o banco de dados e a senha do usuário, conforme solicitado.
	- l O nome de banco de dados padrão é **gaussdb**.
	- l Use o nome de usuário e a senha do administrador configurados durante a criação do cluster como nome de usuário e senha para acessar o banco de dados.

Depois que a consulta for concluída, um diretório para armazenar o resultado da consulta, como **query\_output\_20170914\_072341**, será gerado no diretório de consulta atual, por exemplo, **sample/query\_sql/**.

**----Fim**

# <span id="page-48-0"></span>**4.3.3 Uso do cliente gsql do Windows para conectar-se a um cluster**

Esta seção descreve como se conectar a um banco de dados por meio de um cliente de SQL depois de criar um cluster de data warehouse e antes de usar o banco de dados do cluster. GaussDB(DWS) fornece o cliente gsql do Windows que corresponde à versão do cluster para que você possa acessar o cluster através do endereço de rede pública ou privada do cluster.

# **Procedimento**

- **Passo 1** Prepare um ECS do Windows para instalar e executar o cliente gsql. Windows Server 2008/ Windows 7 e versões posteriores são suportados.
- **Passo 2** Baixe o cliente gsql do Windows consultando **[Download do cliente](#page-40-0)** e descompactando o pacote em uma pasta local.

**Figura 4-6** Pasta do cliente gsql do Windows

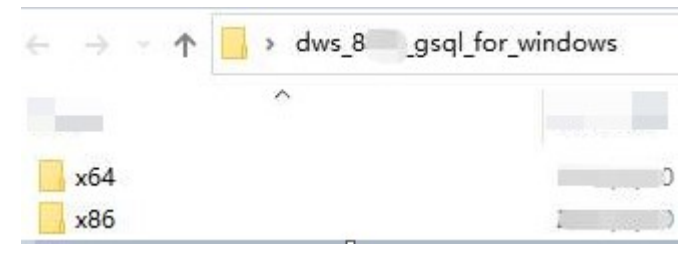

**Passo 3** Definir variáveis de ambiente. Para um SO de 32-bit, selecione a pasta **x86**. Para um SO de 64-bit, selecione a pasta **x64**.

Método 1: Configurar variáveis de ambiente na CLI. Abra o prompt de comando e execute o comando **set path=***<window\_gsql>***;%path%**, em que *<window\_gsql>* indica o caminho da pasta para a qual o cliente gsql do Windows foi descompactado na etapa anterior. Por exemplo:

set path=C:\Users\xx\Desktop\dws 8.1.x gsql\_for\_windows\x64;%path%

Método 2: Na janela **Control Panel**, procure por **System** e clique em **View advanced system settings**. Clique na guia **Advanced** e clique em **Environment Variables**. Selecione o parâmetro **Path** e clique em **Edit**. Adicione o caminho gsql no valor do parâmetro. Por exemplo:

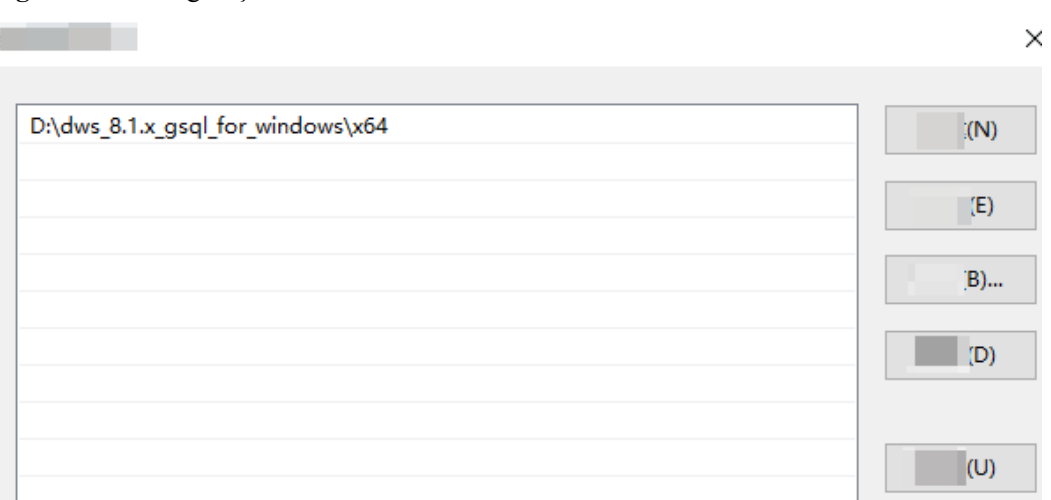

**Figura 4-7** Configuração de variáveis de ambiente do Windows

**Passo 4** (Opcional) Para se conectar ao cluster no modo de SSL, configure os parâmetros de autenticação SSL no host em que o cliente está instalado. Para mais detalhes, consulte **[Estabelecimento de conexões TCP/IP seguras no modo SSL](#page-51-0)**.

#### $\Box$  NOTA

O modo de conexão de SSL é mais seguro do que o modo de não SSL. É aconselhável ligar o cliente ao cluster no modo de SSL.

**Passo 5** Execute o seguinte comando para se conectar ao banco de dados no cluster do GaussDB(DWS) usando o cliente gsql:

```
gsql -d <Database_name> -h <Cluster_address> -U <Database_user> -p 
<Database_port> -r
```
Os parâmetros são os seguintes:

- l **Database name**: Informe o nome do banco de dados a ser conectado. Se você usar o cliente para se conectar ao cluster pela primeira vez, insira o banco de dados padrão **gaussdb**.
- l **Cluster address**: Para obter detalhes sobre como obter esse endereço, consulte **[Obtenção do endereço de conexão do cluster](#page-36-0)**. Se um endereço de rede pública for usado para conexão, defina esse parâmetro como o nome de domínio da rede pública. Se um endereço de rede privada for usado para conexão, defina esse parâmetro como o nome de domínio da rede privada. Se o ELB for usado para conexão, defina esse parâmetro como **ELB Address**. Se o ELB for usado para conexão, defina esse parâmetro como o endereço ELB.
- l **Database user**: Informe o nome de usuário do banco de dados do cluster. Se você usar o cliente para se conectar ao cluster pela primeira vez, defina esse parâmetro como o administrador padrão configurado durante a criação do cluster, por exemplo, **dbadmin**.
- l **Database port**: Insira o conjunto de portas do banco de dados durante a criação do cluster.

Por exemplo, execute o seguinte comando para se conectar ao banco de dados padrão **gaussdb** no cluster do GaussDB(DWS):

gsql -d gaussdb -h 10.168.0.74 -U dbadmin -p 8000 -W *password* -r

Se as seguintes informações forem exibidas, a conexão foi sucedida:

gaussdb=>

(1 row)

**----Fim**

#### **Precauções**

1. A codificação de caracteres padrão do prompt de comando do Windows é GBK e o valor padrão de **client\_encoding** do Windows gsql é **GBK**. Alguns caracteres codificados usando UTF-8 não podem ser exibidos no Windows gsql.

Sugestão: Certifique-se de que o arquivo especificado usando **-f** usa codificação UTF-8 e defina o formato de codificação padrão para **UTF-8** (**set client\_encoding='utf-8';**).

- 2. Caminhos no Windows gsql devem ser separados por barras (/), ou um erro será relatado. Em um meta-comando, o (\) da barra invertida indica o início de um meta-comando. Se a barra invertida estiver entre aspas simples ('\'), ela será usada para escape. gaussdb=> \i D:\test.sql D:: Permission denied postgres=> \i D:/test.sql id ----  $\overline{1}$
- 3. Para usar o metacomando **\!** para executar um comando de sistema no gsql do Windows, use o separador de caminho exigido pelo comando system. Geralmente, o separador de caminho é uma barra invertida (\).

```
gaussdb=> \! type D:/test.sql
Incorrect syntax.
gaussdb=> \! type D:\test.sql
select 1 as id;
```
4. O Windows gsql não suporta o meta-comando **\parallel**.

```
gaussdb=> \parallel
ERROR: "\parallel" não é suportado no Windows.
```
5. No shell do Linux, aspas simples ('') e aspas duplas ("") podem ser usadas para incluir strings. No Windows, apenas aspas duplas podem ser usadas.

```
gsql -h 192.168.233.189 -p 8109 -d postgres -U odbcuser -W odbc_234 -c 
"select 1 as id"
 id
----
  1
(1 row)
```

```
Se aspas simples forem usadas, um erro será relatado e a entrada será ignorada.
gsql -h 192.168.233.189 -p 8109 -d postgres -U odbcuser -W odbc_234 -c 
'select 1 as id'
gsql: warning: extra command-line argument "1" ignored
gsql: warning: extra command-line argument "as" ignored
gsql: warning: extra command-line argument "id'" ignored
ERROR: unterminated quoted string at or near "'select"
LINE 1: 'select
```
6. Se o gsql do Windows estiver ocioso por um longo tempo depois que uma conexão for estabelecida, a sessão de conexão expirará e um erro de SSL será relatado. Nesse caso, você precisa fazer login novamente. O seguinte erro é relatado: Erro do SSL SYSCALL: O software causou a interrupção da conexão

```
(0x00002745/10053), datanode remoto <NULL>, erro: Resultado muito grande
```
7. No Windows, pressione **Ctrl**+**C** para sair do gsql. Se **Ctrl**+**C** for pressionado durante a entrada, a entrada será ignorada e você será forçado a sair do gsql.

```
Digite as e pressione Ctrl+C. Depois que \q for exibido, saia do gsql.
gaussdb=> select 1
gaussdb=> as \q
```
- <span id="page-51-0"></span>8. O gsql do Windows não pode se conectar a um banco de dados usando a codificação de caracteres LATIN1. As informações de erro são as seguintes: gsql: FATAL: conversão entre GBK e LATIN1 não é suportada
- 9. A localização do arquivo **gsqlrc.conf**:

O caminho padrão do **gsqlrc** é **%APPDATA%/postgresql/gsqlrc.conf**. Você também pode definir o caminho usando a variável **PSQLRC**. set PSQLRC=C:\Users\xx\Desktop\dws 8.1.x qsql for windows\x64\qsqlrc.conf

# **Referência de comandos gsql**

Para obter mais informações sobre os comandos gsql, consulte o *[Guia de ferramenta do Data](https://support.huaweicloud.com/intl/pt-br/tg-dws/dws_07_0001.html) [Warehouse Service \(DWS\)](https://support.huaweicloud.com/intl/pt-br/tg-dws/dws_07_0001.html)*.

# **4.3.4 Estabelecimento de conexões TCP/IP seguras no modo SSL**

O GaussDB(DWS) suporta o padrão SSL. Como um protocolo altamente seguro, o SSL autentica a identificação bidirecional entre o servidor e o cliente usando assinaturas digitais e certificados digitais para garantir a transmissão segura de dados. Para suportar a conexão SSL, o GaussDB(DWS) obteve os certificados formais e as chaves para o servidor e o cliente do centro de certificação da CA. Supõe-se que a chave e o certificado para o servidor são **server.key** e **server.crt**, respectivamente; a chave e o certificado para o cliente são **client.key** e **client.crt**, respectivamente, e o nome do certificado raiz da CA é **cacert.pem**.

O modo de conexão SSL é mais seguro. Por padrão, o recurso SSL em um cluster permite conexões SSL e não SSL do cliente. Para fins de segurança, é aconselhável conectar-se ao cluster via SSL do cliente. Certifique-se de que o certificado, a chave privada e o certificado raiz do servidor do GaussDB(DWS) tenham sido configurados por padrão. Para usar forçosamente uma conexão SSL, configure o parâmetro **require\_ssl** na área **Require SSL Connection** da página **Security Settings** no console de gerenciamento do GaussDB(DWS). Exija conexão SSL na página configurações de segurança do cluster. Para mais informações, consulte **Configuração da conexão SSL** e **[Combinações de parâmetros de conexão SSL](#page-57-0) [no cliente e no servidor](#page-57-0)**.

O cliente ou o driver JDBC/ODBC precisa usar a conexão SSL. Configure os parâmetros de conexão SSL relacionados no código do cliente ou do aplicativo. O console de gerenciamento do GaussDB(DWS) fornece o certificado SSL exigido pelo cliente. O certificado SSL contém o certificado padrão, a chave privada, o certificado raiz e o arquivo de criptografia de senha de chave privada exigido pelo cliente. Faça download do certificado SSL para o host em que o cliente está instalado e especifique o caminho do certificado no cliente. Para mais informações, consulte **[Configuração de parâmetros de certificado digital relacionados à](#page-53-0) [autenticação SSL no cliente gsql](#page-53-0)** e **[Modos de autenticação SSL e parâmetros do cliente](#page-54-0)**.

#### $\Box$  NOTA

Usar o certificado padrão pode representar riscos de segurança. Para melhorar a segurança do sistema, é aconselhável alterar periodicamente o certificado para evitar a quebra de senha. Se você precisar substituir o certificado, entre em contato com o database customer service.

# **Configuração da conexão SSL**

## **Pré-requisitos**

l Após modificar os parâmetros de segurança e as modificações entrarem em vigor, o cluster poderá ser reiniciado, o que torna o cluster temporariamente indisponível.

- l Para modificar a configuração de segurança do cluster, certifique-se de que as seguintes condições sejam atendidas:
	- O status do cluster é **Available** ou **Unbalanced**.
	- As **Task Information** não podem ser definidas como **Creating snapshot**, **Scaling out**, **Configuring** ou **Restarting**.

#### **Procedimento**

- **Passo 1** Faça logon no console de gerenciamento do GaussDB(DWS).
- **Passo 2** No painel de navegação à esquerda, clique em **Clusters**.
- **Passo 3** Na lista de clusters, clique no nome de um cluster. Na página exibida, clique em **Security Settings**.

Por padrão, **Configuration Status** está **Synchronized**, o que indica que o último resultado do banco de dados é exibido.

**Passo 4** Na área **SSL Connection**, ative **Require SSL Connection** (recomendado).

 indica que a função está ativada. A **require\_ssl** é definida como **1**, indicando que o servidor requer forçadamente a conexão SSL.

 indica que a função está desativada (valor padrão). O parâmetro **require\_ssl** é definido como **0**, indicando que o servidor não requer conexões SSL. Para obter detalhes sobre como configurar o parâmetro **require\_ssl**, consulte **[require\\_ssl \(Servidor\)](#page-57-0)**.

**Figura 4-8** Conexão SSL

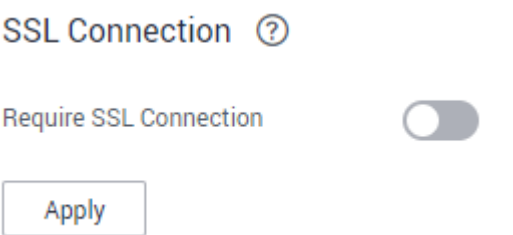

## $\Box$  NOTA

- Se o cliente gsql ou o driver ODBC fornecido pelo GaussDB(DWS) for usado, o GaussDB(DWS) suportará o protocolo SSL TLSv1.2.
- Se o driver JDBC fornecido pelo GaussDB(DWS) for usado, o GaussDB(DWS) suporta protocolos SSL, como SSLv3, TLSv1, TLSv1.1 e TLSv1.2. O protocolo SSL usado entre o cliente e o banco de dados depende da versão do Java Development Kit (JDK) usada pelo cliente. Geralmente, o JDK suporta vários protocolos SSL.

#### **Passo 5** Clique em **Apply**.

O sistema salva automaticamente as configurações de conexão SSL. Na página **Security Settings**, **Configuration Status** está **Applying**. Depois que **Configuration Status** for alterado para **Synchronized**, as configurações serão salvas e terão efeito.

**----Fim**

# <span id="page-53-0"></span>**Configuração de parâmetros de certificado digital relacionados à autenticação SSL no cliente gsql**

Depois que um cluster de armazém de dados é implementado, o modo de autenticação SSL é ativado por padrão. O certificado do servidor, a chave privada e o certificado raiz foram configurados por padrão. Você precisa configurar os parâmetros do cliente.

- **Passo 1** Faça logon no console de gerenciamento do GaussDB(DWS). No painel de navegação, escolha **Connections**.
- **Passo 2** Na área **Driver**, clique em **download an SSL certificate**.

**Figura 4-9** Download de um certificado SSL

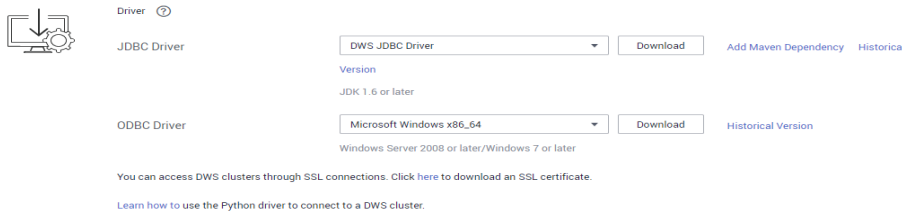

**Passo 3** Use uma ferramenta de transferência de arquivos (como o WinSCP) para carregar o certificado SSL para o host onde o cliente está instalado.

> Por exemplo, salve o certificado baixado **dws\_ssl\_cert.zip** no diretório **/home/dbadmin/ dws\_ssl/**.

**Passo 4** Use uma ferramenta de conexão remota SSH (como PuTTY) para efetuar login no host onde o cliente gsql está instalado e execute os seguintes comandos para ir para o diretório onde o certificado SSL está armazenado e descompactar o certificado SSL: cd /home/dbadmin/dws\_ssl/

unzip dws\_ssl\_cert.zip

Passo 5 Execute o comando export e configure os parâmetros de certificado digital relacionados à autenticação SSL no host em que o cliente gsql está instalado.

Existem dois modos de autenticação SSL: autenticação bidirecional e autenticação unidirecional. Diferentes modos de autenticação exigem diferentes variáveis de ambiente do cliente. Para mais detalhes, consulte **[Modos de autenticação SSL e parâmetros do cliente](#page-54-0)**.

Os seguintes parâmetros devem ser configurados para autenticação bidirecional:

```
export PGSSLCERT="/home/dbadmin/dws_ssl/sslcert/client.crt"
export PGSSLKEY="/home/dbadmin/dws_ssl/sslcert/client.key"
export PGSSLMODE="verify-ca"
export PGSSLROOTCERT="/home/dbadmin/dws_ssl/sslcert/cacert.pem"
```
Os seguintes parâmetros devem ser configurados para autenticação unidirecional:

```
export PGSSLMODE="verify-ca"
export PGSSLROOTCERT="/home/dbadmin/dws_ssl/sslcert/cacert.pem"
```
#### **AVISO**

- l É aconselhável usar autenticação bidirecional para fins de segurança.
- l As variáveis de ambiente configuradas para um cliente devem conter os caminhos de arquivo absolutos.

<span id="page-54-0"></span>**Passo 6** Altere as permissões da chave privada do cliente.

As permissões no certificado raiz do cliente, chave privada, certificado e arquivo de chave privada criptografada devem ser **600**. Se as permissões não cumprirem o requisito, o cliente não consegue ligar ao cluster no modo SSL.

chmod 600 *client.key* chmod 600 *client.crt* chmod 600 *client.key.cipher* chmod 600 *client.key.rand* chmod 600 *cacert.pem*

**----Fim**

# **Modos de autenticação SSL e parâmetros do cliente**

Existem dois modos de autenticação SSL: autenticação bidirecional e autenticação unidirecional. A tabela **Tabela 4-4** mostra as diferenças entre esses dois modos. É aconselhável usar autenticação bidirecional para fins de segurança.

| Modo<br>de<br>autenti<br>cação                            | Descrição                                                                                                    | Variáveis de<br>ambiente<br>configuradas<br>em um<br>cliente                                                                                                  | Manutenção                                                                                                    |
|-----------------------------------------------------------|----------------------------------------------------------------------------------------------------|----------------------------------------------------------------------------------------------------|----------------------------------------------------------------------------------------------------|
| Autentic<br>ação<br>bidireci<br>onal<br>(recome<br>ndada) | O cliente verifica o<br>certificado do servidor e<br>o servidor verifica o<br>certificado do cliente. A<br>conexão pode ser<br>configurada somente<br>após as verificações<br>serem bem-sucedidas.                                                                                           | Defina as<br>seguintes<br>variáveis de<br>ambiente:<br><b>PGSSLCE</b><br><b>RT</b><br><b>PGSSLKE</b><br>Y<br>PGSSLRO<br><b>OTCERT</b><br><b>PGSSLMO</b><br>DE | Esse modo de autenticação é<br>aplicável a cenários que exigem<br>alta segurança de dados. Ao usar<br>esse modo, é aconselhável definir<br>a variável de cliente<br>PGSSLMODE para verify-ca<br>para fins de segurança de dados de<br>rede.                |
| Autentic<br>ação<br>unidirec<br>ional                     | O cliente verifica o<br>certificado do servidor,<br>enquanto o servidor não<br>verifica o certificado do<br>cliente. O servidor<br>carrega as informações<br>do certificado e as envia<br>para o cliente. O cliente<br>verifica o certificado do<br>servidor conforme o<br>certificado raiz. | Defina as<br>seguintes<br>variáveis de<br>ambiente:<br><b>PGSSLRO</b><br><b>OTCERT</b><br><b>PGSSLMO</b><br>DE                                                | Para evitar a falsificação de link<br>baseada em TCP, é aconselhável<br>usar a autenticação de certificado<br>SSL. Além de configurar o<br>certificado de raiz do cliente, é<br>aconselhável definir a variável<br>PGSSLMODE para verify-ca no<br>cliente. |

**Tabela 4-4** Modos de autenticação

Configure variáveis de ambiente relacionadas à autenticação SSL no cliente. Para mais detalhes, consulte **Tabela 4-5**.

#### $\Box$  NOTA

O caminho das variáveis de ambiente é definido como */home/dbadmin***/dws\_ssl/** como um exemplo. Substitua-o pelo caminho real.

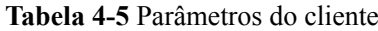

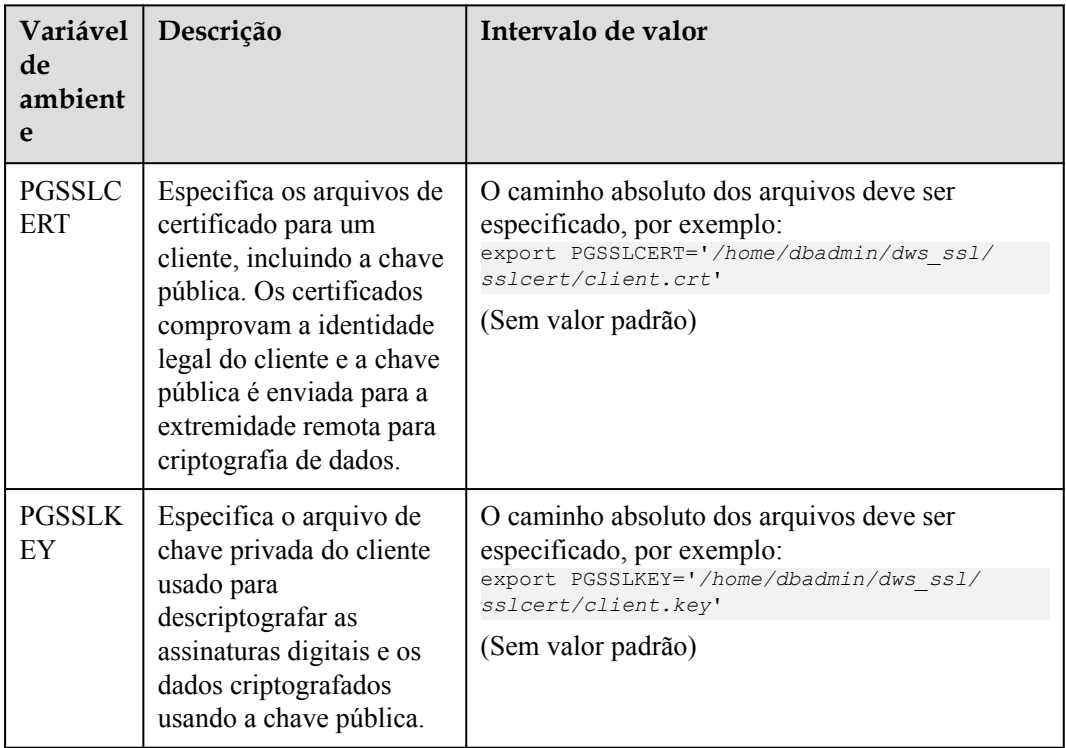

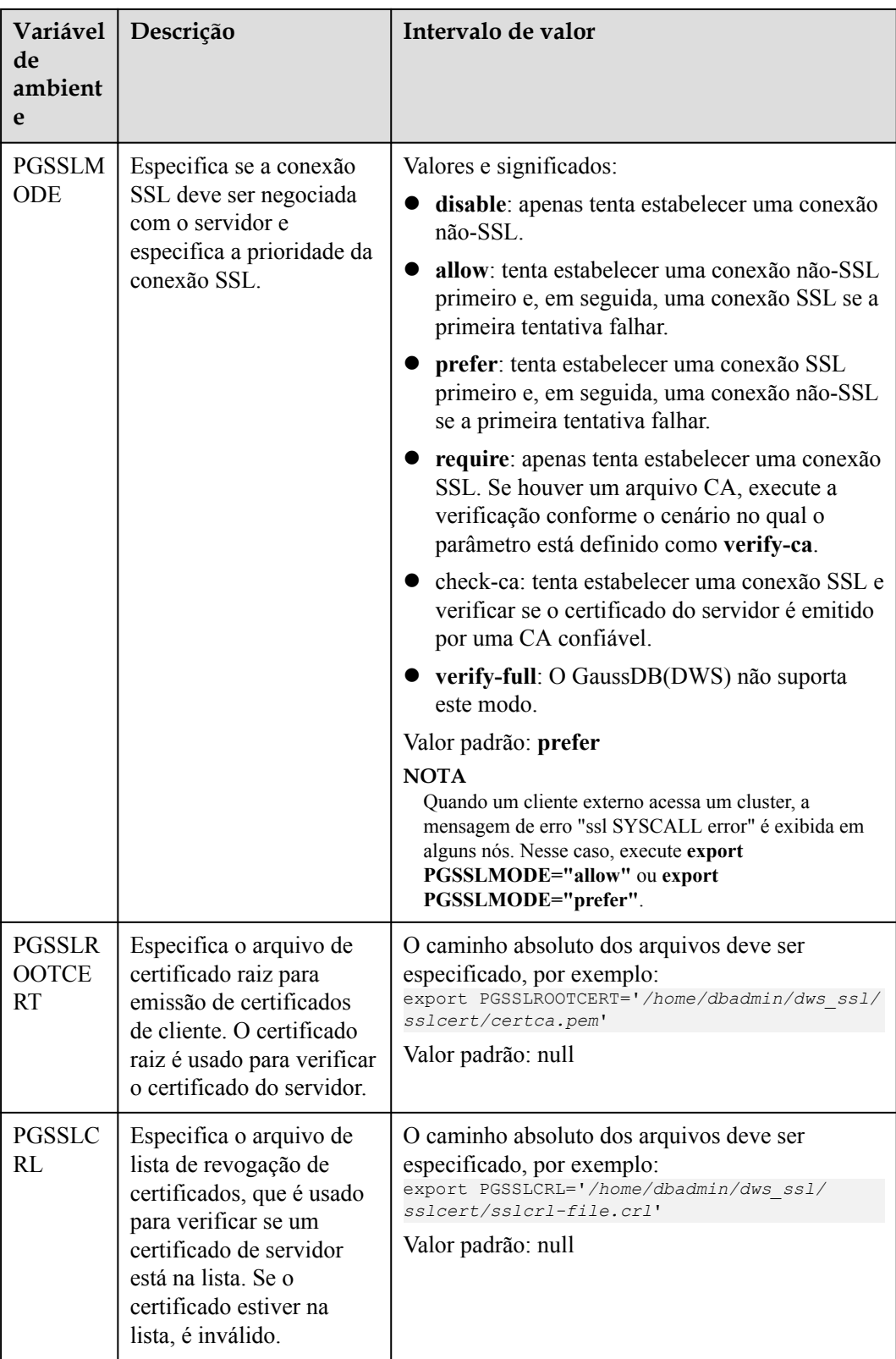

# <span id="page-57-0"></span>**Combinações de parâmetros de conexão SSL no cliente e no servidor**

Se o cliente usa o modo de conexão de criptografia SSL e se deve verificar o certificado do servidor depende dos parâmetros do cliente **sslmode** e do servidor (cluster) **ssl** e **require\_ssl**. Os parâmetros são os seguintes:

#### l **ssl (Server)**

O parâmetro **ssl** indica se a função SSL deve ser ativada. **on** indica que a função está ativada e **off** indica que a função está desativada.

– O valor padrão é **on** e você não pode definir esse parâmetro no console de gerenciamento do GaussDB(DWS).

#### l **require\_ssl (Server)**

O parâmetro **require\_ssl** especifica se o servidor requer conexão SSL forçada. Este parâmetro é válido somente quando **ssl** é definido como **on**. **on** indica que o servidor requer conexão SSL forçada. **off** indica que o servidor não requer conexão SSL.

– O valor padrão é **off** Você pode definir o parâmetro **require\_ssl** na área **Require SSL Connection** da página **Security Settings** no console de gerenciamento do GaussDB(DWS).

#### sslmode (Client)

Você pode definir esse parâmetro na ferramenta cliente SQL.

- No cliente de linha de comando gsql, esse parâmetro é o parâmetro **PGSSLMODE**.
- No cliente do Data Studio, esse parâmetro é o parâmetro **SSL Mode**.

As combinações do parâmetro cliente **sslmode** e dos parâmetros do servidor **ssl** e **require\_ssl** são as seguintes.

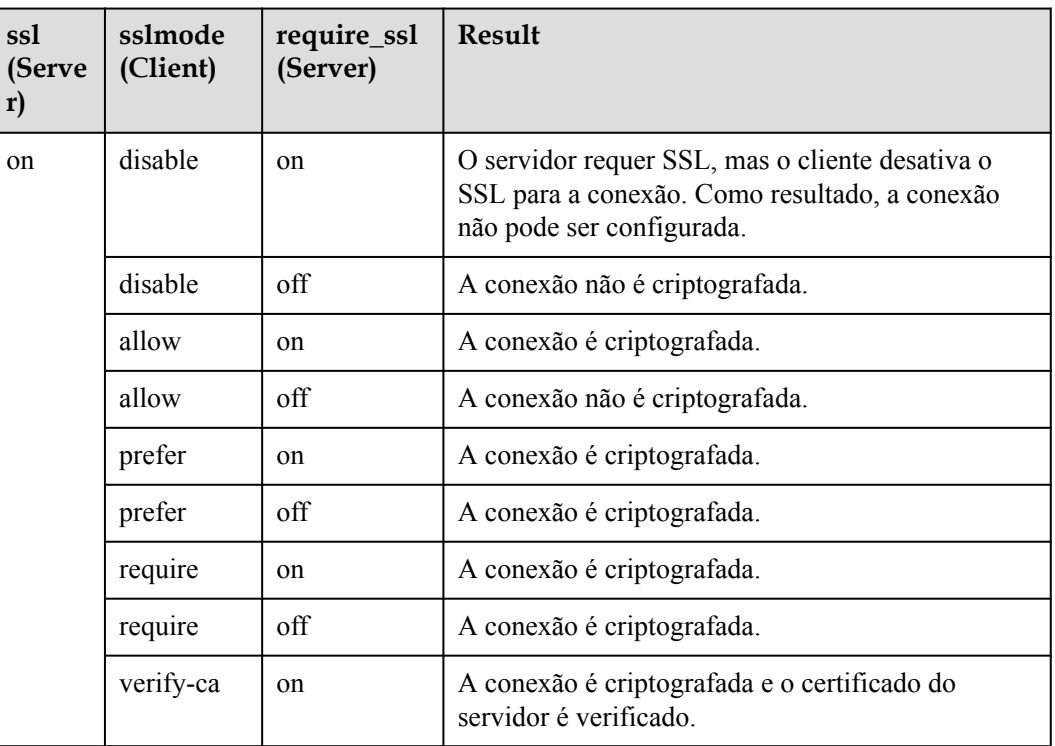

**Tabela 4-6** Combinações de parâmetros de conexão SSL no cliente e no servidor

<span id="page-58-0"></span>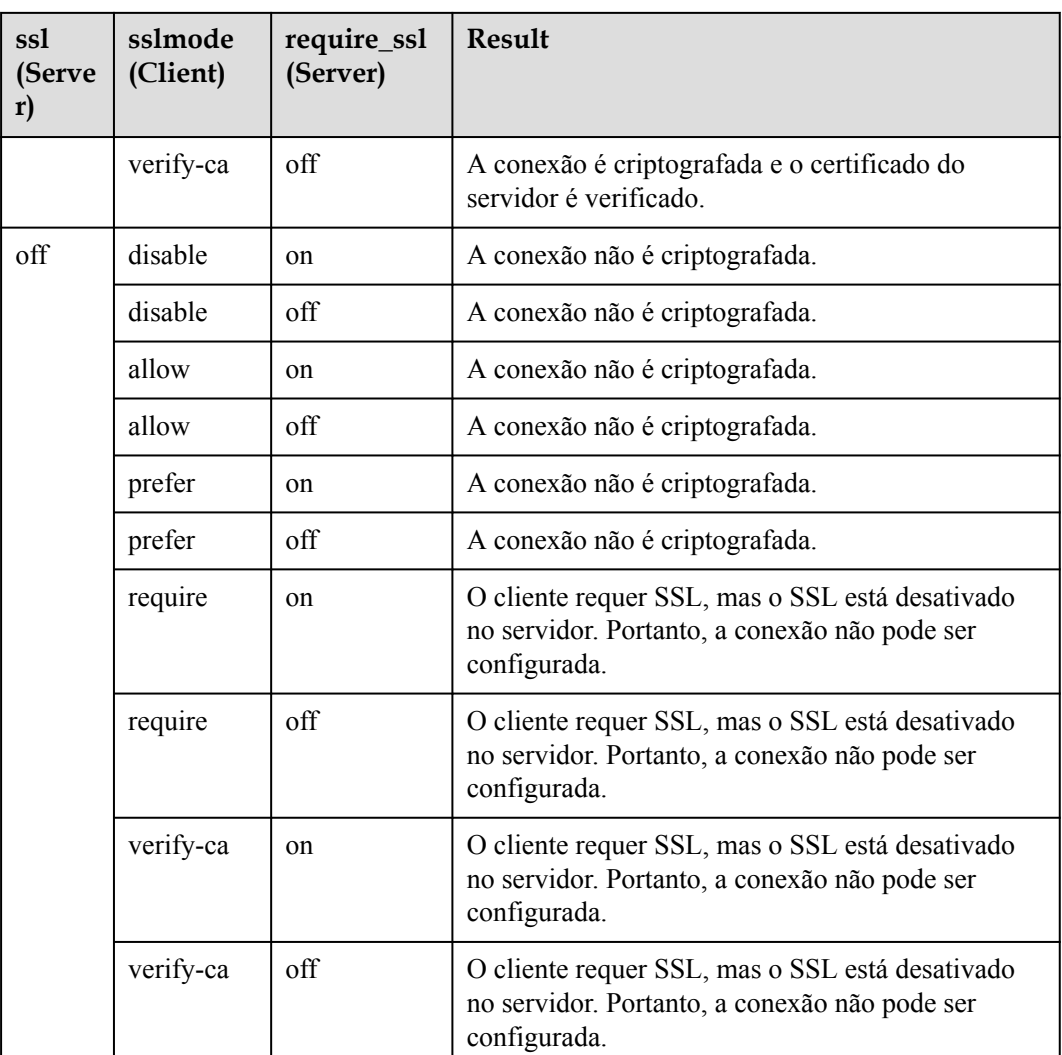

# **4.4 Uso do cliente GUI do Data Studio para conectar-se a um cluster**

O Data Studio é uma ferramenta cliente SQL em execução no sistema operacional do Windows. Ele fornece várias GUIs para você gerenciar bancos de dados e objetos de banco de dados, bem como editar, executar e depurar scripts SQL e visualizar planos de execução. Baixe o pacote de software do Data Studio no console de gerenciamento do GaussDB(DWS). O pacote pode ser usado sem instalação após ser descompactado.

As versões do Data Studio incluem **Windows x86** (sistema Windows de 32 bits) e **Windows x64** (sistema Windows de 64 bits).

# **Preparações antes de se conectar a um cluster**

- l Você obteve o nome de usuário e a senha de administrador para efetuar logon no banco de dados no cluster de armazém de dados.
- l Você obteve o endereço de rede pública, incluindo o endereço IP e o número da porta no cluster de armazém de dados. Para mais detalhes, consulte **[Obtenção do endereço de](#page-36-0) [conexão do cluster](#page-36-0)**.

l Você configurou o grupo de segurança ao qual pertence o cluster de armazém de dados e adicionou uma regra que permite que os endereços IP dos usuários acessem portas usando o TCP.

Para obter detalhes, consulte **[Adição de uma regra de grupo de segurança](https://support.huaweicloud.com/intl/pt-br/usermanual-vpc/pt-br_topic_0030969470.html)** no *Guia de usuário da Virtual Private Cloud*.

## **Conexão ao banco de dados do cluster usando o Data Studio**

**Passo 1** O GaussDB(DWS) fornece um cliente do Data Studio baseado em Windows e a ferramenta depende do JDK. Você precisa instalar o JDK no host do cliente primeiro.

#### **AVISO**

Somente o JDK 1.8 é suportado.

No sistema operacional Windows, você pode baixar a versão necessária do JDK no **[site](https://www.oracle.com/technetwork/java/javase/downloads/jdk8-downloads-2133151.html) [oficial do SDK](https://www.oracle.com/technetwork/java/javase/downloads/jdk8-downloads-2133151.html)** e instalá-lo seguindo as orientações de instalação.

- **Passo 2** Faça logon no console de gerenciamento do GaussDB(DWS).
- **Passo 3** Clique em **Connections**.

#### **Passo 4** Na página **Download Client and Driver**, baixe **Data Studio GUI Client**.

l Selecione **Windows x86** ou **Windows x64** com base no tipo de SO e clique em **Download** para baixar uma versão do Data Studio que corresponda ao cluster atual.

Se clusters de versões diferentes estiverem disponíveis, você fará o download do Data Studio correspondente à versão de cluster mais antiga após clicar em **Download**. Se não houver cluster, você baixará a ferramenta Data Studio da versão mais antiga após clicar em **Download**. Os clusters do GaussDB(DWS) são compatíveis com versões anteriores do Data Studio.

l Clique em **Historical Version** para baixar a versão correspondente do Data Studio. É aconselhável fazer o download do Data Studio com base na versão do cluster.

Se você tiver clusters de versões diferentes, o sistema exibirá uma caixa de diálogo, solicitando que você selecione a versão do cluster e faça o download do cliente correspondente. Na lista de clusters da página **Clusters**, clique no nome do cluster especificado para acessar a página **Cluster Information** e exibir a versão do cluster.

- **Passo 5** Descompacte o pacote de software cliente baixado (32 bits ou 64 bits) no diretório de instalação.
- **Passo 6** Abra o diretório de instalação e clique duas vezes em **Data Studio.exe** para iniciar o cliente do Data Studio. Consulte **[Figura 4-10](#page-60-0)**.

#### <span id="page-60-0"></span>**Figura 4-10** Inicialização do cliente

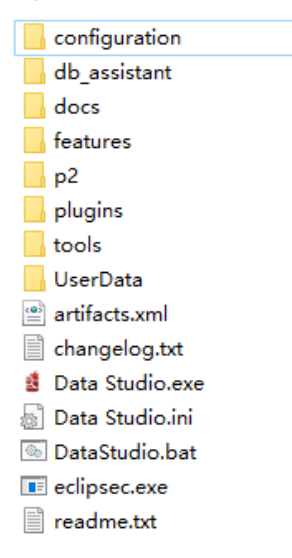

#### $\Box$  NOTA

Se o computador bloquear a execução da aplicação, poderá desbloquear o arquivo **Data Studio.exe** para iniciar a aplicação.

**Passo 7** Escolha **File** > **New Connection** no menu principal. Consulte **Figura 4-11**.

**Figura 4-11** Nova conexão

| <b>But</b> Data Studio |                                   |  |  |            |  |
|------------------------|-----------------------------------|--|--|------------|--|
|                        | File Edit Run Debug Settings Help |  |  |            |  |
| <b>Form</b>            | New Connection                    |  |  | $Ctrl + N$ |  |
|                        | <b>X</b> Remove Connection        |  |  |            |  |

**Passo 8** Na janela **New Database Connection** exibida, informe os parâmetros de conexão.

**Tabela 4-7** Parâmetros de conexão

| Campo                     | Descrição                                                           | Exemplo de<br>valor               |
|---------------------------|---------------------------------------------------------------------|-----------------------------------|
| Tipo de banco<br>de dados | Selecione HUAWEI CLOUD DWS.                                         | <b>HUAWEI</b><br><b>CLOUD DWS</b> |
| Nome da<br>conexão        | Nome da conexão                                                     | dws-demo                          |
| Host                      | Endereço IP (IPv4) ou nome de domínio do cluster a<br>ser conectado | $\overline{\phantom{a}}$          |
| Número da<br>porta        | Porta do banco de dados                                             | 8000                              |

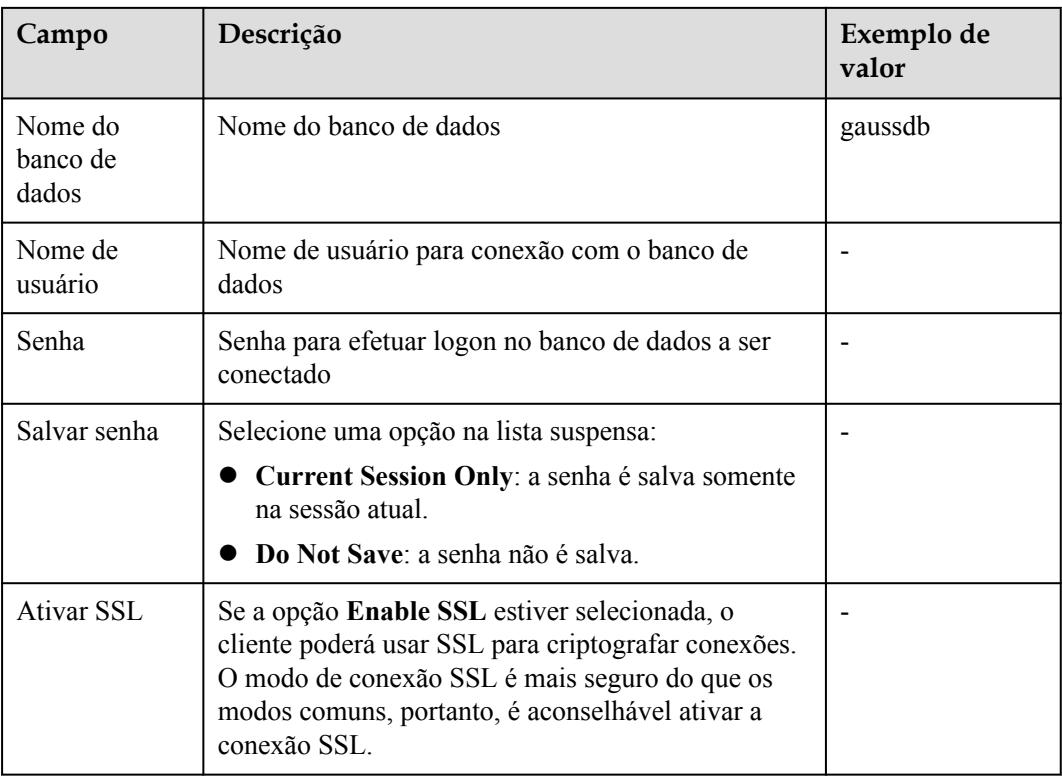

Quando a opção **Enable SSL** for selecionada, baixe o certificado SSL e descompactá-lo consultando **[Download de certificado SSL](https://support.huaweicloud.com/intl/pt-br/mgtg-dws/dws_01_0038.html)**. Clique na guia **SSL** e configure os seguintes parâmetros.

**Tabela 4-8** Configuração de parâmetros SSL

| Campo                         | Descrição                                                                                                    |  |
|-------------------------------|----------------------------------------------------------------------------------------------------|--|
| Certificado<br>SSL do cliente | Selecione o arquivo sslcert\client.crt no diretório de certificado SSL<br>descompactado.                                                                                                 |  |
| Chave SSL do<br>cliente       | Apenas o formato PK8 é suportado. Selecione o arquivo sslcert<br>\client.key.pk8 no diretório em que o certificado SSL foi<br>descompactado.                                             |  |
| Certificado raiz              | Quando SSL Mode está configurado para verify-ca, o certificado de raiz<br>deve ser configurado. Selecione o arquivo sslcert\cacert.pem no<br>diretório do certificado SSL descompactado. |  |
| Cifra SSL                     | Defina a senha para a chave SSL do cliente no formato PK8.                                                                                                    |  |
| Modo SSL                      | O GaussDB(DWS) suporta os seguintes modos SSL:<br>require<br>verify-ca<br>GaussDB(DWS) não suporta o modo de verify-full.                                                                |  |

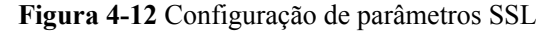

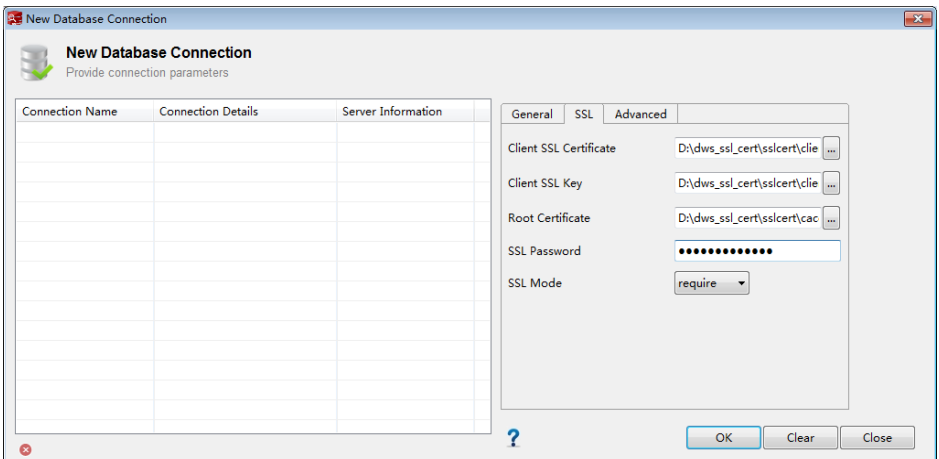

**Passo 9** Clique em **OK** para estabelecer a conexão com o banco de dados.

Se SSL estiver habilitado, clique em **Continue** na caixa de diálogo **Connection Security Alert** exibida.

Depois que o logon for bem-sucedido, a caixa de diálogo **RECENT LOGIN ACTIVITY** será exibida, indicando que o Data Studio está conectado ao banco de dados. Você pode executar a instrução SQL na janela **SQL Terminal** na página Data Studio.

**Figura 4-13** Logon bem-sucedido

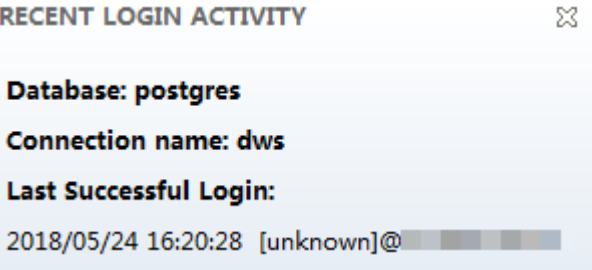

Para obter detalhes sobre como usar outras funções do Data Studio, pressione **F1** para visualizar o manual do usuário do Data Studio.

#### $\Box$  NOTA

Os dados não podem ser revertidos após serem adicionados, excluídos, modificados ou consultados no Data Studio.

**----Fim**

# **4.5 Uso dos drivers JDBC e ODBC para conectar-se a um cluster**

# **4.5.1 Especificações de desenvolvimento**

Se o mecanismo de pool de conexão for usado durante o desenvolvimento de aplicações, as seguintes especificações devem ser atendidas. Caso contrário, as conexões no pool de

<span id="page-63-0"></span>conexões têm status, que afetarão a correção das operações subsequentes no pool de conexões.

- l Se o parâmetro GUC estiver definido em uma conexão, você deve executar **SET SESSION AUTHORIZATION DEFAULT;RESET ALL;** para limpar o status da conexão antes de retornar a conexão ao pool de conexões.
- l Se uma tabela temporária for usada, ela deverá ser excluída antes que a conexão seja retornada ao pool de conexões.

# **4.5.2 Download do driver JDBC ou ODBC**

O driver JDBC ou ODBC é usado para conectar-se a clusters de armazém de dados. Você pode baixar o driver JDBC ou ODBC fornecido pelo GaussDB(DWS) a partir do console de gerenciamento ou usar o driver JDBC ou ODBC de código aberto.

# **Driver JDBC ou ODBC de código aberto**

GaussDB(DWS) também é compatível com drivers JDBC e ODBC de código aberto: PostgreSQL JDBC 9.3-1103 ou posterior; PostgreSQL ODBC 09.01.0200 ou posterior

# **Download do driver JDBC ou ODBC**

- **Passo 1** Faça logon no console de gerenciamento do GaussDB(DWS).
- **Passo 2** No painel de navegação à esquerda, clique em **Connections**.
- **Passo 3** Na área **Driver**, escolha um driver que você deseja baixar.

#### **Figura 4-14** Baixar o driver

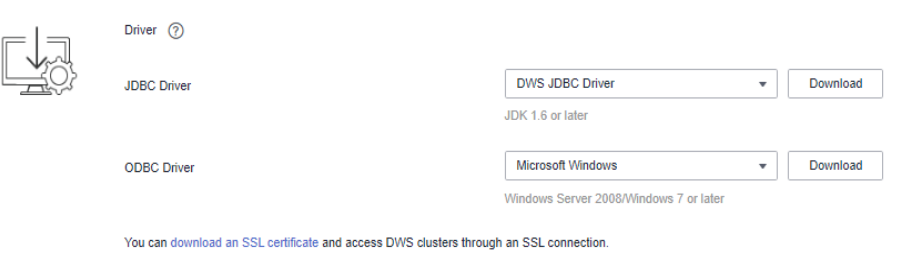

## l **Driver JDBC**

Método 1:

Selecione **DWS JDBC Driver** e clique em **Download** para fazer download do driver JDBC correspondente à versão atual do cluster. O nome do pacote do driver é dws 8.1.x jdbc driver.zip. Após o pacote ser descompactado, haverá dois pacotes **gsjdbc4.jar** e **gsjdbc200.jar**.

- **gsjdbc4.jar**: o pacote de driver **gsjdbc4.jar** é compatível com o PostgreSQL. Seus nomes e estruturas de classes são os mesmos do driver de PostgreSQL. Aplicações que rodam no PostgreSQL podem ser migradas diretamente para o sistema atual.
- **gsjdbc200.jar**: se um processo da JVM precisar acessar o PostgreSQL e o GaussDB(DWS) ao mesmo tempo, esse pacote de driver deve ser usado. Neste pacote, o nome da classe principal é **com.huawei.gauss200.jdbc.Driver** (ou seja, **org.postgresql** é substituído por **com.huawei.gauss200.jdbc**). O prefixo de URL

da conexão do banco de dados é **jdbc:gaussdb**. Outros parâmetros são os mesmos do **gsjdbc4.jar**.

Se clusters de versões diferentes estiverem disponíveis, você fará download do driver JDBC correspondente à versão mais anterior do cluster após clicar em **Download**. Se não houver cluster, você fará o download do driver JDBC da versão mais antiga depois de clicar em **Download**. Os clusters GaussDB(DWS) são compatíveis com versões anteriores dos drivers JDBC.

Clique em **Historical Version** para fazer download da versão do driver JDBC correspondente. Recomendamos que você faça o download do driver JDBC com base na versão do cluster.

O driver JDBC pode ser usado em todas as plataformas e depende do JDK 1.6 ou posterior.

Se você tiver clusters de versões diferentes, o sistema exibirá uma caixa de diálogo, solicitando que você selecione a versão do cluster e baixe o driver correspondente à versão do cluster. Na lista de clusters da página **Clusters**, clique no nome do cluster especificado para acessar a página **Cluster Information** e exibir a versão do cluster. Método 2:

Faça o download do pacote de software do SDK configurando o repositório Maven. Clique em **Add Maven Dependency**. A seguinte página é exibida.

#### **Figura 4-15** Página de Maven

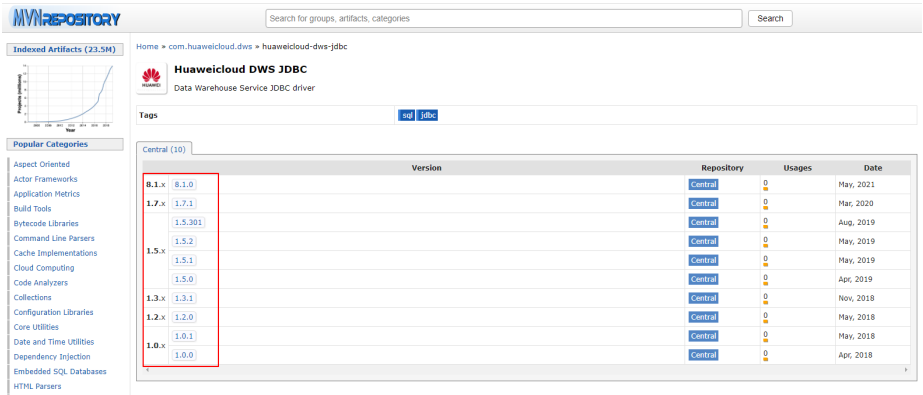

Na lista mostrada em **Figura 4-15**, a primeira coluna indica a versão do cluster e a segunda coluna indica o número da versão do pacote de driver JDBC do GaussDB(DWS). Selecione o pacote de driver com base na versão do cluster e vá para a seguinte página:

#### **Figura 4-16** Dependência de Maven

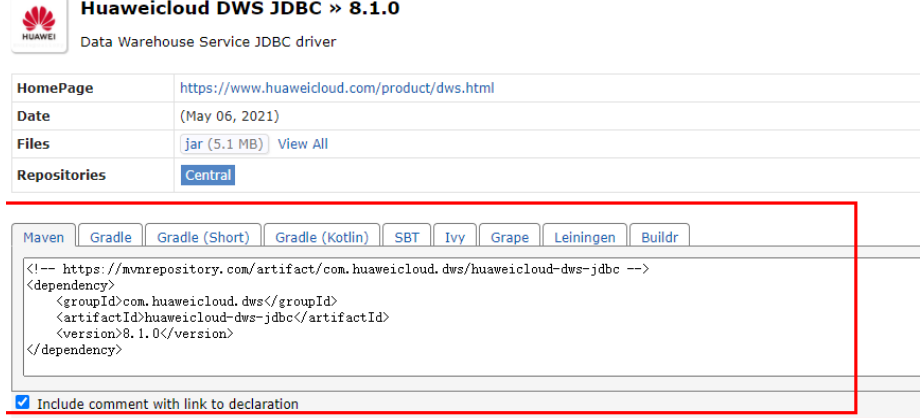

Copie as informações do repositório Maven e adicione-as ao arquivo **pom.xml**. Por exemplo, adicione a seguinte configuração de código ao arquivo **pom.xml**:

```
– gsjdbc4.jar
<dependency>
     <groupId>com.huaweicloud.dws </groupId>
     <artifactId>huaweicloud-dws-jdbc</artifactId>
     <version>8.1.0</version> 
</dependency>
– gsjdbc200.jar
<dependency>
     <groupId>com.huaweicloud.dws</groupId>
```

```
 <artifactId>huaweicloud-dws-jdbc</artifactId>
     <version>8.1.1.1-200</version>
</dependency>
```
#### **Driver ODBC**

Selecione uma versão correspondente e clique em **Download** para fazer download do driver ODBC correspondente à versão atual do cluster. Se clusters de versões diferentes estiverem disponíveis, você fará download do driver ODBC correspondente à versão mais anterior do cluster após clicar em **Download**. Se não houver cluster, você fará o download do driver ODBC da versão mais antiga depois de clicar em **Download**. Os clusters GaussDB(DWS) são compatíveis com versões anteriores dos drivers ODBC.

Clique em **Historical Version** para fazer download da versão do driver ODBC correspondente. Recomendamos que você faça o download do driver ODBC com base na versão do cluster.

O driver ODBC é aplicável apenas aos seguintes sistemas operacionais:

- O driver do Microsoft Windows é aplicável aos seguintes sistemas operacionais:
	- $\blacksquare$  Windows 7 ou posterior
	- Windows Server 2008 ou mais recente
- O driver de Euler Kunpeng 64 é aplicável aos seguintes sistemas operacionais:
	- EulerOS 2.8
- O Redhat\_Kunpeng\_64 é aplicável aos seguintes SOs:
	- $\blacksquare$  CentOS 7.5,7.6
	- $\blacksquare$  NeoKylin 7.6
- O driver de Redhat x86\_64 é aplicável aos seguintes SOs:
	- RHEL 6.4 a RHEL 7.6
- $\blacksquare$  CentOS 6.4 a CentOS 7.4
- $\blacksquare$  EulerOS 2.3
- <span id="page-66-0"></span>– O driver de SUSE x86\_64 é aplicável aos seguintes SOs:
	- n SLES 11.1 a SLES 11.4
	- n SLES 12.0 a SLES 12.3

#### $\Box$  NOTA

Os drivers do Windows só podem ser de 32 bits e podem ser usados em sistemas operacionais de 32 bits ou 64 bits. No entanto, as aplicações devem ser de 32 bits.

#### **----Fim**

# **4.5.3 Uso de um driver JDBC para conectar-se a um banco de dados**

No GaussDB(DWS), você pode usar um driver JDBC para se conectar a um banco de dados no Linux ou no Windows. O driver pode se conectar ao banco de dados por meio de um ECS na plataforma de HUAWEI CLOUD ou pela Internet.

Ao usar o driver JDBC para se conectar ao cluster de armazém de dados, determine se a autenticação SSL deve ser ativada. A autenticação SSL é usada para criptografar dados de comunicação entre o cliente e o servidor. Ela protege os dados sensíveis transmitidos pela Internet. Você pode baixar um arquivo de certificado autoassinado no console de gerenciamento do GaussDB(DWS). Para que o certificado entre em vigor, você deve configurar o programa cliente usando a ferramenta OpenSSL e a ferramenta de chave Java.

#### $\Box$  NOTA

O modo SSL oferece maior segurança do que o modo comum. É recomendável ativar a conexão SSL ao usar JDBC para conectar-se a um cluster do GaussDB(DWS).

Para obter detalhes sobre como usar a API JDBC, consulte a documentação oficial.

# **Pré-requisitos**

- l Você instalou o JDK 1.6 ou posterior e configurou variáveis de ambiente.
- l Você fez o download do driver JDBC. Para mais detalhes, consulte **[Download do driver](#page-63-0) [JDBC ou ODBC](#page-63-0)**.

O GaussDB(DWS) também suporta driver JDBC de código aberto: PostgreSQL JDBC 9.3-1103 ou mais recente.

l Você baixou o arquivo do certificado SSL. Para obter detalhes, consulte **[Download de](#page-53-0) [um certificado SSL](#page-53-0)**.

# **Uso de um driver JDBC para conectar-se a um banco de dados**

O procedimento para conectar-se ao banco de dados usando um driver JDBC em um ambiente Linux é semelhante ao de um ambiente Windows. A seguir descreve o procedimento de conexão em um ambiente Windows.

**Passo 1** Determine se você deseja usar o modo SSL para se conectar ao cluster do GaussDB(DWS).

l Se sim, ative a conexão SSL referindo-se a **[Configuração da conexão SSL](#page-51-0)**. A conexão SSL está ativada por padrão. A seguir, vá para **[Passo 2](#page-67-0)**.

- l Se não, desative a conexão SSL consultando **[Configuração da conexão SSL](#page-51-0)** e vá para **[Passo 4](#page-69-0)**.
- <span id="page-67-0"></span>**Passo 2** (Opcional) No Linux, use o WinSCP para carregar o arquivo de certificado SSL baixado para o ambiente Linux.
- **Passo 3** Configure o certificado para habilitar a conexão SSL.
	- 1. Baixe o kit de ferramentas OpenSSL para Windows em **[https://slproweb.com/products/](https://slproweb.com/products/Win32OpenSSL.html) [Win32OpenSSL.html](https://slproweb.com/products/Win32OpenSSL.html)**. OpenSSL 3.0.0 atualmente não é suportado. Baixe Win64 OpenSSL v1.1.1L Light em vez disso.
	- 2. Clique duas vezes no pacote de instalação **Win64OpenSSL\_Light-1\_1\_1L.exe** e instale-o no caminho padrão na unidade C. Copie as DLLs para o diretório OpenSSL, conforme mostrado na figura a seguir. Mantenha as configurações padrão nas etapas restantes até que a instalação seja bem-sucedida.

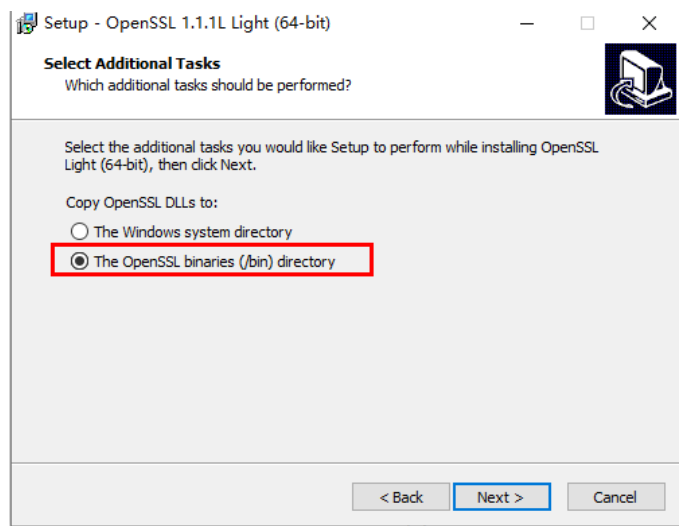

3. Instale uma variável de ambiente. Clique em **Start** no canto inferior esquerdo do PC local, clique com o botão direito do mouse em **This PC**, escolha **More** > **Properties** > **View advanced system settings**. Alterne para a guia **Advanced** e clique em **Environment Variables**.

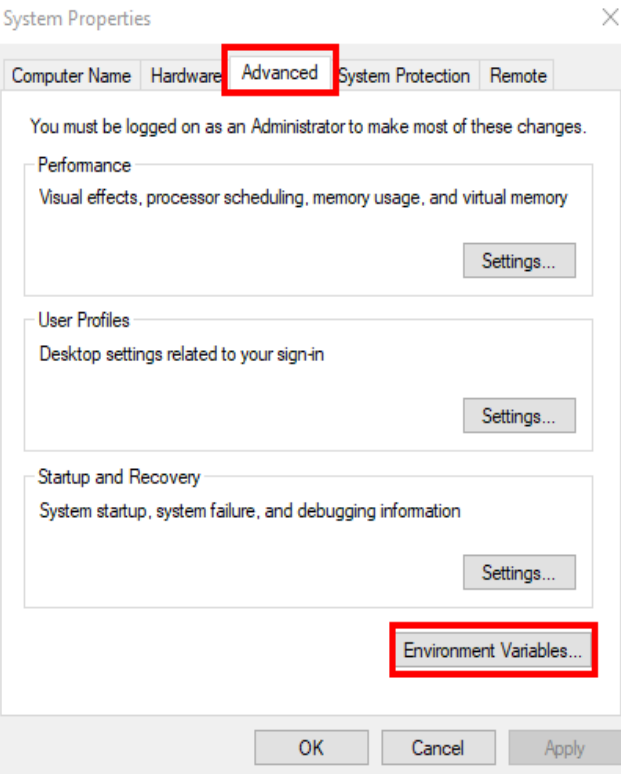

4. Na área **System variables**, clique duas vezes em **Path** e clique em **New** na janela exibida. Adicione **bin** do caminho de OpenSSL à última linha, por exemplo, **C:\Program Files\OpenSSL-Win64\bin**, e clique em **OK**. Clique em **OK** novamente e a variável será configurada com sucesso.

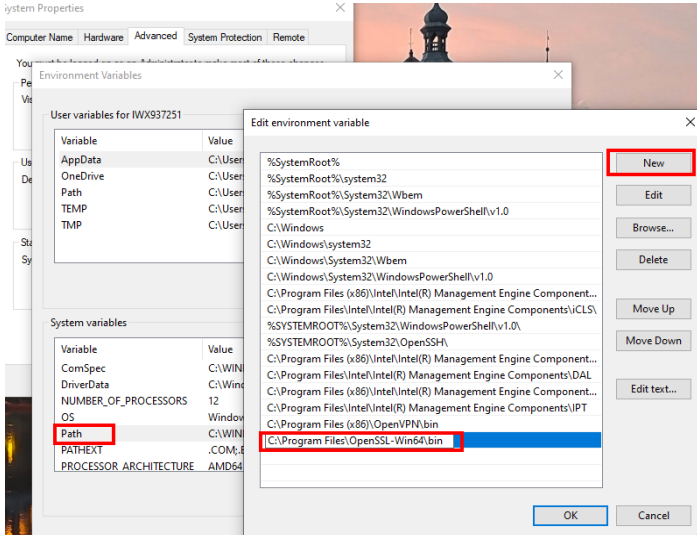

5. Descompacte o pacote para obter o arquivo de certificado. O caminho de descompressão **C:\** é usado como exemplo.

É aconselhável armazenar o arquivo de certificado em um caminho da versão em inglês e especificar o caminho real ao configurar o certificado. Se o caminho estiver incorreto, será exibida uma mensagem informando que o arquivo não existe.

6. Abra **Command Prompt** e altera para o caminho **C:\dws\_ssl\_cert\sslcert**. Execute os seguintes comandos para importar a licença raiz para o truststore(armazenamento confiável)

<span id="page-69-0"></span>**openssl x509 -in** *cacert.pem* **-out** *cacert.crt.der* **-outform** *der* **keytool -keystore** *mytruststore* **-alias** *cacert* **-import -file** *cacert.crt.der*

- *cacert.pem* indica o certificado raiz obtido após a descompressão.
- *cacert.crt.der*.der indica o arquivo intermediário gerado. Você pode armazenar o arquivo em outro caminho e alterar o nome do arquivo para o desejado.
- *mytruststore* indica o nome do armazenamento confiável gerado e *cacert* indica o nome do alias. Ambos os parâmetros podem ser modificados.

Digite a senha do armazenamento confiável conforme solicitado e responda **y**.

7. Converter o formato da chave privada do cliente. **openssl pkcs12 -export -out** *client.pkcs12* **-in** *client.crt* **-inkey** *client.key*

Digite a senha da chave privada do cliente **Gauss@MppDB**. Em seguida, digite e confirme a senha da chave privada autodefinida.

8. Importe a chave privada para o keystore(armazenamento de chaves). **keytool -importkeystore -deststorepass** *Gauss@MppDB* **-destkeystore** *client.jks*  **srckeystore** *client.pkcs12* **-srcstorepass** *Password* **-srcstoretype** *PKCS12* **-alias** *1*

#### $\Box$  NOTA

- No comando anterior, *Password* é um exemplo. Substitua-o pela senha real.
- Se informações semelhantes às seguintes forem exibidas e nenhum erro for relatado, a importação será bem-sucedida. O arquivo de chave de destino **client.jks** será gerado em **C:\dws\_ssl\_cert\sslcert**.

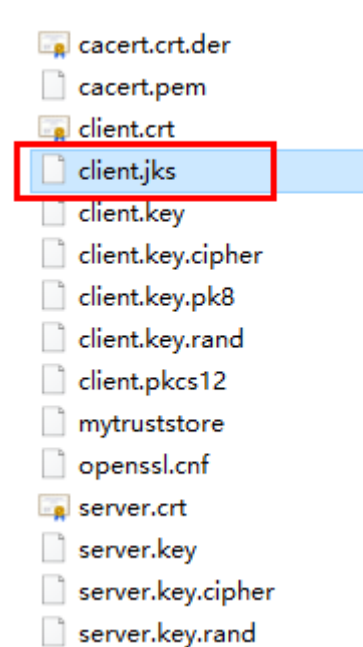

- **Passo 4** Baixe o pacote de **dws\_8.1.x\_jdbc\_driver.zip** e descompactá-lo. Haverá dois pacotes JAR de drive JDBC, **gsjdbc4.jar** e **gsjdbc200.jar**. Use qualquer um deles conforme necessário.
- **Passo 5** Adicione o arquivo JAR ao projeto da aplicação para que as aplicações possam fazer referência ao arquivo JAR.

Tome como exemplo o projeto Eclipse. Armazene o arquivo JAR no diretório do projeto, por exemplo, o diretório **lib** no diretório do projeto. No projeto Eclipse, clique com o botão direito do mouse no arquivo JAR no diretório **lib** e escolha **Build Path** para fazer referência ao arquivo JAR.

**Figura 4-17** Referência a um arquivo JAR

| Java - java.lang.Class - Eclipse                           |                            |                             |
|------------------------------------------------------------|----------------------------|-----------------------------|
| File Edit Source Refactor Navigate Search Project Run      |                            | Window<br>Help              |
|                                                            |                            | 300                         |
| Package Expl & S Type Hierarc Ju JUnit                     | 目                          | J ChannelRPCServiceImpl.jav |
|                                                            | $\frac{1}{2}$<br>v<br>F S  | 252<br>@par                 |
| $\triangleright$ $\triangleright$ $\square$ $\square$      |                            | * @ret<br>253               |
| DWS-demo                                                   |                            | 案<br>254                    |
| (典 src                                                     |                            | 255<br>序<br><b>@exc</b>     |
| <b>EM</b> JRE System Library [JavaSE-1.8]                  | 256<br><b>@ехс</b>         |                             |
| a ma Referenced Libraries                                  |                            | $\frac{1}{2}$<br>257        |
| D and postgresql-9.1-902.jdbc4.jar<br>$\triangle$ lib      |                            | 258<br>@exc                 |
| postgresql-9.1-9                                           | New                        | oro                         |
| $\triangleright$<br>$\mathbb{R}$ $\mathbb{R}$ $\mathbb{R}$ | Open                       | F <sub>3</sub>              |
| <b>DE Time</b>                                             | Open With                  |                             |
|                                                            | Show In                    | Alt+Shift+W >               |
| B                                                          | Copy                       | $Ctrl + C$                  |
| 論                                                          | <b>Copy Qualified Name</b> |                             |
| n                                                          | Paste                      | $Ctrl + V$                  |
| ×                                                          | Delete                     | <b>Delete</b>               |
| $\mathfrak{S}$                                             | <b>Remove from Context</b> | Ctrl+Alt+Shift+Down         |
| d                                                          | Mark as Landmark           | Ctrl+Alt+Shift+Up           |
|                                                            | <b>Build Path</b>          |                             |
|                                                            | Refactor                   | $Alt + Shift + T$           |

Alternativamente, você pode usar outro método. No projeto Maven, você pode adicionar diretamente o driver JDBC do GaussDB(DWS) como um item de dependência ao arquivo POM. O seguinte é um exemplo:

## $\bullet$  gsjdbc4.jar

```
<dependency>
     <groupId>com.huaweicloud.dws </groupId>
     <artifactId>huaweicloud-dws-jdbc</artifactId>
     <version>8.1.0</version> 
</dependency>
```

```
\bullet gsjdbc200.jar
    <dependency>
         <groupId>com.huaweicloud.dws</groupId>
         <artifactId>huaweicloud-dws-jdbc</artifactId>
         <version>8.1.1.1-200</version>
    </dependency>
```
#### **Passo 6** Carregue o driver.

Os seguintes métodos estão disponíveis:

l Uso de um código: **Class.forName("org.postgresql.Driver");**

#### l Uso de um parâmetro durante a inicialização da JVM: **java - Djdbc.drivers=org.postgresql.Driver jdbctest**

#### $\Box$  NOTA

O pacote de driver JDBC baixado no GaussDB(DWS) contém **gsjdbc4.jar** e **gsjdbc200.jar**.

- **gsjdbc4.jar**: o pacote de **gsjdbc4.jar** é compatível com o PostgreSQL. Seus nomes e estruturas de classes são os mesmos do driver PostgreSQL. Aplicações que rodam no PostgreSQL podem ser migradas diretamente para o sistema atual.
- **gsjdbc200.jar**: se um processo da JVM precisar acessar o PostgreSQL e o GaussDB(DWS) simultaneamente, esse pacote de driver deve ser usado. Neste pacote, o nome da classe principal é **com.huawei.gauss200.jdbc.Driver** (ou seja, **org.postgresql** é substituído por **com.huawei.gauss200.jdbc**). O prefixo de URL da conexão do banco de dados é **jdbc:gaussdb**. Outros parâmetros são os mesmos do **gsjdbc4.jar**.
- O pacote de driver do GaussDB(DWS) baixado do repositório Maven é o mesmo que o pacote de driver **gsjdbc4**.

#### **Passo 7** Chame o método **DriverManager.getConnection()** do JDBC para conectar-se ao banco de dados GaussDB(DWS).

A API JDBC não fornece o recurso de repetição de conexão. Você precisa implementar o processamento de nova tentativa no código de serviço.

#### Métodos **DriverManager.getConnection()**:

- l DriverManager.getConnection(String url);
- l DriverManager.getConnection(String url, Properties info);
- l DriverManager.getConnection(String url, String user, String password);
| Parâmet<br>ro | Descrição                                                                                                    |  |  |  |  |  |  |
|---------------|----------------------------------------------------------------------------------------------------|--|--|--|--|--|--|
| url           | Especifica o descritor de conexão de banco de dados, que pode ser exibido no<br>console de gerenciamento. Para mais detalhes, consulte Obtenção do<br>endereço de conexão do cluster.                                                                |  |  |  |  |  |  |
|               | O formato da URL é o seguinte:                                                                                                    |  |  |  |  |  |  |
|               | • idbc:postgresql:database                                                                                                    |  |  |  |  |  |  |
|               | • jdbc:postgresql://host/database                                                                                                    |  |  |  |  |  |  |
|               | jdbc:postgresql://host:port/database                                                                                                    |  |  |  |  |  |  |
|               | jdbc:postgresql://host:port[.host:port][]/database                                                                                                    |  |  |  |  |  |  |
|               | <b>NOTA</b>                                                                                                    |  |  |  |  |  |  |
|               | Se gsjdbc200.jar for usado, altere jdbc:postgresql para jdbc:gaussdb.                                                                                                    |  |  |  |  |  |  |
|               | <b>database</b> indica o nome do banco de dados a ser conectado.                                                                                                    |  |  |  |  |  |  |
|               | host indica o nome ou endereço IP do servidor de banco de dados.<br>$\qquad \qquad -$<br>Se o servidor conectado e o cluster estiverem na mesma rede, use um endereço IP<br>privado. Caso contrário, use um endereço IP público.                     |  |  |  |  |  |  |
|               | port indica o número da porta do servidor de banco de dados. Por padrão, o<br>banco de dados executado na porta 8000 do host local é conectado.                                                                                                    |  |  |  |  |  |  |
|               | Vários endereços IP e portas podem ser configurados. O JDBC equilibra a carga<br>por acesso aleatório e failover e ignorará automaticamente endereços IP<br>inacessíveis.<br>Separe vários pares de endereços IP e portas por vírgulas (,). Exemplo: |  |  |  |  |  |  |
|               | jdbc:postgresql://10.10.0.13:8000,10.10.0.14:8000/database                                                                                                    |  |  |  |  |  |  |
|               | Se o JDBC for usado para se conectar a um cluster, somente os parâmetros de<br>conexão JDBC poderão ser configurados em um endereço de cluster. Variáveis não<br>podem ser adicionadas.                                                              |  |  |  |  |  |  |

**Tabela 4-9** Parâmetros de conexão do banco de dados

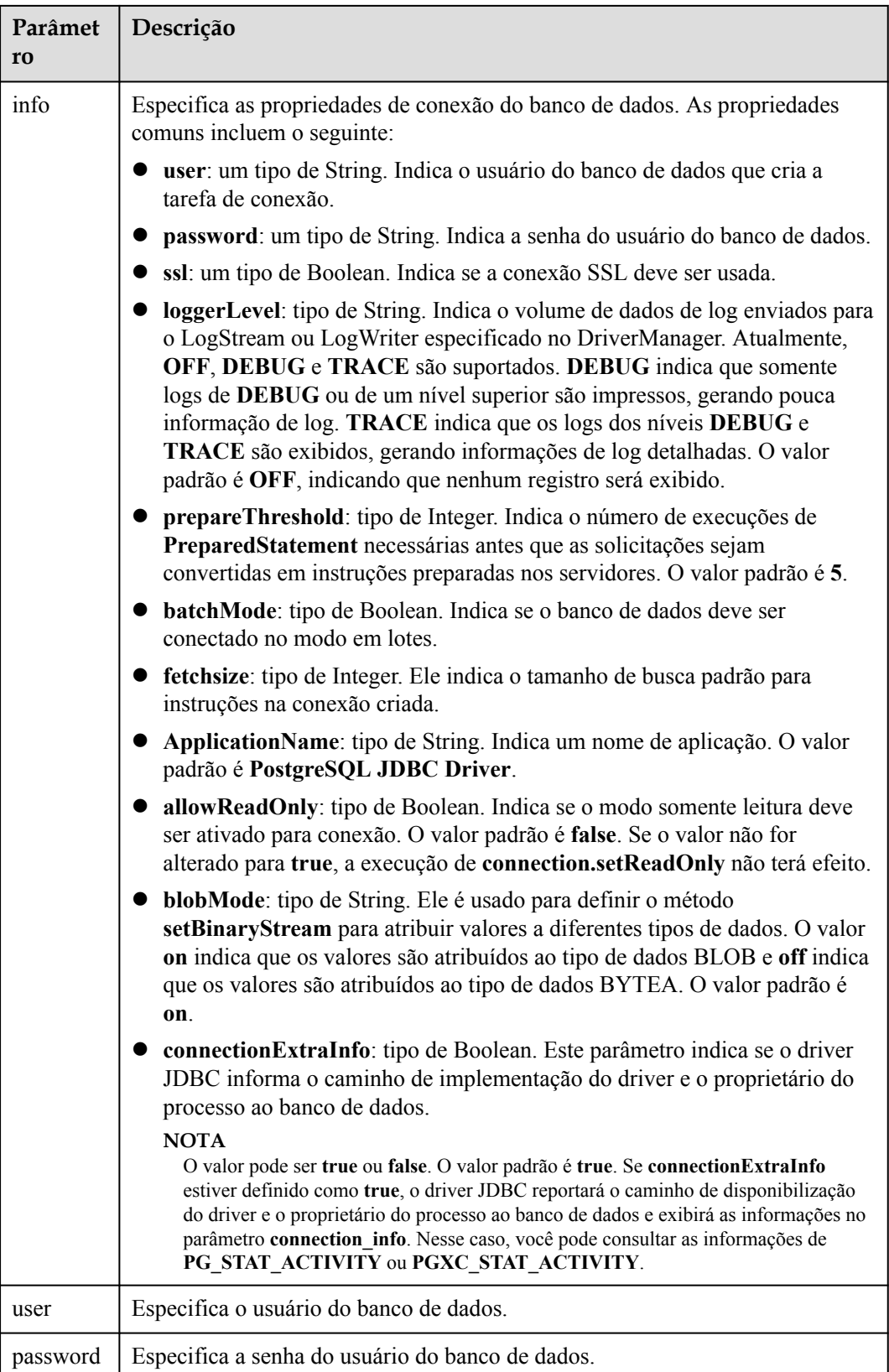

A seguir, descrevemos o código de exemplo usado para criptografar a conexão usando o certificado SSL:

```
// The following code obtains the database SSL connection operation and 
encapsulates the operation as an API.
public static Connection GetConnection(String username, String passwd)
         {
                  //Define the driver class.
                 String driver = "org.postgresql.Driver";
                   //Set keyStore.
                  System.setProperty("javax.net.ssl.trustStore", "mytruststore");
                  System.setProperty("javax.net.ssl.keyStore", "client.jks");
                 System.setProperty("javax.net.ssl.trustStorePassword", "password");
                  System.setProperty("javax.net.ssl.keyStorePassword", "password");
                 Properties props = new Properties();
                 props.setProperty("user", username);
                 props.setProperty("password", passwd);
                 props.setProperty("ssl", "true");
                 String url = "jdbc:postgresql://" + "10.10.0.13" + "!' + "8000" + '/'
                                           + "gaussdb";
                 Connection conn = null; try
\left\{ \begin{array}{cc} 0 & 0 & 0 \\ 0 & 0 & 0 \\ 0 & 0 & 0 \\ 0 & 0 & 0 \\ 0 & 0 & 0 \\ 0 & 0 & 0 \\ 0 & 0 & 0 \\ 0 & 0 & 0 \\ 0 & 0 & 0 \\ 0 & 0 & 0 \\ 0 & 0 & 0 \\ 0 & 0 & 0 & 0 \\ 0 & 0 & 0 & 0 \\ 0 & 0 & 0 & 0 \\ 0 & 0 & 0 & 0 & 0 \\ 0 & 0 & 0 & 0 & 0 \\ 0 & 0 & 0 & 0 & 0 \\ 0 & 0 & 0 & 0 & 0 \\ 0 & 0 & 0 & 0 & 0 //Load the driver.
                          Class.forName(driver);
 }
                 catch( Exception e )
\left\{ \begin{array}{cc} 0 & 0 & 0 \\ 0 & 0 & 0 \\ 0 & 0 & 0 \\ 0 & 0 & 0 \\ 0 & 0 & 0 \\ 0 & 0 & 0 \\ 0 & 0 & 0 \\ 0 & 0 & 0 \\ 0 & 0 & 0 \\ 0 & 0 & 0 \\ 0 & 0 & 0 \\ 0 & 0 & 0 & 0 \\ 0 & 0 & 0 & 0 \\ 0 & 0 & 0 & 0 \\ 0 & 0 & 0 & 0 & 0 \\ 0 & 0 & 0 & 0 & 0 \\ 0 & 0 & 0 & 0 & 0 \\ 0 & 0 & 0 & 0 & 0 \\ 0 & 0 & 0 & 0 & 0 e.printStackTrace();
                          return null;
 }
                  try
\left\{ \begin{array}{cc} 0 & 0 & 0 \\ 0 & 0 & 0 \\ 0 & 0 & 0 \\ 0 & 0 & 0 \\ 0 & 0 & 0 \\ 0 & 0 & 0 \\ 0 & 0 & 0 \\ 0 & 0 & 0 \\ 0 & 0 & 0 \\ 0 & 0 & 0 \\ 0 & 0 & 0 \\ 0 & 0 & 0 \\ 0 & 0 & 0 & 0 \\ 0 & 0 & 0 & 0 \\ 0 & 0 & 0 & 0 \\ 0 & 0 & 0 & 0 & 0 \\ 0 & 0 & 0 & 0 & 0 \\ 0 & 0 & 0 & 0 & 0 \\ 0 & 0 & 0 & 0 & 0 \\ 0 & 0 //Create a connection.
                         conn = DriverManager.getConnection(url, props);
                          System.out.println("Connection succeed!");
 }
                 catch(Exception e)
\left\{ \begin{array}{cc} 0 & 0 & 0 \\ 0 & 0 & 0 \\ 0 & 0 & 0 \\ 0 & 0 & 0 \\ 0 & 0 & 0 \\ 0 & 0 & 0 \\ 0 & 0 & 0 \\ 0 & 0 & 0 \\ 0 & 0 & 0 \\ 0 & 0 & 0 \\ 0 & 0 & 0 \\ 0 & 0 & 0 \\ 0 & 0 & 0 & 0 \\ 0 & 0 & 0 & 0 \\ 0 & 0 & 0 & 0 \\ 0 & 0 & 0 & 0 & 0 \\ 0 & 0 & 0 & 0 & 0 \\ 0 & 0 & 0 & 0 & 0 \\ 0 & 0 & 0 & 0 & 0 \\ 0 & 0 e.printStackTrace();
                          return null;
 }
                  return conn;
\qquad \qquad \}
```
**Passo 8** Execute instruções SQL.

- 1. Execute o seguinte comando para criar um objeto da instrução: Statement stmt = con.createStatement();
- 2. Execute o seguinte comando para executar o objeto da instrução: int rc = stmt.executeUpdate("CREATE TABLE tab1(id Integer, name VARCHAR(32));");
- 3. Execute o seguinte comando para liberar o objeto da instrução: stmt.close();
- **Passo 9** Chame **close()** para fechar a conexão.

**----Fim**

## **Código de exemplo**

Este exemplo de código ilustra como desenvolver aplicações baseadas na API JDBC fornecida pelo GaussDB(DWS).

#### $\Box$  NOTA

```
detalhes, consulte Tutorial: Desenvolvimento usando JDBC ou ODBC
    create or replace procedure testproc 
    \left(psv in1 in integer,
         psv_in2 in integer,
        psv inout in out integer
    \lambdaas
    begin
       psv_inout := psv_in1 + psv_in2 + psv_inout;
    end;
    /
//DBtest.java
//gsjdbc4.jar is used as an example. If gsjdbc200.jar is used, replace the driver 
class name org.postgresql with com.huawei.gauss200.jdbc and replace the URL 
prefix jdbc:postgresql with jdbc:gaussdb.
//Demonstrate the main steps for JDBC development, including creating databases, 
creating tables, and inserting data.
import java.sql.Connection;
import java.sql.DriverManager;
import java.sql.PreparedStatement;
import java.sql.SQLException;
import java.sql.Statement;
import java.sql.CallableStatement;
import java.sql.Types;
public class DBTest {
//Create a database connection. Replace the following IP address and database 
with the actual database connection address and database name.
  public static Connection GetConnection(String username, String passwd) {
     String driver = "org.postgresql.Driver";
     String sourceURL = "jdbc:postgresql://10.10.0.13:8000/database";
    Connection conn = null;
     try {
       // Load the database driver.
       Class.forName(driver).newInstance();
     } catch (Exception e) {
       e.printStackTrace();
       return null;
     }
     try {
       //Create a database connection.
      conn = DriverManager.getConnection(sourceURL, username, passwd);
      System.out.println("Connection succeed!");
     } catch (Exception e) {
       e.printStackTrace();
       return null;
     }
    return conn;
   };
   //Run the common SQL statements to create table customer_t1.
  public static void CreateTable(Connection conn) {
    Statement stmt = null;
     try {
      stmt = conn.createStatement();
       //Run the common SQL statements.
       int rc = stmt
         .executeUpdate("CREATE TABLE customer t1(c customer sk INTEGER,
c_customer_name VARCHAR(32));");
```
Antes de concluir o exemplo a seguir, você precisa criar um procedimento armazenado. Para obter

```
 stmt.close();
     } catch (SQLException e) {
      if (stmt != null) {
         try {
           stmt.close();
         } catch (SQLException e1) {
           e1.printStackTrace();
         }
       }
       e.printStackTrace();
     }
   }
   //Run the prepared statements and insert data in batches.
   public static void BatchInsertData(Connection conn) {
    PreparedStatement pst = null;
     try {
       //Generate the prepared statements.
      pst = conn.prepareStatement("INSERT INTO customer t1 VALUES (?,?)");
      for (int i = 0; i < 3; i++) {
         //Add parameters.
        pst.setInt(1, i);
        pst.setString(2, "data " + i);
         pst.addBatch();
\qquad \qquad \} //Execute batch processing.
      pst.executeBatch();
       pst.close();
     } catch (SQLException e) {
     if (pst != null) {
         try {
          pst.close();
         } catch (SQLException e1) {
         e1.printStackTrace();
         }
       }
       e.printStackTrace();
     }
   }
   //Run the precompiled statement to update the data.
  public static void ExecPreparedSQL(Connection conn) {
    PreparedStatement pstmt = null;
     try {
      pstmt = conn
         .prepareStatement("UPDATE customer t1 SET c customer name = ? WHERE
c_customer_sk = 1");
      pstmt.setString(1, "new Data");
       int rowcount = pstmt.executeUpdate();
      pstmt.close();
     } catch (SQLException e) {
       if (pstmt != null) {
         try {
           pstmt.close();
         } catch (SQLException e1) {
           e1.printStackTrace();
         }
       }
       e.printStackTrace();
    }
   }
//Execute the storage procedure. 
  public static void ExecCallableSQL(Connection conn) {
    CallableStatement cstmt = null;
    try {
```

```
 cstmt=conn.prepareCall("{? = CALL TESTPROC(?,?,?)}");
     cstmt.setInt(2, 50);
      cstmt.setInt(1, 20);
      cstmt.setInt(3, 90);
      cstmt.registerOutParameter(4, Types.INTEGER); //Register a parameter of 
the out type. Its value is an integer.
      cstmt.execute();
      int out = cstmt.getInt(4); //Obtain the out parameter.
      System.out.println("The CallableStatment TESTPROC returns:"+out);
      cstmt.close();
     } catch (SQLException e) {
      if (cstmt != null) {
        try {
          cstmt.close();
         } catch (SQLException e1) {
          e1.printStackTrace();
        }
       }
       e.printStackTrace();
    }
  }
   /**
   * Main program, which gradually invokes each static method.
   * @param args
  */
  public static void main(String[] args) {
    //Create a database connection. Replace User and Password with the actual 
database user name and password.
    Connection conn = GetConnection("User", "Password");
    //Create a table.
    CreateTable(conn);
     //Insert data in batches.
    BatchInsertData(conn);
     //Run the precompiled statement to update the data.
    ExecPreparedSQL(conn);
     //Execute the storage procedure. 
    ExecCallableSQL(conn);
     //Close the database connection.
    try {
      conn.close();
     } catch (SQLException e) {
      e.printStackTrace();
     }
   }
```
## **4.5.4 Configuração do JDBC para conectar-se a um cluster (modo de autenticação do IAM)**

## **Visão geral**

}

GaussDB (DWS) permite que você acesse bancos de dados usando autenticação IAM. Ao usar o programa aplicativo de JDBC para conectar-se a um cluster, defina o nome de usuário, a credencial e outras informações do IAM ao configurar o URL do JDBC. Depois de fazer isso, quando você tentar acessar um banco de dados, o sistema gerará automaticamente uma credencial temporária e uma conexão será configurada.

#### $\Box$  NOTA

- l Atualmente, somente os clusters 1.3.1 e versões posteriores e seus drivers de JDBC correspondentes podem acessar os bancos de dados no modo de autenticação do IAM. Download o driver de JDBC. Para mais detalhes, consulte **[Download do driver JDBC ou ODBC](#page-63-0)**.
- l Os data warehouses de stream não oferecem suporte à conexão com um cluster no modo de autenticação do IAM.

O IAM oferece suporte a dois tipos de credencial de usuário: senha e ID da chave de acesso/ chave de acesso secreto (AK/SK). A conexão de JDBC requer o último.

A conta do IAM que você usa para acessar um banco de dados deve ser concedida com a permissão **DWS Database Access**. Somente usuários com as permissões **DWS Administrator** e **DWS Database Access** podem se conectar a bancos de dados do GaussDB (DWS) usando as credenciais temporárias de usuário do banco de dados geradas com base nos usuários do IAM.

A permissão **DWS Database Access** só pode ser concedida a grupos de usuários. Certifiquese de que sua conta do IAM esteja em um grupo de usuários com essa permissão.

No IAM, apenas os usuários do grupo de **administradores** têm permissões para gerenciar usuários. Isso requer que sua conta do IAM esteja no grupo de usuários **administradores**. Caso contrário, entre em contato com o administrador da conta do IAM para conceder essa permissão à sua conta do IAM.

O processo de acesso a um banco de dados é o seguinte:

- 1. **Concessão de uma conta do IAM a permissão de acesso ao banco de dados do DWS**
- 2. **[Criação de uma credencial de usuário do IAM](#page-79-0)**
- 3. **[Configurando a conexão JDBC para se conectar a um cluster usando a](#page-79-0) [autenticação do IAM](#page-79-0)**

## **Concessão de uma conta do IAM a permissão de acesso ao banco de dados do DWS**

- **Passo 1** Faça login no console de gerenciamento de HUAWEI CLOUD e escolha **Service List > Management & Governance > Identity and Access Management** para entrar no console de gerenciamento do IAM.
- **Passo 2** Modifique o grupo de usuários ao qual seu usuário do IAM pertence. Defina uma política para, conceda a permissão **DWS Database Access** e adicione seu usuário do IAM a ela.

Somente os usuários do grupo de usuários **administradores** do IAM podem executar esta etapa. No IAM, somente os usuários no grupo de usuários **administradores** podem gerenciar usuários, incluindo a criação de grupos de usuários e usuários e a definição de direitos de grupos de usuários.

Para obter detalhes, consulte **[Visualização ou modificação de informações do grupo de](https://support.huaweicloud.com/intl/pt-br/usermanual-iam/iam_03_0003.html) [usuários](https://support.huaweicloud.com/intl/pt-br/usermanual-iam/iam_03_0003.html)** no *[Guia de usuário do Identity and Access Management](https://support.huaweicloud.com/intl/pt-br/iam/index.html)*.

Você também pode criar um grupo de usuários do IAM e definir uma política para, conceder permissões de **DWS Administrator** e **DWS Database Access** e adicionar seu usuário do IAM a ele. Para obter detalhes, consulte **[Criação de um grupo de usuários e atribuição de](https://support.huaweicloud.com/intl/pt-br/usermanual-iam/iam_03_0001.html) [permissões](https://support.huaweicloud.com/intl/pt-br/usermanual-iam/iam_03_0001.html)** no *Guia de usuário do Identity and Access Management*.

**----Fim**

## <span id="page-79-0"></span>**Criação de uma credencial de usuário do IAM**

Você pode fazer login no console de gerenciamento para criar um par AK/SK ou usar um existente.

- **Passo 1** Efetue login no console de gerenciamento.
- **Passo 2** Mova o cursor para o nome de usuário no canto superior direito e escolha **My Credentials**.
- **Passo 3** Escolha **Access Keys** para exibir as chaves de acesso existentes. Você também pode clicar em **Create Access Key** para criar uma nova.

O par AK/SK é tão importante que você pode baixar o arquivo de chave privada contendo as informações AK/SK somente quando você criar o par. No console de gerenciamento, você só pode exibir os AKs. Se você não tiver baixado o arquivo, obtenha-o de seu administrador ou crie um par AK/SK novamente.

#### $\Box$  NOTA

Cada usuário pode criar no máximo dois pares AK/SK, que são válidos permanentemente. Para garantir a segurança da conta, altere seus pares AK/SK periodicamente e mantenha-os seguros.

**----Fim**

## **Configurando a conexão JDBC para se conectar a um cluster usando a autenticação do IAM**

**Configuração de parâmetros de conexão de JDBC**

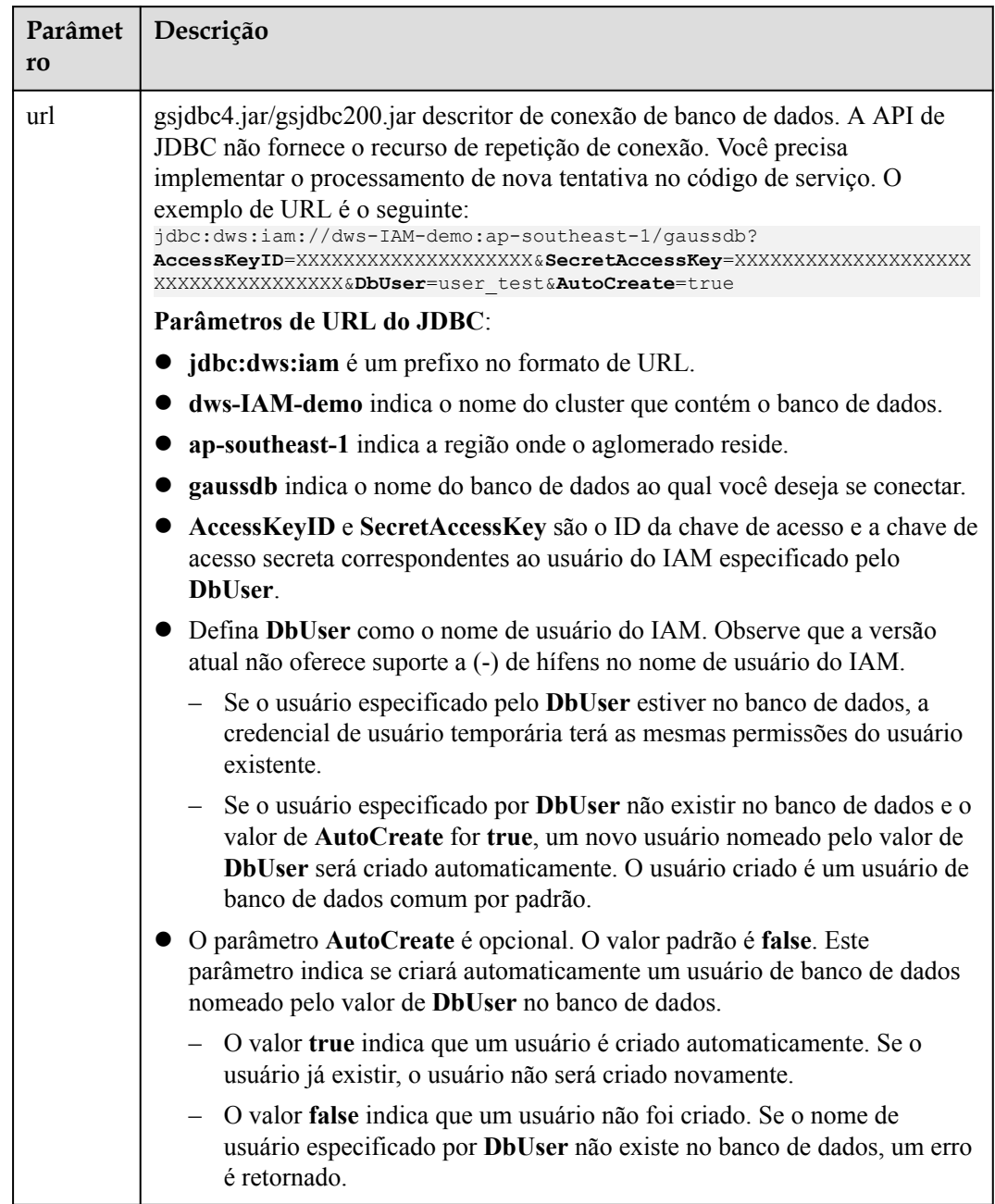

#### **Tabela 4-10** Parâmetros de conexão do banco de dados

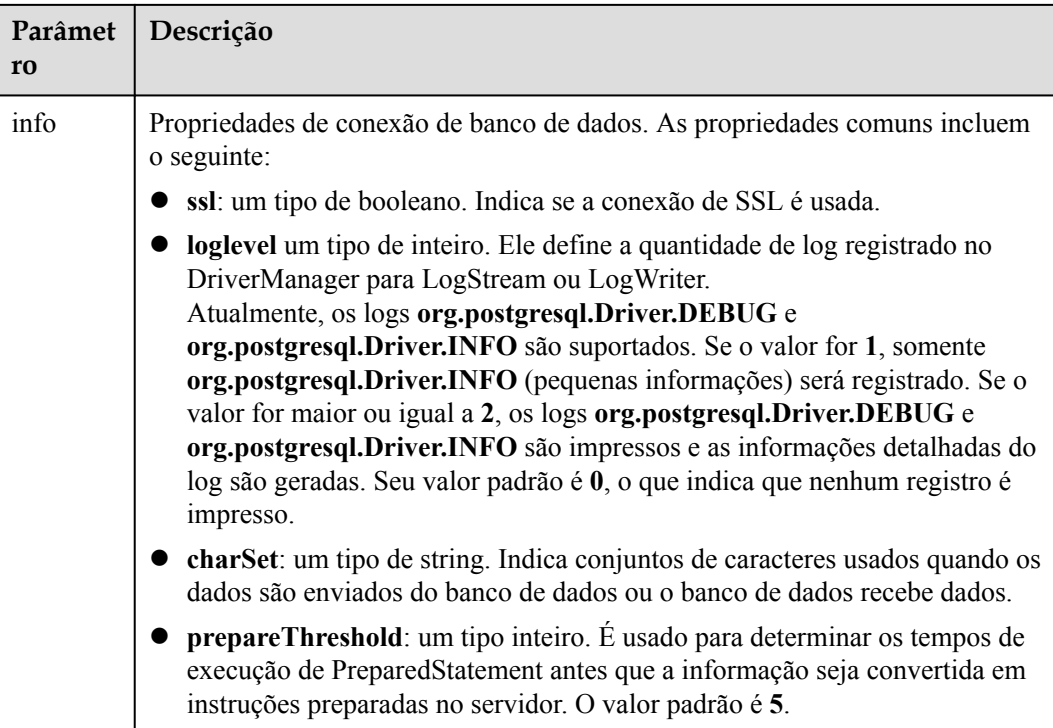

#### **Exemplo**

```
//The following uses gsjdbc4.jar as an example.
//The following encapsulates the database connection obtaining operations into an 
API. You can connect to the database by specifying the region where the cluster 
is located, cluster name, access key ID, secret access key, and the corresponding 
IAM username.
public static Connection GetConnection(String clustername, String regionname, 
String AK, String SK, String username) 
     {
         //Driver class
        String driver = "org.postgresql.Driver";
         // Database connection descriptor.
        String sourceURL = "jdbc:dws:iam://" + clustername + ":" + regionname + "/
gaussdb?" + "AccessKeyID=" + AK + "&SecretAccessKey=" + SK + "&DbUser=" + 
username + "&autoCreate=true";
         Connection conn = null;
         try
         {
             //Load the driver.
             Class.forName(driver);
 }
         catch( Exception e )
         {
              return null;
 }
         try
         {
              //Create a connection.
            conn = DriverManager.getConnection(sourceURL);
             System.out.println("Connection succeed!");
 }
         catch(Exception e)
         {
              return null;
```
 } return conn; };

## **4.5.5 Uso de um driver de ODBC para conectar-se a um banco de dados**

GaussDB (DWS) permite que você use um driver de ODBC para se conectar ao banco de dados através de um ECS na plataforma de HUAWEI CLOUD ou através da internet.

Para obter detalhes sobre como usar a API de ODBC, consulte o documento oficial.

#### **Pré-requisitos**

l Você baixou os pacotes de driver de ODBC **dws\_odbc\_driver\_for\_linux.zip** (para Linux) e **dws** odbc driver for windows.zip (para Windows). Para mais detalhes, consulte **[Download do driver JDBC ou ODBC](#page-63-0)**.

GaussDB(DWS) também suporta driver de ODBC de código aberto: PostgreSQL ODBC 09.01.0200 ou mais recente.

- l Você baixou o arquivo de código unixODBC de código aberto 2.3.0 da **[https://](https://sourceforge.net/projects/unixodbc/files/unixODBC/2.3.0/unixODBC-2.3.0.tar.gz/download) [sourceforge.net/projects/unixodbc/files/unixODBC/2.3.0/unixODBC-2.3.0.tar.gz/](https://sourceforge.net/projects/unixodbc/files/unixODBC/2.3.0/unixODBC-2.3.0.tar.gz/download) [download](https://sourceforge.net/projects/unixodbc/files/unixODBC/2.3.0/unixODBC-2.3.0.tar.gz/download)**.
- l Você baixou o arquivo do certificado de SSL. Para obter detalhes, consulte **[Download de](#page-53-0) [um certificado de SSL](#page-53-0)**.

## **Uso de um driver de ODBC para conectar-se a um banco de dados (Linux)**

- **Passo 1** Carregue o pacote de ODBC e o arquivo de código para o ambiente do Linux e descompactálos no diretório especificado.
- **Passo 2** Efetue login no ambiente do Linux como usuário **root**.
- **Passo 3** Prepare **unixODBC**.
	- 1. Descompacte o arquivo de código **unixODBC**. tar -xvf unixODBC-2.3.0.tar.gz
	- 2. Modifique a configuração. cd unixODBC-2.3.0
		- vi configure

Altere o valor de **LIB\_VERSION** para o seguinte. Salve a alteração e saia.

LIB\_VERSION="1:0:0"

- 3. Compile o arquivo de código e instale o driver. ./configure --enable-gui=no make make install
- **Passo 4** Substitua o arquivo do driver.
	- 1. Descompacte **dws\_odbc\_driver\_for\_linux.zip**. unzip dws odbc driver for linux.zip
	- 2. Copie todos os arquivos no diretório **lib** para **/usr/local/lib**. Se houver arquivos com o mesmo nome, sobrescreva-os.
	- 3. Copie **psqlodbcw.la** e **psqlodbcw.so** no diretório **odbc/lib** para **/usr/local/lib**.

Passo 5 Execute o seguinte comando para modificar a configuração do arquivo de driver:

vi /usr/local/etc/odbcinst.ini

Copie o seguinte conteúdo para o arquivo:

[DWS] Driver64=/usr/local/lib/psqlodbcw.so

Os parâmetros são os seguintes:

- **IDWS**]: indica o nome do driver. Você pode personalizar o nome.
- l **Driver64** ou **Driver**: indica o caminho onde a biblioteca dinâmica do driver reside. Para um SO de 64-bit, procure por**Driver64** primeiro. Se **Driver64** não estiver configurado, procure por **Driver**.
- Passo 6 Execute o seguinte comando para modificar o ficheiro de origem de dados:

```
vi /usr/local/etc/odbc.ini
```
Copie o seguinte conteúdo para o arquivo de configuração, salve a modificação e saia.

```
[DWSODBC]
Driver=DWS
Servername=10.10.0.13
Database=gaussdb
Username=dbadmin
Password=password
Port=8000
Sslmode=allow
```
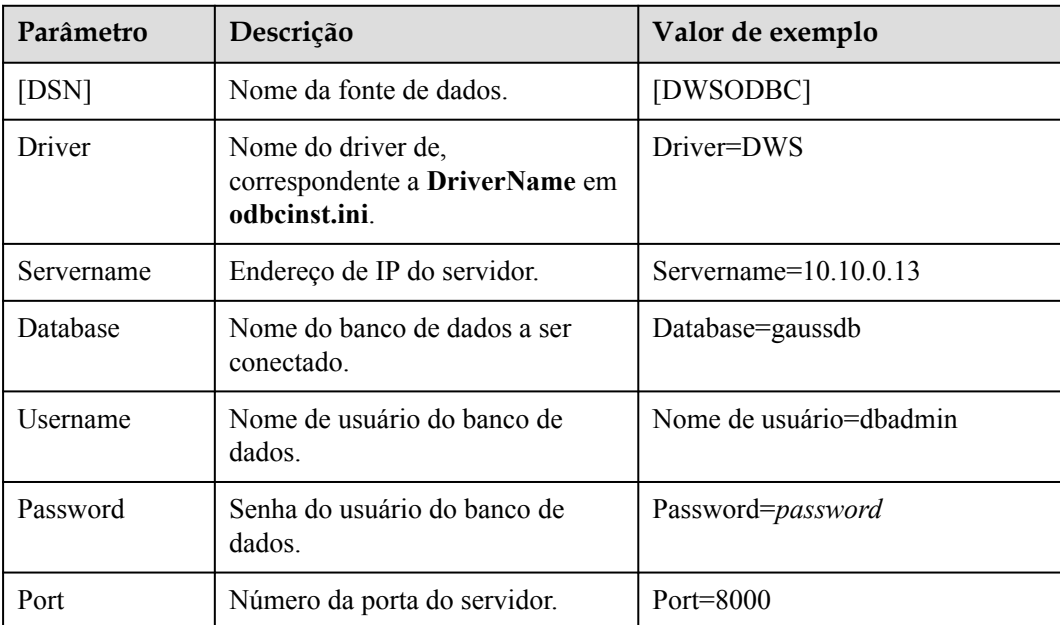

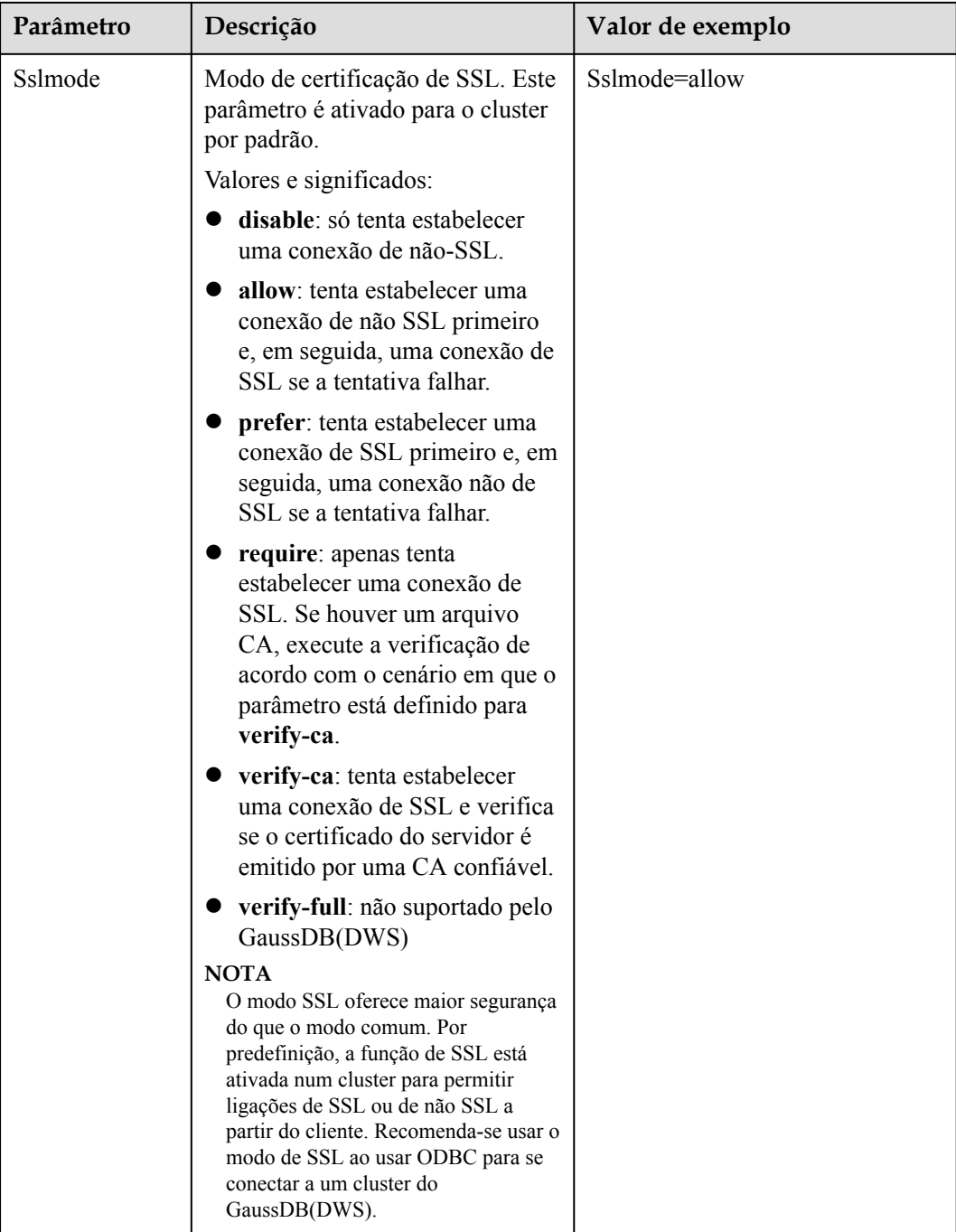

#### $\Box$  NOTA

Você pode ver os valores de **Servername** e **Port** no console de gerenciamento do GaussDB(DWS). Faça login no console de gerenciamento do GaussDB(DWS) e clique em **Connection Management**. Na área **Data Warehouse Connection String**, selecione o cluster de destino e obtenha **Private Network Address** ou **Public Network Address**. Para mais detalhes, consulte **[Obtenção do endereço de conexão](#page-36-0) [do cluster](#page-36-0)**.

Passo 7 Configure variáveis de ambiente.

vi ~/.bashrc

Adicione as seguintes informações ao arquivo de configuração:

```
export LD_LIBRARY_PATH=/usr/local/lib/:$LD_LIBRARY_PATH 
export ODBCSYSINI=/usr/local/etc 
export ODBCINI=/usr/local/etc/odbc.ini
```
**Passo 8** Importar variáveis de ambiente.

source ~/.bashrc

Passo 9 Execute os seguintes comandos para se conectar ao banco de dados:

/usr/local/bin/isql -v DWSODBC

Se as seguintes informações forem exibidas, a conexão será bem-sucedida:

```
+---------------------------------------+ 
| Connected! | 
| | 
sql-statement
| help [tablename] | 
| quit || | 
+---------------------------------------+ 
SQL>
```
**----Fim**

### **Uso de um driver de ODBC para se conectar a um banco de dados (Windows)**

- **Passo 1** Descompacte o pacote de driver de **dws** odbc driver for windows.zip (para Windows) e instale o **psqlodbc.msi**.
- **Passo 2** Descompacte o pacote de certificados de SSL para obter o arquivo de certificado.

Você pode optar por implantar automaticamente ou manualmente o certificado com base em suas necessidades.

Implantação automática:

Clique duas vezes no arquivo **sslcert\_env.bat**. O certificado é implantado automaticamente em um local padrão.

#### $\Box$  NOTA

O arquivo **sslcert\_env.bat** garante a pureza do ambiente de certificados. Quando o diretório **%APPDATA%\postgresql** existir, uma mensagem será exibida perguntando se você deseja remover diretórios relacionados. Se você quiser remover diretórios relacionados, faça backup dos arquivos no diretório.

Implantação manual:

- 1. Crie uma nova pasta chamada **postgresql** no diretório **%APPDATA%\**.
- 2. Copie os arquivos **client.crt**, **client.key**, **client.key.cipher** e **client.key.rand** para o diretório **%APPDATA%\postgresql** e altere **client** no nome do arquivo para **postgres**. Por exemplo, altere o nome de **client.key** para **postgres.key**.
- 3. Copie **cacert.pem** para **%APPDATA%\postgresql** e altere o nome de **cacert.pem** para **root.crt**.
- **Passo 3** Abra o gerenciador de driver.

Atualmente, como GaussDB(DWS) fornece apenas um driver de ODBC de 32-bit, ele suporta apenas o desenvolvimento de aplicativos de 32-bit. Utilize o gerenciador de controladores de 32-bit quando configurar a origem de dados. (Suponha que a unidade de sistema do Windows seja a unidade C. Se outra unidade de disco for usada, modifique o caminho de acordo.)

l Em um SO do Windows de 64-bit, abra **C:\Windows\SysWOW64\odbcad32.exe**.

Não escolha **Control Panel** > **System and Security** > **Administrative Tools** > **Data Sources (ODBC)** diretamente.

#### $\Box$  NOTA

WOW64 é o acrônimo para Windows 32-bit on Windows 64-bit. **C:\Windows\SysWOW64\** armazena o ambiente de 32-bit em um sistema de 64-bit. **C:\Windows\System32\** armazena o ambiente consistente com o SO atual. Para obter detalhes técnicos, consulte os documentos técnicos do Windows.

l Em um SO do Windows de 32-bit, abra **C:\Windows\System32\odbcad32.exe**. Você também pode acessar o gerenciador de driver des escolhendo **Control Panel** > **System and Security** > **Administrative Tools** > **Data Sources (ODBC)**.

**Passo 4** Configurar uma fonte de dados a ser conectada.

1. Na guia **User DSN**, clique em **Add** e escolha **PostgreSQL Unicode** para configuração.

**Figura 4-18** Configuração de uma fonte de dados a ser conectada

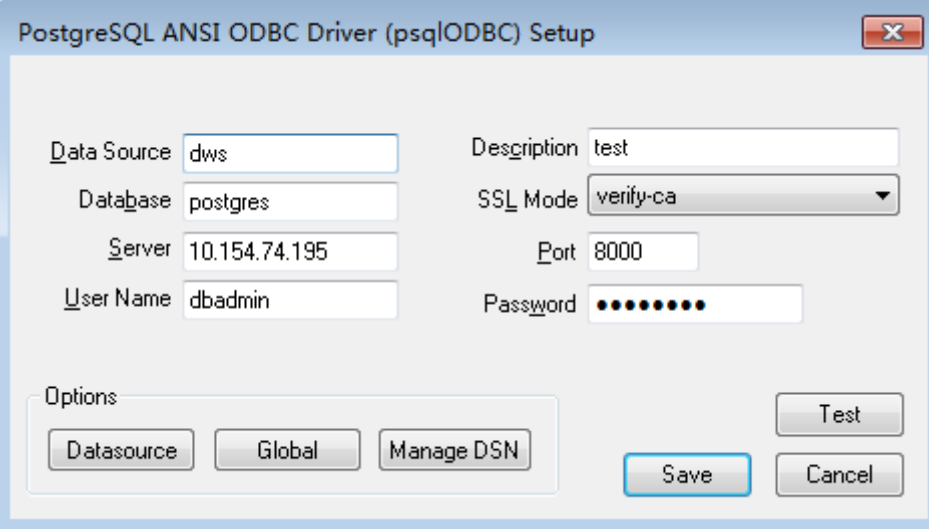

Você pode visualizar os valores de **Server** e **Port** no console de gerenciamento do GaussDB(DWS). Efetue login no console de gerenciamento do GaussDB(DWS) e clique em **Connections**. Na área **Data Warehouse Connection String**, selecione o cluster de destino e obtenha **Private Network Address** ou **Public Network Address**. Para mais detalhes, consulte **[Obtenção do endereço de conexão do cluster](#page-36-0)**.

- 2. Clique em **Test** para verificar se a conexão está correta. Se **Connection successful** for exibida, a conexão está correta.
- **Passo 5** Compile um programa de exemplo de ODBC para se conectar à fonte de dados.

A API de ODBC não fornece o recurso de repetição de conexão de banco de dados. Você precisa implementar o processamento de nova tentativa de conexão no código de serviço.

O código de exemplo é o seguinte:

```
// This example shows how to obtain GaussDB(DWS) data through the ODBC driver.
// DBtest.c (compile with: libodbc.so) 
#include <stdlib.h> 
#include <stdio.h> 
#include <sqlext.h>
```

```
#ifdef WIN32
#include <windows.h>
#endif 
SQLHENV V_OD_Env; // Handle ODBC environment<br>SOLHSTMT V OD hstmt; // Handle statement
SQLHSTMT V \overline{OD} \overline{h}stmt; // Handle statement<br>SQLHDBC V \overline{OD} \overline{h}dbc; // Handle connection
SQLHDBC V[OD]Habc; // Handle connection<br>char typename[100];
              typename[100];
SQLINTEGER value = 100;
SQLINTEGER V OD erg, V OD buffer, V OD err, V OD id;
int main(int argc, char *argv[])
{ 
       // 1. Apply for an environment handle. 
      V_OD_erg = SQLAllocHandle(SQL_HANDLE_ENV,SQL_NULL_HANDLE, &V_OD_Env);
      if ((V_OD_erg != SQL_SUCCESS) \overline{66} (V_OD_erg !=
SQL SUCCESS WITH INFO))
       { 
             printf("Error AllocHandle\n"); 
            exit(0); 
\longrightarrow // 2. Set environment attributes (version information). 
      SOLSetEnvAttr(V_OD_Env, SOL_ATTR_ODBC_VERSION, (void*)SOL_OV_ODBC3,
0); 
       // 3. Apply for a connection handle. 
       V_OD_erg = SQLAllocHandle(SQL_HANDLE_DBC, V_OD_Env, &V_OD_hdbc); 
       if ((V_OD_erg != SQL_SUCCESS) && (V_OD_erg != SQL_SUCCESS_WITH_INFO)) 
       { 
            SQLFreeHandle(SQL_HANDLE_ENV, V_OD_Env);
           exit(0);\qquad \qquad \} // 4. Set connection attributes.
      SQLSetConnectAttr(V_OD_hdbc, SQL_ATTR_AUTOCOMMIT, SQL_AUTOCOMMIT_ON,
0);
       // 5. Connect to a data source. You do not need to enter the username and 
password if you have configured them in the odbc.ini file. If you have not 
configured them, specify the name and password of the user who wants to connect 
to the database in the SQLConnect function.
      V OD erg = SQLConnect(V OD hdbc, (SQLCHAR*) "gaussdb", SQL NTS,
                              (SQLCHAR*) "", SQL_NTS, (SQLCHAR*) "", 
SQL_NTS); 
       if ((V_OD_erg != SQL_SUCCESS) && (V_OD_erg != SQL_SUCCESS_WITH_INFO)) 
       { 
          printf("Error SQLConnect %d\n", V OD erg);
          SQLFreeHandle(SQL_HANDLE_ENV, V_OD_Env);
           exit(0); 
\longrightarrow \}printf("Connected !\n");
       // 6. Set statement attributes.
      SQLSetStmtAttr(V_OD_hstmt,SQL_ATTR_QUERY_TIMEOUT,(SQLPOINTER *)3,0);
       // 7. Apply for a statement handle.
       SQLAllocHandle(SQL_HANDLE_STMT, V_OD_hdbc, &V_OD_hstmt); 
       // 8. Executes an SQL statement directly.
      SQLExecDirect(V OD hstmt, "drop table IF EXISTS testtable", SQL NTS);
      SQLExecDirect(V_OD_hstmt,"create table testtable(id int)",SQL_NTS);
      SOLExecDirect(\overline{V}OD_hstmt,"insert into testtable values(25)",SOL_NTS);
       // 9. Prepare for execution.
      SQLPrepare(V_OD_hstmt,"insert into testtable values(?)",SQL_NTS);
       // 10. Bind parameters.
       SQLBindParameter(V_OD_hstmt,1,SQL_PARAM_INPUT,SQL_C_SLONG,SQL_INTEGER,0,0,
                          &value,0,NULL);
       // 11. Execute the ready statement.
      SQLExecute(V_OD_hstmt);
      SQLExecDirect(VOD_hstmt,"select_id_from_testtable",SQL_NTS);
       // 12. Obtain the attributes of a certain column in the result set.
SQLColAttribute(V OD hstmt, 1, SQL DESC TYPE, typename, 100, NULL, NULL);
      printf("SQLColAtrribute %s\n", typename);
       // 13. Bind the result set.
      SQLBindCol(V_OD_hstmt,1,SQL_C_SLONG, (SQLPOINTER)&V_OD_buffer,150,
```

```
 (SQLLEN *)&V_OD_err);
      // 14. Collect data using SQLFetch.
     V_OD_erg=SQLFetch(V_OD_hstmt);
      // 15. Obtain and return data using SQLGetData.
     while(V_OD_erg != SQL_NO_DATA)
      {
         SQLGetData(V_OD_hstmt,1,SQL_C_SLONG,(SQLPOINTER)&V_OD_id,0,NULL);
         printf("SQLGetData ----ID = %d\n", V_OD_id);
          V_OD_erg=SQLFetch(V_OD_hstmt);
      };
      printf("Done !\n");pgadmin
      // 16. Disconnect from the data source and release handles.
     SQLFreeHandle(SQL_HANDLE_STMT, V_OD_hstmt);
     SQLDisconnect(V_OD_hdbc);
     SQLFreeHandle(SQL HANDLE DEC, V OD hdbc);
     SQLFreeHandle(SQL_HANDLE_ENV, V_OD_Env);
      return(0);
 }
```
**----Fim**

## **4.6 Uso do DAS para conectar-se a um cluster**

O GaussDB(DWS) suporta logon de página (WebSQL). Esta função depende do DAS. Atualmente, o gerenciamento de banco de dados e as operações SQL são suportados. Para conectar-se a um cluster dessa maneira, você precisa inserir o nome de usuário e a senha do banco de dados. Você pode exibir metadados e executar instruções SQL após a conexão.

#### $\Box$  NOTA

- l A função de logon é suportada apenas na versão de cluster 8.0.1 e posterior. A versão do agente deve ser 8.1.3.101 ou posterior.
- $\bullet$  Depois que o agente de um cluster for atualizado de uma versão anterior para a 8.1.3.101 ou posterior, execute as operações descritas em **Ativação da função logon** primeiro. Em seguida, você pode executar operações em **[Execução de logon](#page-89-0)**.
- l Regiões suportadas: HUAWEI CLOUD onde DAS está disponível
- l Se o cluster estiver com pagamento em atraso, esta função poderá não estar disponível. Por favor, recarregue sua conta a tempo.

## **Ativação da função logon**

**Passo 1** Faça logon no console de gerenciamento do GaussDB(DWS).

- **Passo 2** No painel de navegação à esquerda, escolha **Clusters**.
- **Passo 3** Na lista de clusters, clique em **Log In** na coluna **Operation** de um cluster.

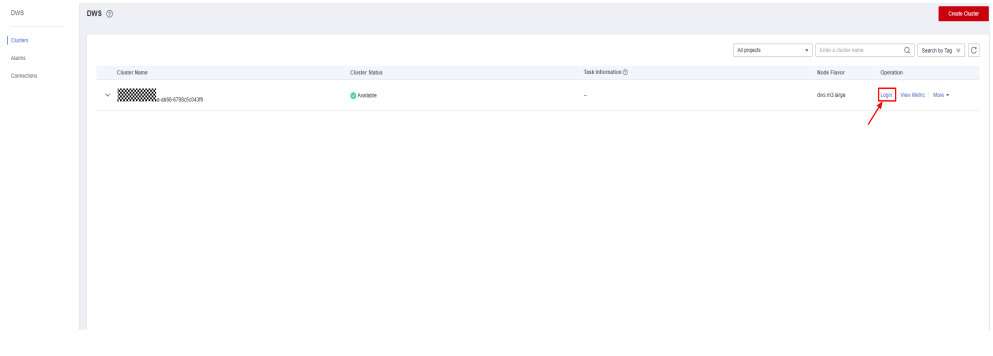

<span id="page-89-0"></span>**Passo 4** Se a função de logon não estiver ativada, a caixa de diálogo **Enable Login** será exibida. Clique em **Enable** e clique em **Enable Now**.

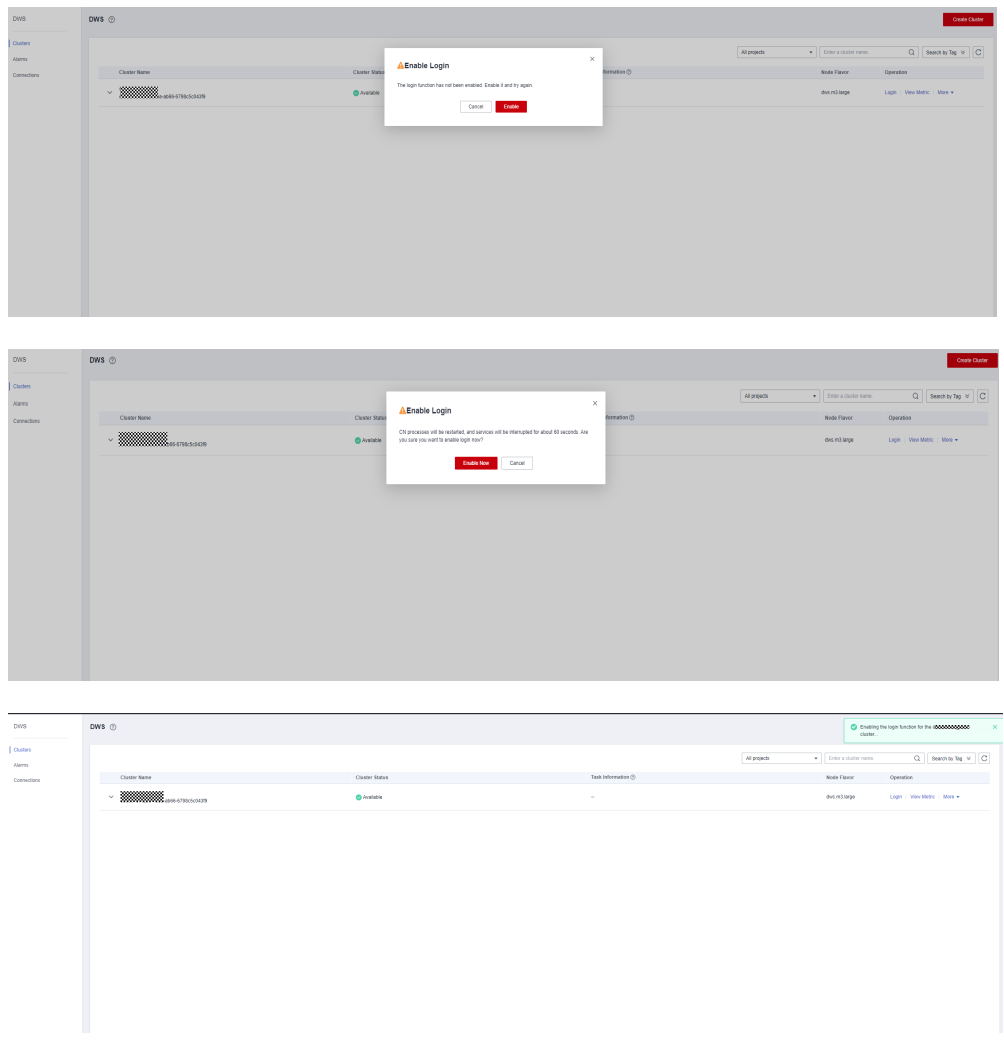

## $\Box$  NOTA

Os processos CN serão reiniciados e os serviços serão interrompidos por cerca de 60 segundos. É aconselhável que você execute esta operação em uma janela de tempo adequada.

**----Fim**

## **Execução de logon**

**Passo 1** Faça logon no console de gerenciamento do GaussDB(DWS).

**Passo 2** No painel de navegação à esquerda, escolha **Clusters**.

**Passo 3** Na lista de clusters, clique em **Log In** na coluna **Operation** de um cluster.

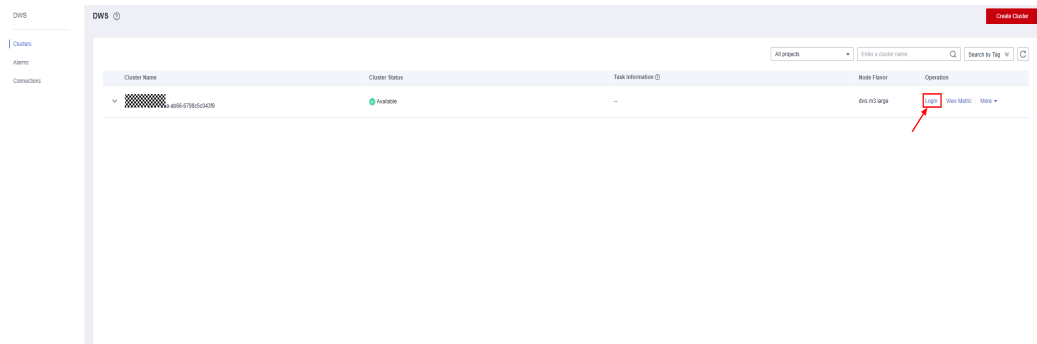

**Passo 4** Após ser redirecionado para a página DAS, informe o nome do usuário de logon, o nome do banco de dados e a senha e ative as funções de histórico de execução SQL e de coleta programada.

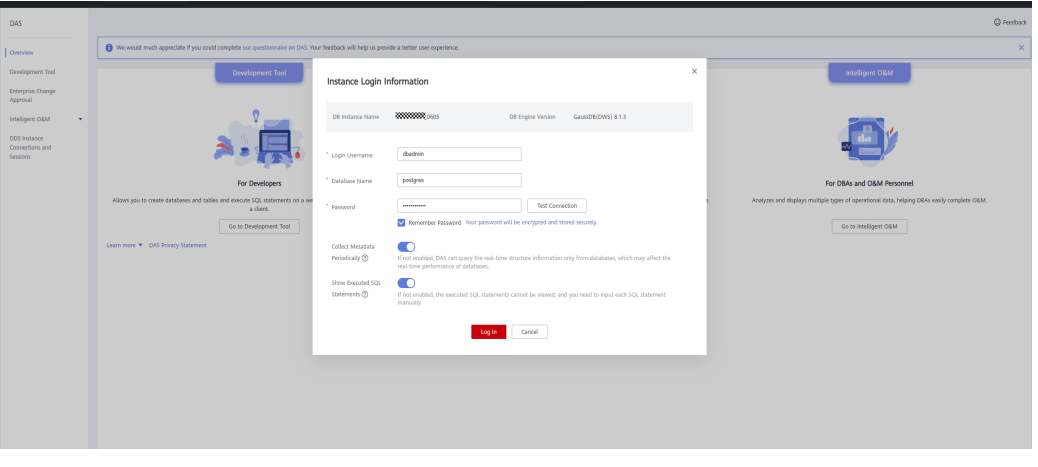

#### $\Box$  NOTA

l Recomendamos que você ative **Collect Metadata Periodically**. Se estiver desativada, o DAS obtém apenas os dados estruturados dos bancos de dados em tempo real e o desempenho dos bancos de dados é afetado.

O tempo de coleta não pode ser personalizado. Quando a opção **Collect Metadata Periodically** estiver ativada, o DAS coletará metadados automaticamente às 20:00 todos os dias (horário UTC). Se você não estiver usando uma hora UTC, converta a hora de acordo com seu fuso horário local. Você também pode clicar em **Collect Now** para coletar metadados a qualquer momento.

- **•** Recomendamos que você ative **Show Executed SQL Statements**. Com ele ativado, você pode exibir as instruções SQL executadas em **SQL Operations** > **SQL History** e executá-las novamente sem inserir as instruções SQL.
- **Passo 5** Clique em **Test Connection**. Se for exibida uma mensagem indicando que a conexão foi bemsucedida, continue com a operação. Se uma mensagem for exibida indicando que a conexão falhou e a causa da falha for fornecida, faça modificações com base na mensagem de erro.
- **Passo 6** Clique em **Log In**. A página do banco de dados será exibida.

| <b>B</b> Data<br>Administration GaussDB(DWS)                       |                           |                                                  |                         |                                                  |                                                | El DNS 000000                                                                                                    |  |  |
|--------------------------------------------------------------------|---------------------------|--------------------------------------------------|-------------------------|--------------------------------------------------|------------------------------------------------|----------------------------------------------------------------------------------------------------|--|--|
| Home                                                               |                           |                                                  |                         |                                                  |                                                |                                                                                                    |  |  |
| 晟                                                                  |                           |                                                  |                         |                                                  |                                                |                                                                                                    |  |  |
| Database List                                                      |                           |                                                  |                         |                                                  |                                                |                                                                                                    |  |  |
|                                                                    |                           |                                                  |                         |                                                  |                                                |                                                                                                    |  |  |
| + Create Database                                                  |                           |                                                  |                         |                                                  | $\vee$ Enter a database name.<br>User database | $\overline{\phantom{a}}$ $\overline{\phantom{a}}$ $\overline{\$ |  |  |
| Database Name :<br>gaussch                                         | Table Quantity :<br>$-21$ | Table Size :<br>Index Size :<br>296,5MB<br>124MB | Character Set Operation | SQL_ASCII Manage   Query SQL Statements   Delete |                                                |                                                                                                    |  |  |
| wwm                                                                | $21 -$                    | 296,5MB<br>1246                                  |                         | UTF8 Manage   Query SQL Statements   Delete      |                                                |                                                                                                    |  |  |
|                                                                    |                           |                                                  |                         |                                                  |                                                |                                                                                                    |  |  |
| Total Records, 2 $\mid \mid \cdot \mid \mid \cdot \mid$<br>15/page |                           |                                                  |                         |                                                  |                                                |                                                                                                    |  |  |
|                                                                    |                           |                                                  |                         |                                                  |                                                |                                                                                                    |  |  |
|                                                                    |                           |                                                  |                         |                                                  |                                                |                                                                                                    |  |  |
|                                                                    |                           |                                                  |                         |                                                  |                                                |                                                                                                    |  |  |
|                                                                    |                           |                                                  |                         |                                                  |                                                |                                                                                                    |  |  |
|                                                                    |                           |                                                  |                         |                                                  |                                                |                                                                                                    |  |  |
|                                                                    |                           |                                                  |                         |                                                  |                                                |                                                                                                    |  |  |
|                                                                    |                           |                                                  |                         |                                                  |                                                |                                                                                                    |  |  |
|                                                                    |                           |                                                  |                         |                                                  |                                                |                                                                                                    |  |  |
|                                                                    |                           |                                                  |                         |                                                  |                                                |                                                                                                    |  |  |
|                                                                    |                           |                                                  |                         |                                                  |                                                |                                                                                                    |  |  |
|                                                                    |                           |                                                  |                         |                                                  |                                                |                                                                                                    |  |  |
|                                                                    |                           |                                                  |                         |                                                  |                                                |                                                                                                    |  |  |
|                                                                    |                           |                                                  |                         |                                                  |                                                |                                                                                                    |  |  |

**----Fim**

# **4.7 Uso da biblioteca de Python psycopg2 para conectar-se a um cluster**

Depois de criar um cluster de data warehouse e usar a biblioteca de funções de terceiros psycopg2 para se conectar ao cluster, você pode usar o Python para acessar o GaussDB (DWS) e executar várias operações em tabelas de dados.

## **Preparações antes de se conectar a um cluster**

- l Um EIP foi vinculado ao cluster de data warehouse.
- l Você obteve o nome de usuário e a senha de administrador para efetuar login no banco de dados no cluster de data warehouse.

MD5 algoritmos podem por vulnerável a colisões ataques e não pode ser usado para a verificação de senha. Atualmente, o GaussDB (DWS) usa o design de segurança padrão. Por padrão, a verificação de senha MD5 está desabilitada, e isso pode causar falhas de conexões de clientes de código aberto. É aconselhável definir

**password\_encryption\_type** como **1**. Para obter detalhes, consulte **[Modificação de](https://support.huaweicloud.com/intl/pt-br/mgtg-dws/dws_01_0152.html) [parâmetros do banco de dados](https://support.huaweicloud.com/intl/pt-br/mgtg-dws/dws_01_0152.html)**.

#### $\Box$  NOTA

- Por motivos de segurança, o GaussDB (DWS) não usa mais o MD5 para armazenar resumos de senha por padrão. Como resultado, as unidades de código aberto e os clientes podem falhar ao se conectar ao banco de dados. Para usar o algoritmo MD5 usado em um protocolo de código aberto, você deve modificar sua política de senha e criar um novo usuário ou alterar a senha de um usuário existente.
- l O banco de dados armazena o resumo de hash de senhas em vez de texto de senha. Durante a verificação de senha, o sistema compara o resumo de hash com o resumo de senha enviado pelo cliente (operações de sal estão envolvidas). Se você alterar sua política de algoritmo criptográfico, o banco de dados não poderá gerar um novo resumo de hash para sua senha existente. Para fins de conectividade, você deve alterar manualmente sua senha ou criar um novo usuário. A nova senha será criptografada usando o algoritmo de hash e armazenada para autenticação na próxima conexão.
- l Você obteve o endereço de rede pública, incluindo o endereço de IP e o número da porta no cluster do data warehouse. Para mais detalhes, consulte **[Obtenção do endereço de](#page-36-0) [conexão do cluster](#page-36-0)**.

l Você instalou a biblioteca de funções de terceiros psycopg2. Endereço para download: **<https://pypi.org/project/psycopg2/>**. Para obter detalhes sobre instalação e implantação, consulte **<https://www.psycopg.org/install/>**.

#### $\Box$  NOTA

- l No CentOS e Red Hat OS, execute o seguinte comando **yum**: yum install python-psycopg2
- l psycopg2 depende da biblioteca dinâmica libpq da versão de 32-bit ou 64-bit do PostgreSQL, o que corresponder à versão de bits do psycopg2. No Linux, você pode executar o comando **yum** e não precisa instalar a biblioteca. Antes de usar o psycopg2 no Windows, você precisa instalar o libpq de uma das seguintes maneiras:
	- l Instale o PostgreSQL e configure as bibliotecas libpq, ssl e cryptodynamic na variável de ambiente **PATH**.
	- l Instale o psqlodbc e use as bibliotecas dinâmicas libpq, ssl e crypto transportadas pelo driver de ODBC do PostgreSQL.

## **Restrições**

psycopg2 é uma interface cliente baseada em PostgreSQL, e suas funções não são totalmente suportadas pelo GaussDB(DWS). Para mais detalhes, consulte **Tabela 4-11**.

#### $\Box$  NOTA

As seguintes APIs são suportadas com base em Python 3.8.5 e psycopg 2.9.1.

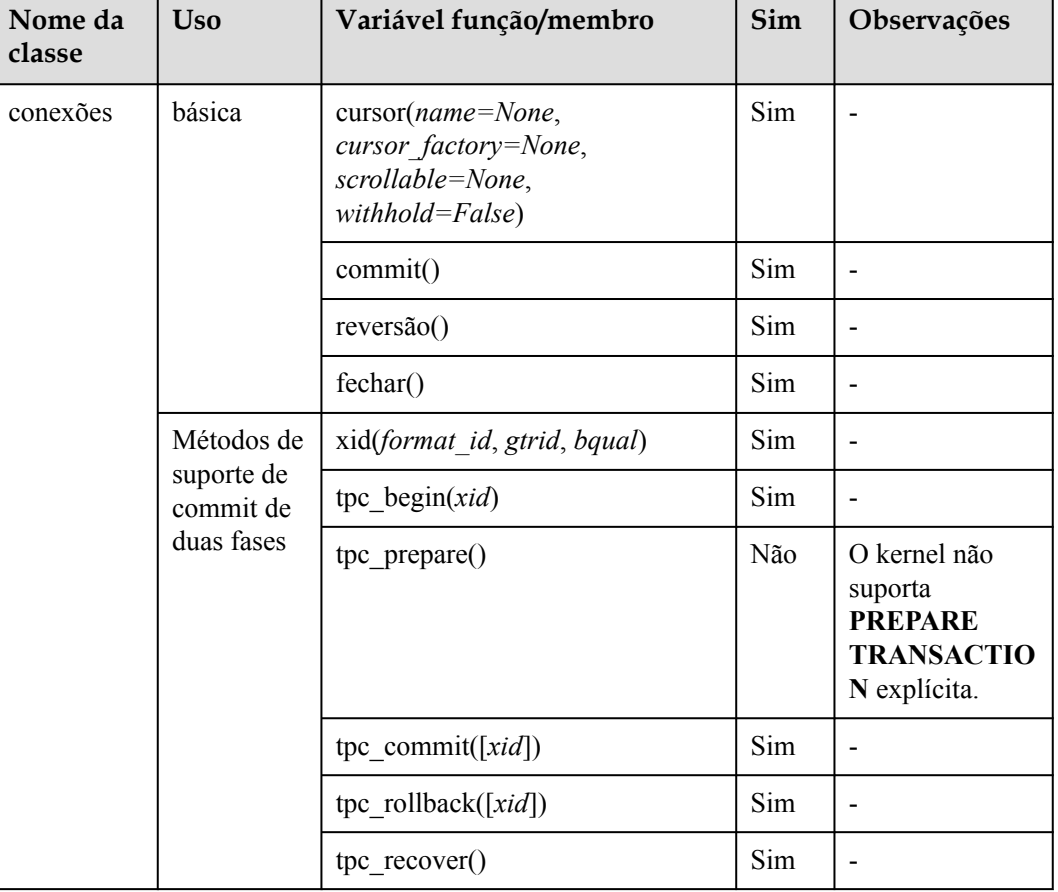

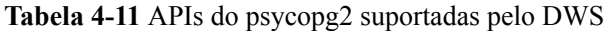

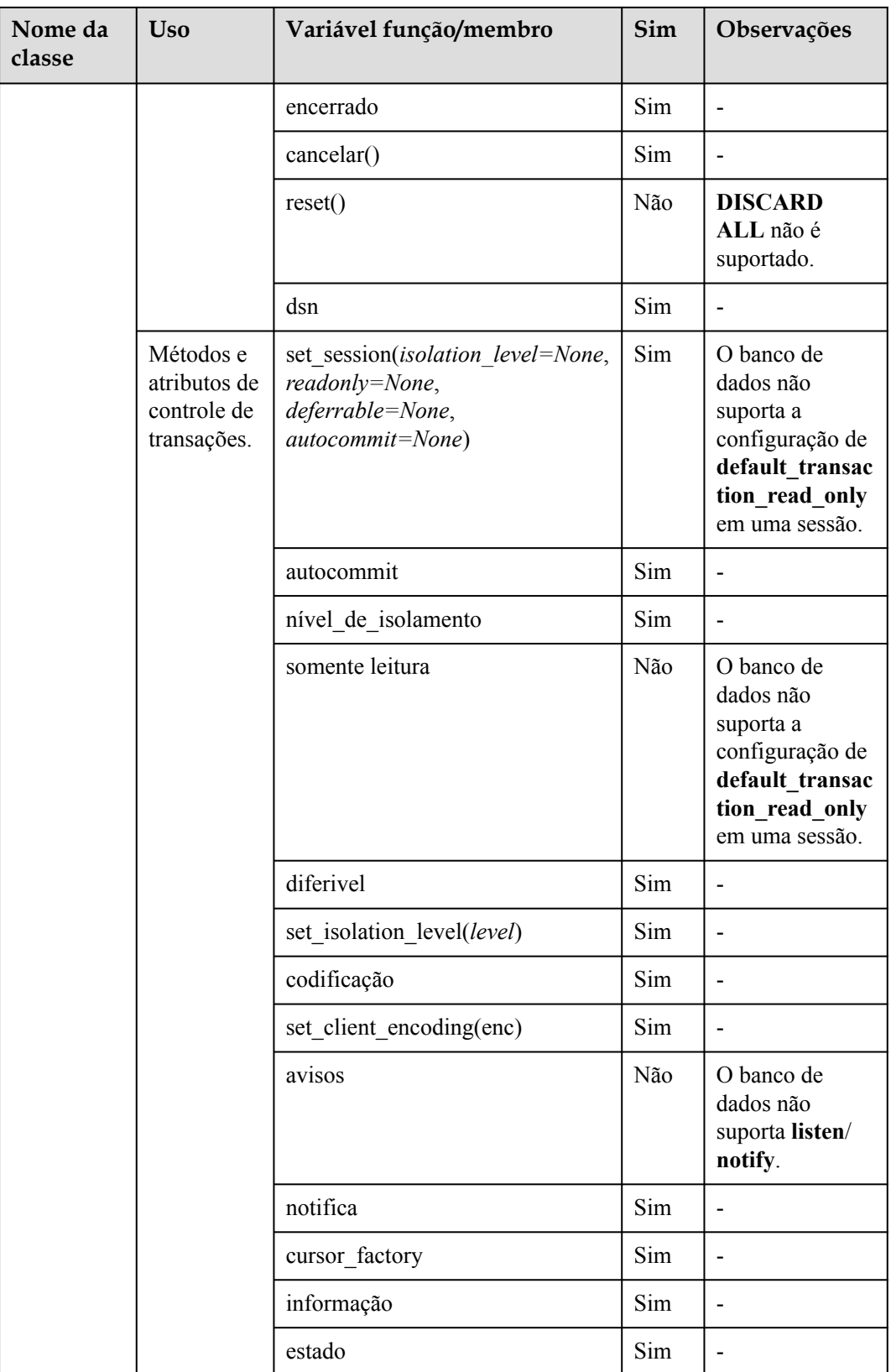

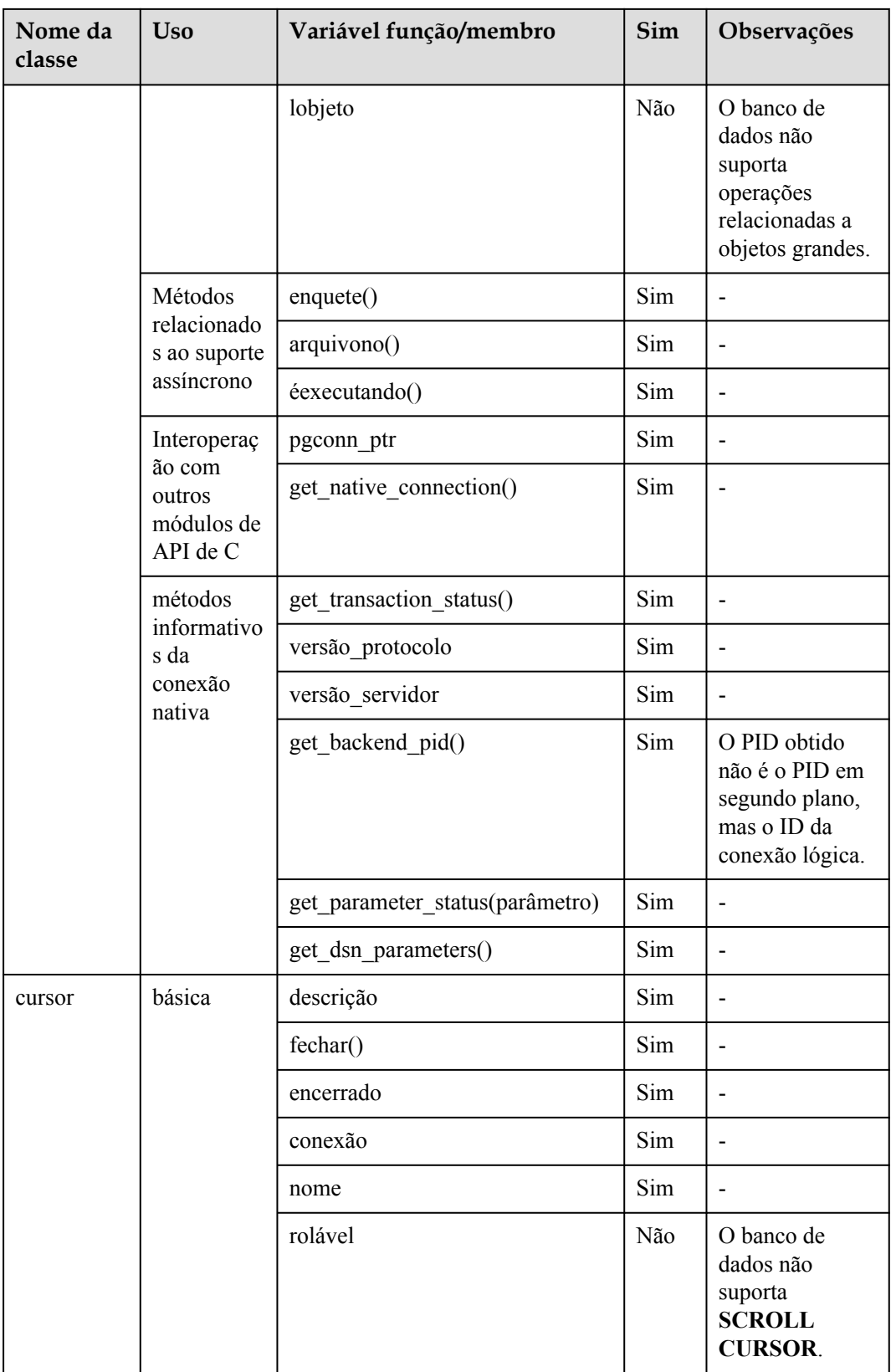

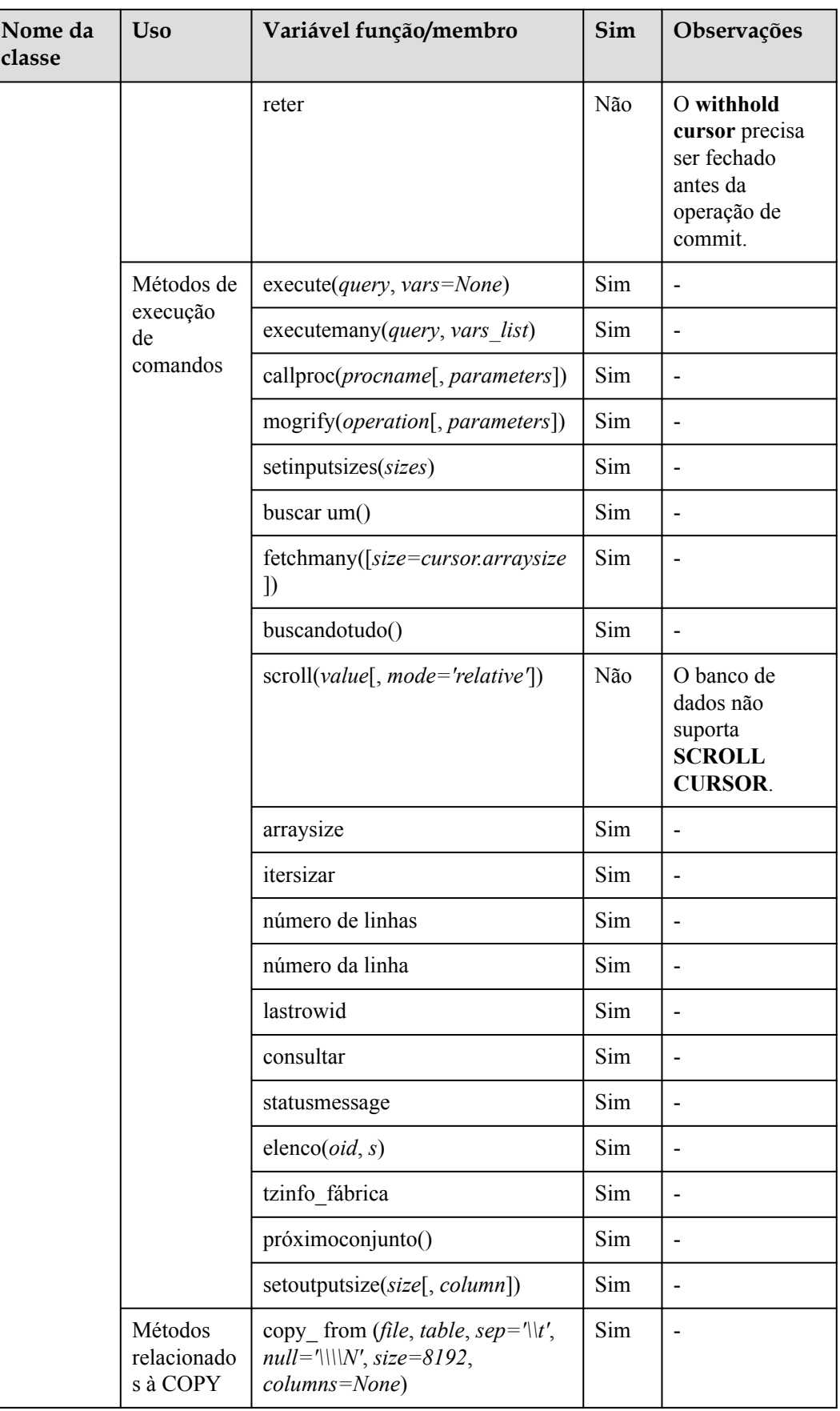

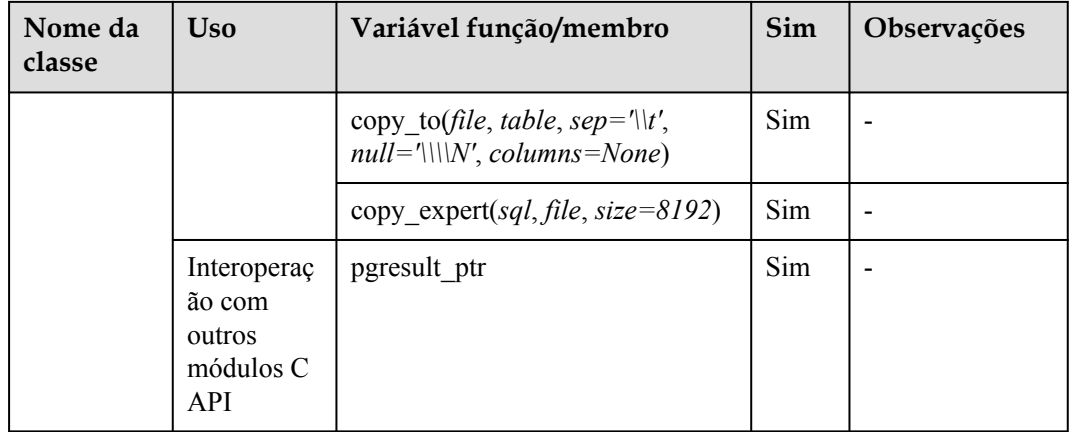

## **Uso da biblioteca de funções de terceiros psycopg2 para conectar-se a um cluster (Linux)**

**Passo 1** Efetue login no ambiente Linux como usuário **root**.

**Passo 2** Execute o seguinte comando para criar o arquivo **python\_dws.py**:

```
vi python_dws.py
```
Copie e cole o seguinte conteúdo no arquivo **python\_dws.py**:

```
#!/usr/bin/python
# -*- coding: UTF-8 -*-
from __future__ import print_function
import psycopg2
def create_table(connection):
     print("Begin to create table")
     try:
         cursor = connection.cursor()
         cursor.execute("drop table if exists test;"
                        "create table test(id int, name text);")
        connection.commit()
     except psycopg2.ProgrammingError as e:
        print(e)
     else:
        print("Table created successfully")
         cursor.close()
def insert data(connection):
     print("Begin to insert data")
     try:
        cursor = connection.cursor()
         cursor.execute("insert into test values(1,'number1');")
       cursor.execute("insert into test values(2, 'number2');")
        cursor.execute("insert into test values(3,'number3');")
        connection.commit()
     except psycopg2.ProgrammingError as e:
        print(e)
     else:
         print("Insert data successfully")
         cursor.close()
```
def update data(connection):

```
 print("Begin to update data")
     try:
        cursor = connection.cursor()
       cursor.execute("update test set name = 'numberupdated' where id=1;")
        connection.commit()
        print("Total number of rows updated :", cursor.rowcount)
        cursor.execute("select * from test order by 1;")
         rows = cursor.fetchall()
        for row in rows:
            print ("id = ", row[0])print("name = ", row[1], "\n")
     except psycopg2.ProgrammingError as e:
        print(e)
     else:
        print("After Update, Operation done successfully")
def delete data(connection):
     print("Begin to delete data")
     try:
        cursor = connection.cursor()
        cursor.execute("delete from test where id=3;")
        connection.commit()
        print("Total number of rows deleted :", cursor.rowcount)
         cursor.execute("select * from test order by 1;")
        rows = cursor.fetchall()
         for row in rows:
print("id = ", row[0])print("name = ", row[1], "\n")
     except psycopg2.ProgrammingError as e:
        print(e)
     else:
        print("After Delete,Operation done successfully")
def select data(connection):
    print("Begin to select data")
     try:
         cursor = connection.cursor()
        cursor.execute("select * from test order by 1;")
        rows = cursor.fetchall()
         for row in rows:
print("id = ", row[0])print("name = ", row[1], "\n\langle n" \rangle except psycopg2.ProgrammingError as e:
        print(e)
        print("select failed")
     else:
        print("Operation done successfully")
         cursor.close()
if _name_ == '_ main ':
     try:
        conn = psycopg2.connect(host='10.154.70.231',
                                 port='8000',
                                 database='gaussdb', # Database to be connected
                                 user='dbadmin',
                                 password='password') # Database user password
     except psycopg2.DatabaseError as ex:
        print(ex)
        print("Connect database failed")
     else:
        print("Opened database successfully")
        create_table(conn)
         insert_data(conn)
       select_data(conn)
       update_data(conn)
```

```
 delete_data(conn)
 conn.close()
```
**Passo 3** Altere o endereço de rede pública, o número da porta do cluster, o nome do banco de dados, o nome do usuário do banco de dados e a senha do banco de dados no arquivo **python\_dws.py** com base nas informações reais do cluster.

A API de psycopg2 não fornece o recurso de repetição de conexão. Você precisa implementar o processamento de nova tentativa no código de serviço.

```
 conn = psycopg2.connect(host='10.154.70.231',
                         port='8000',
                         database='gaussdb', # Database to be connected
                         user='dbadmin',
                         password='password') # Database user password
```
**Passo 4** Execute o seguinte comando para se conectar ao cluster usando a biblioteca de funções de terceiros psycopg:

python python\_dws.py

**----Fim**

## **Uso da biblioteca de funções de terceiros psycopg2 para se conectar a um cluster (Windows)**

- **Passo 1** No SO do Windows, clique no botão **Start**, digite **cmd** na caixa de pesquisa e clique em **cmd.exe** na lista de resultados para abrir a interface de linha de comando (CLI).
- **Passo 2** Na CLI, execute o seguinte comando para criar o arquivo **python\_dws.py**: type nul> python\_dws.py

Copie e cole o seguinte conteúdo no arquivo **python\_dws.py**:

```
#!/usr/bin/python
# -*- coding:UTF-8 -*-
from future import print function
import psycopg2
def create table(connection):
    print("Begin to create table")
     try:
        cursor = connection.cursor()
        cursor.execute("drop table if exists test;"
                         "create table test(id int, name text);")
        connection.commit()
     except psycopg2.ProgrammingError as e:
        print(e)
     else:
        print("Table created successfully")
        cursor.close()
def insert data(connection):
    print("Begin to insert data")
     try:
        cursor = connection.cursor()
        cursor.execute("insert into test values(1,'number1');")
         cursor.execute("insert into test values(2,'number2');")
        cursor.execute("insert into test values(3,'number3');")
        connection.commit()
     except psycopg2.ProgrammingError as e:
        print(e)
```
else:

```
 print("Insert data successfully")
        cursor.close()
def update data(connection):
    print("Begin to update data")
     try:
        cursor = connection.cursor()
       cursor.execute("update test set name = 'numberupdated' where id=1;")
        connection.commit()
        print("Total number of rows updated :", cursor.rowcount)
        cursor.execute("select * from test order by 1;")
        rows = cursor.fetchall()
         for row in rows:
          print("id = ", row[0])print("name = ", row[1], "\n")
     except psycopg2.ProgrammingError as e:
       print(e)
     else:
        print("After Update, Operation done successfully")
def delete_data(connection):
     print("Begin to delete data")
     try:
        cursor = connection.cursor()
        cursor.execute("delete from test where id=3;")
         connection.commit()
        print("Total number of rows deleted :", cursor.rowcount)
        cursor.execute("select * from test order by 1;")
         rows = cursor.fetchall()
        for row in rows:
print("id = ", row[0])
print("name = ", row[1], "\n\rangle")
     except psycopg2.ProgrammingError as e:
        print(e)
     else:
        print("After Delete,Operation done successfully")
def select data(connection):
     print("Begin to select data")
     try:
        cursor = connection.cursor()
        cursor.execute("select * from test order by 1;")
        rows = cursor.fetchall()
        for row in rows:
           print ("id = ", row[0])print("name = ", row[1], "\n")
     except psycopg2.ProgrammingError as e:
        print(e)
        print("select failed")
     else:
        print("Operation done successfully")
         cursor.close()
if name == ' main ':
     try:
        conn = psycopq2.connect(host='10.154.70.231',
                                 port='8000',
                                 database='postgresgaussdb', # Database to be 
connected
                                 user='dbadmin',
                                 password='password') # Database user password
    except psycopg2.DatabaseError as ex:
       print(ex)
      print("Connect database failed")
```

```
 else:
   print("Opened database successfully")
    create_table(conn)
     insert_data(conn)
   select data(conn)
     update_data(conn)
     delete_data(conn)
     conn.close()
```
**Passo 3** Altere o endereço de rede pública, o número da porta do cluster, o nome do banco de dados, o nome do usuário do banco de dados e a senha do banco de dados no arquivo **python\_dws.py** com base nas informações reais do cluster.

```
 conn = psycopg2.connect(host='10.154.70.231',
                         port='8000',
                         database='gaussdb', # Database to be connected
                         user='dbadmin',
                         password='password') # Database user password
```
**Passo 4** Na CLI, execute o seguinte comando para usar psycopg para se conectar ao cluster: python python\_dws.py

**----Fim**

## **A repetição de CN não é suportada se psycopg2 é usada para conectar a um cluster**

Com o recurso de repetição CN, o GaussDB(DWS) tenta novamente uma instrução que falhou ao ser executada. e identifica o tipo de falha. Para obter detalhes, consulte Repetição automática nos erros de execução da instrução de SQL. No entanto, em uma sessão conectada usando psycopg2, uma instrução de SQL com falha reportará um erro e a parada será executada. Em uma alternância primária/em espera, se uma instrução de SQL com falha não for repetida, o seguinte erro será relatado. Se a alternância for concluída durante uma nova tentativa automática, o resultado correto será retornado.

```
psycopg2.errors.ConnectionFailure: pooler: falha ao criar 1 conexões, Mensagem de 
erro: nó remoto dn 6003 6004, detalhe: não foi possível conectar ao servidor:
Operação em andamento
```
#### **Causas do erro:**

- 1. psycopg2 envia a instrução **BEGIN** para iniciar uma transação antes de enviar uma instrução de SQL.
- 2. A repetição CN não suporta declarações em blocos de transação.

#### **Solução:**

```
l No modo de conexão síncrona, termine a transação iniciada pelo driver.
cursor = conn.cursor()
# End the transaction started by the driver.
cursor.execute("end; select * from test order by 1;") 
rows = cursor.fetchall()
```
l Inicie uma transação em uma conexão assíncrona. Para mais detalhes, visite o site oficial da PyScopg em: **<https://www.psycopg.org/docs/advanced.html?highlight=async>** #!/usr/bin/env python3  $\text{#}$   $\text{*}$  encoding=utf-8  $\text{*}$ 

```
import psycopg2
import select
# Wait function provided by psycopg2 in asynchronous connection mode
#For details, see https://www.psycopg.org/docs/advanced.html?highlight=async.
def wait(conn):
```

```
 while True:
       state = conn.poll()
       if state == psycopg2.extensions.POLL OK:
             break
        elif state == psycopg2.extensions.POLL WRITE:
           select.select([], [conn.fileno()], [])
        elif state == psycopg2.extensions.POLL READ:
            select.select([conn.fileno()], [], [])
         else:
             raise psycopg2.OperationalError("poll() returned %s" % state)
def psycopg2_cnretry_sync():
    # Create a connection.
     conn = psycopg2.connect(host='10.154.70.231',
                                 port='8000',
                                 database='gaussdb', # Database to be 
connected
                                 user='dbadmin',
                                 password='password', # Database user password
                                 async=1) # Use the asynchronous connection 
mode.
    wait(conn)
    # Execute a query.
    cursor = conn.cursor()
    cursor.execute("select * from test order by 1;")
    wait(conn)
     rows = cursor.fetchall()
     for row in rows:
        print(row[0], row[1])
     # Close the connection.
    conn.close()
if name = 'main ':
   psycopg2_cnretry_async()
```
# **4.8 Uso da biblioteca Python PyGreSQL para conectar-se a um cluster**

Após criar um cluster de armazém de dados e usar a biblioteca de funções de terceiros PyGreSQL para se conectar ao cluster, você pode usar o Python para acessar o GaussDB(DWS) e executar várias operações em tabelas de dados.

## **Preparações antes de conectar-se a um cluster**

- Um EIP foi vinculado ao cluster de armazém de dados.
- l Você obteve o nome de usuário e a senha de administrador para efetuar logon no banco de dados no cluster de armazém de dados.

MD5 algoritmos podem por vulnerável a colisões ataques e não pode ser utilizado para a verificação de senha. Atualmente, o GaussDB(DWS) usa o design de segurança padrão. Por padrão, a verificação de senha MD5 está desabilitada, e isso pode causar falhas de conexões de clientes de código aberto. É aconselhável definir

**password\_encryption\_type** como **1**. Para obter detalhes, consulte **[Modificação de](https://support.huaweicloud.com/intl/pt-br/mgtg-dws/dws_01_0152.html) [parâmetros do banco de dados](https://support.huaweicloud.com/intl/pt-br/mgtg-dws/dws_01_0152.html)**.

#### $\Box$  NOTA

- Por motivos de segurança, o GaussDB(DWS) não usa mais o MD5 para armazenar resumos de senha por padrão. Como resultado, as unidades de código aberto e os clientes podem falhar ao se conectar ao banco de dados. Para usar o algoritmo MD5 usado em um protocolo de código aberto, você deve modificar sua política de senha e criar um novo usuário ou alterar a senha de um usuário existente.
- l O banco de dados armazena o resumo de hash de senhas em vez de texto de senha. Durante a verificação de senha, o sistema compara o resumo de hash com o resumo de senha enviado pelo cliente (operações de sal estão envolvidas). Se você alterar sua política de algoritmo criptográfico, o banco de dados não poderá gerar um novo resumo de hash para sua senha existente. Para fins de conectividade, você deve alterar manualmente sua senha ou criar um novo usuário. A nova senha será criptografada usando o algoritmo de hash e armazenada para autenticação na próxima conexão.
- l Você obteve o endereço de rede pública, incluindo o endereço IP e o número da porta no cluster de armazém de dados. Para mais detalhes, consulte **[Obtenção do endereço de](#page-36-0) [conexão do cluster](#page-36-0)**.
- l Você instalou a biblioteca de funções de terceiros PyGreSQL.

Endereço para download: **<http://www.pygresql.org/download/index.html>**

l Para obter detalhes sobre as operações de instalação e implementação, consulte **[http://](http://www.pygresql.org/contents/install.html) [www.pygresql.org/contents/install.html](http://www.pygresql.org/contents/install.html)**.

#### $\Box$  NOTA

- l No CentOS e no Red Hat OS, execute o seguinte comando **yum**: yum install PyGreSQL
- l O PyGreSQL depende da biblioteca dinâmica libpq do PostgreSQL (Versão de 32 bits ou 64 bits, o que corresponder à versão de bits do PyGreSQL). No Linux, você pode executar o comando **yum** e não precisa instalar a biblioteca. Antes de usar o PyGreSQL no Windows, você precisa instalar a libpq de uma das seguintes maneiras:
	- l Instale o PostgreSQL e configure as bibliotecas libpq, ssl e bibliotecas dinâmicas de criptografia na variável de ambiente **PATH**.
	- l Instale **psqlodbc** e use as bibliotecas dinâmicas **libpq**, **ssl** e **crypto** transportadas pelo driver ODBC do PostgreSQL.

## **Restrições**

PyGreSQL é uma interface cliente baseada em PostgreSQL, e suas funções não são totalmente suportadas pelo GaussDB(DWS). Para mais detalhes, consulte **Tabela 4-12**.

#### $\Box$  NOTA

As seguintes APIs são suportadas com base no Python 3.8.5 e PyGreSQL 5.2.4.

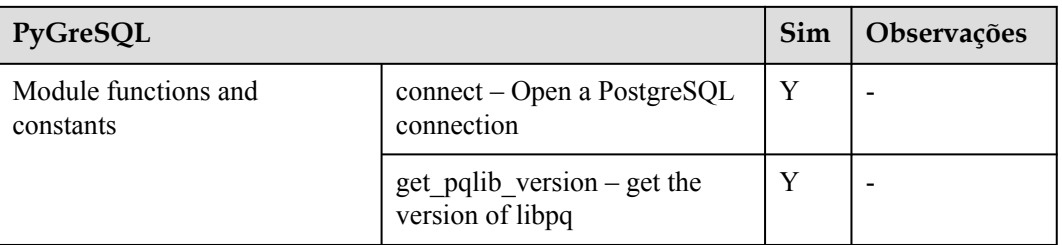

#### **Tabela 4-12** APIs PyGreSQL suportadas pelo DWS

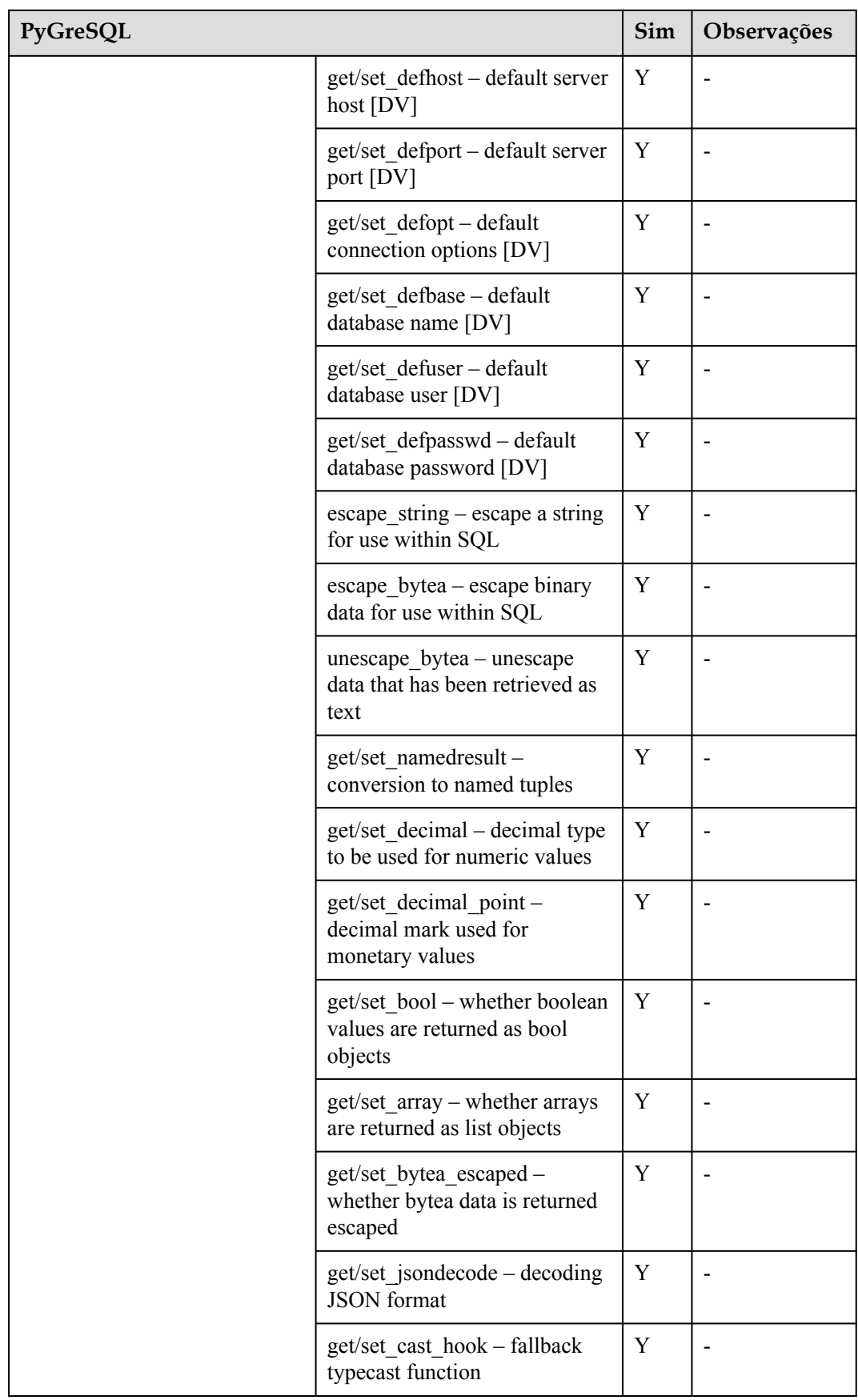

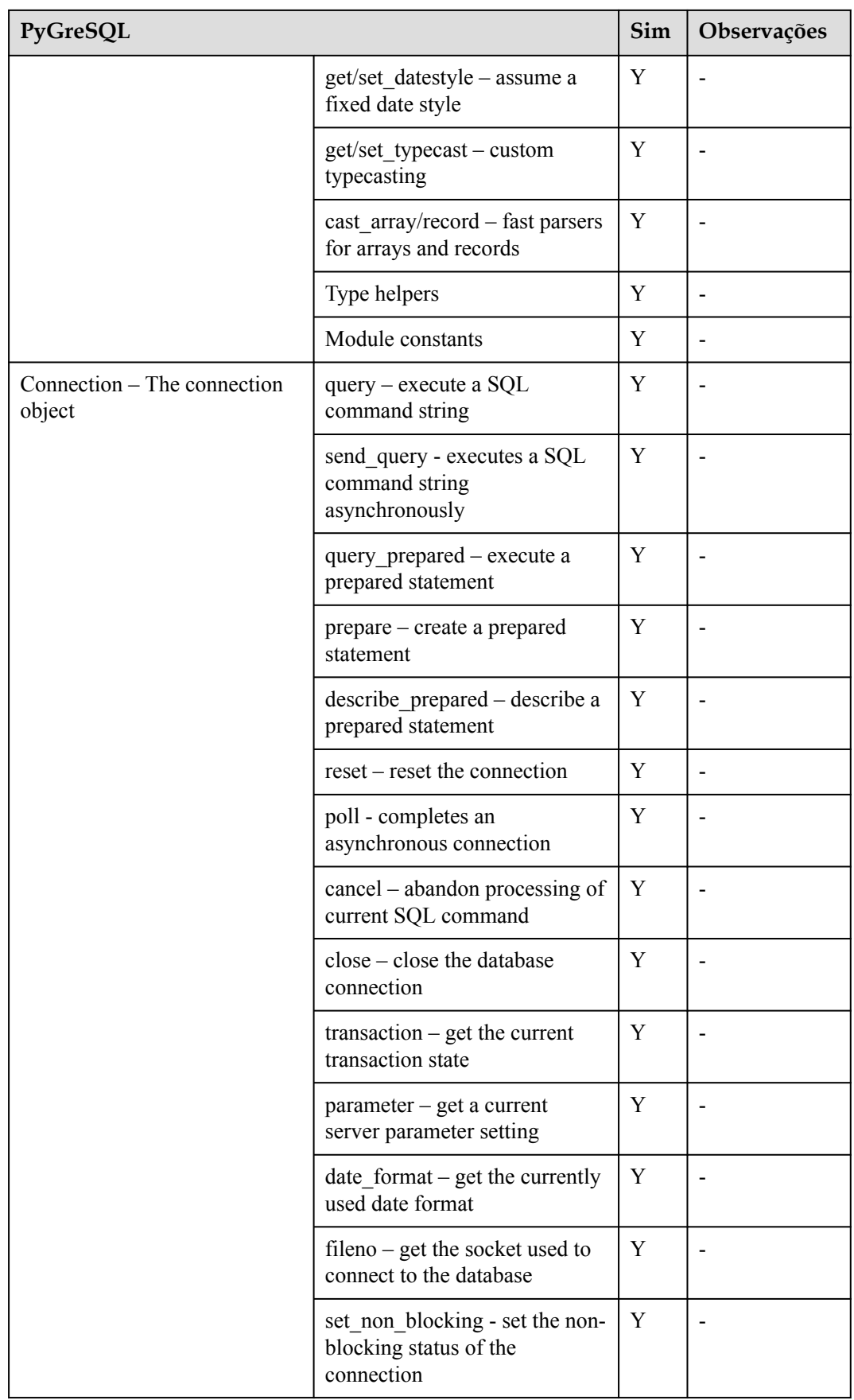

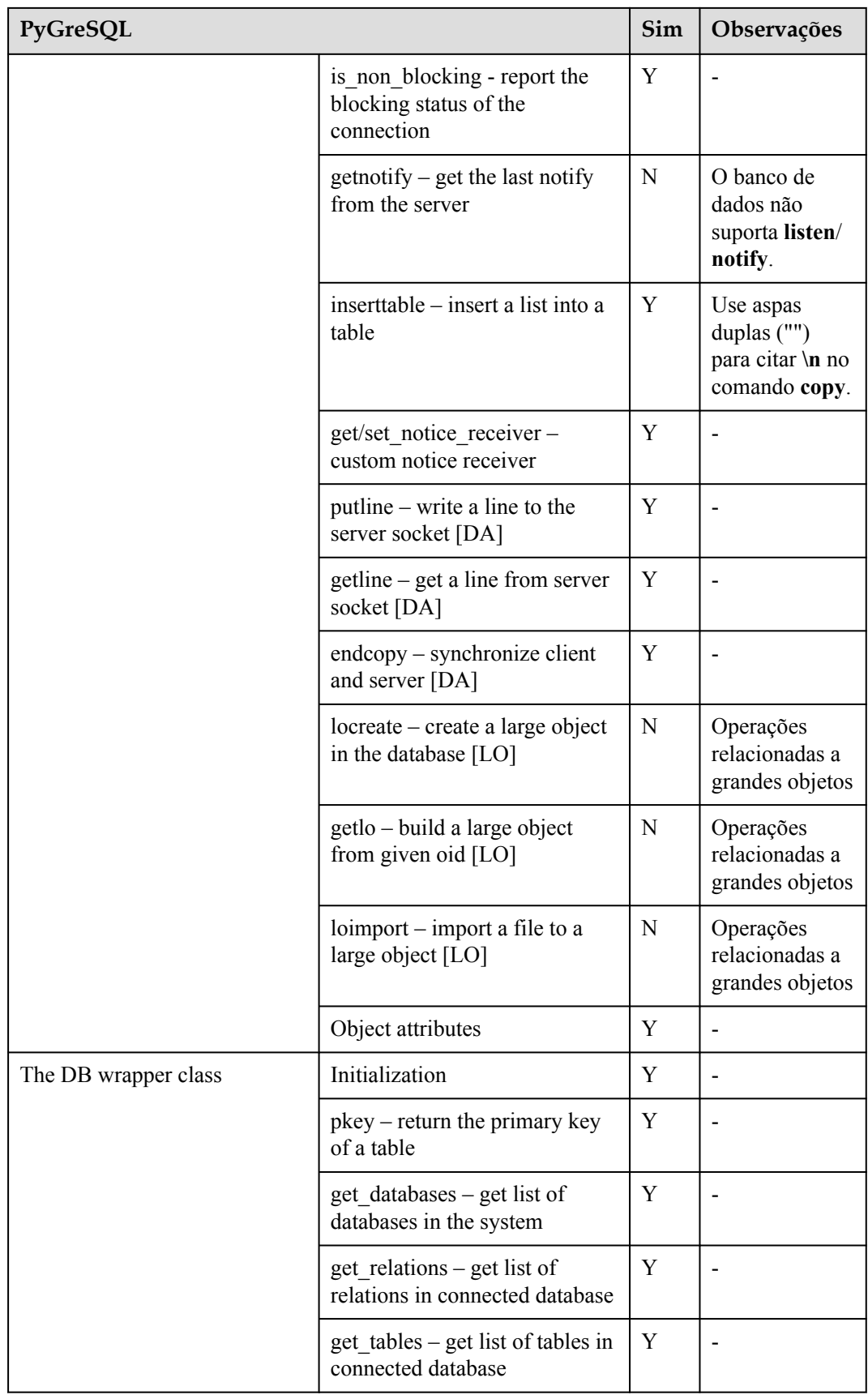

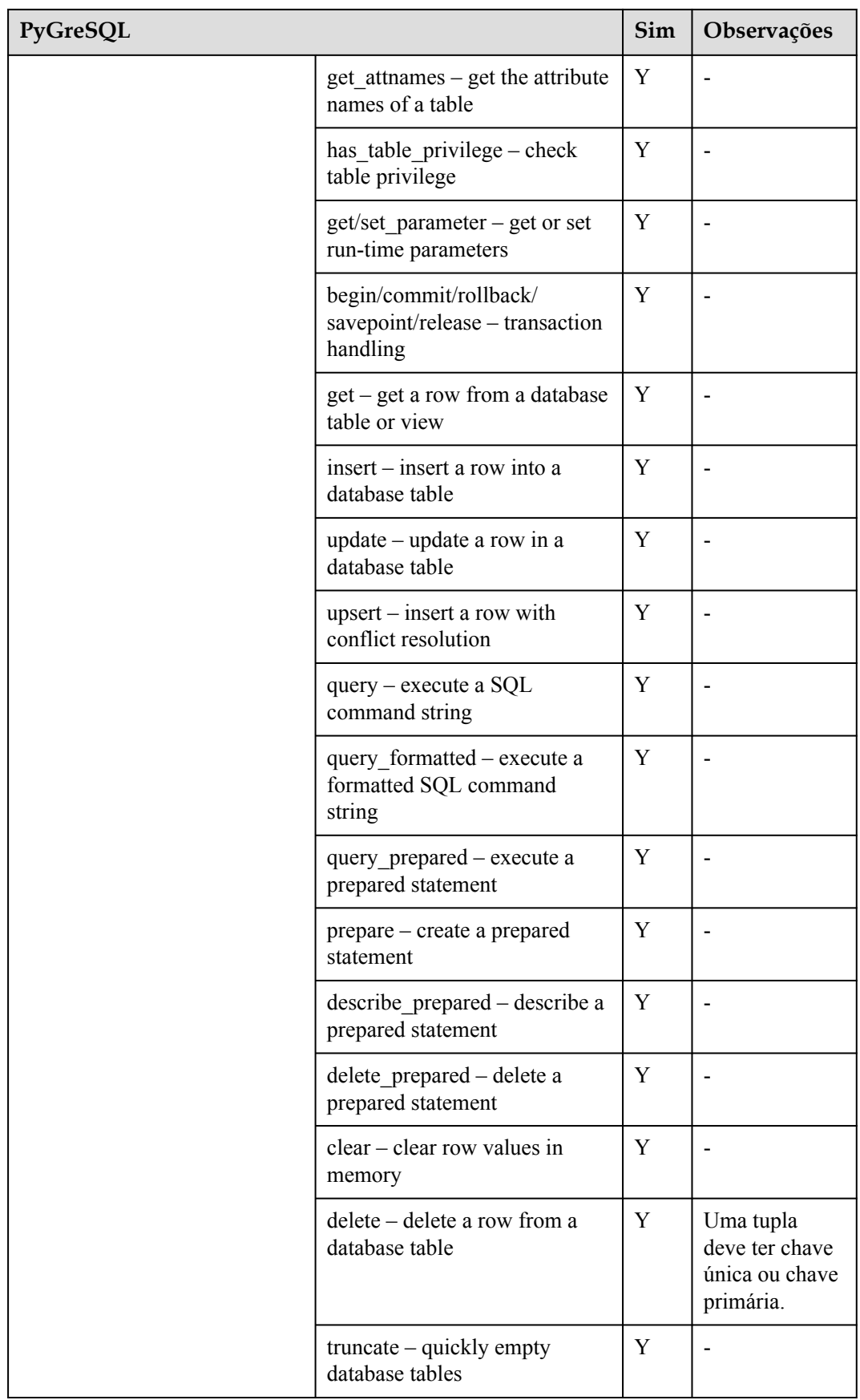

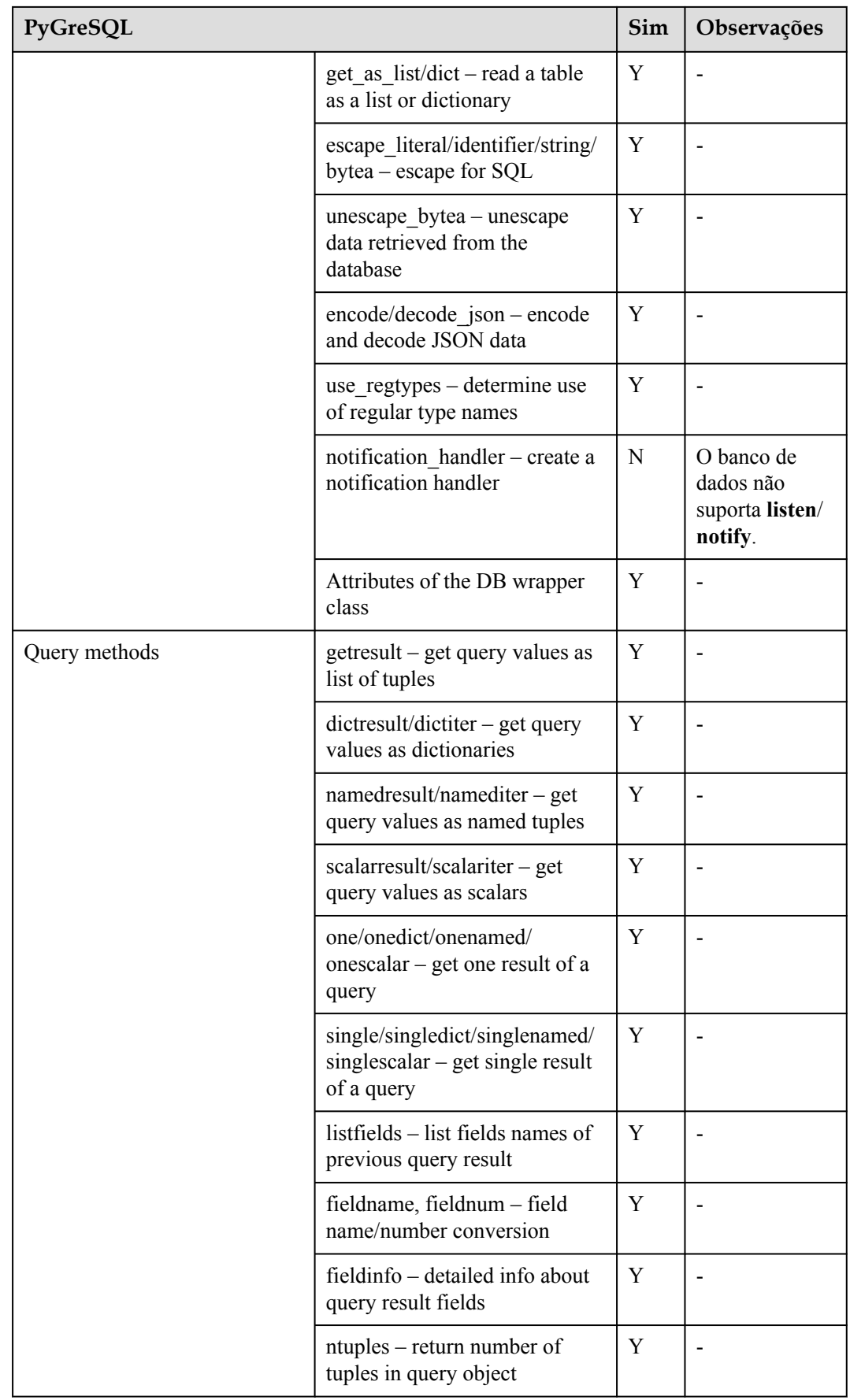
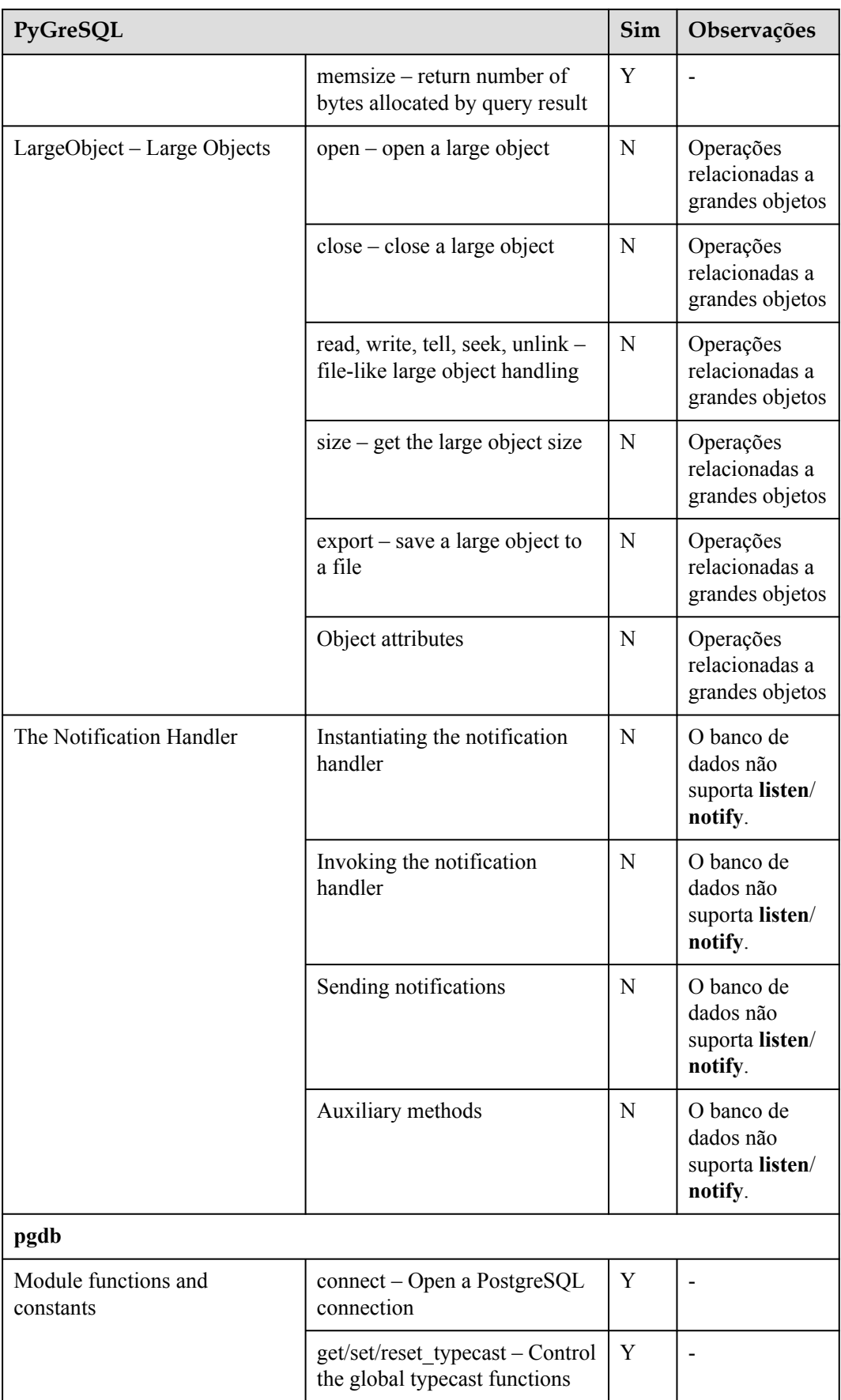

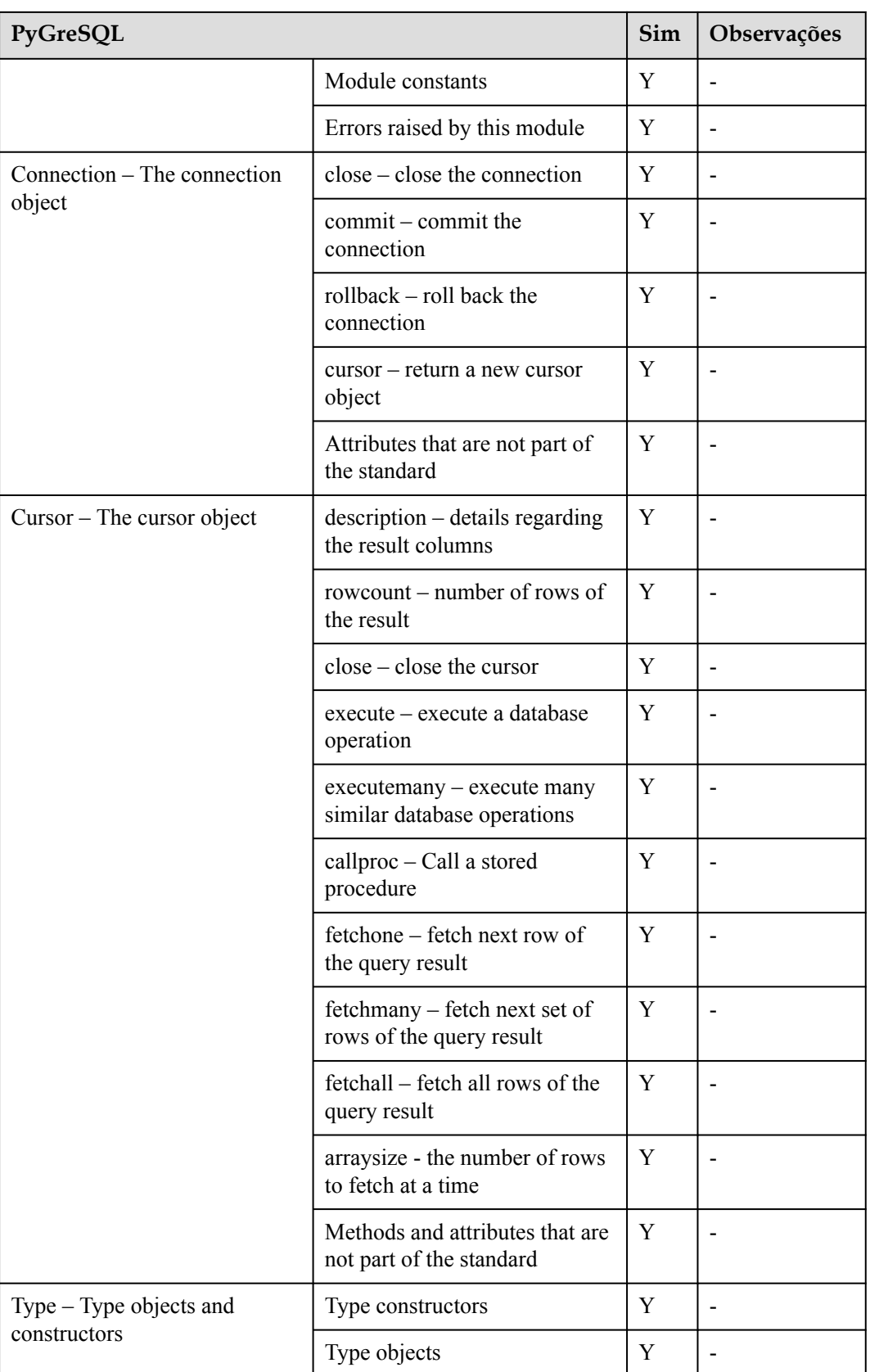

## **Uso da biblioteca de funções de terceiros PyGreSQL para conectar-se a um cluster (Linux)**

**Passo 1** Efetue logon no ambiente Linux como usuário **root**.

**Passo 2** Execute o seguinte comando para criar o arquivo **python\_dws.py**:

```
vi python_dws.py
```
Copie e cole o seguinte conteúdo no arquivo **python\_dws.py**:

```
#!/usr/bin/env python3
# _*_ encoding:utf-8 _*_
from future import print function
import pg
def create table(connection):
     print("Begin to create table")
     try:
         connection.query("drop table if exists test;"
                          "create table test(id int, name text);")
     except pg.InternalError as e:
        print(e)
     else:
        print("Table created successfully")
def insert data(connection):
    print("Begin to insert data")
     try:
        connection.query("insert into test values(1,'number1');")
        connection.query("insert into test values(2,'number2');")
        connection.query("insert into test values(3,'number3');")
     except pg.InternalError as e:
        print(e)
     else:
        print("Insert data successfully")
def update data(connection):
     print("Begin to update data")
     try:
        result = connection.query("update test set name = 'numberupdated' where 
id=1;")
        print("Total number of rows updated :", result)
       result = connection.query("select * from test order by 1;")
        rows = result.getresult()
         for row in rows:
            print("id = ", row[0])
           print("name = ", row[1], "\n")
     except pg.InternalError as e:
        print(e)
     else:
        print("After Update, Operation done successfully")
def delete data(connection):
    print("Begin to delete data")
     try:
        result = connection.query("delete from test where id=3;")
        print("Total number of rows deleted :", result)
        result = connection.query("select * from test order by 1;")
        rows = result.getresult()
         for row in rows:
print("id = ", row[0])print("name = ", row[1], "\n\rangle")
```

```
 except pg.InternalError as e:
       print(e)
     else:
        print("After Delete,Operation done successfully")
def select data(connection):
    print("Begin to select data")
    try:
       result = connection.query("select * from test order by 1;")
        rows = result.getresult()
        for row in rows:
print("id = ", row[0])print("name = ", row[1])
     except pg.InternalError as e:
        print(e)
        print("select failed")
     else:
        print("Operation done successfully")
if name == ' main ':
     try:
        conn = pg.DB(host='10.154.70.231',
                     port=8000,
                     dbname='gaussdb', # Database to be connected
                     user='dbadmin',
                     passwd='password') # Database user password
     except pg.InternalError as ex:
       print(ex)
        print("Connect database failed")
    else:
        print("Opened database successfully")
        create_table(conn)
        insert_data(conn)
       select data(conn)
        update_data(conn)
        delete_data(conn)
        conn.close()
```
Alternativamente, use a interface dbapi.

```
#!/usr/bin/python
# -*- coding: UTF-8 -*-
from future import print function
import pg
import pgdb
def create table(connection):
    print("Begin to create table")
    try:
        cursor = connection.cursor()
        cursor.execute("drop table if exists test;"
                        "create table test(id int, name text);")
        connection.commit()
    except pg.InternalError as e:
        print(e)
     else:
        print("Table created successfully")
        cursor.close()
def insert data(connection):
    print("Begin to insert data")
    try:
 cursor = connection.cursor()
 cursor.execute("insert into test values(1,'number1');")
```

```
 cursor.execute("insert into test values(2,'number2');")
        cursor.execute("insert into test values(3,'number3');")
        connection.commit()
     except pg.InternalError as e:
       print(e)
     else:
        print("Insert data successfully")
         cursor.close()
def update data(connection):
     print("Begin to update data")
     try:
        cursor = connection.cursor()
        cursor.execute("update test set name = 'numberupdated' where id=1;")
        connection.commit()
        print("Total number of rows updated :", cursor.rowcount)
         cursor.execute("select * from test;")
        rows = cursor.fetchall()
         for row in rows:
print("id = ", row[0])
print("name = ", row[1], "\n\rangle")
     except pg.InternalError as e:
        print(e)
     else:
        print("After Update, Operation done successfully")
def delete data(connection):
    print("Begin to delete data")
     try:
         cursor = connection.cursor()
        cursor.execute("delete from test where id=3;")
        connection.commit()
        print("Total number of rows deleted :", cursor.rowcount)
        cursor.execute("select * from test;")
        rows = cursor.fetchall()
         for row in rows:
print("id = ", row[0])
print("name = ", row[1], "\n\rangle")
     except pg.InternalError as e:
        print(e)
     else:
        print("After Delete,Operation done successfully")
def select data(connection):
    print("Begin to select data")
     try:
        cursor = connection.cursor()
        cursor.execute("select * from test;")
         rows = cursor.fetchall()
         for row in rows:
           print("id = ", row[0])print("name = ", row[1], "\n")
     except pg.InternalError as e:
        print(e)
        print("select failed")
     else:
        print("Operation done successfully")
         cursor.close()
if \_name = = ' \_main \; ':
     try:
        conn = pqdb.connect(host='10.154.70.231',
                                       port='8000',
                                       database='gaussdb', # Database to be 
connected
```

```
 user='dbadmin',
                                         password='password') # Database user 
password
    except pg.InternalError as ex:
        print(ex)
        print("Connect database failed")
     else:
        print("Opened database successfully")
        create_table(conn)
        insert_data(conn)
        select_data(conn)
         update_data(conn)
         delete_data(conn)
         conn.close()
```
**Passo 3** Altere o endereço de rede pública, o número da porta do cluster, o nome do banco de dados, o nome do usuário do banco de dados e a senha do banco de dados no arquivo **python\_dws.py** com base nas informações reais do cluster.

#### $\Box$  NOTA

A API PyGreSQL não fornece o recurso de repetição de conexão. Você precisa implementar o processamento de nova tentativa no código de serviço.

```
 conn = pgdb.connect(host='10.154.70.231',
                                         port='8000',
                                         database='gaussdb', # Database to be 
connected
                                         user='dbadmin',
                                         password='password') # Database user 
password
```
**Passo 4** Execute o seguinte comando para se conectar ao cluster usando a biblioteca de funções de terceiros PyGreSQL:

python python\_dws.py

**----Fim**

## **Uso da biblioteca de funções de terceiros PyGreSQL para conectar-se a um cluster (Windows)**

- **Passo 1** No sistema operacional Windows, clique no botão **Start**, digite **cmd** na caixa de pesquisa e clique em **cmd.exe** na lista de resultados para abrir a interface de linha de comando (CLI).
- **Passo 2** Na CLI, execute o seguinte comando para criar o arquivo **python\_dws.py**:

```
type nul> python_dws.py
```
Copie e cole o seguinte conteúdo no arquivo **python\_dws.py**:

```
#!/usr/bin/env python3
# _*_ encoding:utf-8 _*_
from future import print function
import pg
def create table(connection):
     print("Begin to create table")
     try:
         connection.query("drop table if exists test;"
                           "create table test(id int, name text);")
     except pg.InternalError as e:
       print(e)
     else:
        print("Table created successfully")
```

```
def insert data(connection):
    print("Begin to insert data")
     try:
        connection.query("insert into test values(1,'number1');")
        connection.query("insert into test values(2,'number2');")
         connection.query("insert into test values(3,'number3');")
     except pg.InternalError as e:
        print(e)
     else:
        print("Insert data successfully")
def update data(connection):
    print("Begin to update data")
    try:
         result = connection.query("update test set name = 'numberupdated' where 
id=1; " print("Total number of rows updated :", result)
       result = connection.query("select * from test order by 1;")
         rows = result.getresult()
        for row in rows:
print("id = ", row[0])
print("name = ", row[1], "\n\rangle")
     except pg.InternalError as e:
        print(e)
     else:
        print("After Update, Operation done successfully")
def delete_data(connection):
    print("Begin to delete data")
     try:
       result = connection.query("delete from test where id=3;")
        print("Total number of rows deleted :", result)
       result = connection.query("select * from test order by 1;")
        rows = result.getresult()
         for row in rows:
print("id = ", row[0])print("name = ", row[1], "\n\rangle")
     except pg.InternalError as e:
        print(e)
     else:
        print("After Delete,Operation done successfully")
def select data(connection):
    print("Begin to select data")
     try:
        result = connection.query("select * from test order by 1;")
        rows = result.getresult()
         for row in rows:
           print("id = ", row[0])print ("name = ", row[1])
     except pg.InternalError as e:
        print(e)
        print("select failed")
     else:
        print("Operation done successfully")
if name == ' main ':
    try:
         conn = pg.DB(host='10.154.70.231',
                      port=8000,
                      dbname='gaussdb', # Database to be connected
                      user='dbadmin',
                      passwd='password') # Database user password
```

```
 except pg.InternalError as ex:
    print(ex)
    print("Connect database failed")
 else:
    print("Opened database successfully")
   create table(conn)
     insert_data(conn)
     select_data(conn)
     update_data(conn)
    delete data(conn)
     conn.close()
```
Alternativamente, use a interface dbapi.

```
#!/usr/bin/python
# -*- coding: UTF-8 -*-
from __future__ import print_function
import pg
import pgdb
def create table(connection):
     print("Begin to create table")
     try:
        cursor = connection.cursor()
        cursor.execute("drop table if exists test;"
                        "create table test(id int, name text);")
        connection.commit()
     except pg.InternalError as e:
        print(e)
     else:
        print("Table created successfully")
        cursor.close()
def insert_data(connection):
 print("Begin to insert data")
     try:
        cursor = connection.cursor()
        cursor.execute("insert into test values(1,'number1');")
        cursor.execute("insert into test values(2,'number2');")
        cursor.execute("insert into test values(3,'number3');")
        connection.commit()
     except pg.InternalError as e:
       print(e)
     else:
        print("Insert data successfully")
        cursor.close()
def update_data(connection):
    print("Begin to update data")
     try:
        cursor = connection.cursor()
        cursor.execute("update test set name = 'numberupdated' where id=1;")
        connection.commit()
        print("Total number of rows updated :", cursor.rowcount)
        cursor.execute("select * from test;")
        rows = cursor.fetchall()
        for row in rows:
print("id = ", row[0])
print("name = ", row[1], "\n\rangle")
     except pg.InternalError as e:
        print(e)
     else:
        print("After Update, Operation done successfully")
```

```
def delete data(connection):
    print("Begin to delete data")
     try:
         cursor = connection.cursor()
         cursor.execute("delete from test where id=3;")
        connection.commit()
        print("Total number of rows deleted :", cursor.rowcount)
         cursor.execute("select * from test;")
         rows = cursor.fetchall()
         for row in rows:
           print("id = ", row[0])
           print("name = ", row[1], "\n")
     except pg.InternalError as e:
        print(e)
     else:
         print("After Delete,Operation done successfully")
def select data(connection):
    print("Begin to select data")
     try:
         cursor = connection.cursor()
        cursor.execute("select * from test;")
         rows = cursor.fetchall()
         for row in rows:
           print("id = ", row[0])
           print("name = ", row[1], "\n")
     except pg.InternalError as e:
        print(e)
        print("select failed")
     else:
         print("Operation done successfully")
         cursor.close()
if __name__ == 'main ':
     try:
        conn = pqdb.connect(host='10.154.70.231',
                                        port='8000',
                                        database='gaussdb', # Database to be 
connected
                                        user='dbadmin',
                                        password='password') # Database user 
password
    except pg.InternalError as ex:
        print(ex)
        print("Connect database failed")
     else:
        print("Opened database successfully")
         create_table(conn)
        insert_data(conn)
        select data(conn)
         update_data(conn)
         delete_data(conn)
        conn.close()
```
**Passo 3** Altere o endereço de rede pública, o número da porta do cluster, o nome do banco de dados, o nome do usuário do banco de dados e a senha do banco de dados no arquivo **python\_dws.py** com base nas informações reais do cluster.

A API PyGreSQL não fornece o recurso de repetição de conexão. Você precisa implementar o processamento de nova tentativa no código de serviço.

```
conn = pqdb.connect(host='10.154.70.231',
                                        port='8000',
                                         database='gaussdb', # Database to be 
connected
                                         user='dbadmin',
```
password

password='password') # Database user

**Passo 4** Execute o seguinte comando para se conectar ao cluster usando a biblioteca de funções de terceiros PyGreSQL: python python\_dws.py

**----Fim**

# **4.9 Gerenciamento de conexões de banco de dados**

#### **Cenário**

Por padrão, um banco de dados suporta um certo número de conexões. Os administradores podem gerenciar conexões de banco de dados para aprender sobre o desempenho de conexão do banco de dados atual ou aumentar o limite de conexão para que mais usuários ou aplicativos possam se conectar ao banco de dados ao mesmo tempo.

#### **Número máximo de conexões**

O número de conexões suportadas por um cluster depende de seu sabor de nó.

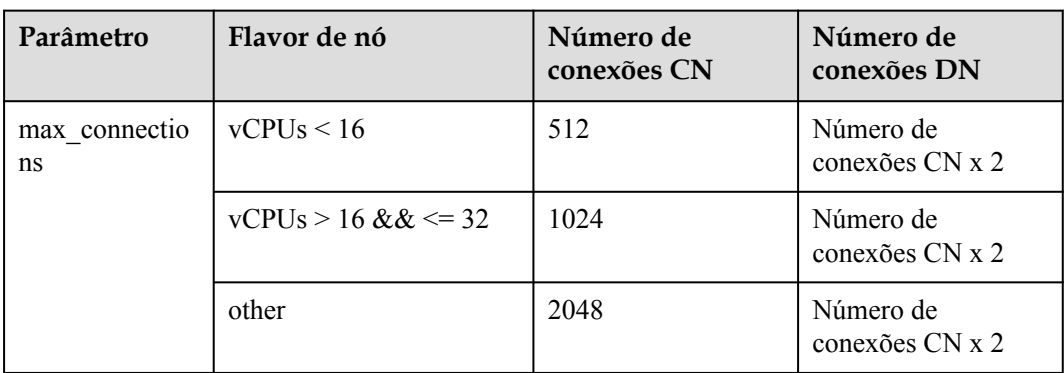

**Tabela 4-13** Número de conexões suportadas

#### $\Box$  NOTA

As políticas de **comm\_max\_stream**, **poolsize** e **max\_prepared\_transactions** são as mesmas que as de **max\_connections**.

#### **Visualização do número máximo de conexões**

**Passo 1** Use a ferramenta de cliente de SQL para se conectar ao banco de dados em um cluster.

Passo 2 Execute o seguinte comando:

SHOW max\_connections;

Informações semelhantes às seguintes são exibidas, mostrando que o número máximo de conexões de banco de dados é **200** por padrão.

```
max_connections
-----------------
```
200 (1 row)

**----Fim**

## **Visualização do número de conexões usadas**

**Passo 1** Use a ferramenta de cliente de SQL para se conectar ao banco de dados em um cluster.

**Passo 2** Visualize o número de conexões nos cenários descritos em **Tabela 4-14**.

**Tabela 4-14** Visualização do número de conexões

| Descrição                                                                                | Comando                                                                                                    |
|------------------------------------------------------------------------------------------|----------------------------------------------------------------------------------------------------|
| Visualize o número<br>máximo de sessões<br>conectadas a um usuário<br>específico.        | Execute o comando a seguir para exibir o número máximo de<br>sessões conectadas ao usuário dbadmin.<br>SELECT ROLNAME, ROLCONNLIMIT FROM PG ROLES WHERE<br>ROLNAME='dbadmin';            |
|                                                                                          | Informações semelhantes às seguintes são exibidas. -1 indica<br>que o número de sessões conectadas ao usuário dbadmin não<br>é limitado.                                                 |
|                                                                                          | rolname   rolconnlimit<br>dwsadmin I -1<br>(1 row)                                                                                                    |
| Visualize o número de<br>conexões de sessão que<br>foram usadas por um<br>usuário.       | Execute o comando a seguir para exibir o número de<br>conexões de sessão que foram usadas pelo dbadmin.<br>SELECT COUNT (*) FROM V\$SESSION WHERE<br>USERNAME='dbadmin';                 |
|                                                                                          | Informações semelhantes às seguintes são exibidas. 1 indica o<br>número de conexões de sessão usadas pelo usuário dbadmin.<br>count<br>$\overline{1}$<br>(1 row)                         |
| Visualize o número<br>máximo de sessões<br>conectadas a um banco de<br>dados específico. | Execute o seguinte comando para exibir o limite superior de<br>conexões usadas pelo banco de dados gaussdb:<br>SELECT DATNAME, DATCONNLIMIT FROM PG DATABASE WHERE<br>DATNAME='qaussdb'; |
|                                                                                          | Informações semelhantes às seguintes são exibidas. -1 indica<br>que o número de sessões conectadas ao banco de dados<br>gaussdb não é limitado.                                          |
|                                                                                          | datname   datconnlimit<br>----------+--------------<br>$-1$<br>qaussdb  <br>(1 row)                                                                                                    |

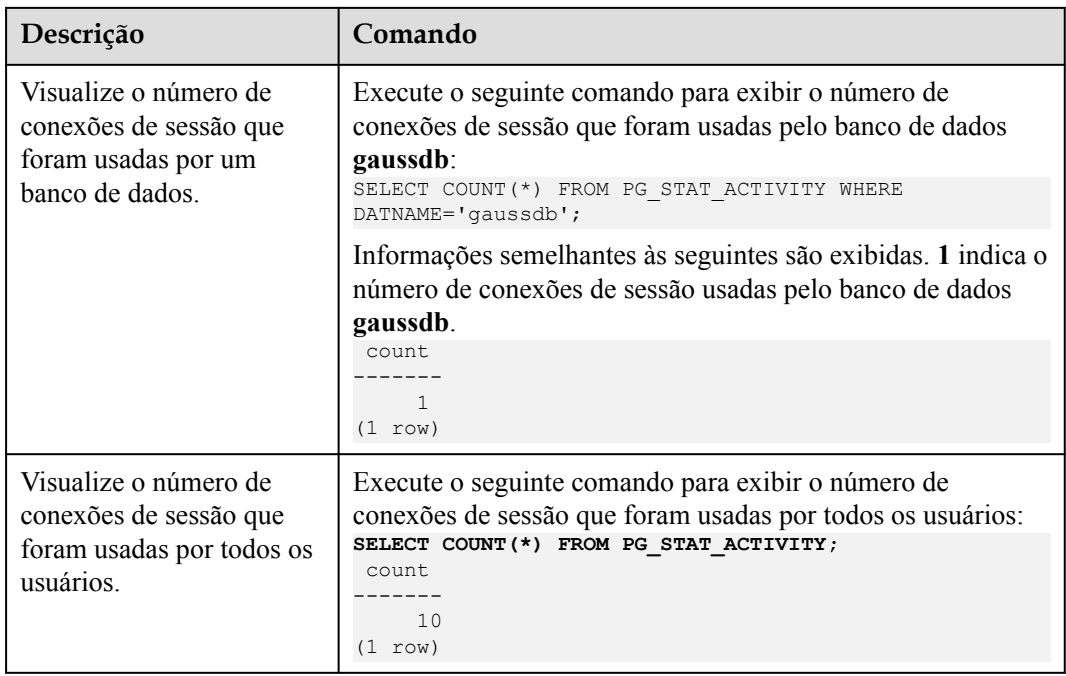

**----Fim**

# <span id="page-120-0"></span>**5 Gerenciamento de clusters**

# **5.1 Modificação dos parâmetros do banco de dados**

Depois que um cluster é criado, você pode modificar os parâmetros do banco de dados do cluster conforme necessário. No console de gerenciamento do GaussDB(DWS), você pode exibir ou definir parâmetros comuns do banco de dados. Para mais detalhes, consulte **Procedimento**. Você pode executar comandos de SQL para exibir ou definir outros parâmetros do banco de dados. Para obter detalhes, consulte **[Configuração de parâmetros](https://support.huaweicloud.com/intl/pt-br/devg-dws/dws_04_0885.html) [de GUC](https://support.huaweicloud.com/intl/pt-br/devg-dws/dws_04_0885.html)**.

## **Pré-requisitos**

Você pode modificar parâmetros somente quando nenhuma tarefa estiver em execução no cluster.

## **Procedimento**

- **Passo 1** Faça login no console de gerenciamento do GaussDB(DWS).
- **Passo 2** No painel de navegação à esquerda, escolha **Clusters**.
- **Passo 3** Na lista de clusters, localize o cluster de destino e clique no nome do cluster. A página **Cluster Information** é exibida.
- **Passo 4** Clique na guia **Parameter** e modifique os valores dos parâmetros. Clique em **Save**.

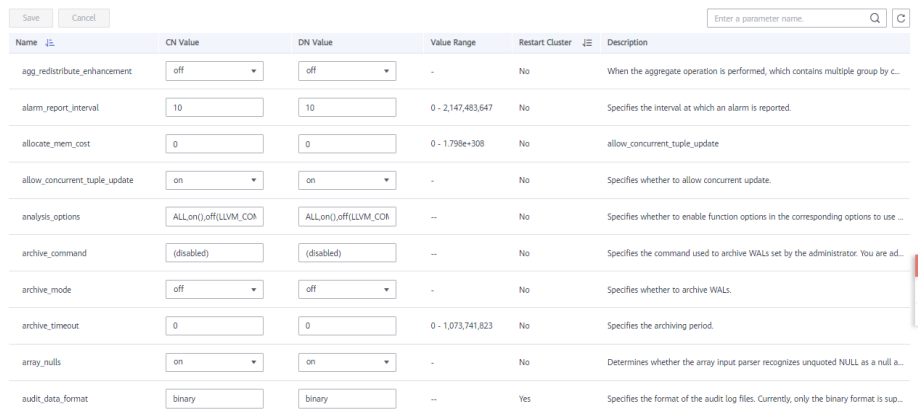

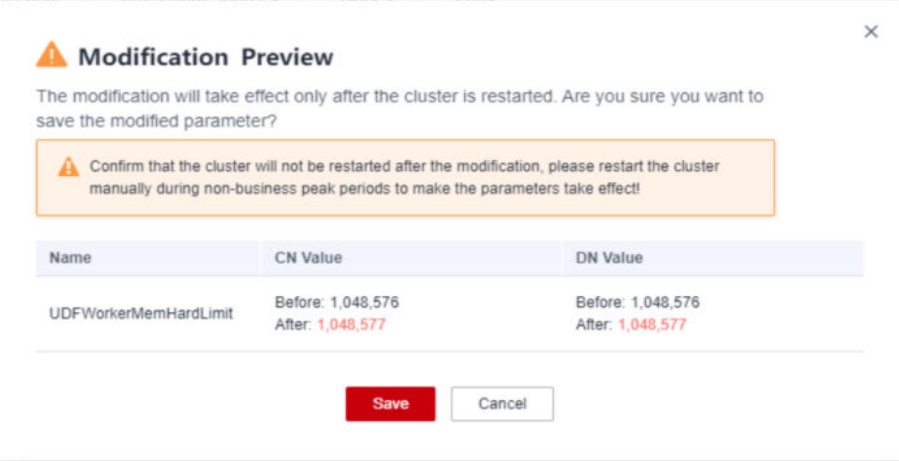

- **Passo 5** Na caixa de diálogo **Modification Preview**, confirme as modificações e clique em **Save**.
- Passo 6 Você pode determinar se precisa reiniciar o cluster após a modificação de parâmetro com base na coluna **Restart Cluster**.

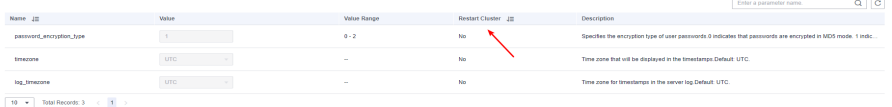

#### $\Box$  NOTA

- l Se a reinicialização do cluster não for necessária para um parâmetro, a modificação do parâmetro entrará em vigor imediatamente.
- l Se a reinicialização do cluster for necessária para que as modificações de parâmetro entrem em vigor, os novos valores de parâmetro serão exibidos na página após a modificação, mas não terão efeito até que o cluster seja reiniciado. Antes de uma reinicialização, o status do cluster é **To be restarted**, e algumas operações de O&M não são permitidas.

```
----Fim
```
#### **Descrição do parâmetro**

A tabela a seguir descreve parte dos parâmetros do banco de dados. Você pode pesquisar e verificar mais parâmetros seguindo as instruções em **[Procedimento](#page-120-0)**.

#### $\Box$  NOTA

Os valores padrão dos seguintes parâmetros são apenas para referência. Para obter mais informações, consulte **[Definição dos parâmetros de GUC](https://support.huaweicloud.com/intl/pt-br/devg-dws/dws_04_0883.html)**.

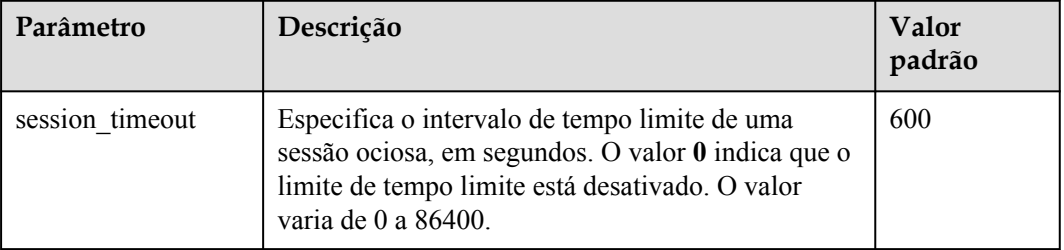

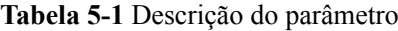

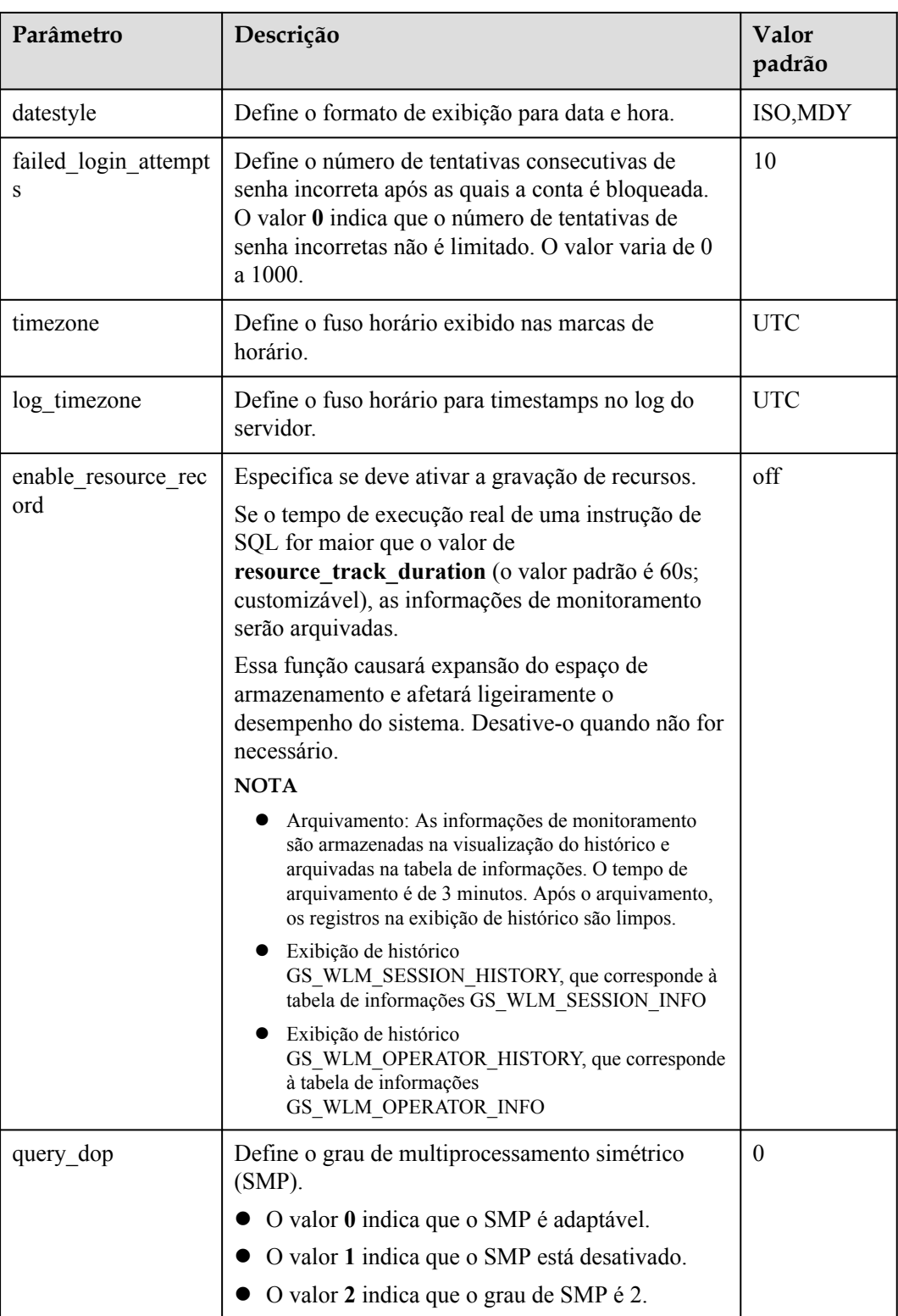

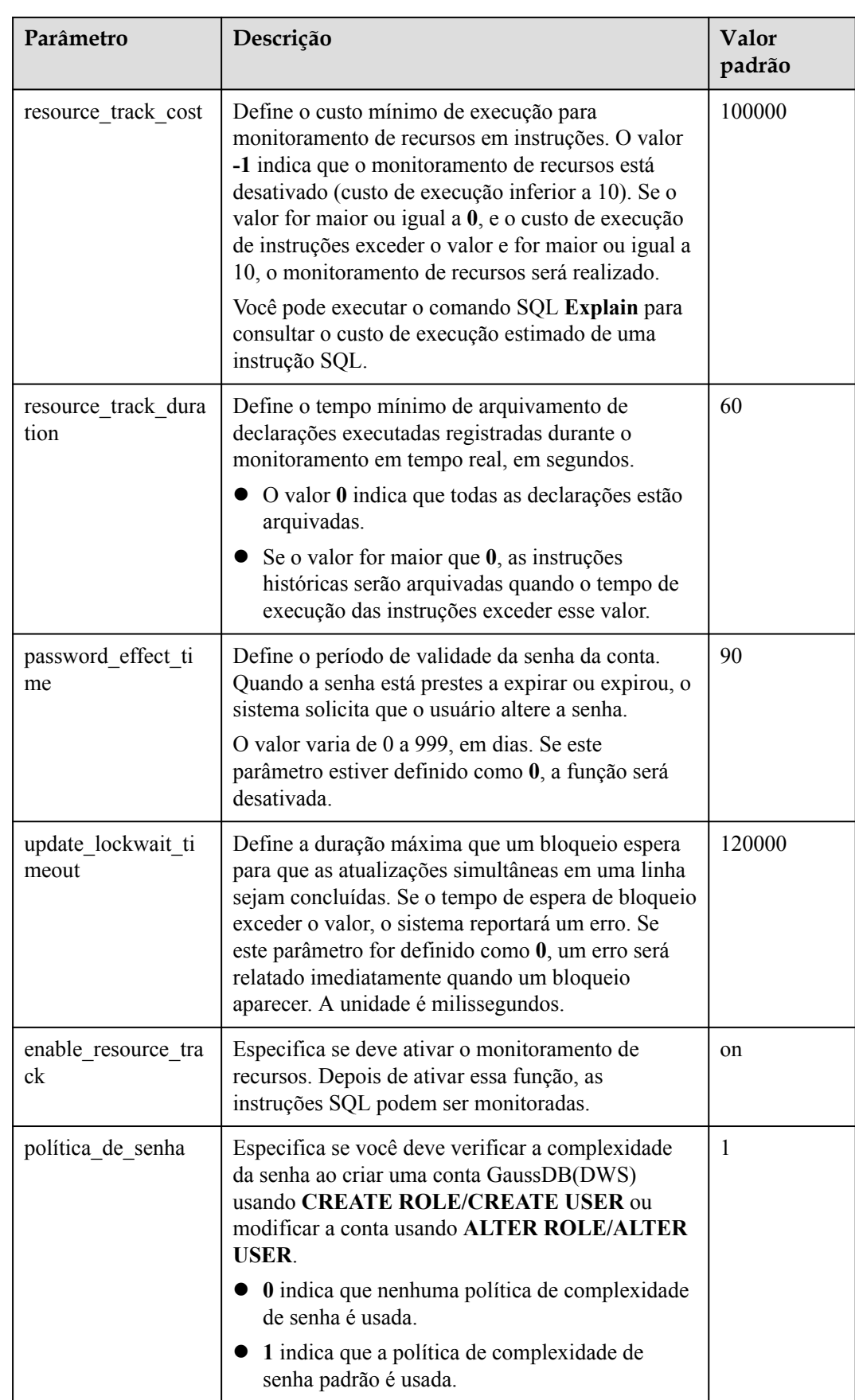

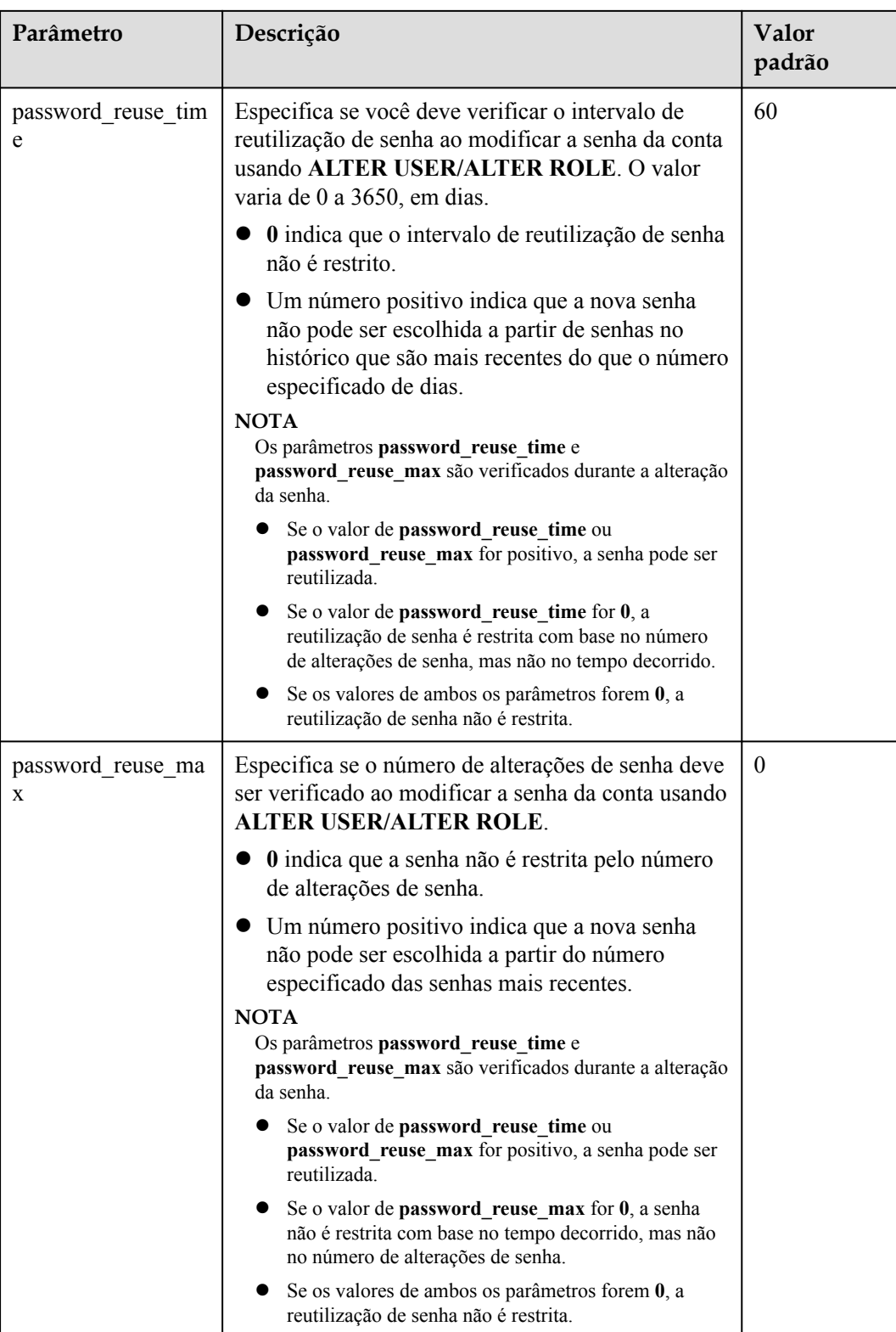

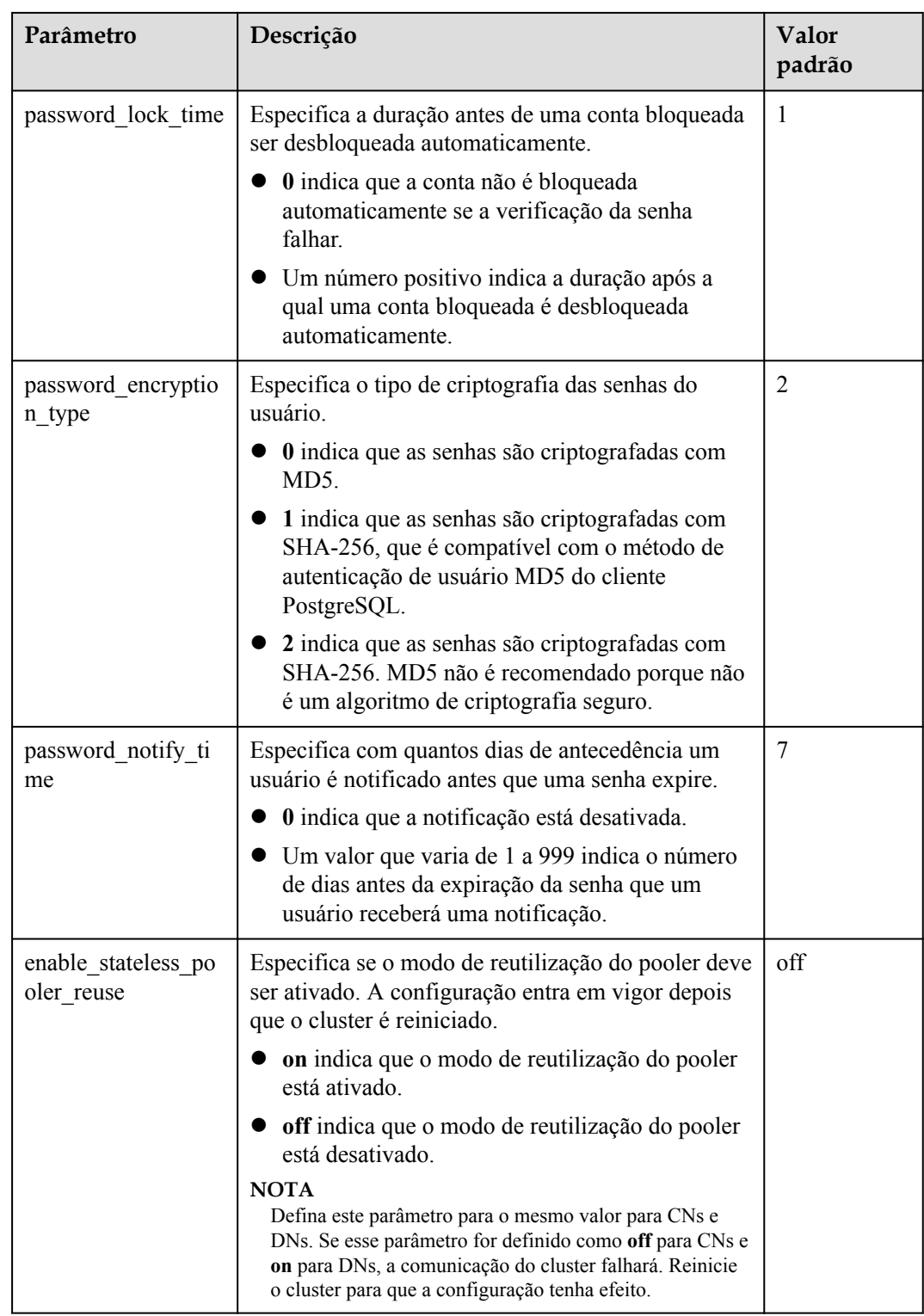

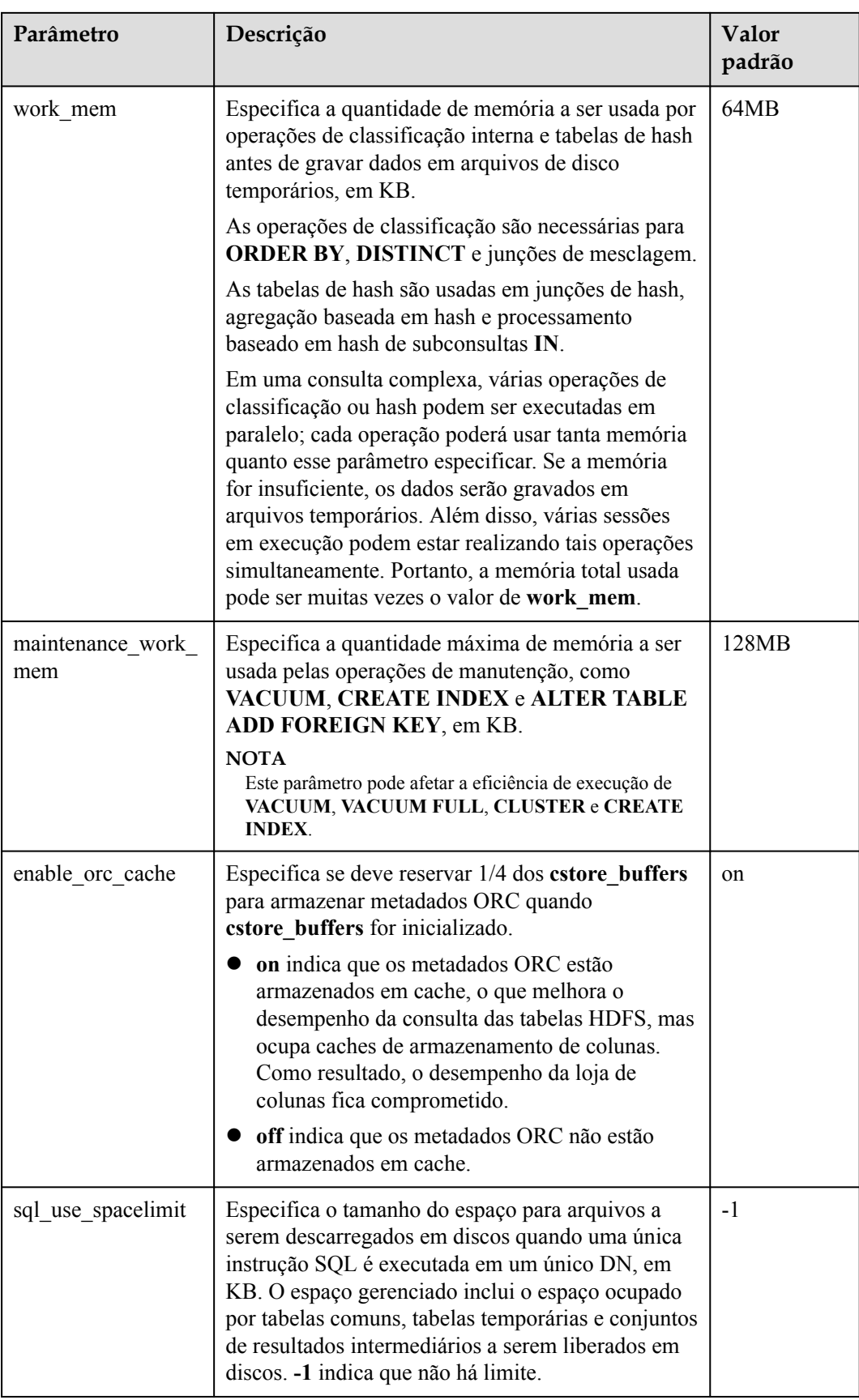

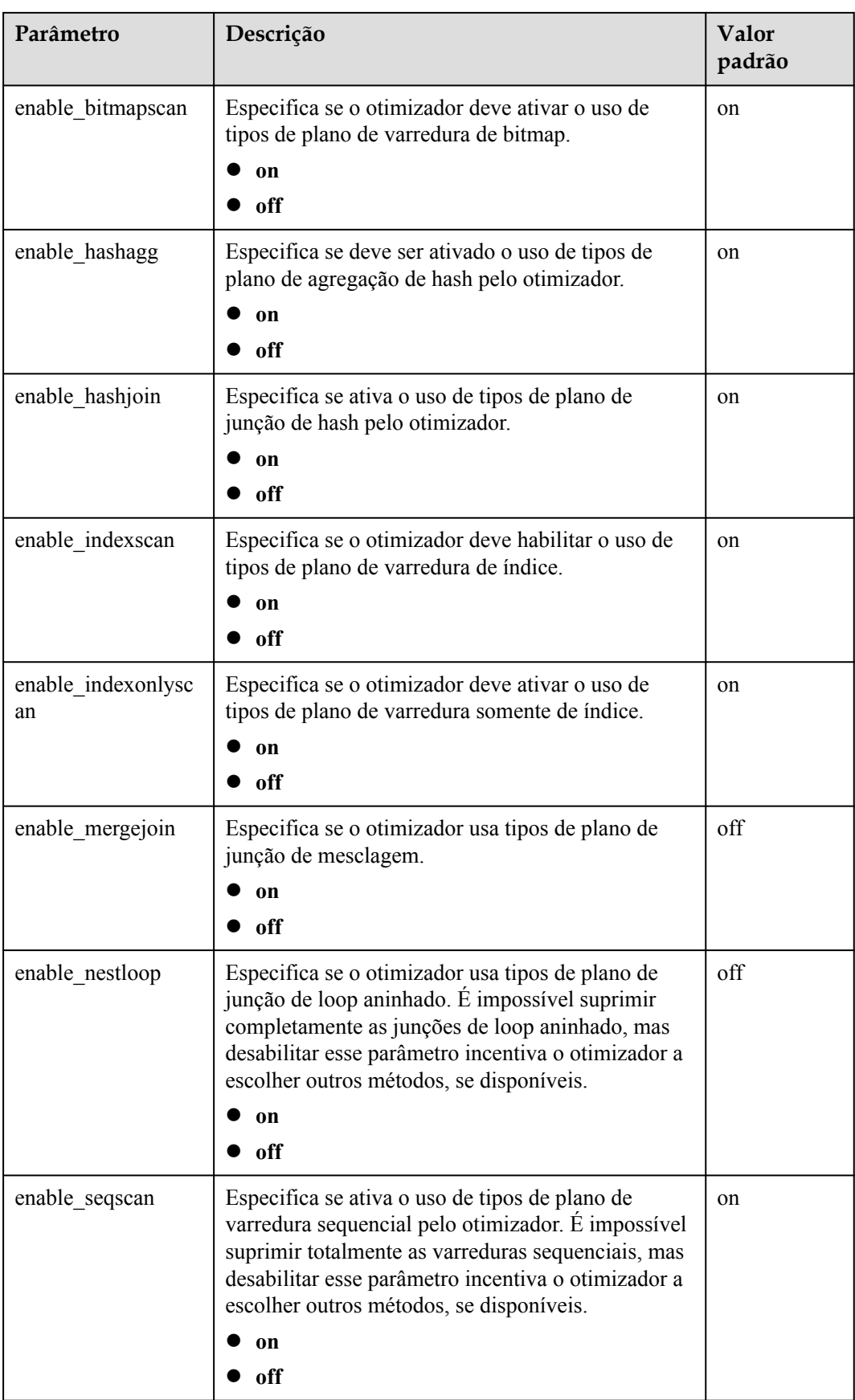

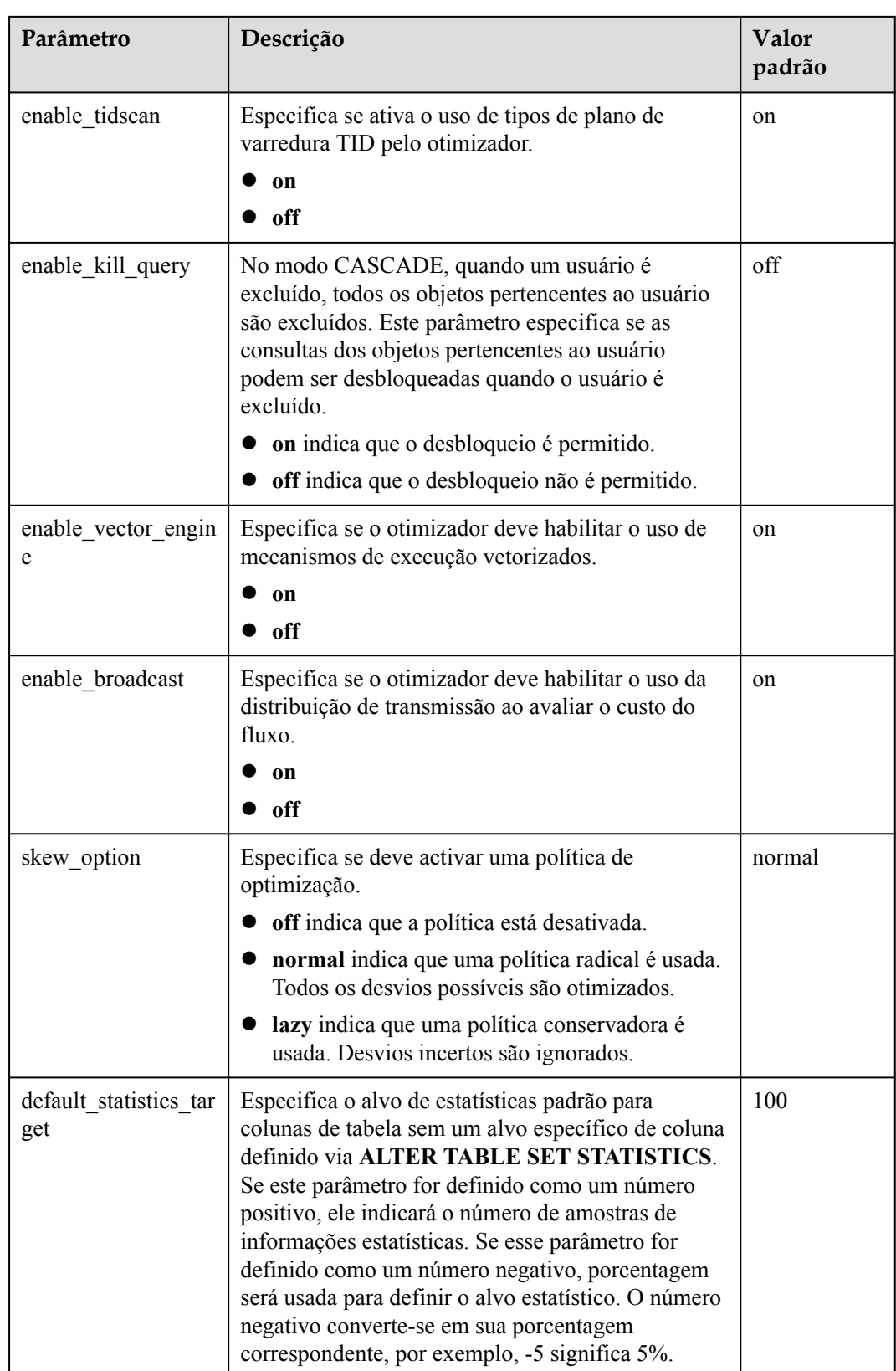

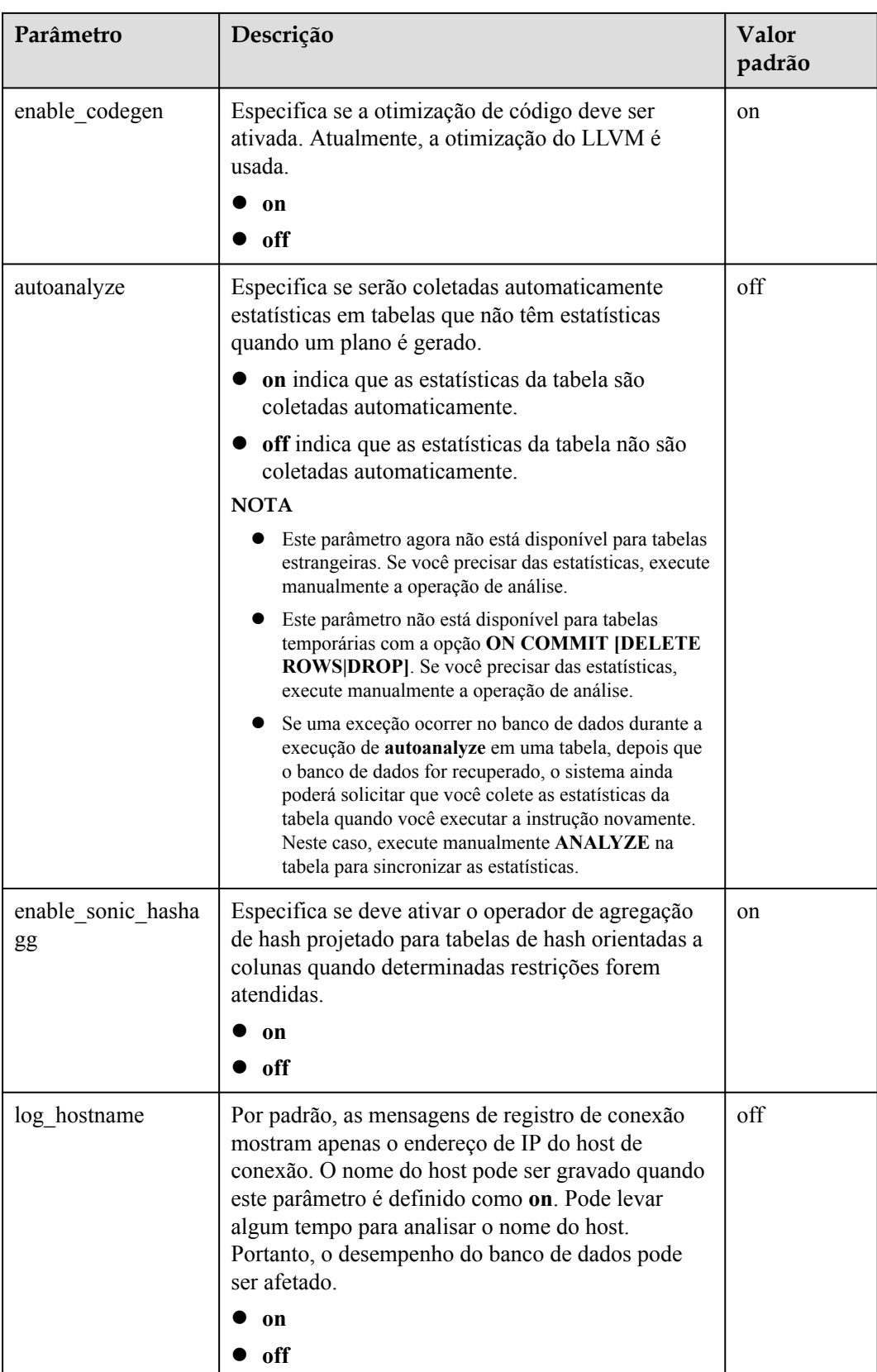

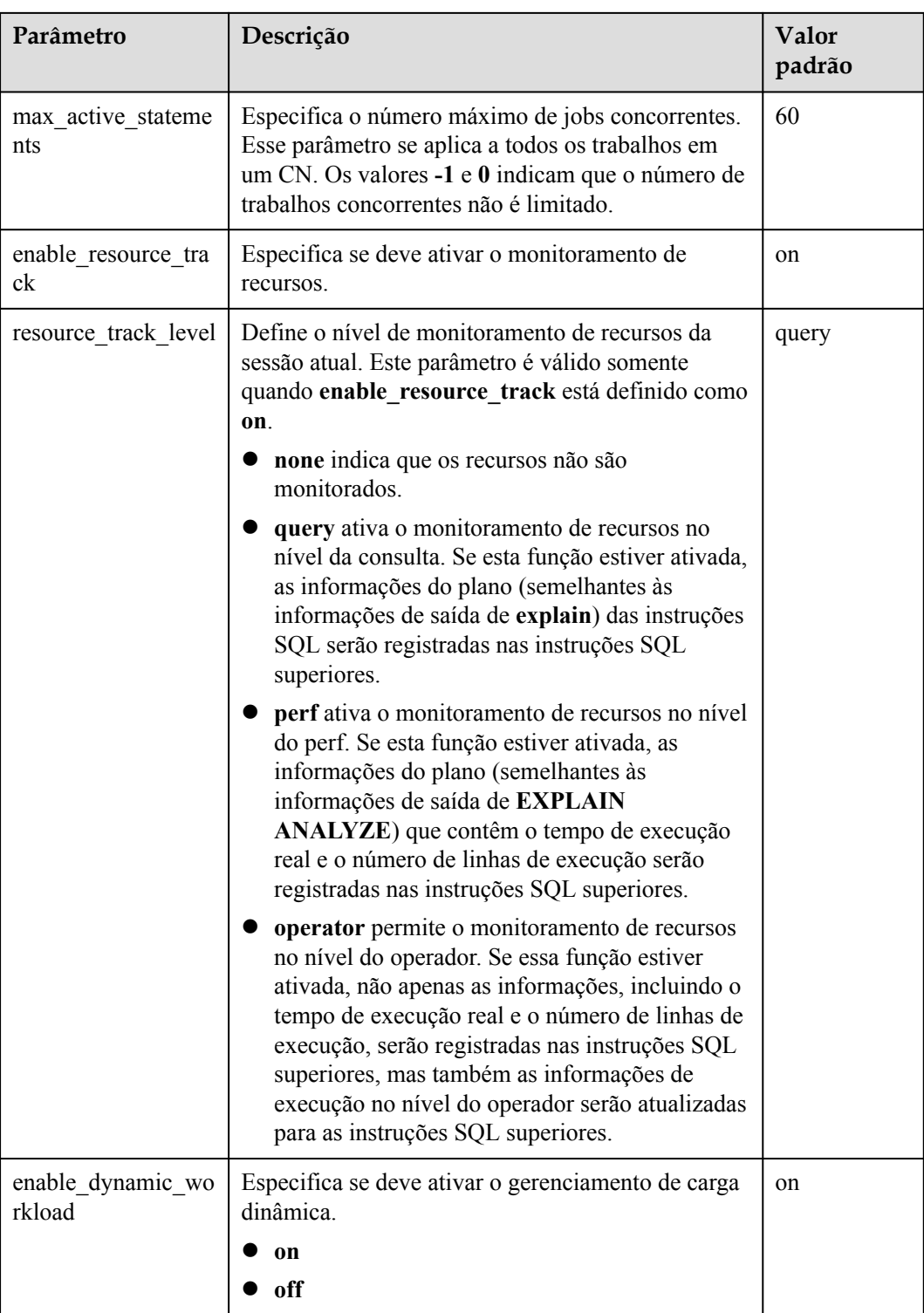

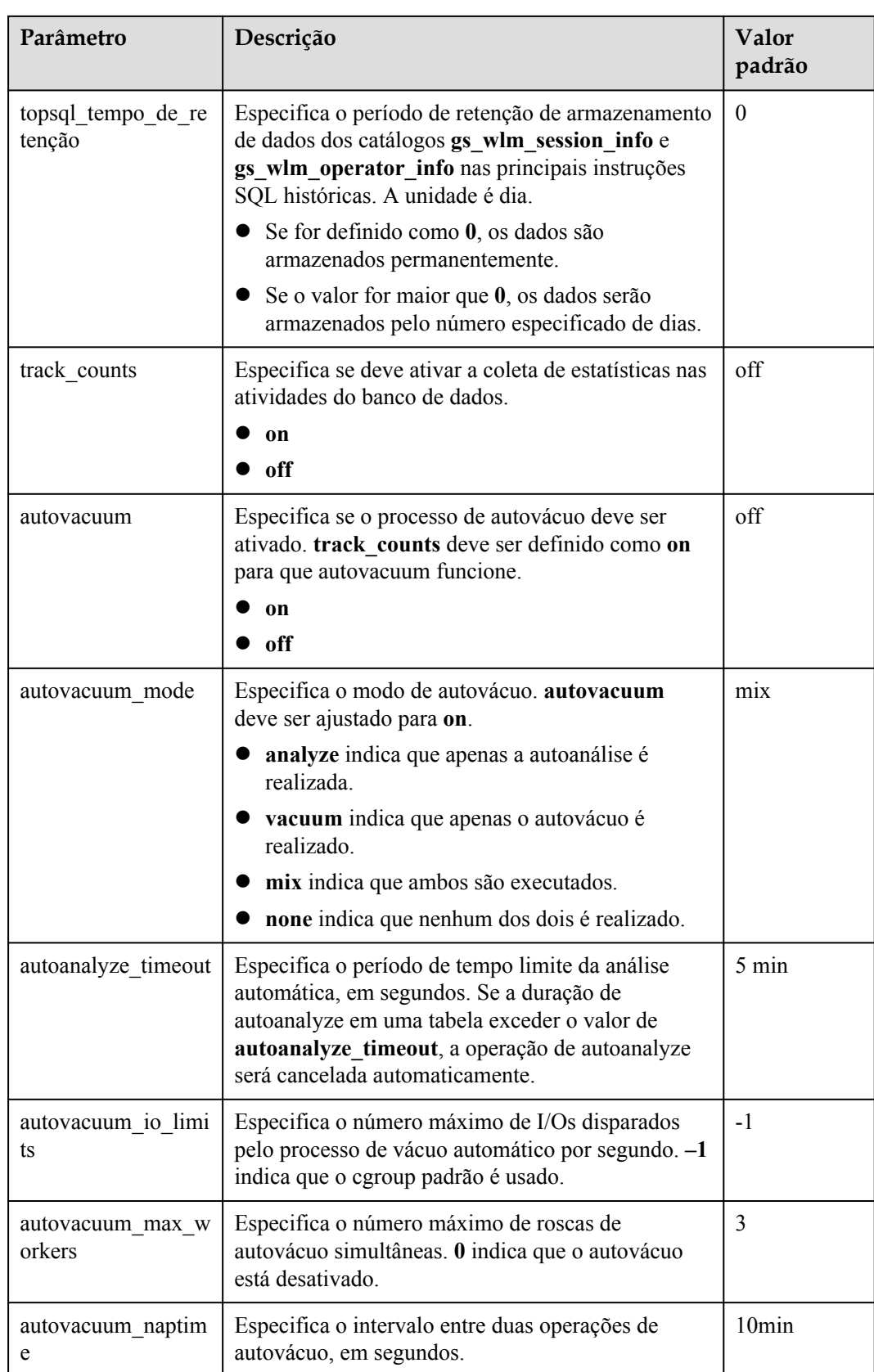

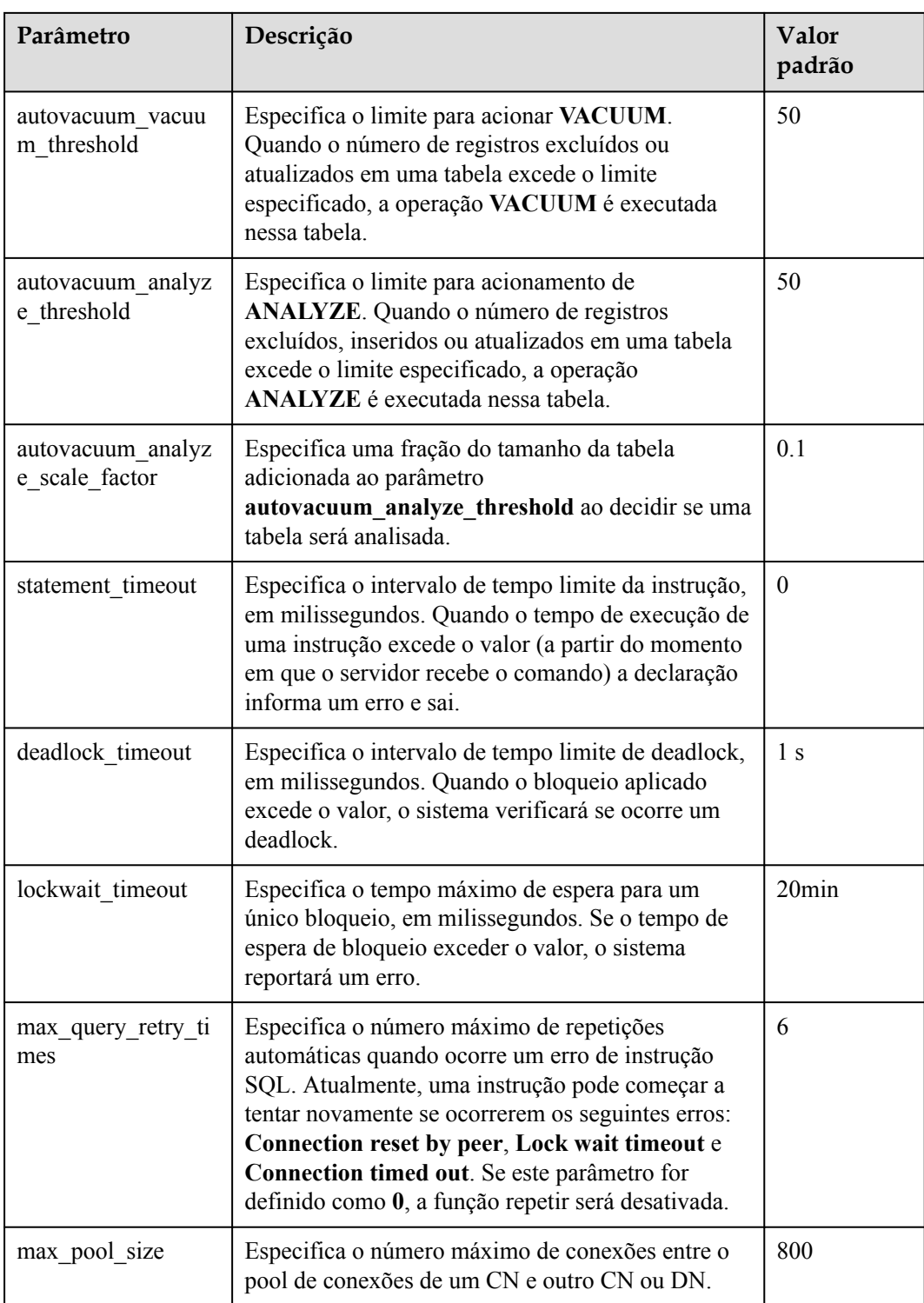

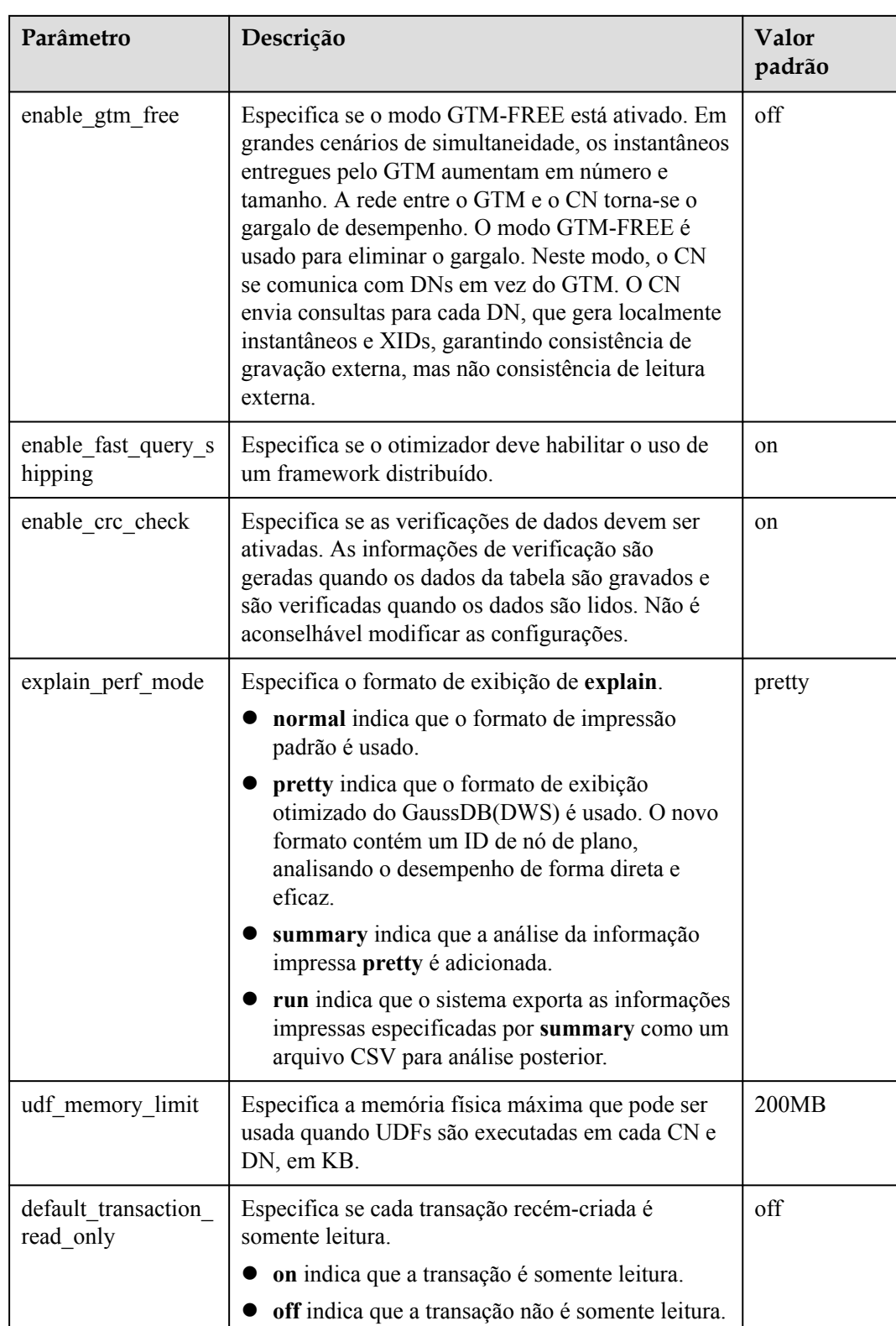

# **5.2 Modificação de especificações**

Se você só precisa lidar com picos de tráfego ocasionais ou apenas deseja aumentar as capacidades de computação, é aconselhável modificar os flavors de nó em vez de adicionar nós. Antes do horário de pico, você pode modificar flavors de nó para aumentar rapidamente as capacidades de computação. Após o pico, você pode modificar flavors de nó novamente para reduzir rapidamente as capacidades de computação e minimizar os custos. Para obter mais informações, consulte **[Flavors de nó suportados](#page-135-0)**.

#### $\Box$  NOTA

- $\bullet$  As especificações podem ser modificadas apenas na versão 8.1.3.110 e posterior. Se você estiver usando uma versão anterior, entre em contato com o suporte técnico para atualizar o agente para 8.1.3.110.
- l Atualmente, as especificações podem ser modificadas apenas para clusters off-line. A modificação leva cerca de 10 minutos.
- l Atualmente, você só pode modificar as especificações de clusters de data warehouse em nuvem e clusters de data warehouse em fluxo que usam apenas recursos do ECS e do EVS para computação e armazenamento.

#### **Procedimento**

- **Passo 1** Faça login no console de gerenciamento do GaussDB(DWS).
- **Passo 2** Escolha **Clusters**. Todos os clusters são exibidos por padrão.
- **Passo 3** Na linha de um cluster, escolha **More** > **Node Flavor** na coluna **Operation**.

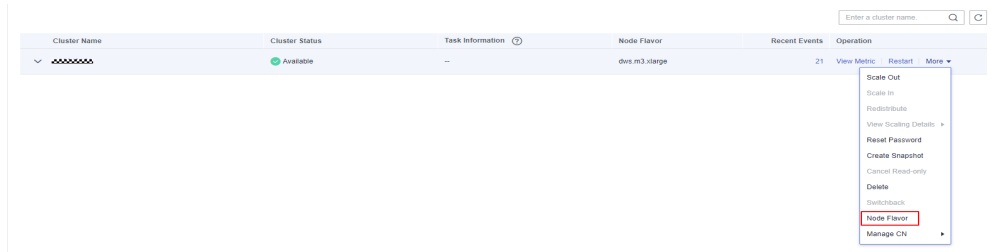

**Passo 4** Na página **Node Flavor**, configure o flavor. Ative o backup automático, se necessário.

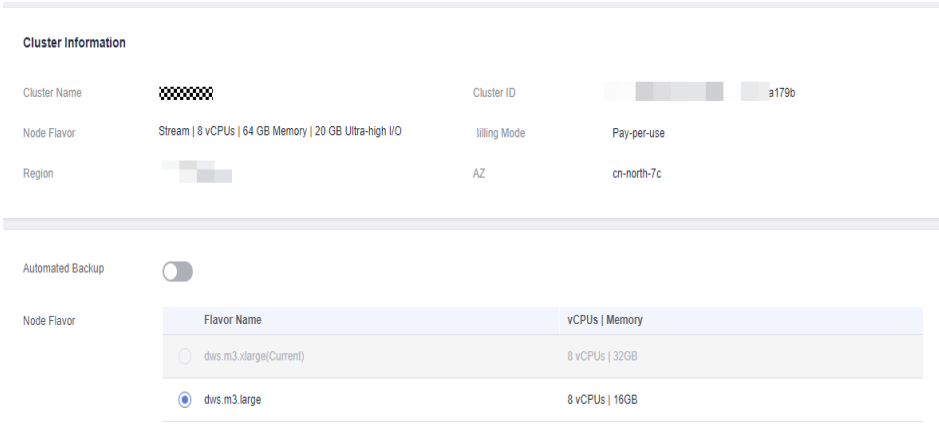

#### **AVISO**

<span id="page-135-0"></span>Diminuição das especificações de um cluster é selecionar as especificações de destino que são menores do que as especificações atuais do cluster. Essa operação pode afetar o desempenho do cluster. Portanto, avalie o impacto do serviço antes de executar essa operação.

- **Passo 5** Clique em **Next: confirm**.
- **Passo 6** Retorne à lista de cluster. O status do cluster mudará para **Changing flavor**. A mudança entrará em vigor em aproximadamente 10 minutos.

**----Fim**

## **Flavors de nó suportados**

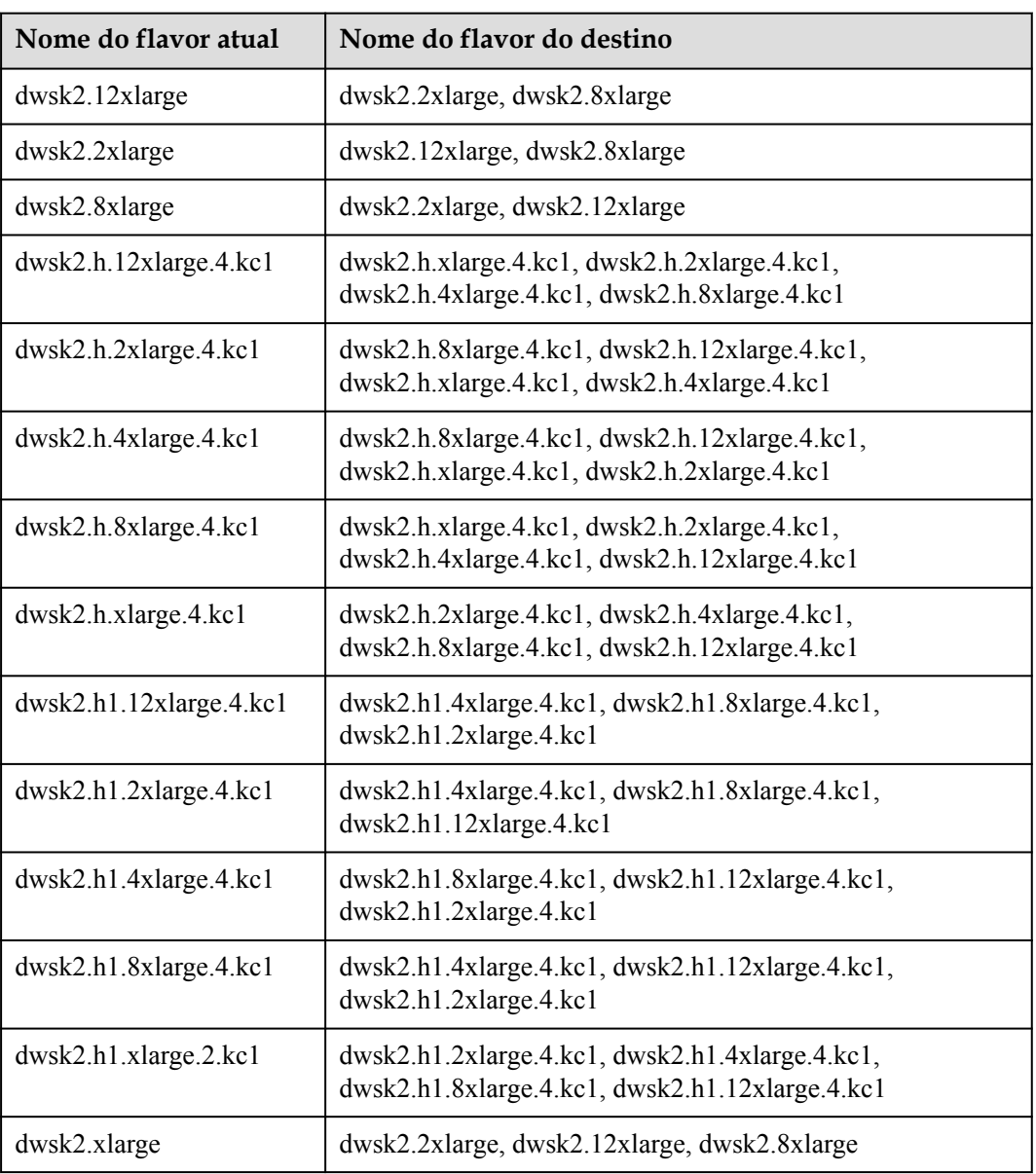

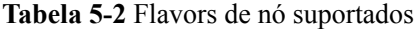

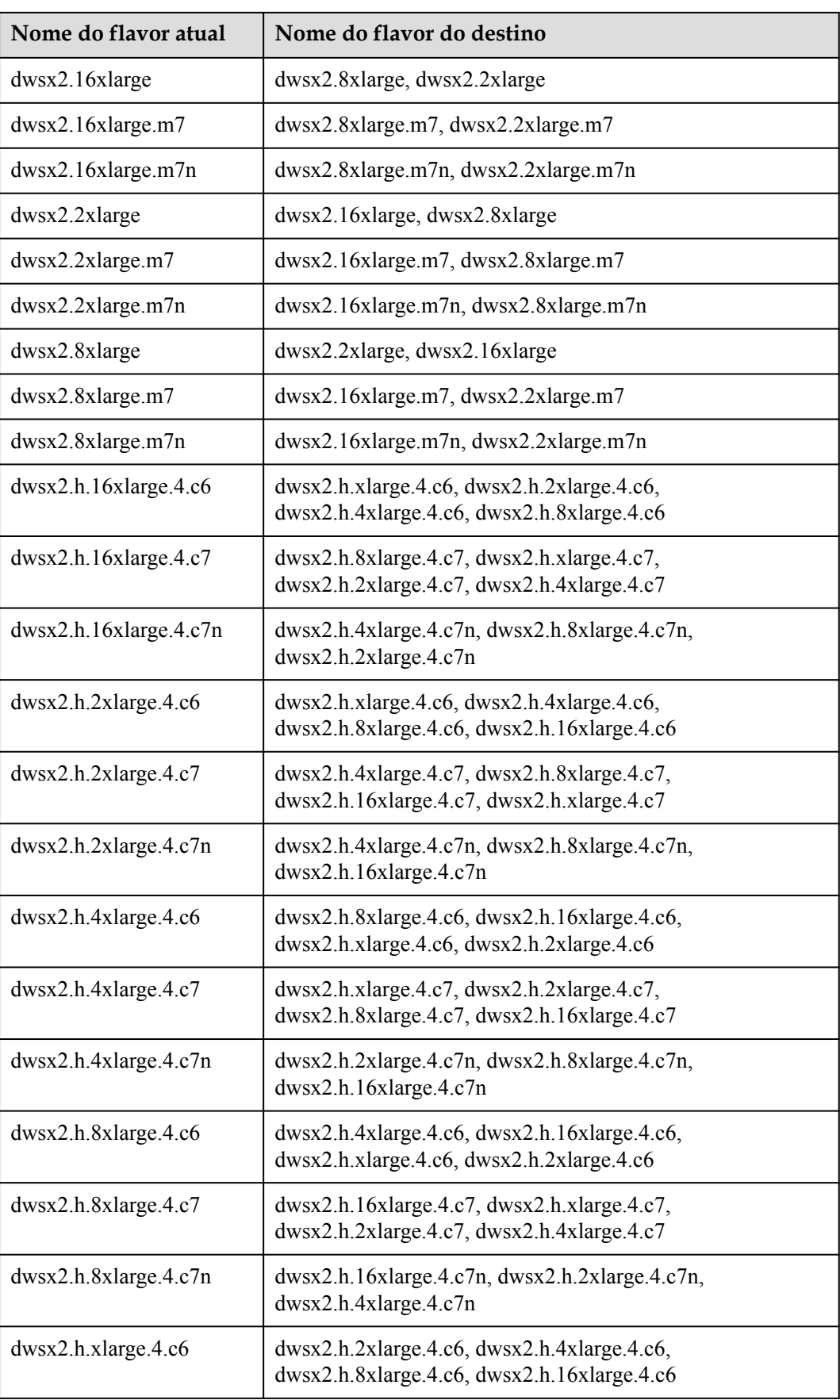

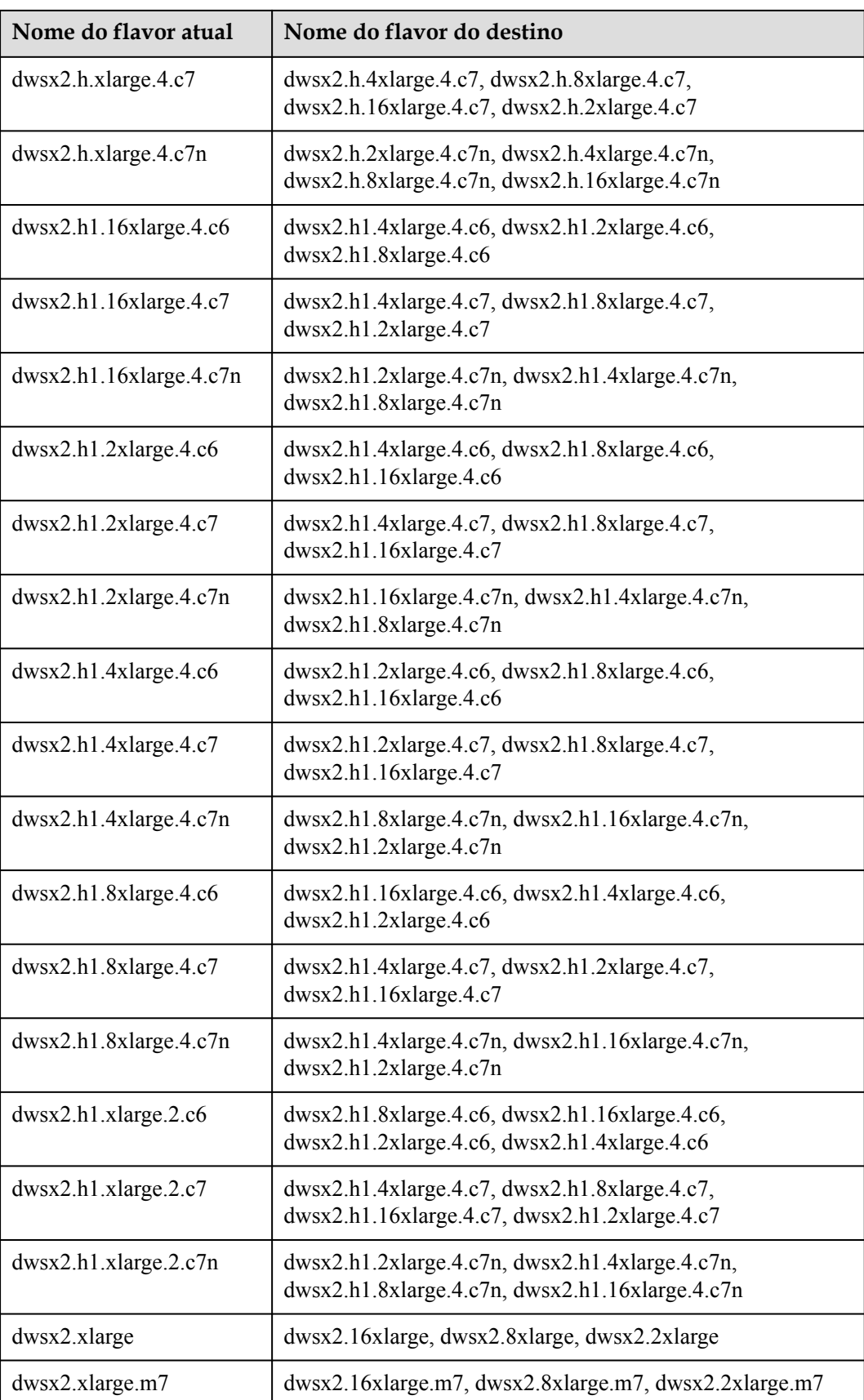

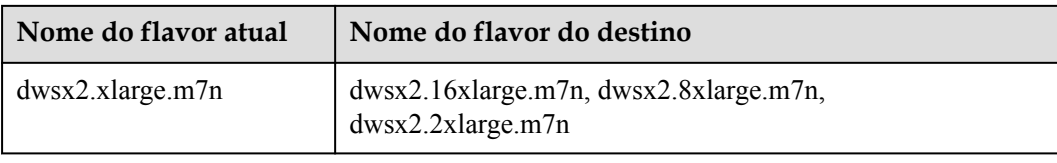

# **5.3 Verificação do status do cluster**

Na página **Clusters** do console de gerenciamento do GaussDB(DWS), você pode exibir as informações gerais sobre um cluster na lista de clusters, como o status do cluster, informações sobre tarefas, eventos recentes e flavor de nó.

#### **Consulta de informações gerais de um cluster**

Faça logon no console de gerenciamento do GaussDB(DWS). Na árvore de navegação à esquerda, clique em **Clusters**. A lista de clusters exibe todos os clusters. Se houver um grande número de clusters, você pode virar as páginas para exibir os clusters em qualquer status.

Digite o nome do cluster na caixa de pesquisa e clique em  $\alpha$  para procurar um cluster. Como alternativa, na lista suspensa de **All projects** acima da lista de clusters, selecione o

projeto de destino. Clique em para atualizar a lista de clusters e o modo de cobrança. Você também pode clicar em **Search by Tag** para pesquisar clusters com base nos critérios. Para mais detalhes, consulte **[Pesquisa de clusters com base em tags](#page-154-0)**.

Os clusters são listados em ordem cronológica por padrão, com os clusters mais recentes exibidos na parte superior. **Tabela 5-3** descreve os parâmetros da lista de clusters.

| Parâmetro             | Descrição                                                                                                    |
|-----------------------|----------------------------------------------------------------------------------------------------|
| Cluster Name          | Nome do cluster especificado quando um cluster é criado.                                                                   |
| Cluster Status        | Status de execução do cluster. Para mais detalhes, consulte Status do<br>cluster.                                          |
| Task<br>Information   | Status da tarefa do cluster. Para mais detalhes, consulte <b>Informações</b><br>sobre a tarefa do cluster.                 |
| Node Flavor           | Flavores de nó de clusters. Para obter detalhes sobre os flavors de nó,<br>consulte Os detalhes de preços do GaussDB(DWS). |
| Recent Events         | Número de eventos recentes em um cluster. Você pode clicar no número<br>para exibir os detalhes do evento.                 |
| Enterprise<br>Project | Projeto corporativo ao qual um cluster pertence.                                                                           |

**Tabela 5-3** Parâmetros da lista de clusters

<span id="page-139-0"></span>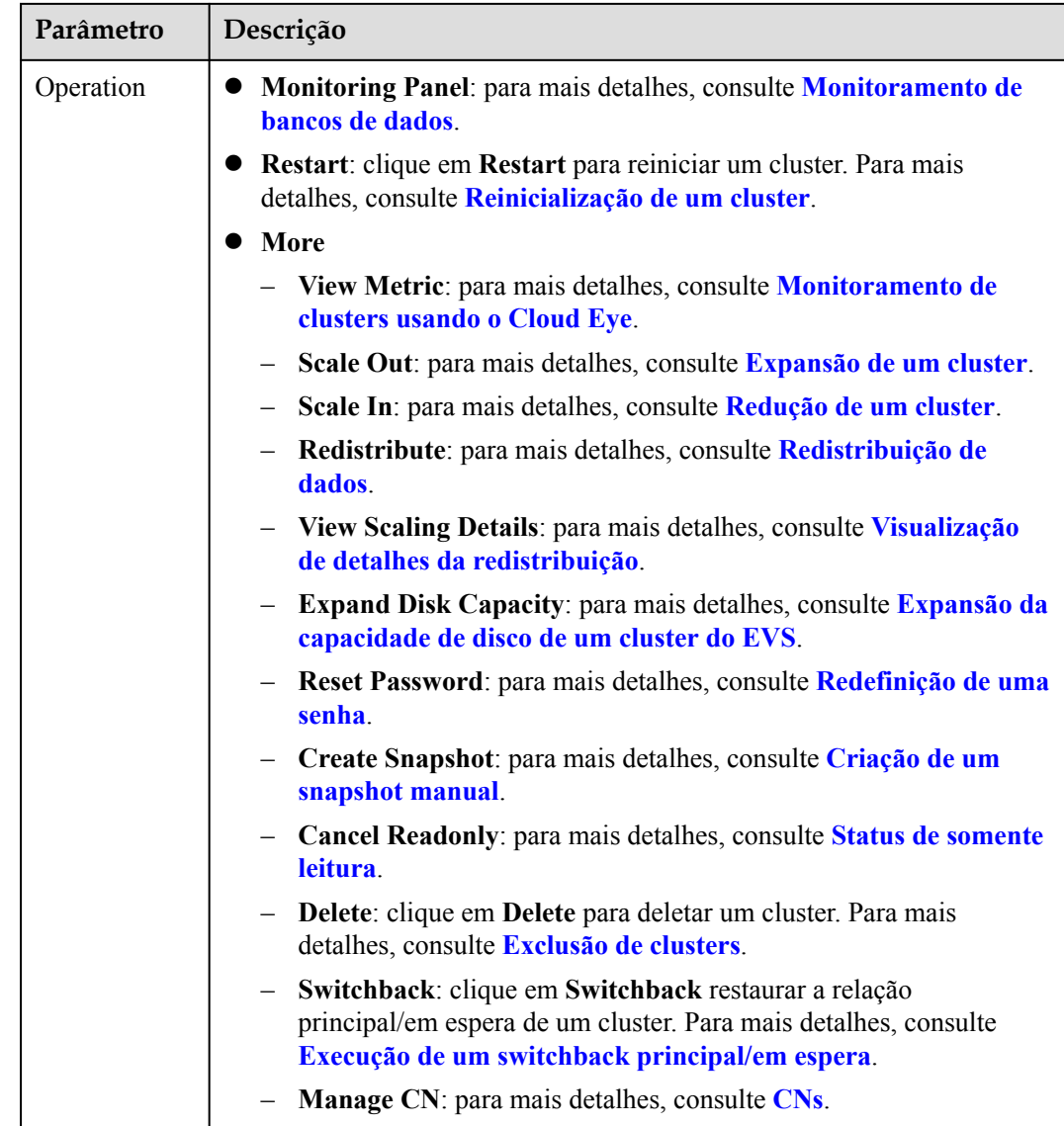

# **Status do cluster**

**Tabela 5-4** Descrição do status do cluster

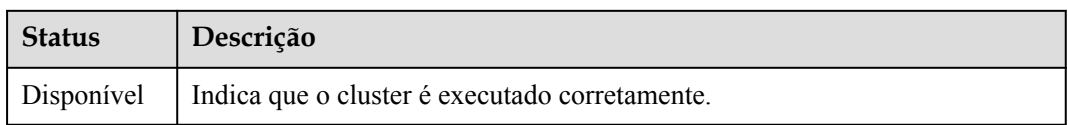

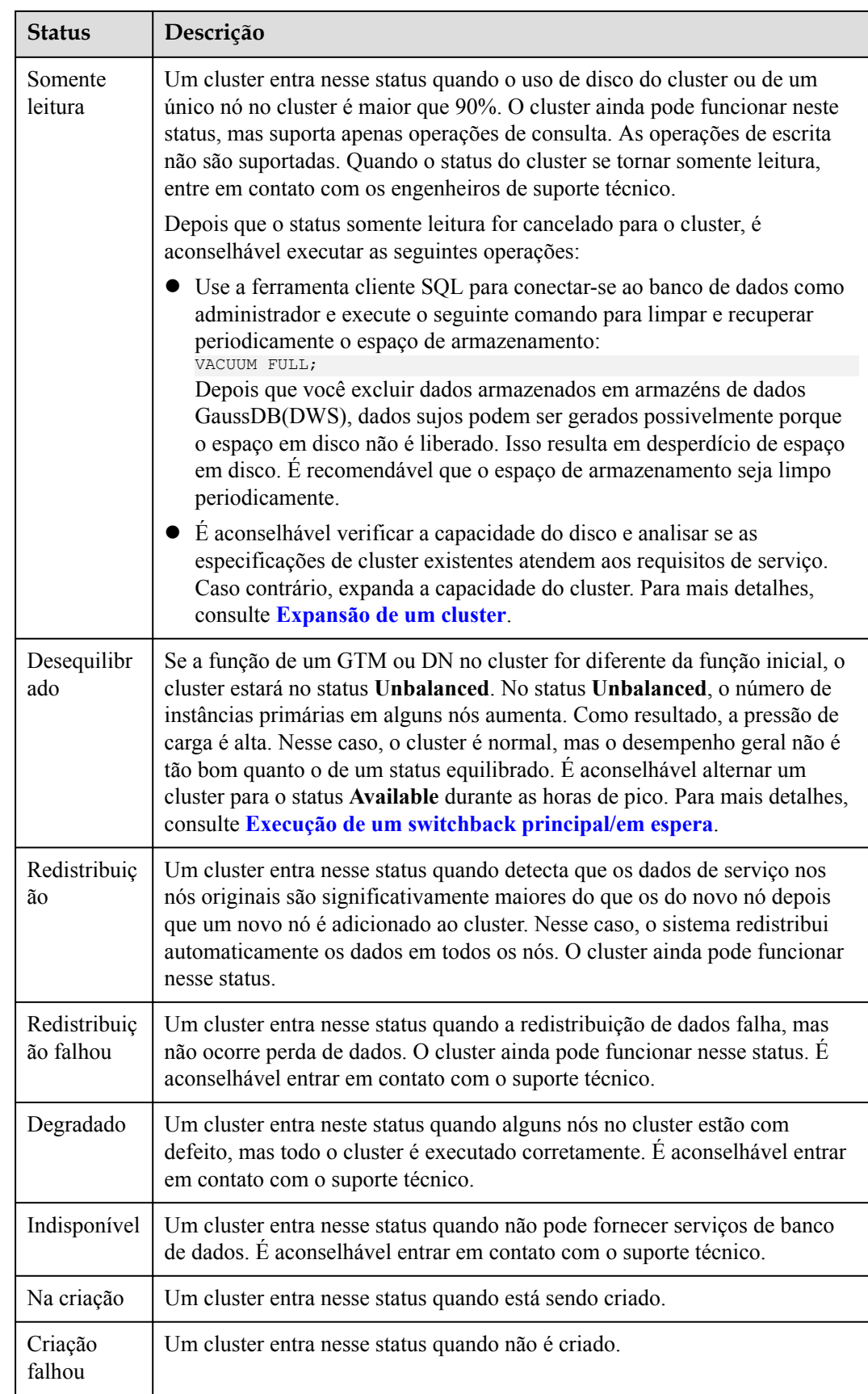

<span id="page-141-0"></span>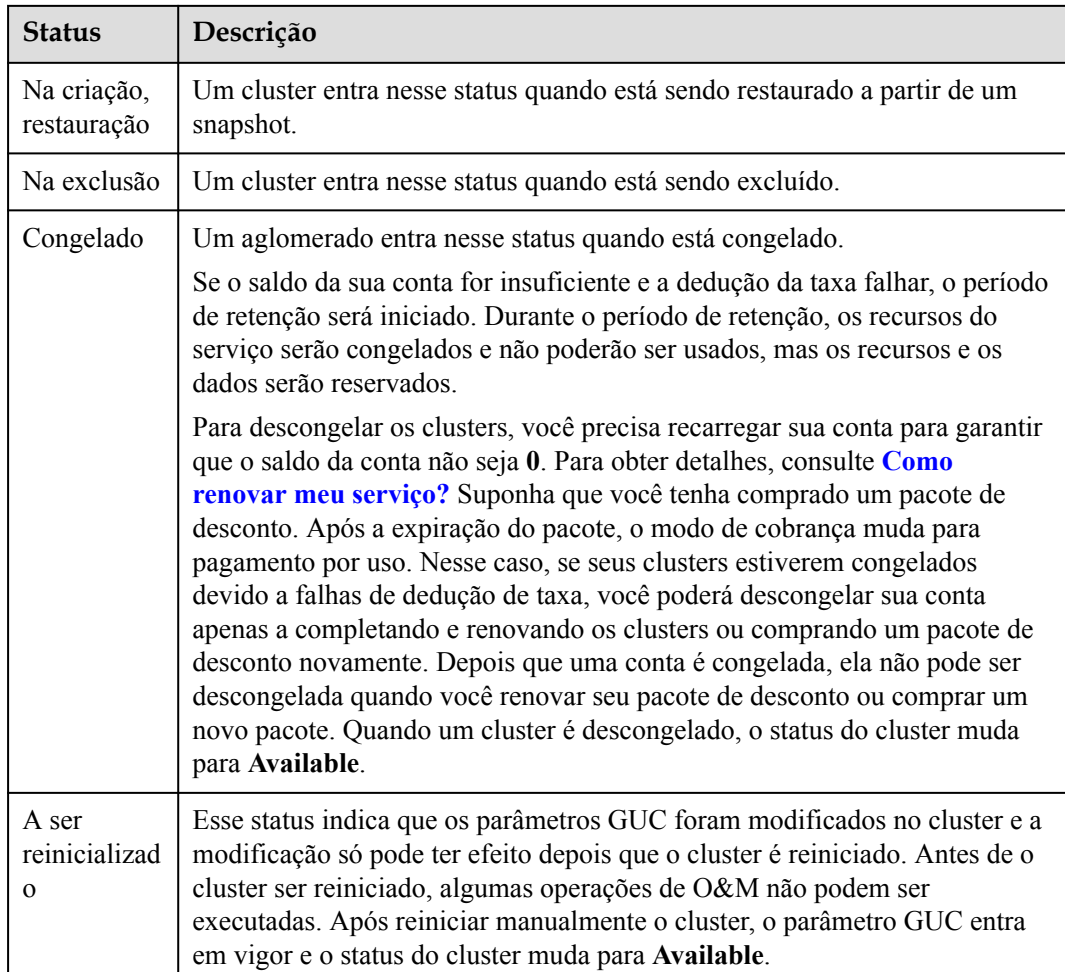

# **Informações sobre a tarefa do cluster**

**Tabela 5-5** Descrição das informações da tarefa

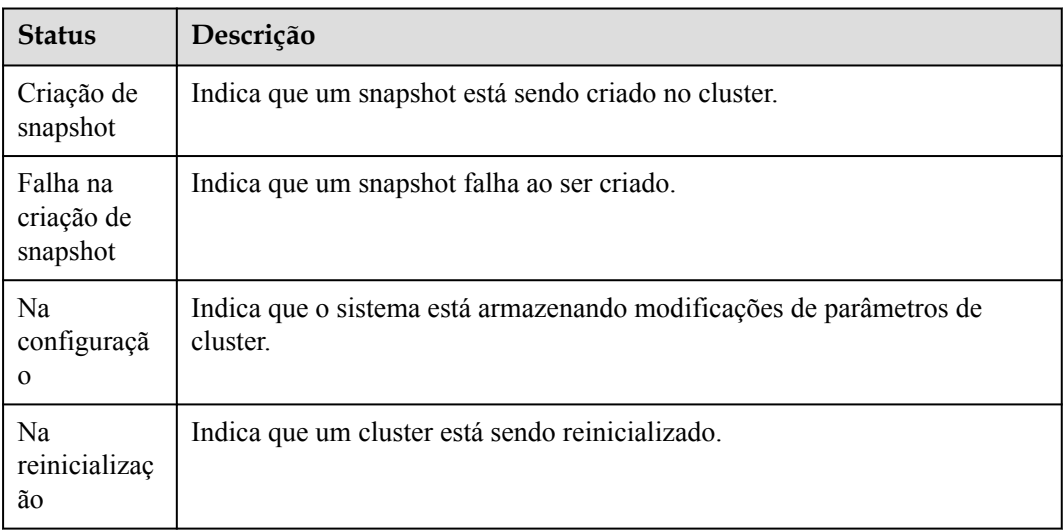

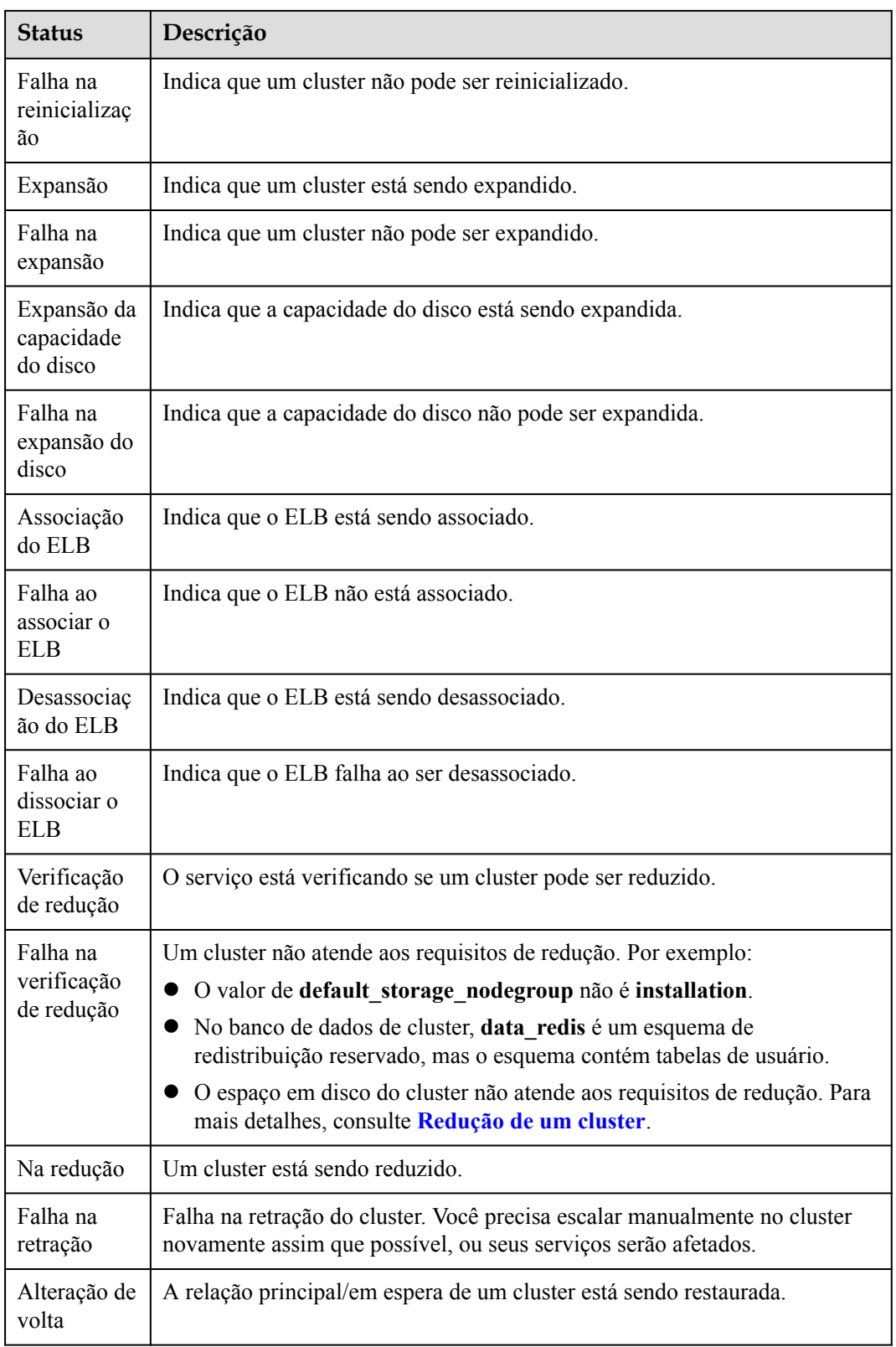

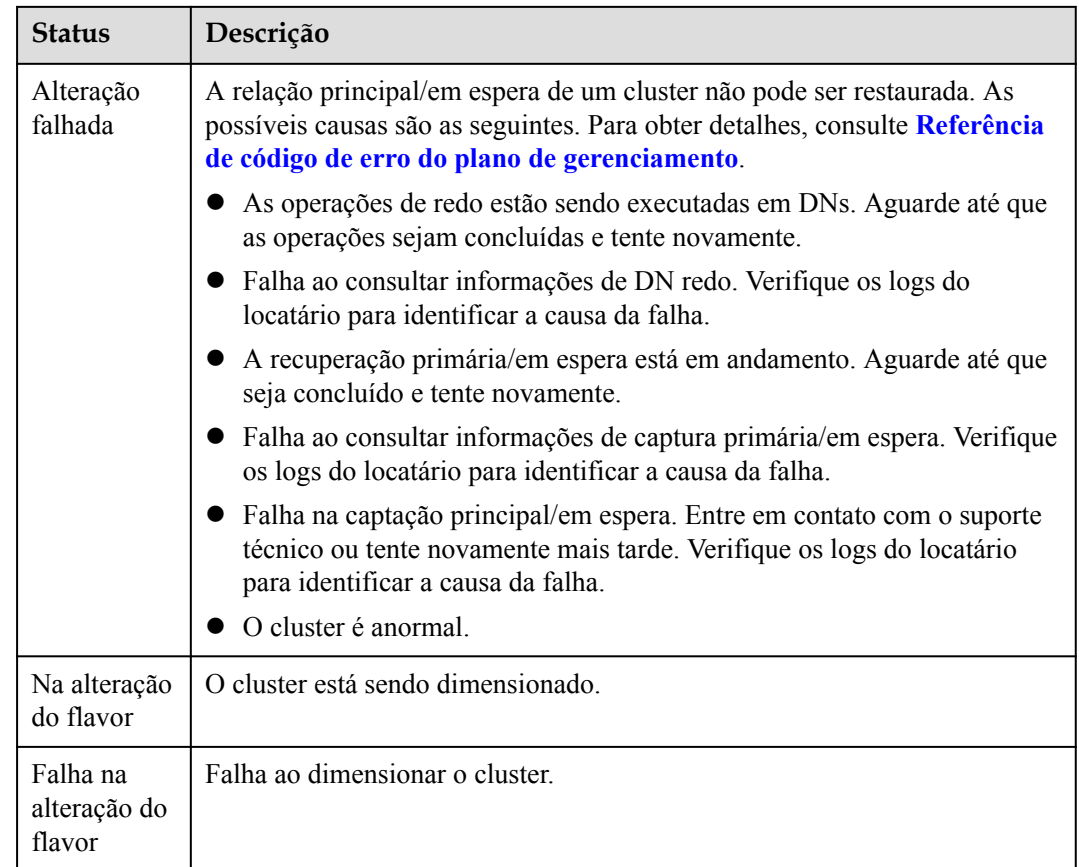

# **5.4 Visualização de detalhes do cluster**

Faça login no console de gerenciamento do GaussDB(DWS). Na árvore de navegação à esquerda, clique em **Clusters**. Na lista de clusters, localize o cluster necessário e clique em seu nome. A página **Cluster Information** é exibida.

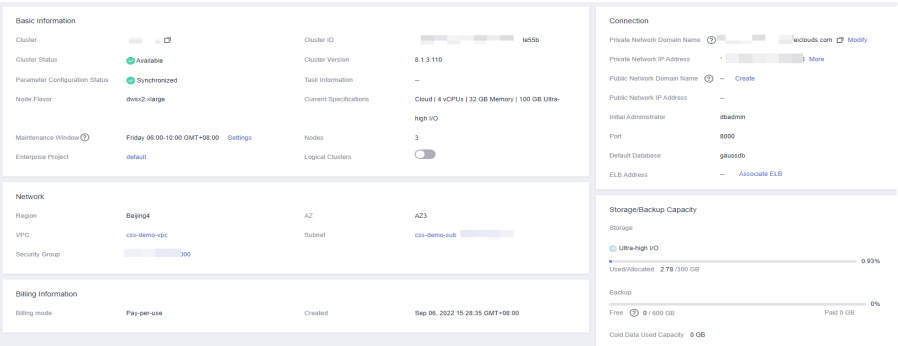

Na página **Cluster Information**, você pode exibir as seguintes informações:

- **•** Basic Information: [Tabela 5-6](#page-144-0) lista os parâmetros relacionados.
- **•** Connection: **[Tabela 5-7](#page-145-0)** descreve os parâmetros.
- **•** Network: [Tabela 5-8](#page-146-0) lista os parâmetros relacionados.
- l **Storage/Backup Capacity**: **[Tabela 5-9](#page-147-0)** descreve os parâmetros.
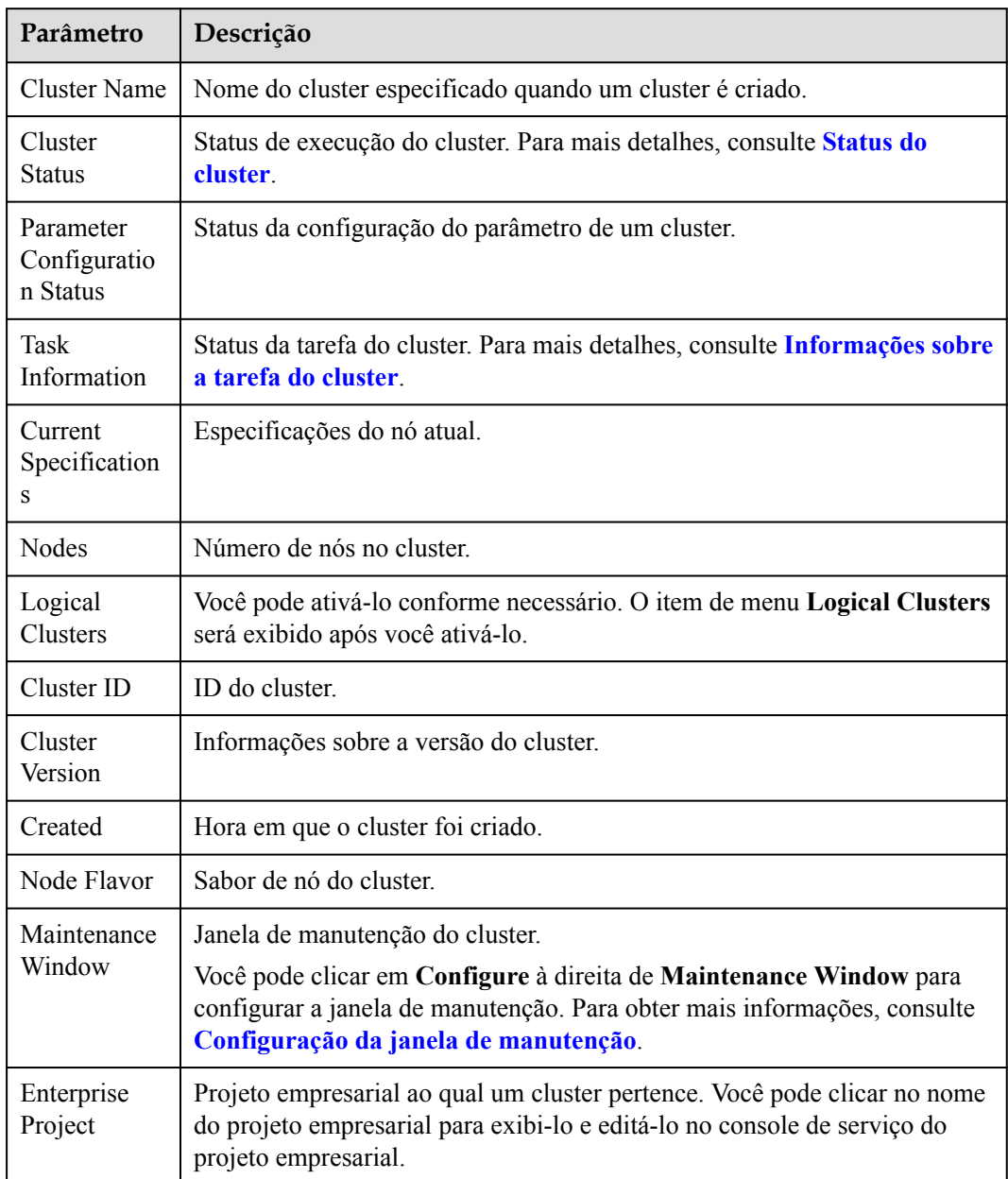

## **Tabela 5-6** Informações básicas

## **Tabela 5-7** Conexão

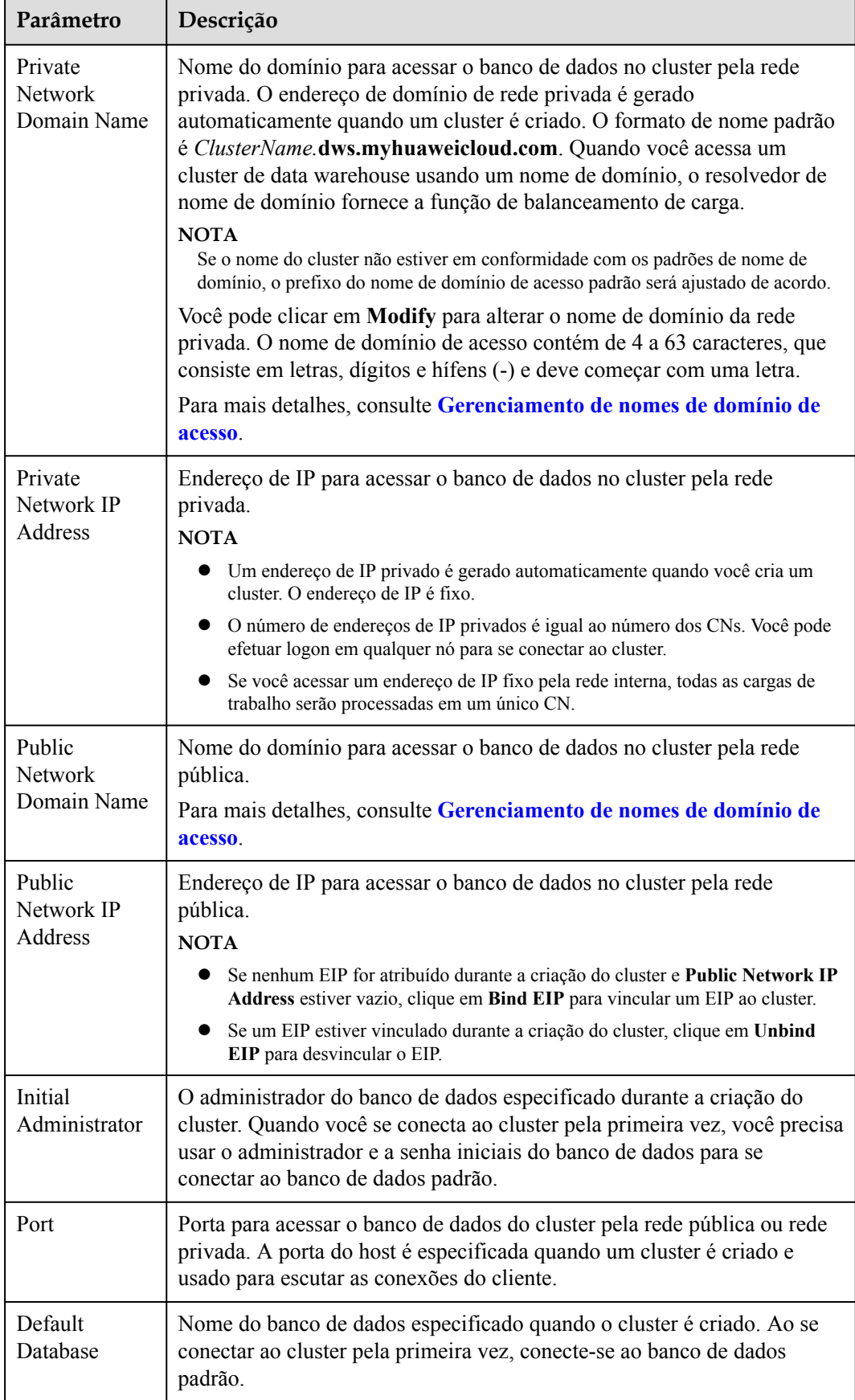

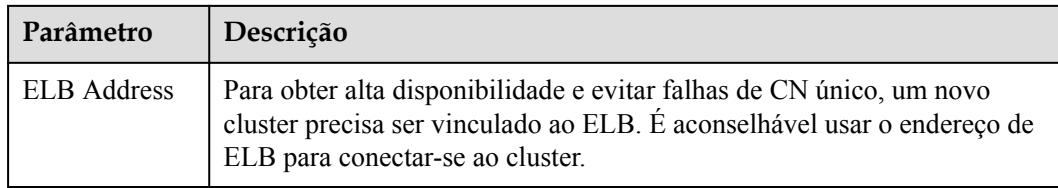

## **Tabela 5-8** Rede

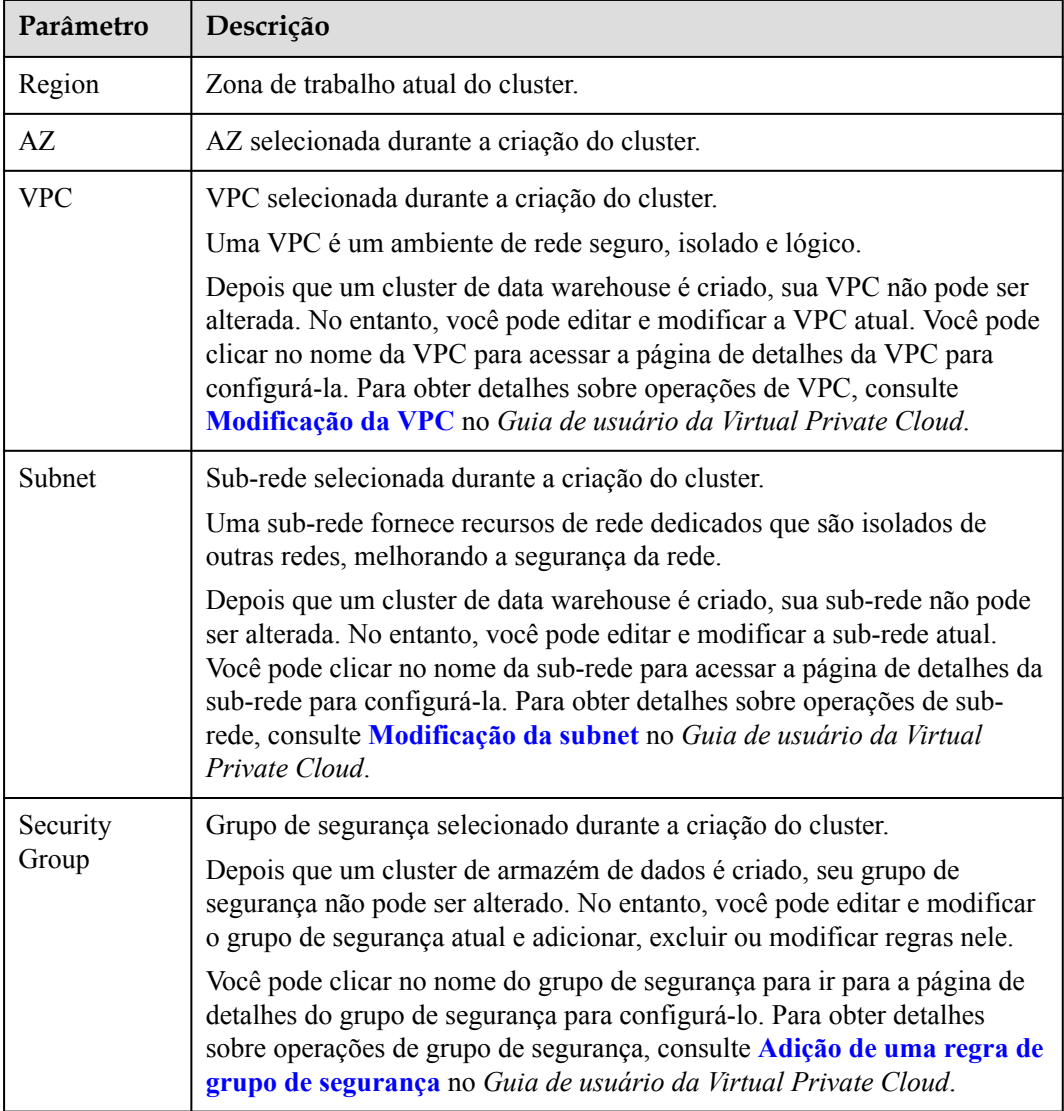

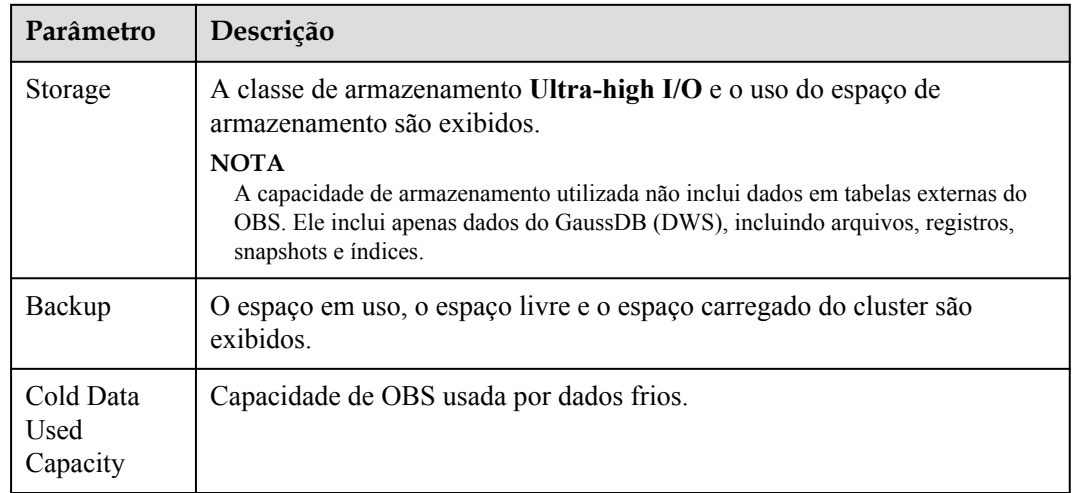

<span id="page-147-0"></span>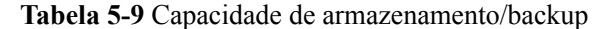

# **5.5 Gerenciamento de nomes de domínio de acesso**

## **Visão geral**

Um nome de domínio consiste em caracteres separados por pontos para identificar a localização de um computador ou grupo de computadores na Internet, por exemplo www.example.com. Você pode inserir um nome de domínio na caixa de endereço do navegador da Web para acessar um site ou aplicativo da Web.

No GaussDB(DWS), você pode acessar clusters usando o nome de domínio da rede privada ou o nome de domínio da rede pública.

Nome de domínio de rede privada: Nome do domínio para acessar o banco de dados no cluster por meio da rede privada. O nome de domínio da rede privada é gerado automaticamente quando você cria um cluster. A regra de nomeação padrão é *cluster name.*dws.myhuaweicloud.com. Se o nome do cluster não estiver em conformidade com os padrões de nome de domínio, o prefixo do nome de domínio de acesso padrão será ajustado de acordo.

Nome de domínio da rede pública: Nome do domínio para acessar o banco de dados no cluster por meio da rede pública. Se um cluster não estiver vinculado a um EIP, ele não poderá ser acessado usando o nome de domínio da rede pública. Se você vincular um EIP durante a criação do cluster, o nome de domínio da rede pública será gerado automaticamente. A regra de nomeação padrão é *cluster name.*dws.huaweiclouds.com.

Depois que um cluster é criado, você pode definir nomes de domínio privado e público para acessar o cluster conforme necessário. As operações são as seguintes:

- l **[Modificação de nome de domínio de rede privada](#page-148-0)**
- l **[Criação de um nome de domínio de rede pública](#page-148-0)**
- l **[Modificação de nome de domínio de rede pública](#page-150-0)**
- l **[Liberação de um nome de domínio de rede pública](#page-151-0)**

## <span id="page-148-0"></span>**Modificação de nome de domínio de rede privada**

O nome de domínio da rede privada é gerado automaticamente durante a criação do cluster. Depois que o cluster é criado, você pode modificar o nome de domínio padrão com base nos requisitos do site.

Para modificar o nome de domínio da rede privada, execute as seguintes etapas:

- **Passo 1** Faça login no console de gerenciamento do GaussDB(DWS).
- **Passo 2** Na árvore de navegação à esquerda, clique em **Clusters**.
- **Passo 3** Na lista de clusters, localize o cluster de destino e clique no nome do cluster. A página **Cluster Information** é exibida.
- **Passo 4** Na área **Connection**, clique em **Modify** ao lado do **Private Network Domain Name**.

**Figura 5-1** Visualização do nome de domínio da rede privada

| <b>Basic Information</b>       |                                                |                           |                                       | Connection                   |                               |
|--------------------------------|------------------------------------------------|---------------------------|---------------------------------------|------------------------------|-------------------------------|
| Cluster                        | dwstest 1234 (7)                               | Cluster ID                | <b>Contract Contract</b>              | Private Network Domain Name  | <b>Aud.com</b> (3 Modify      |
| Cluster Status                 | <b>Ca Available</b>                            | Cluster Version           | 8.1.1.300                             | Private Network IP Address   | O More                        |
| Parameter Configuration Status | Synchronized                                   | Created                   | May 07, 2022 11:01:07 GMT+08:00       | Public Network Domain Name   | - Create                      |
| Task Information               | ×                                              | Node Flavor               | dwsk2 xlarge                          | Public Network IP Address    | $-$ Bind EIP                  |
| <b>Current Specifications</b>  | Cloud   4 yCPUs   32 GB Memory   200 GB Ultra- | Maintenance Window (?)    | Friday 05:00-10:00 GMT+08:00 Settings | <b>Initial Administrator</b> | chadmin                       |
|                                | high VO                                        |                           |                                       | Port                         | 8000                          |
| Nodes                          | з                                              | <b>Enterprise Project</b> | default                               | Default Database             | gaussdb                       |
| <b>Logical Clusters</b>        | $\subset$                                      |                           |                                       | ELB Address                  | - Associate ELB               |
|                                |                                                |                           |                                       |                              |                               |
| Network                        |                                                |                           |                                       | Storage/Backup Capacity      |                               |
| Region                         | <b>Contract Contract</b>                       | AZ.                       | cn-north-7c                           | Storage                      |                               |
| <b>VPC</b>                     | vpc-172                                        | Subnet                    | $\sim$ $\sim$ $\sim$ $\sim$<br>.      | <b>In Utra-high VO</b>       |                               |
| Security Group                 | <b>STATISTICS</b>                              |                           |                                       | Used/Allocated 4.85 /600 GB  | 0.81%                         |
|                                |                                                |                           |                                       | Backup                       | ę                             |
|                                |                                                |                           |                                       | Free (7) 0/600 GB            | $-0%$<br>$\odot$<br>Paid 0 GB |
|                                |                                                |                           |                                       |                              | $\sim$<br>$\mathfrak{C}$      |
|                                |                                                |                           |                                       | Cold Data Used Capacity 0 GB |                               |

**Passo 5** Na caixa de diálogo **Modify Private Network Domain Name**, insira o nome de domínio de destino e clique em **OK**.

**Figura 5-2** Modificação do nome de domínio da rede privada

Modify Private Network Domain Name

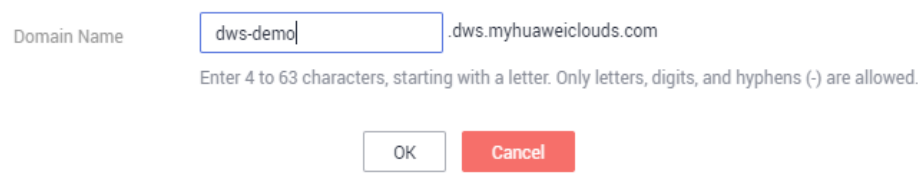

O nome de domínio da rede privada contém de 4 a 63 caracteres, que consiste em letras, dígitos e hífens (-) e deve começar com uma letra.

Depois que o nome de domínio for modificado, clique no botão  $\Box$  ao lado do nome de domínio da rede privada para copiá-lo.

**----Fim**

## **Criação de um nome de domínio de rede pública**

Um cluster não está vinculado a um EIP por padrão durante a criação do cluster. Ou seja, o acesso ao cluster usando a rede pública é desabilitado. Depois que um cluster for criado, se você quiser acessá-lo pela rede pública, vincule um EIP ao cluster e crie um nome de domínio de rede pública.

## $\Box$  NOTA

Por padrão, somente contas de HUAWEI CLOUD ou usuários com permissões de **Security Administrator** podem consultar e criar agências. Por padrão, os usuários do IAM nessas contas não podem consultar ou criar agências. Quando os usuários usam o EIP, o sistema torna a função de vinculação indisponível. Entre em contato com um usuário com permissões de **DWS Administrator** para autorizar a agência na página atual.

Para criar um nome de domínio de rede pública, execute as seguintes etapas:

- **Passo 1** Faça login no console de gerenciamento do GaussDB(DWS).
- **Passo 2** Na árvore de navegação à esquerda, clique em **Clusters**.
- **Passo 3** Na lista de clusters, localize o cluster de destino e clique no nome do cluster. A página **Cluster Information** é exibida.
- **Passo 4** Na área **Connection**, **Public Network Domain Name** e **Public Network IP Address** estão vazios. Clique em **Bind EIP** para vincular o cluster a um EIP.
- **Passo 5** Selecione um EIP na lista suspensa da caixa de diálogo **Bind EIP**.

Se nenhum EIP disponível for exibido, clique em **View EIP** para acessar a página **Elastic IP** e criar um EIP que atenda às suas necessidades. Depois que o novo EIP for criado, clique no ícone de atualização ao lado da lista suspensa. O EIP recém-criado será exibido na lista suspensa **EIP**.

Depois que o EIP for vinculado com êxito, o endereço IP de rede pública específico será exibido na área **Connection**.

**Figura 5-3** Vinculação de um EIP

## **Bind FIP**

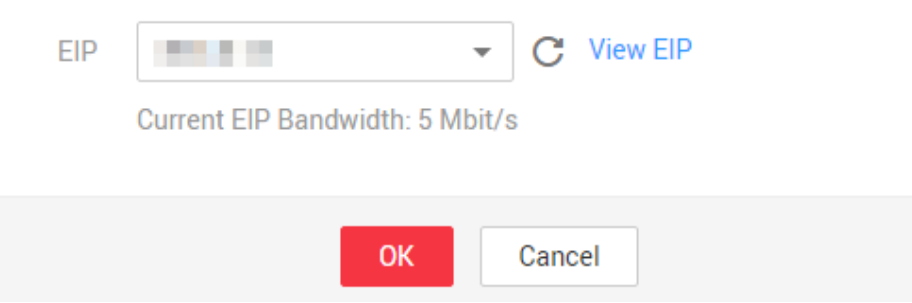

**Passo 6** Na área **Connection**, clique em **Create** ao lado de **Public Network Domain Name** para criar um nome de domínio de rede pública para o cluster.

<span id="page-150-0"></span>**Figura 5-4** Criação de um nome de domínio de rede pública

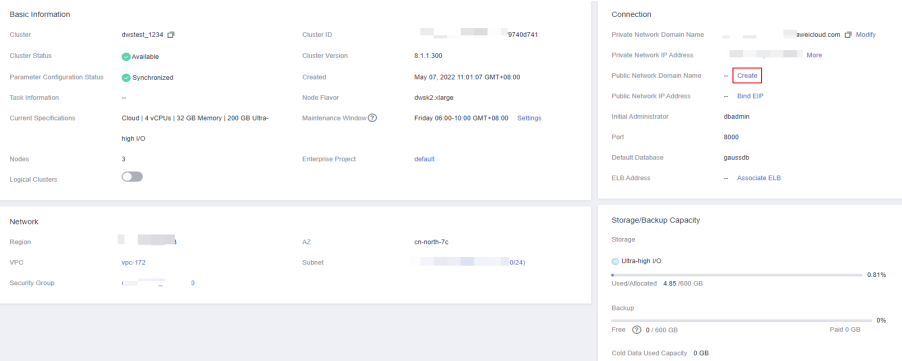

**Passo 7** Na caixa de diálogo **Apply for Public Network Domain Name**, digite o nome de domínio de destino e clique em **OK**.

**Figura 5-5** Solicitação de nome de domínio de rede pública

Apply for Public Network Domain Name

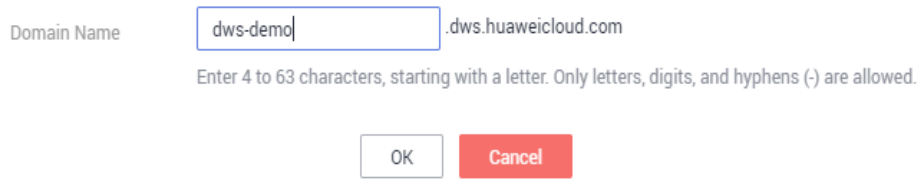

O nome de domínio da rede pública contém de 4 a 63 caracteres, que consiste em letras, dígitos e hífens (-) e deve começar com uma letra.

O nome de domínio de rede pública específico é exibido na área **Connection** após ser criado.

Clique no botão **para copiar** o nome de domínio da rede pública.

**----Fim**

## **Modificação de nome de domínio de rede pública**

Se você vincular um EIP durante a criação do cluster, o nome de domínio da rede pública será gerado automaticamente. Depois que um cluster é criado, você pode modificar o nome de domínio da rede pública conforme necessário.

Para modificar o nome de domínio da rede pública, execute as seguintes etapas:

- **Passo 1** Faça login no console de gerenciamento do GaussDB(DWS).
- **Passo 2** Na árvore de navegação à esquerda, clique em **Clusters**.
- Passo 3 Na lista de clusters, localize o cluster de destino e clique no nome do cluster. A página **Cluster Information** é exibida.
- **Passo 4** Clique em **Modify** ao lado do **Public Network Domain Name** na área **Connection**.

<span id="page-151-0"></span>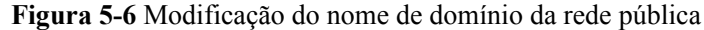

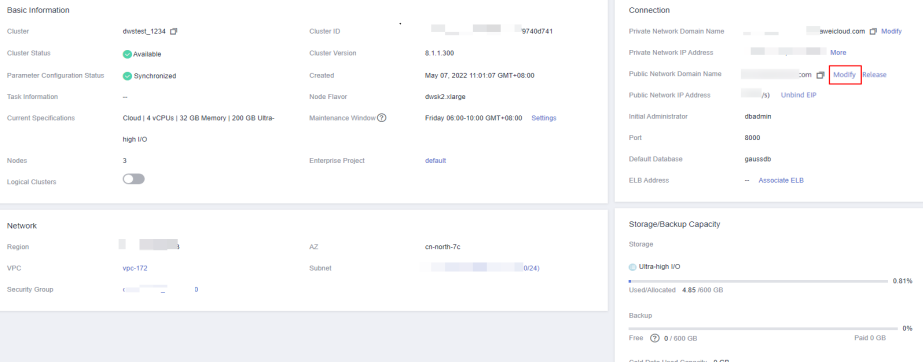

**Passo 5** Na caixa de diálogo **Modify Public Network Domain Name**, insira o nome de domínio de destino e clique em **OK**.

**Figura 5-7** Modificação do nome de domínio da rede pública

Modify Public Network Domain Name

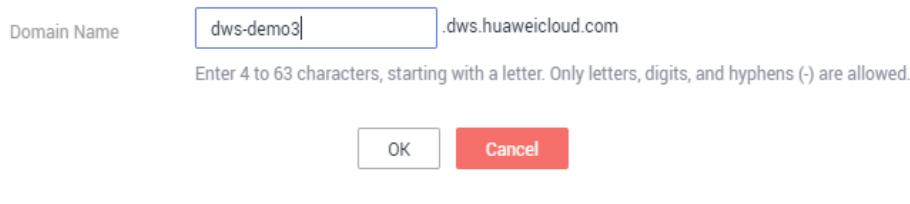

**----Fim**

## **Liberação de um nome de domínio de rede pública**

Depois que um cluster é criado, você pode liberar nomes de domínio de rede públicos desnecessários.

Para fazer isso, execute as seguintes etapas:

- **Passo 1** Faça login no console de gerenciamento do GaussDB(DWS).
- **Passo 2** Na árvore de navegação à esquerda, clique em **Clusters**.
- Passo 3 Na lista de clusters, localize o cluster de destino e clique no nome do cluster. A página **Cluster Information** é exibida.
- **Passo 4** Clique em **Release** ao lado do **Public Network Domain Name** na área **Connection**.

| <b>Basic Information</b>              |                                                |                           |                                       | Connection                            |                                 |
|---------------------------------------|------------------------------------------------|---------------------------|---------------------------------------|---------------------------------------|---------------------------------|
| Cluster                               | dwstest_1234 (2)                               | Cluster ID                | <b>Contract Contract</b><br>9740d741  | Private Network Domain Name           | aweicloud.com [3] Modify<br>--- |
| Cluster Status<br>$\sim$              | Available                                      | <b>Cluster Version</b>    | 8.1.1.300                             | Private Network IP Address            | More                            |
| <b>Parameter Configuration Status</b> | Synchronized                                   | Created                   | May 07, 2022 11:01:07 GMT+08:00       | Public Network Domain Name            | xn m<br>Modify Release          |
| Task Information                      | $\sim$                                         | Node Flavor               | dwsk2.xlarge                          | Public Network IP Address             | 1 Unbind EIP                    |
| Current Specifications                | Cloud   4 vCPUs   32 GB Memory   200 GB Ultra- | Maintenance Window ?      | Friday 06:00-10:00 GMT+08:00 Settings | Initial Administrator                 | dbadmin                         |
|                                       | high I/O                                       |                           |                                       | Port                                  | 8000                            |
| <b>Nodes</b>                          | $\overline{3}$                                 | <b>Enterprise Project</b> | default                               | Default Database                      | aaussdb                         |
| <b>Logical Clusters</b>               | െ                                              |                           |                                       | <b>ELB Address</b>                    | $-$ Associate $ELB$             |
|                                       |                                                |                           |                                       |                                       |                                 |
| Network                               |                                                |                           |                                       | Storage/Backup Capacity               |                                 |
| Region                                | and the control of the con-                    | AZ.                       | cn-north-7c                           | Storage                               |                                 |
| <b>VPC</b>                            | vpc-172                                        | Submet                    | 0/24                                  | <b>College Ultra-high I/O</b>         |                                 |
| Security Group                        | <b>Contract Contract</b><br>$\circ$            |                           |                                       | $\sim$<br>Used/Allocated 4.85 /600 GB | 0.81%                           |
|                                       |                                                |                           |                                       | Backup                                |                                 |
|                                       |                                                |                           |                                       |                                       | $-0\%$                          |
|                                       |                                                |                           |                                       |                                       | Paid 0 GB                       |
|                                       |                                                |                           |                                       | Cold Data Used Capacity 0 GB          |                                 |

**Figura 5-8** Liberação de um nome de domínio de rede pública

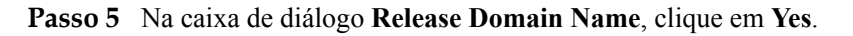

**----Fim**

# **5.6 Gerenciamento de tags**

## **5.6.1 Visão geral**

Uma tag é um par chave-valor personalizado pelos usuários e usado para identificar recursos da nuvem. Ele ajuda os usuários a classificar e pesquisar recursos de nuvem.

As tags são compostas de pares chave-valor.

- l Uma chave em uma tag pode ter vários valores.
- Um recurso de nuvem deve ter uma chave exclusiva.

No GaussDB(DWS), depois de criar um cluster, você pode adicionar identificadores a itens como o nome do projeto, o tipo de serviço e as informações de fundo usando tags. Se você usar tags em outros serviços de nuvem, recomendamos que crie os mesmos pares de chavevalor de tag para recursos de nuvem usados pela mesma empresa para manter a consistência.

GaussDB (DWS) suporta os seguintes dois tipos de tags:

Tags de recursos

Tags não globais criadas no GaussDB(DWS)

Tags predefinidas

Tags predefinidas criadas no TMS (Tag Management Service). Tags predefinidas são tags globais.

Para obter detalhes sobre tags predefinidas, consulte o *Guia de usuário do Tag Management Service*.

No GaussDB(DWS), as tags podem ser adicionadas aos seguintes recursos:

Cluster

As tags podem ser adicionadas a um cluster quando o cluster está sendo criado ou depois que ele é criado com êxito. Você pode procurar o cluster na lista de clusters usando tags.

Cada cluster pode ter um máximo de 20 tags.

Depois de adicionar tags a um cluster e, em seguida, criar um snapshot para o cluster, as tags não poderão ser restauradas se você usar o snapshot para restaurar o cluster. Em vez disso, você precisa adicionar tags novamente.

Quando um cluster é excluído, as tags não predefinidas associadas ao cluster também são excluídas. As etiquetas pré-definidas precisam de ser suprimidas no TMS.

# <span id="page-153-0"></span>**5.6.2 Gerenciamento de tags**

Esta seção descreve como pesquisar clusters com base em tags e como adicionar, modificar e excluir tags para clusters.

## **Adição de uma tag a um cluster**

**Passo 1** Na página **Clusters**, clique no nome do cluster ao qual uma tag será adicionada e escolha **Tag**.

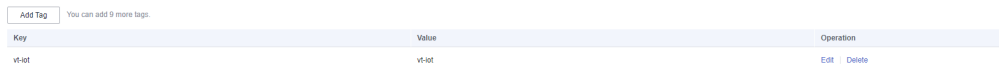

- **Passo 2** Clique em **Add Tag**.
- **Passo 3** Configure os parâmetros de tag na caixa de diálogo exibida.

**Figura 5-9** Adição de uma tag a um cluster

## Add Tag

It is recommended that you use TMS's predefined tag function to add the same tag to different cloud resources. View predefined tags

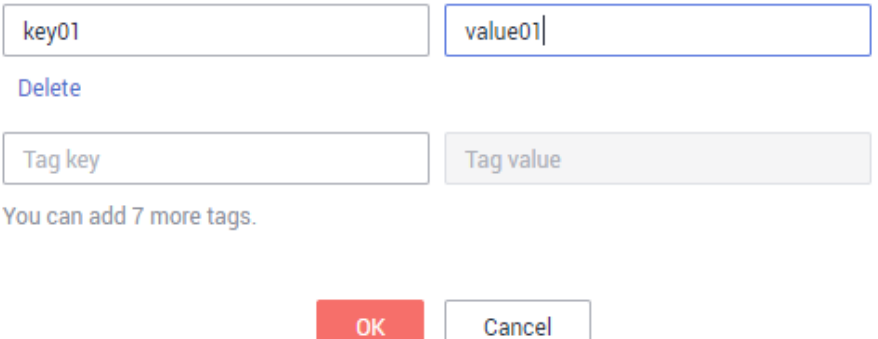

| Parâmetr<br>$\mathbf 0$ | Descrição                                                                                                    | Valor de<br>exemplo |
|-------------------------|----------------------------------------------------------------------------------------------------|---------------------|
| Você pode:<br>Tag key   |                                                                                                    | key01               |
|                         | Selecione uma chave de tag predefinida ou uma chave de tag<br>de recurso existente na lista suspensa da caixa de texto.                                                                                                    |                     |
|                         | <b>NOTA</b><br>Para adicionar uma tag predefinida, você precisa criar uma no TMS<br>e selecioná-la na lista suspensa da Tag key. Você pode clicar em<br>View predefined tags para entrar na página Predefined Tags do<br>TMS. Em seguida, clique em Create Tag para criar uma tag<br>predefinida. Para obter mais informações, consulte Criação de tags<br>predefinidas no Guia de usuário do Tag Management Service. |                     |
|                         | Insira uma chave de tag na caixa de texto. A chave de tag<br>pode conter no máximo 128 caracteres e não pode ser uma<br>string vazia. Não pode começar com _sys_.<br>Somente letras, dígitos, espaços e os seguintes caracteres são<br>permitidos: $\ldots$ = + - @<br><b>NOTA</b><br>Uma chave deve ser única em um determinado cluster.                                                                             |                     |
| Tag value               | Você pode:                                                                                                    | value01             |
|                         | Selecione um valor de tag predefinido ou um valor de tag de<br>recurso na lista suspensa da caixa de texto.                                                                                                    |                     |
|                         | Insira um valor de marca na caixa de texto. A chave de<br>etiqueta pode conter um máximo de 255 caracteres e não<br>pode ser uma cadeia de caracteres vazia.<br>Somente letras, dígitos, espaços e os seguintes caracteres são<br>permitidos: $\ldots$ = + - @                                                                                                    |                     |

**Tabela 5-10** Parâmetros de tag

**Passo 4** Clique em **OK**.

**----Fim**

## **Pesquisa de clusters com base em tags**

Você pode localizar rapidamente um cluster com tags usando tags.

- **Passo 1** Faça login no console de gerenciamento do GaussDB(DWS).
- **Passo 2** Clique em **Clusters**.
- **Passo 3** Clique em **Search by Tag** no canto superior direito da lista de clusters para expandir a página de guia.

## **Figura 5-10** Search by Tag

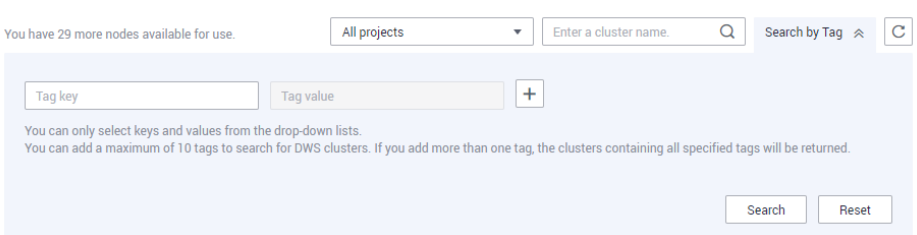

**Passo 4** Na área **Search by Tag**, clique na caixa de texto **Tag Key** para selecionar uma chave de tag na lista suspensa e, em seguida, clique na caixa de texto Valor de tag para selecionar o valor de tag correspondente.

Você só pode inserir uma chave ou valor de tag que exista na lista suspensa. Se nenhuma chave ou valor de tag estiver disponível, crie uma tag para o cluster. Para mais detalhes, consulte **[Adição de uma tag a um cluster](#page-153-0)**.

**Passo 5** Clique em **F** para adicionar a marca selecionada à área sob as caixas de texto.

- Selecione outra tag nas caixas de texto e clique em  $\overline{a}$  para gerar uma combinação de tags para pesquisa de cluster. Você pode adicionar no máximo 10 tags para pesquisar clusters de data warehouse. Se você especificar mais de uma tag, os cluster que contêm todas as tags especificadas serão exibidos.
- Para excluir uma tag existente, clique em  $\frac{\times}{\ }$ ao lado da tag.
- l Você pode clicar em **Reset** para limpar todas as tags adicionadas.

**Figura 5-11** Adição da chave e do valor da tag

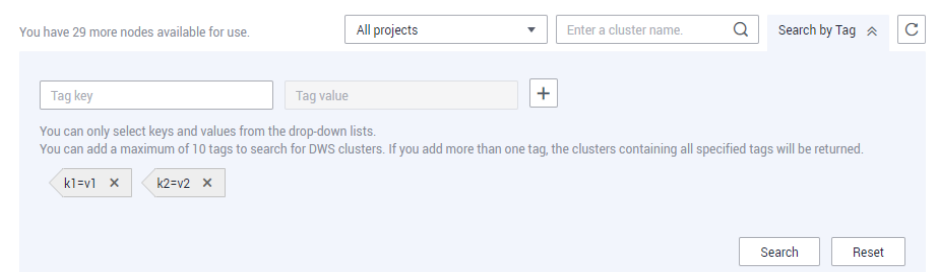

**Passo 6** Clique em **Search**. O cluster de destino será exibido na lista de clusters.

**----Fim**

## **Modificação de uma tag**

- **Passo 1** Na página **Clusters**, clique no nome do cluster para o qual uma tag deve ser modificada e clique na guia **Tags**.
- **Passo 2** Localize a linha que contém a tag a ser modificada e clique em **Edit** na coluna **Operation**. A caixa de diálogo **Edit Tag** é exibida.

## **Figura 5-12** Edição de uma tag

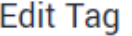

It is recommended that you use TMS's predefined tag function to add the same tag to different cloud resources. View predefined tags

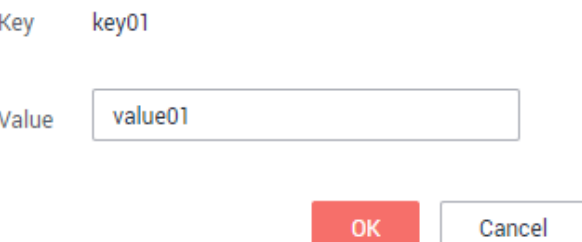

- **Passo 3** Insira o novo valor de chave na caixa de texto **Value**.
- **Passo 4** Clique em **OK**.

**----Fim**

## **Exclusão de uma tag**

- **Passo 1** Na página **Clusters**, clique no nome do cluster do qual uma tag deve ser excluída e clique na guia **Tags**.
- **Passo 2** Localize a linha que contém a tag a ser excluída, clique em **Delete** na coluna **Operation**. A caixa de diálogo **Delete Tag** é exibida.

**Figura 5-13** Exclusão de uma tag

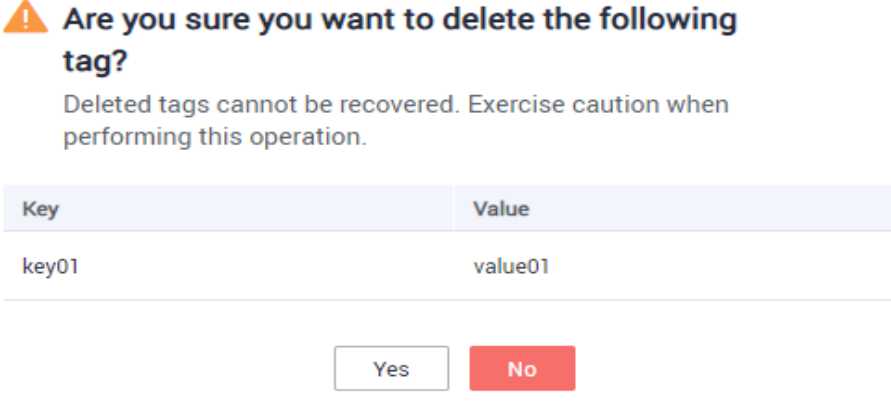

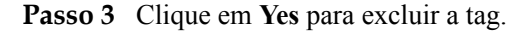

**----Fim**

# **5.7 Gerenciamento de projetos corporativos**

Um projeto corporativo é um modo de gerenciamento de recurso em nuvem. O Enterprise Management fornece aos usuários um gerenciamento abrangente de finanças baseadas na

nuvem. Ao contrário dos consoles de gerenciamento comuns que apresentam controle e configuração independentes de produtos em nuvem, o console do Enterprise Management é orientado para o gerenciamento de recursos. Ele ajuda as empresas com o gerenciamento baseado em nuvem em finanças na hierarquia de empresas, departamentos e projetos.

Os usuários que ativaram o serviço de gerenciamento de projetos corporativos podem usá-lo para gerenciar recursos do serviço de nuvem.

## **Vinculação de um projeto corporativo**

Você pode selecionar um projeto corporativo durante a criação do cluster para associá-lo ao cluster. Para mais detalhes, consulte **[Criação de um cluster](#page-12-0)**. A lista suspensa **Enterprise Project** exibe os projetos que você criou. Além disso, o sistema possui um projeto corporativo embutido (**default**). Se você não selecionar um projeto da empresa para o cluster, o projeto padrão será usado.

Observe que o serviço de gerenciamento de projetos corporativos ainda está no OBT. Somente usuários com a permissão OBT podem definir projetos corporativos. Os usuários comuns não podem exibir as informações do projeto da empresa.

Durante a criação do cluster, se o cluster for vinculado com êxito a um projeto corporativo, o cluster será criado com êxito. Se a ligação falhar, o sistema enviará um alarme e o cluster não será criado.

Os snapshots de um cluster retêm a associação entre o cluster e seu projeto corporativo. Quando o cluster é restaurado, a associação também é restaurada.

Quando você exclui um cluster, a associação entre o cluster e seu projeto corporativo é excluída automaticamente.

## **Exibição de projetos corporativos**

Depois que um cluster for criado, você poderá exibir o projeto corporativo associado na lista de clusters e na página **Cluster Information**. Você pode consultar somente os recursos de cluster do projeto no qual você tem a permissão de acesso.

l Na lista de clusters da página **Clusters**, exiba o projeto corporativo ao qual o cluster pertence.

**Figura 5-14** Visualização do projeto corporativo

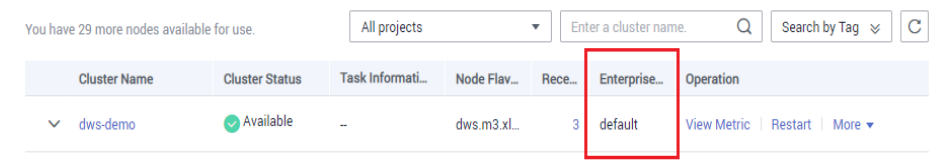

l Na lista de clusters, localize o cluster de destino e clique no nome do cluster. A página **Cluster Information** é exibida, na qual você pode exibir o projeto corporativo associado ao cluster. Clique no nome do projeto da empresa para exibi-lo e editá-lo no console do Enterprise Management.

**Figura 5-15** Visualização do projeto corporativo

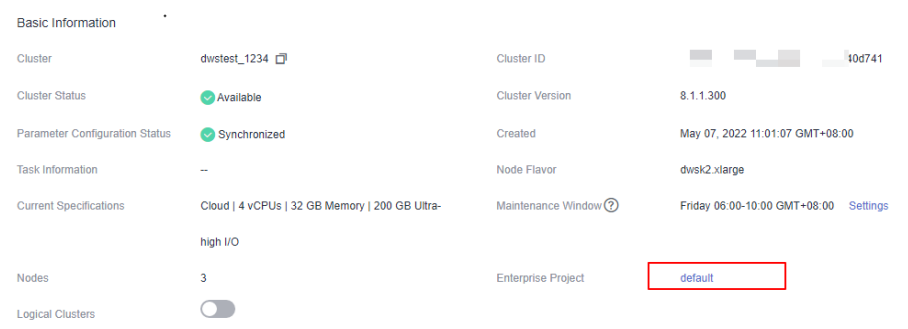

l Ao consultar a lista de recursos de um projeto especificado no console do Enterprise Management, você também pode consultar os recursos do GaussDB(DWS).

## **Pesquisa de clusters por projeto corporativo**

Efetue logon no console de gerenciamento do GaussDB(DWS), escolha **Clusters**, clique em **All projects** acima da lista de clusters e selecione o nome do projeto necessário na lista suspensa para exibir todos os clusters associados ao projeto.

**Figura 5-16** Pesquise por projetos corporativos

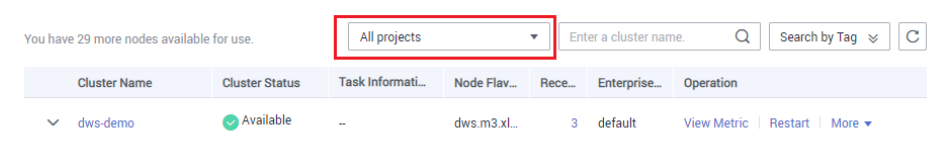

## **Migração de um cluster para ou para fora de um projeto corporativo**

Um cluster do GaussDB(DWS) pode ser associado a apenas um projeto corporativo. Depois que um cluster for criado, você poderá migrá-lo de seu projeto corporativo atual para outro no console do Enterprise Management ou migrar o cluster de outro projeto corporativo para um projeto corporativo especificado. Após a migração, o cluster é associado ao novo projeto corporativo. A associação entre o cluster e o projeto corporativo original é liberada automaticamente. Para obter detalhes, consulte "Gerenciamento de recursos > Gerenciamento de recursos do projeto corporativo" no *Guia de usuário do Enterprise Management*.

## **Autorização ao nível de projeto corporativo**

Se as permissões predefinidas no sistema não puderem atender aos requisitos, você poderá personalizar as políticas e conceder as políticas aos grupos de usuários para controle de acesso refinado. Como um objeto gerenciado independente, o projeto corporativo pode ser vinculado a um grupo de usuários e a política personalizada pode ser concedida ao grupo de usuários. Isso implementa a autorização refinada ao nível do projeto corporativo.

**Passo 1** Faça logon no console do IAM e crie uma política personalizada.

Consulte o seguinte para criar a política:

l Use a conta de administrador do IAM, ou seja, o usuário no grupo de usuários administradores, porque somente o administrador do IAM tem as permissões para criar usuários e grupos de usuários e modificar permissões de grupo de usuários.

- l O GaussDB(DWS) é um serviço de nível de projeto, portanto, seu **Scope** deve ser definido como **Project-level services**. Se essa política for necessária para entrar em vigor em vários projetos, a autorização será necessária para cada projeto.
- l Alguns modelos de política do GaussDB(DWS) são pré-configurados no IAM. Ao criar uma política personalizada, você pode selecionar um dos modelos a seguir e modificar a instrução de autorização de política com base no modelo:
	- **DWS FullAccess**: todas as permissões de execução para o GaussDB(DWS)
	- **DWS ReadOnlyAccess**: permissão somente leitura para o GaussDB(DWS)
	- **DWS Administrator**: todas as permissões de execução para o GaussDB(DWS)
	- **DWS Database Access**: os usuários com essa permissão podem gerar credenciais temporárias de usuário do banco de dados com base em usuários do IAM para se conectar a bancos de dados nos clusters de armazém de dados.
- l Você pode adicionar permissões correspondentes a operações do GaussDB(DWS) ou APIs RESTful listadas em **[Autorização usando a política de permissão de grão fino](#page-343-0)** à lista de ações na instrução de autorização de política, para que a política possa obter as permissões.

Por exemplo, se **dws:cluster:create** for adicionado à lista de ações de uma instrução de política, a política tem permissão para criar ou restaurar clusters.

Se você quiser usar outros serviços, conceda permissões de operação relacionadas a esses serviços. Para obter detalhes, consulte os documentos de ajuda dos serviços relacionados.

Por exemplo, ao criar um cluster do GaussDB(DWS), configure a VPC à qual o cluster pertence. Para obter a lista de VPCs, adicione a ação **vpc:\*:get\*** à instrução de política.

Exemplo de política:

Exemplo em que múltiplas permissões de operação são suportadas

A política a seguir tem as permissões para criar/restaurar/reiniciar/excluir um cluster, definir parâmetros de segurança e redefinir senhas.

```
{
         "Version": "1.1",
        "Statement": [
\mathbb{R}^n and \mathbb{R}^n are \mathbb{R}^n . The set of \mathbb{R}^n "Effect": "Allow",
                         "Action": [
                                "dws:cluster:create",
                                "dws:cluster:restart",
                                "dws:cluster:delete",
                                 "dws:cluster:setParameter",
                                "dws:cluster:resetPassword",
                                 "ecs:*:get*",
                                "ecs:*:list*",
                                "vpc:*:get*",
                       "vpc: *:list*" ]
\{x_{i}\}_{i=1}^{n} , where \{x_{i}\}_{i=1}^{n} ]
}
```
Exemplo de uso do curinga (\*)

{

A política a seguir tem todas as permissões de operação em snapshots do GaussDB(DWS).

```
 "Version": "1.1",
             "Statement": [
\mathbb{R}^n and \mathbb{R}^n are \mathbb{R}^n . The set of \mathbb{R}^n "Effect": "Allow",
```

```
 "Action": [
                     "dws:snapshot:*",
                     "ecs:*:get*",
                     "ecs:*:list*",
                     "vpc:*:get*"
               "vpc:*:list*" ]
           }
     ]
```
- **Passo 2** Clique em **Enterprise** no canto superior direito do console de gerenciamento para entrar no console do Enterprise Management.
- **Passo 3** Escolha **Personnel Management > User Group Management** na árvore de navegação esquerda. Em seguida, crie um grupo de usuários e adicione usuários a ele, adicione o grupo de usuários a um projeto e conceda a diretiva personalizada recém-criada ao grupo para que os usuários do grupo possam obter as permissões definidas pela política.

Para obter detalhes, consulte **[Adição de um grupo de usuários a um projeto corporativo e](https://support.huaweicloud.com/intl/pt-br/usermanual-em/pt-br_topic_0109989489.html) [concessão de permissões](https://support.huaweicloud.com/intl/pt-br/usermanual-em/pt-br_topic_0109989489.html)** no *Guia de usuário do Enterprise Management*.

**----Fim**

}

# **5.8 Exclusão de clusters**

Se você não precisar usar um cluster, execute as operações nesta seção para excluí-lo.

## $\Box$  NOTA

l Se o seu cluster estiver em atraso, esta função poderá estar indisponível. Por favor, recarregue sua conta a tempo.

## **Impacto no sistema**

Usuários excluídos não podem ser recuperados. Além disso, você não pode acessar dados de usuário e snapshots automáticos em um cluster excluído porque os dados e snapshots são excluídos automaticamente. Se você excluir um cluster, seus snapshots manuais não serão excluídos.

## **Exclusão de um cluster**

**Passo 1** Faça logon no console de gerenciamento do GaussDB(DWS).

- **Passo 2** Clique em  $\bullet$  no canto superior esquerdo do console de gerenciamento e selecione uma região.
- **Passo 3** Na página **Clusters**, localize o cluster a ser excluído.
- **Passo 4** Na linha de um cluster, escolha **More** > **Delete**.
- **Passo 5** Na caixa de diálogo exibida, confirme a exclusão. Você pode determinar se deseja executar as seguintes operações:
	- Crie um snapshot para o cluster.

Se o status do cluster estiver normal, você poderá clicar em **Create Snapshot**. Na caixa de diálogo exibida, informe o nome do snapshot e clique em **OK** para criar um snapshot para o cluster a ser excluído. Depois que o snapshot for criado, volte para a página **Clusters** e exclua o cluster.

Libere o EIP vinculado ao cluster.

Se o cluster estiver vinculado a um EIP, você poderá clicar em **Release the EIP bound to the cluster** para liberar o EIP do cluster a ser excluído. Se você não liberar o EIP, poderá vinculá-lo a outro recurso de cluster ou nuvem e ele será cobrado com base na regra de definição de preço do EIP da VPC.

**Figura 5-17** Excluir um cluster

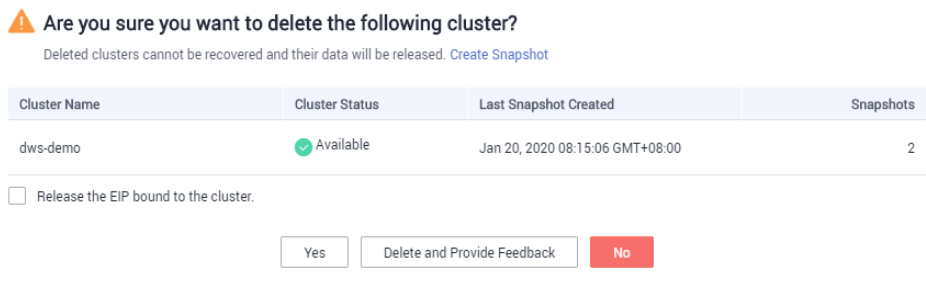

**Passo 6** Clique em **Yes**. O status do cluster na lista de clusters será alterado para **Deleting**, e o andamento da exclusão do cluster será exibido.

> Se um cluster a ser excluído usar um grupo de segurança criado automaticamente que não é usado por outros clusters, o grupo de segurança será excluído automaticamente com o cluster.

$$
\vee
$$
  $\vdots$   $\text{eps\_allow}$   $\therefore$   $\text{p}_i$   $\therefore$   $\text{p}_i$   $\text{p}_i$   $\text{p}_i$   $\text{p}_i$   $\text{p}_i$   $\text{p}_i$   $\text{p}_i$ 

**----Fim**

# **5.9 Gerenciamento de clusters que falham ao serem criados**

Se um cluster não for criado, você poderá ir para a página **Clusters** do console de gerenciamento GaussDB(DWS) para exibir o status do cluster e a causa da falha.

## **Verificação da causa de uma falha de criação**

- **Passo 1** Efetue login no console de gerenciamento do GaussDB(DWS) e clique em **Clusters** no painel de navegação à esquerda.
- **Passo 2** Na lista de clusters, localize o cluster cujo **Cluster Status** é **Creation failed**.
- **Passo 3** Clique em **1** na coluna **Cluster Status** para exibir a causa da falha de criação.

Para obter detalhes sobre os códigos de erro, consulte "Referência do código de erro"". Se a falha persistir, entre em contato com o suporte técnico.

**----Fim**

## **Exclusão de um cluster que falha ao ser criado**

Você pode excluir um cluster que falha ao ser criado se não precisar dele. Antes da exclusão, verifique a causa da falha de criação.

- **Passo 1** Efetue login no console de gerenciamento do GaussDB(DWS) e clique em **Clusters** no painel de navegação à esquerda.
- **Passo 2** Na lista de clusters, localize a linha que contém o cluster com falha a ser excluído e escolha **More** > **Delete**.
- **Passo 3** (Opcional) Se o cluster estiver vinculado a um EIP durante a criação, clique em **Release the EIP bound with the cluster** para liberar o EIP.
- **Passo 4** Na caixa de diálogo exibida, clique em **Yes** para excluir o cluster.

Se o cluster a ser excluído usar um grupo de segurança criado automaticamente que não é usado por outros clusters, o grupo de segurança será excluído automaticamente quando o cluster for excluído.

**----Fim**

# <span id="page-163-0"></span>**6 Monitoramento e alarmes**

# **6.1 Dashboard**

Existem dois tipos de páginas do dashboard, **Visão geral do dashboard sem cluster** e **[Dashboard com visão geral do cluster](#page-164-0)**. A página de painel exibida no seu console é determinada pelo fato de você ter comprado algum cluster ou não.

## **Visão geral do dashboard sem cluster**

A página do dashboard nos seguintes módulos:

Processo

Este módulo descreve como criar um cluster, conectar-se a um cluster e importar dados de amostra do OBS para o GaussDB (DWS). Você pode clicar em **Learn more** para verificar mais informações.

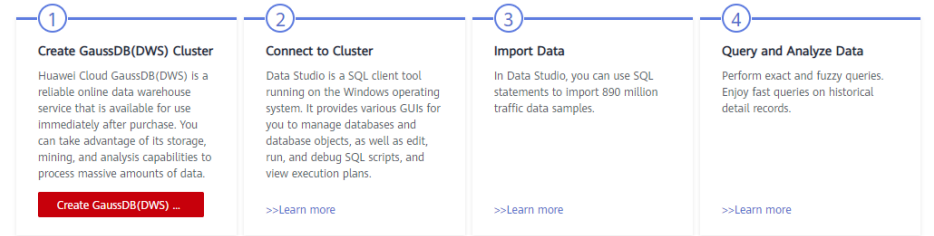

#### Funcionalidades

Este módulo descreve várias funções poderosas do GaussDB (DWS), incluindo compatibilidade com SQL, snapshot de cluster, recuperação de desastres de cluster, monitoramento de banco de dados, gerenciamento de carga de trabalho e O&M on-line. Você pode aprender rapidamente como eles funcionam e usá-los conforme necessário.

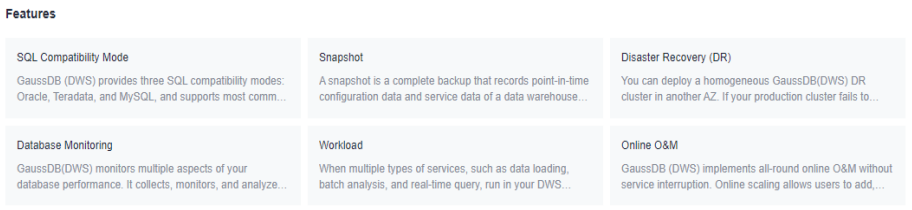

#### <span id="page-164-0"></span>l Aprendizado contínuo

Este módulo ajuda você a começar como iniciante e se tornar um especialista no data warehouse do GaussDB (DWS) de nível empresarial seguro e confiável em tempo real.

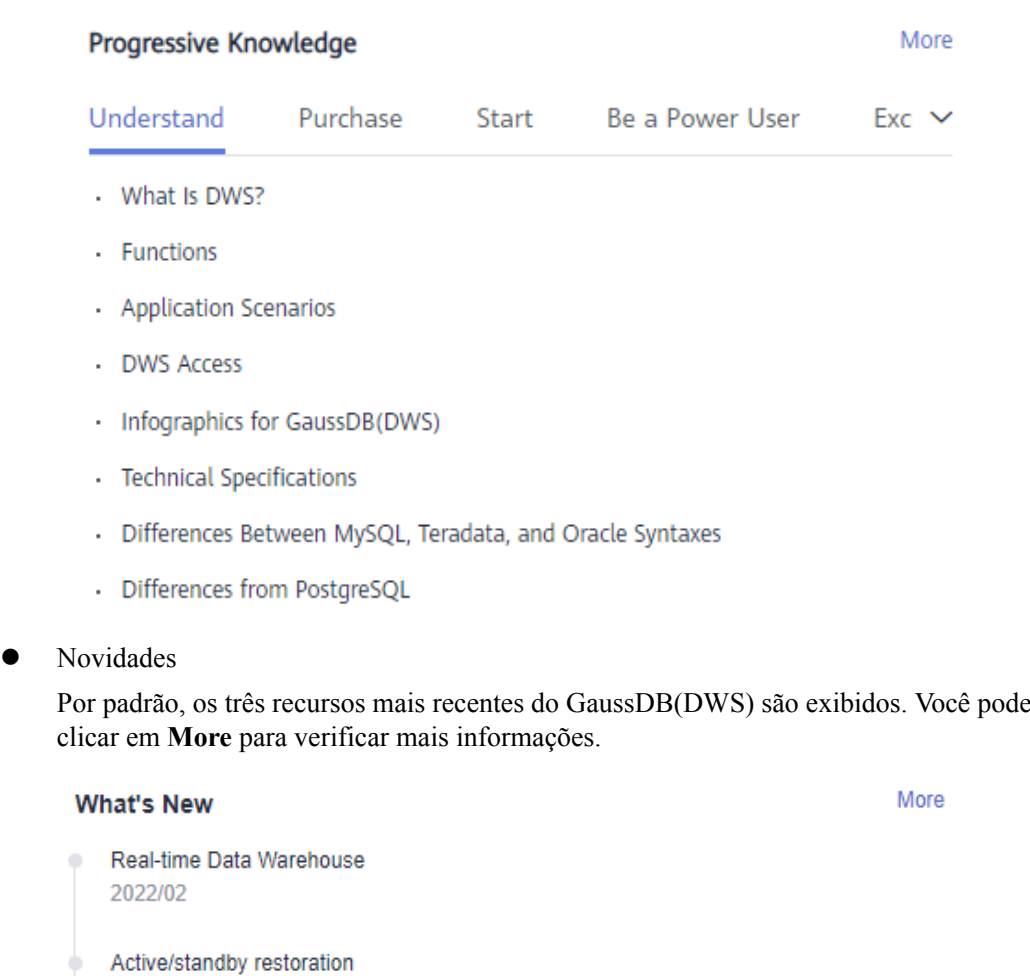

Enhanced GUC Parameter Ranges Supported by the Console Page 2022/02

## **Dashboard com visão geral do cluster**

2022/02

A página do dashboard contém conhecimento progressivo, novidades, recursos e os seguintes módulos:

**Recursos** 

No módulo de recursos, é possível exibir o número de recursos disponíveis, incluindo **Clusters disponíveis/totais**, **Nós disponíveis/totais** e **Capacidade usada/total**.

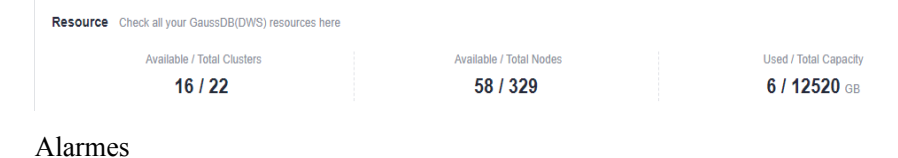

Os alarmes são classificados por severidade: **Urgente**, **Importante**, **Menor** e **Alerta**. Para mais detalhes, consulte **[Alarmes](#page-236-0)**.

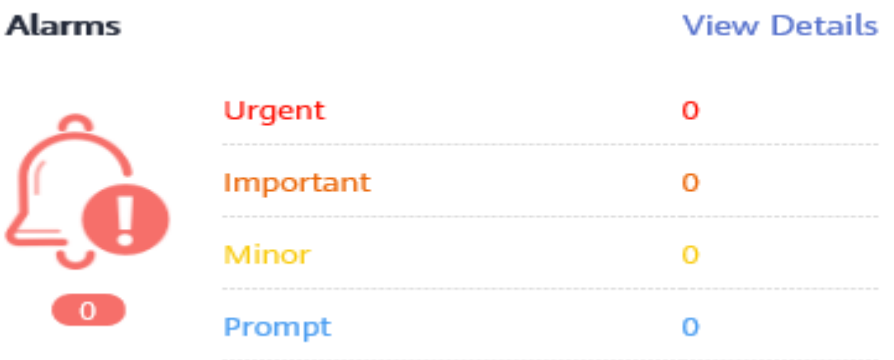

 $\bullet$  Eventos recentes

Eventos são registros de alteração do status do cluster de usuário. Os eventos podem ser acionados por operações do usuário ou alterações de status do cluster. Para mais detalhes, consulte **[Notificações de eventos](#page-230-0)**.

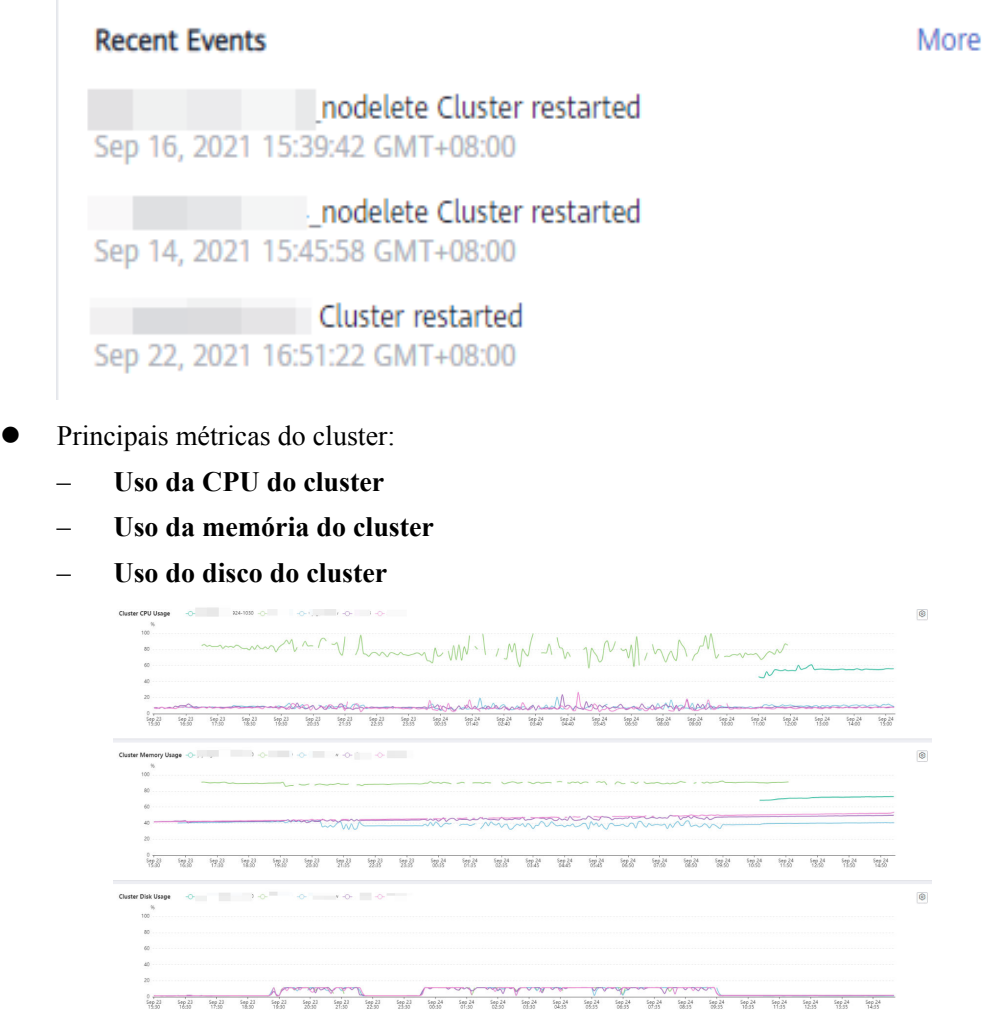

- l Para detalhes sobre conhecimento progressivo, consulte **[Conhecimento progressivo](#page-164-0)**.
- l Para obter detalhes sobre alterações de produto, consulte **[Novidades](#page-164-0)**.

l Para obter detalhes sobre as funcionalidades do GaussDB(DWS), consulte **[Funcionalidades](#page-163-0)**.

# <span id="page-166-0"></span>**6.2 Monitoramento de clusters usando o Cloud Eye**

## **Função**

Esta seção descreve como verificar as métricas de cluster no Cloud Eye. Ao monitorar as métricas de execução do cluster, você pode identificar o momento em que o cluster do banco de dados está anormal e analisar possíveis problemas de atividade com base nos logs do banco de dados, melhorando o desempenho do banco de dados. Esta seção descreve as métricas que podem ser monitoradas pelo Cloud Eye, bem como namespaces e dimensões delas. Você pode usar o console de gerenciamento ou **[APIs](https://support.huaweicloud.com/intl/pt-br/api-ces/pt-br_topic_0171212514.html)** fornecidas pelo Cloud Eye para consultar as métricas de monitoramento e os alarmes gerados pelo GaussDB.

## **Namespace**

SYS.DWS

## **Métricas de monitoramento de cluster**

Com as métricas de monitoramento do GaussDB(DWS) fornecidas pelo Cloud Eye, você pode obter informações sobre o status e o desempenho da execução do cluster. Essas informações fornecerão uma melhor compreensão das informações ao nível do nó.

A tabela a seguir descreve as métricas de monitoramento do GaussDB(DWS).

| ID da<br>métrica                      | Nome                                   | Descrição                                                                                              | Intervalo<br>de valores | Objeto<br>monitorado              | Períod<br>o de<br>monito<br>rament<br>$\Omega$<br>(dados<br>brutos) |
|---------------------------------------|----------------------------------------|----------------------------------------------------------------------------------------------------|-------------------------|-----------------------------------|---------------------------------------------------------------------|
| dws001 sh<br>ared buffer<br>hit ratio | Taxa de<br>acerto do<br>cache          | Percentual do<br>volume de<br>dados obtido da<br>memória,<br>expresso em<br>porcentagem                | $0\%$ a $100\%$         | Cluster de<br>armazém de<br>dados | 4<br>minutos                                                        |
| dws002 in<br>memory<br>sort ratio     | Taxa de<br>classificação<br>na memória | Percentual do<br>volume de<br>dados que é<br>classificado na<br>memória,<br>expresso em<br>porcentagem | $0\%$ a $100\%$         | Cluster de<br>armazém de<br>dados | 4<br>minutos                                                        |

**Tabela 6-1** Métricas de monitoramento do GaussDB(DWS)

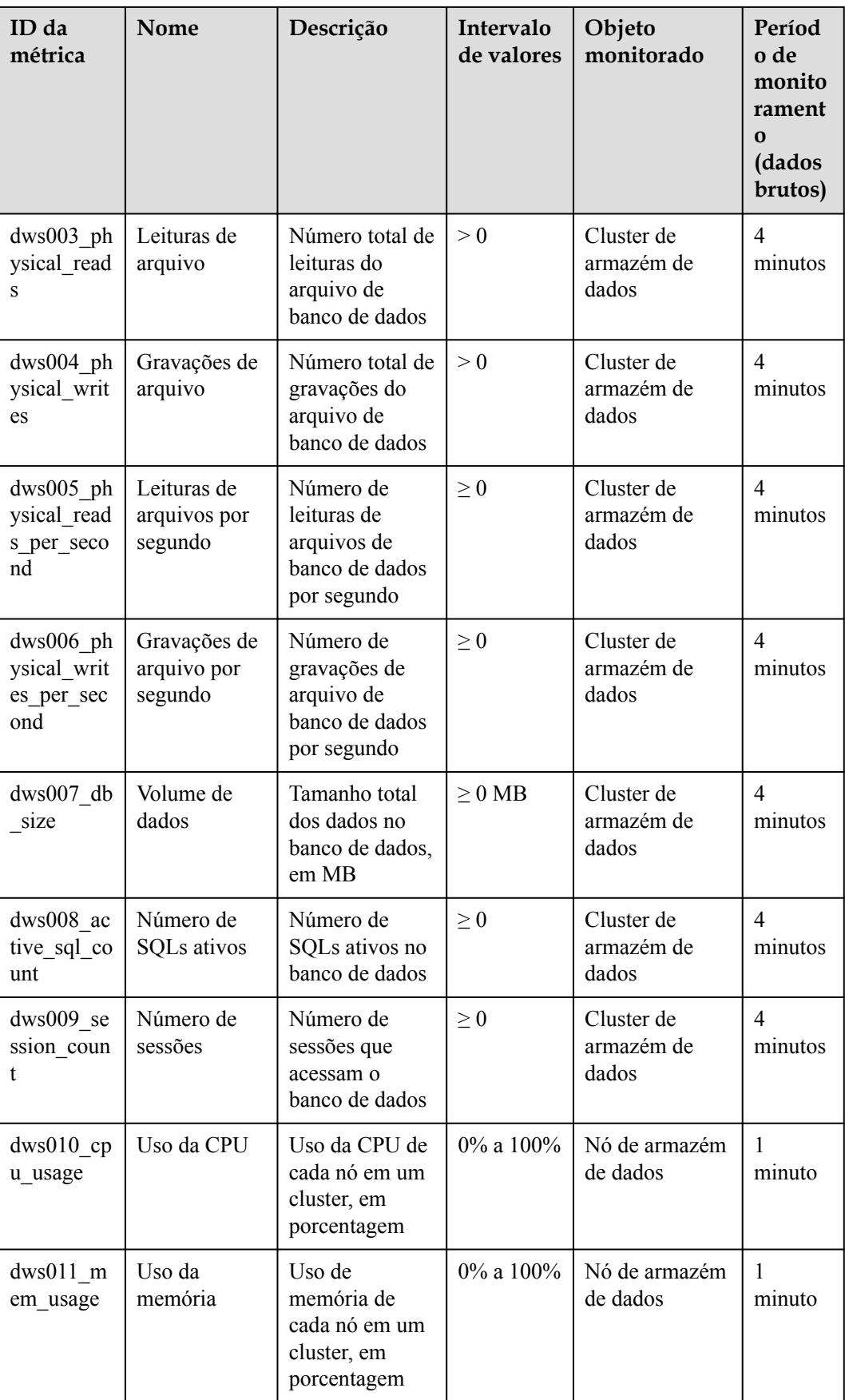

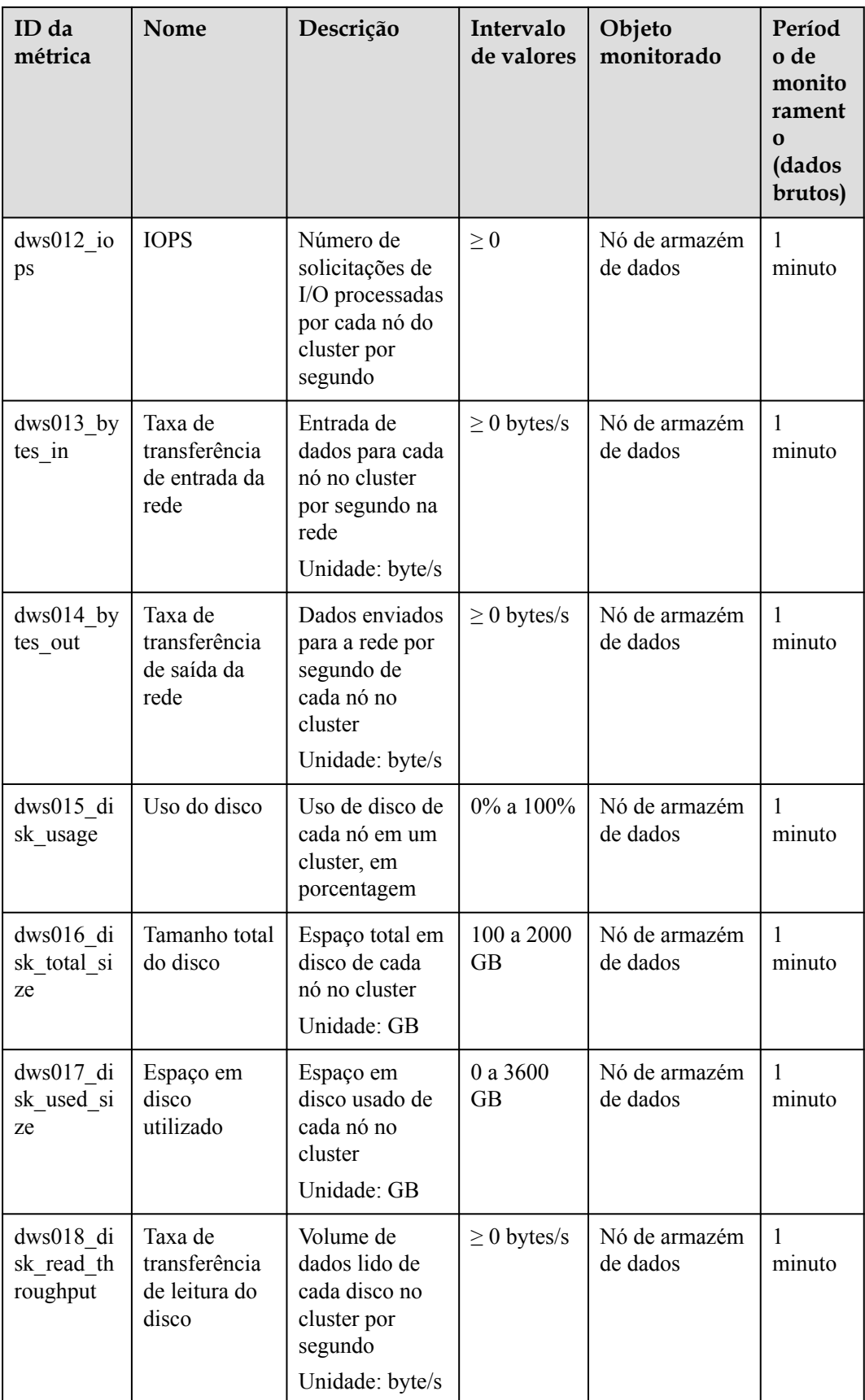

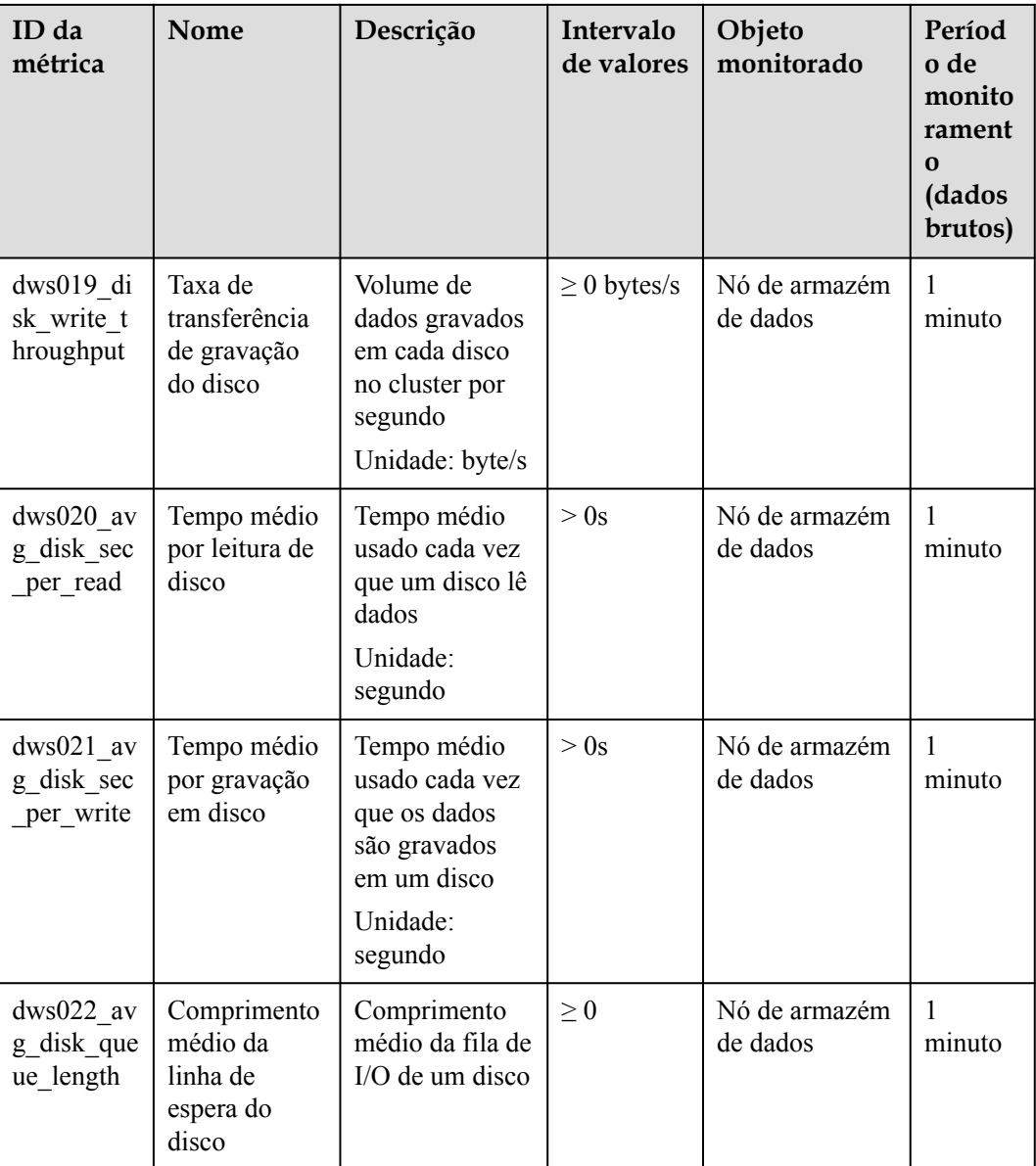

## **Dimensões**

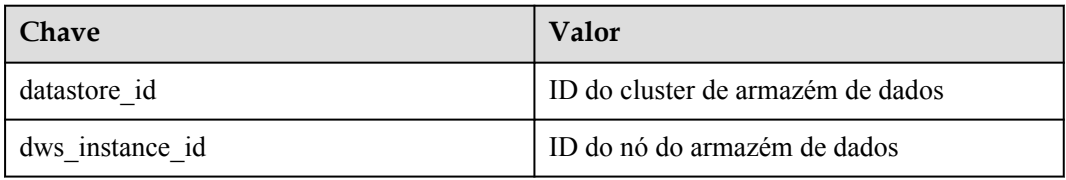

## **Informações de monitoramento de cluster e nós**

**Passo 1** Faça logon no console de gerenciamento do GaussDB(DWS).

**Passo 2 View the cluster information**. Na lista de clusters, clique em **View Metric** na coluna **Operation** onde um cluster específico reside. O console de gerenciamento do Cloud Eye é exibido. Por padrão, as informações de monitoramento de cluster no console de gerenciamento do Cloud Eye são exibidas.

Além disso, você pode especificar uma métrica de monitoramento específica e o intervalo de tempo para exibir a curva de desempenho.

**Passo 3 View the node information**. Clique em para retornar ao console de gerenciamento do Cloud Eye. Na página de guia **Data Warehouse Nodes** no painel direito, você pode exibir as métricas de cada nó no cluster.

Além disso, você pode especificar uma métrica de monitoramento específica e o intervalo de tempo para exibir a curva de desempenho.

O Cloud Eye também suporta a capacidade de comparar as métricas de monitoramento de vários nós. Para mais detalhes, consulte **Comparação das métricas de monitoramento de vários nós**.

**----Fim**

## **Comparação das métricas de monitoramento de vários nós**

- **Passo 1** No painel de navegação esquerdo do console de gerenciamento do Cloud Eye, escolha **Dashboard** > **Panels**.
- **Passo 2** Na página exibida, clique em **Create Panel**. Na caixa de diálogo exibida, insira o nome e clique em **OK**.
- **Passo 3** Clique em **Add Graph** no canto superior direito.
- **Passo 4** Na caixa de diálogo exibida, configure as métricas de título e monitoramento.

#### $\Box$  NOTA

Você pode adicionar várias métricas de monitoramento clicando em **Add Metric**.

#### **Figura 6-1** Adição de um gráfico

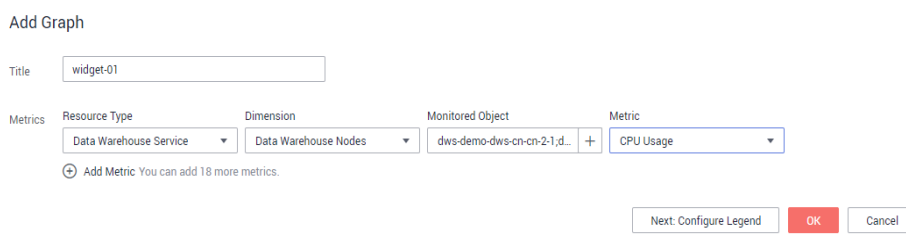

A seguir, descrevemos como definir parâmetros se você quiser comparar o uso da CPU de dois nós.

**Tabela 6-2** Exemplo de configuração

| Parâmetro     | Exemplo de valor    |
|---------------|---------------------|
| Resource Type | <b>DWS</b>          |
| Dimension     | Data Warehouse Node |

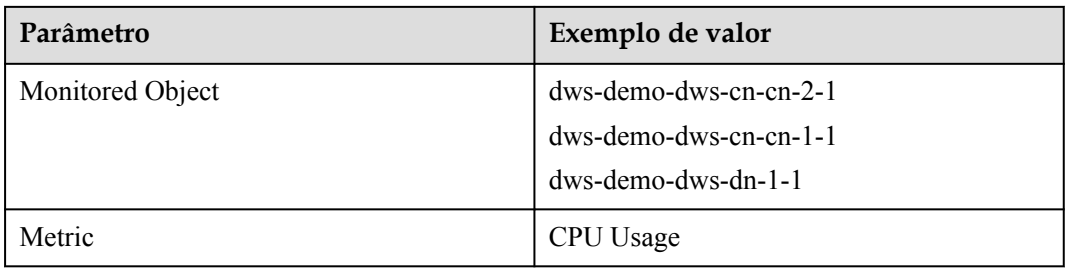

## **Passo 5** Clique em **OK**.

Em seguida, você pode visualizar o gráfico de monitoramento correspondente na página

**Panels**. Mova o cursor para o gráfico, e clique em no canto superior direito para ampliar o gráfico e exibir dados detalhados de comparação de métricas.

#### **Figura 6-2** Exibição do gráfico de monitoramento

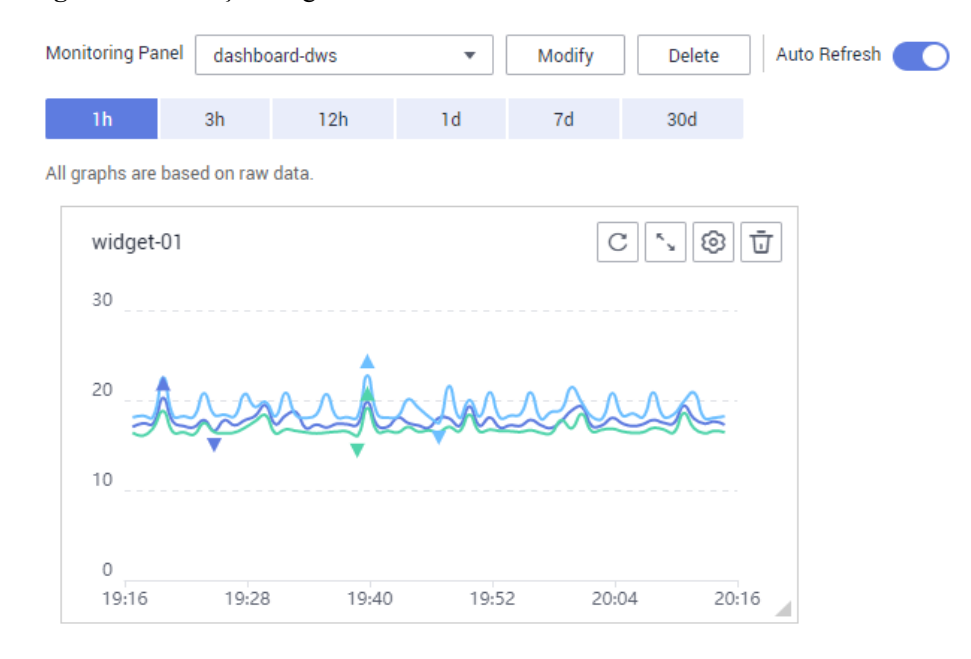

#### **----Fim**

## **Criação de regras de alarme**

Definição de regras de alarme do GaussDB(DWS) permite que você personalize os objetos monitorados e as políticas de notificação e determine o status de execução do seu GaussDB(DWS) a qualquer momento.

Uma regra de alarme do GaussDB(DWS) inclui o nome da regra de alarme, o objeto monitorado, a métrica, o limite, o intervalo de monitoramento e se enviar uma notificação. Esta seção descreve como definir regras de alarme do GaussDB(DWS).

**Passo 1** Faça logon no console de gerenciamento do GaussDB(DWS).

**Passo 2** No painel de navegação à esquerda, clique em **Clusters**.

**Passo 3** Localize a linha que contém o cluster de destino, clique em **View Metric** na coluna **Operation** para entrar no console de gerenciamento do Cloud Eye e exibir as informações de monitoramento do GaussDB(DWS).

O status do cluster de destino deve estar **Available**. Caso contrário, você não pode criar regras de alarme.

- **Passo 4** No painel de navegação esquerdo do console de gerenciamento do Cloud Eye, escolha **Alarm Management** > **Alarm Rules**.
- **Passo 5** Na página **Alarm Rules**, clique em **Create Alarm Rule** no canto superior direito.

#### **Passo 6** Na página **Create Alarm Rule**, defina parâmetros como solicitado.

- 1. Configure o nome e a descrição da regra.
- 2. Configure os parâmetros de alarme conforme solicitado.

#### **Figura 6-3** Seleção do objeto a ser monitorado

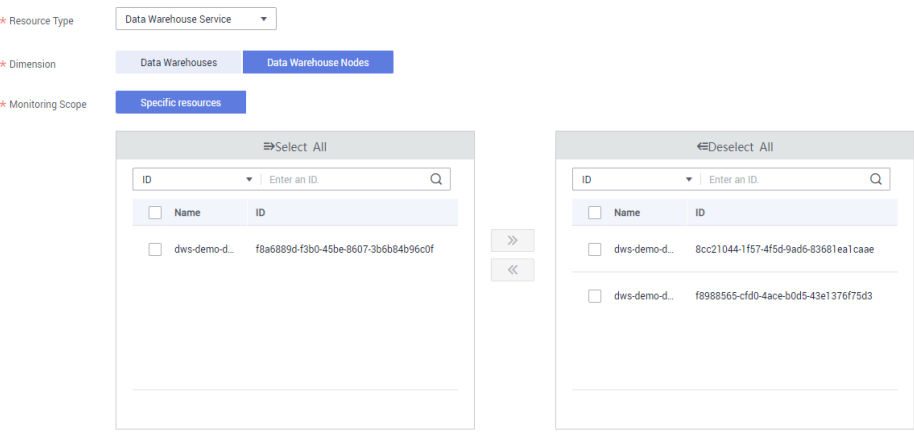

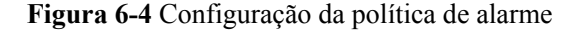

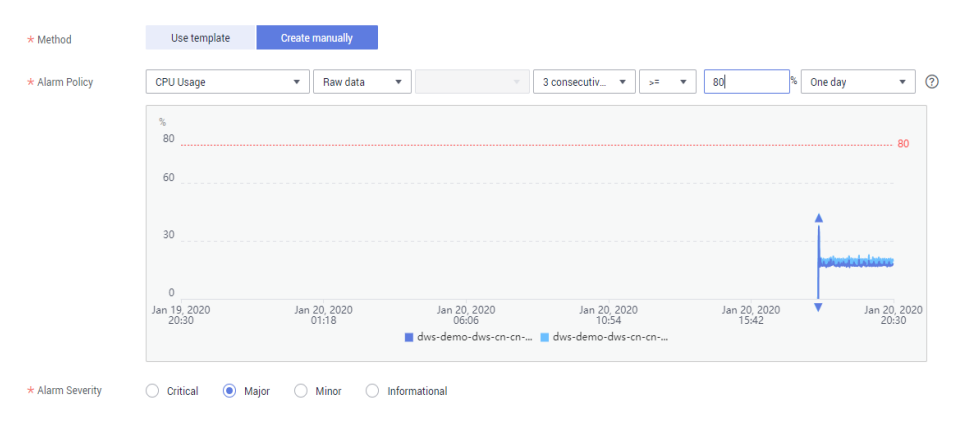

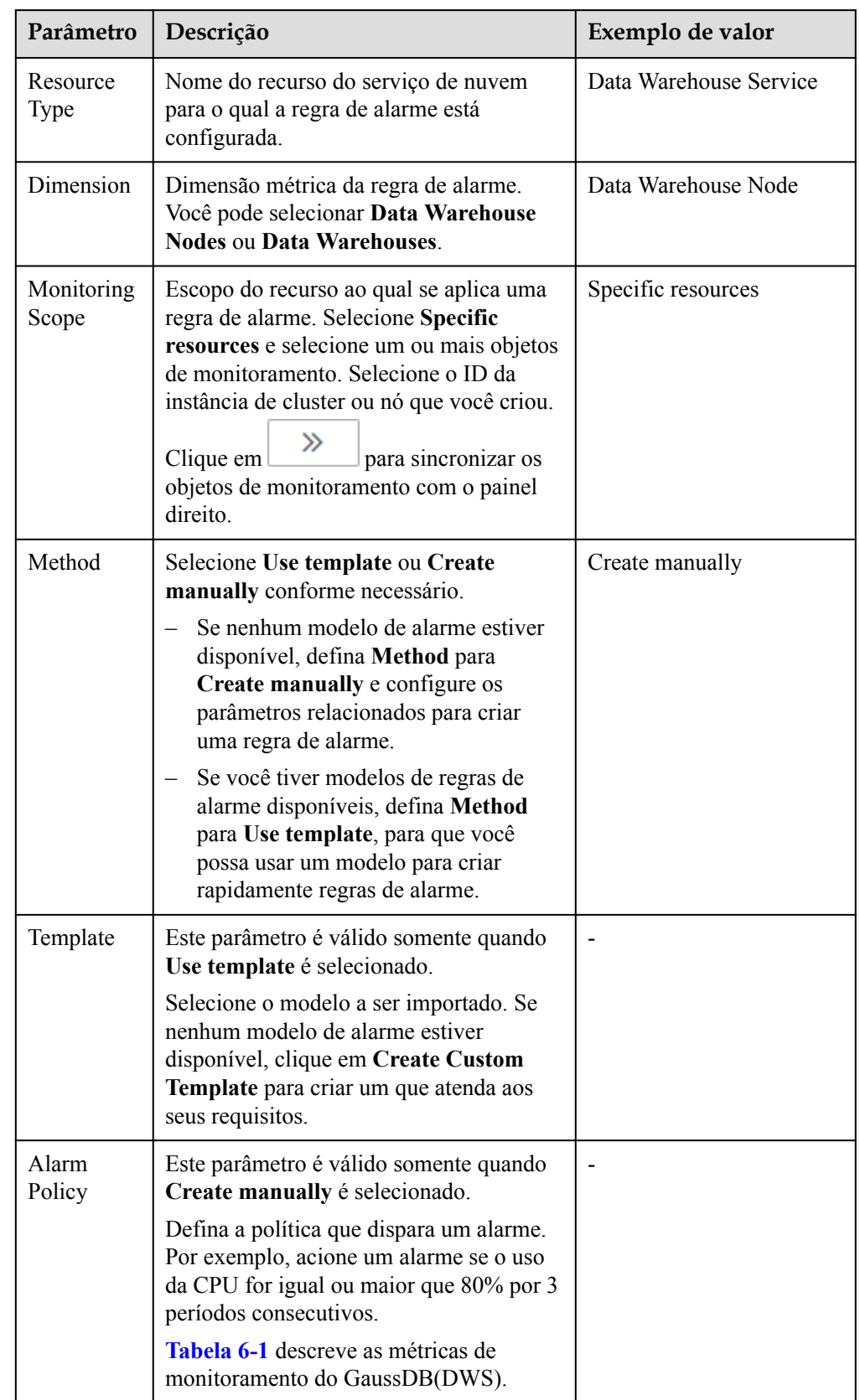

**Tabela 6-3** Configuração de parâmetros de alarme

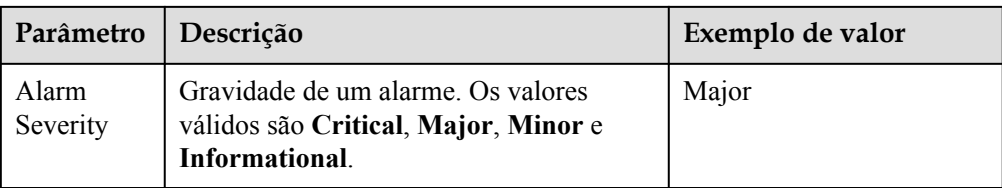

3. Configure os parâmetros de notificação de alarme conforme solicitado.

## **Figura 6-5** Configuração de notificações de alarme

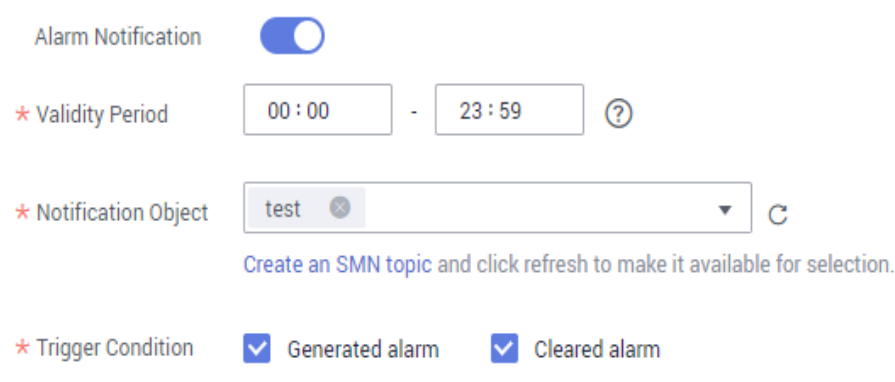

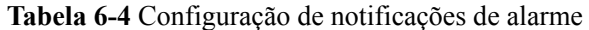

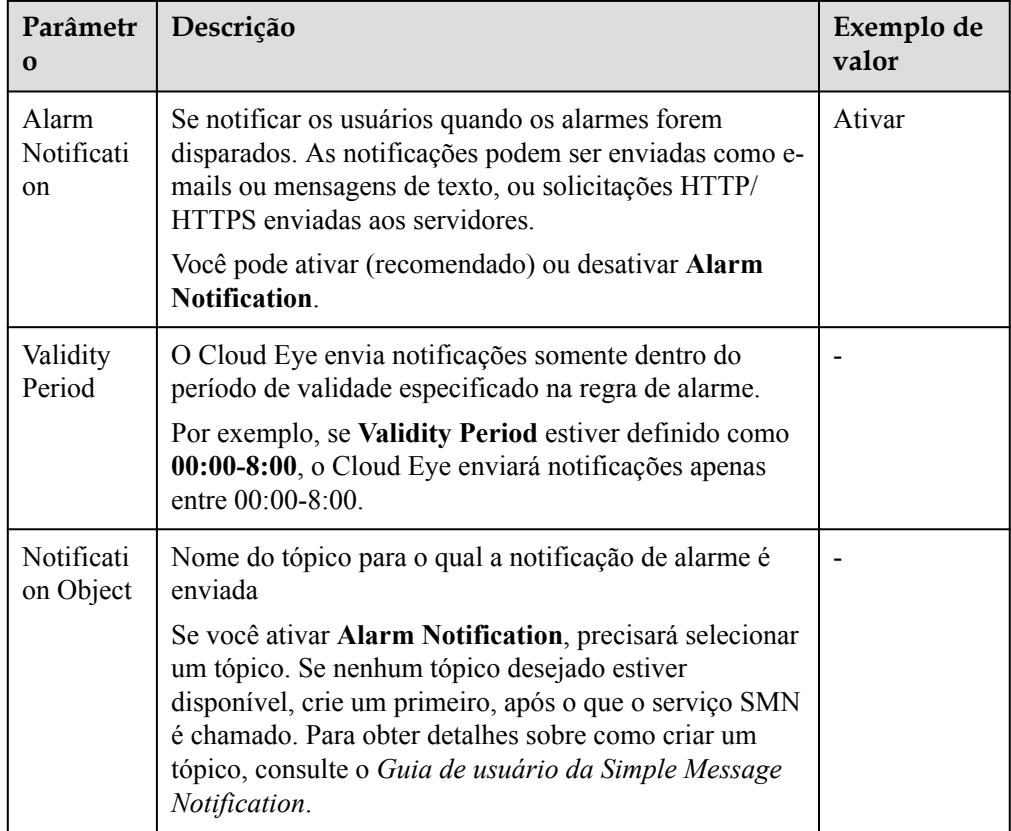

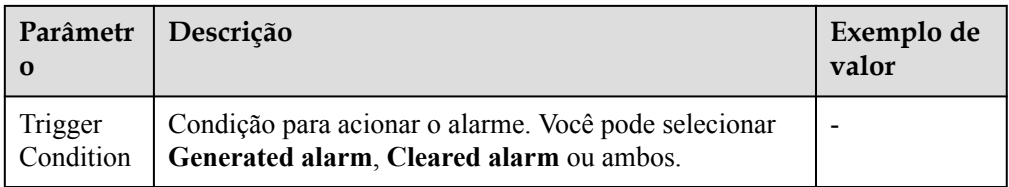

4. Após a conclusão da configuração, clique em **Next**.

Depois que a regra de alarme for criada, se os dados de métrica atingirem o limite especificado, o Cloud Eye informará imediatamente que ocorreu uma exceção.

**----Fim**

## **Transferência de dados para o OBS**

Dados brutos de métricas são mantidos por dois dias no Cloud Eye. Você pode ativar o OBS e salvar os dados brutos no OBS para que eles possam ser salvos por mais tempo.

Para obter detalhes sobre como configurar a transferência de armazenamento do OBS, consulte "Exibição do histórico de alarmes > Configuração do armazenamento de dados do OBS" no *[Guia de usuário do Cloud Eye](https://support.huaweicloud.com/intl/pt-br/ces/index.html)*.

## **Links úteis**

- l **[Gerenciamento de carga de recursos](https://support.huaweicloud.com/intl/pt-br/devg-dws/dws_04_0921.html)**
- l **[Monitoramento de recursos](https://support.huaweicloud.com/intl/pt-br/devg-dws/dws_04_0663.html)**

# **6.3 Monitoramento de bancos de dados**

# **6.3.1 Visão geral do monitoramento de banco de dados**

## **Visão geral**

DMS é fornecido pelo GaussDB (DWS) para garantir a execução rápida e estável de bancos de dados. Ele coleta, monitora e analisa os dados de métrica do disco, da rede e do SO usados pelo banco de dados do serviço, bem como os principais dados de métrica de desempenho da execução do cluster. Ele também diagnostica hosts de banco de dados, instâncias e instruções de SQL de serviço com base nas métricas coletadas para expor falhas importantes e problemas de desempenho em um banco de dados em tempo hábil e orienta os clientes a otimizar e resolver os problemas.

## $\Box$  NOTA

- $\bullet$  A função de monitoramento de banco de dados é suportada pelo 8.1.1.200 e versões posteriores.
- l O data warehouse híbrido (autônomo) não oferece suporte ao monitoramento de banco de dados.
- l A função de monitoramento de banco de dados e o Cloud Eye monitoram diferentes fontes de dados. No monitoramento de banco de dados, o tamanho de um banco de dados é o espaço total em disco usado pelo banco de dados, incluindo o espaço ocupado devido ao inchaço.

## **Entrada na página de monitoramento do banco de dados**

- **Passo 1** Faça login no console de gerenciamento do GaussDB(DWS).
- **Passo 2** Na página **Clusters**, localize o cluster de destino.
- **Passo 3** Na coluna **Operation** do cluster de destino, escolha **Monitoring Panel**. A página de monitoramento do banco de dados é exibida.

**----Fim**

## **6.3.2 Métricas de monitoramento**

Você pode verificar o status e os recursos disponíveis de um cluster e aprender sobre seu consumo de recursos em tempo real por meio dos itens de monitoramento do GaussDB(DWS).

**Tabela 6-5** descreve as métricas de monitoramento do GaussDB(DWS).

| Objeto<br>monitora<br>do     | Métrica              | Descrição                                                                                            | Intervalo<br>de valor            | Período<br>de<br>monitor<br>amento<br>(dados<br>brutos) |
|------------------------------|----------------------|----------------------------------------------------------------------------------------------------|----------------------------------|---------------------------------------------------------|
| Visão<br>geral do<br>cluster | Status do<br>cluster | Status de um cluster.                                                                                | Normal/<br>anormal/<br>degradado | 30s                                                     |
|                              | Nós                  | Número de nós disponíveis e<br>$\geq 0$<br>número total de nós (disponível/<br>total) em um cluster. |                                  | 60s                                                     |
|                              | <b>CNs</b>           | Número de CNs em um cluster                                                                          | $\geq 0$                         | 60s                                                     |
|                              | Bancos de<br>dados   | Número de bancos de dados<br>criados em um cluster.                                                  | $\geq 0$                         | 90s                                                     |
| Consumo<br>de<br>recursos    | Uso da CPU           | Uso médio da CPU em tempo<br>real de todos os nós em um<br>cluster.                                  | 0% até<br>100%                   | 30s                                                     |
|                              | Uso da<br>memória    | Uso médio de memória em<br>tempo real de todos os nós em<br>um cluster.                              | $0\%$ até<br>100%                | 30s                                                     |
|                              | Uso do disco         | Uso médio do disco em tempo<br>real de todos os nós em um<br>cluster.                                | $0\%$ até<br>100%                | 30s                                                     |
|                              | I/O de disco         | Média de I/O de disco em tempo<br>real de todos os nós em um<br>cluster.                             | $\geq 0$ KB/s                    | 30s                                                     |

**Tabela 6-5** Métricas de monitoramento do GaussDB(DWS)

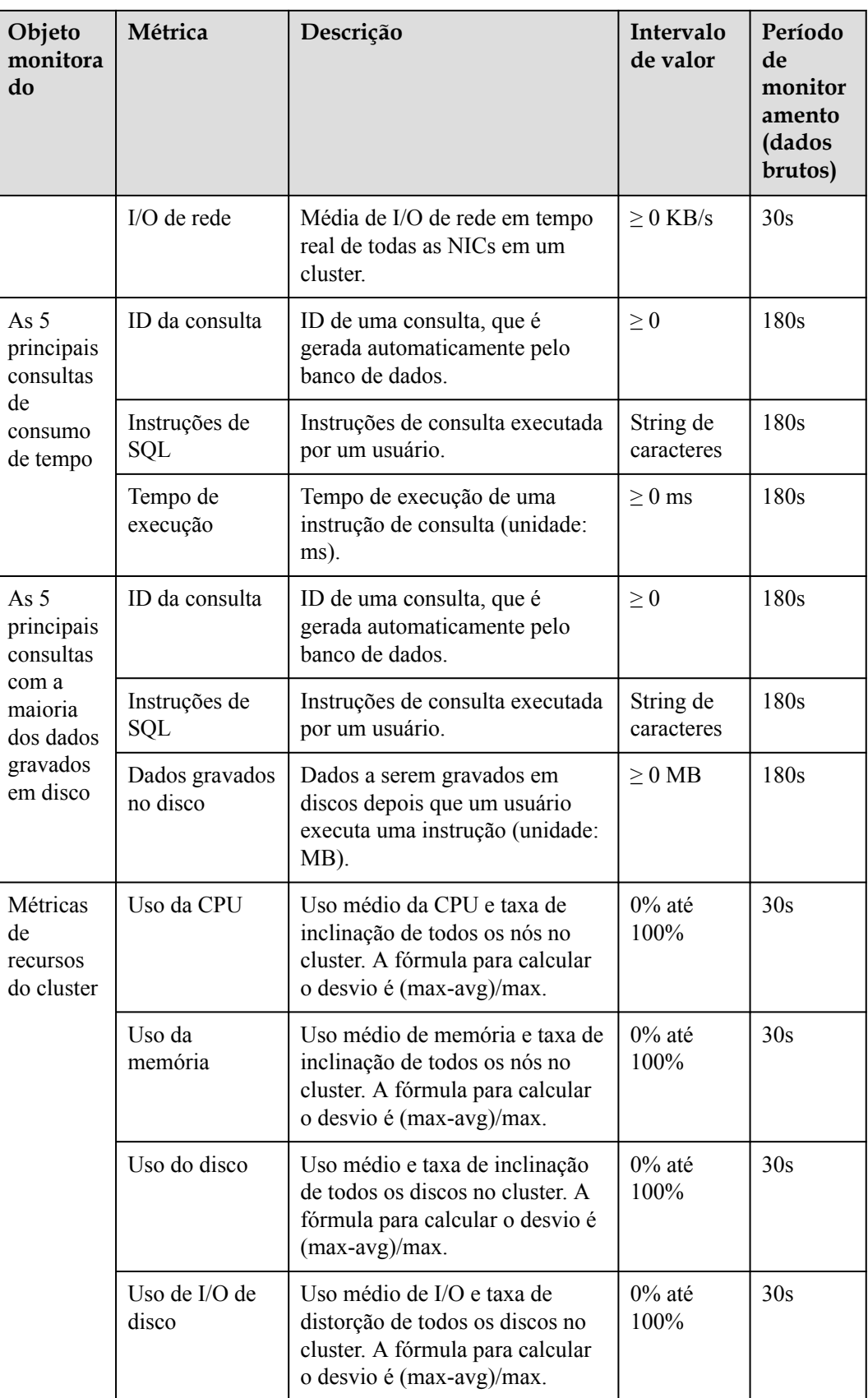

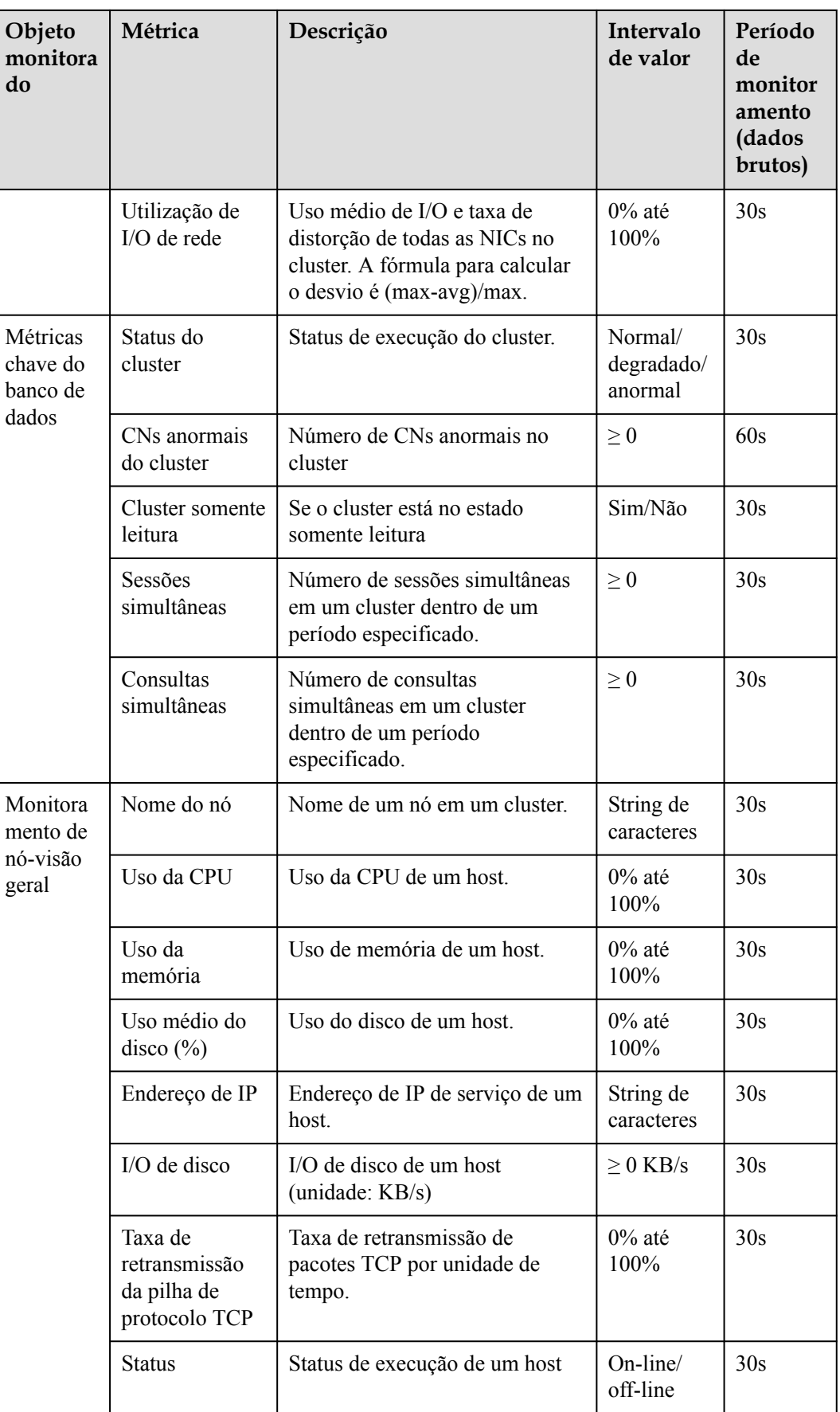

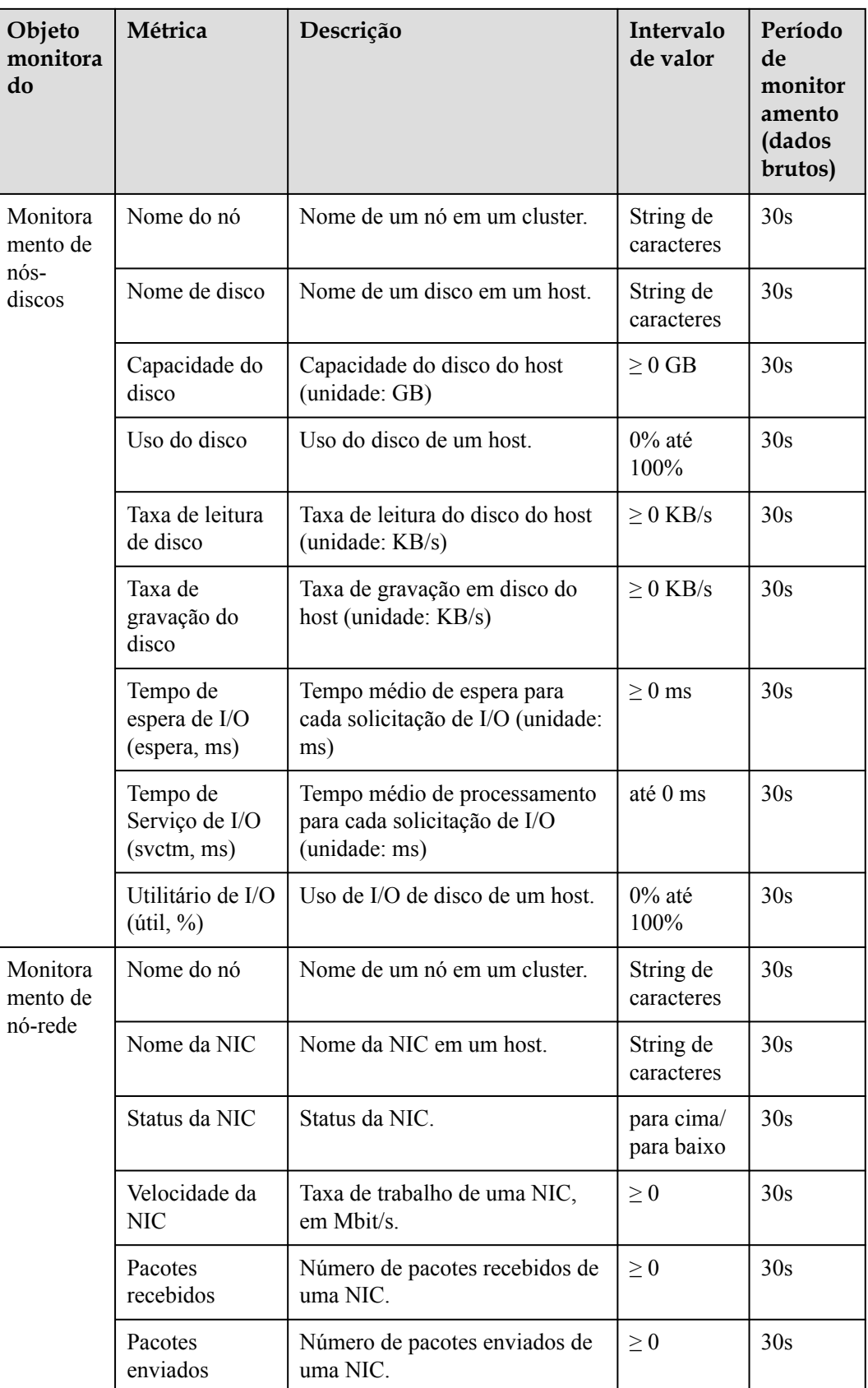
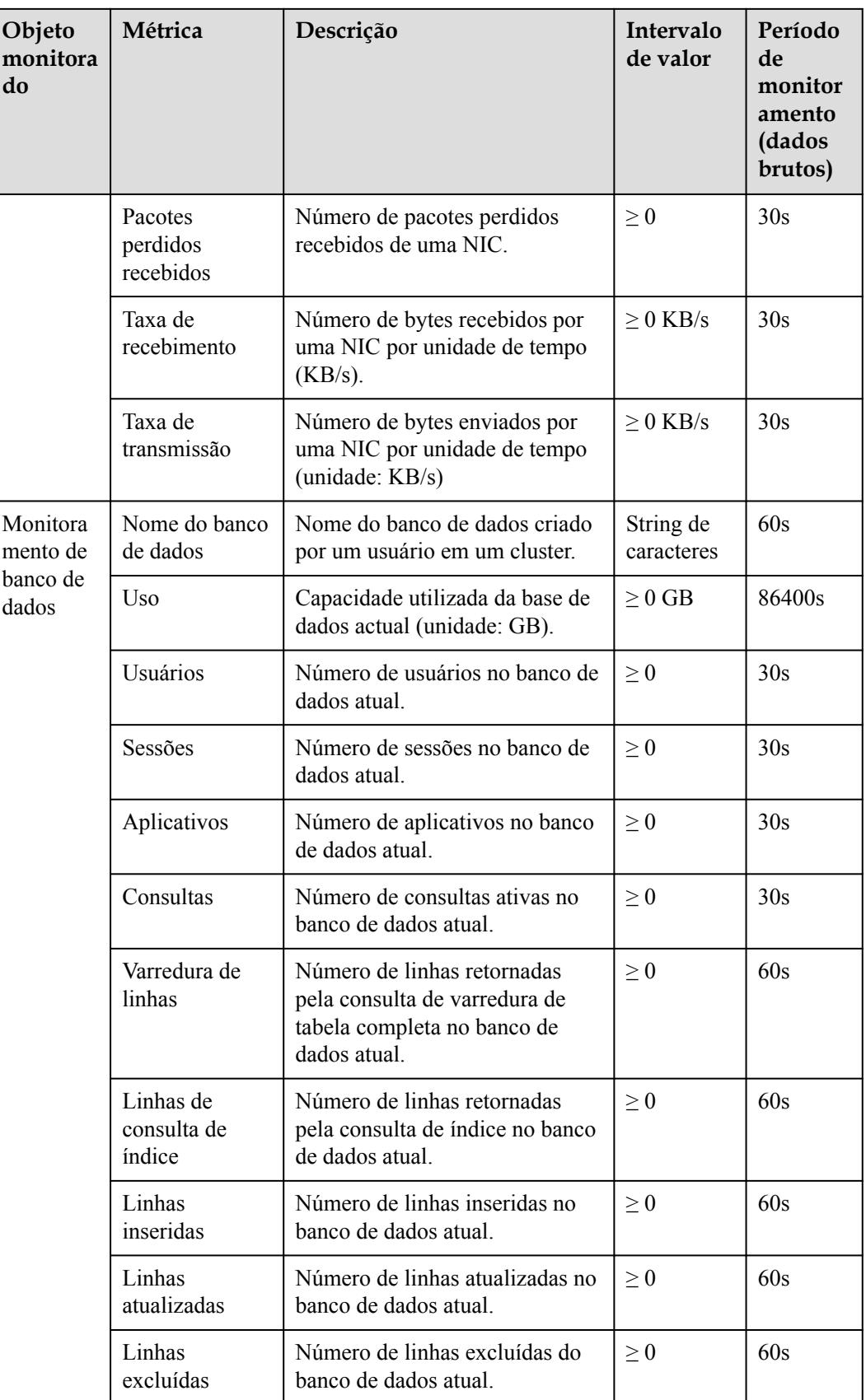

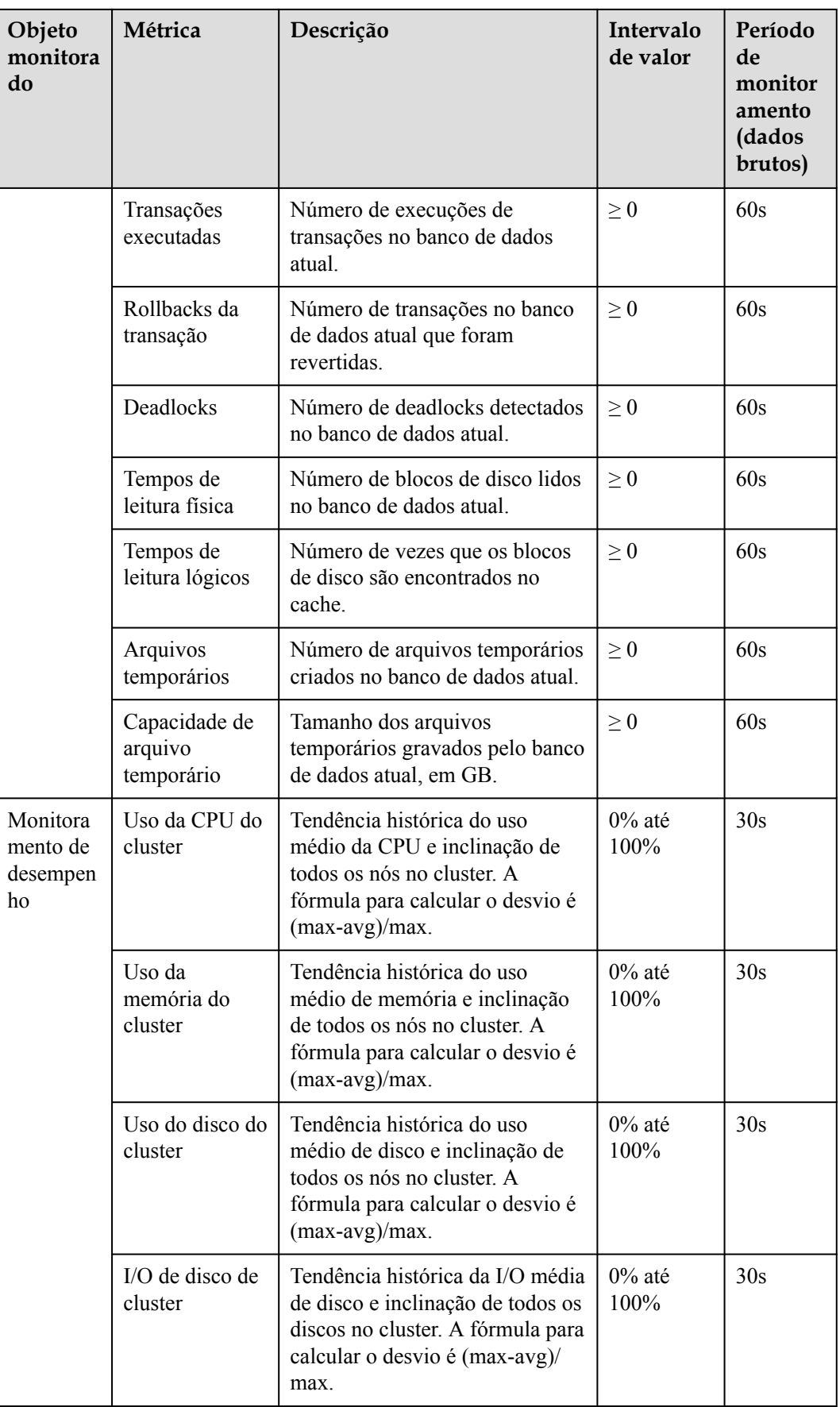

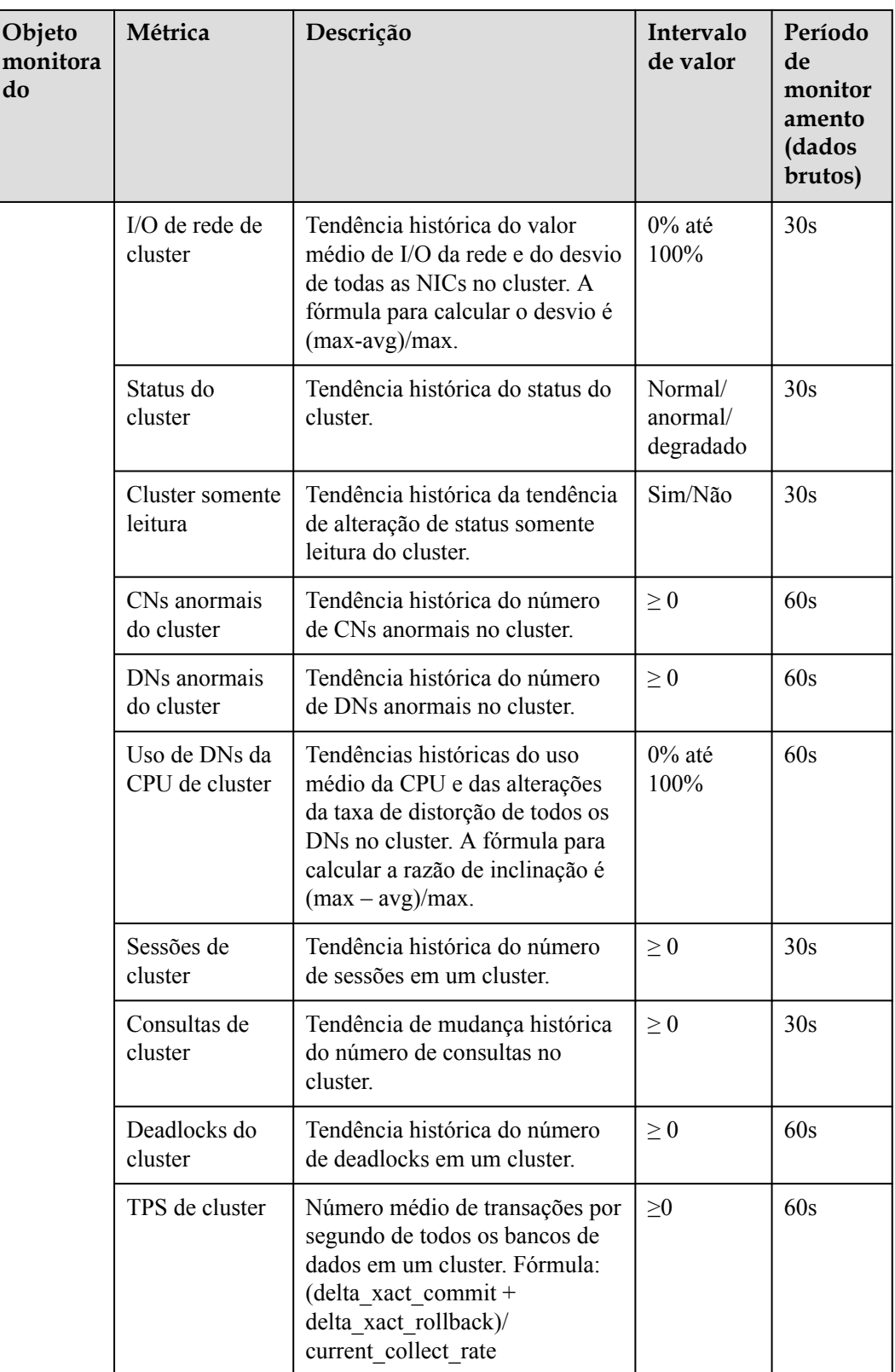

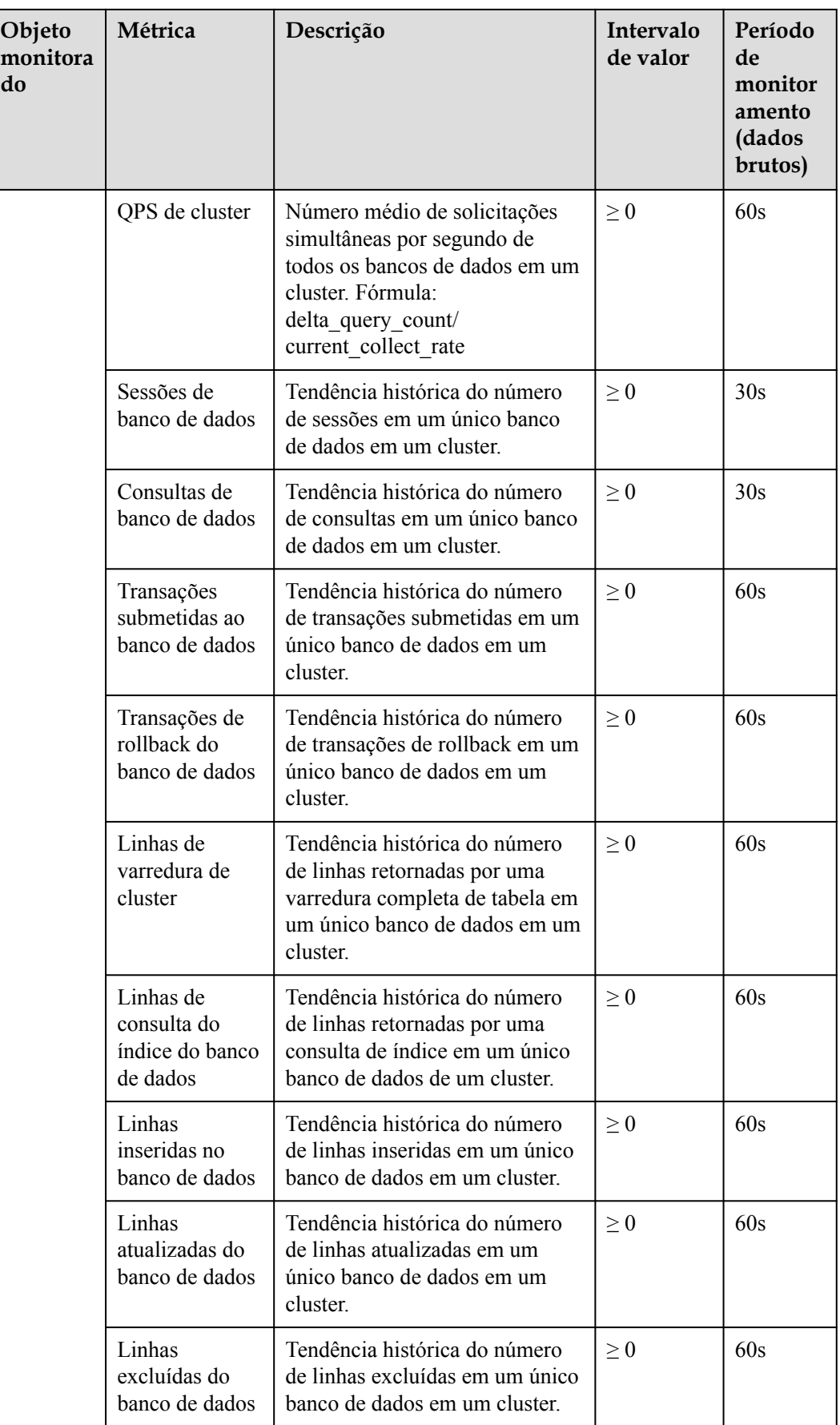

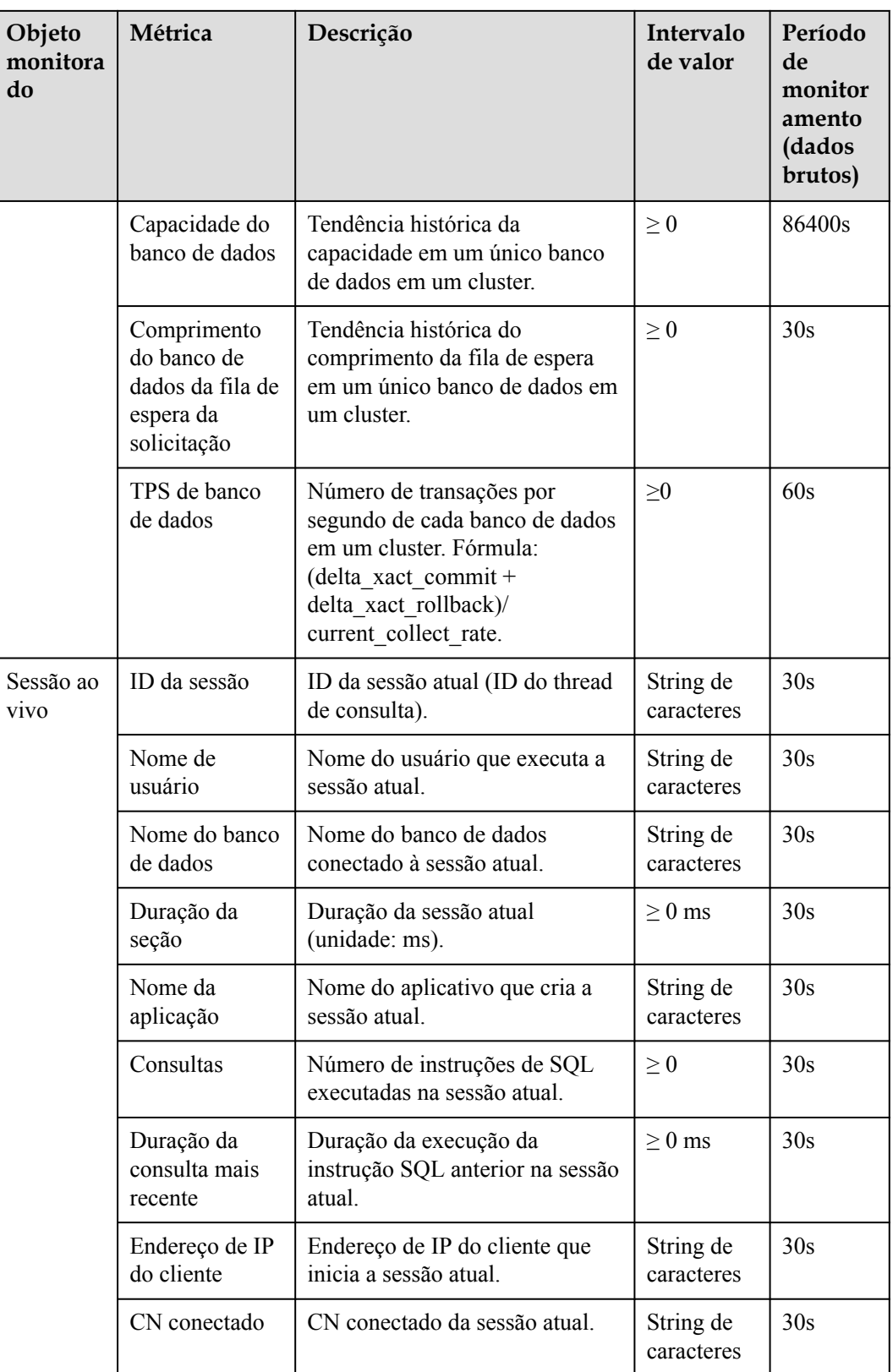

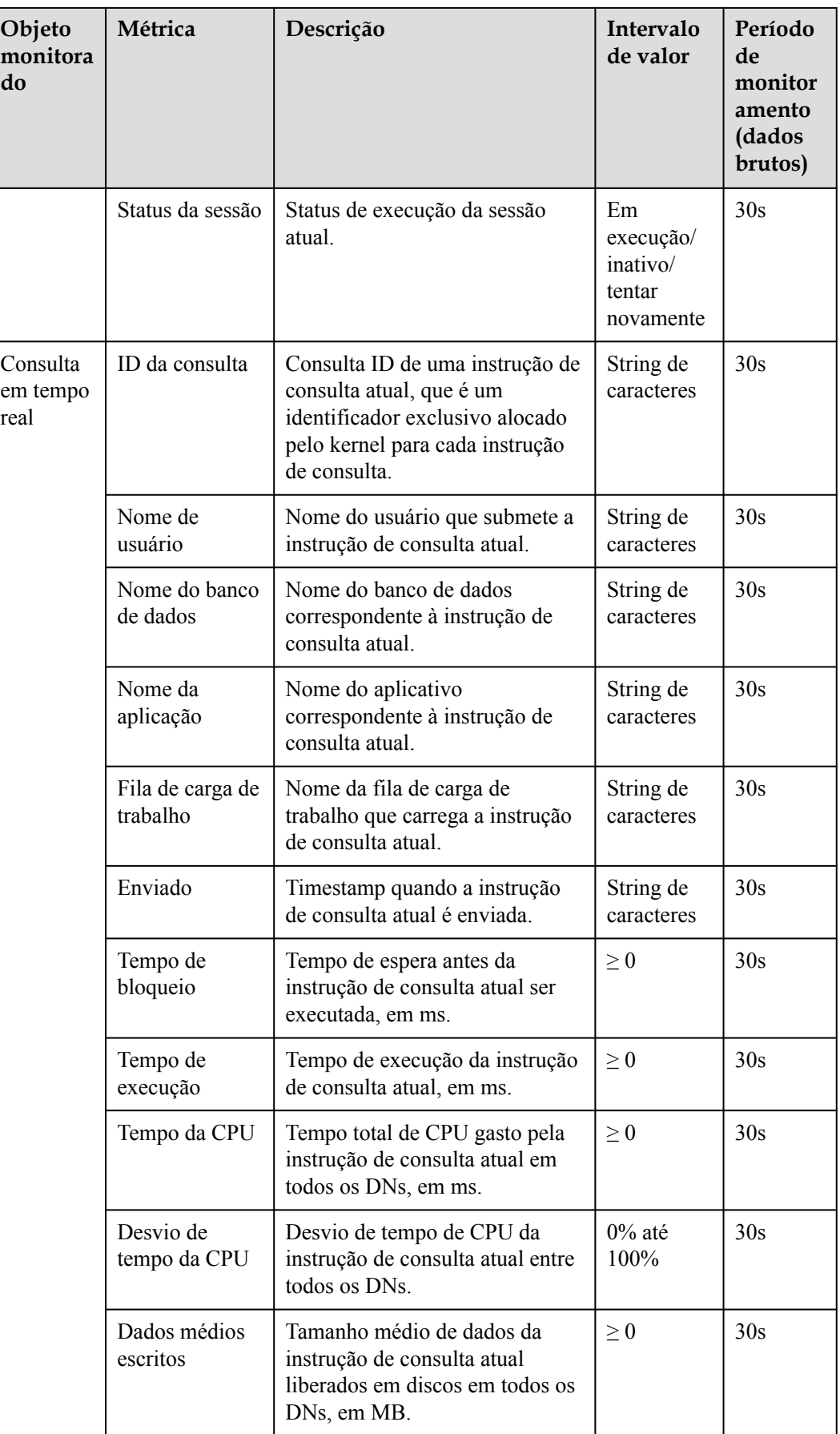

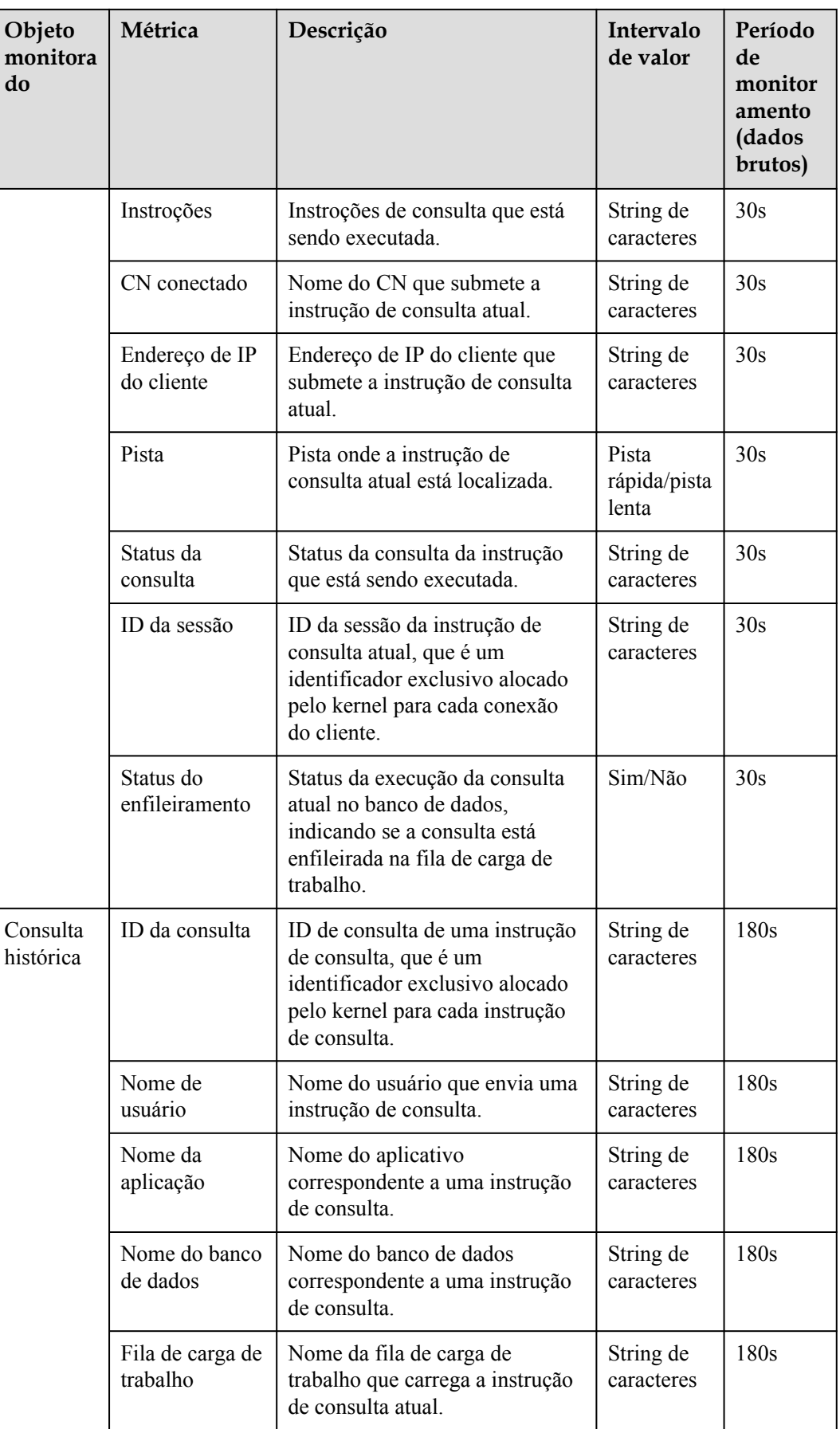

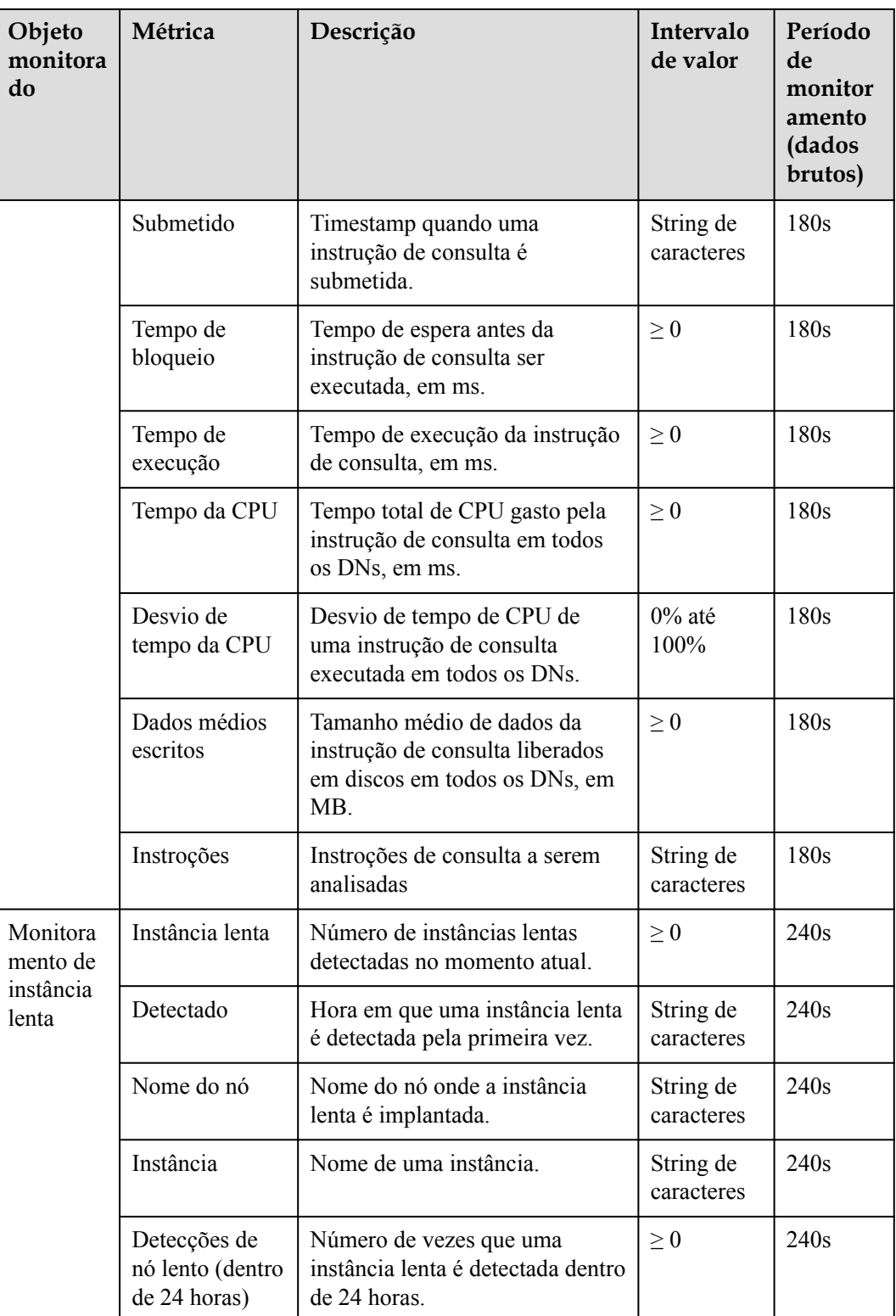

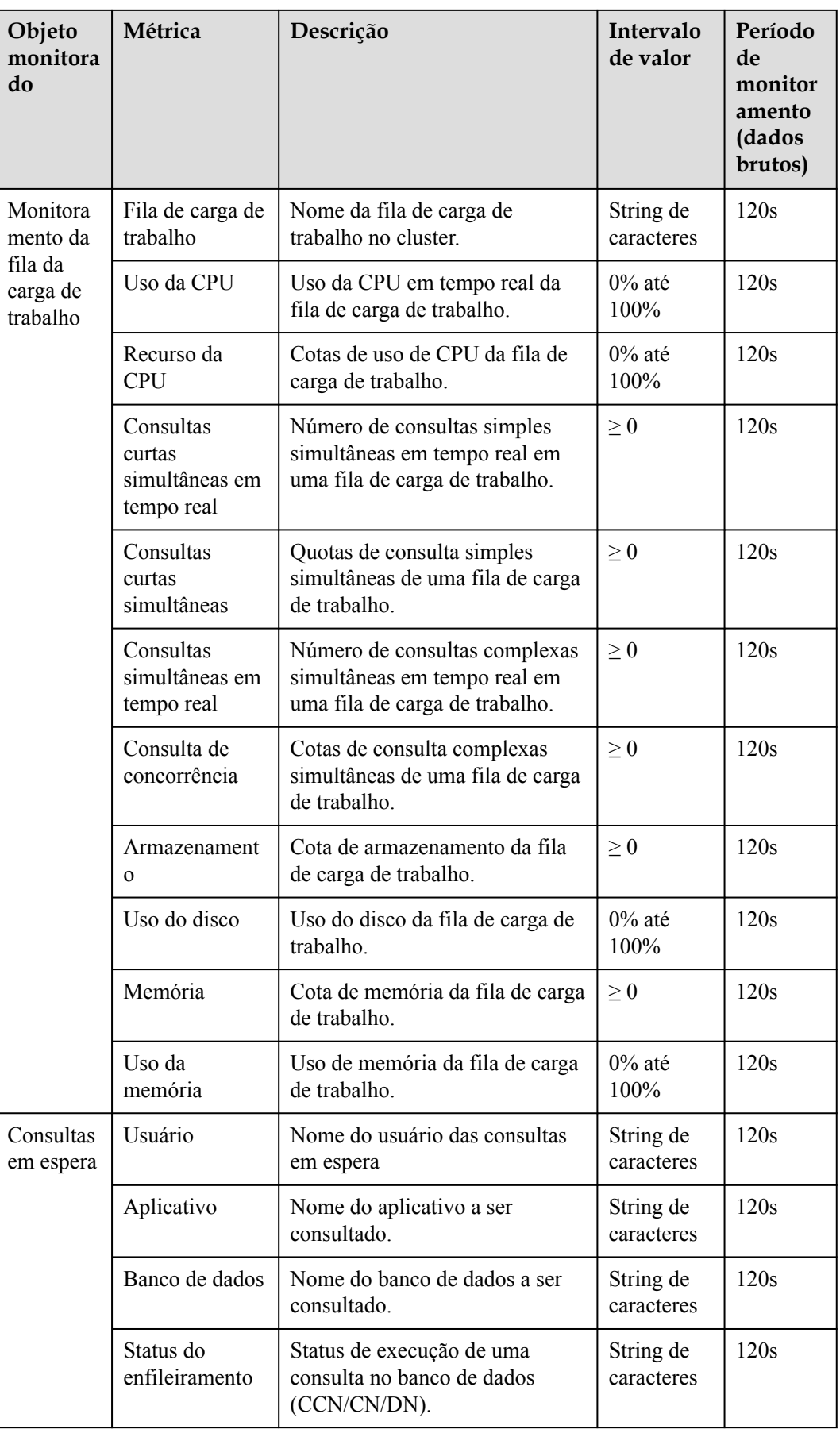

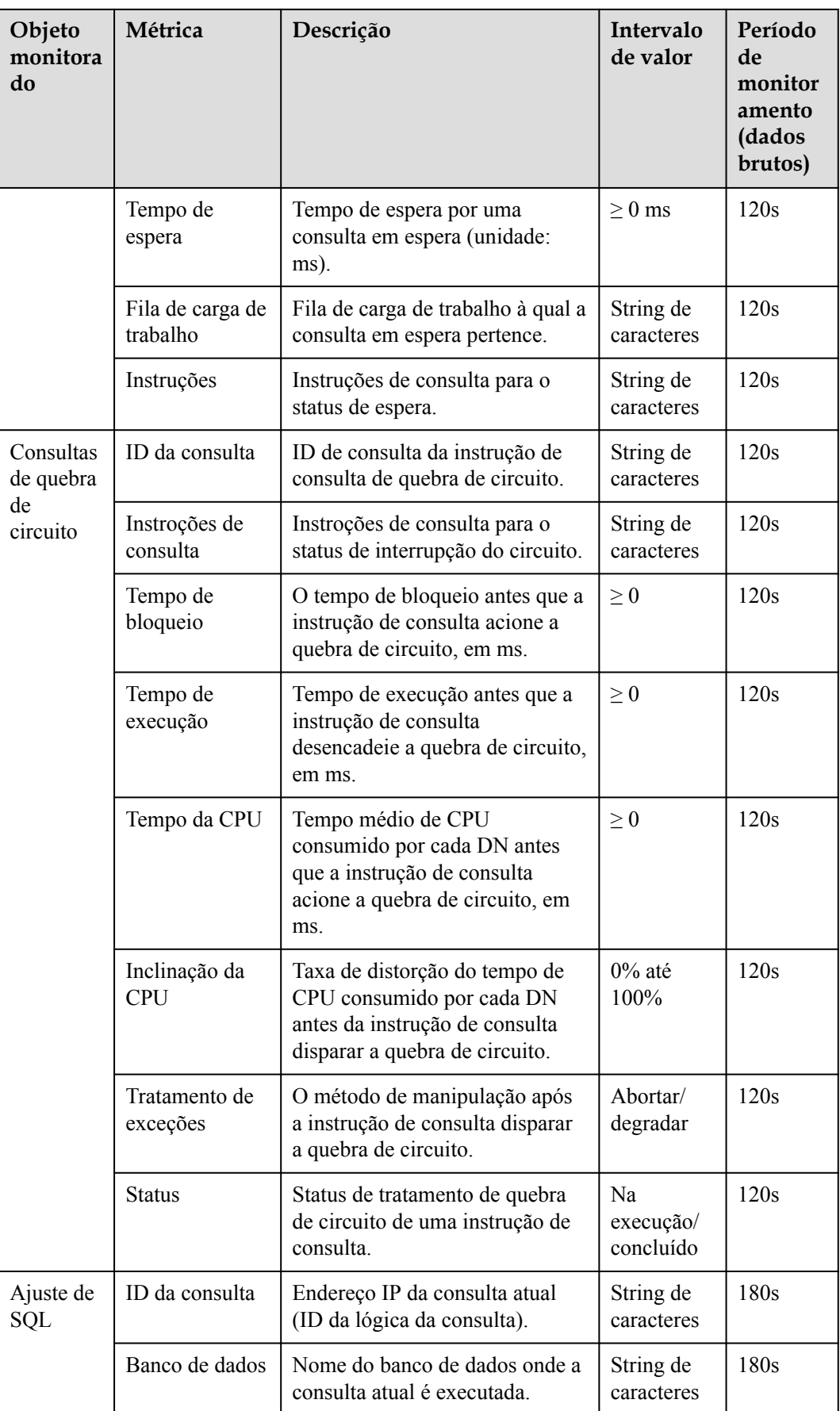

| Objeto<br>monitora<br>do | Métrica                      | Descrição                                                 | Intervalo<br>de valor   | Período<br>de<br>monitor<br>amento<br>(dados<br>brutos) |
|--------------------------|------------------------------|-----------------------------------------------------------|-------------------------|---------------------------------------------------------|
|                          | Nome do<br>esquema           | Nome do esquema de consulta<br>atual.                     | String de<br>caracteres | 180s                                                    |
|                          | Nome de<br>usuário           | Nome do usuário que executa a<br>consulta.                | String de<br>caracteres | 180s                                                    |
|                          | Cliente                      | Nome do cliente que inicia a<br>consulta atual.           | String de<br>caracteres | 180s                                                    |
|                          | Endereço de IP<br>do cliente | Endereço de IP do cliente que<br>inicia a consulta atual. | String de<br>caracteres | 180s                                                    |
|                          | Tempo de<br>corrida          | Tempo de execução da consulta<br>atual, em ms.            | $\geq 0$                | 180s                                                    |
|                          | Tempo da CPU                 | Tempo de CPU da consulta<br>atual, em ms.                 | $\geq 0$                | 180s                                                    |
|                          | Dimensioname<br>nto iniciada | Hora de início da consulta atual.                         | Timestamp               | 180s                                                    |
|                          | Concluído                    | Hora de término da consulta<br>atual.                     | Timestamp               | 180s                                                    |
|                          | Detalhes                     | Detalhes sobre a consulta atual.                          | String de<br>caracteres | 180s                                                    |
| <b>INODE</b>             | Uso do inode                 | Uso do inode do disco.                                    | 0% até<br>100%          | 30s                                                     |
| <b>SCHEMA</b>            | Utilização do<br>esquema     | Uso do esquema do banco de<br>dados.                      | $0\%$ até<br>100%       | 3600s                                                   |

**Tabela 6-6** Restrições às métricas de monitoramento

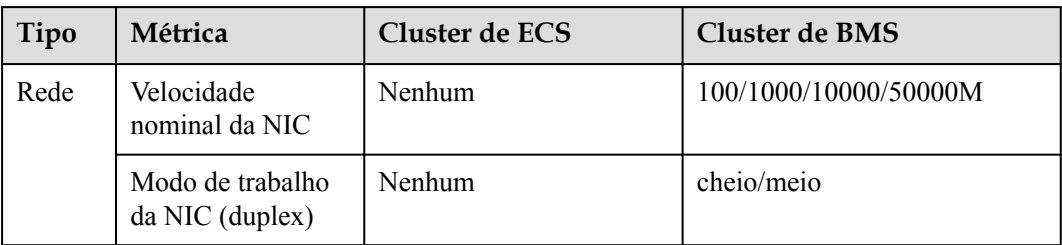

# **6.3.3 Visão geral do cluster**

#### **Visão geral do cluster**

**Passo 1** Faça login no console de gerenciamento do GaussDB(DWS).

- **Passo 2** Na página **Clusters**, localize o cluster de destino.
- **Passo 3** Na coluna **Operation** do cluster de destino, clique em **Monitoring Panel**. A página de monitoramento do banco de dados é exibida.
- **Passo 4** No painel de navegação à esquerda, clique em **Cluster Overview**.

Na página exibida, você pode exibir o status do cluster, o consumo de recursos em tempo real, as principais instruções SQL, o consumo de recursos do cluster e as principais métricas do banco de dados.

**----Fim**

#### $\Box$  NOTA

As métricas podem ser coletadas e exibidas na página de visão geral do cluster somente se seus itens de coleta estiverem ativados. Se um item de coleção estiver desativado, sua métrica não será exibida e um prompt será exibido indicando esse problema. Nesse caso, é aconselhável ativar o item de coleção.

#### **Status do cluster**

Na área **Cluster Status**, você pode exibir as estatísticas sobre o status atual do cluster e o status da instância, incluindo estatísticas do cluster nas últimas 24 horas, especificações do cluster, CNs e DNs disponíveis/totais, capacidade do banco de dados usada/total e capacidade do esquema usada/total, número de alternâncias de CCN nas últimas 24 horas e número de alternâncias de DN principal/stand-by nas últimas 24 horas.

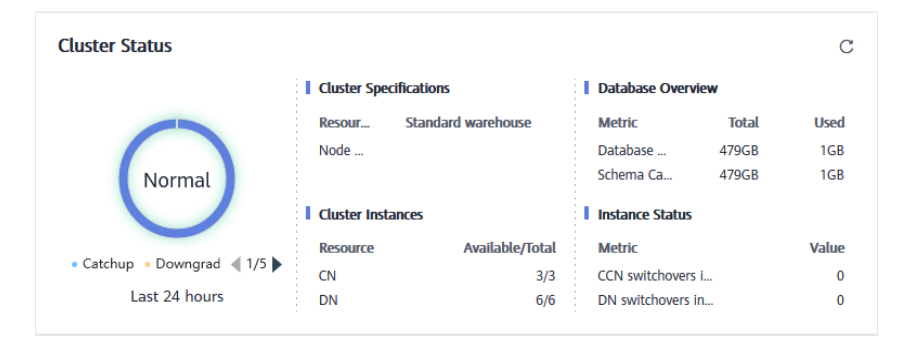

#### **Alarmes**

Na área **Alarms**, você pode ver todos os alarmes não apurados do cluster atual e os alarmes gerados nos últimos sete dias. Você pode clicar em **More** no canto superior direito para exibir detalhes sobre os alarmes de cluster existentes. Para mais detalhes, consulte **[Alarmes](#page-236-0)**.

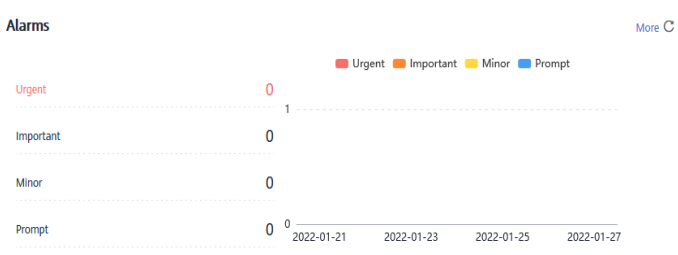

## **Recursos do cluster**

Na área **Cluster Resources**, você pode exibir o uso de recursos do cluster atual, incluindo o uso da CPU, I/O de disco, uso do disco, uso da memória e I/O de rede. Você pode clicar na métrica de um recurso para exibir sua tendência nas últimas 24 horas e os cinco principais serviços que estão ocupando esse recurso. Você pode clicar em **More** no canto superior direito da área para ir para a página **Node Monitoring**. Os nós são classificados pelo valor da métrica. Para mais detalhes, consulte **[Monitoramento de nó](#page-194-0)**.

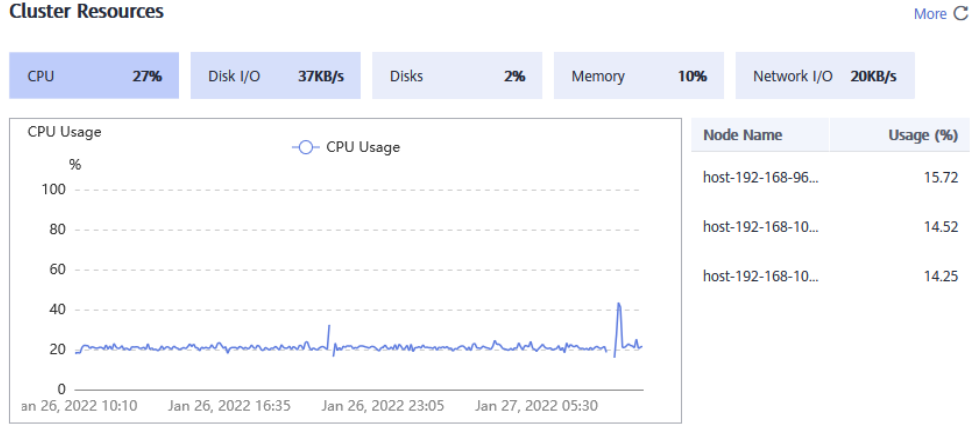

## **Cargas de trabalho**

Na área **Workloads**, você pode exibir as métricas de carga de trabalho do banco de dados atual, incluindo TPS, QPS, consultas de SQL empilhadas e tarefas em execução/ enfileiramento na fila de cargas de trabalho. Você também pode clicar em uma métrica de carga de trabalho para exibir sua tendência nas últimas 24 horas.

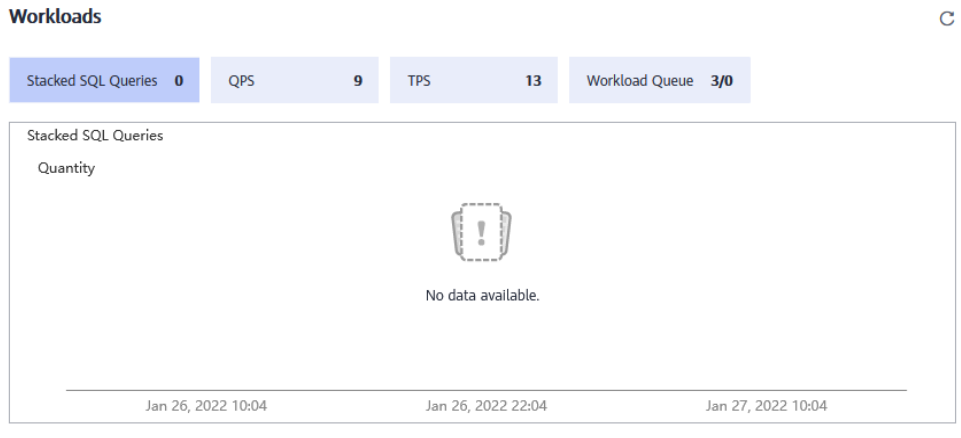

# **Bancos de dados**

Na área **Database**, é possível visualizar a capacidade utilizada do banco de dados e do esquema atuais. Você pode clicar em uma métrica de capacidade para exibir a tendência de capacidade do banco de dados ou do esquema nas últimas 24 horas e os cinco principais bancos de dados ou esquemas classificados por uso de capacidade no cluster atual. Você pode clicar em **More** no canto superior direito da área para ir para a página **Database Monitoring**. Os bancos de dados são classificados por capacidade usada. Para mais detalhes, consulte **[Monitoramento de banco de dados](#page-198-0)**.

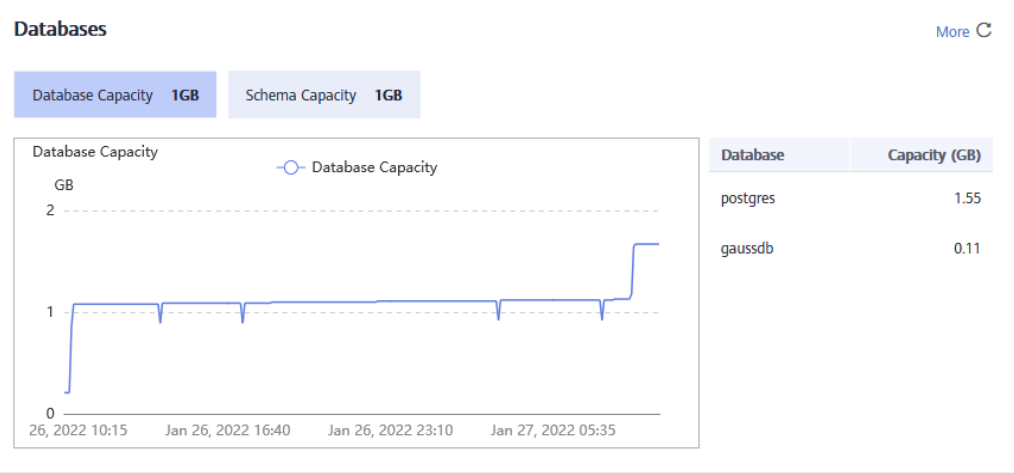

# **Consultas**

Na área **Queries**, você pode exibir métricas relacionadas a consultas de banco de dados, incluindo o número de consultas, sessões e transações, dados médios de gravação e duração média da consulta. Você pode clicar em uma métrica para visualizar sua tendência nas últimas 24 horas. Você também pode verificar as cinco principais consultas classificadas por média de dados escritos ou duração da consulta.

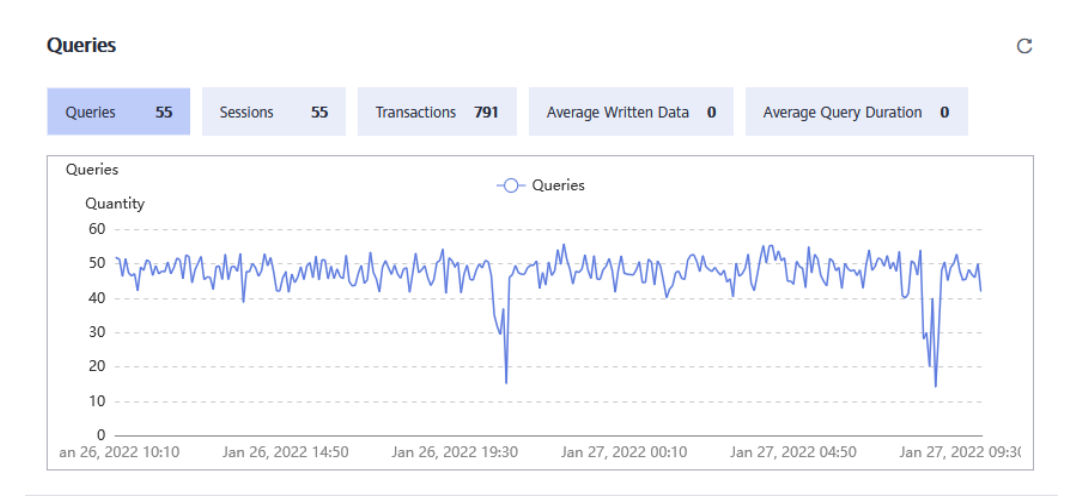

# **6.3.4 Monitoramento**

# <span id="page-194-0"></span>**6.3.4.1 Monitoramento de nó**

## **Monitoramento de nó**

**Passo 1** Faça login no console de gerenciamento do GaussDB(DWS).

- **Passo 2** Na página **Clusters**, localize o cluster de destino.
- **Passo 3** Na coluna **Operation** do cluster de destino, clique em **Monitoring Panel**. A página de monitoramento do banco de dados é exibida.
- **Passo 4** No painel de navegação à esquerda, escolha **Monitoring** > **Node Monitoring**.

Na página exibida, visualize o consumo em tempo real de nós, memória, discos, I/O de disco e I/O de rede.

**----Fim**

## **Visão geral**

Na página de guia **Overview**, você pode exibir os principais recursos de um nó especificado com base no nome do nó, incluindo:

- Nome do nó
- $\bullet$  Uso de CPU (%)
- $\bullet$  Uso da memória (%)
- $\bullet$  Uso médio do disco (%)
- $\bullet$  Endereço de IP
- $\bullet$  I/O de disco (KB/s)
- l Taxa de retransmissão de pilha de protocolo TCP (%)
- I/O de rede (KB/s)
- **Status**

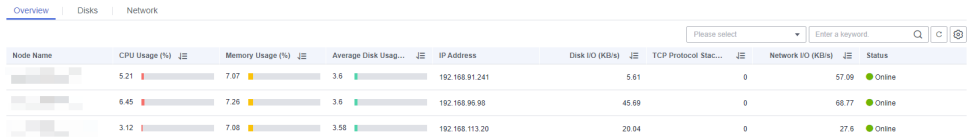

#### **Discos**

Na página de guia **Disks**, exiba o consumo de recursos de disco em tempo real de um nó por nome de nó e nome de disco, incluindo:

- $\bullet$  Nome do nó
- Nome de disco
- Capacidade do disco  $(GB)$
- $\bullet$  Uso do disco (%)
- $\bullet$  Taxa de leitura de disco (KB/s)
- $\bullet$  Taxa de gravação do disco (KB/s)
- l Tempo de espera de I/O (wait, ms)
- Tempo de serviço de I/O (svctm, ms)
- Utilitário de I/O (útil, %)

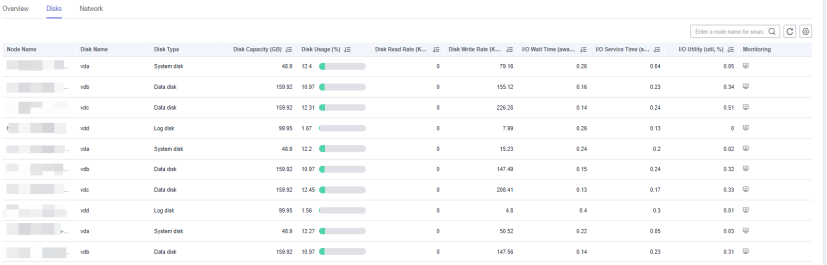

 $\boxed{|\mathbf{11}^{\top}\mathbf{v}|} \quad \text{Total Research} \; 24 \quad \Longleftrightarrow \quad \boxed{1} \; | \; 2 \cdot 3 \rightarrow$ 

## $\Box$  NOTA

A soma do espaço em disco usado e do espaço em disco disponível não é igual ao espaço total em disco. Isso ocorre porque uma pequena quantidade de espaço é reservada em cada partição padrão para os administradores de sistema usarem. Mesmo que usuários comuns tenham ficado sem espaço, os administradores do sistema podem fazer login no sistema e usar o espaço necessário para resolver problemas.

Execute o comando do Linux **df** para coletar as informações de capacidade do disco, conforme mostrado na figura a seguir.

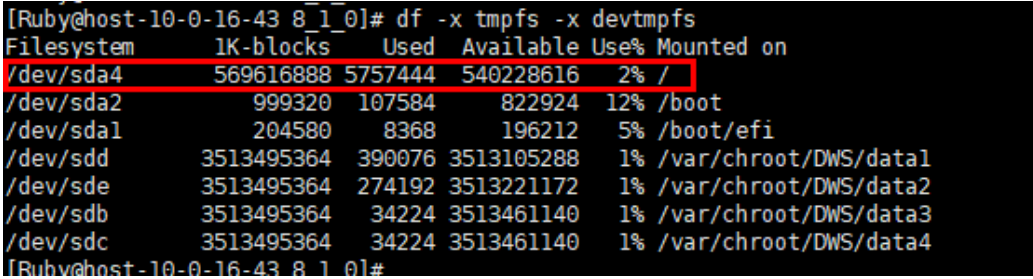

/dev/sda4: Used(5757444) + Available(540228616) != Total(569616888)

- l **Filesystem**: nome do caminho do arquivo do dispositivo correspondente ao sistema de arquivos. Geralmente, é uma partição de disco rígido.
- l **IK-blocks**: número de blocos de dados (1024 bytes) em uma partição.
- l **Usado**: número de blocos de dados usados pelo disco.
- l **Disponível**: número de blocos de dados disponíveis no disco.
- l **Usado%**: porcentagem do espaço usado por usuários comuns. Mesmo que o espaço seja usado, a partição ainda reserva o espaço para os administradores de sistema.
- **Montado em**: ponto de montagem do sistema de arquivos.

## **Rede**

Na página de guia **Network**, exiba o consumo de recursos de rede em tempo real de um nó pelo nome do nó e pelo nome da NIC, incluindo:

- l Nome do nó
- l Nome da NIC
- Status da NIC
- l Velocidade da NIC (Mbps)
- Pacotes recebidos
- Pacotes enviados
- Pacotes perdidos recebidos
- Taxa de recebimento (KB/s)
- Taxa de transmissão (KB/s)

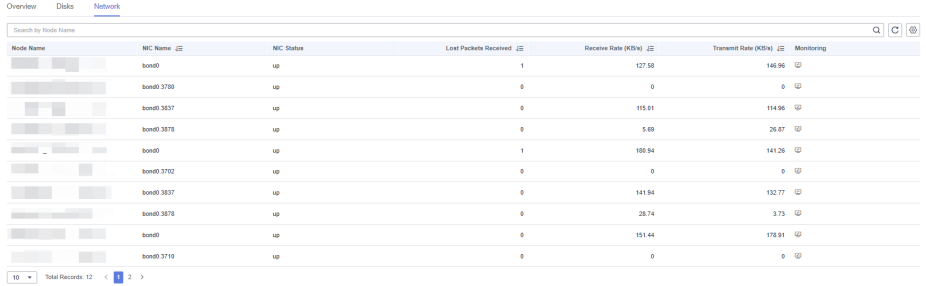

## **6.3.4.2 Monitoramento de desempenho**

#### **Monitoramento de desempenho**

**Passo 1** Faça login no console de gerenciamento do GaussDB(DWS).

**Passo 2** Na página **Clusters**, localize o cluster de destino.

- **Passo 3** Na coluna **Operation** do cluster de destino, clique em **Monitoring Panel**.
- **Passo 4** No painel de navegação à esquerda, escolha **Monitoring** > **Performance Monitoring**.

A página **Performance Monitoring** exibe as tendências de consumo de recursos de clusters e bancos de dados.

**----Fim**

#### **Painel de monitoramento**

Você pode configurar visualizações de monitoramento personalizando painéis de monitoramento. Painéis de monitoramento são vinculados aos usuários. Depois de fazer login no sistema, você pode visualizar os painéis de monitoramento definidos pelo usuário.

- l Criação de um painel de monitoramento: Você pode clicar em **Create Panel** para personalizar um painel de monitoramento.
- l Modificação de um painel de monitoramento: Você pode clicar em **Modify** para alterar o nome de um painel de monitoramento.
- l Exclusão de um painel de monitoramento: Você pode clicar em **Delete** para excluir um painel de monitoramento. O painel de monitoramento padrão não pode ser excluído.

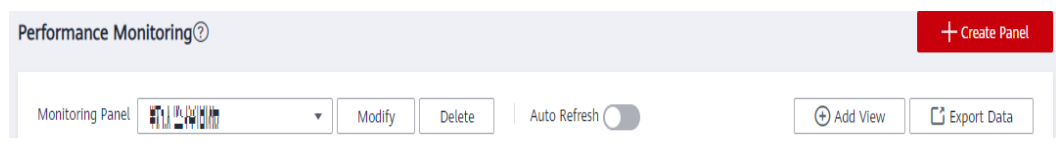

## **Adição de uma exibição de monitoramento**

Atualmente, o DMS fornece dois tipos de visualizações de monitoramento: cluster e banco de dados. Você pode clicar em **Add View** para adicionar uma exibição de monitoramento conforme necessário os indicadores de monitoramento são os seguintes:

- l Cluster: Uso da CPU, Uso da memória, Uso do disco, I/O de disco, I/O de rede, Status, CNs anormais, Somente leitura, Sessões, Consultas, Deadlocks, DNs anormais, Uso da CPU de DNs, TPS e QPS
- l Banco de dados: Duração da fila em espera de solicitação, Sessões, Consultas, Transações submetidas, Transações de rollback, Varredura de linhas, Linhas de consulta de índice, Linhas inseridas, Linhas atualizadas, Linhas excluídas e capacidade e TPS

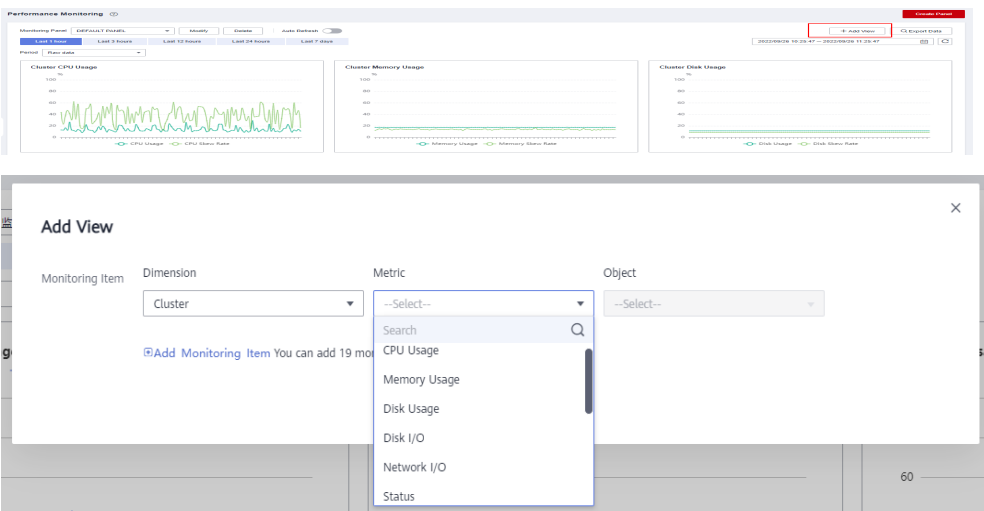

#### $\Box$  NOTA

- l Um máximo de 20 visualizações podem ser adicionadas a cada painel. Adição de muitas visualizações aumentará o número de solicitações de página e o tempo de renderização.
- l O monitoramento de desempenho permite que você visualize as tendências de dados em diferentes intervalos de tempo em cinco modos, conforme mostrado na figura a seguir.

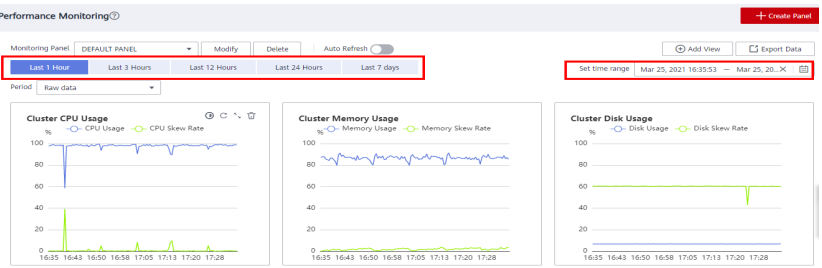

## **Exportação de dados de monitoramento**

O monitoramento de desempenho suporta a exportação de dados. Você pode clicar em **Export Data** para processar ainda mais os dados. Por padrão, os dados em todas as exibições de monitoramento na página atual são exportados. O intervalo de tempo de exportação está sujeito ao intervalo de tempo selecionado.

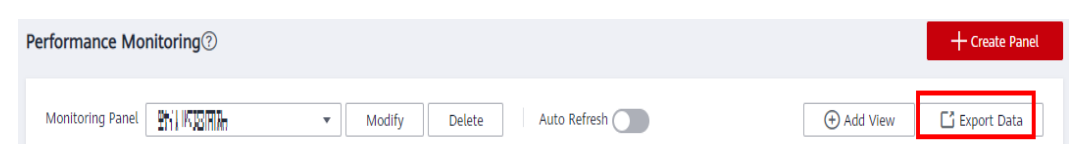

#### <span id="page-198-0"></span> $\Box$  NOTA

O monitoramento de desempenho permite a agregação de dados de diferentes períodos. Você pode agregar dados brutos com base no período de amostragem correspondente para exibir as tendências do indicador de um período mais longo.

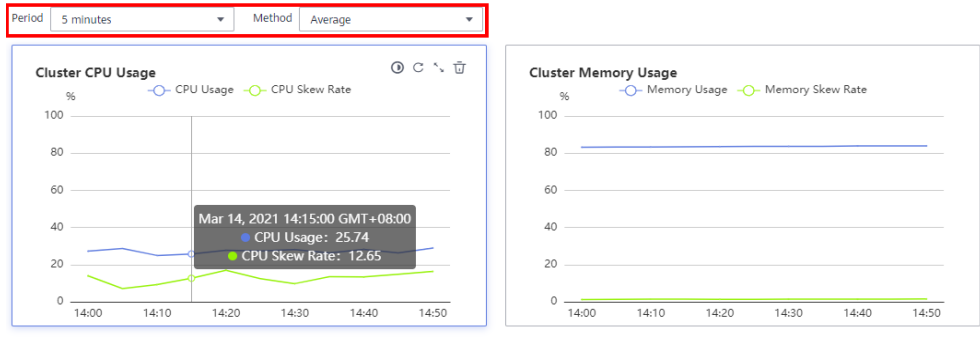

## **6.3.4.3 Monitoramento de banco de dados**

#### **Monitoramento de banco de dados**

- **Passo 1** Faça login no console de gerenciamento do GaussDB(DWS).
- **Passo 2** Na página **Clusters**, localize o cluster de destino.
- **Passo 3** Na coluna **Operation** do cluster de destino, clique em **Monitoring Panel**. A página de monitoramento do banco de dados é exibida.
- **Passo 4** No painel de navegação à esquerda, escolha **Monitoring** > **Database Monitoring**.

A página **Database Monitoring** exibe o consumo de recursos em tempo real e histórico de um banco de dados.

**----Fim**

## **Consumo de recursos de banco de dados**

Você pode selecionar um banco de dados e verificar seu uso de recursos. Para obter detalhes, consulte **[Monitoramento de métricas](https://support.huaweicloud.com/intl/pt-br/mgtg-dws/dws_01_00136.html)**, incluindo:

- Nome do banco de dados
- $\bullet$  Utilização (GB)
- $\bullet$  Monitoramento
- l Usuários
- **•** Aplicativos
- $\bullet$  Sessões
- **Consultas**
- l Varredura de linhas
- l Linhas de consulta de índice
- l Linhas inseridas
- l Linhas atualizadas
- **·** Linhas excluídas
- **•** Transações executadas
- · Rollbacks da transação
- Deadlocks

Database Monitoring<sup>2</sup>

- **·** Tempos de leitura lógicos
- **·** Tempos de leitura física
- **Arquivos temporários**
- $\bullet$  Capacidade de arquivo temporário

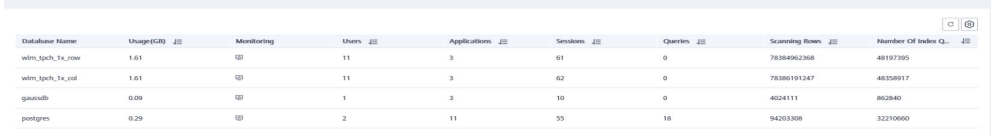

## **Monitoramento de tendências de banco de dados**

Na coluna **Monitoring** de um banco de dados, clique em **para** exibir os indicadores de desempenho do banco de dados, incluindo:

- Capacidade
- **Sessões**
- **Consultas**

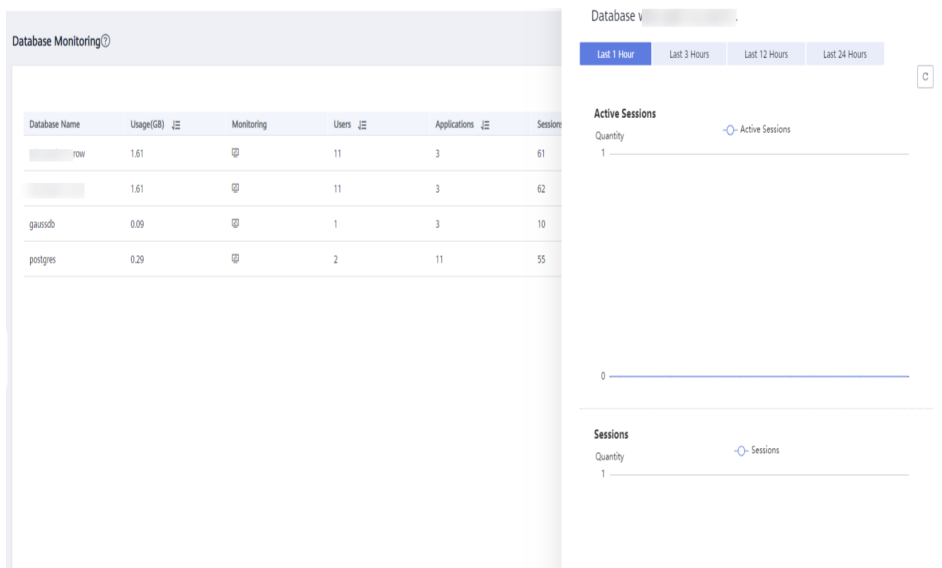

# **6.3.4.4 Consultas em tempo real**

## **Ída para a página de consulta em tempo real**

**Passo 1** Faça login no console de gerenciamento do GaussDB(DWS).

**Passo 2** Na página **Clusters**, localize o cluster de destino.

**Passo 3** Na coluna **Operation** do cluster de destino, clique em **Monitoring Panel**.

**Passo 4** No painel de navegação, escolha **Monitoring** > **Queries**.

Você pode verificar as informações em tempo real sobre todas as consultas e sessões em execução no cluster.

**----Fim**

#### **AVISO**

- $\bullet$  A consulta em tempo real é suportada apenas em clusters da versão 8.1.2 e posterior.
- l Para ativar o monitoramento de consultas em tempo real, escolha **Settings** > **Monitoring**, clique a **Monitoring Collection** e ative **Real-Time Query Monitoring**. Para obter detalhes, consulte **[Monitoramento da coleta](https://support.huaweicloud.com/intl/pt-br/mgtg-dws/dws_01_00135.html)**.

#### **Pré-requisitos**

Você precisa definir os parâmetros GUC antes de visualizar os dados na página de monitoramento. Se os parâmetros GUC não estiverem definidos, a consulta histórica ou em tempo real poderá estar indisponível. No entanto, se este parâmetro estiver definido, o desempenho do cluster poderá deteriorar-se. Portanto, você precisa equilibrar as configurações dos parâmetros relacionados. A tabela a seguir descreve as configurações recomendadas. Para obter detalhes sobre como modificar parâmetros, consulte **[Modificação](https://support.huaweicloud.com/intl/pt-br/mgtg-dws/dws_01_0152.html) [de parâmetros](https://support.huaweicloud.com/intl/pt-br/mgtg-dws/dws_01_0152.html)**. **[Configuração dos parâmetros de GUC](#page-209-0)** fornece detalhes do parâmetro.

| Parâmetro de GUC          | Configuração de CN | Configuração de DN |  |
|---------------------------|--------------------|--------------------|--|
| max active statements     | 10                 | 10                 |  |
| enable resource track     | em                 | em                 |  |
| resource track level      | consultar          | consultar          |  |
| resource track cost       | $\theta$           | $\theta$           |  |
| resource track duration   | $\theta$           | $\theta$           |  |
| enable resource record    | em                 | em                 |  |
| session statistics memory | 1000MB             | 1000MB             |  |

**Tabela 6-7** Configurações de parâmetros GUC recomendadas

#### **Consulta de informações**

Você pode exibir as estatísticas de consultas, o número de sessões, a duração média da sessão, o número de consultas, a duração média da consulta e o tempo médio de espera da consulta.

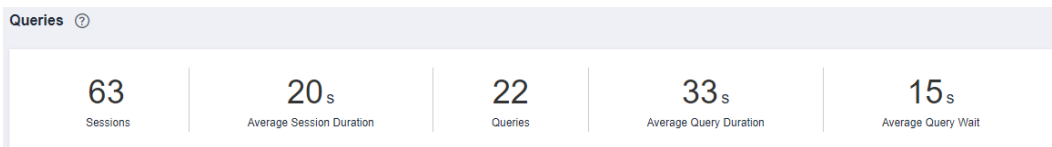

## **Verificação de sessões ao vivo**

Na guia **Sessions**, você pode procurar as informações em tempo real sobre todas as consultas em execução,

- l ID da sessão
- Nome de usuário
- Duração da seção
- Nome da aplicação
- OuervBand
- l Endereço de IP do cliente
- CN conectado
- Status da sessão. Pode ser:
	- **idle**: O backend está aguardando novos comandos do cliente.
	- **active**: O backend está executando consultas.
	- **idle in transaction**: O backend está em uma transação, mas não há nenhuma instrução sendo executada na transação.
	- **idle in transaction (aborted)**: O backend está em uma transação, mas há declarações falhadas na transação.
	- **fastpath function call**: O backend está executando uma função de **fast-path**.

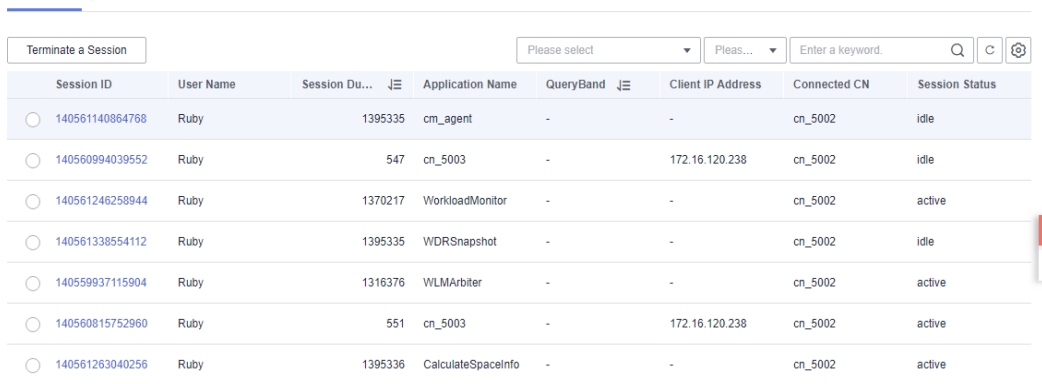

## $\Box$  NOTA

Sessions

Queries

- l Você pode clicar em uma ID de sessão para visualizar as consultas na sessão atual. Para mais detalhes, consulte **[Visualização de detalhes do monitoramento de consultas históricas](#page-204-0)**.
- l Para encerrar uma sessão, selecione-a, clique em **Terminate a Session**, e confirme sua operação.
- l A função de controle de permissão refinada é adicionada. Somente os usuários com a permissão de operação podem encerrar as sessões. Para usuários com permissão somente leitura, o botão **Terminate a Session** fica esmaecido.

## **Verificação de consultas em tempo real**

Na guia **Queries**, você pode procurar todas as consultas que estão sendo executadas em um período de tempo especificado, incluindo:

- l ID da consulta
- Nome de usuário
- Nome do banco de dados
- **·** Horário de apresentação
- Tempo de execução

Oueries

Sessions

- **Referência**
- Pista
- Status da consulta. Pode ser:
	- **idle**: O backend está aguardando novos comandos do cliente.
	- **active**: O backend está executando consultas.
	- **idle in transaction**: O backend está em uma transação, mas não há nenhuma instrução sendo executada na transação.
	- **idle in transaction (aborted)**: O backend está em uma transação, mas há declarações falhadas na transação.
	- **fastpath function call**: O backend está executando uma função de **fast-path**.

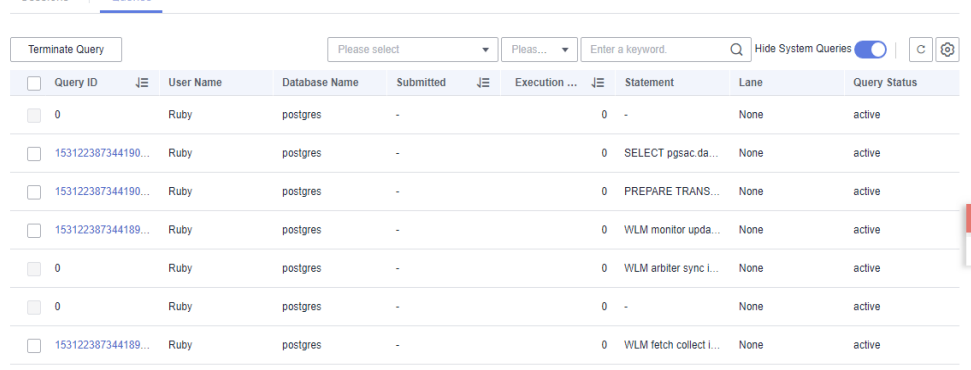

## $\Box$  NOTA

- l Você pode clicar em uma ID de consulta para exibir os detalhes de monitoramento. No entanto, os detalhes não podem ser exibidos para consultas cuja ID é **0**, o que indica que uma exceção ocorre durante a consulta.
- l Para encerrar uma consulta, selecione-a, clique em **Terminate Query** e confirme sua operação.
- l A função de controle de permissão refinada é adicionada. Somente usuários com a permissão de operação podem encerrar consultas. Para usuários com a permissão somente leitura, o botão **Terminate Query** fica esmaecido.

# **Visualização de detalhes do monitoramento de consultas em tempo real**

Você pode clicar em uma ID de consulta para exibir os detalhes da consulta, incluindo as informações básicas de instruções de consulta, consumo de recursos em tempo real e histórico, descrição de SQL e plano de consulta.

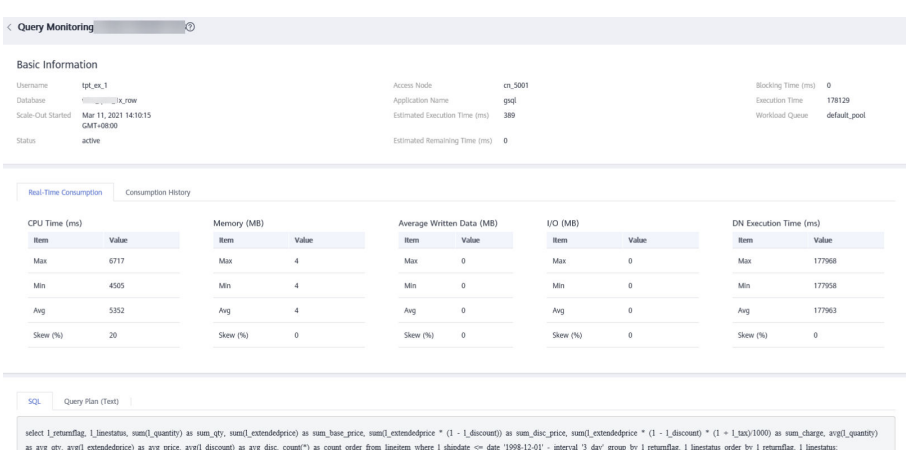

# **6.3.4.5 Consultas históricas**

# **Ída para a página de consultas históricas**

- **Passo 1** Faça login no console de gerenciamento do GaussDB(DWS).
- **Passo 2** Na página **Clusters**, localize o cluster de destino.
- **Passo 3** Na coluna **Operation** do cluster de destino, clique em **Monitoring Panel**.
- **Passo 4** No painel de navegação à esquerda, escolha **Monitoring** > **History**.

Todas as consultas históricas no cluster atual serão exibidas.

**----Fim**

#### $\Box$  NOTA

- $\bullet$  As consultas históricas podem ser visualizadas apenas em clusters da versão 8.1.2 e posteriores.
- l Para ativar o monitoramento de consultas históricas, escolha **Settings** > **Monitoring**, clique na guia **Monitoring Collection** e ative **Historical Query Monitoring**. Para obter detalhes, consulte **[Monitoramento da coleta](https://support.huaweicloud.com/intl/pt-br/mgtg-dws/dws_01_00135.html)**.

## **Verificação de consultas históricas**

Na área **History**, você pode procurar todas as informações de consulta histórica com base no período de tempo especificado, incluindo:

- $\bullet$  ID da consulta
- Nome de usuário
- Nome da aplicação
- $\bullet$  Nome do banco de dados
- $\bullet$  Fila de carga de trabalho
- **•** Tempo de submissão
- $\bullet$  Tempo de bloqueio (ms)
- **•** Tempo de execução (ms)
- $\bullet$  Tempo de CPU (ms)
- <span id="page-204-0"></span> $\bullet$  Desvio de tempo de CPU (%)
- $\bullet$  Média de dados gravados (MB)
- **·** Referência
- CN conectado
- $\bullet$  Endereço de IP do cliente
- Status da consulta
- $\bullet$  Hora da conclusão
- l Tempo estimado de execução (ms)
- Motivo do cancelamento

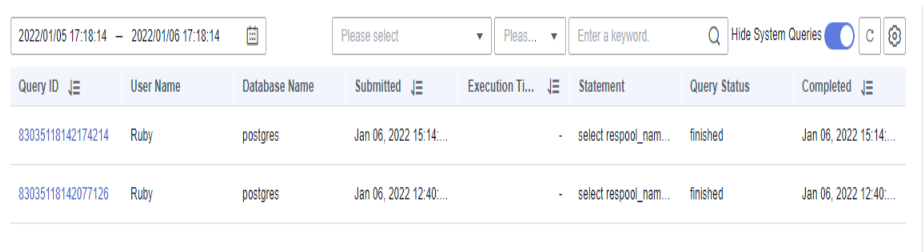

#### $\Box$  NOTA

Se você não quiser ver consultas históricas do sistema, você pode alternar em **Hide System Queries**.

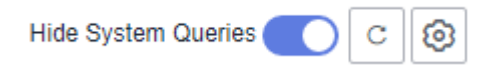

## **Visualização de detalhes do monitoramento de consultas históricas**

Você pode clicar em uma ID de consulta histórica para exibir os detalhes da consulta, incluindo as informações básicas de instruções de consulta, consumo de recursos em tempo real e histórico, descrição de SQL e plano de consulta.

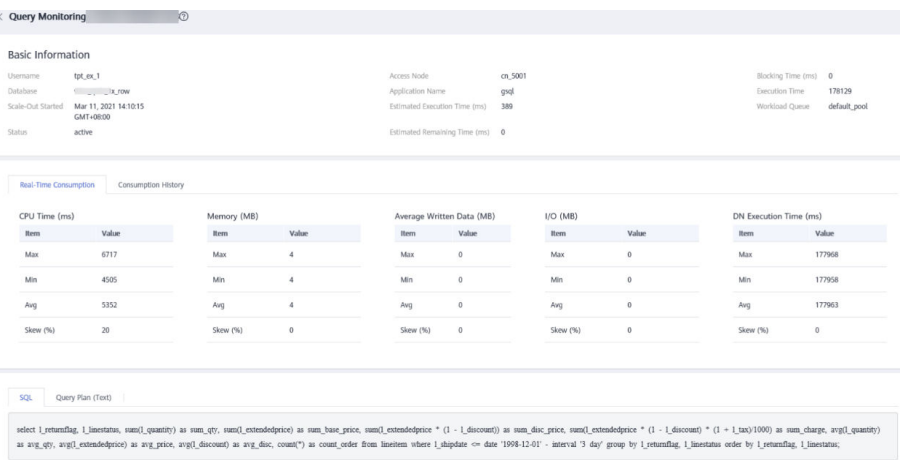

# **6.3.4.6 Monitoramento de instância**

## **Monitoramento de instância**

**Passo 1** Faça login no console de gerenciamento do GaussDB(DWS).

- **Passo 2** Na página **Clusters**, localize o cluster de destino.
- **Passo 3** Na coluna **Operation** do cluster de destino, clique em **Monitoring Panel**.
- **Passo 4** No painel de navegação à esquerda, escolha **Monitoring** > **Instance Monitoring**.

Na página **Instance Monitoring**, você pode exibir as informações históricas e em tempo real sobre instâncias lentas detectadas.

**----Fim**

#### **Detecção de instância lenta**

O DMS pode configurar e iniciar automaticamente o script de detecção de instância lenta em CNs de cluster, coletar periodicamente a tabela de cache do script e relatar os dados de instância lenta detectados. Você pode exibir o número de instâncias lentas detectadas em 24 horas e o status de distribuição na dimensão de tempo na GUI para localizar rapidamente os nós lentos no cluster e analisar as causas básicas.

A página **Instance Monitoring** consiste em duas partes. A parte superior exibe o gráfico de distribuição de tempo das instâncias lentas detectadas, ou seja, o número de instâncias lentas detectadas em diferentes períodos de detecção. A parte inferior exibe detalhes de instância lenta. Quando você seleciona qualquer barra no gráfico de distribuição de tempo, os detalhes sobre o tempo de detecção, o nome do nó, o nome da instância e o número de detecções (dentro de 24 horas) de instâncias lentas são exibidos.

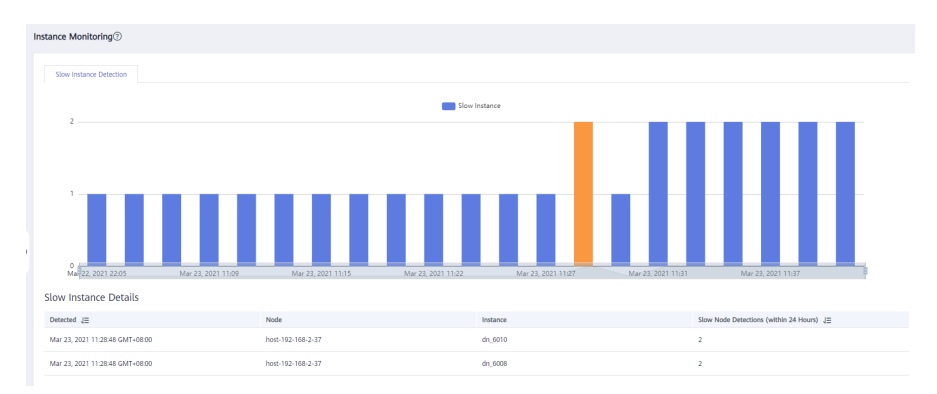

#### $\Box$  NOTA

Se o período de uma instância exceder 240 segundos, ela será relatada como uma instância lenta.

# **6.3.4.7 Monitoramento de carga**

#### **Monitoramento de carga**

**Passo 1** Faça login no console de gerenciamento do GaussDB(DWS).

**Passo 2** Na página **Clusters**, localize o cluster de destino.

**Passo 3** Na coluna Operação do cluster de destino, clique em **Monitoring Panel**.

**Passo 4** No painel de navegação à esquerda, escolha **Monitoring** > **Load Monitoring**.

Na página **Load Monitoring**, você pode exibir o consumo de recursos histórico e em tempo real das filas de cargas de trabalho.

**----Fim**

#### **Filas de carga de trabalho**

O DMS exibe o nome da fila de carga de trabalho definida pelo usuário, o consumo de recursos em tempo real e histórico e as cotas de recursos da fila de carga de trabalho.

- l **Workload Queues**: nome de uma fila de carga de trabalho
- **Monitoring**: Você pode clicar no ícone de monitoramento para exibir as tendências de consumo histórico de recursos como CPU, memória e disco.
- l **CPU Usage (%)**: uso da CPU em tempo real de uma fila de carga de trabalho
- l **CPU Resource (%)**: Porcentagem de uso de CPU de uma fila de carga de trabalho
- l **Real-Time Concurrent Short Queries**: número de consultas simples simultâneas em uma fila de carga de trabalho. Consultas simples simultâneas não são controladas pela fila de carga de trabalho.
- l **Concurrent Short Queries**: cotas de simultaneidade simples da fila de carga de trabalho
- l **Real-Time Concurrent Queries**: número de consultas complexas simultâneas em uma fila de carga de trabalho. Consultas complexas simultâneas são controladas pela fila de carga de trabalho.
- l **Query Concurrency**: cotas de concorrência complexas da fila de carga de trabalho
- **Storage (MB)**: uso de disco de uma fila de carga de trabalho
- l **Disk Usage (%)**: uso do disco de uma fila de carga de trabalho
- l **Memory Resource (%)**: porcentagem da memória configurada para a fila de carga de trabalho
- l **Memory Usage (%)**: uso de memória em tempo real de uma fila de carga de trabalho
- l **Operation**

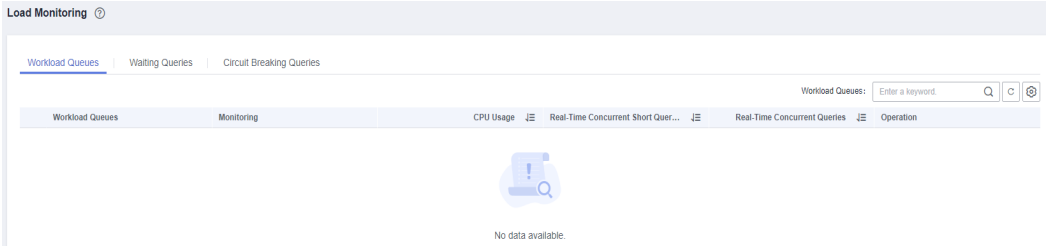

#### **Uso de recursos do usuário**

Você pode clicar na lista suspensa de qualquer fila de carga de trabalho para exibir o uso de recursos do usuário na fila de carga de trabalho, incluindo:

- l **User Name**: nome do usuário na fila de carga de trabalho atual
- l **CPU Usage** (%): uso da CPU em tempo real de um usuário
- l **CPU Resource** número de núcleos da CPU usados
- **El Storage Resource** (MB): espaço de armazenamento usado por um usuário
- **•** Disk Usage (%): discos utilizados por um utilizador
- l **Memory Resource** (MB): memória usada por um usuário
- l **Memory Usage** (%): porcentagem de memória usada por um usuário

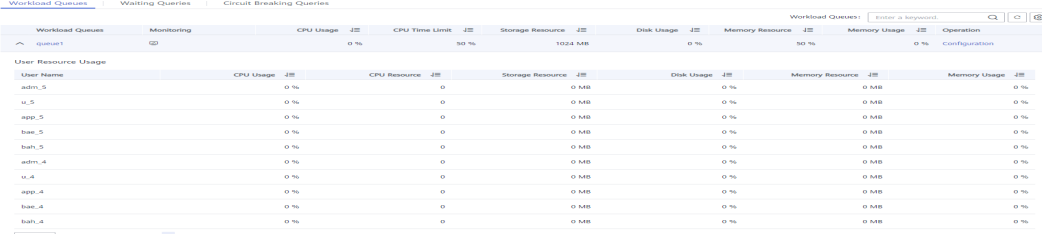

#### **Consultas em espera**

Você pode visualizar as consultas em espera em uma fila de carga de trabalho em tempo real para identificar a pressão do serviço.

- l **User**: nome de usuário de uma instrução de consulta
- l **Application**: nome da aplicação de uma instrução de consulta
- l **Database**: nome do banco de dados ao qual uma instrução de consulta está conectada
- l **Queuing Status**: status de enfileiramento de uma instrução de consulta em uma fila de carga de trabalho
- l **Wait Time**: tempo de espera antes de uma instrução de consulta ser executada, em ms
- l **Workload Queue**: fila de carga de trabalho à qual uma instrução de consulta pertence
- l **Query Statement**: detalhes de uma instrução de consulta enviada por um usuário

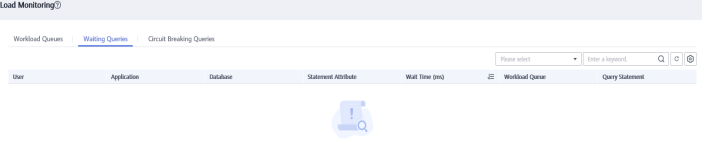

## **Verificação de consultas de quebra de circuito**

Você pode exibir o status de uma consulta de quebra de circuito acionada em uma fila de carga de trabalho.

- **Query ID**: ID de uma consulta de quebra de circuito
- l **Query Statement**: instrução de consulta de quebra de circuito
- l **Blocking Time (ms)**: tempo de bloqueio de uma instrução de interrupção de circuito, em ms
- l **Execution Time (ms)**: tempo de execução de uma instrução de quebra de circuito, em ms
- l **CPU Time (ms)**: Tempo de CPU consumido por uma instrução de quebra de circuito, em ms
- l **CPU Skew (%)**: Inclinação de CPU de uma instrução de quebra de circuito em cada DN
- l **Exception Handling**: método de tratamento de exceções de uma instrução de quebra de circuito

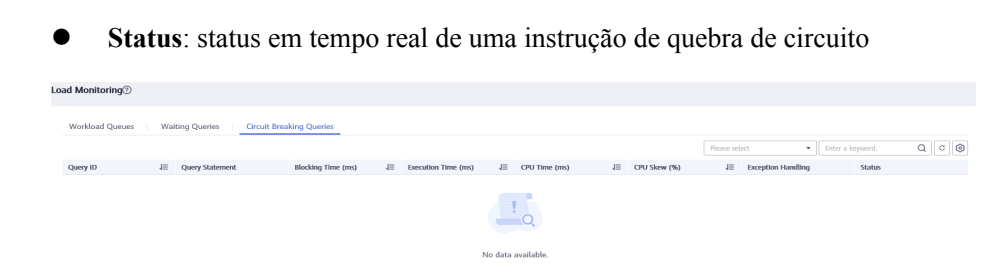

# **6.3.5 Utilitários**

# **6.3.5.1 Diagnóstico de SQL**

#### **Pré-requisitos**

Para habilitar o diagnóstico de SQL, habilite o monitoramento em consultas históricas e em tempo real nas guias **Queries** e **History**, respectivamente. Para mais detalhes, consulte **[Coleção de monitoramento](#page-226-0)**.

## **Visualização do diagnóstico de SQL**

- **Passo 1** Faça login no console de gerenciamento do GaussDB(DWS).
- **Passo 2** Na página **Clusters**, localize o cluster de destino.
- **Passo 3** Na coluna **Operation** do cluster de destino, clique em **Monitoring Panel**.
- **Passo 4** No painel de navegação à esquerda, escolha **Utilities** > **SQL Diagnosis**. As métricas incluem:
	- $\bullet$  ID da consulta
	- $\bullet$  Banco de dados
	- Nome do esquema
	- $\bullet$  Nome de usuário
	- $\bullet$  Cliente
	- Endereco de IP do cliente
	- $\bullet$  Tempo de execução (ms)
	- $\bullet$  Tempo de CPU (ms)
	- $\bullet$  Dimensionamento iniciado
	- Concluído
	- Detalhes
- **Passo 5** Na página **SQL Diagnosis**, você pode exibir as informações de diagnóstico de SQL. Na coluna **Details** de um ID de consulta especificado, clique em **View** para exibir o resultado detalhado do diagnóstico de SQL, incluindo:
	- $\bullet$  Tipo de diagnóstico
	- $\bullet$  Informação do alarme
	- Instruções de SQL
	- Plano de execução

<span id="page-209-0"></span>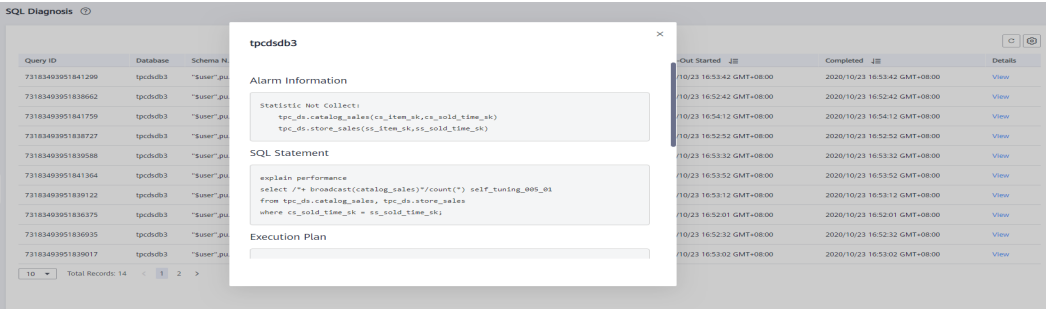

#### **----Fim**

#### **Configuração dos parâmetros de GUC**

Os parâmetros de GUC relacionados ao diagnóstico de SQL são os seguintes. Para obter detalhes, consulte "Parâmetros GUC" no *Guia de desenvolvedor do Data Warehouse Service (DWS)*.

- l **enable\_resource\_track**
	- Intervalo de valores: boolean
	- Valor padrão: **on**
	- Valor de DMS esperado: **on** (apenas para referência)
	- Função: Especifica se deve ativar a função de monitoramento de recursos em tempo real.

#### **AVISO**

Se este parâmetro for ativado sem outros parâmetros relacionados ao GUC configurados corretamente, o consumo de recursos em tempo real não poderá ser registrado.

- resource track cost
	- Intervalo de valores: um número inteiro que varia de –1 a INT\_MAX
	- Valor padrão: **100000**
	- Valor previsto do DMS: **0** (apenas para referência)
	- Função: Especifica o custo mínimo de execução do monitoramento de recursos de instrução para a sessão atual. Este parâmetro é válido somente quando **enable\_resource\_track** está **on**.

#### **AVISO**

Se este parâmetro for definido para um valor pequeno, mais instruções serão gravadas, causando a expansão do registro e afetando o desempenho do cluster.

- resource track level
	- Intervalo de valores: tipo enumerado
	- Valor padrão: **query**
- Valor DMS esperado: **query** (apenas para referência)
- Função: Especifica o nível de monitoramento de recursos para a sessão atual. Este parâmetro é válido somente quando **enable\_resource\_track** está **on**.

## **AVISO**

Se o monitoramento de recursos estiver definido para o nível do operador, o desempenho será muito afetado.

- l **resource\_track\_duration**
	- Intervalo de valores: um número inteiro de 0 a INT\_MAX, em segundos
	- Valor padrão: **60**.
	- Valor previsto do DMS: **0** (apenas para referência)
	- Função: Especifica o tempo mínimo de execução da instrução que determina se as informações sobre jobs de uma instrução gravada na visualização em tempo real serão despejadas em uma visualização histórica após a execução da instrução. Ou seja, apenas instruções cujo tempo de execução excede o tempo especificado são registradas na visualização histórica. Este parâmetro é válido somente quando **enable\_resource\_track** está **on**.

#### **AVISO**

Se esse parâmetro for definido com um valor pequeno, o mecanismo de processamento em lote para fazer dumping de instruções do kernel torna-se inválido, afetando o desempenho do kernel.

#### l **topsql\_retention\_time**

- Intervalo de valores: um número inteiro entre 0 e 3650, em dias
- Valor padrão: **0**
- Valor previsto do DMS: **1** (apenas para referência)
- Função: Especifica o tempo de envelhecimento dos dados **pgxc\_wlm\_session\_info** na exibição.

#### **AVISO**

Se esse parâmetro for definido como **0**, os dados não serão envelhecidos, o que causará a expansão do armazenamento.

- enable resource record
	- Intervalo de valores: boolean
	- Valor padrão: **off**
	- Valor de DMS esperado: **on** (apenas para referência)
	- Função: Especifica se a função de arquivamento deve ser ativada para registros de monitoramento de recursos. Quando esta função está ativada, os registros nas exibições de histórico (**GS\_WLM\_SESSION\_HISTORY** e **GS\_WLM\_OPERATOR\_HISTORY**) são arquivados nas exibições info

(**GS\_WLM\_SESSION\_INFO** e **GS\_WLM\_OPERATOR\_INFO**) a cada 3 minutos. Após o arquivamento, os registros nas exibições de histórico são excluídos.

#### **AVISO**

Quando esse parâmetro estiver habilitado, é aconselhável definir **topsql\_retention\_time** corretamente para configurar o tempo de envelhecimento. Caso contrário, os dados na tabela **GS\_WLM\_SESSION\_INFO** ou **GS\_WLM\_OPERATOR\_INFO** serão expandidos.

## **6.3.5.2 Auditoria de DDL**

Você pode auditar a DDL para verificar metadados de DDL, identificar definições de tabela inadequadas e localizar problemas de desempenho.

## $\Box$  NOTA

- l Este recurso é suportado apenas na versão de cluster 8.1.1.300 e posterior.
- l Os itens de auditoria selecionados são exibidos na página **DDL Audit** por padrão. Você pode configurar os itens de auditoria na página **Monitoring Collection** (consulte **[Coleção de](#page-226-0) [monitoramento](#page-226-0)**). Para obter mais informações, consulte **[Tabela 6-8](#page-212-0)**.

<span id="page-212-0"></span>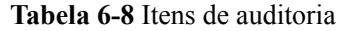

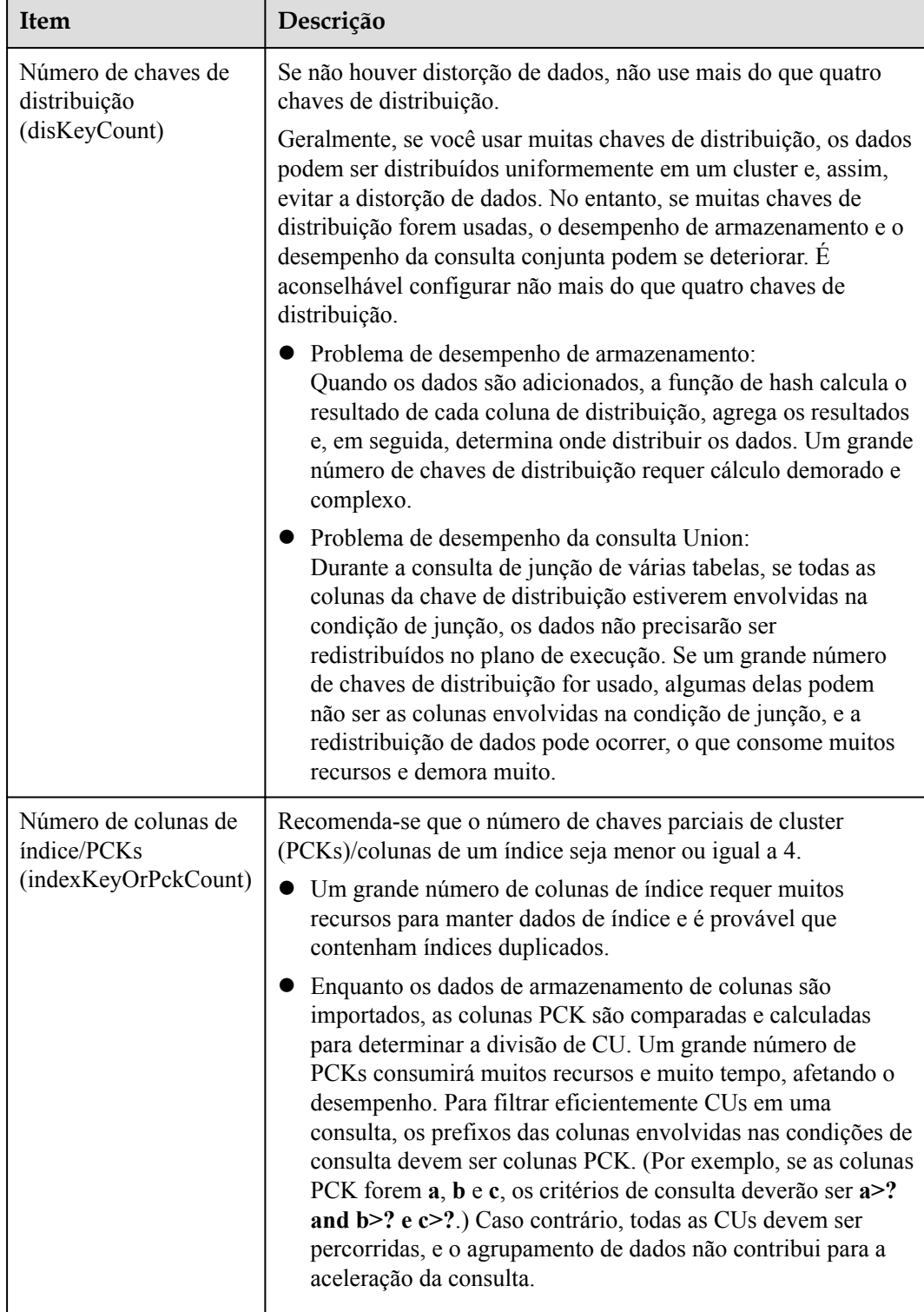

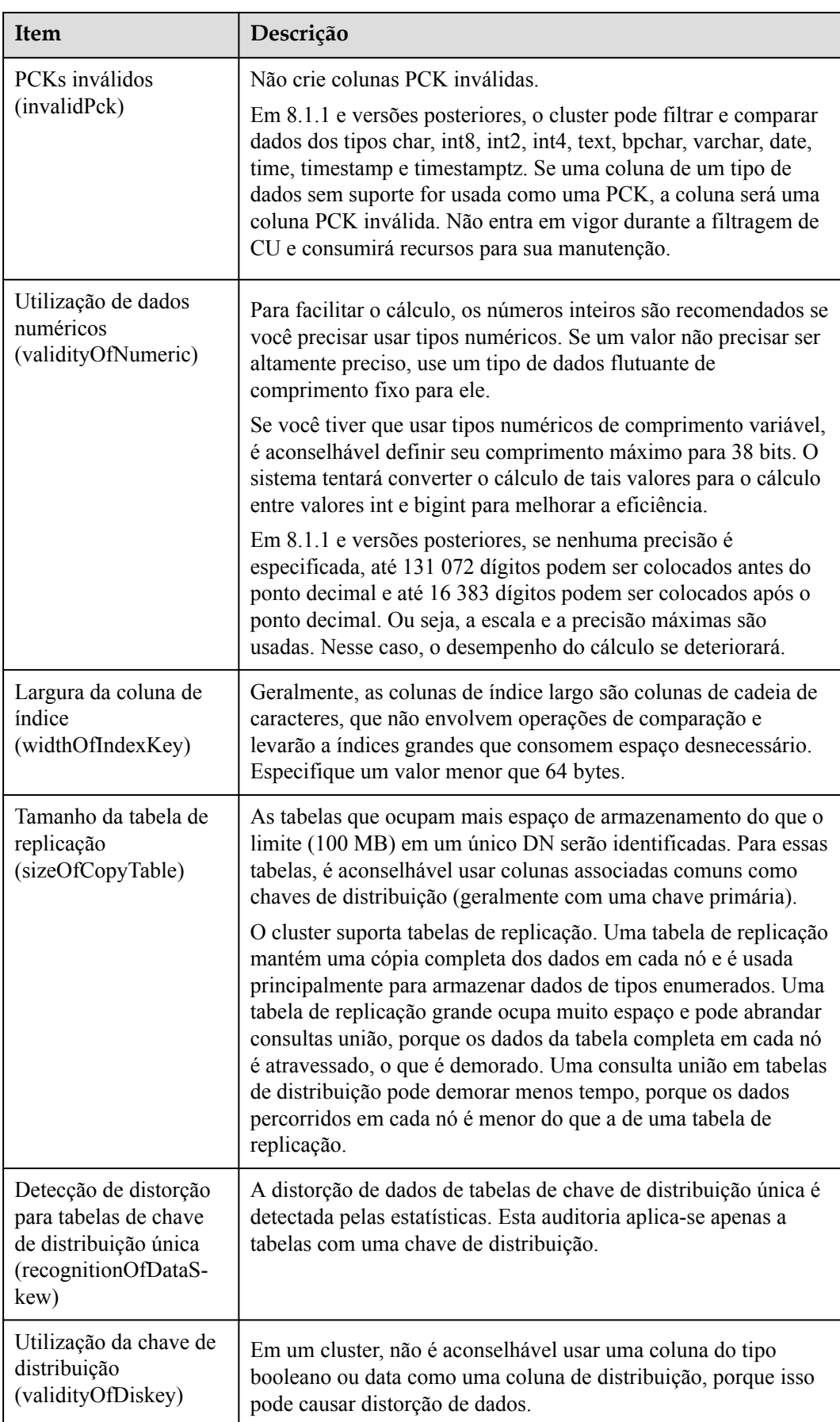

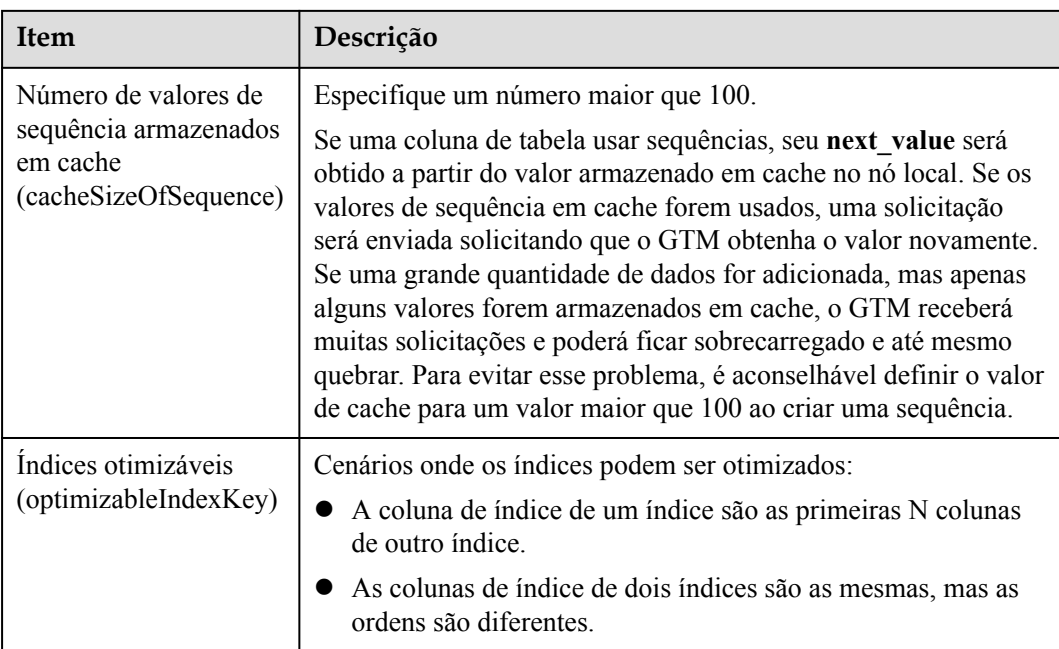

# **Visualização e exportação de resultados da auditoria de DDL**

- **Passo 1** Faça login no console de gerenciamento do GaussDB(DWS).
- **Passo 2** Na página **Clusters**, localize o cluster de destino.
- **Passo 3** Na coluna **Operation** do cluster de destino, clique em **Monitoring Panel**.
- **Passo 4** Na árvore de navegação à esquerda, escolha **Utilities** > **DDL Audit**. O resultado de cada item de auditoria é exibido.

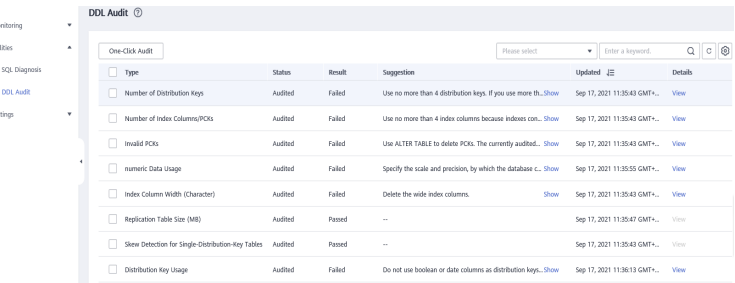

**Passo 5** Se o resultado da revisão de um item for **Failed**, clique em **View** para ir para a página de detalhes.

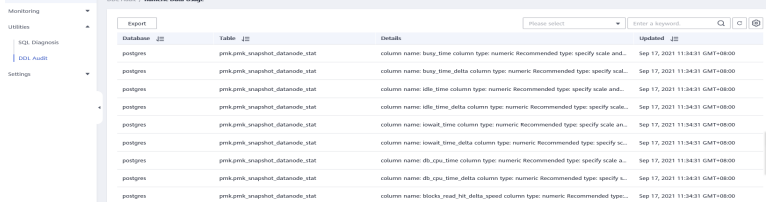

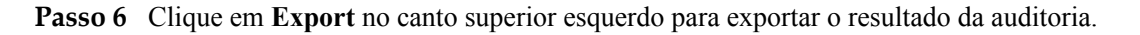

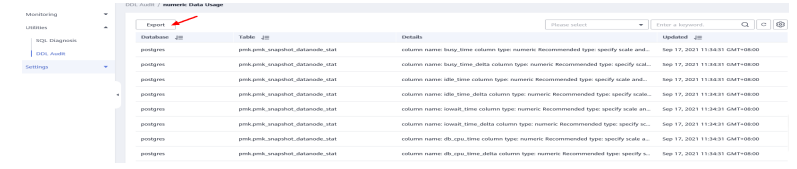

**----Fim**

## **Auditoria manual dos itens de DDL**

- **Passo 1** Faça login no console de gerenciamento do GaussDB(DWS).
- **Passo 2** Na página **Clusters**, localize o cluster de destino.
- **Passo 3** Na coluna **Operation** do cluster de destino, escolha **Monitoring Panel**. A página de monitoramento do banco de dados é exibida.
- **Passo 4** Na árvore de navegação à esquerda, escolha **Utilities** > **DDL Audit**. Na página exibida, selecione os itens a serem auditados e clique em **One-Click Audit**.

| DDL Audit (?) |   |                             |               |        |                                                              |                            |                |  |  |  |
|---------------|---|-----------------------------|---------------|--------|--------------------------------------------------------------|----------------------------|----------------|--|--|--|
|               |   | <b>One-Click Audit</b>      |               |        | Please select                                                | Q<br>Enter a keyword.<br>٠ | 0<br>$\circ$   |  |  |  |
|               | o | Type                        | <b>Status</b> | Result | Suggestion                                                   | Updated $J\Xi$             | <b>Details</b> |  |  |  |
|               | ◡ | Number of Distribution Keys | Audited       | Failed | Use no more than 4 distribution keys. If you use more t Show | Sep 17, 2021 11:35:43 GMT+ | View           |  |  |  |
|               | M | Number of Index Columns/P   | Audited       | Failed | Use no more than 4 index columns because indexes co., Show   | Sep 17, 2021 11:35:43 GMT+ | View           |  |  |  |
|               |   | Invalid PCKs                | Audited       | Failed | Use ALTER TABLE to delete PCKs. The currently audited Show   | Sep 17, 2021 11:35:43 GMT+ | View           |  |  |  |
|               |   | numeric Data Usage          | Audited       | Failed | Specify the scale and precision, by which the database Show  | Sep 17, 2021 11:35:55 GMT+ | View           |  |  |  |
|               |   | Index Column Width (Charac  | Audited       | Failed | Delete the wide index columns.<br>Show                       | Sep 17, 2021 11:35:43 GMT+ | View           |  |  |  |
|               |   | Replication Table Size (MB) | Audited       | Passed | $\sim$                                                       | Sep 17, 2021 11:35:47 GMT+ | View           |  |  |  |
|               |   |                             |               |        |                                                              |                            |                |  |  |  |

**----Fim**

## **6.3.5.3 Sonda de SQL**

Você pode carregar e verificar sondas de SQL, executar tarefas de teste com um clique e executar periodicamente tarefas de teste. Os alarmes podem ser relatados para sondas de SQL do timeout. Há suporte para as seguintes funções:

- l **Adição de uma sonda de SQL**
- l **[Ativação ou desativação de uma sonda de SQL](#page-216-0)**
- l **[Modificação de uma sonda de SQL](#page-217-0)**
- l **[Exclusão de uma sonda de SQL](#page-218-0)**
- l **[Execução de uma sonda de SQL em um clique](#page-218-0)**

#### $\Box$  NOTA

- $\bullet$  A sonda de SOL é suportado apenas em 8.1.1.300 e versões posteriores. Para versões anteriores, entre em contato com o suporte técnico para atualizar o dms-agent para a versão 8.1.3.
- **.** Somente **SELECT** instruções que podem ser usadas como sondas de SQL.
- Até 20 sondas de SOL podem ser configuradas.

# **Adição de uma sonda de SQL**

Passo 1 Efetue login no console do GaussDB(DWS).
**Passo 2** Na página **Clusters**, localize o cluster de destino.

**Passo 3** Na coluna **Operation** do cluster de destino, clique em **Monitoring Panel**.

**Passo 4** No painel de navegação, escolha **Utilities** > **SQL Probes**. Clique em **Add SQL Probe**.

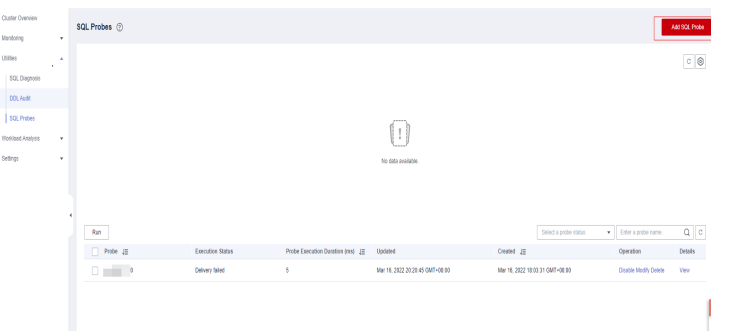

**Passo 5** Configurar parâmetros de sonda de SQL.

- l **Probe Name**: Nome de uma sonda.
- l **Database**: Banco de dados onde as instruções da sonda de SQL deve ser executadas.
- l **SQL Statement**: Instruções da sonda de SQL a ser executada. (Só são permitidas instruções **SELECT**).
- l **Probe Threshold (ms)**: Limite de tempo limite da execução da sonda de SQL.
- l **Description**: Descrição da instruções da sonda de SQL.

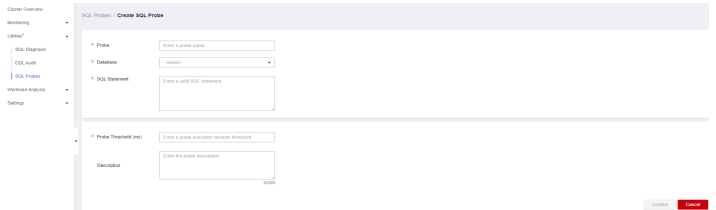

**Passo 6** Confirme as informações da sonda de SQL e clique em **Confirm**.

**----Fim**

#### **Ativação ou desativação de uma sonda de SQL**

- **Passo 1** Efetue login no console do GaussDB(DWS).
- **Passo 2** Na página **Clusters**, localize o cluster de destino.
- **Passo 3** Na coluna **Operation**, escolha **Monitoring Panel**. A página de monitoramento do banco de dados é exibida.
- **Passo 4** No painel de navegação à esquerda, escolha **Utilities** > **SQL Probes**.
- **Passo 5** Na lista de sondas, clique em **Enable** (ou **Disable** na coluna **Operation** de uma sonda.

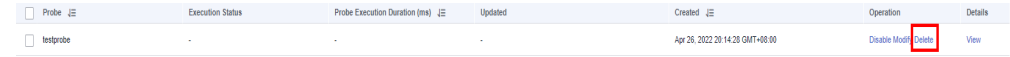

**Passo 6** Confirme as informações e clique em **OK**.

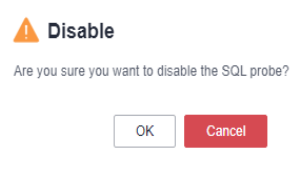

**----Fim**

# **Modificação de uma sonda de SQL**

- **Passo 1** Efetue login no console do GaussDB(DWS).
- **Passo 2** Na página **Clusters**, localize o cluster de destino.
- **Passo 3** Na coluna **Operation** do cluster, escolha **Monitoring Panel**. A página de monitoramento do banco de dados é exibida.
- **Passo 4** No painel de navegação à esquerda, escolha **Utilities** > **SQL Probes**.
- **Passo 5** Na lista de sondas, clique em **Modify** na coluna **Operation** de uma sonda.

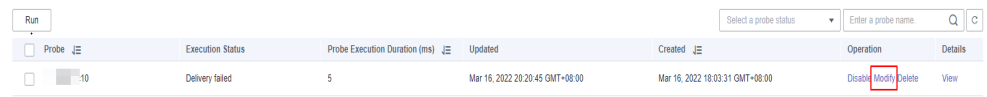

**Passo 6** Na página **Modify Probe**, modifique os parâmetros da sonda de SQL conforme necessário e clique em **OK**.

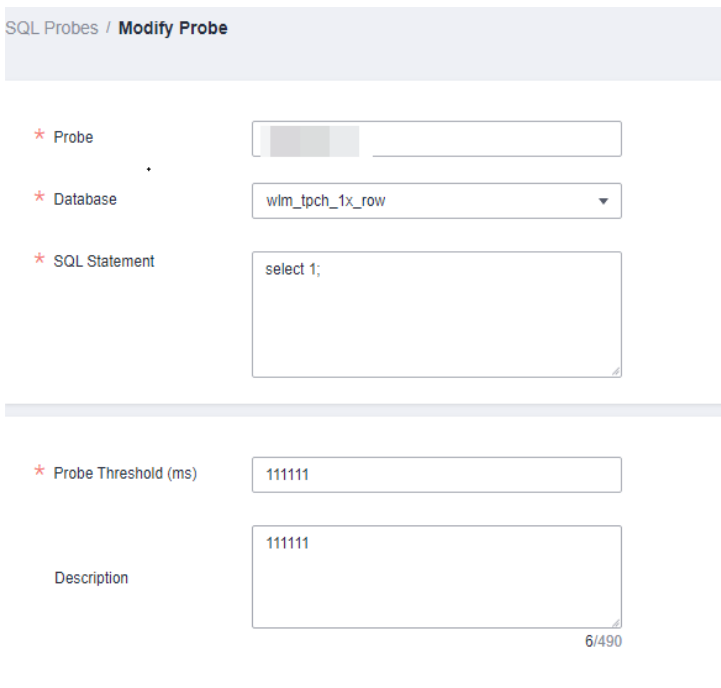

**----Fim**

## **Exclusão de uma sonda de SQL**

- Passo 1 Efetue login no console do GaussDB(DWS).
- **Passo 2** Na página **Clusters**, localize o cluster de destino.
- **Passo 3** Na coluna **Operation** do cluster, escolha **Monitoring Panel**. A página de monitoramento do banco de dados é exibida.
- **Passo 4** No painel de navegação à esquerda, escolha **Utilities** > **SQL Probes**.
- **Passo 5** Na lista de sondas, clique em **Delete** na coluna **Operation** de uma sonda.

 $\times$ 

| Run          |    |                         |                                          |                                 |                                 | Select a probe status | Enter a probe name.   |                |  |
|--------------|----|-------------------------|------------------------------------------|---------------------------------|---------------------------------|-----------------------|-----------------------|----------------|--|
| Probe $J\Xi$ |    | <b>Execution Status</b> | Probe Execution Duration (ms) JE Updated |                                 | $Create J =$                    |                       | Operation             | <b>Details</b> |  |
|              | 10 | Delivery failed         |                                          | Mar 16, 2022 20:20:45 GMT+08:00 | Mar 16, 2022 18:03:31 GMT+08:00 |                       | Disable Modify Delete | View           |  |

**Passo 6** Confirme as informações e clique em **OK**.

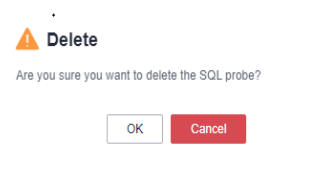

**----Fim**

## **Execução de uma sonda de SQL em um clique**

- Passo 1 Efetue login no console do GaussDB(DWS).
- **Passo 2** Na página **Clusters**, localize o cluster de destino.
- **Passo 3** Na coluna **Operation**, escolha **Monitoring Panel**. A página de monitoramento do banco de dados é exibida.
- **Passo 4** No painel de navegação à esquerda, escolha **Utilities** > **SQL Probes**.
- **Passo 5** Na lista de sondas, selecione um teste e clique em **Run**. O sistema executará a sonda selecionada e atualizará as informações sobre a sonda.

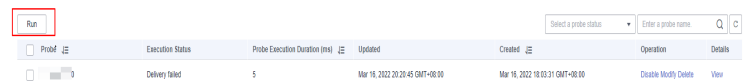

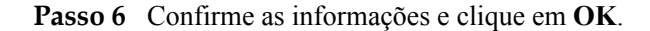

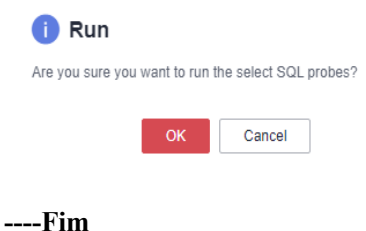

# **6.3.6 Análise da carga de trabalho**

# **6.3.6.1 Visão geral da análise da carga de trabalho**

A ferramenta de análise de carga de trabalho do GaussDB (DWS) coleta e analisa dados de desempenho do banco de dados. Você pode criar snapshots da carga de trabalho para registrar dados da carga de trabalho do cluster em um período especificado. Um relatório de diagnóstico de carga de trabalho pode ser gerado com base em dois instantâneos de informações de carga de trabalho dentro de um determinado segmento de tempo. O relatório de diagnóstico de carga de trabalho (WDR) fornece dados de desempenho em um período especificado e apresenta os dados em páginas da Web HTML. Ele ajuda a detectar exceções, diagnosticar problemas e otimizar o desempenho. É uma ferramenta poderosa para ajuste de desempenho de banco de dados.

#### $\Box$  NOTA

- l A função de WDR está disponível apenas no 8.1.1.300 e versões posteriores.
- l Os relatórios de diagnóstico da carga de trabalho podem ser armazenados apenas no OBS.

# **6.3.6.2 Snapshots da carga de trabalho**

Você pode verificar as informações básicas sobre os snapshots da carga de trabalho do cluster, criar manualmente um snapshot e configurar parâmetros de snapshot.

# **Verificação de snapshots da carga de trabalho**

- **Passo 1** Faça login no console de gerenciamento do GaussDB(DWS).
- **Passo 2** Na página **Clusters**, localize o cluster de destino.
- **Passo 3** Na coluna **Operation** do cluster, escolha **Monitoring Panel**. A página de monitoramento do banco de dados é exibida.
- **Passo 4** No painel de navegação, escolha **Workload Analysis** > **Workload Snapshot**. Serão exibidos snapshots da carga de trabalho.

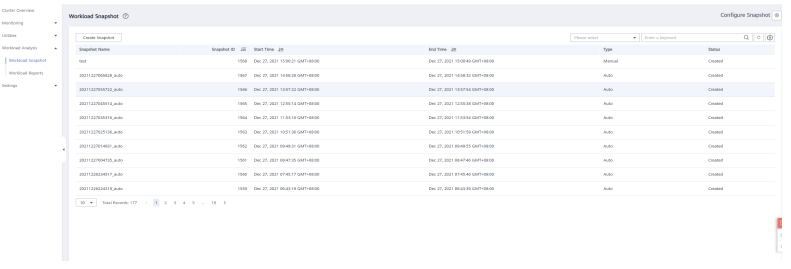

**----Fim**

# **Criação de um snapshot de carga de trabalho**

**Passo 1** Faça login no console de gerenciamento do GaussDB(DWS).

- **Passo 2** Na página **Clusters**, localize o cluster de destino.
- **Passo 3** Na coluna **Operation** do cluster, escolha **Monitoring Panel**. A página de monitoramento do banco de dados é exibida.
- **Passo 4** No painel de navegação, escolha **Workload Analysis** > **Workload Snapshot**. Serão exibidos snapshots da carga de trabalho.
- **Passo 5** Clique em **Create Snapshot**. Insira um nome de snapshot e clique em **OK**.

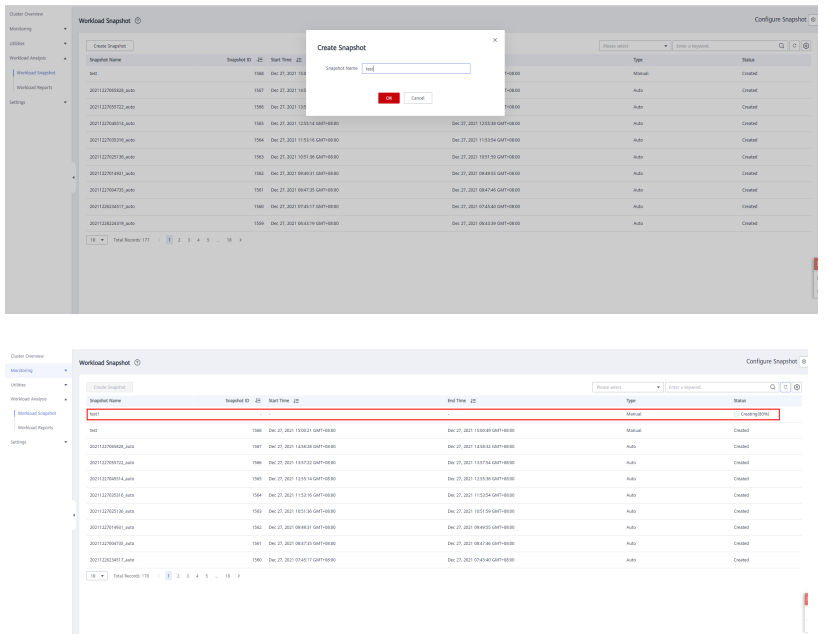

Antes de criar um snapshot da carga de trabalho, certifique-se de que o parâmetro de snapshot da exibição de desempenho esteja ativado. Para mais detalhes, consulte **Configuração de parâmetros de snapshot da carga de trabalho**.

**----Fim**

# **Configuração de parâmetros de snapshot da carga de trabalho**

- **Passo 1** Faça login no console de gerenciamento do GaussDB(DWS).
- **Passo 2** Na página **Clusters**, localize o cluster de destino.
- **Passo 3** Na coluna **Operation** do cluster, escolha **Monitoring Panel**. A página de monitoramento do banco de dados é exibida.
- **Passo 4** No painel de navegação, escolha **Workload Analysis** > **Workload Snapshot**. Serão exibidos snapshots da carga de trabalho.
- **Passo 5** Clique em **Configure Snapshot** no canto superior direito. Na caixa de diálogo exibida, marque ou modifique os parâmetros GUC. Para mais detalhes, consulte **[Tabela 6-9](#page-221-0)**.

<span id="page-221-0"></span>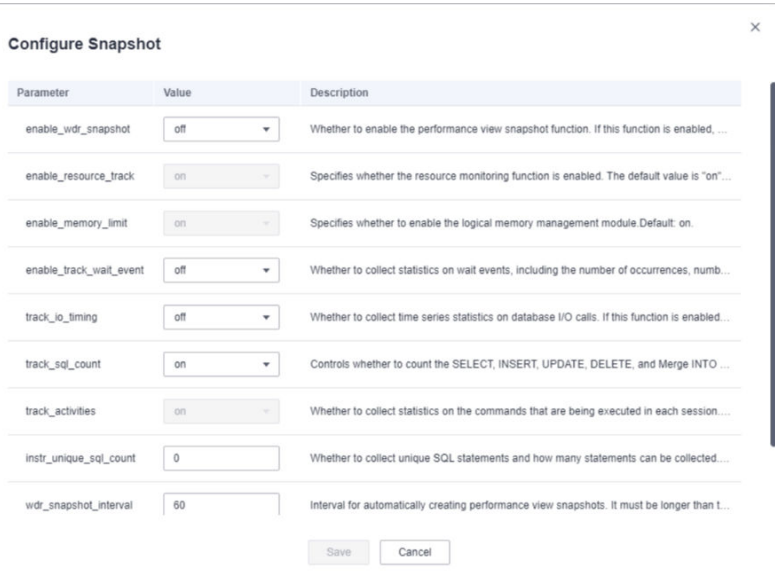

#### **----Fim**

**Tabela 6-9** Parâmetros de snapshot da carga de trabalho

| <b>Nome</b>                                                           | Valor padrão  | Descrição                                                                                                    |  |  |  |  |
|-----------------------------------------------------------------------|---------------|----------------------------------------------------------------------------------------------------|--|--|--|--|
| Snapshot da exibição de<br>desempenho<br>(enable wdr snapshot)        | off           | Se deve ativar a função de instantâneo de<br>exibição de desempenho. Se esta função<br>estiver ativada, o GaussDB(DWS) criará<br>periodicamente snapshots para<br>determinadas visualizações de desempenho<br>do sistema e os salvará em disco. Você<br>também pode criar snapshots<br>manualmente. |  |  |  |  |
| Monitoramento de<br>recursos<br>(enable resource track)               | <sub>on</sub> | Se deve ativar a função de monitoramento<br>de recursos. Os parâmetros de estatísticas<br>de recursos são válidos somente se esse<br>parâmetro estiver ativado.                                                                                                    |  |  |  |  |
| Módulo de gerenciamento<br>de memória lógica<br>(enable memory limit) | $^{on}$       | Se deve activar o módulo de gestão de<br>memória lógica.                                                                                                    |  |  |  |  |
| Estatísticas de evento de<br>espera<br>(enable_track_wait_even<br>t)  | off           | Se coletar estatísticas sobre eventos de<br>espera, incluindo o número de ocorrências,<br>número de falhas, duração, tempo máximo<br>de espera, tempo mínimo de espera e<br>tempo médio de espera.                                                                                                  |  |  |  |  |

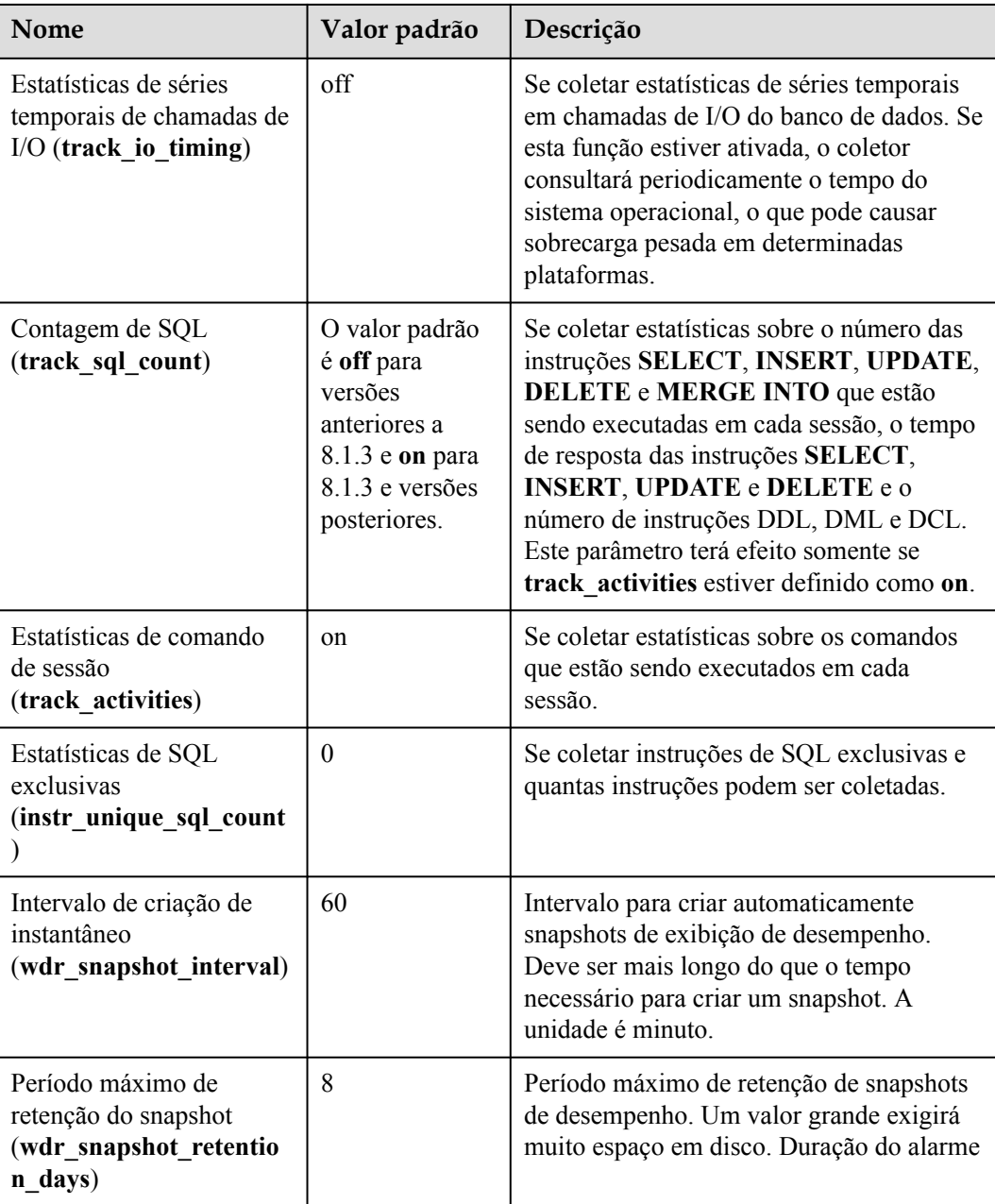

# **6.3.6.3 Relatórios da carga de trabalho**

Você pode criar, baixar e excluir relatórios de diagnóstico de trabalho e verificar relatórios de diagnóstico da carga de trabalho históricos.

## $\Box$  NOTA

Para criar um relatório da carga de trabalho, primeiro obtenha as permissões de bucket do OBS necessárias.

# **Verificação de relatórios da carga de trabalho**

**Passo 1** Faça login no console de gerenciamento do GaussDB(DWS).

**Passo 2** Na página **Clusters**, localize o cluster de destino.

- **Passo 3** Na coluna **Operation** do cluster, escolha **Monitoring Panel**. A página de monitoramento do banco de dados é exibida.
- **Passo 4** No painel de navegação, escolha **Workload Analysis** > **Workload Reports**. Os relatórios da carga de trabalho serão exibidos.

| <b>Outer Overdex</b><br>Monitoring<br>$\sim$ | Workload Reports (2)      |                    |                                 |         |             |              |                  |                                     |                      | Configure Report @ |
|----------------------------------------------|---------------------------|--------------------|---------------------------------|---------|-------------|--------------|------------------|-------------------------------------|----------------------|--------------------|
| utities.<br>٠.                               | Download<br>Common Report | Odda               |                                 |         |             |              |                  | . Enter a leavest.<br>Please select |                      | $Q$ $C$ $Q$        |
| Wolfold Analysis                             | $\Box$                    | <b>Report Name</b> | Created JW                      | Status. | Object Type | Node Name    | Corport Type     | Starting Snapshot JH                | Ending Steamher, JW  | Operation          |
| Violekiad Snapshot                           | $\Box$                    | bit this           | Jan 25, 2022 10:38:12 CMT-0000  | Cruzed  | code        | ds 6005 0005 | $\mathbf{M}$     | 2022012005034 auto                  | 2022/2006/728 auto   | Debts:             |
| <b>Violated frozets</b>                      | $\Box$                    | 000700             | Jan 25, 2022 89:29:33 GMT-66:00 | Cruted  | date        | $\sim$       | <b>SZTERY</b>    | 20220120054526 auto                 | 2022/2009/735 a.m.   | Delete             |
| Settings<br>×                                | $\Box$                    | 44755451.1         | Jan 24, 2022 14:55:57 GMT-6500  | Croist  | rede        | (9, 5003)    | $\frac{1}{2}$    | 2022019323922.auto                  | 2022/2020/0735 auto  | Delete             |
|                                              | $\Box$                    | (2001) 2051        | AN 24 2022 14 15 St Chiff-Blog  | crond   | rede        | da sect song | $\Delta \vec{a}$ | 20320120013726 2650                 | 20220120064738, a.do | <b>Delate</b>      |
|                                              | $\Box$                    | out(2)             | Jan 24, 2022 14:33:53 GMT-0600  | Cruzed  | rode        | cn 5001      | <b>BATIFARY</b>  | 20220120040227 auto                 | 2022/2025/535 a.m.   | Delete             |
|                                              | $\Box$                    | be C               | Jan 24, 2022 11:47:11 GMT-0000  | Cruted  | rode        | ds 6003 0004 | detail           | 20220120054124 auto                 | 20220-20064735 auto  | Delete             |
|                                              | $\Box$                    | <b>bot</b>         | Jan 29, 2022 1601 58 GMT-6600   | Croist  | rede        | (9, 500)     | system           | 2022013110917.auto                  | 2022/2023/05/03 auto | Delete             |
|                                              | $\Box$                    | ostu               | Jan 21, 2022 17:99:56 CMT-0600  | crond   | rede        | 09,5001      | synney           | 20220120050724.2606                 | 20120120040327_a.do  | Delete             |
|                                              | $\Box$                    | bid despitelida    | Jan 21, 2022 89:55:65 CMT-0500  | Cruzed  | dute        | (20.500)     | soran            | 20220120040227 auto                 | 2022/2025/5/24 a.m.  | Delete             |
|                                              | $\Box$                    | test despielel-    | Jan 29, 2022 89:50:36 GMT-00:00 | Cruted  | date        | (20.500)     | <b>SCIENCE</b>   | 20220116223122 auto                 | 2022/12009-735 auto  | Delete             |
|                                              |                           |                    |                                 |         |             |              |                  |                                     |                      |                    |
|                                              |                           |                    |                                 |         |             |              |                  |                                     |                      |                    |
|                                              |                           |                    |                                 |         |             |              |                  |                                     |                      |                    |

**----Fim**

# **Geração de um relatório da carga de trabalho**

- **Passo 1** Faça login no console de gerenciamento do GaussDB(DWS).
- **Passo 2** Na página **Clusters**, localize o cluster de destino.
- **Passo 3** Na coluna **Operation** do cluster, escolha **Monitoring Panel**. A página de monitoramento do banco de dados é exibida.
- **Passo 4** No painel de navegação, escolha **Workload Analysis** > **Workload Reports**.
- **Passo 5** Clique em **Generate Report**. Na caixa de diálogo exibida, configure os seguintes parâmetros e clique em **OK**:
	- l **Report Name**: Insira um nome de relatório exclusivo. O nome pode conter no máximo 100 caracteres, incluindo dígitos, letras e sublinhados (\_).)
	- **Object Type**. Seu valor pode ser:
		- **node**: Os dados de desempenho de um nó especificado serão fornecidos.
		- **cluster**: Os dados de desempenho de todo o cluster serão fornecidos.
	- l **Node Name**: Selecione um nó.
	- **Content Type**. Seu valor pode ser:
		- **summary**: Um relatório contém apenas breves resultados de análise e cálculo.
		- **detail**: Um relatório contém apenas dados métricos detalhados.
		- **all**: Um relatório contém o conteúdo dos relatórios de resumo e de detalhes.
	- **Starting Snapshot:** Selecione um instantâneo.
	- l **Ending Snapshot**: Selecione um instantâneo.
	- **OBS Bucket:** Selecione um bucket para armazenar relatórios.
	- l **OBS Path**: Um diretório de armazenamento. Vários níveis de diretórios podem ser separados por barras (/). O valor não pode começar com uma barra (/). Até 50 caracteres são permitidos.

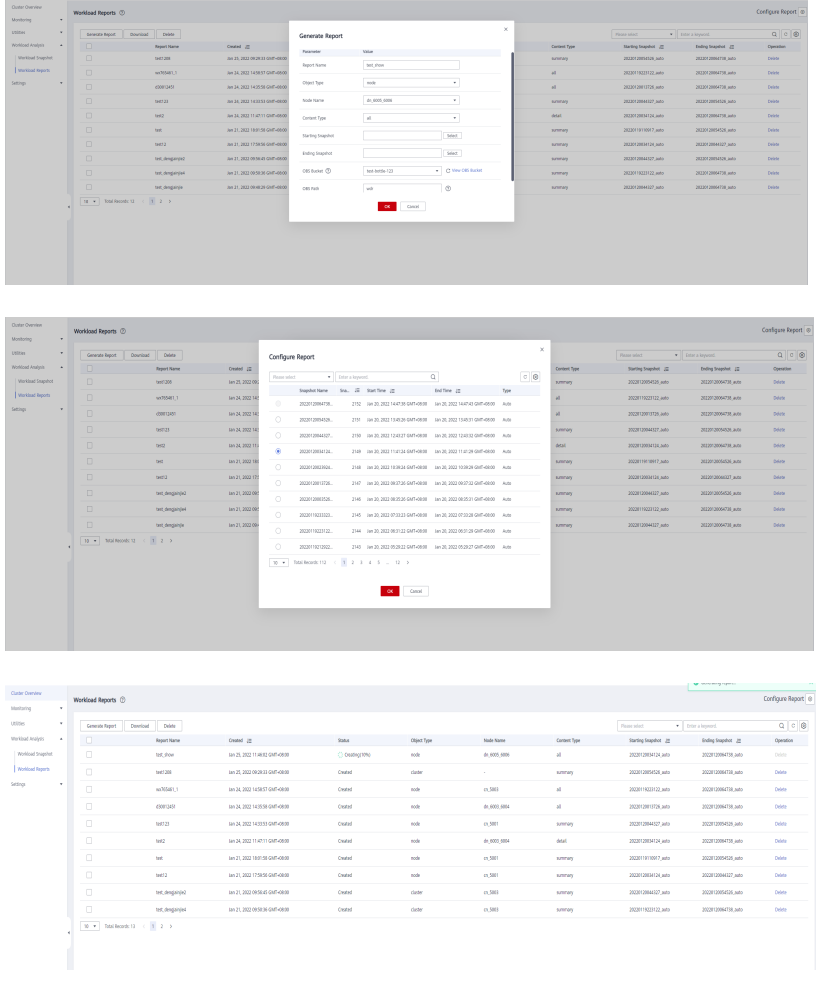

O horário de início do snapshot inicial deve ser anterior ao do snapshot final.

**----Fim**

# **Download de relatórios da carga de trabalho em lotes**

- **Passo 1** Faça login no console de gerenciamento do GaussDB(DWS).
- **Passo 2** Na página **Clusters**, localize o cluster de destino.
- **Passo 3** Na coluna **Operation** do cluster, escolha **Monitoring Panel**. A página de monitoramento do banco de dados é exibida.
- **Passo 4** No painel de navegação, escolha **Workload Analysis** > **Workload Reports**.
- **Passo 5** Selecione relatórios e clique em **Download**.

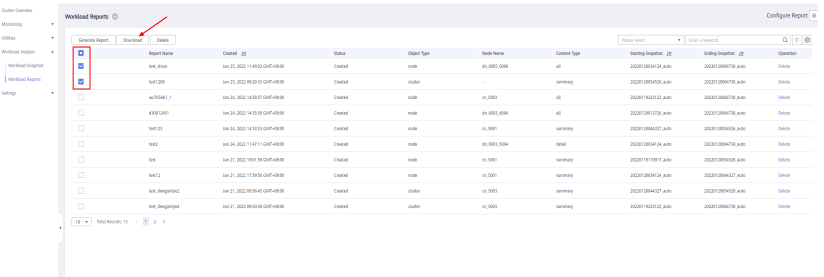

Até 10 registros de relatório podem ser baixados por vez.

**----Fim**

# **Exclusão de relatórios da carga de trabalho em lotes**

- **Passo 1** Faça login no console de gerenciamento do GaussDB(DWS).
- **Passo 2** Na página **Clusters**, localize o cluster de destino.
- **Passo 3** Na coluna **Operation** do cluster, escolha **Monitoring Panel**. A página de monitoramento do banco de dados é exibida.
- **Passo 4** No painel de navegação, escolha **Workload Analysis** > **Workload Reports**.

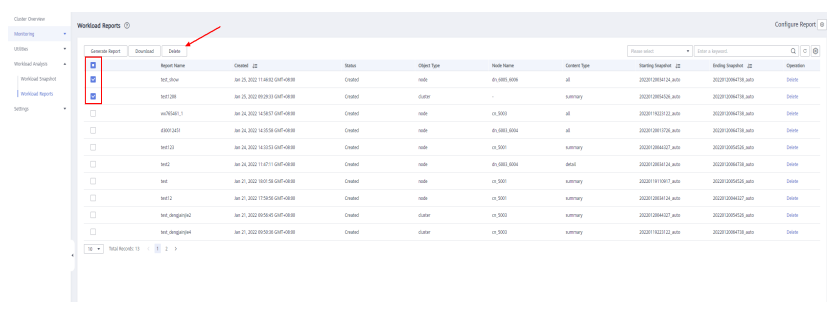

**Passo 5** Selecione relatórios e clique em **Delete**.

#### **----Fim**

# **Exclusão de um relatório de diagnóstico da carga de trabalho**

- **Passo 1** Faça login no console de gerenciamento do GaussDB(DWS).
- **Passo 2** Na página **Clusters**, localize o cluster de destino.
- **Passo 3** Na coluna **Operation** do cluster, escolha **Monitoring Panel**. A página de monitoramento do banco de dados é exibida.
- **Passo 4** No painel de navegação, escolha **Workload Analysis** > **Workload Reports**.
- **Passo 5** Clique em **Delete** na coluna **Operation** de um relatório para excluir o registro e o arquivo do relatório.

| Opter Overview               | ٠.             | Workload Reports (2)               |                    |                                  |         |            |                  |                 | Configure Report @     |                       |             |
|------------------------------|----------------|------------------------------------|--------------------|----------------------------------|---------|------------|------------------|-----------------|------------------------|-----------------------|-------------|
| Monitoring<br><b>Littles</b> | ٠.             |                                    |                    |                                  |         |            |                  |                 |                        |                       |             |
|                              |                | Download<br>Generate Report        | Debte              |                                  |         |            |                  |                 | Please select          | v   Ester a loyated   | $Q$ $Q$ $Q$ |
| Workload Analysis            | $\overline{a}$ | $\Box$                             | <b>Report Name</b> | Cestel J2                        | String  | Chies Type | <b>Node Name</b> | Content Type    | Starting Snappler, 22  | Ending Snapshot 12    | Operation   |
| <b>Violing Standed</b>       |                | $\Box$                             | text show          | Jan 25, 2022 10:30:13 CMT+00:00  | Cruted  | node.      | ch 6005 6006     | 10              | 2022/120804124 auto    | 20220120054728 with   | Odds:       |
| <b>Violing boots</b>         |                | $\Box$                             | hr#7.358           | Jan 25, 2022 09:29:35 CMT+08:00  | Cross   | cloter     | $\sim$           | <b>Among</b>    | 2022/120094526.euto    | 20220120064735 with   | Odds        |
| Settings                     | ٠              | $\Box$                             | no/25481.1         | Jan 24, 2022 14:55:57 CMT+98:00  | Croist  | node.      | 0.5005           | $\mathcal{A}$ . | 2022/11/0223122 auto   | 20220120064735.auto   | Odda        |
|                              |                | $\Box$                             | 430012451          | Jan 24, 2022 14:35:55 CMT-08:00  | Croised | sofe       | 01, 0323, 0004   | $-40$           | 2022/120913726.auto    | 20222-20064735.auto   | Doletz      |
|                              |                | $\Box$                             | 169723             | Jan 24, 2022 14:33:55 CMT-08:00  | cease   | sole.      | 0.3001           | smnow           | 2022/12094327.000      | 20220 20234526, avia  | Dolch       |
|                              |                | $\Box$                             | 1872               | AH 24, 2022 114711 CMT-9830      | ceast   | sole       | 01,6023,6004     | detail          | 2022/120934124.000     | 20220120064731.2453   | posts       |
|                              |                | $\Box$                             | ter.               | Jan 21, 2022 18:01:58 EAFT+08:00 | cured   | sole       | 0.5001           | samony          | 2022/01/10 10:17 Julio | 20220120054526.2453   | Diddy       |
|                              |                | $\Box$                             | 10022              | Jan 21, 2022 17:50:56 EAFT+08:00 | Council | sale.      | 0.5001           | samory          | 2022/12003/124 July    | 203201205023227 pstra | Odda        |
|                              |                | $\Box$                             | ter, despinjež     | Jan 21, 2022 09:50:05 CAFT+00:00 | Council | date       | (2.500)          | samory          | 2022/12004037 auto     | 20320120054526 auto   | Odda        |
|                              |                | $\Box$                             | ted designed       | Jan 21, 2022 09:50:36 CMT+08:00  | Cruted  | date       | $-0.5002$        | <b>LEDGE</b>    | 20220119222122 auto    | 20220120064726 auto   | Odda        |
|                              |                | 10 . Telefoned: 13 . c . 3 . 2 . 3 |                    |                                  |         |            |                  |                 |                        |                       |             |
|                              |                |                                    |                    |                                  |         |            |                  |                 |                        |                       |             |
|                              |                |                                    |                    |                                  |         |            |                  |                 |                        |                       |             |
|                              |                |                                    |                    |                                  |         |            |                  |                 |                        |                       |             |
|                              |                |                                    |                    |                                  |         |            |                  |                 |                        |                       |             |

**----Fim**

# **Configuração de parâmetros de relatório da carga de trabalho**

- **Passo 1** Faça login no console de gerenciamento do GaussDB(DWS).
- **Passo 2** Na página **Clusters**, localize o cluster de destino.
- **Passo 3** Na coluna **Operation** do cluster, escolha **Monitoring Panel**. A página de monitoramento do banco de dados é exibida.
- **Passo 4** No painel de navegação, escolha **Workload Analysis** > **Workload Reports**.
- **Passo 5** Clique em **Configure Report** no canto superior direito. Na caixa de diálogo exibida, defina o período de retenção do relatório e os parâmetros do OBS.

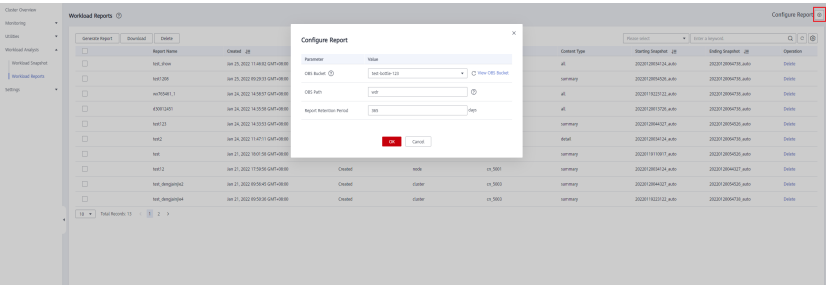

**----Fim**

# **6.3.7 Configurações**

A página **Monitoring** exibe o período de coleta e o período de envelhecimento de dados das métricas de monitoramento.

#### $\Box$  NOTA

- l A função de monitoramento de cluster está ativada por padrão.
- l Desative a função se o cluster estiver sendo recuperado. Ative a função quando a falha for corrigida.
- $\bullet$  Quando um nó no cluster é desligado ou o endereco IP de gerenciamento do cluster não está disponível, o comutador de monitoramento de cluster e o botão para configurar a coleção de indicadores de cluster não estão disponíveis.

#### **Coleção de monitoramento**

**Passo 1** Faça logon no console de gerenciamento do GaussDB(DWS).

**Passo 2** Na página **Clusters**, localize o cluster de destino.

- **Passo 3** Na coluna **Operation** do cluster de destino, escolha **Monitoring Panel**. A página de monitoramento do banco de dados é exibida.
- **Passo 4** No painel de navegação à esquerda, escolha **Settings** > **Monitoring**. Você pode reconfigurar a frequência de coleta ou desabilitar a coleta do item de monitoramento.

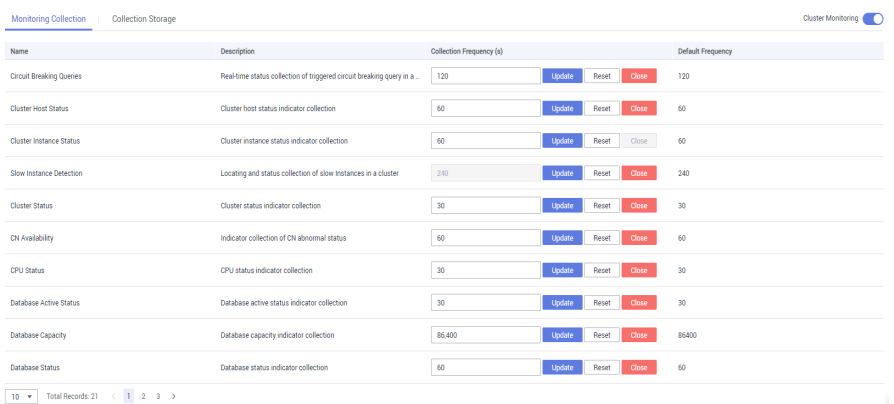

Clique em **Update** da **DDL Audit** para redefinir a frequência de auditoria automática ou os itens de auditoria.

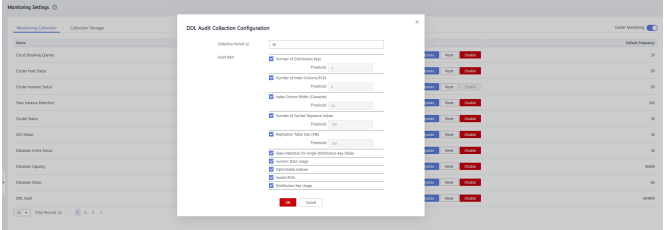

**----Fim**

## **Armazenamento de coleção**

- **Passo 1** Faça logon no console de gerenciamento do GaussDB(DWS).
- **Passo 2** Na página **Clusters**, localize o cluster de destino.
- **Passo 3** Na coluna **Operation** do cluster de destino, escolha **Monitoring Panel**. A página de monitoramento do banco de dados é exibida.
- **Passo 4** No painel de navegação à esquerda, escolha **Settings** > **Monitoring** e altere para a página de guia **Collection Storage**. Atualize os dias de retenção.

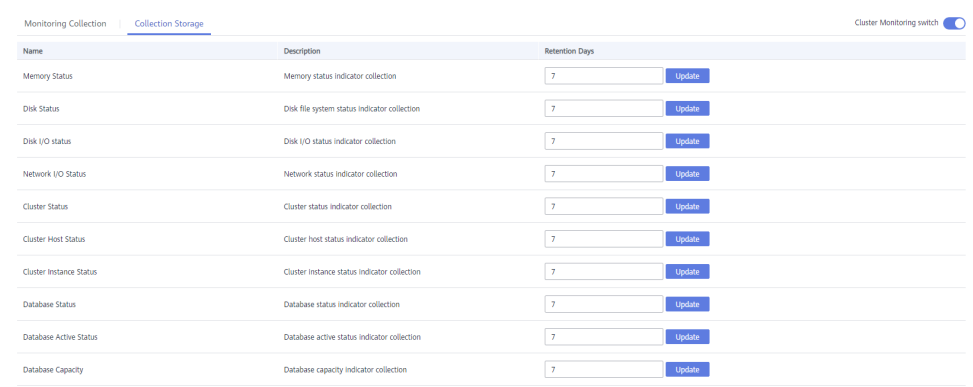

```
\boxed{10 \rightarrow 7} Total Records: 19 \leftarrow 1 2 >
```

```
----Fim
```
# **6.3.8 Verificação de detalhes da tarefa**

Na página de detalhes da tarefa, você pode exibir o status das tarefas, como ativar, desativar, redefinir e modificar itens de coleta de monitoramento de cluster; auditoria de DDL com um clique; geração de instantâneo de carga; geração de relatório de diagnóstico de carga; encerramento de sessão; encerramento de consulta; e a adição, modificação, exclusão e execução de sondas com um clique.

#### $\Box$  NOTA

Apenas as versões 8.1.3.110 e posteriores suportam a página de detalhes da tarefa.

# **Pré-requisitos**

As tarefas executadas pelos usuários estão relacionadas a sondas de SQL, análise de carga, auditoria de DDL com um clique ou monitoramento de itens de coleta.

# **Procedimento**

- **Passo 1** Faça login no console de gerenciamento do GaussDB(DWS).
- **Passo 2** Na página **Clusters**, localize o cluster de destino.
- **Passo 3** Na coluna **Operation** do cluster, clique em **Monitoring Panel**. A página de visão geral do banco de dados é exibida.
- **Passo 4** No painel de navegação à esquerda, escolha **Tasks** para exibir os detalhes de execução dos comandos entregues pelo cluster. As informações da tarefa incluem o nome da tarefa, o resultado da execução da tarefa, o comando da tarefa, a hora de início e a hora de término.

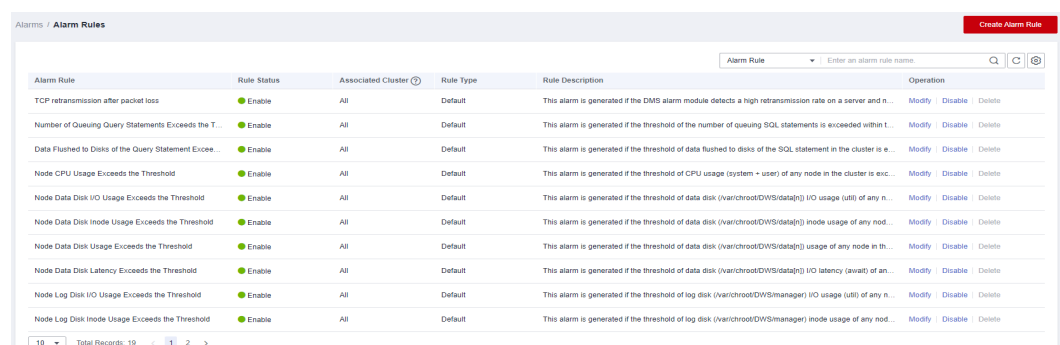

**----Fim**

# **6.3.9 Typical Scenarios**

# **6.3.9.1 Diagnóstico SQL**

# **Sintoma**

A execução de instruções SQL leva muito tempo, resultando em grande consumo de recursos.

#### **Processo de solução de problemas**

Se a eficiência de execução de instruções SQL for baixa, sugestões de otimização serão fornecidas após o kernel executar as instruções SQL. Você pode consultar o histórico de execução para recuperar sugestões de otimização e otimizar ainda mais as instruções SQL para melhorar a eficiência da consulta.

## **Procedimento de solução de problemas**

- **Passo 1** Na página **SQL Diagnosing**, selecione um período de tempo que não parece correto.
- **Passo 2** Pesquise instruções SQL com base em indicadores como a hora inicial, a hora final e a duração da execução da instrução.
- **Passo 3** Clique em **Details** para exibir sugestões de otimização de SQL.
- **Passo 4** Otimize a instrução SQL com base em sugestões.

**----Fim**

# **6.3.9.2 Exibição das principais instruções SQL demoradas**

#### **Sintoma**

Instruções SQL demoradas existem.

## **Processo de solução de problemas**

Na página **Top 5 Time-Consuming Queries** da página **Cluster Overview**, registre a alteração das 5 principais consultas que consomem tempo.

Analise a frequência das 5 principais consultas para localizar consultas lentas.

# **Procedimento de solução de problemas**

- **Passo 1** Na página **Cluster Overview**, clique em e exiba a página **Top5 Time-Consuming Queries**.
- **Passo 2** Encontre os IDs de consultas demoradas e consulte o campo pid (session id) na exibição de banco de dados **PGXC\_WLM\_SESSION\_STATISTICS**.
- **Passo 3** Na página **Session Monitoring**, localize o session\_id e exclua a instrução SQL demorada.

**----Fim**

# **6.4 Notificações de eventos**

# **6.4.1 Visão geral de notificações de eventos**

# **Visão geral**

O GaussDB(DWS) usa o serviço Simple Message Notification (SMN) para enviar notificações de eventos do GaussDB(DWS). A função SMN só está disponível por assinatura. Em uma assinatura, você precisa especificar uma ou mais condições de filtragem de eventos. Quando ocorre um evento que corresponde a todas as condições de filtragem, o GaussDB(DWS) envia uma notificação com base na assinatura. As condições de filtro incluem o **Event Type** (por exemplo, **Management**, **Monitoring** ou **Security**), a **Event Severity** (por exemplo, **Normal** ou **Warning**) e **Event Source Category** (por exemplo, **Cluster** ou **Snapshot**).

# **Tipos de eventos e eventos suportados**

Eventos são registros de alterações no status do cluster do usuário. Os eventos podem ser acionados por operações do usuário (como eventos de auditoria) ou podem ser causados por alterações de status do serviço de cluster. (Por exemplo, o cluster foi reparado com êxito ou falhou ao reparar o cluster). As tabelas a seguir listam os eventos e tipos de eventos suportados pelo GaussDB(DWS).

l A tabela a seguir lista os eventos cuja **Event Source Category** é **Cluster**.

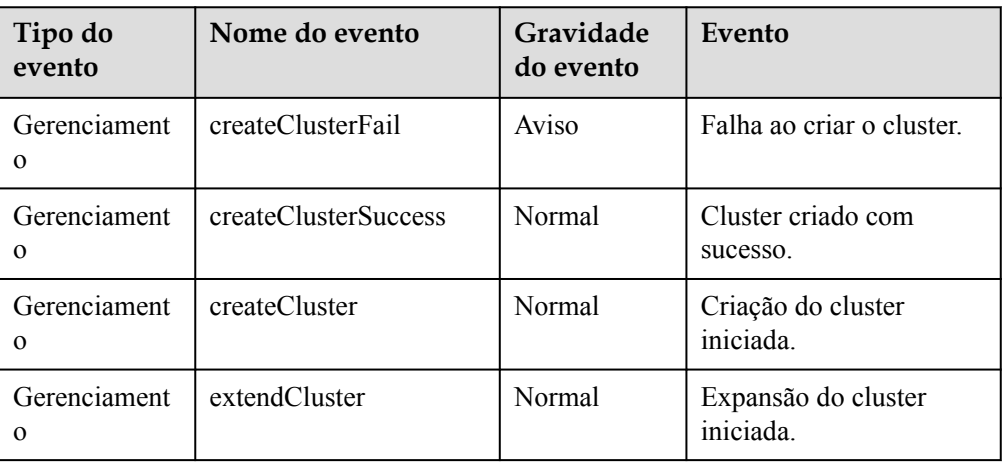

**Tabela 6-10** Eventos cuja **Event Source Category** é **Cluster**

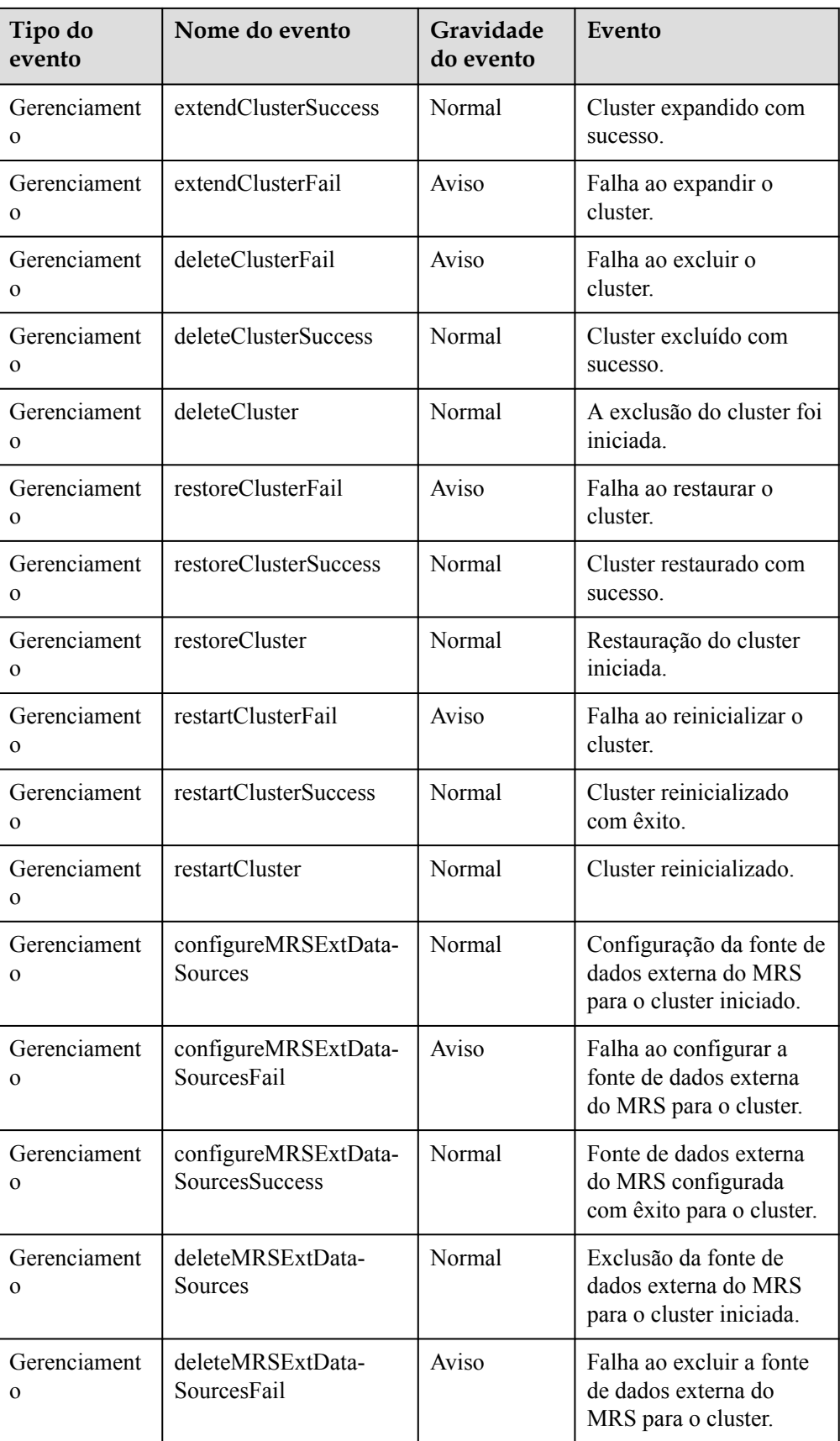

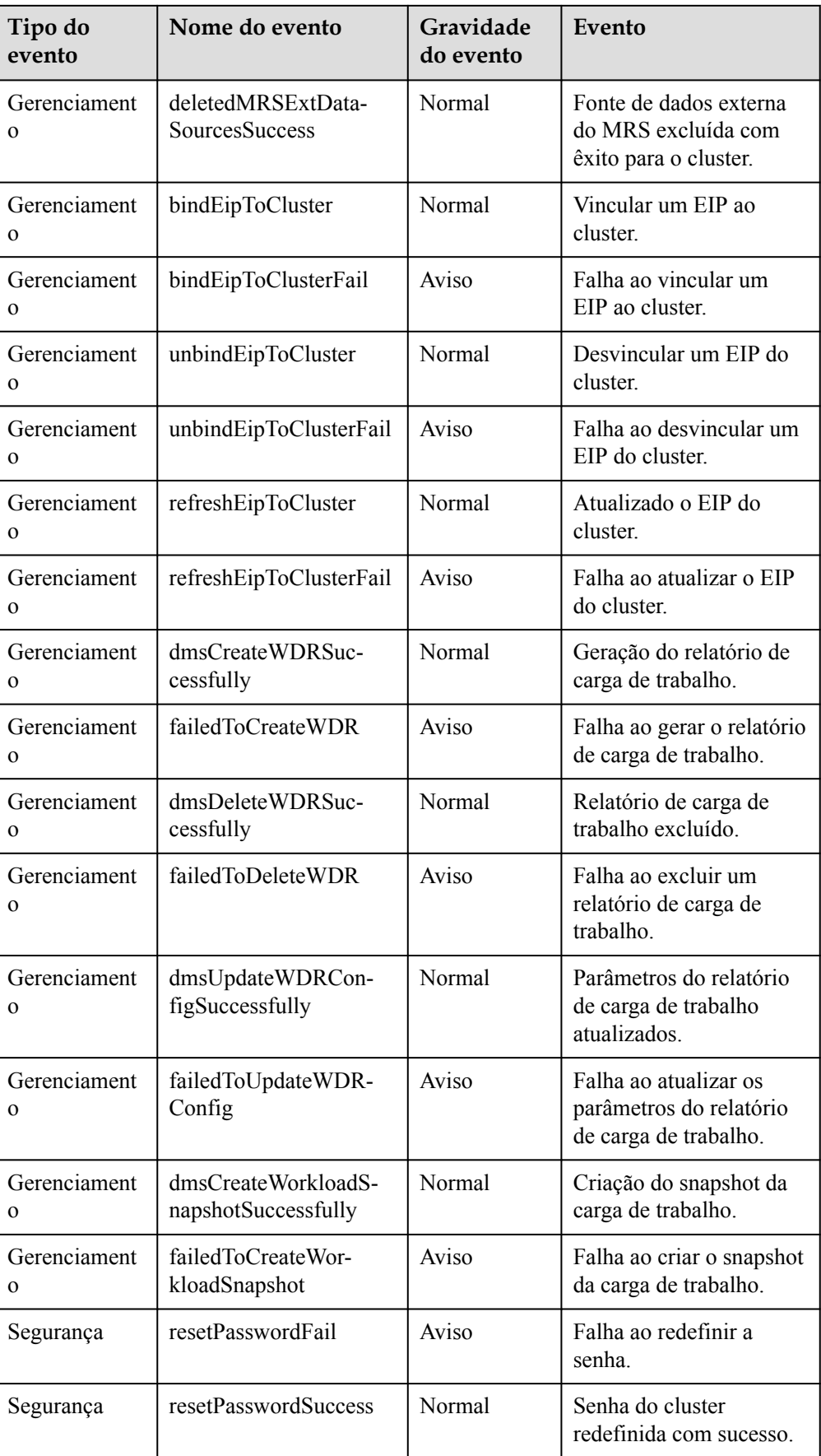

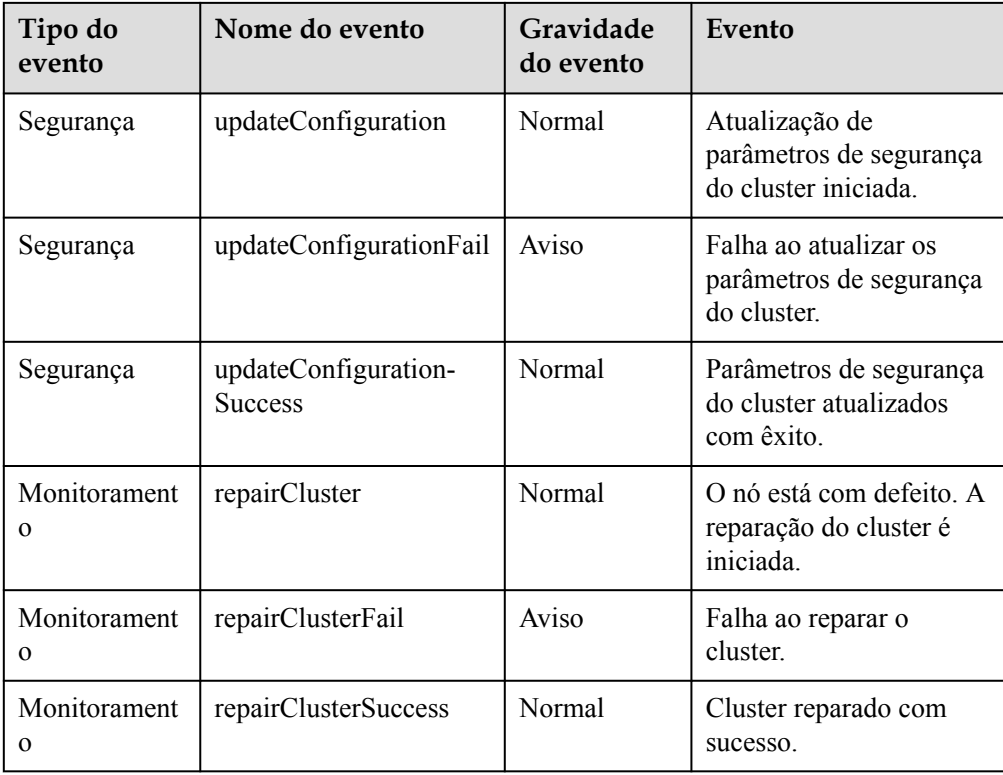

l A tabela a seguir lista os eventos cuja **Event Source Category** é **Snapshot**.

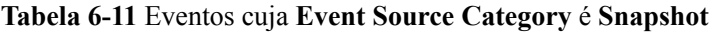

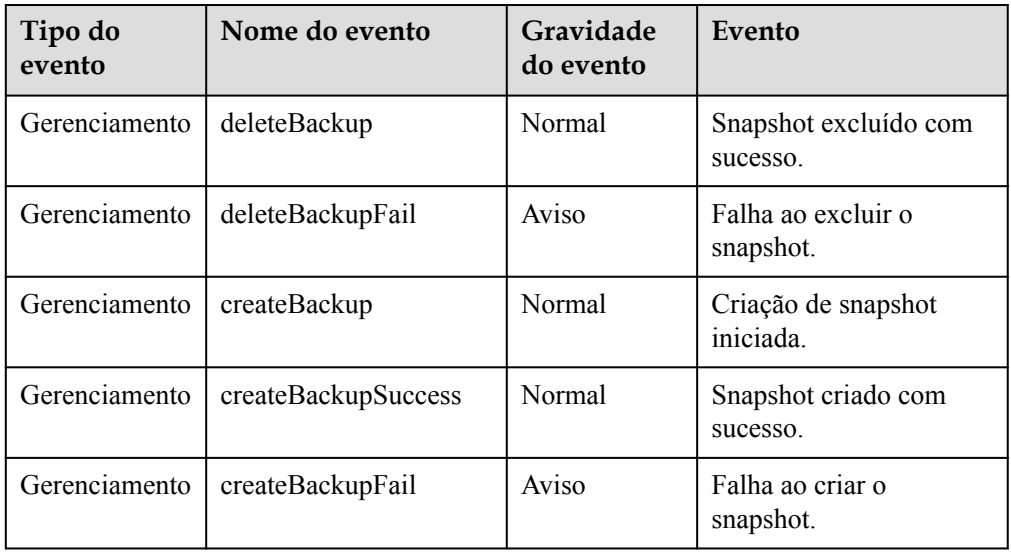

# **6.4.2 Subscrição de notificações de eventos**

Depois de subscrever-se a notificação de eventos do GaussDB(DWS), você receberá notificações por mensagem de texto, e-mail ou aplicativo quando ocorrerem eventos de gerenciamento, monitoramento ou segurança em um cluster ou snapshot específico.

# <span id="page-234-0"></span>**Criação de uma assinatura**

- **Passo 1** Faça login no console de gerenciamento do GaussDB(DWS).
- **Passo 2** Na árvore de navegação à esquerda, clique em **Event Management**
- **Passo 3** Na página **Event Management**, escolha **Subscription** > **Create Subscription**.
- **Passo 4** Na área **Subscription Settings**, defina informações básicas de inscrição e filtragem de eventos.

A área **Subscribed Event List** exibe os eventos filtrados pelo sistema com base nas configurações de inscrição.

**Figura 6-6** Configurações de assinatura

# **Subscription Settings**

Basic subscription information and event filtering settings

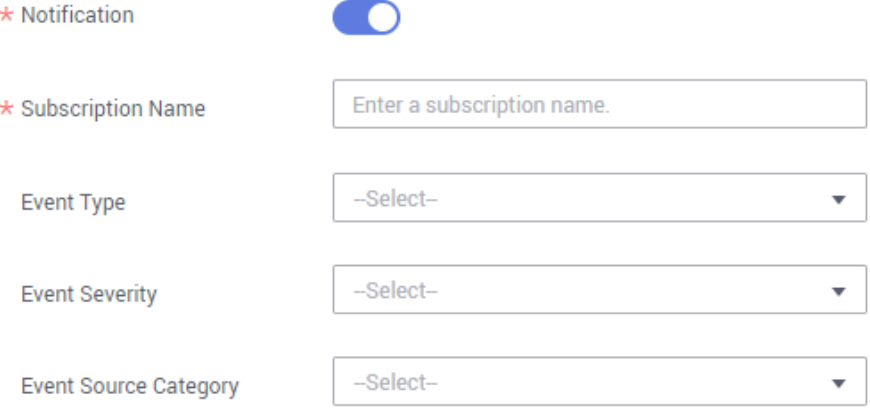

#### **Tabela 6-12** Parâmetros de subscrição

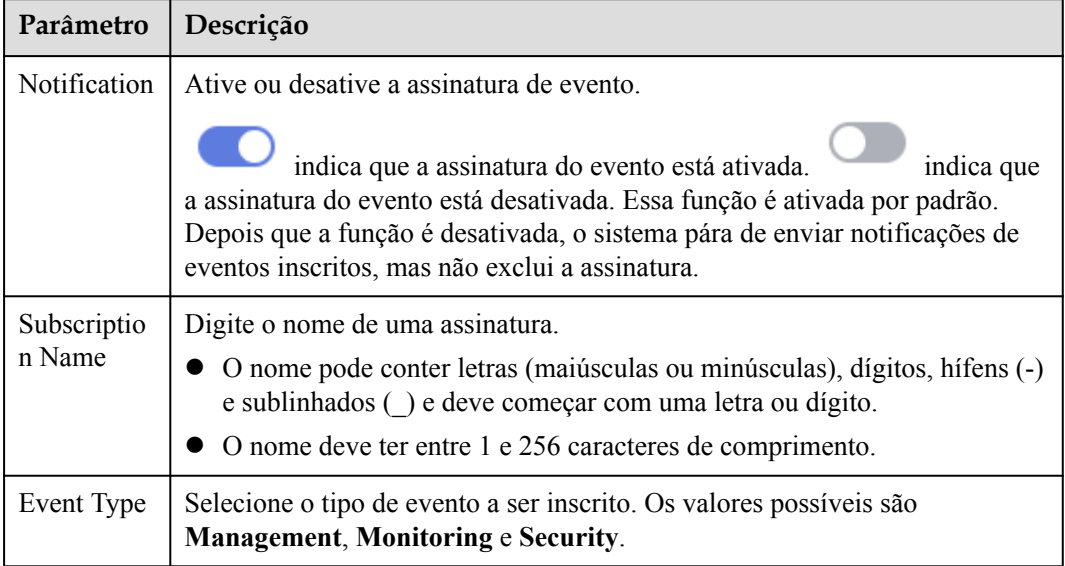

<span id="page-235-0"></span>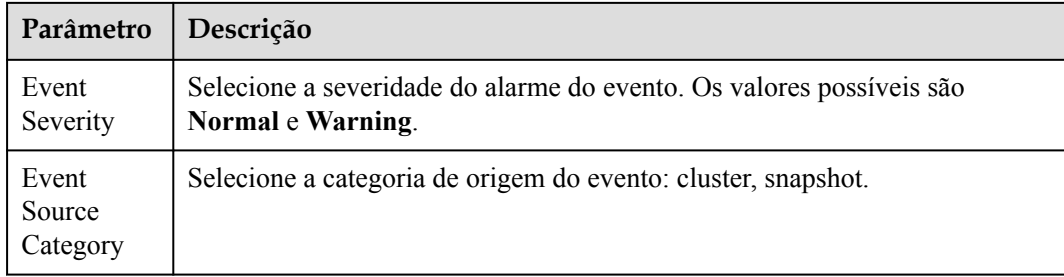

- **Passo 5** Selecione um tópico de notificação de mensagem na lista suspensa **Message Notification Topic**.
	- l O tópico selecionado deve ter concedido ao GaussDB(DWS) a permissão para publicar mensagens no tópico.

Se o GaussDB(DWS) não tiver sido autorizado a publicar mensagens no tópico selecionado, vá para a página de gerenciamento de tópicos do console do SMN para configurar a autorização de tópico. Para obter detalhes, consulte **Gerenciamentode tópicos** > **Configuração de políticas de tópico** no *Guia de usuário da Simple Message Notification*. Ao configurar a política de tópicos, selecione **GaussDB(DWS)** para **Services that can publish messages to this topic**.

l Para criar um tópico, clique em **Create Topic**. O console da SMN é exibido. Para obter detalhes, consulte **Topic Management > Creating a Topic** no *Guia de usuário da Simple Message Notification*.

**Figura 6-7** Criação de um tópico

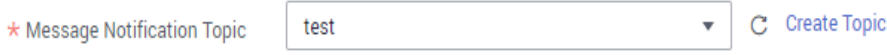

**Passo 6** Clique em **OK** para concluir a assinatura.

**----Fim**

#### **Modificação da assinatura**

- **Passo 1** Na página **Event Management** do console de gerenciamento do GaussDB(DWS), clique na guia **Subscription**.
- **Passo 2** Na coluna **Operation** da linha que contém a assinatura especificada, clique em **Edit** para entrar na página **Edit Subscription**.

**Figura 6-8** Página de assinatura

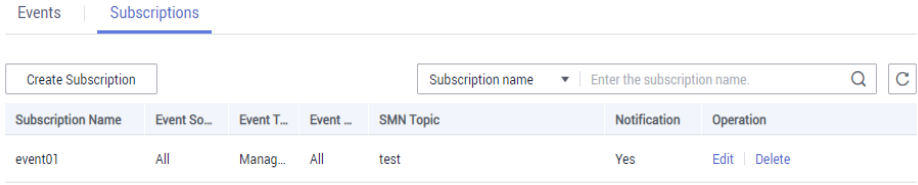

**Passo 3** Na página **Edit Subscription**, defina os parâmetros a serem modificados. Para obter detalhes, consulte **[Passo 4](#page-234-0)** para **[Passo 6](#page-235-0)** na seção "Criação de uma assinatura".

**----Fim**

# **Exclusão da subscrição**

- **Passo 1** Na página **Event Management** do console de gerenciamento do GaussDB(DWS), clique na guia **Subscription**.
- **Passo 2** Na coluna **Operation** da linha que contém a assinatura especificada, clique em **Delete**. A caixa de diálogo **Delete Subscription** é exibida.
- **Passo 3** Clique em **Yes** para excluir a assinatura.

**----Fim**

# **6.4.3 Exibição de eventos**

Esta seção descreve como procurar eventos que ocorrem em um cluster ou snapshot.

- **Passo 1** Faça logon no console de gerenciamento do GaussDB(DWS).
- **Passo 2** Na árvore de navegação à esquerda, clique em **Events**.

Na página de guia **Events**, todos os eventos que ocorrem nos clusters ou snapshots são exibidos por padrão.

Você pode classificar os eventos em ordem decrescente ou crescente clicando em  $\sqrt{2\pi}$  ao lado de **Time**.

Você pode filtrar os eventos clicando em  $\overline{V}$  ao lado de um campo (exceto **Time**) e selecionando os critérios.

#### **Figura 6-9** Página do evento

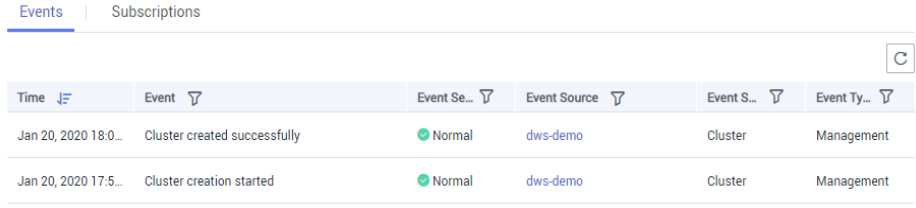

**----Fim**

# **6.5 Alarmes**

# **6.5.1 Gerenciamento de alarmes**

## **Visão geral**

O gerenciamento de alarmes inclui a visualização e configuração de regras de alarme e a assinatura de informações de alarme. As regras de alarme exibem estatísticas de alarme e detalhes da semana passada para que os usuários visualizem alarmes de locatários. Além de fornecer um conjunto de regras de alarme padrão do GaussDB(DWS), esse recurso permite que você modifique os limites de alarme com base em seus próprios serviços. As notificações de alarme do GaussDB (DWS) são enviadas usando o serviço SMN.

#### $\Box$  NOTA

Esse recurso suporta apenas o kernel do banco de dados 8.1.1.200 e posterior.

#### **Visita da página de alarmes**

- **Passo 1** Faça login no console de gerenciamento do GaussDB(DWS).
- **Passo 2** No painel de navegação à esquerda, clique em **Alarms**.
- **Passo 3** Na página que é exibida:

#### l **Existing Alarm Statistics**

As estatísticas dos alarmes existentes nos últimos sete dias são exibidas pela severidade do alarme em um gráfico de barras. Desta forma, você pode ver claramente o número e a categoria dos alarmes gerados na semana passada.

#### l **Today's Alarms**

As estatísticas dos alarmes existentes no dia atual são exibidas pela severidade do alarme em uma lista. Desta forma, você pode ver claramente o número e a categoria dos alarmes não manipulados gerados no dia.

Detalhes de alarme

Detalhes sobre todos os alarmes, manipulados e não manipulados, nos últimos sete dias são exibidos em uma tabela para que você localize rapidamente falhas, incluindo o nome do alarme, a severidade do alarme, o nome do cluster, o local, a descrição, a data de geração e o status.

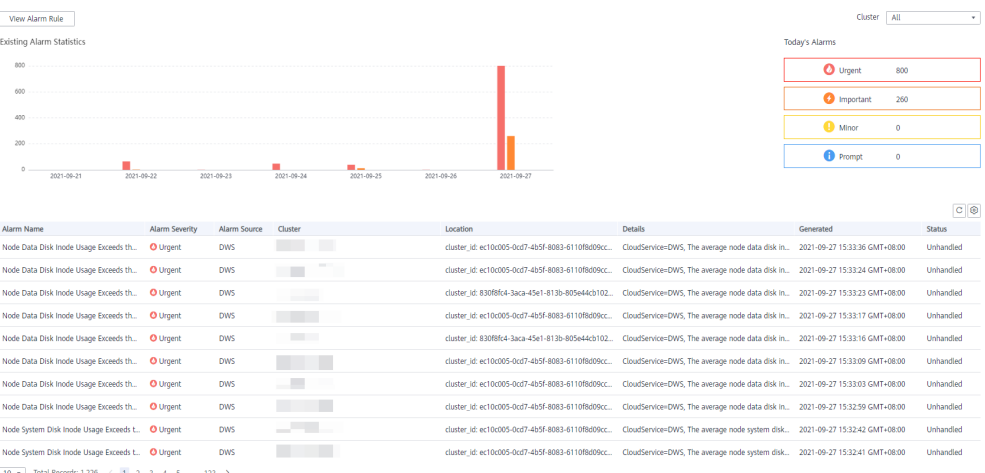

## $\Box$  NOTA

Os dados de alarme exibidos (no máximo 30 dias) são suportados pelo microsserviço do serviço de eventos.

**----Fim**

# **Tipos de alarmes e alarmes**

| Tip<br>$\mathbf 0$ | Nome                                                                 | Severidade                                   | Descrição                                                                                                    |
|--------------------|----------------------------------------------------------------------|----------------------------------------------|----------------------------------------------------------------------------------------------------|
| Padr<br>ão         | Uso da CPU do nó<br>excede o limite                                  | <b>Urgent</b>                                | Esse alarme é gerado se o limite de uso da<br>CPU (usuário do sistema) de qualquer nó no<br>cluster for excedido dentro do período<br>especificado e a restrição não for atendida. O<br>alarme será apagado quando o uso da CPU<br>(usuário do sistema) for menor que o limite e<br>a restrição não for atendida.                                           |
| Padr<br>ão         | O uso da CPU do<br><b>Urgent</b><br>sistema de nó<br>excede o limite |                                              | Esse alarme é gerado se o limite de uso da<br>CPU do sistema de qualquer nó no cluster for<br>excedido dentro do período especificado e a<br>restrição não for atendida. O alarme será<br>apagado quando o uso da CPU do sistema for<br>menor que o limite e a restrição não for<br>atendida.                                                               |
| Padr<br>ão         | O uso do disco do<br>sistema de nó<br>excede o limite                | Urgente: $>$<br>85%;<br>Importante: ><br>80% | Esse alarme é gerado se o limite de uso do<br>disco do sistema (/) de qualquer nó no cluster<br>for excedido dentro do período especificado e<br>a restrição não for atendida. O alarme será<br>apagado quando o uso do do disco do<br>sistema /) for menor que o limite e a restrição<br>não for atendida.                                                 |
| Padr<br>ão         | Uso do disco de<br>registro de nó<br>excede o limite                 | Urgente: $>$<br>85%;<br>Importante: ><br>80% | Esse alarme é gerado se o limite de uso do<br>disco de log (/var/chroot/DWS/manager de<br>qualquer nó no cluster for excedido dentro do<br>período especificado e a restrição não for<br>atendida. O alarme será apagado quando o<br>uso do disco de log (/var/chroot/DWS/<br>manager) for menor que o limite e a<br>restrição não for atendida.            |
| Padr<br>ão         | Uso do disco de<br>dados do nó<br>excede o limite                    | Urgente:<br>85%;<br>Importante: ><br>80%     | Este alarme é gerado se o limite do uso do<br>disco de dados /var/chroot/DWS/data/ $n$ ])<br>de qualquer nó no cluster for excedido dentro<br>do período especificado e a restrição não for<br>atendida. O alarme será apagado quando o<br>uso do disco de dados (/var/chroot/DWS/<br>$data/n/$ ) for menor que o limite e a restrição<br>não for atendida. |

**Tabela 6-13** Alarmes de limiar de fontes de alarme da DMS

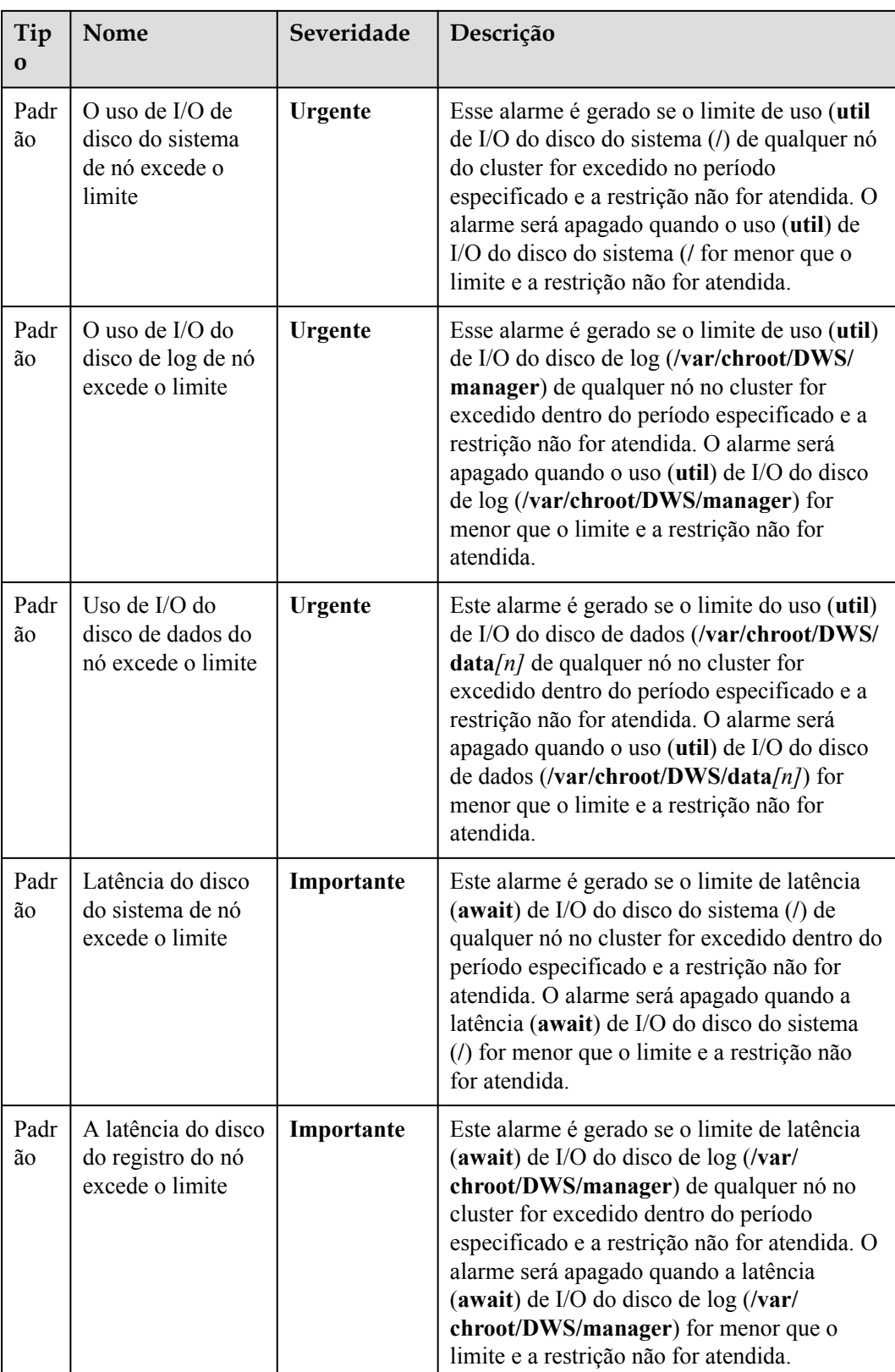

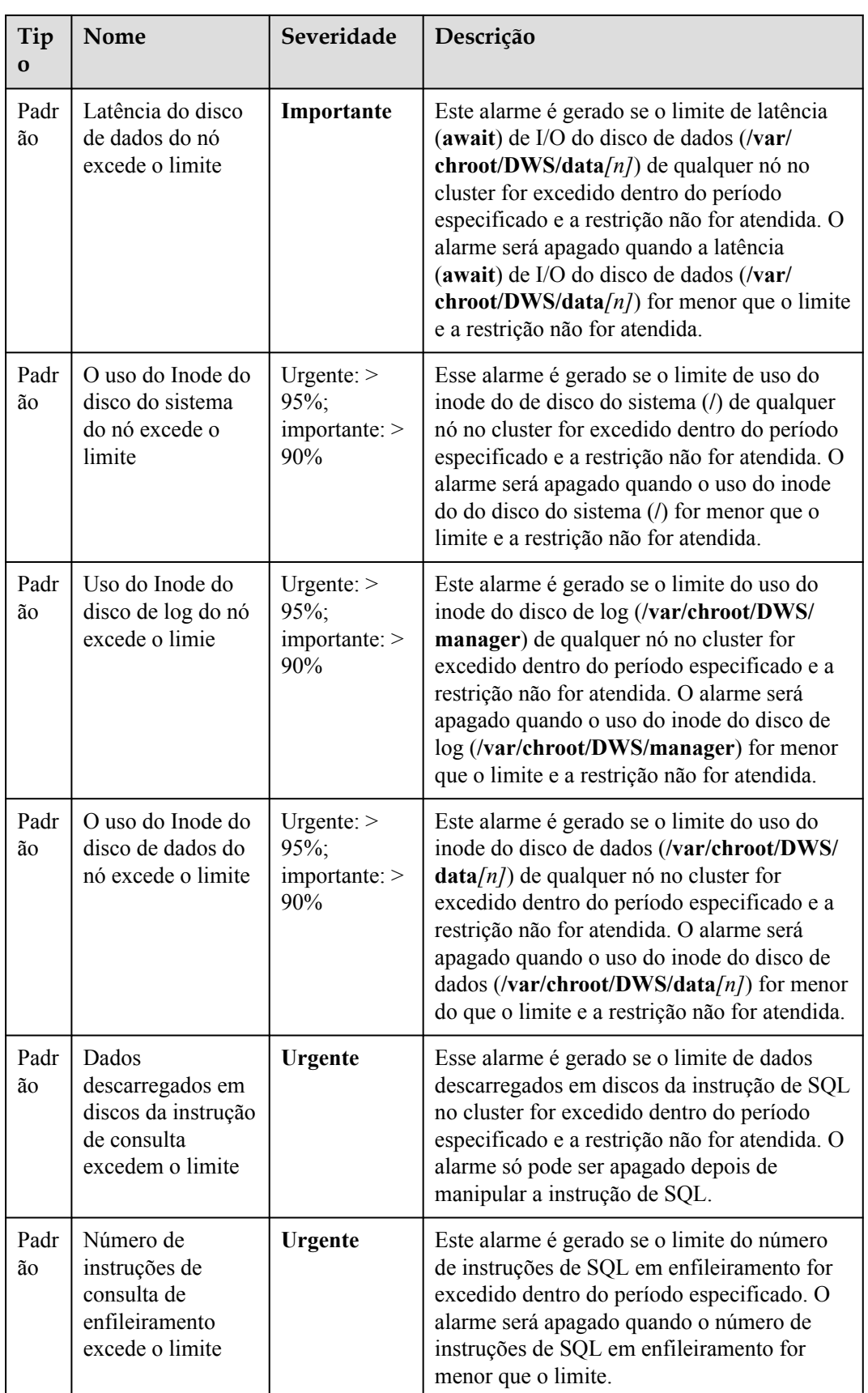

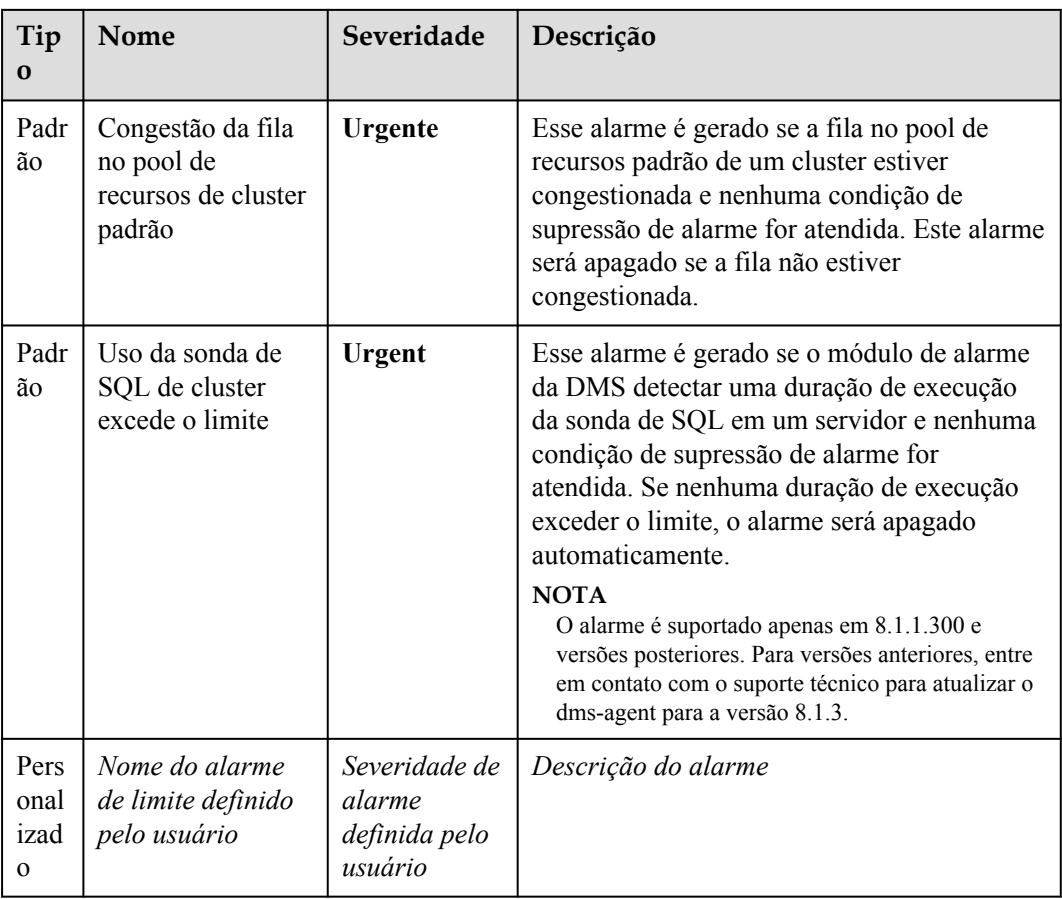

# **6.5.2 Regras de alarme**

# **Visão geral**

- Conceitos relacionados com alarmes de limiar
	- Regra de alarme: consiste no nome da regra de alarme, descrição da regra, clusters associados à regra, relacionamento de acionamento da política de alarme e política de alarme. Uma regra de alarme pode ser aplicada a um ou todos os clusters e pode consistir em uma ou mais políticas. A relação entre as políticas de alarme pode ser selecionada em **Triggered Policies**. Cada política de alarme consiste nos gatilhos e restrições de cada regra de alarme.
	- Política de alarme: consiste nos acionadores, restrição e gravidade do alarme para uma métrica de alarme.
	- Métrica de alarme: indica uma métrica de cluster de banco de dados, que geralmente é dados de séries temporais, por exemplo, uso da CPU do nó e quantidade de dados liberados em discos.
- l Tipos de regras de alarme
	- Regra padrão: melhores práticas de alarmes de limite do GaussDB(DWS).
	- Regra definida pelo usuário: regras de alarme personalizadas configurando ou combinando métricas de monitoramento. (A versão atual suporta apenas regras de alarme definidas pelo usuário de uso do esquema.)
- l Operações de regra de alarme
	- Modify: modifica uma regra de alarme. Todas as regras de alarme se aplicam (todos os itens das regras de alarme definidas pelo usuário, mas apenas alguns itens das regras de alarme padrão).
	- Enable/Disable: activa ou desactiva uma regra de alarme. Todas as regras de alarme se aplicam. Quando uma regra de alarme é ativada, ela é adicionada à lista de verificação do mecanismo de alarme e pode ser acionada normalmente. As regras desativadas não estão na lista de verificação.
	- Delete: excluir uma regra de alarme. Você pode excluir apenas regras definidas pelo usuário. As regras de alarme padrão não podem ser excluídas.

# **Visualização de regras de alarme**

**Passo 1** Faça login no console de gerenciamento do GaussDB(DWS).

- **Passo 2** No painel de navegação à esquerda, escolha **Alarms**.
- **Passo 3** Clique em **View Alarm Rule** no canto superior esquerdo. Na página exibida, você pode ver as regras de alarme de limite das métricas de monitoramento de cluster de banco de dados, conforme mostrado na figura a seguir.

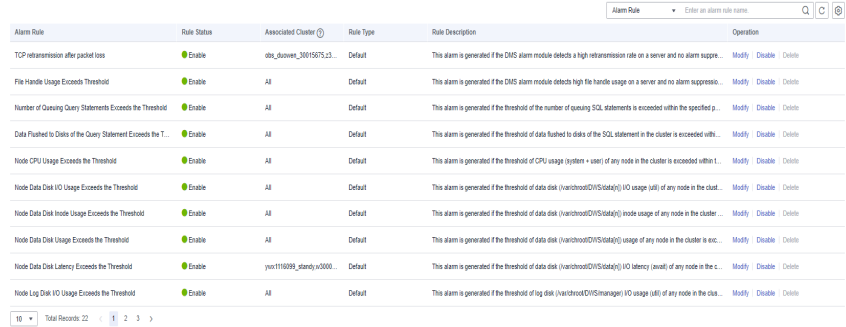

**----Fim**

# **Modificação de uma regra de alarme**

**Passo 1** Faça login no console de gerenciamento do GaussDB(DWS).

- **Passo 2** No painel de navegação à esquerda, clique em **Alarms**.
- **Passo 3** Clique em **View Alarm Rule** no canto superior esquerdo.
- **Passo 4** Na página **Alarm Rules** exibida, clique em **Modify** na coluna **Operation** da regra de alarme de destino.
	- l **Regra de alarme**
	- $\bullet$  Descrição
	- **Cluster associado**: Na lista suspensa, selecione os clusters do locatário atual aos quais a regra de alarme se aplica.
	- l **Políticas de acionamento**
		- **Independente**: As políticas de alarme são acionadas independentemente umas das outras.
- **Prioridade**: As políticas de alarme são acionadas por prioridade. As políticas de prioridade mais baixa serão acionadas automaticamente após as de prioridade mais alta.
- l **Política de alarme**
	- **Métrica**: Métrica de monitoramento do GaussDB(DWS), que é a fonte de dados usada pelo mecanismo de alarme para a determinação do limite.
	- **Gatilho**: regra de cálculo para determinação do limite de uma métrica de monitoramento. Selecione o valor médio dentro de um período de tempo de uma métrica para reduzir a probabilidade de oscilação de alarme.
	- **Restrições**: suprime o acionamento repetido e a liberação de alarmes do mesmo tipo dentro do período especificado.
	- **Severidade do alarme**: inclui **Urgent**, **Important**, **Minor** e **Prompt**.

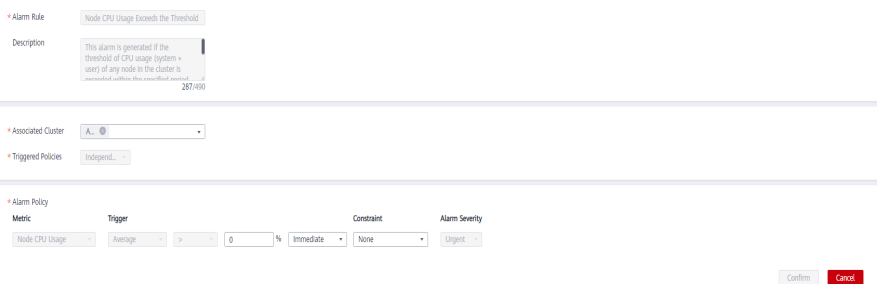

Você pode modificar apenas alguns itens das regras padrão (cluster associado, limite de política de alarme, período de tempo e restrição de alarme). As regras definidas pelo usuário suportam a modificação de todos os itens.

- **Passo 5** Confirme as informações e clique em **OK**.
	- **----Fim**

#### **Criação de uma regra de alarme**

- **Passo 1** Faça login no console de gerenciamento do GaussDB(DWS).
- **Passo 2** No painel de navegação à esquerda, clique em **Alarms**.
- **Passo 3** Clique em **View Alarm Rule** no canto superior esquerdo.
- **Passo 4** Clique em **Create Alarm Rule** no canto superior direito. Você pode configurar itens, como o nome da regra de alarme, a descrição da regra, os clusters associados à regra e a política de alarme.
	- **•** Regra de alarme
	- l **Descrição**
	- l **Cluster associado**: Na lista suspensa, selecione os clusters do locatário atual aos quais a regra de alarme se aplica.
	- l **Políticas de acionamento**
		- **Independente**: As políticas de alarme são acionadas independentemente umas das outras.
- <span id="page-244-0"></span>– **Prioridade**: As políticas de alarme são acionadas por prioridade. As políticas de prioridade mais baixa serão acionadas automaticamente após as de prioridade mais alta.
- l **Política de alarme**
	- **Métrica**: Métrica de monitoramento do GaussDB(DWS), que é a fonte de dados usada pelo mecanismo de alarme para a determinação do limite.
	- **Objeto de alarme**: bancos de dados no cluster selecionado e esquemas nos bancos de dados selecionados.
	- **Gatilho**: regra de cálculo para determinação do limite de uma métrica de monitoramento. Selecione o valor médio dentro de um período de tempo de uma métrica para reduzir a probabilidade de oscilação de alarme.
	- **Restrições**: suprime o acionamento repetido e a liberação de alarmes do mesmo tipo dentro do período especificado.
	- **Severidade do alarme**: inclui **Urgente**, **Importante**, **Menor** e **Alerta**.

#### **Figura 6-10** Criação de uma regra de alarme

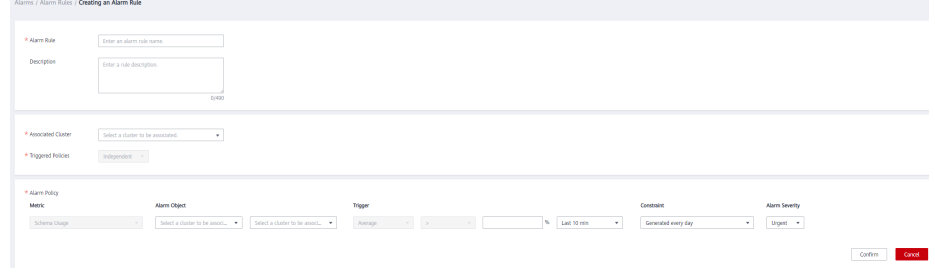

# $\Box$  NOTA

Atualmente, apenas regras de alarme de métricas de uso do esquema podem ser criadas no GaussDB (DWS).

#### **----Fim**

# **6.5.3 Subscrições de alarme**

Você pode subscrever as notificações de alarme do GaussDB(DWS) para receber notificações por mensagem do SMS, e-mail ou aplicativo quando um alarme de uma severidade especificada for gerado.

#### **Criação de uma assinatura**

- **Passo 1** Faça login no console de gerenciamento do GaussDB(DWS).
- **Passo 2** No painel de navegação à esquerda, escolha **Alarms** > **Subscriptions**.
- **Passo 3** Clique em **Create Subscription** no canto superior esquerdo da página.
- **Passo 4** Na área **Subscription Settings**, configure as informações básicas e a severidade do alarme da assinatura.

#### <span id="page-245-0"></span>**Subscription Settings**

Edit subscription information and select alarm severities

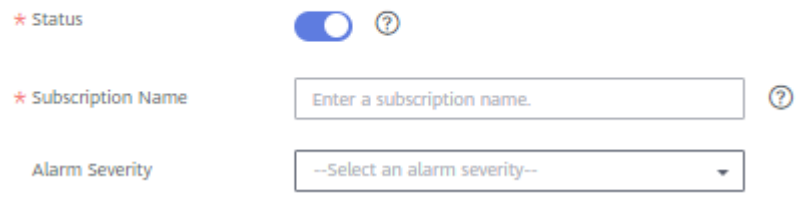

#### **Tabela 6-14** Parâmetros de subscrição

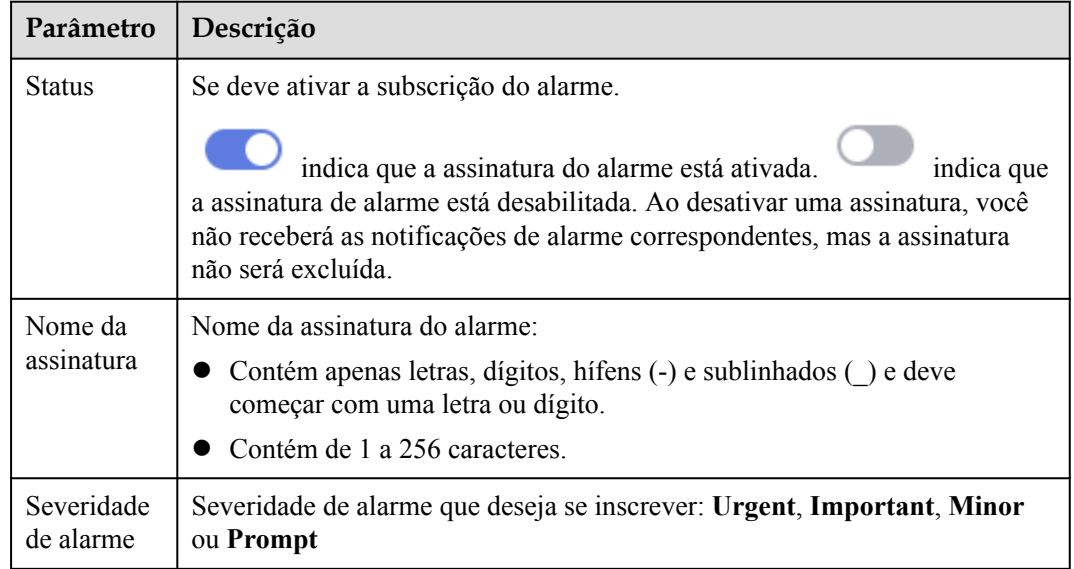

**Passo 5** A área **Subscribed Alarms** exibe os alarmes inscritos por configurações de assinatura. Selecione um tópico da SMN na lista suspensa.

> Para criar um tópico, clique em **Create Topic** para alternar para a página de console da SMN. .

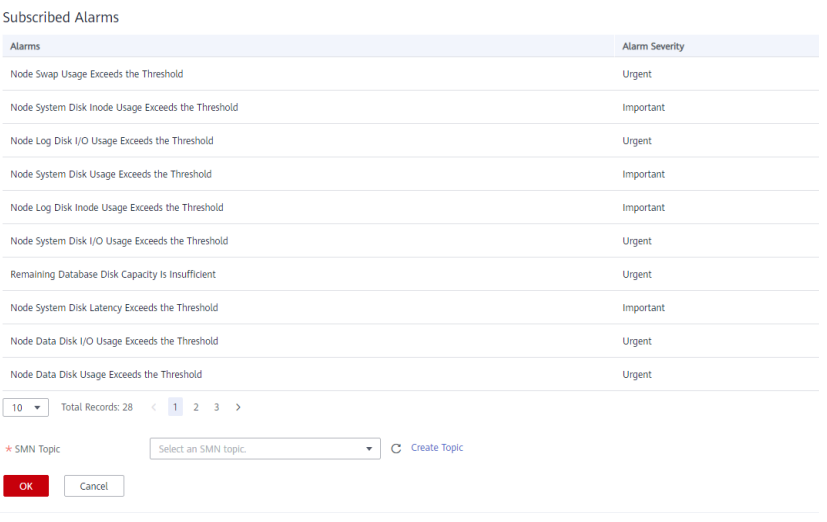

O tópico selecionado deve ter concedido ao GaussDB(DWS) a permissão para publicar mensagens no tópico. Para conceder permissões, configure políticas de tópicos no console de gerenciamento da SMN. Para obter detalhes, consulte . Ao configurar a política de tópicos, selecione **DWS** para serviços que podem publicar mensagens para este tópico.

**Passo 6** Confirme as informações e clique em **OK**.

**----Fim**

# **Modificação de uma assinatura**

- **Passo 1** Faça login no console de gerenciamento do GaussDB(DWS).
- **Passo 2** No painel de navegação à esquerda, escolha **Alarms** > **Subscriptions**.
- **Passo 3** Na coluna **Operation** da assinatura de destino, clique em **Edit**.

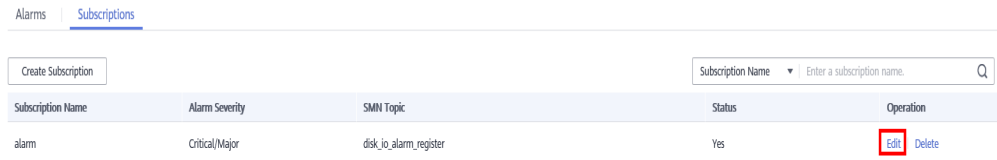

**Passo 4** Na página **Edit Subscription** exibida, modifique os parâmetros. Para obter detalhes, consulte **[Passo 4](#page-244-0)** para **[5](#page-245-0)**.

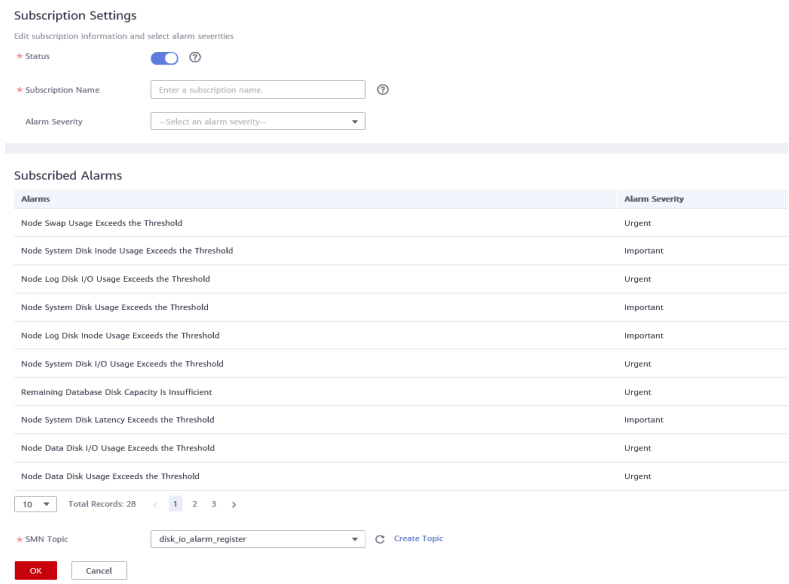

#### **Passo 5** Clique em **OK**.

**----Fim**

#### **Exclusão de uma subscrição**

- **Passo 1** Faça login no console de gerenciamento do GaussDB(DWS).
- **Passo 2** No painel de navegação à esquerda, escolha **Alarms** > **Subscriptions**.

**Passo 3** Na coluna **Operation** da assinatura de destino, clique em **Delete**. Uma caixa de diálogo de confirmação é exibida.

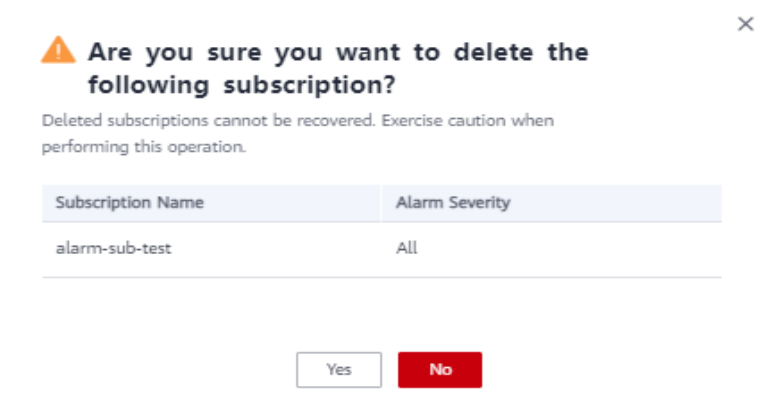

**Passo 4** Clique em **Yes** para excluir a assinatura.

#### **----Fim**

# **7 O&M do cluster**

# **7.1 O&M inteligente**

# **7.1.1 Visão geral**

O&M inteligente ajuda os usuários do GaussDB(DWS) com tarefas de O&M. Com esse recurso, você pode especificar a janela de tempo adequada e o número de tarefas a serem executadas com base na carga de trabalho do cluster. Além disso, o O&M inteligente pode ajustar as políticas de execução de tarefas de acordo com as mudanças de serviço em tempo hábil para reduzir o impacto nos serviços. Tarefas periódicas e tarefas pontuais são suportadas, e você pode configurar a janela de tempo conforme necessário.

O&M inteligente garante alta disponibilidade. Quando o cluster estiver anormal, as tarefas de O&M com falha serão repetidas. Se algumas etapas de uma tarefa de O&M não puderem ser concluídas devido a um cluster anormal, as etapas com falha serão ignoradas para economia de custos.

Conforme mostrado na figura abaixo, a página **Intelligent O&M** consiste nas seguintes partes:

- $\bullet$  Informações sobre tarefas de O&M em andamento. (Atualmente, somente as tarefas VACUUM são exibidas. Se o espaço em disco é insuficiente por causa do inchaço tabela, você pode mesas de vácuo. Para obter detalhes, consulte **[Deterioração do desempenho](https://support.huaweicloud.com/intl/pt-br/trouble-dws/dws_09_0629.html) [devido à tabela Bloating](https://support.huaweicloud.com/intl/pt-br/trouble-dws/dws_09_0629.html)**).
	- Criação e exclusão frequentes de tabelas podem levar ao inchaço da tabela. Para liberar espaço, você pode executar o comando **VACUUM** nos catálogos do sistema.
	- Operações de atualização e exclusão freqüentemente podem levar ao inchaço da tabela. Para liberar espaço, você pode executar o comando **VACUUM** ou **VACUUM FULL**nos catálogos do sistema.
- l Detalhes de O&M: **O&M Plan** e **O&M Status**. **O&M Plan** exibe as informações básicas sobre todas as tarefas de O&M, **O&M Status** exibe o status de execução.

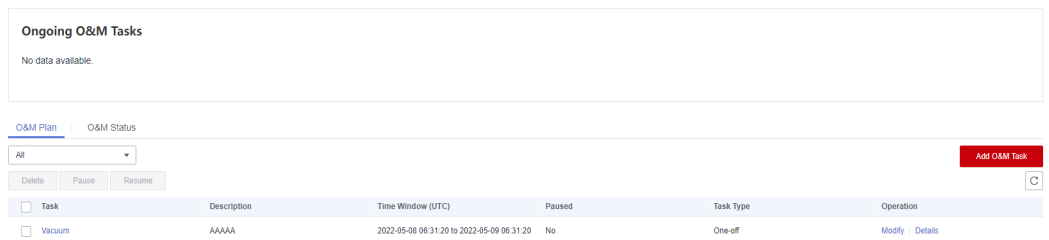

- $\bullet$  Este recurso é suportado apenas no 8.1.3 ou posterior.
- l A função de O&M inteligente não é suportada em centros de dados híbridos (modo independente).

# **7.1.2 Planos de O&M**

# **Adição de um plano de O&M**

- **Passo 1** Faça login no console de gerenciamento do GaussDB(DWS).
- Passo 2 Clique no nome do cluster de destino.
- **Passo 3** No painel de navegação, escolha **Intelligent O&M**.
- **Passo 4** Na área **O&M Plan**, clique em **Add O&M Task**.

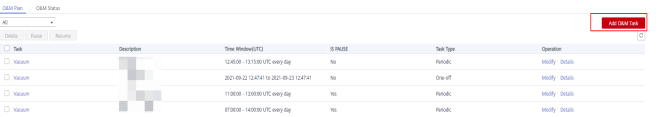

**Passo 5** No painel direito exibido, configure a tarefa de O&M.

- l **O&M Task**: Atualmente, apenas **Vacuum** é suportado.
- **•** Descrição: Essa tarefa de O&M ajuda os usuários a executar periodicamente o comando **VACUUM** para liberar espaço.
- l **Remarks**
- **Scheduling Mode** 
	- **Auto**: O O&M inteligente examina o banco de dados em uma janela de tempo especificada e fornece automaticamente tarefas de vácuo no nível da tabela por carga de serviço e espaço recuperável das tabelas do usuário.

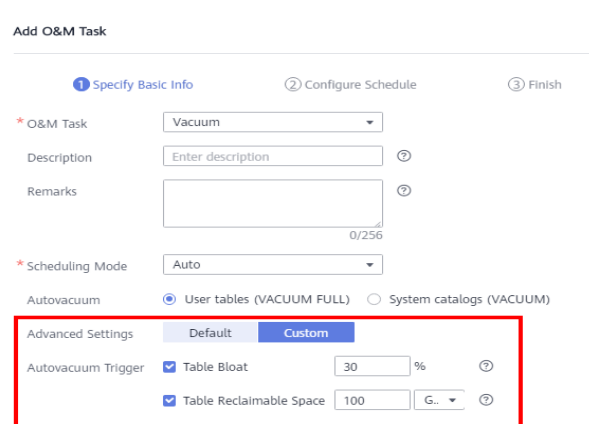

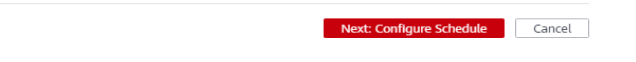

– **Specify**: Você precisa especificar os alvos preferenciais de vácuo. O O&M inteligente entregará automaticamente uma tarefa de vácuo no nível da mesa em uma janela de tempo especificada.

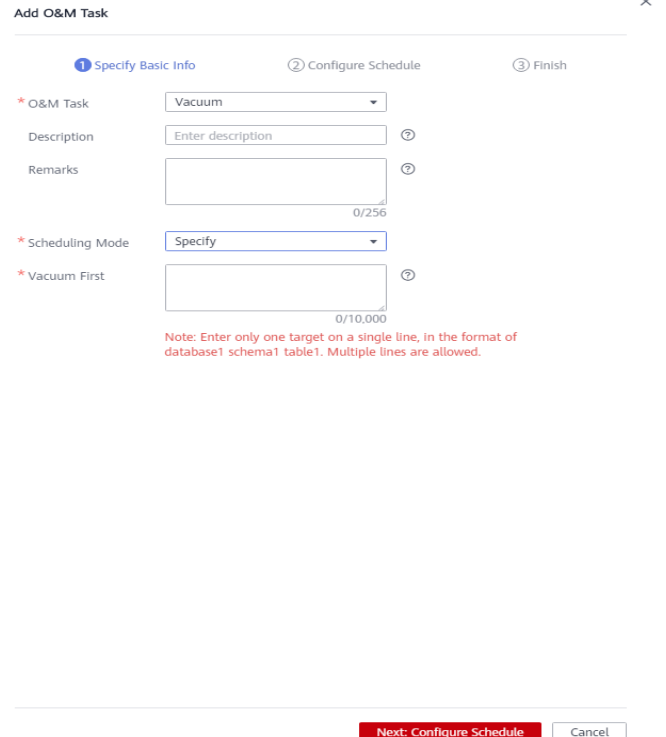

– **Priority**: Você pode especificar os alvos de vácuo preferenciais. Durante a janela de tempo restante (se houver), o O&M inteligente digitalizará automaticamente outras mesas que podem ser aspiradas e fornecerá tarefas de vácuo no nível da mesa.

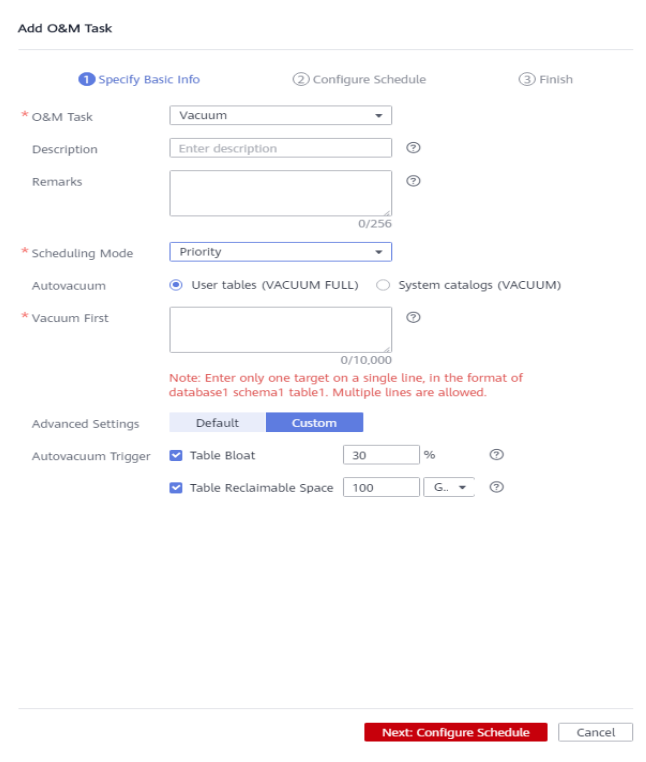

# A CUIDADO

Recomendamos que você selecione **Specify** para as operações **VACUUM** e **VACUUM FULL**. Não execute **VACUUM FULL** em tabelas de armazenamento de colunas largas. Caso contrário, pode ocorrer inchaço da memória.

#### l **Autovacuum**: **System catalogs (VACUUM)** oru**User tables (VACUUM FULL)**.

- Uma transação de VACUUM do catálogo do sistema possui um bloqueio de nível 5 (bloqueio exclusivo de atualização de compartilhamento), que não afeta os serviços do usuário. Somente as transações no processo de DDL do catálogo do sistema são bloqueadas.
- Uma transação de VACUUM FULL da tabela de usuário contém um bloqueio de nível 8 (bloqueio exclusivo de acesso). Todas as outras transações na mesa são bloqueadas até que o VACUUM FULL seja concluído. Para evitar afetar os serviços, é aconselhável realizar o VACUUM FULL durante o horário de pico.

#### $\Box$  NOTA

Durante o VACUUM FULL, o uso do espaço aumentará primeiro e depois diminuirá, porque essa operação requer o mesmo espaço que a mesa a ser aspirada. (Tamanho real da tabela = tamanho total da tabela x (1 – taxa de página suja). Certifique-se de ter espaço suficiente antes de fazer VÁCUO COMPLETO.

- l **Vacuum First**: Configure os alvos preferenciais de vácuo. Insira apenas um alvo em uma única linha, no formato de *database1 schema1 table1*. Separe os nomes com espaços em cada linha e várias linhas são permitidas.
- l **Advanced Settings**: Se você selecionar **Custom**, poderá configurar os gatilhos de vácuo automático, incluindo o inchaço da tabela e o espaço recuperável da tabela.

Se você selecionar **Default**, **Table Bloat** assumirá como padrão **30%** e **Table Reclaimable Space** assumirá como padrão **100 GB**.
**Passo 6** Clique em **Next: Configure Schedule** e configurar a programação de tarefas de O&M.

**• One-off**: Defina a hora de início e a hora de término da tarefa.

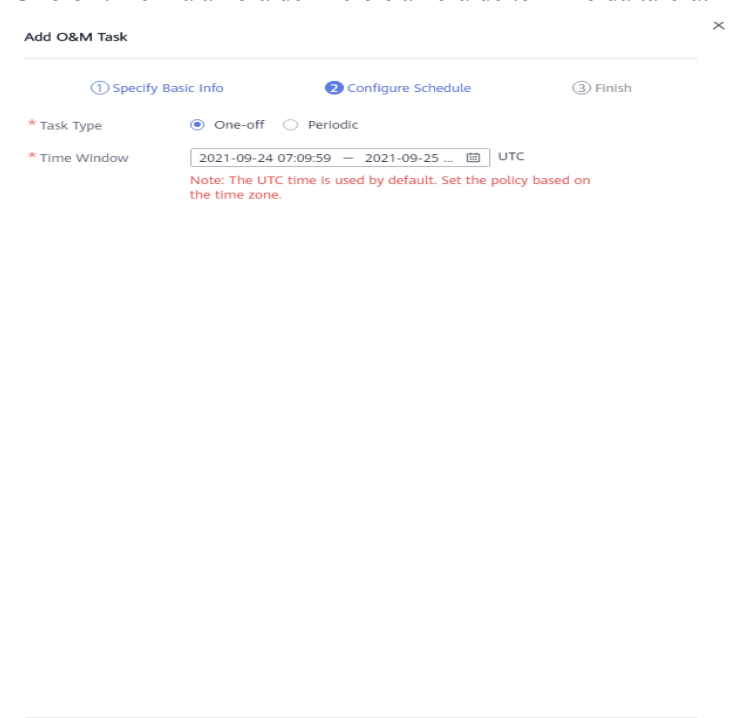

l Periódico: Selecione um tipo de janela de tempo, que inclui **Diário**, **Semanal** e **Mensal**, e selecione um segmento de tempo. O O&M inteligente analisará automaticamente a janela de tempo e entregará as tarefas de O&M de acordo.

Previous: Specify Basic Info **Next: Finish** Cancel

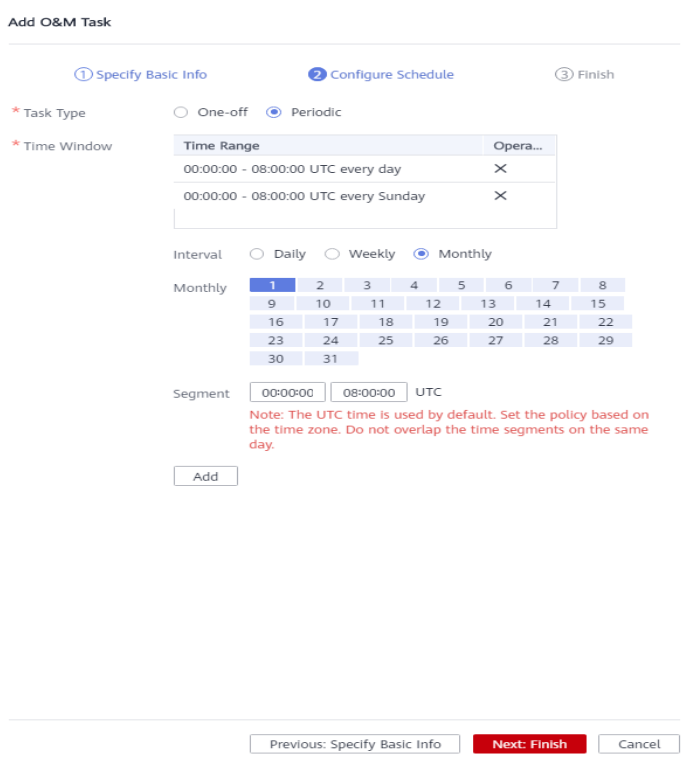

## A CUIDADO

- $\bullet$  Ao configurar a janela de tempo para tarefas de O&M de vácuo automático, evite horários de pico de serviço. Caso contrário, podem ocorrer impasses entre as tarefas de vácuo automático e os serviços do usuário.
- l O número de tarefas de O&M simultâneas (vácuo/vácuo cheio) varia de 0 a 24 para tabelas de usuários e de 0 a 1 para catálogos do sistema. O valor de simultaneidade não pode ser personalizado, mas pode ser ajustado automaticamente com base no sistema **io\_util**.
	- Dois intervalos de 0% a 60%
		- n 0% a 30%: O valor de simultaneidade aumenta em 2 cada vez que o valor de **io\_util** diminui em 15%.
		- n De 30% a 60%: O valor de simultaneidade é incrementado em 1 cada vez que o valor de **io** util diminui em 15%.
	- 60% a 70%: O valor da simultaneidade permanece inalterado.
	- Acima de 70%: O valor de simultaneidade diminui em 1 até atingir 0.
- l O agendador verifica a expansão das unidades de compressão de armazenamento de colunas (CUs) dentro da janela de tempo. Se o número médio de registros de CU em uma tabela de armazenamento de colunas for menor que 1000, o agendador examinará a tabela primeiro. A digitalização de CUs de armazenamento de colunas não é limitada pelo inchaço da tabela ou pelo espaço recuperável da tabela.
- l Um máximo de 100 tabelas podem ser adicionadas à lista de prioridades.
- l A função de autovácuo do agendador depende das estatísticas. Se as estatísticas forem imprecisas, a sequência de execução e os resultados podem ser afetados.
- l O agendador não suporta nomes contendo espaços ou aspas simples, incluindo nomes de banco de dados, nomes de esquema e nomes de tabelas. Caso contrário, as tabelas serão ignoradas. As tabelas de prioridade cujo nome contém espaços ou aspas simples também serão ignoradas automaticamente.
- **Passo 7** Clique em **Next: Finish**. Depois de confirmar as informações, clique em **Finish** para enviar a solicitação.

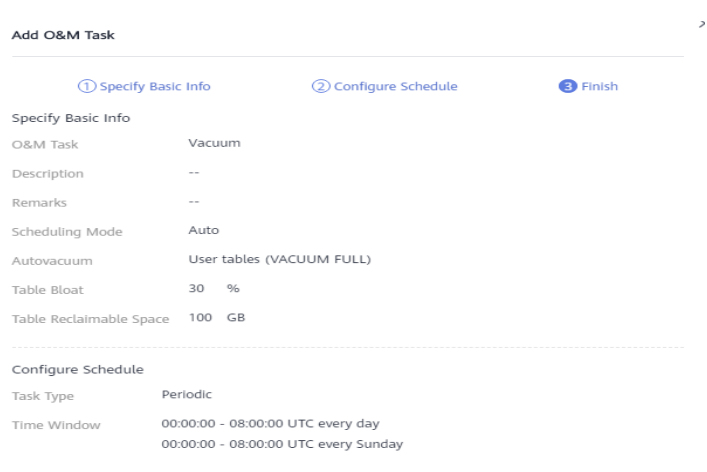

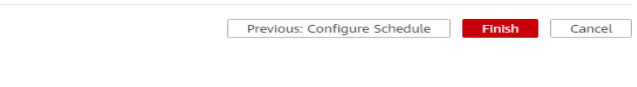

# **Modificação de um plano de O&M**

- **Passo 1** Faça login no console de gerenciamento do GaussDB(DWS).
- Passo 2 Clique no nome do cluster de destino.
- **Passo 3** No painel de navegação, escolha **Intelligent O&M**.
- **Passo 4** Na área **O&M Plan**, clique em **Modify** na coluna **Operation** da tarefa de destino.

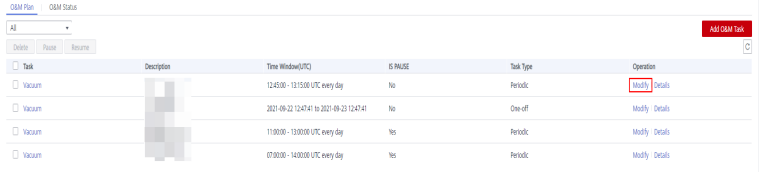

**Passo 5** O painel **Modify O&M Task** é exibido. As configurações são semelhantes à adição de uma tarefa de O&M (consulte **[Adição de um plano de O&M](#page-249-0)**).

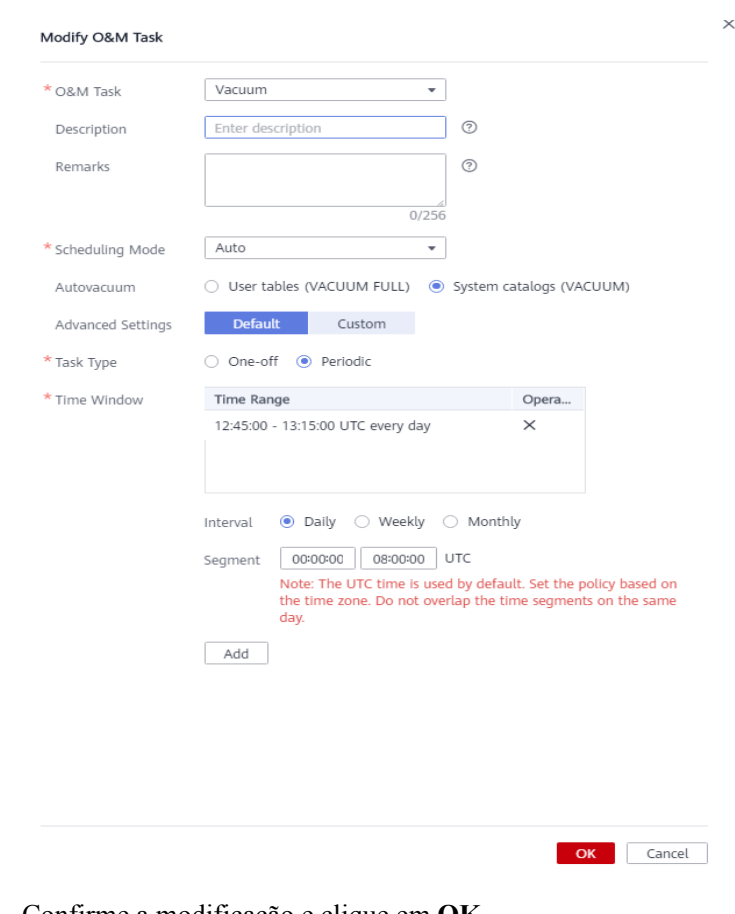

**Passo 6** Confirme a modificação e clique em **OK**.

# **Visualização de detalhes da tarefa de O&M**

- **Passo 1** Faça login no console de gerenciamento do GaussDB(DWS).
- Passo 2 Clique no nome do cluster de destino.
- **Passo 3** No painel de navegação, escolha **Intelligent O&M**.
- **Passo 4** Na área **O&M Plan**, clique em **Details** na coluna **Operation** da tarefa de destino.

| <b>O&amp;M Status</b><br>OBM Plan |              |                                            |          |           |                |  |  |  |  |
|-----------------------------------|--------------|--------------------------------------------|----------|-----------|----------------|--|--|--|--|
| H                                 |              |                                            |          |           | Add OBM Task   |  |  |  |  |
| Delete Pause Resume               |              |                                            |          |           | c.             |  |  |  |  |
| D Task                            | Description  | Time Window(UTC)                           | IS PAUSE | Task Type | Operation      |  |  |  |  |
| C Viciam                          | <b>THEFT</b> | 12:45:00 - 13:15:00 UTC every day          | No       | Periodic  | Modify Details |  |  |  |  |
| <b>U</b> Vacuum                   |              | 2021-09-22 12:47:41 to 2021-09-23 12:47:41 | No       | One-off   | Modify Details |  |  |  |  |
| Victor                            |              | 11:00:00 - 13:00:00 UTC every day          | Yes.     | Periodic  | Modify Details |  |  |  |  |
| Vacuum                            |              | 07:00:00 - 14:00:00 UTC every day          | Y6       | Periodic  | Modify Details |  |  |  |  |

**Passo 5** O painel **O&M Task Details** é exibido para que você possa verificar as informações.

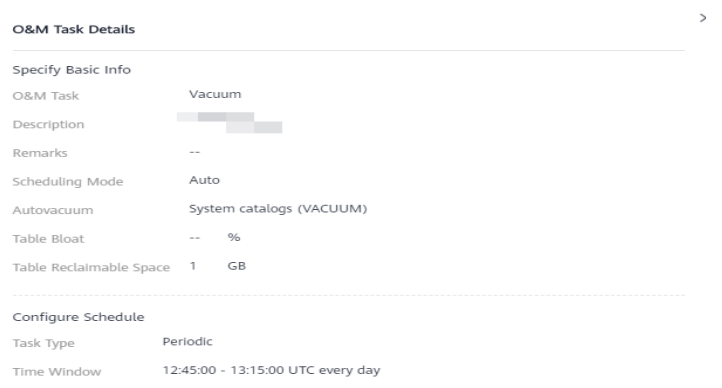

# **7.1.3 Status do O&M**

**Passo 1** Faça logon no console de gerenciamento do GaussDB(DWS).

- Passo 2 Clique no nome do cluster de destino.
- **Passo 3** No painel de navegação, escolha **Intelligent O&M**.
- **Passo 4** Clique na guia **O&M Status**.

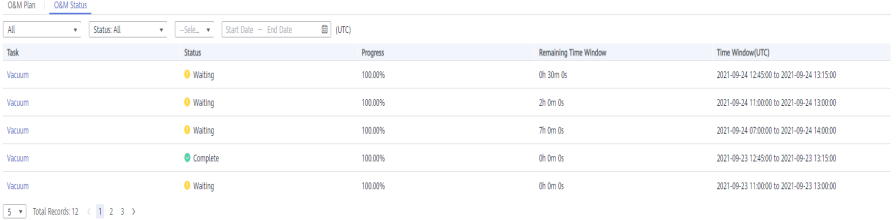

Cancel

#### **Passo 5** Clique no nome de uma tarefa de O&M especificada para exibir os detalhes de status.

- l **Tarefa de O&M**: **Vacuum**
- **e** Status:
	- **Waiting**
	- **Running**
	- **Finished**
	- **Canceled**
- l **Progresso**
- $\bullet$  Janela de tempo restante
- $\bullet$  Janela de tempo (UTC)
- l **Tabelas na realização de Vacuum**
- l **Tabelas a realizar Vacuum**
- l **Tabelas com sucesso de Vacuum**
- l **Tabelas com falha de Vacuum**

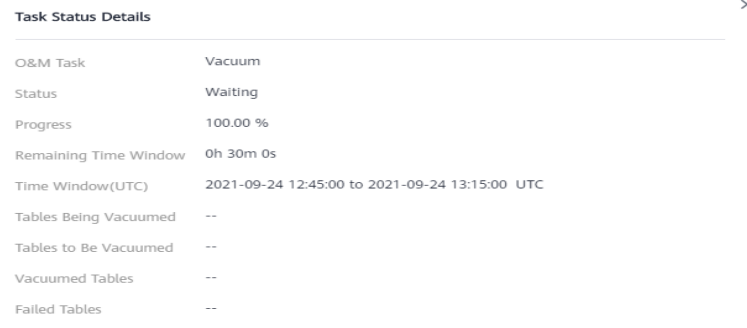

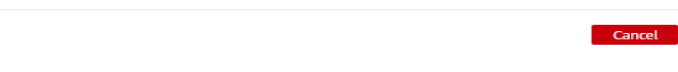

Um máximo de 100 tabelas podem ser exibidas para cada categoria das tabelas acima.

**----Fim**

# **7.2 Gerenciamento de nós**

# **Visão geral**

Na página de guia **Nodes**, você pode exibir a lista de nós do cluster atual, adicionar novos nós ou remover nós dele e exibir o uso, o status e as variações do nó.

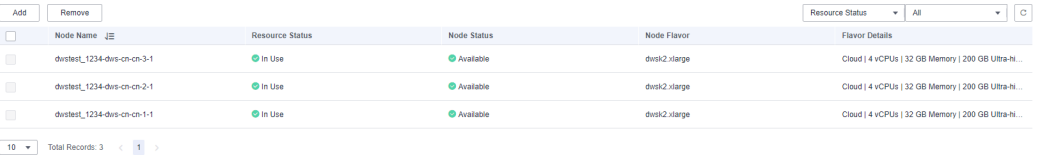

- $\bullet$  Este recurso é suportado apenas no 8.1.1.200 ou posterior.
- $\bullet$  O data warehouse de fluxo não suporta gerenciamento de nó.
- $\bullet$  O data warehouse híbrido (autônomo) não suporta gerenciamento de nós.

## <span id="page-258-0"></span>**Adição de nós**

Esta função é mais adequada para escalabilidade em larga escala. Os nós podem ser adicionados em lotes com antecedência. Por exemplo, se forem necessários mais 180 nós BMS, adicione-os em três lotes (60 para cada lote). Se alguns nós não forem adicionados, adicione-os novamente. Depois que todos os 180 nós forem adicionados com êxito, use os nós para dimensionamento do cluster. Adição de nós não afeta os serviços de cluster.

#### **Precauções**

- Os nós podem ser adicionados somente quando nenhuma outra tarefa estiver sendo executada no lado de gerenciamento.
- l O tamanho de armazenamento de um novo nó deve ser o mesmo de cada um dos nós existentes no cluster.
- Os nós que são adicionados com sucesso são chamados de nós ociosos, que serão cobrados independentemente de serem usados ou não. Portanto, adicione nós quando necessário e use os nós o mais rápido possível.
- l A regra de antiafinidade determina que o número de nós a serem adicionados por vez deve ser um múltiplo inteiro do tamanho do anel do cluster. Por exemplo, se o tamanho do anel do cluster for 3, o número de nós a serem adicionados deve ser um múltiplo inteiro de 3.
- l A regra anti-afinidade determina que, se um nó não for adicionado e for revertido, outros nós que estão sendo adicionados no mesmo grupo de servidores também serão revertidos.

#### **Procedimento**

DWS Cluster dwstest 1234

- **Passo 1** Faça login no console de gerenciamento do GaussDB(DWS).
- **Passo 2** Clique em **Clusters**. Todos os clusters são exibidos por padrão.
- **Passo 3** Clique no nome do cluster de destino. Na página **Cluster Information** que é exibida, escolha **Nodes**.
- **Passo 4** Clique em **Add**, insira o número de nós a serem adicionados e clique em **Next: Confirm**.

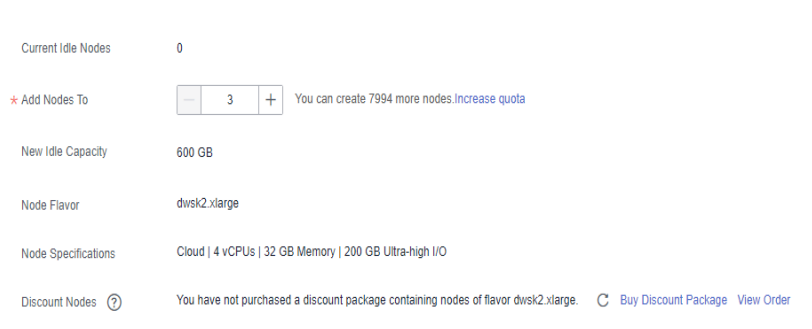

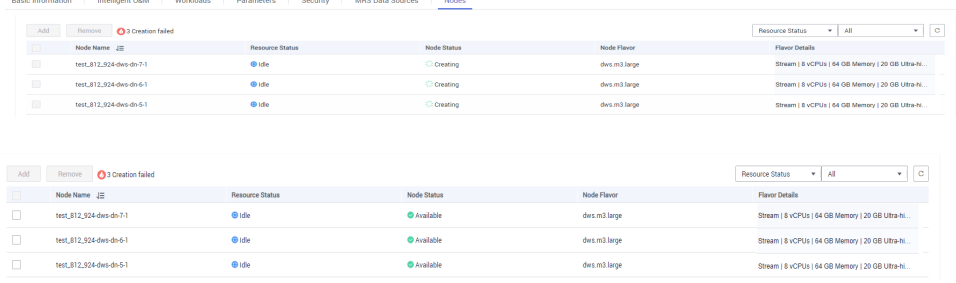

#### **Passo 5** Clique em **Submit**. Os nós começarão a ser adicionados, como mostrado na figura a seguir.

#### **----Fim**

#### $\Box$  NOTA

Os nós que não forem adicionados serão revertidos automaticamente e registrados na lista exibida, conforme mostrado na figura a seguir.

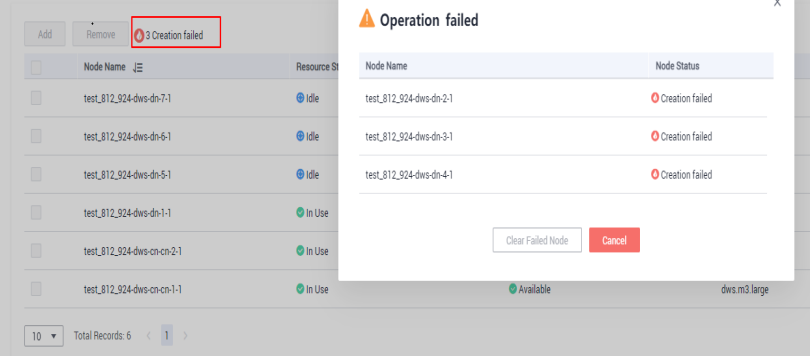

## **Removimento de nós**

#### **Precauções**

- l Os nós podem ser removidos somente quando nenhuma outra tarefa estiver sendo executada no lado de gerenciamento.
- l Somente os nós cujo status do recurso é **Idle** podem ser removidos. Os nós que estão em uso não podem ser removidos.
- l Na implantação de antiafinidade, os nós são removidos pelo anel de cluster. Por exemplo, quando você remove um nó, outros nós no mesmo anel serão automaticamente selecionados e exibidos.

#### **Procedimento**

- **Passo 1** Faça login no console de gerenciamento do GaussDB(DWS).
- **Passo 2** Clique em **Clusters**. Todos os clusters são exibidos por padrão.
- **Passo 3** Clique no nome do cluster de destino. Na página **Cluster Information** que é exibida, escolha **Nodes**.
- **Passo 4** Na página **Nodes**, selecione os nós a serem removidos, clique em **Remove** e clique em **Yes** para enviar a tarefa.

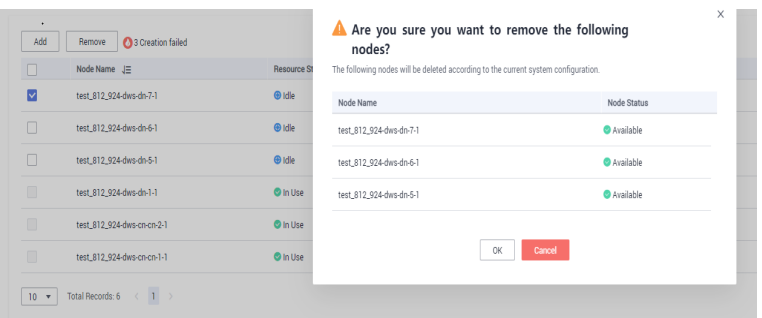

**Passo 5** Os nós removidos com êxito não serão exibidos na página **Nodes**.

#### **----Fim**

# **7.3 Expansão de um cluster**

Quando você precisar de mais recursos de computação e armazenamento, adicione mais nós para expansão de cluster no console de gerenciamento.

#### $\Box$  NOTA

- l Quando você escalar o cluster de data warehouse na nuvem, use as mesmas especificações de armazenamento do cluster.
- l Os nós não podem ser adicionados a um data warehouse híbrido (autônomo).

Depois que os dados em um data warehouse são excluídos, o espaço em disco ocupado pode não ser liberado, resultando em dados sujos e desperdício de disco. Portanto, se você precisar dimensionar o cluster devido a capacidade de armazenamento insuficiente, execute o comando **VACUUM** para recuperar o espaço de armazenamento primeiro. Se a capacidade de armazenamento usada ainda for alta depois de executar o comando **VACUUM**, você poderá expandir o cluster. Para obter detalhes sobre **VACUUM**, consulte **[VACUUM](https://support.huaweicloud.com/intl/pt-br/sqlreference-dws/dws_06_0228.html)** na *Referência da sintaxe de SQL*.

#### **Impacto no sistema**

- l Antes do expansão, saia das conexões de cliente que criaram tabelas temporárias porque as tabelas temporárias criadas antes ou durante o expansão se tornarão inválidas e as operações executadas nessas tabelas temporárias falharão. Tabelas temporárias criadas após a expansão não serão afetadas.
- l Depois de iniciar uma tarefa de expansão, o cluster tira automaticamente um instantâneo antes do início da tarefa.
- l Durante a ampliação, funções como reinicialização do cluster, expansão, criação de instantâneos, redefinição de senha do administrador do banco de dados e exclusão do cluster são desativadas.
- l Durante um expansão off-line, o cluster é reiniciado automaticamente. Portanto, o cluster permanece **Unavailable** por um período de tempo. Depois que o cluster é reiniciado, o status se torna **Available**. Após a expansão, o sistema redistribui dinamicamente os dados do usuário entre todos os nós do cluster.
- l Durante o expansão off-line, interrompa todos os serviços ou execute apenas algumas instruções de consulta. Durante a redistribuição da tabela, um bloqueio compartilhado é adicionado às tabelas. Todas as operações de inserção, atualização e exclusão, bem como as operações de DDL nas tabelas, são bloqueadas por um longo período de tempo, o que

<span id="page-261-0"></span>pode causar um tempo limite de espera de bloqueio. Depois que uma tabela é redistribuída, você pode acessar a tabela. Não execute consultas que levem mais de 20 minutos durante a redistribuição (o tempo padrão para aplicar o bloqueio de gravação durante a redistribuição é de 20 minutos). Caso contrário, a redistribuição de dados pode falhar devido ao tempo limite de espera de bloqueio.

- l Durante a expansão online, você pode executar operações de inserção, atualização e exclusão em tabelas, mas as atualizações de dados ainda serão bloqueadas por um curto período de tempo. A redistribuição consome muitos recursos de CPU e I/O, o que afetará muito o desempenho do trabalho. Portanto, execute a redistribuição quando os serviços forem interrompidos ou durante períodos de carga leve. O expansão baseado em fase também é recomendado: Execute redistribuição de alta concorrência durante períodos de carga leve e interrompa a redistribuição ou execute redistribuição de baixa concorrência durante períodos de carga pesada.
- l Se um novo snapshot for criado para o cluster após o expansão, o novo snapshot conterá dados nos nós recém-adicionados.
- l Se a escalabilidade do cluster falhar, o banco de dados executará automaticamente a operação de rollback em segundo plano para que o número de nós no cluster possa ser restaurado para aquele antes da escalabilidade.
	- Se a reversão for sucedida e o cluster puder ser usado normalmente, você poderá **Scale Out** novamente. Se a expansão ainda falhar, entre em contato com o suporte técnico.
	- Se a base de dados não for revertida devido a algumas excepções, o cluster poderá tornar-se **Unavailable**. Nesse caso, você não pode executar **Scale Out** ou reiniciar o cluster. Entre em contato com o suporte técnico.

# **Pré-requisitos**

- l O cluster a ser dimensionado está no estado **Available** ou **Unbalanced**.
- l O número de nós a serem adicionados deve ser menor ou igual aos nós disponíveis. Caso contrário, o expansão do sistema não é permitido.
- l Para escalar um cluster como um usuário do IAM, certifique-se de que o usuário do IAM tenha permissões para VPC, EVC e BMS.

# **Expansão de um cluster**

#### $\Box$  NOTA

- l Um cluster se torna somente leitura durante o expansão. Tenha cuidado ao realizar esta operação.
- l Para garantir a segurança dos dados, crie um snapshot manualou ative o backup automático na página de expansão antes da expansão. Para obter detalhes sobre como criar um snapshot, consulte **[Criação de um snapshot manual](#page-285-0)**.
- l Depois de iniciar um expansão, o sistema primeiro verifica os pré-requisitos de expansão. Se o cluster falhar na verificação, modifique as configurações conforme solicitado e tente novamente..
- **Passo 1** Faça login no console de gerenciamento do GaussDB(DWS).
- **Passo 2** Clique em **Clusters**.

Todos os clusters são exibidos por padrão.

**Passo 3** Na coluna **Operation** do cluster de destino, escolha **More** > **Scale Out**. A página de expansão será exibida. O botão **Automated Backup** está desativado por padrão.

#### <span id="page-262-0"></span>**Figura 7-1** Expansão de cluster

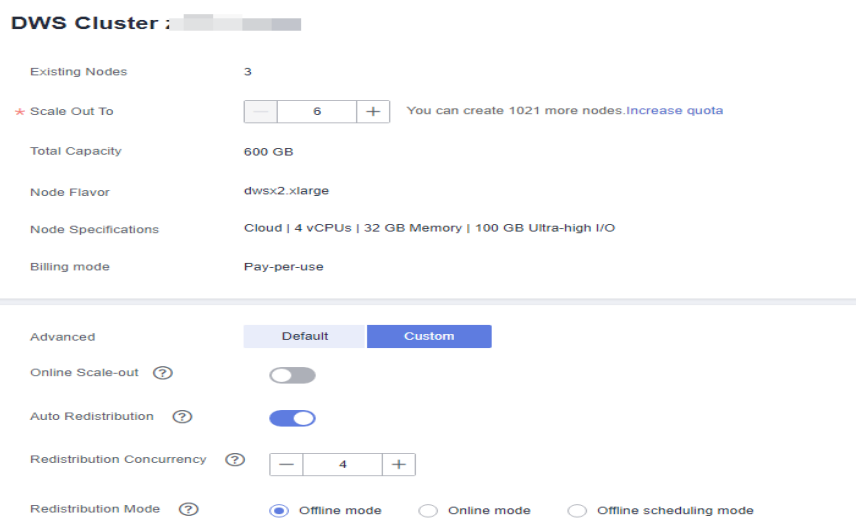

**Passo 4** Especifique o número de nós a serem adicionados.

l O número de nós após o expansão deve ser pelo menos três nós a mais do que o número original. O número máximo de nós que podem ser adicionados depende da cota disponível. Além disso, o número de nós após o expansão não pode exceder 256.

Se a cota de nó for insuficiente, clique em **Increase quota** para enviar um ticket de serviço e solicitar uma cota de nó mais alta.

- l O flavor dos novos nós deve ser o mesmo dos nós existentes no cluster.
- l A VPC, a sub-rede e o grupo de segurança do cluster com novos nós adicionados são os mesmos do cluster original.
- **Passo 5** Configure parâmetros avançados. Se você escolher **Custom**, poderá ativar a **Online Scale-out** e **Auto Redistribution** e definir **Redistribution Mode** como **Online**. Clique em **OK** se uma mensagem for solicitada. Você também pode configurar a simultaneidade para redistribuição.

Se você escolher **Default**, **Online Scale-out** será desativada, **Auto Redistribution** será ativada e **Redistribution Mode** será **Offline mode** por padrão.

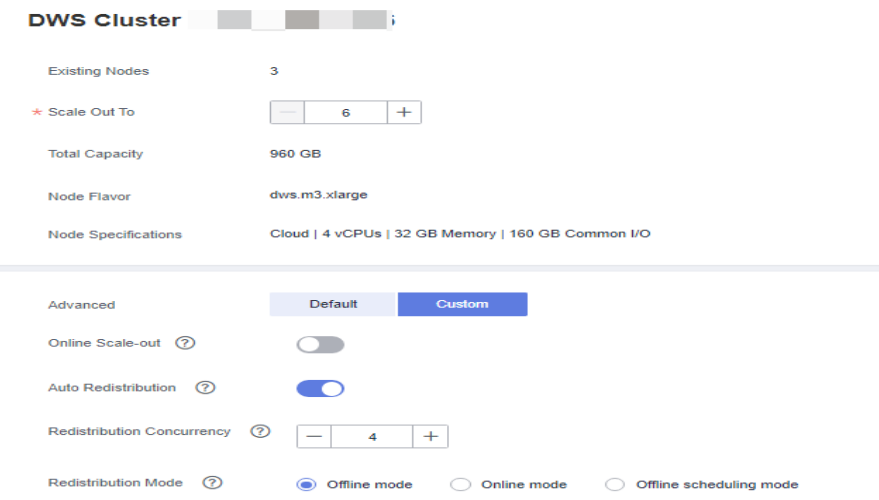

#### **Passo 6** Clique em **Next: Confirm**.

#### **Passo 7** Clique em **Submit**.

- l Depois de enviar o aplicativo de expansão, as informações de tarefa do cluster serão alteradas para **Scaling out** e o processo levará vários minutos. Durante o expansão, o cluster é reiniciado automaticamente. Portanto, o status do cluster permanecerá **Unavailable** por um tempo. Depois que o cluster for reiniciado, o status será alterado para **Available**. Na última fase de expansão, o sistema redistribui dinamicamente os dados do usuário no cluster, durante os quais o cluster está no estado **Read-only**.
- l Um cluster é dimensionado com êxito somente quando o cluster está no estado **Available** e as informações de tarefa **Scaling out** não são exibidas. Em seguida, você pode usar o cluster.
- l Se **Scale-out failed** falhou for exibido, o cluster não será dimensionado.

**----Fim**

#### **Expansão com nós ociosos**

Para garantir a confiabilidade, prepare os nós do ECS ou do BMS primeiro consultando **[Adição de nós](#page-258-0)** para um cluster de grande escala e escale o cluster com nós ociosos.

#### $\Box$  NOTA

- $\bullet$  Desabilite a redistribuição automática quando você escala um cluster em grande escala para facilitar novas tentativas em cima de falhas para a confiança melhorada.
- l Após a conclusão do expansão, execute manualmente **[redistribuição](#page-265-0)** para garantir que várias tentativas possam ser executadas nessa fase.

#### **Precauções**

- l Vários nós disponíveis devem ser adicionados ao cluster antecipadamente para que os nós ociosos possam ser criados e adicionados para expansão.
- l A regra de antiafinidade determina que o número de nós ociosos a serem adicionados deve ser um múltiplo inteiro do tamanho do anel de cluster.
- l Depois de iniciar um expansão, o sistema primeiro verifica os pré-requisitos de expansão. Se o cluster falhar na verificação, modifique as configurações conforme solicitado e tente novamente. Para obter detalhes, consulte **[O que fazer se a verificação](https://support.huaweicloud.com/intl/pt-br/dws_faq/dws_03_2139.html) [de expansão falhar?](https://support.huaweicloud.com/intl/pt-br/dws_faq/dws_03_2139.html)**

#### **Procedimento**

- **Passo 1** Faca login no console de gerenciamento do GaussDB(DWS).
- **Passo 2** Clique em **Clusters**. Todos os clusters são exibidos por padrão.
- **Passo 3** Na coluna **Operation** do cluster de destino, escolha **More** > **Scale Out**.

Se houver nós ociosos no cluster, o sistema exibirá uma mensagem perguntando se deseja adicionar nós.

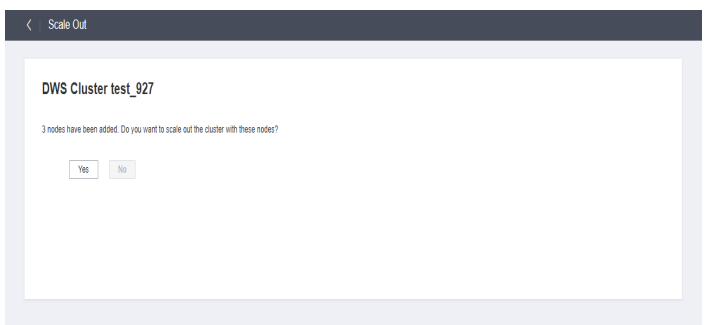

**Passo 4** Configure os parâmetros de expansão e redistribuição conforme necessário. Para mais detalhes, consulte **[Expansão de um cluster](#page-261-0)**.

Em seguida, clique em **Next: Confirm**.

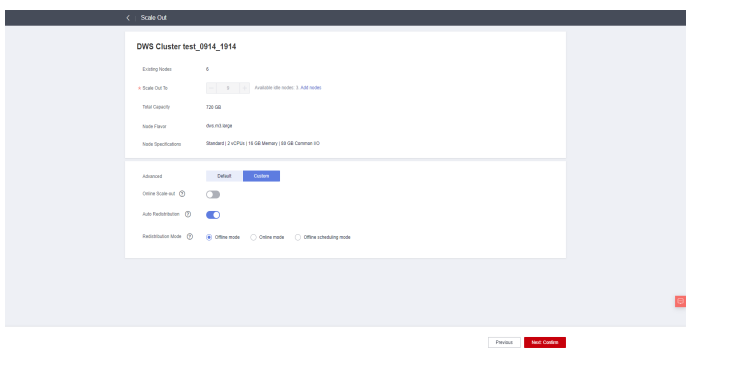

**Passo 5** Confirme as informações e clique em **Submit**.

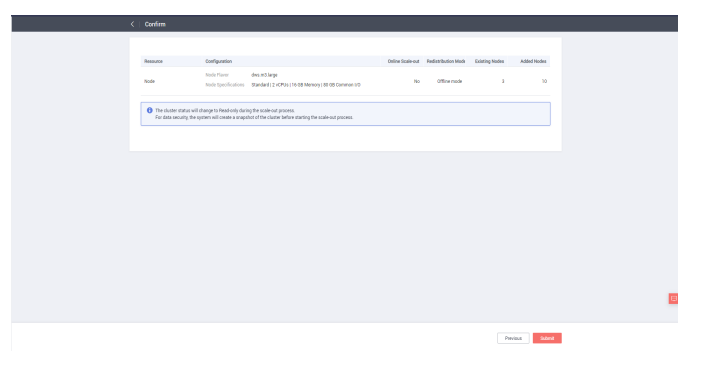

**----Fim**

# **Visualização de detalhes da expansão**

- **Passo 1** Faça login no console de gerenciamento do GaussDB(DWS).
- **Passo 2** Escolha **Clusters**.
- **Passo 3** Na página **Clusters** exibida, escolha **More** > **View Scaling Details** > **Scaling Details** na coluna **Operation** do cluster de destino.

<span id="page-265-0"></span>

|                     |                       |                      |              | Search by Tag $\approx$ C<br>$\alpha$<br>Enter a cluster name. |
|---------------------|-----------------------|----------------------|--------------|----------------------------------------------------------------|
| <b>Cluster Name</b> | <b>Cluster Status</b> | Task Information (?) | Node Flavor  | Recent Events Operation                                        |
| $\checkmark$        | Available             | Scaling out 28%      | dwsx2.xlarge | 3 Monitoring Panel   Restart   More w                          |
|                     |                       |                      |              | <b>Wew Metric</b>                                              |
|                     |                       |                      |              | Scale Out                                                      |
|                     |                       |                      |              | Scale In                                                       |
|                     |                       |                      |              | Redistribute                                                   |
|                     |                       |                      |              | Scaling Details<br>View Scaling Details                        |
|                     |                       |                      |              | View Redistribution<br>Expand Disk Capacity<br><b>Details</b>  |
|                     |                       |                      |              | Reset Password                                                 |
|                     |                       |                      |              | Create Snapshot                                                |
|                     |                       |                      |              | Cancel Read-only                                               |
|                     |                       |                      |              | Delete                                                         |
|                     |                       |                      |              | Switchback                                                     |
|                     |                       |                      |              | Manage CN<br>$\mathbb{R}$                                      |

**Passo 4** Verifique o status de expansão do cluster na página de detalhes de expansão.

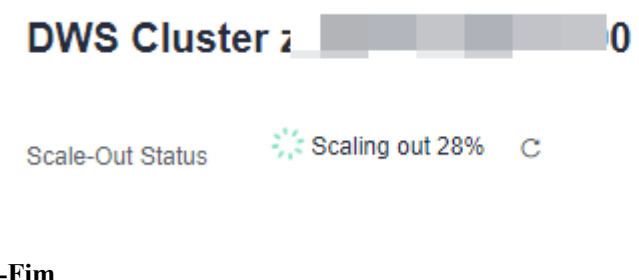

# **7.4 Redistribuição de clusters**

# **7.4.1 Redistribuição de dados**

A redistribuição de dados, em que os dados em nós existentes são alocados uniformemente aos novos nós depois de você escalar um cluster, é uma tarefa demorada, mas crucial, que acelera a resposta do serviço.

Por padrão, a redistribuição é iniciada automaticamente após a expansão do cluster. Para maior confiabilidade, desative a função de redistribuição automática e inicie manualmente uma tarefa de redistribuição depois que a expansão for sucedida. Dessa forma, tanto a escala quanto a redistribuição podem ser repetidas em caso de falhas.

Atualmente, **[a redistribuição off-line](#page-266-0)**, **[a redistribuição off-line agendada](#page-269-0)** e **[redistribuição](#page-267-0) [on-line](#page-267-0)** são suportadas. O modo padrão é a redistribuição off-line.

#### **AVISO**

- $\bullet$  A função de redistribuição de cluster é suportada em 8.1.1.200 ou posterior.
- $\bullet$  O agendamento off-line é suportado apenas no 8.1.3 ou posterior.
- l Essa função pode ser ativada manualmente somente quando as informações da tarefa do cluster forem exibidas **To be redistributed** após expansão.
- l Você também pode selecionar o modo de redistribuição ao configurar a expansão do cluster (consulte **[Configurar parâmetros avançados](#page-262-0)**).
- $\bullet$  O data warehouse de fluxo não oferece suporte à redistribuição.

# <span id="page-266-0"></span>**Redistribuição off-line**

#### **Precauções**

- l No modo de redistribuição offline, a base de dados não suporta operações de DDL e DCL. As tabelas que estão sendo redistribuídas suportam apenas operações de DQL simples.
- l Durante a redistribuição da tabela, um bloqueio compartilhado é adicionado às tabelas. Todas as operações de inserção, atualização e exclusão, bem como as operações de DDL nas tabelas, são bloqueadas por um longo período de tempo, o que pode causar um tempo limite de espera de bloqueio. Não execute consultas que levem mais de 20 minutos durante a redistribuição (o tempo padrão para aplicar o bloqueio de gravação durante a redistribuição é de 20 minutos). Caso contrário, a redistribuição de dados pode falhar devido ao tempo limite de espera de bloqueio.

#### **Procedimento**

- **Passo 1** Faça login no console de gerenciamento do GaussDB(DWS).
- **Passo 2** Escolha **Clusters**. Todos os clusters são exibidos por padrão.
- **Passo 3** Na coluna **Operation** do cluster de destino, escolha **More** > **Redistribute** como mostrado na figura a seguir.

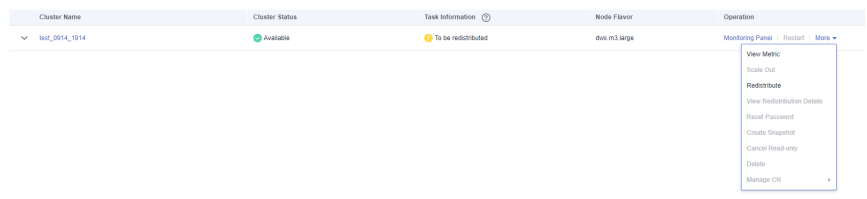

**Passo 4** Na página **Redistribute** que é exibida, mantenha o modo de redistribuição **offline** padrão e clique em **Next: Confirm** para enviar a tarefa.

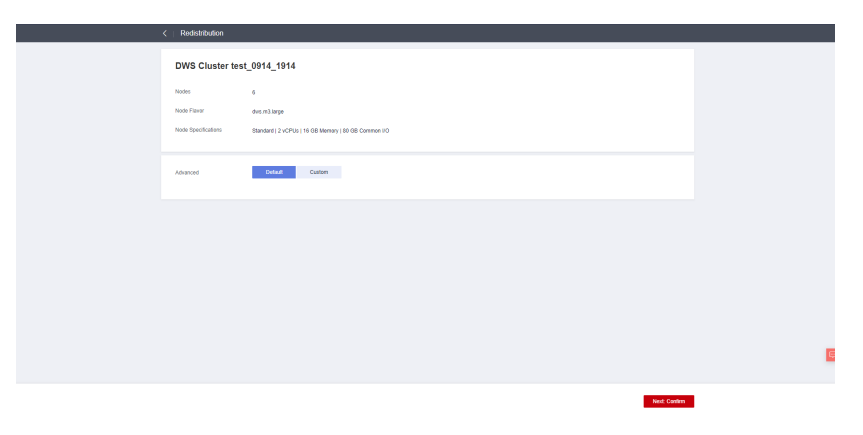

<span id="page-267-0"></span>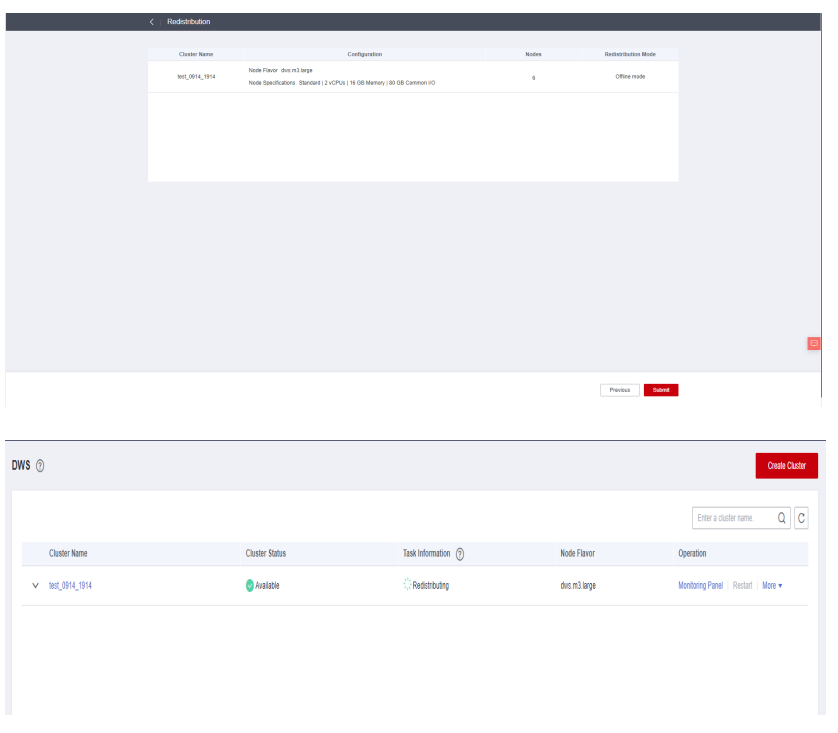

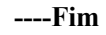

# **Redistribuição on-line**

#### **Precauções**

No modo de redistribuição on-line, o banco de dados suporta operações parciais de DDL e DCL.

- l As tabelas locais que estão sendo redistribuídas suportam operações de inserção, exclusão e atualização e algumas operações de DDL:
	- **INSERT**, **DELETE**, **UPDATE**, **MERGE INTO**, **OVERWRITE** e **UPSERT**
	- Junte consultas entre grupos de nós
	- **DROP**, **TRUNCATE** e **TRUNCATE-PARTITION**
- l As seguintes operações não podem ser executadas em tabelas que estão sendo redistribuídas:
	- Execute instruções **ALTER TABLE** (exceto para **TRUNCATE PARTITION**), incluindo adição ou exclusão de colunas, renomeação de tabelas e modificação de esquemas.
	- Crie, modifique ou exclua índices.
	- Execute **VACUUM FULL** ou **CLUSTER** em tabelas.
	- Modifique os objetos de seqüência dos quais uma coluna depende, incluindo sua criação e modificação. Declarações típicas são **CREATE** e **ALTER SEQUENCE ... OWNED BY**.

#### **Procedimento**

- **Passo 1** Faça login no console de gerenciamento do GaussDB(DWS).
- **Passo 2** Escolha **Clusters**. Todos os clusters são exibidos por padrão.

**Passo 3** Na coluna **Operation** do cluster de destino, escolha **More** > **Redistribute** como mostrado na figura a seguir.

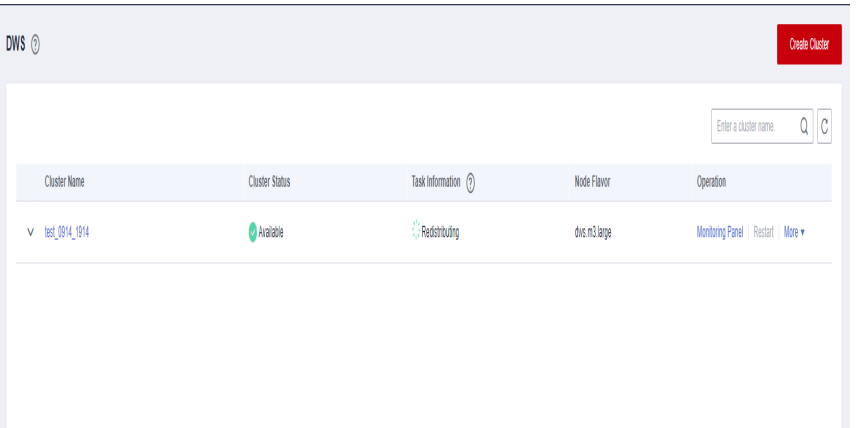

**Passo 4** Na página **Redistribute** exibida, defina **Advanced** como **Custom**, defina o modo de redistribuição como **Online mode** e clique em **Next: Confirm** para enviar a tarefa.

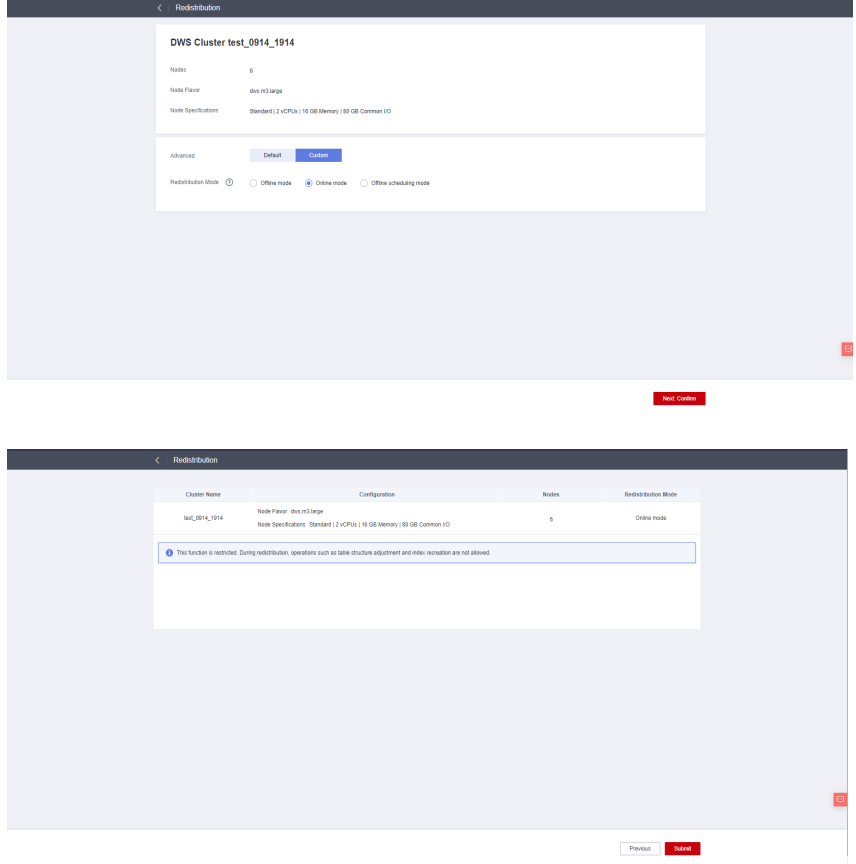

<span id="page-269-0"></span>

| $DWS$ $@$           |                       |                      |              | <b>Create Cluster</b>               |
|---------------------|-----------------------|----------------------|--------------|-------------------------------------|
|                     |                       |                      |              | $Q \mid C$<br>Enter a cluster name. |
| <b>Cluster Name</b> | <b>Cluster Status</b> | Task Information (?) | Node Flavor  | Operation                           |
| v lest_0914_1914    | Available             | Redstrouting         | dws.m3.large | Monitoring Panel   Restart   More w |
|                     |                       |                      |              |                                     |
|                     |                       |                      |              |                                     |
|                     |                       |                      |              |                                     |
|                     |                       |                      |              |                                     |

**----Fim**

# **Agendamento off-line**

#### **Precauções**

Agendamento off-line é semelhante à redistribuição off-line. No modo de agendamento offline, as tabelas são redistribuídas somente dentro da janela de tempo configurada e a redistribuição é pausada fora da janela de tempo.

## **AVISO**

O agendamento off-line é suportado apenas no 8.1.3 ou posterior.

#### **Procedimento**

- **Passo 1** Faça login no console de gerenciamento do GaussDB(DWS).
- **Passo 2** Escolha **Clusters**. Todos os clusters são exibidos por padrão.
- **Passo 3** Na coluna **Operation** do cluster de destino, escolha **More** > **Redistribute** como mostrado na figura a seguir.

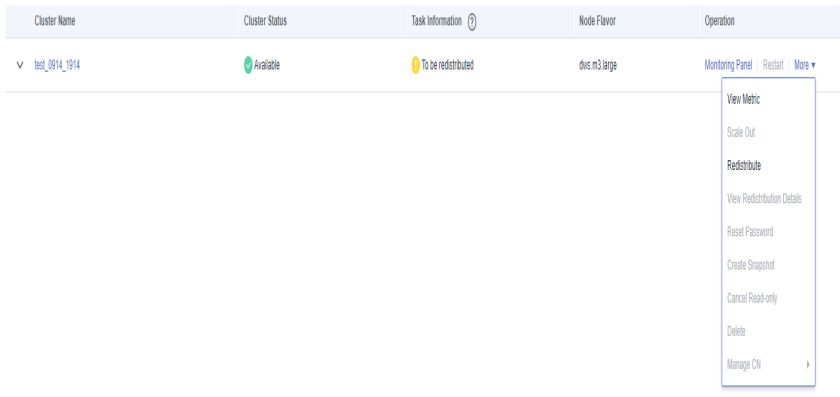

**Passo 4** Na página **Redistribute** exibida, defina **Advanced** como **Custom**, defina o modo de redistribuição como **Offline scheduling mode** e configure a janela de agendamento e clique em **Next: Confirm** para enviar a tarefa.

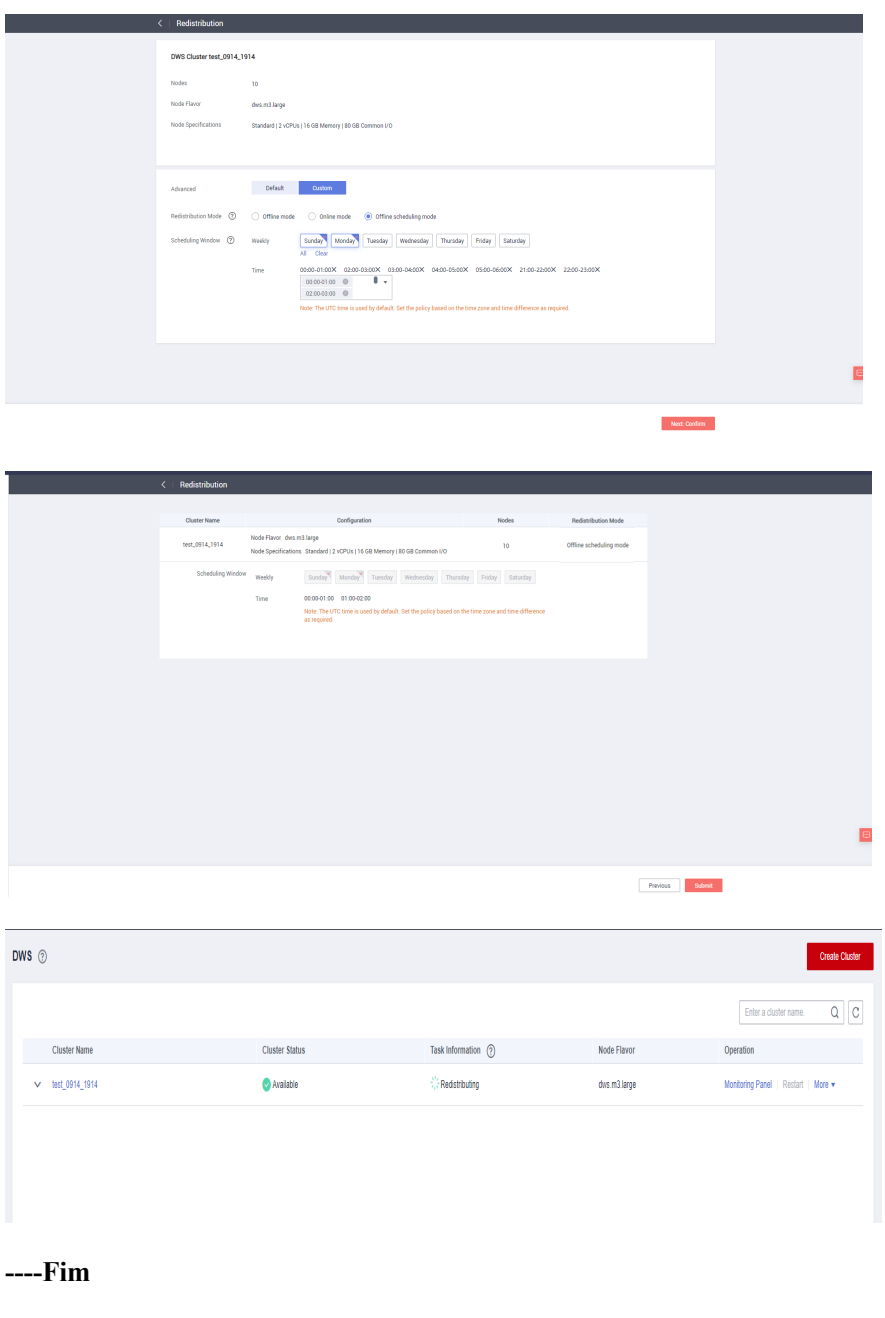

No modo de redistribuição agendada e fora da janela de tempo agendada, uma tarefa de redistribuição é pausada e o status do cluster é **Redistribution paused**.

# **7.4.2 Visualização de detalhes da redistribuição**

Na página **View Redistribution Details**, você pode exibir o modo de redistribuição e o progresso do cluster atual. No modo de programação off-line, você pode pausar, retomar e modificar a redistribuição e executar novas tentativas em caso de falhas.

- $\bullet$  Esta função é suportada em 8.1.1.200 ou posterior.
- l O agendamento off-line é suportado apenas no 8.1.3 ou posterior.
- l Os detalhes de redistribuição de um armazém de dados de fluxo não podem ser verificados.

#### **Precauções**

l Essa função está disponível somente quando as informações da tarefa do cluster são **Redistributing**, **Redistribution failed** ou **Redistribution paused**.

#### **Procedimento**

- **Passo 1** Faça login no console de gerenciamento do GaussDB(DWS).
- **Passo 2** Escolha **Clusters**. Todos os clusters são exibidos por padrão.
- **Passo 3** Na coluna **Operation** do cluster de destino, escolha **More** > **View Scaling Details** > **View Redistribution Details**, como mostrado na figura a seguir.
	- l No modo de redistribuição off-line ou redistribuição on-line, apenas o progresso dos dados e o progresso da tabela são exibidos.

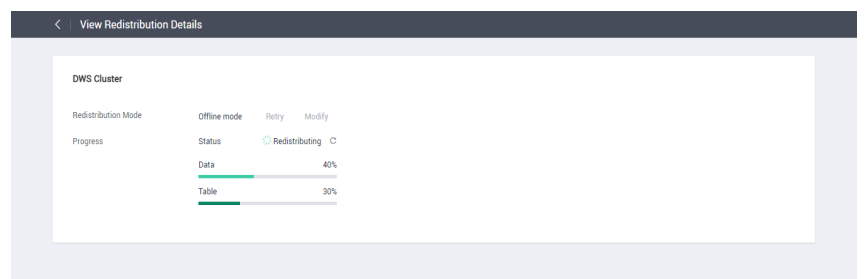

l No modo de agendamento off-line, você também pode configurar a janela de agendamento e pausar e retomar a redistribuição.

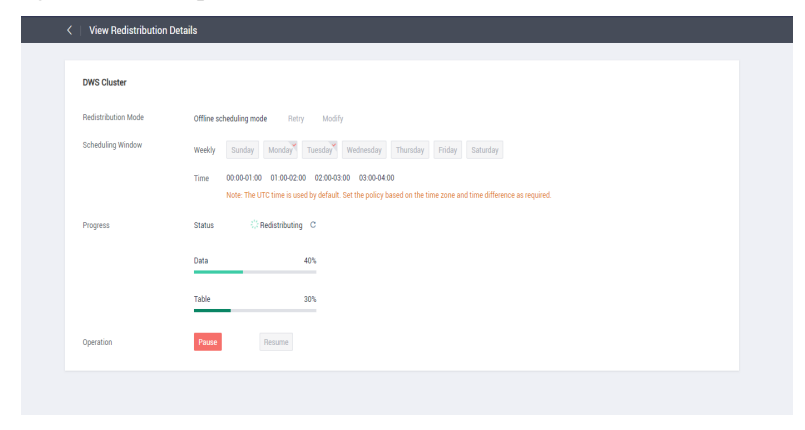

Pausa da redistribuição

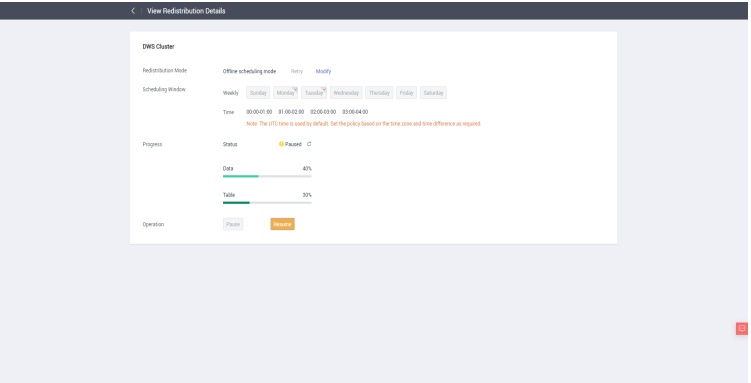

– Retoma da redistribuição

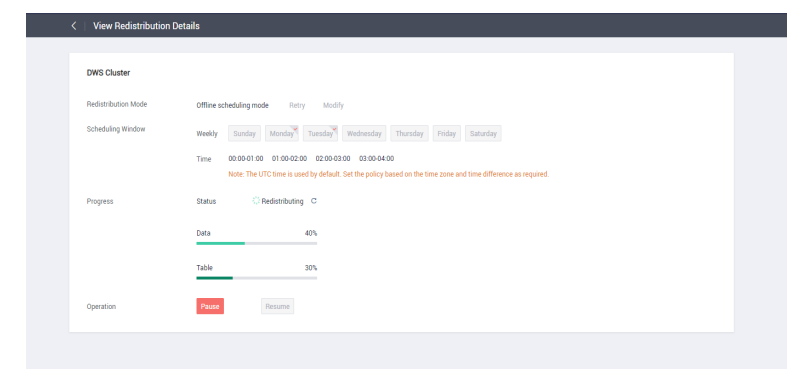

– Modificação da configuração de programação, por exemplo, em caso de falhas de redistribuição de tabela

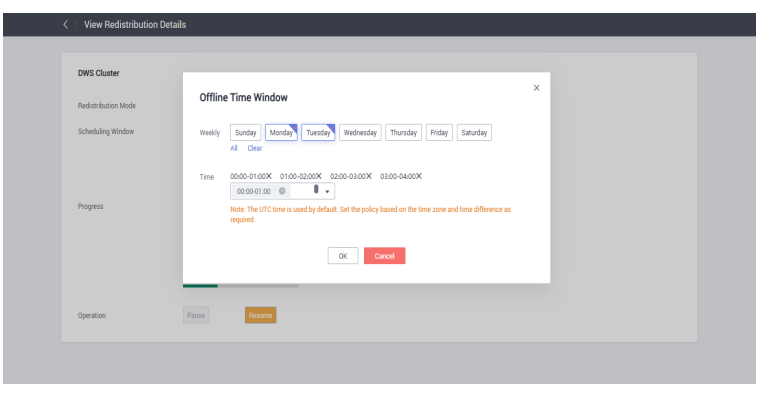

Se a redistribuição falhar, clique em **Retry**, conforme mostrado na figura a seguir.

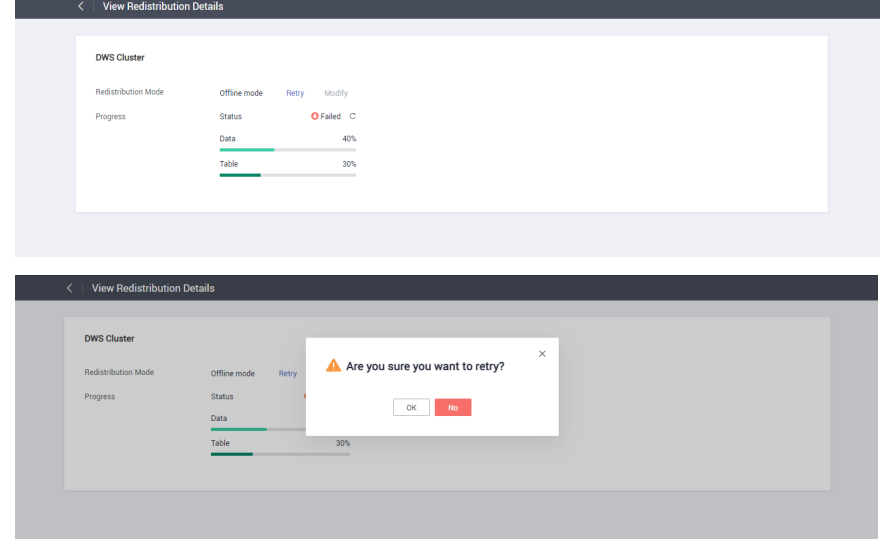

**----Fim**

# **7.5 Redução de um cluster**

Você pode reduzir seus clusters no console para liberar recursos de computação e armazenamento desnecessários fornecidos pelo GaussDB(DWS).

#### $\Box$  NOTA

- $\bullet$  Somente os clusters em 8.1.1.300 e versões posteriores podem ser reduzidos.
- l Por padrão, nós reduzidos são cobrados por quantidade. Se você comprou um pacote de desconto, cancele a assinatura manualmente, ou você ainda será cobrado por ele.
- l Ao reduzir um cluster de armazém de dados na nuvem, você só pode modificar as mesmas especificações de armazenamento usadas pelo cluster.
- l Um armazém de dados híbrido (modo de cluster) não pode ser reduzido para um cluster autônomo.

#### **Impacto no sistema**

- l Antes da redução, saia das conexões de cliente que criaram tabelas temporárias, pois as tabelas temporárias criadas antes ou durante a redução se tornarão inválidas e as operações executadas nessas tabelas temporárias falharão. Tabelas temporárias criadas após a redução não serão afetadas.
- l Se você iniciar uma redução, um snapshot automático será criado para o cluster antes da redução. Se você não precisar do snapshot, poderá desativar a função de backup automático na página da redução.
- Em um cluster que está sendo reduzido, as seguintes funções estão desativadas: reinicialização do cluster, expansão do cluster, criação de snapshots, gerenciamento de nós, O&M inteligente, gerenciamento de carga de trabalho, modificação de parâmetros, configurações de segurança, serviço de log, redefinição de senha do administrador do banco de dados e exclusão do cluster.
- l Durante a redução off-line, pare todos os serviços ou execute apenas algumas instruções de consulta. Durante a redistribuição de tabelas, um bloqueio compartilhado é

adicionado às tabelas. Todas as operações de inserção, atualização e exclusão, bem como as operações DDL nas tabelas, são bloqueadas por um longo período de tempo, o que pode causar um tempo limite de espera de bloqueio. Depois que uma tabela é redistribuída, você pode acessar a tabela. Não execute consultas que levem mais de 20 minutos durante a redistribuição (o tempo padrão para aplicar o bloqueio de gravação durante a redistribuição é de 20 minutos). Caso contrário, a redistribuição de dados pode falhar devido ao tempo limite de espera de bloqueio.

- l Durante a redução on-line, você pode executar operações de inserção, atualização e exclusão em tabelas, mas as atualizações de dados ainda podem ser bloqueadas por um curto período de tempo. A redistribuição consome muitos recursos de CPU e I/O, o que afetará muito o desempenho do trabalho. Portanto, execute a redistribuição quando os serviços forem interrompidos ou durante períodos de carga leve.
- l Se uma redução de cluster falhar, o banco de dados não reverterá automaticamente a operação de redução e nenhuma operação de O&M poderá ser executada. Nesse caso, você precisa clicar em **Scale In** no console para tentar novamente.

# **Pré-requisitos**

- l O cluster está no estado **Available**, não é somente leitura e não há dados sendo redistribuídos no cluster.
- l Um arquivo de configuração de cluster foi gerado e as informações de configuração são consistentes com a configuração atual do cluster.
- l Antes do início da operação de redução, o valor de **default\_storage\_nodegroup** é **installation**.
- l O cluster é configurado no modo de anel. Um anel é a menor unidade de redução. Quatro ou cinco hospedeiros formam um anel. Os DNs primário, em espera e secundário são distribuídos neste anel.
- l O host de redução não contém o componente GTM, ETCD ou CM Server.
- l Não há CNs nos nós a serem reduzidos.
- l A redução não suporta reversão, mas suporta nova tentativa. Uma falha de redistribuição de dados após uma redução não afeta os serviços. Você pode completar a redução em outro momento apropriado. Caso contrário, a distribuição de dados desequilibrada persistirá por um longo tempo.
- l Antes da redistribuição, certifique-se de que o esquema **data\_redis** no banco de dados correspondente esteja reservado para redistribuição e que nenhuma operação de usuário nele ou em suas tabelas seja permitida. Durante a redistribuição, **data\_redis** é usado. Após a conclusão da operação, o esquema será excluído. As tabelas de usuário (se houver) no esquema também serão excluídas.
- l **gs\_cgroup** não pode ser usado durante a redução.
- l Antes da redução, verifique a capacidade restante do cluster. Os nós restantes em uma redução devem ter espaço suficiente para armazenar os dados de todo o cluster. Caso contrário, a redução não pode ser executada corretamente.
	- O espaço em disco físico usado em cada nó é inferior a 80%.
	- Todos os usuários e funções usam menos de 80% da cota de recursos no total.
	- O uso de espaço estimado após a redução deve ser inferior a 80%.
	- O espaço disponível é 1,5 vezes maior que o tamanho máximo de uma única tabela.

Para verificar o tamanho máximo de uma única tabela, use a seguinte ferramenta de inspeção:

gs\_check -i CheckBiggestTable -L

l A remoção automática de CNs defeituosos é desativada durante a redução e é ativada após a conclusão da redução.

# **Procedimento**

- **Passo 1** Faça logon no console de gerenciamento do GaussDB(DWS).
- **Passo 2** Escolha **Clusters**.
- **Passo 3** Na coluna **Operation** de um cluster, escolha **More** > **Scale In**.

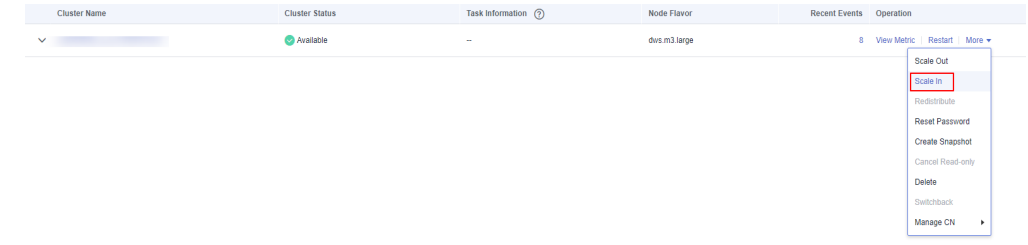

**Passo 4** A página de redução é exibida. Você pode selecionar o número de nós a serem dimensionados. A função de backup automático está ativada por padrão.

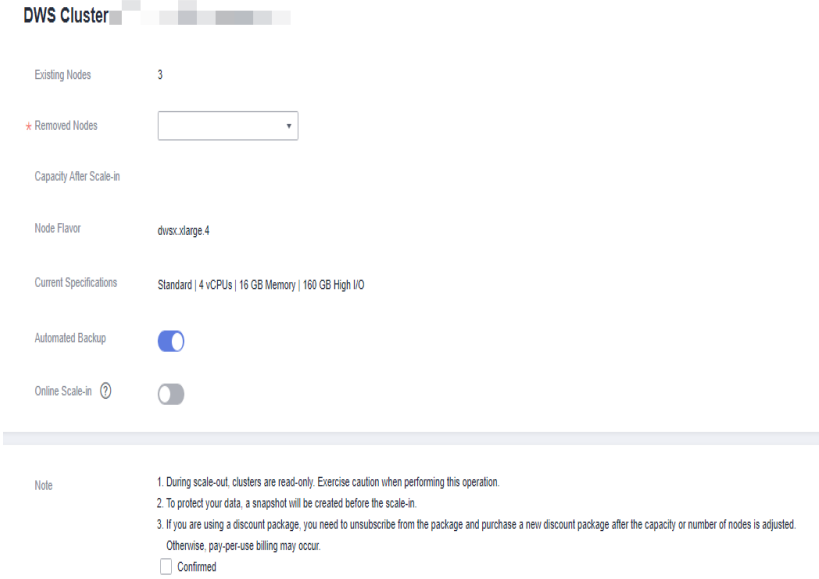

**Passo 5** Clique em **Next: Confirm**. Confirme as informações e clique em **Submit**. Retorne à lista de clusters. O status do cluster alterará para **Scaling in**. Aguarde até que a redução seja concluída.

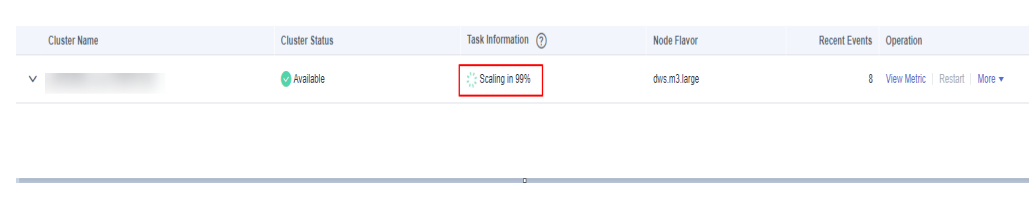

- l Os nós removidos durante uma redução serão mantidos por dois dias antes de serem excluídos. Eles podem ser usados para restaurar dados no caso de perda de dados.
- Os nós removidos em uma redução não incorrem mais em cobranças.
- l Se quiser excluir um cluster dentro do período de retenção dos nós removidos, será necessário excluir manualmente os nós.

**----Fim**

# **7.6 Expansão da capacidade de disco de um cluster do EVS**

#### **Contexto**

No dimensionamento convencional, os recursos de computação e armazenamento são acoplados. Se uma empresa dimensiona discos, ela precisa adicionar os CPU e memória desnecessárias ao mesmo tempo. O dimensionamento leva muito tempo e interrompe os serviços. A expansão da capacidade do disco pode aumentar rapidamente o armazenamento sem interrupção do serviço. Você pode aumentar o espaço em disco sem ter que parar os servicos.

#### $\Box$  NOTA

- l A expansão da capacidade de disco pode ser realizada apenas para data warehouses em nuvem usando SSD ou data warehouses híbridos. Somente a versão 8.1.1.203 e posteriores são suportadas.
- l A expansão da capacidade do disco pode ser executada somente se o status do cluster estiver disponível, a ser reiniciado ou somente leitura.

## **Precauções**

- Discos de armazenamento a quente não podem ser reduzidos.
- l Até 5000 discos podem ser adicionados.
- l Se a capacidade de armazenamento de dados a quente for aumentada e exceder a cota no pacote de desconto, o excesso de capacidade será cobrado por uso.
- l Aumente o armazenamento de dados quentes durante as horas fora de pico.
- l Se o cluster estiver no estado somente leitura, uma mensagem será exibida depois que você clicar em **Expand Disk Capacity**. Depois de iniciar a expansão, aguarde até que seja concluída e o cluster mude para o estado disponível.

# **Procedimento**

- **Passo 1** Faca login no console de gerenciamento do GaussDB(DWS).
- **Passo 2** Escolha **Clusters**. Todos os clusters são exibidos por padrão.
- **Passo 3** Na coluna **Operation** do cluster de destino, escolha **More** > **Expand Disk Capacity**. A página **Expand Disk Capacity** é exibida.

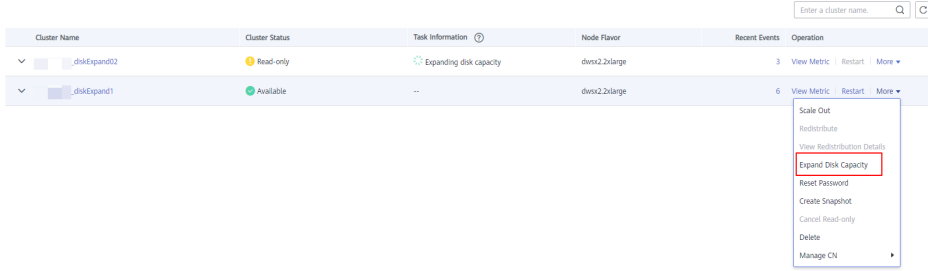

**Passo 4** Configure a capacidade de disco necessária. Você pode ativar a função de backup automatizado é necessário. Clique em **Next: Confirm**.

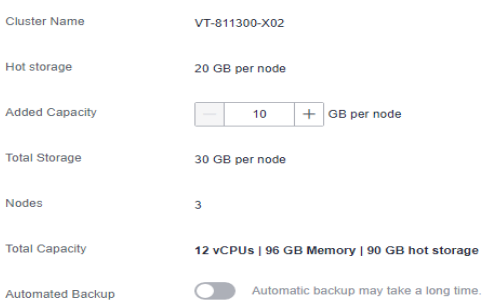

**Passo 5** Confirme as configurações e clique em **Submit**.

**Passo 6** Retorne à lista de clusters e verifique o andamento da expansão da capacidade do disco.

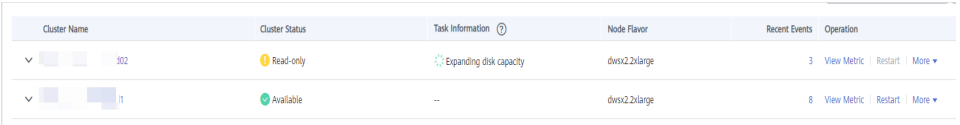

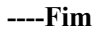

# **7.7 Status de somente leitura**

Nenhuma operação de banco de dados é permitida em um cluster somente leitura. Cancele o status somente leitura no console de gerenciamento. Geralmente, um cluster se torna somente leitura se o uso do disco for muito alto. Nesse caso, você precisa liberar espaço em disco. Para obter detalhes, consulte **[Um cluster do GaussDB\(DWS\) se torna somente leitura e é](https://support.huaweicloud.com/intl/pt-br/trouble-dws/dws_09_0031.html) [bloqueado e os dados não podem ser gravados](https://support.huaweicloud.com/intl/pt-br/trouble-dws/dws_09_0031.html)**.

# **Impacto no sistema**

- l Você pode cancelar o status somente leitura somente quando um cluster é somente leitura.
- l Quando um cluster está no status somente leitura, pare as tarefas de gravação para evitar a perda de dados causada pelo espaço em disco usado.
- l Depois que o status somente leitura for cancelado, limpe os dados assim que possível para impedir que o cluster entre no status somente leitura novamente após um período de tempo.

# **Cancelamento do status de somente leitura**

- **Passo 1** Faça login no console de gerenciamento do GaussDB(DWS).
- **Passo 2** Clique em **Clusters**. Todos os clusters são exibidos por padrão.
- **Passo 3** Na coluna **Operation** do cluster de destino, escolha **More** > **Cancel Read-only**.

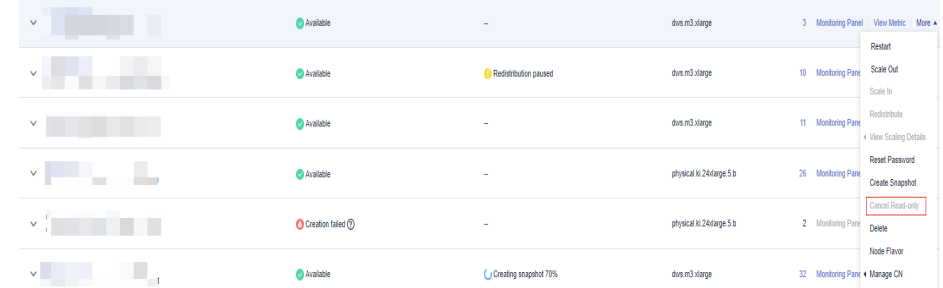

**Passo 4** Na caixa de diálogo exibida, clique em **OK** para confirmar e cancelar o status de somente leitura do cluster.

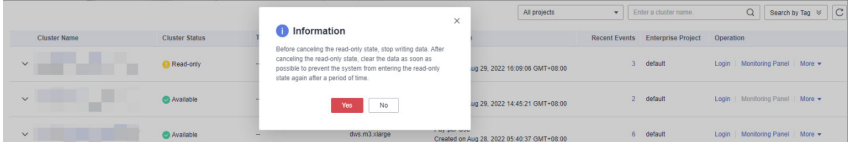

**----Fim**

# **7.8 Execução de um switchback principal/em espera**

#### **Contexto**

No estado **Unbalanced**, o número de instâncias primárias em alguns nós aumenta. Como resultado, a pressão de carga é alta. Nesse caso, o cluster é normal, mas o desempenho geral não é tão bom quanto o de um estado equilibrado. Restaure a relação de principal-em espera para recuperar o cluster para o estado disponível.

#### $\Box$  NOTA

- l Somente 8.1.1.202 e versões posteriores oferecem suporte à restauração de cluster principal/em espera.
- l A restauração de cluster interrompe os serviços por um curto período de tempo. A duração da interrupção depende do volume de serviço. É aconselhável realizar esta operação fora do horário de pico.

# **Procedimento**

**Passo 1** Faça login no console de gerenciamento do GaussDB(DWS).

- **Passo 2** Na página **Clusters**, localize um cluster no estado **Unbalanced**.
- **Passo 3** Na coluna **Operation** do cluster, escolha **More** > **Switchback**.

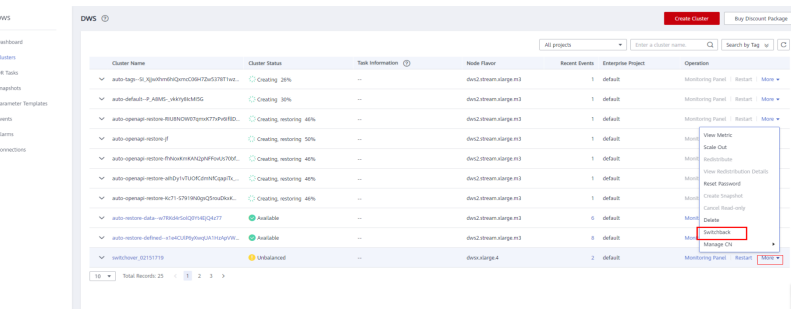

**Passo 4** Na caixa de diálogo exibida, confirme se o serviço está fora do horário de pico e clique em **Yes**. Uma mensagem será exibida no canto superior direito, indicando que a solicitação de switchback está sendo processada.

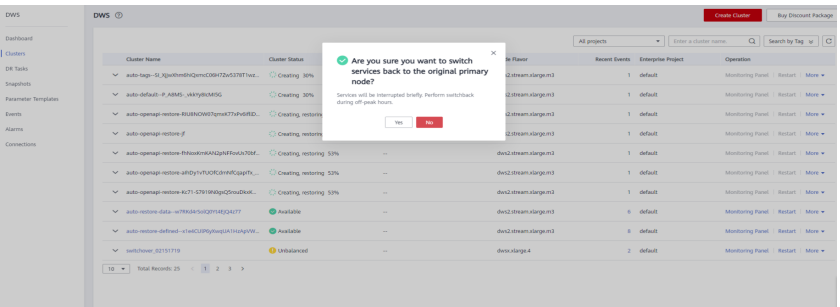

**Passo 5** Verifique o status do cluster. Durante o switchback, o status do cluster é **Switching back**. Após o switchback, o status do cluster mudará para **Available**.

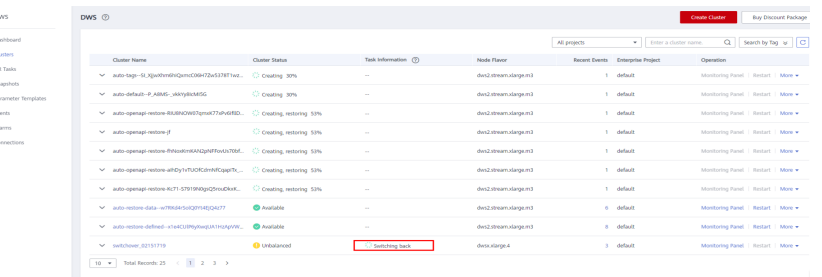

**----Fim**

# **7.9 Reinicialização de um cluster**

Se um cluster estiver no estado **Unbalanced** ou não puder funcionar corretamente, talvez seja necessário reiniciá-lo para restauração. Após modificar as configurações de um cluster, como configurações de segurança e parâmetros, reinicie manualmente o cluster para que as configurações entrem em vigor.

#### $\Box$  NOTA

Se o seu cluster estiver em atraso, esta função poderá estar indisponível. Por favor, recarregue sua conta a tempo.

# **Impacto no sistema**

l Um cluster não pode fornecer serviços durante a reinicialização. Portanto, antes da reinicialização, certifique-se de que nenhuma tarefa esteja sendo executada e que todos os dados sejam salvos.

Se o cluster estiver processando dados de serviço, como importar dados, consultar dados, criar snapshots ou restaurar snapshots, a reinicialização do cluster causará danos ao arquivo ou falha na reinicialização. É aconselhável parar todas as tarefas de cluster antes de reiniciar o cluster.

Exiba as métricas **Session Count** e **Active SQL Count** para verificar se o cluster tem eventos ativos. Para mais detalhes, consulte **[Monitoramento de clusters usando o](#page-166-0) [Cloud Eye](#page-166-0)**.

- l O tempo necessário para reiniciar um cluster depende da escala do cluster e dos serviços. Geralmente, leva cerca de 3 minutos para reiniciar um cluster. A duração não ultrapassa 20 minutos.
- Se a reinicialização falhar, o cluster pode estar indisponível. Tente novamente mais tarde ou entre em contato com o suporte técnico.

# **Procedimento**

- **Passo 1** Faça logon no console de gerenciamento do GaussDB(DWS).
- **Passo 2** Escolha **Clusters**.
- **Passo 3** Na coluna **Operation** do cluster a ser reinicializado, clique em **Restart**.
- **Passo 4** Na caixa de diálogo exibida, clique em **Yes**.

**Task Information** são alteradas para **Restarting**. Quando **Cluster Status** altera para **Available** novamente, o cluster é reinicializado com sucesso.

**----Fim**

# **7.10 Redefinição de uma senha**

O GaussDB(DWS) permite que você redefina a senha do administrador do banco de dados. Se um administrador do banco de dados esquecer a senha dele ou a conta estiver bloqueada porque o número de tentativas consecutivas de senha incorreta atinge o limite superior, o administrador do banco de dados poderá redefinir a senha na página **Clusters**. Depois que a senha for redefinida, a conta poderá ser desbloqueada automaticamente. Você pode definir o número máximo de tentativas de senha incorretas (10 por padrão) configurando o parâmetro **failed** login attempts na página Parameter do cluster. Para mais detalhes, consulte **[Modificação dos parâmetros do banco de dados](#page-120-0)**.

# **Redefinição da sua senha**

**Passo 1** Faça logon no console de gerenciamento do GaussDB(DWS).

- **Passo 2** Escolha **Clusters**.
- **Passo 3** Na coluna **Operation** do cluster de destino, escolha **More** > **Reset Password**.

#### **Figura 7-2** Redefinição da senha

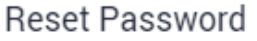

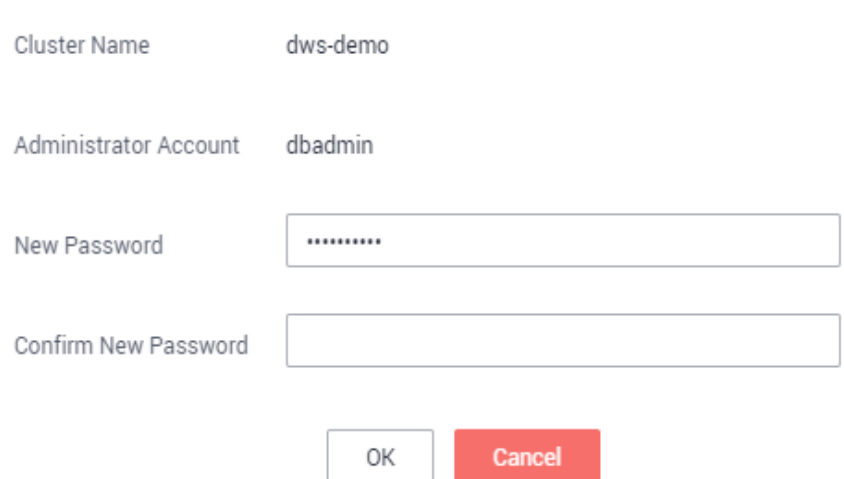

#### **Passo 4** Na página **Reset Password** exibida, defina uma nova senha, confirme a senha e clique em **OK**.

Os requisitos de complexidade de senha são os seguintes:

- Contém de 8 a 32 caracteres.
- l Não pode ser o nome de usuário ou o nome de usuário escrito para trás
- Deve conter pelo menos três dos seguintes tipos de caracteres: letras maiúsculas, minúsculas, dígitos e caracteres especiais (~! '?,..;- "'(){}[]/ $\langle \partial \mathcal{H}^96 \hat{\mathcal{R}}^* + |\mathcal{H}|$
- Passa a verificação de senha fraca.
- l Não pode ser igual à senha antiga e não pode ser o inverso da senha antiga.
- l Não é possível usar uma senha histórica.

#### $\Box$  NOTA

Se a conta de administrador do banco de dados padrão do cluster for excluída ou renomeada, a redefinição de senha falhará.

**----Fim**

# **7.11 Atualização de um cluster**

Após criar um cluster de armazém de dados, o sistema configura automaticamente uma janela de manutenção aleatória para o cluster. Alternativamente, você pode personalizar uma janela de manutenção conforme necessário. Para obter detalhes sobre como exibir e configurar a janela de manutenção, consulte **[Configuração da janela de manutenção](#page-283-0)**.

O período de validade da janela de manutenção (duração máxima de manutenção) é de 4 horas. Durante esse período, você pode atualizar o cluster, instalar patches do sistema operacional e fortalecer o sistema. Se nenhuma tarefa de manutenção for executada dentro da janela de manutenção planejada, o cluster continuará a ser executado corretamente até a próxima janela de manutenção. O GaussDB(DWS) irá notificá-lo sobre qualquer operação de O&M de cluster enviando mensagens SMS. Tenha cuidado ao executar operações no cluster durante o período de O&M.

Se um nó precisar ser substituído devido a uma falha de hardware, o evento RepairCluster será acionado. Você pode obter o progresso mais recente da seção **[Subscrição de notificações](#page-233-0) [de eventos](#page-233-0)** para garantir que os serviços estejam funcionando corretamente. A equipe de O&M em segundo plano é responsável por executar operações de substituição de nó durante a janela de manutenção.

Se a atualização afetar as solicitações de consulta atuais ou o serviço em execução, entre em contato com o suporte técnico para tratamento de emergência.

Um cluster é cobrado por hora ou pacote de desconto desde que esteja no estado **Available**. Como o cluster é cobrado por hora ou pacote de desconto, você não verá nenhuma diferença nas contas se um nó defeituoso ou atualização do sistema causar uma interrupção curta, por exemplo, 15 minutos. Se tais eventos causar grandes interrupções do sistema, o que é um caso muito raro, você não será cobrado por essas horas de inatividade.

## **Atualização do seu cluster**

O GaussDB (DWS) gerencia a atualização de versão e a aplicação de patches automaticamente. Depois que o GaussDB(DWS) é atualizado, o serviço atualiza automaticamente os clusters para a versão mais recente dentro da janela de manutenção. Durante a atualização, o cluster é reiniciado automaticamente e não pode fornecer serviços por um curto período de tempo. Portanto, é aconselhável definir um intervalo de tempo adequado quando o número de usuários conectados e o número de tarefas ativas são pequenos.

#### $\Box$  NOTA

- l Depois que um aglomerado é atualizado para 8.1.3 ou posterior, ele entra no período de observação. Durante esse período, você pode verificar o status do serviço e reverter para a versão anterior, se necessário.
- l A atualização do cluster não afeta os dados do cluster original.

A figura a seguir mostra a versão do cluster.

#### **Figura 7-3** Descrição da versão

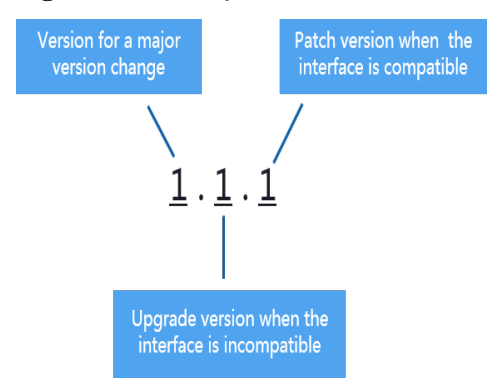

- l **Atualização de patch de serviço**: o último dígito da versão *X.X.X* do cluster é alterado. Por exemplo, o cluster é atualizado de 1.1.0 para 1.1.1.
	- Duração: todo o processo levará menos de 10 minutos.
- <span id="page-283-0"></span>– Impacto nos serviços: durante este período, os serviços serão interrompidos por 1 a 3 minutos. Se a versão de origem for 8.1.2 ou posterior, você pode instalar patches on-line. Durante a atualização de patch, os serviços não precisam ser interrompidos, mas podem ser interrompidos por segundos. Você é aconselhado a executar a instalação durante o horário fora de pico.
- l **Atualização do serviço**: os dois primeiros dígitos da versão *X.X.X* do cluster são alterados. Por exemplo, o cluster é atualizado de 1.1.0 para 1.2.0.
	- Duração: todo o processo levará menos de 30 minutos.
	- Impacto nos serviços: durante esse período, o banco de dados não pode ser acessado. Se a versão de origem for 8.1.1 ou posterior, você poderá atualizá-la online. Durante a atualização, os serviços não precisam ser interrompidos, mas podem ser interrompidos por segundos. Você é aconselhado a executar a instalação durante o horário fora de pico.

# **Configuração da janela de manutenção**

- **Passo 1** Faça logon no console de gerenciamento do GaussDB(DWS).
- **Passo 2** Escolha **Clusters**.
- **Passo 3** Na lista de clusters, clique no nome do cluster de destino. A página **Cluster Information** é exibida.

Na área **Basic Information**, você pode visualizar a janela de manutenção.

- **Passo 4** Clique em **Settings** ao lado da **Maintenance Window**.
- **Passo 5** Na caixa de diálogo exibida, configure a janela de manutenção.

**Figura 7-4** Configuração da janela de manutenção

#### Configure Maintenance Window

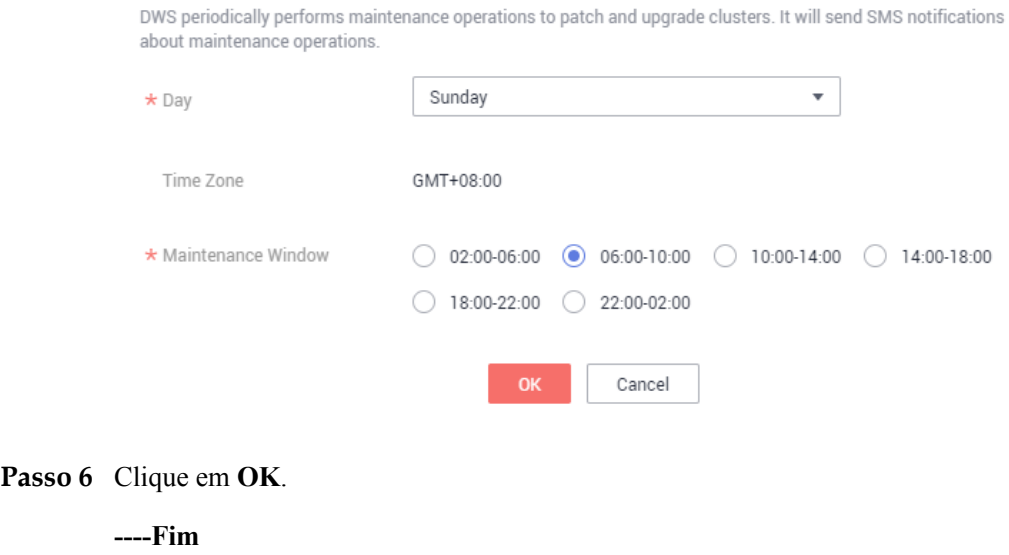

# **8 HA do cluster**

# **8.1 Snapshots**

# **8.1.1 Visão geral**

Um snapshot é um backup completo ou incremental de um cluster do GaussDB (DWS) em um ponto específico no tempo. Ele registra os dados atuais do banco de dados e as informações do cluster, incluindo o número de nós, as especificações do nó e o nome do administrador do banco de dados. Instantâneos podem ser criados manualmente ou automaticamente. Para obter mais detalhes, consulte **[Snapshots manuais](#page-285-0)** e **[Snapshots](#page-287-0) [automáticos](#page-287-0)**.

Quando um snapshot é usado para restauração, o GaussDB(DWS) cria um novo cluster com base nas informações do cluster registradas no snapshot e restaura os dados do snapshot. Para obter detalhes sobre como restaurar um cluster a partir de um snapshot, consulte **[Restoring a](#page-296-0) [Snapshot to a New Cluster](#page-296-0)**.

As taxas de backup e restauração de snapshot são as seguintes. (As estatísticas são obtidas no teste de laboratório e são apenas para referência. A taxa real depende dos recursos de disco, rede e largura de banda.)

- Taxa de backup: 200 MB/s/DN
- Taxa de restauração: 125 MB/s/DN

- <span id="page-285-0"></span>l Espaço de armazenamento de snapshot e descrição de cobrança
	- l O armazenamento do cluster é fornecido pelo GaussDB (DWS) gratuitamente. Armazenamento de cluster = espaço de armazenamento por nó x número de nós
	- l O GaussDB (DWS) fornece algum espaço de armazenamento gratuito para você armazenar dados de instantâneos gerados no backup de cluster. No entanto, se você usar mais espaço do que o espaço de armazenamento gratuito, a parte excedida será cobrada com base nas regras de cobrança do OBS. Para obter detalhes, consulte os **[Detalhes de preços do OBS](https://www.huaweicloud.com/intl/pt-br/pricing/index.html?tab=detail#/obs)**.
- l A dependência do serviço de snapshot é a seguinte:
	- l A função de gerenciamento de instantâneos depende do OBS.
	- Somente os instantâneos armazenados no OBS podem ser usados para restaurar dados em um novo cluster.
- l Um novo cluster criado a partir do snapshot tem as mesmas configurações (incluindo o número e a variação de nós) que as do cluster original.
- l Se você criar um novo cluster com base em um snapshot sem modificar parâmetros, os parâmetros do novo cluster serão os mesmos do snapshot.
- $\bullet$  O data warehouse híbrido (autônomo) não oferece suporte a snapshots.
- l Durante a criação do snapshot, não execute a operação de VACUUM FULL ou o cluster pode se tornar somente leitura.

# **8.1.2 Snapshots manuais**

# **8.1.2.1 Criação de um snapshot manual**

# **Pré-requisitos**

Um snapshot é um backup completo que registra dados de configuração point-in-time e dados de serviço de um cluster do GaussDB (DWS). Esta seção descreve como criar um snapshot na página **Snapshots** para fazer backup dos dados do cluster.

Um snapshot manual pode ser criado a qualquer momento. Ele será mantido até que seja excluído do console do GaussDB(DWS). Os snapshots manuais são dados de backup completos, que levam muito tempo para serem criados.

#### $\Box$  NOTA

- $\bullet$  Os snapshots manuais podem ser copiados para OBS.
- l Os snapshots podem ser criados apenas para clusters no estado **Available**, **To be restarted**, **Readonly** ou **Unbalanced**.

#### **Impacto no sistema**

Se um snapshot estiver sendo criado para um cluster, o cluster não poderá ser reiniciado, redimensionado, redimensionado, sua senha não poderá ser redefinida e suas configurações não poderão ser modificadas.

#### $\Box$  NOTA

Para garantir a integridade dos dados do snapshot, não grave dados durante a criação do snapshot.

# **Procedimento**

**Passo 1** Faca login no console de gerenciamento do GaussDB(DWS).

**Passo 2** Na árvore de navegação à esquerda, clique em **Snapshots**.

**Passo 3** Clique em **Create Snapshot** e especifique as informações do snapshot.

- l **Cluster Name**: Selecione um cluster do GaussDB(DWS) na lista suspensa. A lista suspensa exibe apenas os clusters que estão no status **Available**.
- **Snapshot Name**: Insira um nome de snapshot. O nome do snapshot deve ter de 4 a 64 caracteres e começar com uma letra. Não diferencie maiúsculas de minúsculas e contém apenas letras, dígitos, hífens (-) e sublinhados (\_).
- l **Snapshot Description**: Insira as informações do snapshot. Este parâmetro é opcional. As informações do snapshot contêm de 0 a 256 caracteres e não suportam os seguintes caracteres especiais:  $\leq$  = &"

**Figura 8-1** Criação de um snapshot

# **Create Snapshot**

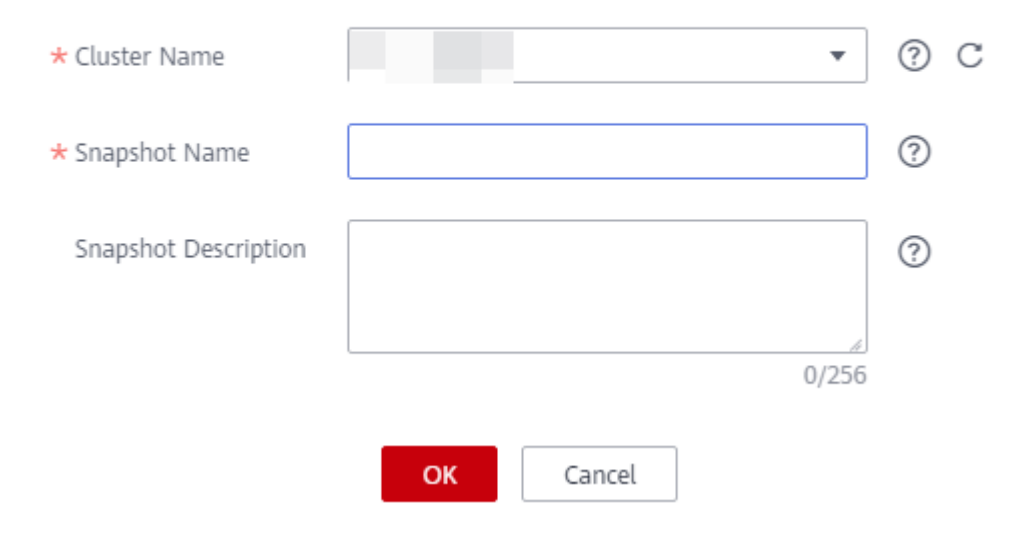

#### **Passo 4** Clique em **OK**.

O status da tarefa do cluster para o qual você está criando um snapshot é **Creating snapshot**. O status do snapshot que está sendo criado é **Creating**. Depois que o snapshot é criado, seu status se torna **Available**.

#### $\Box$  NOTA

Se o tamanho do snapshot for muito maior do que o dos dados armazenados no cluster, os dados são possivelmente rotulados com uma tag de exclusão, mas não são limpos e recuperados. Nesse caso, limpe os dados e recrie um snapshot. Para obter detalhes, consulte **[Como limpar e recuperar o espaço de](https://support.huaweicloud.com/intl/pt-br/dws_faq/dws_03_0033.html) [armazenamento?](https://support.huaweicloud.com/intl/pt-br/dws_faq/dws_03_0033.html)**

**----Fim**

# <span id="page-287-0"></span>**8.1.2.2 Exclusão de snapshots manuais**

Na página **Snapshot Management** de snapshots do console de gerenciamento do GaussDB(DWS), você pode excluir um snapshot indesejado no estado **Unavailable** ou excluir um snapshot disponível para liberar o espaço de armazenamento.

## A CUIDADO

Não é possível recuperar snapshots excluídos. Tenha cuidado ao realizar esta operação.

#### **Procedimento**

- **Passo 1** Faça login no console de gerenciamento do GaussDB(DWS).
- **Passo 2** No painel de navegação, escolha **Snapshots**. Todos os snapshots são exibidos por padrão.

**Passo 3** Na coluna **Operation** do snapshot que você deseja excluir, escolha **More** > **Delete**.

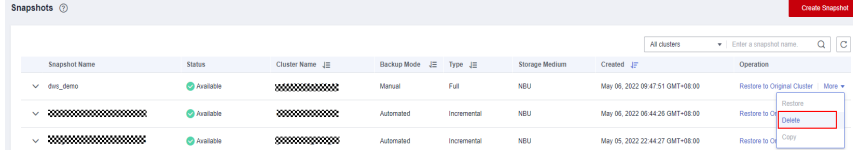

#### $\Box$  NOTA

Você pode excluir snapshots criados manualmente somente.

**Passo 4** Na caixa de diálogo exibida, confirme as informações e clique em **Yes** para excluir o snapshot.

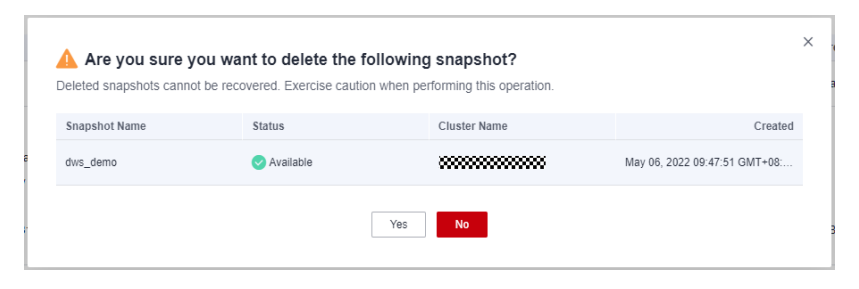

**----Fim**

# **8.1.3 Snapshots automáticos**

# **8.1.3.1 Visão geral de snapshot automático**

Snapshots automáticos adotam backups incrementais diferenciais. O snapshot automático criado pela primeira vez é um backup completo (versão básica) e, em seguida, o sistema cria backups completos em um intervalo especificado. Backups incrementais são gerados entre dois backups completos. Os registros de backup incremental são alterados com base no backup anterior.
<span id="page-288-0"></span>Durante a restauração do snapshot, o GaussDB(DWS) usa todos os backups entre o backup completo mais recente e o backup incremental atual para restaurar o cluster. Portanto, não ocorre perda de dados.

Se o período de retenção de um snapshot incremental exceder o período máximo de retenção, o GaussDB(DWS) não excluirá o snapshot imediatamente. Em vez disso, o GaussDB (DWS) o retém até o próximo backup completo, quando a exclusão do snapshot não prejudicará o backup e a restauração incrementais de dados.

**Figura 8-2** Processo de backup de snapshot

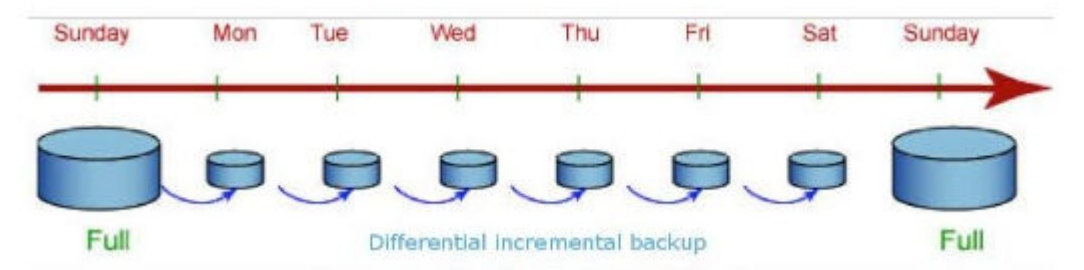

Snapshots automáticos são ativados por padrão quando você cria um cluster. Se os snapshots automáticos estiverem habilitados para um cluster, o GaussDB(DWS) periodicamente tirará snapshots desse cluster com base no tempo e no intervalo definidos, geralmente a cada oito horas. Você pode configurar uma ou mais políticas de snapshot automático para o cluster, conforme necessário. Para mais detalhes, consulte **Configuração de uma política de snapshot automático**.

O período de retenção de um snapshot automático pode ser definido de 1 a 31 dias. O período de retenção padrão é de 3 dias. O sistema exclui o snapshot no final do período de retenção. Se quiser manter um snapshot automático por um período mais longo, você pode criar uma cópia dele como um snapshot manual. O snapshot automático é retido até o final do período de retenção, enquanto o snapshot manual correspondente é retido até que você o exclua manualmente. Para obter detalhes sobre como copiar um snapshot automático, consulte **[Cópia](#page-293-0) [de snapshots automáticos](#page-293-0)**.

# **A** CUIDADO

Se você desativar a função de snapshot automático para um cluster existente, todos os snapshots automáticos serão excluídos, mas os snapshots manuais não serão excluídos.

# **8.1.3.2 Configuração de uma política de snapshot automático**

Você pode selecionar um tipo de snapshot e definir uma ou mais políticas de snapshot automático para um cluster. Depois que uma política de snapshot automático é ativada, o sistema cria automaticamente snapshots com base na hora, no período e no tipo de snapshot configurado.

Execute as etapas a seguir para configurar uma política de snapshot automático.

## **Procedimento**

**Passo 1** Faça login no console de gerenciamento do GaussDB(DWS).

**Passo 2** No painel de navegação à esquerda, escolha **Clusters**.

- **Passo 3** Na lista de clusters, clique no nome do cluster de destino. A página **Cluster Information** é exibida.
- **Passo 4** Clique na página de guia **Snapshots** e clique em **Policy List**. Todas as políticas do cluster atual são exibidas na página **Policy List**. Acesse em **Snapshot Policy**.
	- l indica que a política está ativada (padrão). O período de retenção padrão é de três dias.
	- l indica que a política está desabilitada. Se essa política for desativada, os snapshots automáticos históricos serão excluídos automaticamente.

#### **Figura 8-3** Lista de políticas

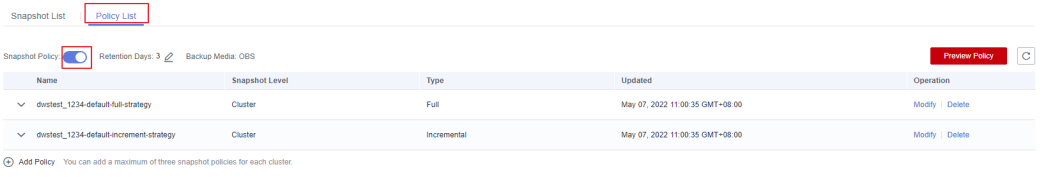

**Passo 5** Depois que essa função for ativada, você poderá definir o modo de retenção para snapshots automáticos. Para obter mais informações, consulte **Tabela 8-1**.

**Tabela 8-1** Parâmetros de snapshot automático

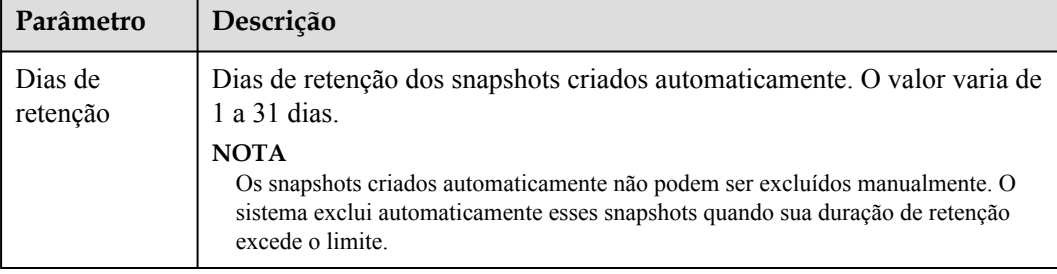

Passo 6 Depois que o snapshot automático for ativado, você poderá configurar cujos parâmetros. Para obter mais informações, consulte **[Tabela 8-2](#page-291-0)**.

#### $\Box$  NOTA

A hora de criação do snapshot é UTC, que pode ser diferente da hora local.

- l Se o tipo de snapshot estiver definido como **Full**, você poderá escolher **Periodic** ou **One-time**, conforme mostrado nas figuras a seguir.
	- Periodic: Especifique os dias para cada semana/mês e a hora exata dos dias.

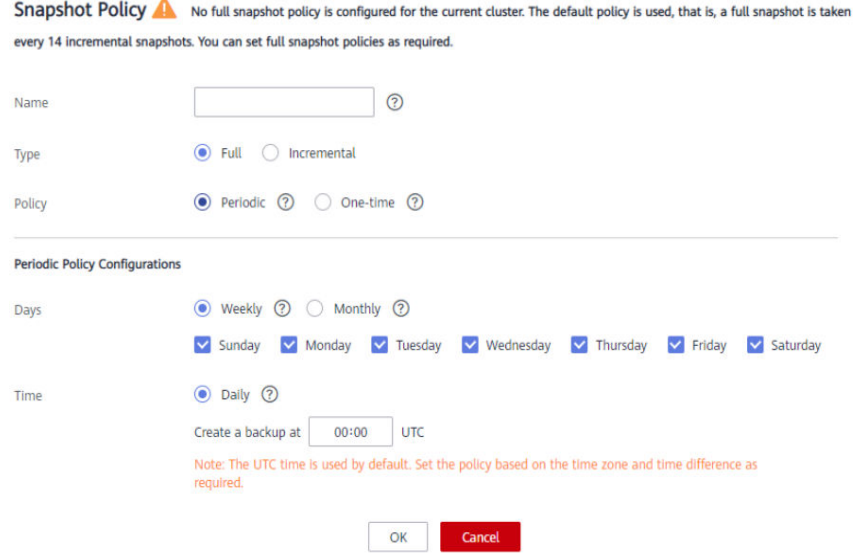

– **One-time**: Especifique um dia e a hora exata do dia.

 $\overline{a}$  $\overline{\phantom{a}}$ 

Snapshot Policy A No full snapshot policy is configured for the current cluster. The default policy is used, that is, a full snapshot is taken every 14 incremental snapshots. You can set full snapshot policies as required.

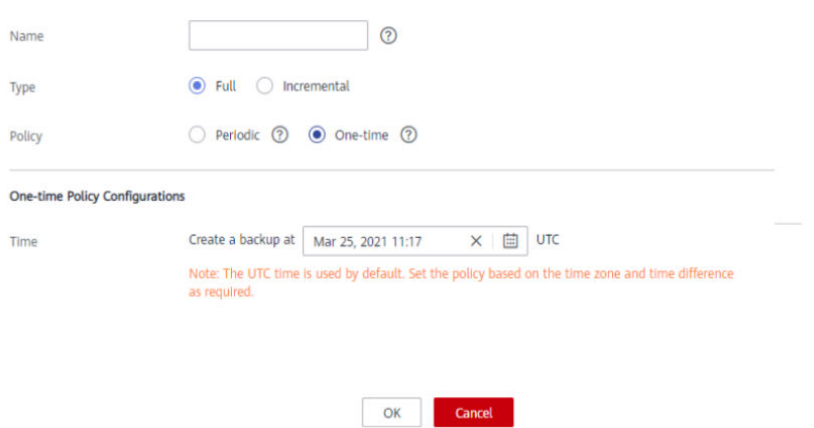

- l Snapshots incrementais podem ser definidos apenas como **Periodic**, como mostrado na primeira figura abaixo.
	- Ao configurar uma política de snapshot incremental periódica, você pode especificar os dias para cada semana/mês e a hora exata nos dias. Você também pode especificar a hora e o intervalo de início dos snapshots.

<span id="page-291-0"></span>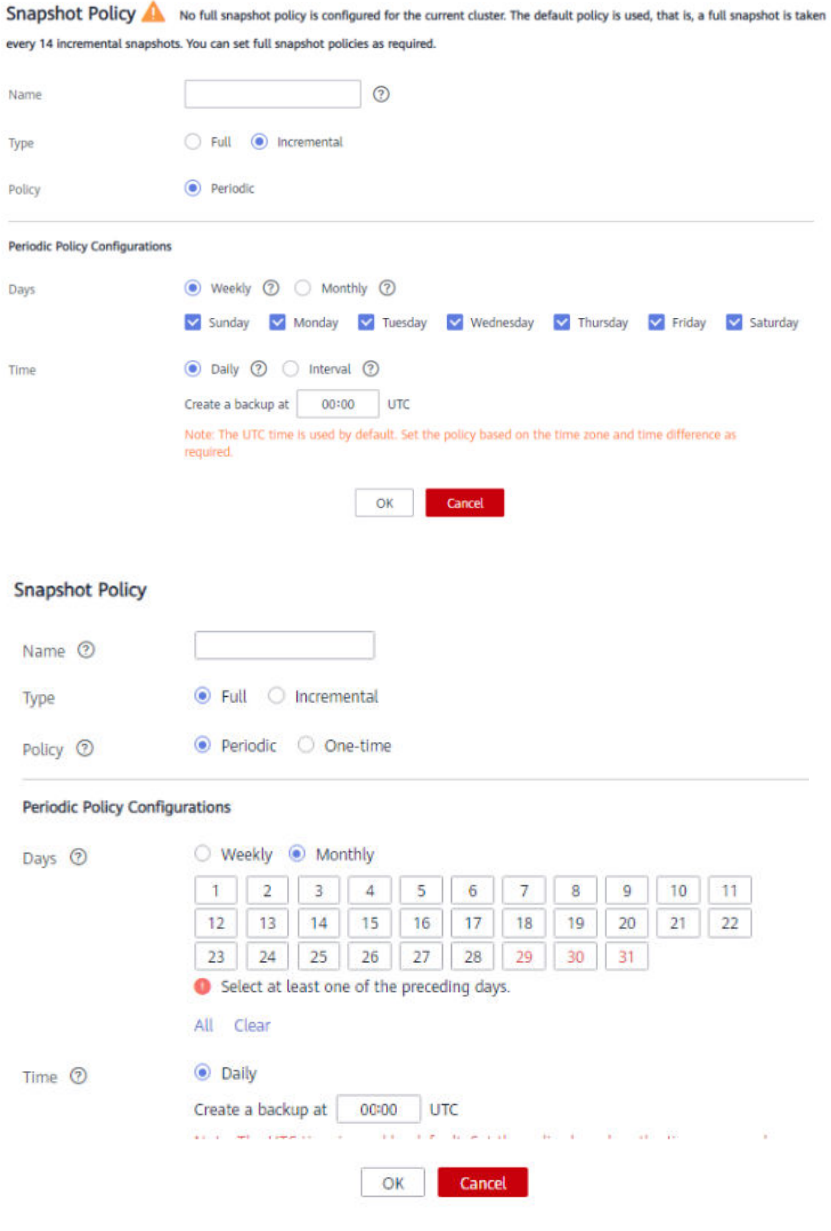

# A ATENÇÃO

Escolha dos dias em vermelho (29th/30th/31st) pode ignorar alguns backups mensais.

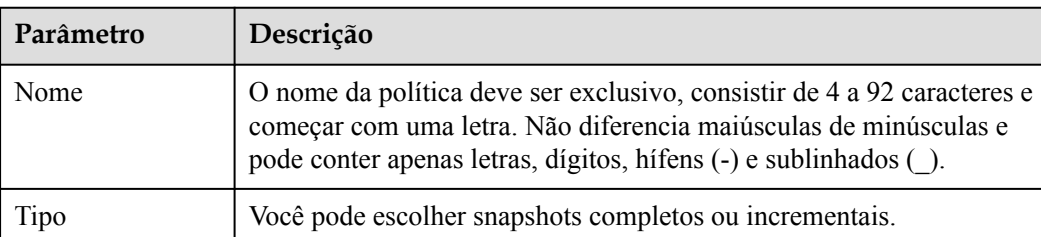

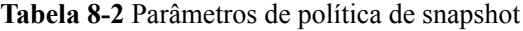

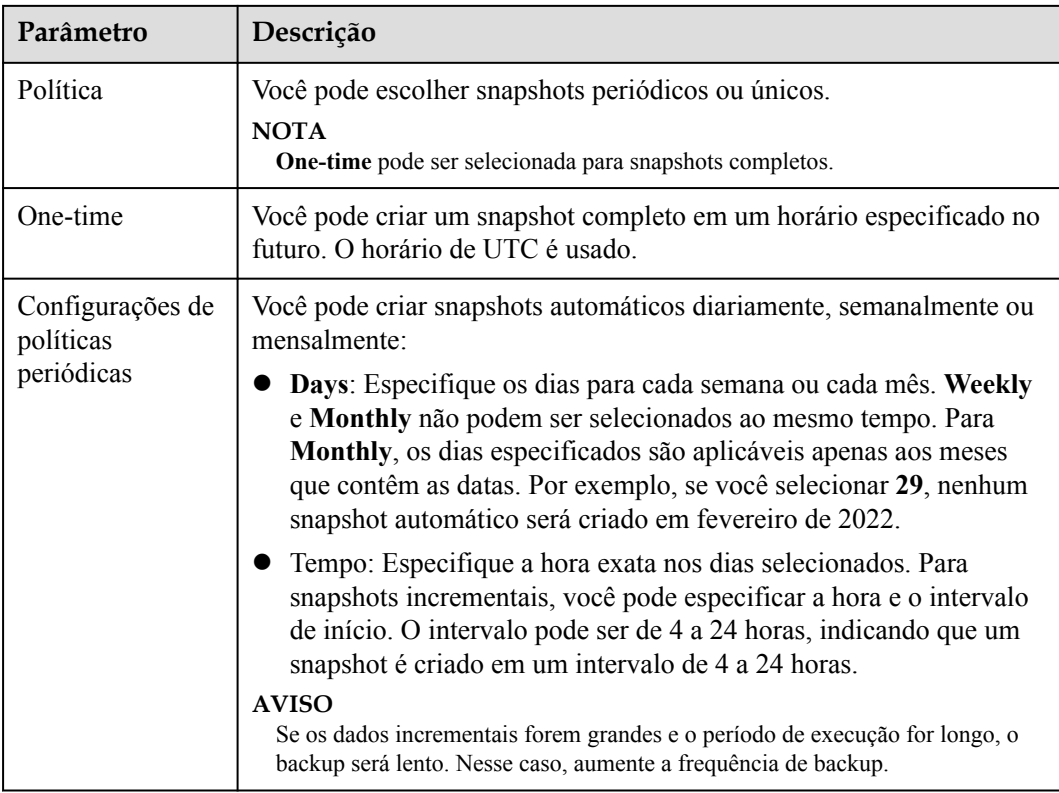

#### **Passo 7** Clique em **OK**.

#### $\Box$  NOTA

Um máximo de três políticas de snapshot podem ser definidas para um cluster.

**Passo 8** (Opcional) Para modificar uma política de snapshot automático, clique em **Modify** na coluna **Operation**.

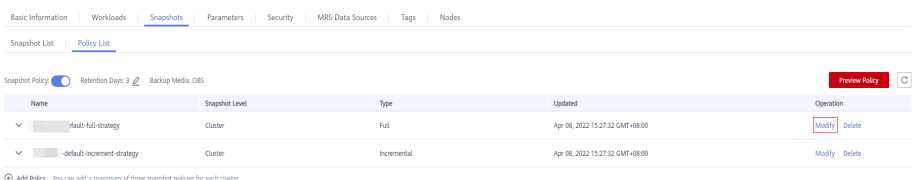

**Passo 9** (Opcional) Para visualizar uma política, clique em **Preview Policy**. Os próximos sete snapshots do cluster serão exibidos. Se nenhuma política de snapshot completa estiver configurada para o cluster, a política padrão será usada, ou seja, um snapshot completo será tirado após cada 14 snapshots incrementais.

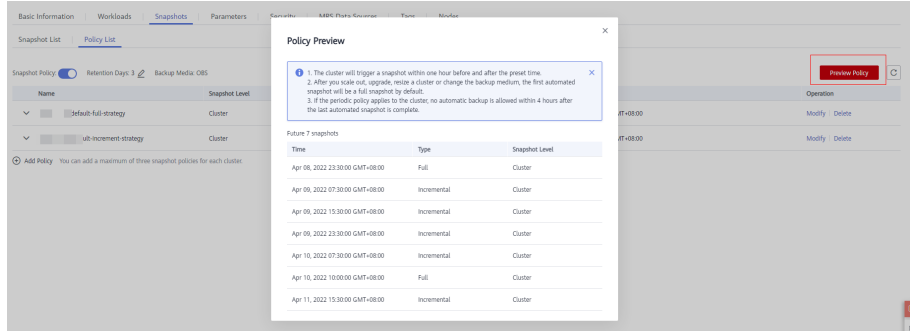

#### **AVISO**

<span id="page-293-0"></span>A implementação da mesma política varia de acordo com as operações no cluster. Por exemplo:

- $\bullet$  O tempo de pré-visualização da política é apenas para sua referência. O cluster aciona um snapshot dentro de uma hora antes e depois do horário predefinido.
- l Os próximos snapshots automáticos após a expansão do cluster, o upgrade, o redimensionamento e a modificação de mídia são snapshots completos por padrão.
- l Se uma política periódica for usada para um cluster, nenhum backup automático será permitido dentro de 4 horas após a conclusão do último snapshot automático.
- l Se o tempo para disparar snapshots de várias políticas entrar em conflito, as prioridades das políticas são as seguintes: one-time > periódico > full > incremental.
- l Você pode usar qualquer backup, completo ou incremental, para restaurar os dados completos de um recurso.

**----Fim**

#### **8.1.3.3 Cópia de snapshots automáticos**

Esta seção descreve como copiar snapshots criados automaticamente para retenção de longo prazo.

#### **Cópia de um snapshot automático**

**Passo 1** Faça login no console de gerenciamento do GaussDB(DWS).

**Passo 2** No painel de navegação, escolha **Snapshots**.

Todos os snapshots são exibidos por padrão. Você pode copiar os snapshots que foram criados automaticamente.

#### **Passo 3** Na coluna **Operation** do snapshot que você deseja copiar, escolha **More** > **Copy**.

New Snapshot Name: Insira um novo nome de snapshot.

O nome do snapshot deve ter de 4 a 64 caracteres e começar com uma letra. Não diferencia maiúsculas de minúsculas e contém apenas letras, dígitos, hífens (-) e sublinhados ().

Snapshot Description: Insira as informações do snapshot.

Este parâmetro é opcional. As informações do snapshot contêm de 0 a 256 caracteres e não suportam os seguintes caracteres especiais:  $\leq \leq \leq \&$ "

#### **Figura 8-4** Cópia de um snapshot

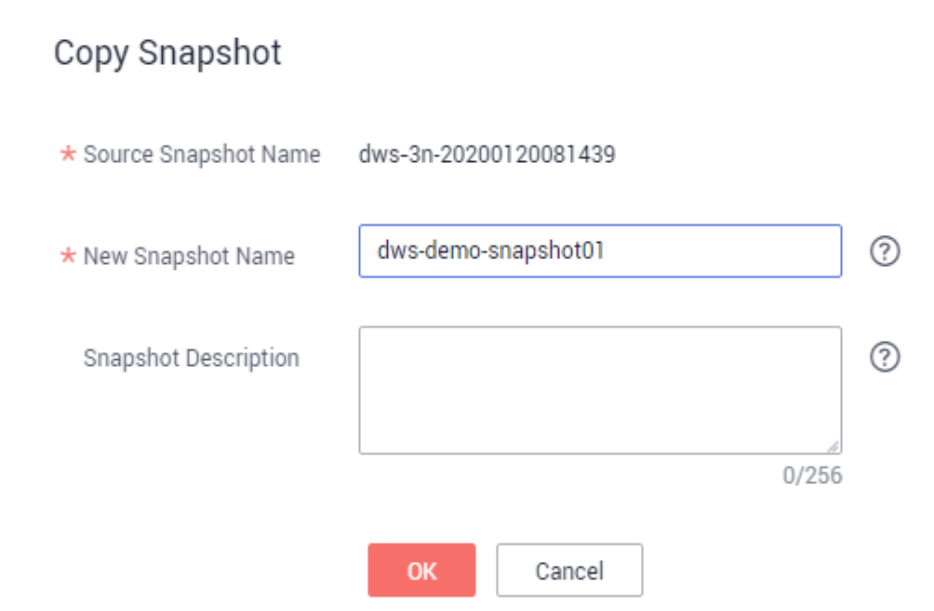

**Passo 4** Clique em **OK**. O sistema começa a copiar o snapshot para o cluster.

O sistema exibe uma mensagem indicando que o snapshot foi copiado e entregue com sucesso. Depois que o snapshot é copiado, o status do snapshot copiado é **Available**.

#### $\Box$  NOTA

Se o tamanho do snapshot for muito maior do que o dos dados armazenados no cluster, os dados são possivelmente rotulados com uma tag de exclusão, mas não são limpos e recuperados. Nesse caso, limpe os dados e recrie um snapshot. Para obter detalhes, consulte **[Como limpar e recuperar o espaço de](https://support.huaweicloud.com/intl/pt-br/dws_faq/dws_03_0033.html) [armazenamento?.](https://support.huaweicloud.com/intl/pt-br/dws_faq/dws_03_0033.html)**

**----Fim**

## **8.1.3.4 Exclusão de um snapshot automático**

Somente o GaussDB(DWS) pode excluir snapshots automáticos; você não pode excluí-los manualmente.

O GaussDB(DWS) exclui um snapshot automático se:

- l O período de retenção do snapshot termina.
- l A função de snapshot automático está desabilitada para um cluster. Para mais detalhes, consulte **[Configuração de uma política de snapshot automático](#page-288-0)**.
- O cluster é excluído.

#### **A** CUIDADO

Se você desativar o snapshot automático, o GaussDB(DWS) interromperá a captura de snapshots e excluirá os snapshots automáticos existentes do cluster correspondente. Tenha cuidado ao realizar esta operação.

# **8.1.4 Visualização de informações de snapshot**

Esta seção descreve como exibir informações sobre snapshots na página **Snapshots**.

# **Visualização de informações de snapshot**

- **Passo 1** Faça login no console de gerenciamento do GaussDB(DWS).
- **Passo 2** Na árvore de navegação à esquerda, clique em **Snapshots**.

Na lista de snapshots, todos os snapshots são exibidos por default. Clique em  $\vee$  ao lado do nome do snapshot para exibir os detalhes do snapshot.

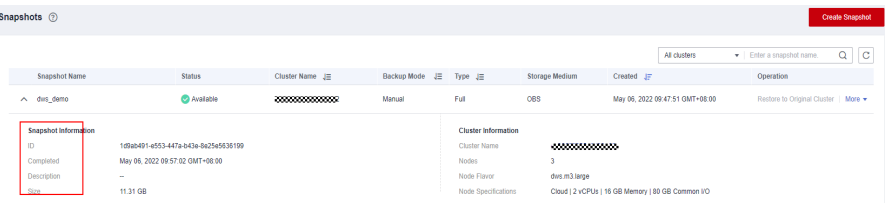

#### **Passo 3** Você pode visualizar **Snapshot Name**, **Snapshot Status**, **Cluster Name**, **Backup Mode**, **Snapshot Type**, **Storage Medium**, and **Snapshot Created** de snapshots.

Você também pode informar um nome de snapshot ou um nome de cluster no canto superior direito da lista de snapshots e clicar em para procurar o snapshot especificado. GaussDB(DWS) suporta pesquisa difusa.

**Tabela 8-3** descreve o status do snapshot.

| <b>Status</b>     | Descrição                                                   |  |
|-------------------|-------------------------------------------------------------|--|
| <b>Disponível</b> | Indica que o snapshot existente funciona corretamente.      |  |
| Creating          | Indica que um snapshot está sendo criado.                   |  |
| Unavailable       | Indica que o snapshot existente não pode fornecer serviços. |  |

**Tabela 8-3** Status do snapshot

A tabela a seguir descreve os modos de backup.

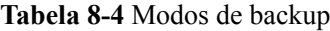

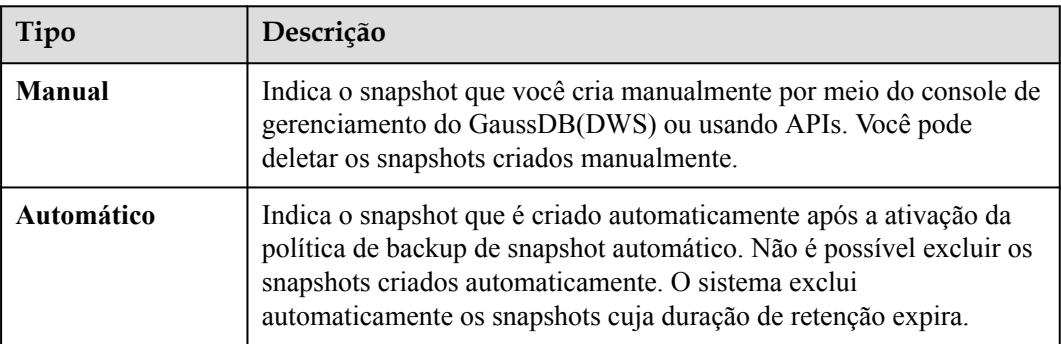

A tabela a seguir descreve os tipos de snapshot.

#### **Tabela 8-5** Tipo

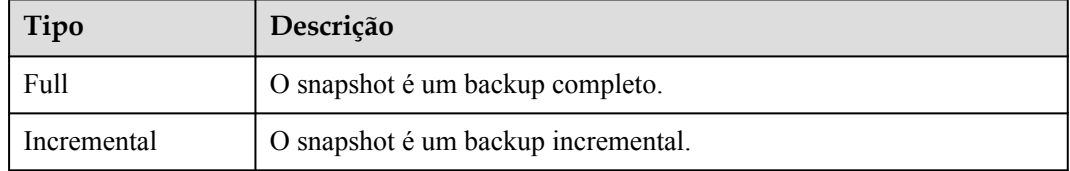

A tabela a seguir descreve a mídia de snapshot.

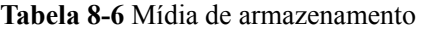

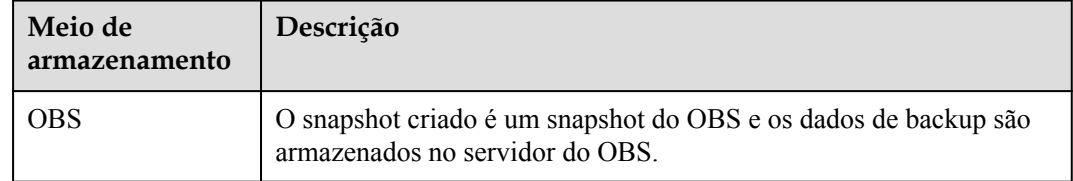

**----Fim**

# **8.1.5 Restauração com uso de um snapshot**

# **8.1.5.1 Restoring a Snapshot to a New Cluster**

# **Scenario**

This section describes how to restore a snapshot to a new cluster when you want to check point-in-time snapshot data of the cluster.

When a snapshot is restored to a new cluster, the restoration time is determined by the amount of data backed up by the snapshot. If a snapshot contains a large amount of data, the restoration will be slow. A small snapshot can be quickly restored.

Automatic snapshots are incremental backups. When restoring a snapshot to a new cluster, GaussDB(DWS) uses all snapshots between the latest full backup and the current snapshot. You can set the backup frequency. If snapshots are backed up only once a week, the backup will be slow if the incremental data volume is large. You are advised to increase the backup frequency.

#### **AVISO**

- l Currently, you can only use the snapshots stored in OBS to restore data to a new cluster.
- l By default, the new cluster created during restoration has the same specifications and node quantity as the original cluster.
- l Restoring data to a new cluster does not affect the services running in the original cluster.
- l If cold and hot tables are used, snapshots cannot be used to restore cold data to a new cluster.

## **Prerequisites**

- The resources required for restoring data to a new cluster do not exceed your available resource quota.
- l The snapshot is in the **Available** state.

## **Procedure**

- **Passo 1** Log in to the GaussDB(DWS) management console.
- **Passo 2** In the navigation pane, choose **Snapshots**. All snapshots are displayed by default.
- **Passo 3** In the **Operation** column of a snapshot, click **Restore**.

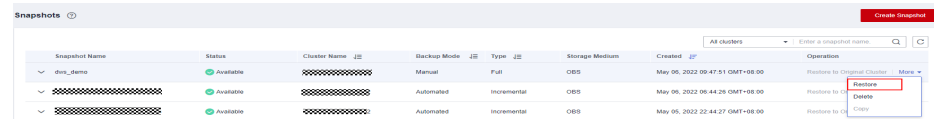

**Passo 4** Configure the parameters of the new cluster, as shown in the following figure.

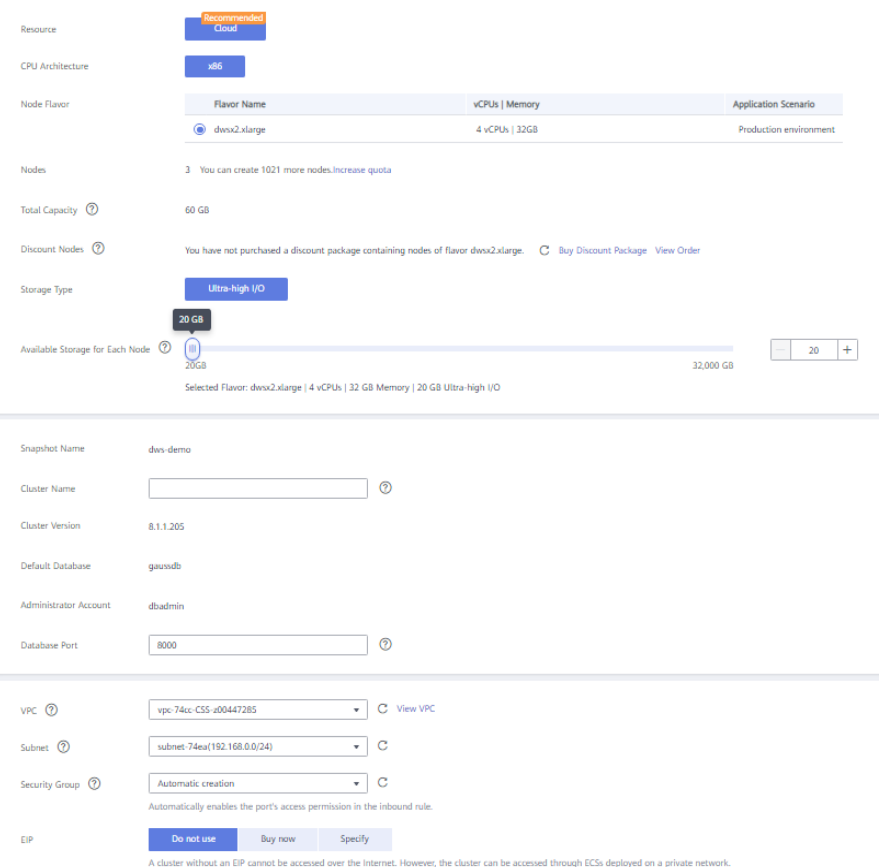

You can modify cluster parameters. For details, see **Tabela 8-7**. By default, other parameters are the same as those in the snapshot. For details, see **[Tabela 8-2](#page-291-0)**.

| Category             | Operation                                                                                                    |  |
|----------------------|----------------------------------------------------------------------------------------------------|--|
| Basic settings       | Configure the region, AZ, node flavor, cluster name, database port,<br>VPC, subnet, security group, public access, and enterprise project. |  |
| Advanced<br>settings | If Custom is selected, configure the following parameters:                                                                                 |  |
|                      | • If <b>Automated Snapshot</b> is enabled, you can configure the<br>following parameters:                                                  |  |
|                      | - Retention Davs                                                                                                    |  |
|                      | <b>Start Time</b>                                                                                                    |  |
|                      | <b>Execution Period</b>                                                                                                    |  |
|                      | • Tag: If encryption is enabled for the original cluster, you can<br>configure a key name.                                                 |  |

**Tabela 8-7** Parameters for the new cluster

**Passo 5** Click **Restore** to go to the confirmation page.

**Passo 6** Click **Submit** to restore the snapshot to the new cluster.

When the status of the new cluster changes to **Available**, the snapshot is restored.

After the snapshot is restored, the private network address and EIP (if **EIP** is set to **Buy now**) are automatically assigned.

#### $\Box$  NOTA

If the number of requested nodes, vCPU (cores), or memory (GB) exceed the user's remaining quota, a warning dialog box is displayed, indicating that the quota is insufficient and displaying the detailed remaining quota and the current quota application. You can click **Increase quota** in the warning dialog box to submit a service ticket and apply for higher node quota.

**----Fim**

# **8.2 DR de clusters**

# **8.2.1 Visão geral de DR**

# **Visão geral**

Um cluster homogêneo de DR do GaussDB(DWS) é implantado em outra AZ. Se o cluster de produção não fornecer serviços de leitura e gravação devido a desastres naturais na região especificada ou falhas internas do cluster, o cluster de DR se tornará o cluster de produção para garantir a continuidade do serviço. A figura a seguir mostra a arquitetura.

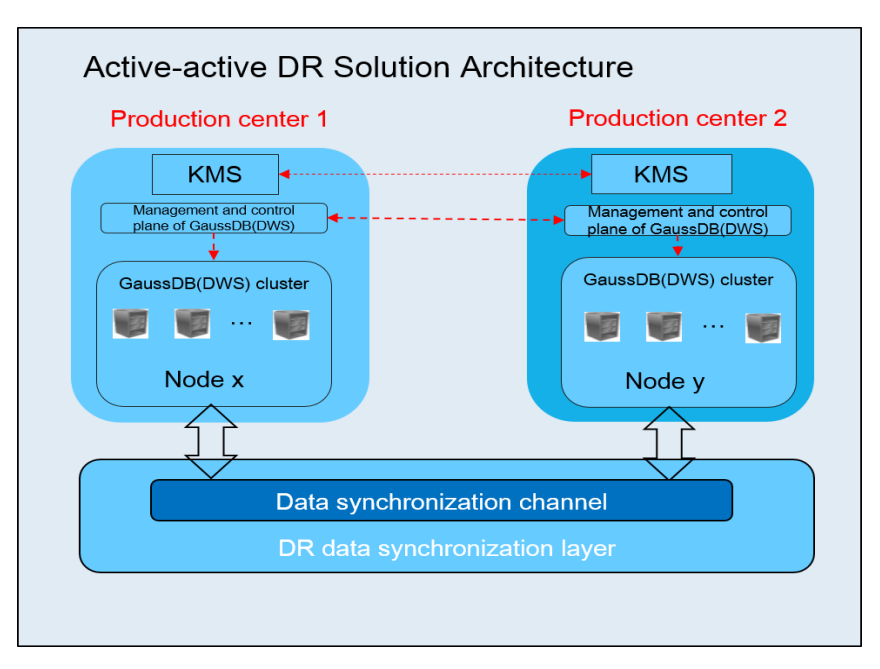

## $\Box$  NOTA

- $\bullet$  Este recurso é suportado apenas no cluster versão 8.1.1 ou posterior.
- l O data warehouse híbrido (autônomo) não oferece suporte à recuperação de desastres.

# **Características de DR**

- DR multiformulário
	- DR entre AZs
- <span id="page-300-0"></span>– Múltiplos modos de sincronização de dados: camada de sincronização baseada na confiança mútua
- Baixo TCO
	- Implantação heterogênea (homogeneidade lógica)
	- DR em nível de cluster
- Console visual
	- Brocas DR automáticas e com um clique

## **Restrições e lmitações**

- l Durante a sincronização de dados, o cluster de DR não pode fornecer serviços de leitura ou gravação.
- l Quando a tarefa de DR é interrompida ou anormal, mas o cluster de DR é normal, o cluster de DR pode fornecer o serviço de leitura. Depois que a alternância de DR é sucedida, o cluster de DR pode fornecer os serviços de leitura e gravação.
- l Quando a tarefa de DR é criada, a função de snapshot do cluster de produção é normal, mas a do cluster de DR é desabilitada. Além disso, a restauração de instantâneos de ambos os clusters está desabilitada.
- Clusters lógicos não são suportados.
- l DR refere-se ao DR de cluster duplo do mesmo locatário.
- l O cluster de produção e o cluster de DR estão na mesma VPC e na mesma versão.

# **8.2.2 Criação de uma tarefa de DR**

## **Pré-requisitos**

Você pode criar uma tarefa de DR somente quando o cluster estiver no estado **Available** ou **Unbalanced**.

# **Procedimento**

- **Passo 1** Faça logon no console de gerenciamento do GaussDB(DWS).
- **Passo 2** No painel de navegação à esquerda, clique em **DR Tasks**.
- **Passo 3** Na página exibida, clique em **Create**.
- **Passo 4** Selecione o tipo e digite o nome da tarefa de DR a ser criada.
	- l **Tipo**: **Cross-AZ DR**
	- l **Nome**: digite de 4 a 64 caracteres que não diferenciam maiúsculas de minúsculas, começando com uma letra. Apenas letras, números, hifens (-) e sublinhados (\_) são permitidos.

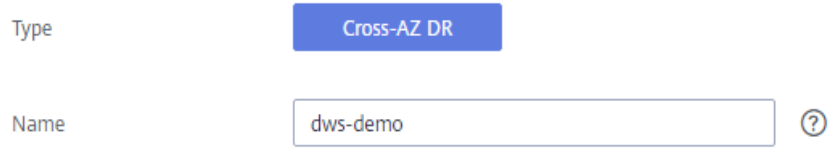

**Passo 5** Configure o cluster de produção.

- l Selecione um cluster de produção criado na lista suspensa.
- l Depois que um cluster de produção é selecionado, o sistema exibe automaticamente sua AZ.

#### **Production Cluster Information**

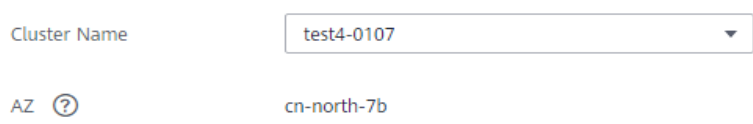

#### **Passo 6** Configure o cluster de DR.

Selecione a AZ associada à região em que o cluster de DR reside.

#### $\Box$  NOTA

A AZ do cluster de produção será filtrada das AZs do cluster de DR disponíveis.

l Após selecionar uma AZ para o cluster de DR, clusters de DR homogêneos serão exibidos. Se nenhum cluster de DR estiver disponível, crie um cluster com as mesmas configurações do cluster de produção.

**DR Cluster Information** 

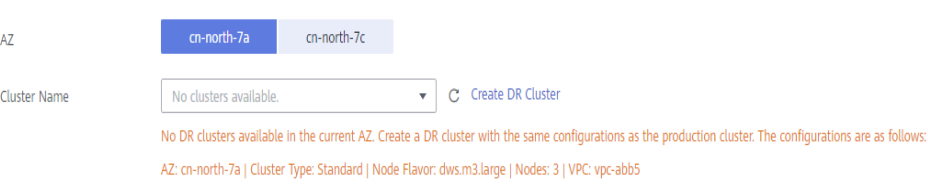

- **Passo 7** Configure parâmetros avançados. Selecione **Default** para manter os valores padrão dos parâmetros avançados. Você também pode selecionar **Custom** para modificar os valores.
	- l O período de sincronização de DR indica o intervalo para sincronizar dados incrementais do cluster de produção para o cluster de DR. Defina esse parâmetro com base no volume de dados de serviço real.

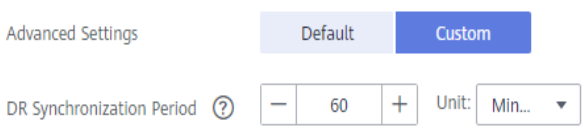

#### $\Box$  NOTA

O período de sincronização de DR padrão é de 30 minutos.

#### **Passo 8** Clique em **OK**.

O status do DR será então alterado para **Creating**. Aguarde até que a criação seja concluída e o status do DR será alterado para **Not Started**.

**----Fim**

# <span id="page-302-0"></span>**8.2.3 Exibição das informações de DR**

- **Passo 1** Faça logon no console de gerenciamento do GaussDB(DWS).
- **Passo 2** No painel de navegação à esquerda, clique em **DR Tasks**.
- **Passo 3** Na lista de DR, clique no nome de uma tarefa DR.

Na página exibida, exiba as seguintes informações:

- l **Informações da DR**: você pode exibir o ID da DR, o nome da DR, o tempo de criação da DR e o status da DR.
- l **Informações do cluster de produção**: você pode exibir o ID do cluster de produção, o nome do cluster, a AZ, a capacidade de armazenamento usada, o status da DR do cluster e a hora da tarefa DR mais recente bem-sucedida.
- l **Informações do cluster de DR**: você pode exibir o ID do cluster de DR, o nome do cluster, a AZ, a capacidade de armazenamento usada, o status da DR do cluster e a hora da tarefa DR mais recente bem-sucedida.
- l **Configurações de DR**: você pode exibir e modificar o período de sincronização de DR.

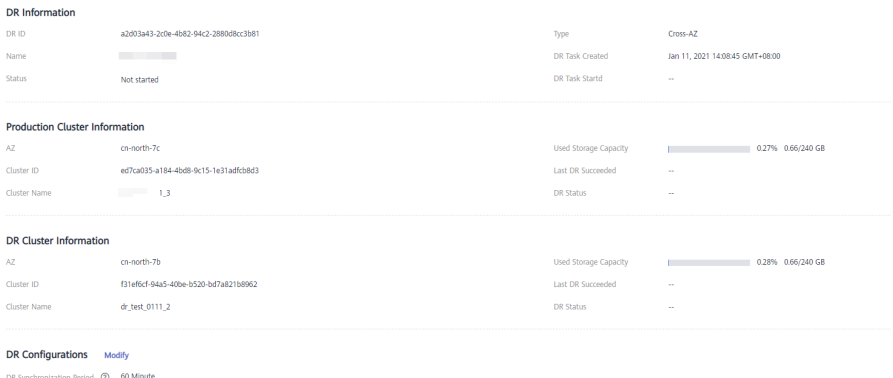

**----Fim**

# **8.2.4 Gerenciamento de DR**

## **Inicialização de uma tarefa de DR**

- **Passo 1** Faça logon no console de gerenciamento do GaussDB(DWS).
- **Passo 2** No painel de navegação à esquerda, clique em **DR Tasks**.
- **Passo 3** Clique em **Start** na coluna **Operation** da tarefa de DR de destino.
- **Passo 4** Na caixa de diálogo exibida, clique em **OK**.

O status da DR será alterado para **Starting**. O processo levará algum tempo. Depois que a tarefa for iniciada, o status do DR alterará para **Running**.

#### $\Box$  NOTA

- l Você pode iniciar uma tarefa de DR que esteja no estado **Not started**/**Startup failed**/**Stopped**.
- l Após iniciar a tarefa de DR, você não pode executar operações, incluindo restauração, expansão, atualização, reinicialização e substituição de nó, no cluster de produção e no cluster de DR. O backup também não é permitido no cluster de DR. Tenha cuidado ao realizar esta operação.

**----Fim**

## **A interrupção da tarefa de DR**

- **Passo 1** Faça logon no console de gerenciamento do GaussDB(DWS).
- **Passo 2** No painel de navegação à esquerda, clique em **DR Tasks**.
- **Passo 3** Clique em **Stop** na coluna **Operation** da tarefa de DR de destino.
- **Passo 4** Na caixa de diálogo exibida, clique em **OK**.

O status da DR será alterado para **Stopping**. O processo levará algum tempo. Depois que a tarefa de DR for interrompida, o status será alterado para **Stopped**.

#### $\Box$  NOTA

- l Somente as tarefas de DR no estado **Running** ou **Stop failed** podem ser interrompidas.
- l Os dados não podem ser sincronizados depois que uma tarefa de DR é interrompida.

**----Fim**

#### **Alteração para o cluster de DR**

- **Passo 1** Faça logon no console de gerenciamento do GaussDB(DWS).
- **Passo 2** No painel de navegação à esquerda, clique em **DR Tasks**.
- **Passo 3** Clique em **Switch to DR Cluster** na coluna **Operation** da tarefa de DR de destino.
- **Passo 4** Na caixa de diálogo exibida, clique em **OK**.

O status da DR alterará para **DR switching**.

Depois que a alteração for bem-sucedida, o status da DR alterará para o status original.

#### $\Box$  NOTA

- l Você pode executar uma alteração de DR quando a tarefa de DR estiver no estado em **Running** or **Abnormal**.
- l Durante uma alteração, o cluster de produção original não está disponível.
- RPO da alteração de DR:
	- Cluster de produção no estado **Available**: RPO = 0
	- Cluster de produção no estado **Unavailable**: um RPO zero pode não ser alcançado, mas os dados podem pelo menos ser restaurados para o da última sincronização bem-sucedida de DR (**Last DR Succeeded**). Para obter detalhes, consulte **[Exibição de informações de DR](#page-302-0)**.

**----Fim**

# <span id="page-304-0"></span>**Atualização de configurações de DR**

- **Passo 1** Faça logon no console de gerenciamento do GaussDB(DWS).
- **Passo 2** No painel de navegação à esquerda, clique em **DR Tasks**.
- **Passo 3** Na lista de DR, clique no nome da DR para ir para a página de informações de DR.
- **Passo 4** Na área **DR Configurations**, clique em **Modify**.

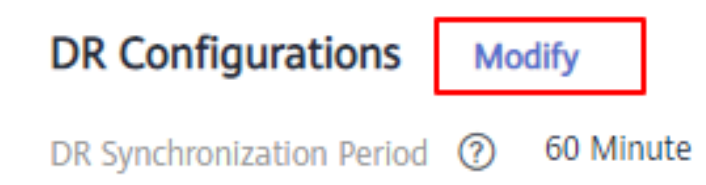

#### $\Box$  NOTA

- $\bullet$  Somente as tarefas de DR no estado **Not started** ou **Stopped** podem ser modificadas.
- l A nova configuração entra em vigor depois que a DR é reinicializada.

**----Fim**

## **Exclusão de tarefas de DR**

- **Passo 1** Faça logon no console de gerenciamento do GaussDB(DWS).
- **Passo 2** No painel de navegação à esquerda, clique em **DR Tasks**.
- **Passo 3** Clique em **Delete** na coluna **Operation** da tarefa de DR de destino.
- **Passo 4** Na caixa de diálogo exibida, clique em **OK**.

O status da DR será alterado para **Deleting**.

#### $\Box$  NOTA

- l Você pode excluir uma tarefa de DR quando **DR Status** for **Creation failed**, **Not started**, **Startup failed**, **Stopped**, **Stop failed** ou **Abnormal**.
- l Os dados não podem ser sincronizados depois que uma tarefa de DR é excluída e a tarefa excluída não pode ser restaurada.

**----Fim**

# **8.2.5 Casos de DR mutuamente exclusivos**

# **Caso 1: como expandir um cluster no estado de DR?**

- **Passo 1** Faça logon no console de gerenciamento do GaussDB(DWS).
- **Passo 2** No painel de navegação à esquerda, clique em **Clusters**.
- **Passo 3** Na lista de clusters, se **Task Information** do cluster que você deseja expandir for **DR not started**, execute **[Passo 5](#page-305-0)** e **[Passo 7](#page-305-0)**.
- <span id="page-305-0"></span>**Passo 4** Se **Task Information** forem diferentes de **DR not started**, exclua a tarefa de DR. Para mais detalhes, consulte **[Exclusão de tarefas de DR](#page-304-0)**.
- **Passo 5** Na coluna **Operation** dos clusters de produção e DR, escolha **More** > **Scale Out**.

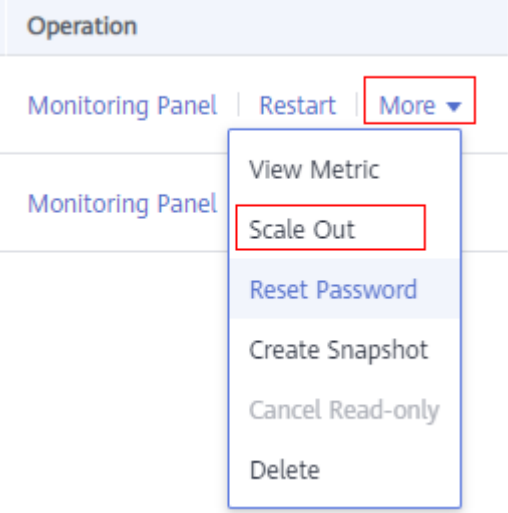

**Passo 6** Crie uma tarefa de DR. Para mais detalhes, consulte **[Criação de uma tarefa de DR](#page-300-0)**.

**Passo 7** Inicie a tarefa de DR. Para mais detalhes, consulte **[Inicialização de uma tarefa de DR](#page-302-0)**.

#### $\Box$  NOTA

Após a expansão, o número de DNs no cluster de produção deve ser igual ao do cluster de DR.

**----Fim**

# **8.3 Associação e desassociação do ELB**

# **Visão geral**

Se o endereço IP interno ou EIP de um CN for usado para se conectar a um cluster, a falha desse CN levará à falha de conexão do cluster. Se um nome de domínio privado for usado para conexão, as falhas de conexão poderão ser evitadas pela sondagem. No entanto, os nomes de domínio privado não podem ser usados para acesso à rede pública e as solicitações não podem ser encaminhadas no caso de uma falha do CN. Portanto, o ELB é usado para evitar falhas de CN único.

Um ELB distribui o tráfego de acesso a vários ECSs para controle de tráfego com base em políticas de encaminhamento. Melhora a capacidade de tolerância a falhas dos programas de aplicação. Para obter mais informações, consulte **[Guia de usuário do Elastic Load](https://support.huaweicloud.com/intl/pt-br/productdesc-elb/pt-br_topic_0015479966.html) [Balance](https://support.huaweicloud.com/intl/pt-br/productdesc-elb/pt-br_topic_0015479966.html)***Guia de usuário do Elastic Load Balance*.

Com as verificações de integridade do ELB, as solicitações CN de um cluster podem ser encaminhadas rapidamente para os CNs normais. Se um CN estiver com defeito, a carga de trabalho pode ser imediatamente deslocada para um nó integral, minimizando as falhas de acesso ao cluster.

As seguintes operações do ELB são suportadas:

- l **Associação do ELB**
- l **[Desassociação do ELB](#page-308-0)**

#### $\Box$  NOTA

- $\bullet$  Este recurso é suportado apenas na versão de cluster 8.1.1.200 ou posterior.
- l Para fins de balanceamento de carga e alta disponibilidade e para evitar falhas de CN únicas, um cluster deve estar vinculado ao ELB.

## **Restrições e limitações**

- l Para vincular um ELB a um cluster do GaussDB(DWS), o ELB deve estar na mesma região, VPC e projeto corporativo que o cluster.
- l Somente balanceadores de carga dedicados podem ser vinculados ao GaussDB(DWS).

#### **AVISO**

O balanceamento de carga não é suportado em regiões onde o balanceador de carga dedicado não está disponível.

- l O ELB a ser associado deve usar TCP e ter um endereço IP privado.
- l Ao criar uma instância do ELB, determine suas especificações com base no tráfego de acesso ao serviço. É aconselhável selecionar as especificações máximas. No console do GaussDB(DWS), você pode se vincular a uma instância do ELB, mas não pode alterar suas especificações.
- l Você só precisa criar um balanceador de carga se quiser usar o ELB. O GaussDB(DWS) cria automaticamente os ouvintes do ELB e os grupos de servidores de back-end necessários.
- l Ao criar um balanceador de carga, certifique-se de que os ouvintes não usem a mesma porta que o banco de dados. Caso contrário, o ELB não pode ser associado.
- l Quando você associa o ELB, a política **ROUND\_ROBIN** é definida por padrão. Além disso, o intervalo de verificação de integridade é definido como 10 segundos, a duração do tempo limite é definida como 50 segundos e o número máximo de tentativas é definido como 3. Tenha cuidado ao modificar esses parâmetros do ELB.
- l Quando você desassocia o ELB de um cluster, as informações relacionadas ao cluster são limpas no GaussDB(DWS), mas o balanceador de carga não é excluído. Exclua o balanceador de carga a tempo de evitar custos desnecessários.
- l Se você precisar acessar o cluster do ELB usando um endereço IP público ou nome de domínio, vincule um EIP ou nome de domínio no console de gerenciamento do ELB.

## **Associação do ELB**

- **Passo 1** Faça logon no console de gerenciamento do GaussDB(DWS).
- **Passo 2** Clique em **Clusters**. Todos os clusters são exibidos por padrão.
- **Passo 3** Na lista de clusters, clique no nome do cluster de destino. A página **Cluster Information** é exibida.
- **Passo 4** Na página **Basic Information** exibida, clique em **Associate ELB** e selecione o nome do ELB. Se não existir nenhum balanceador de carga, crie um no console de gerenciamento do ELB. Em seguida, atualize a página GaussDB(DWS) e associe o ELB ao cluster.

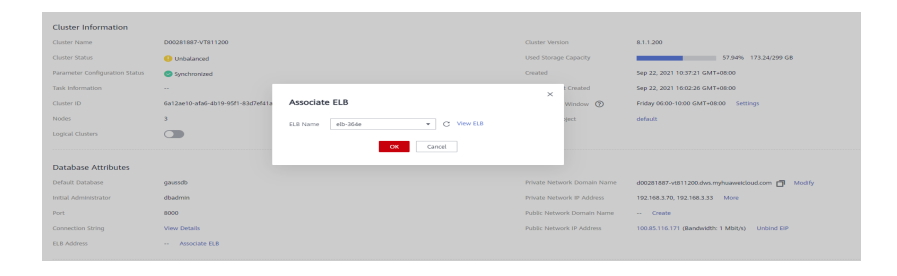

**Passo 5** Depois que a solicitação for entregue, volte para a página **Clusters**. As informações sobre a tarefa **Associating ELB** do cluster são exibidas. O processo leva algum tempo.

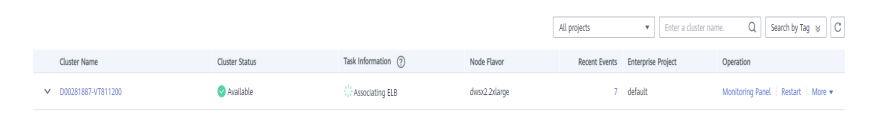

**Passo 6** Efetue logon no console de gerenciamento do ELB, clique no nome do ELB associado, alterne para a guia **Backend Server Groups** e verifique se os CNs de cluster estão associados ao balanceador de carga.

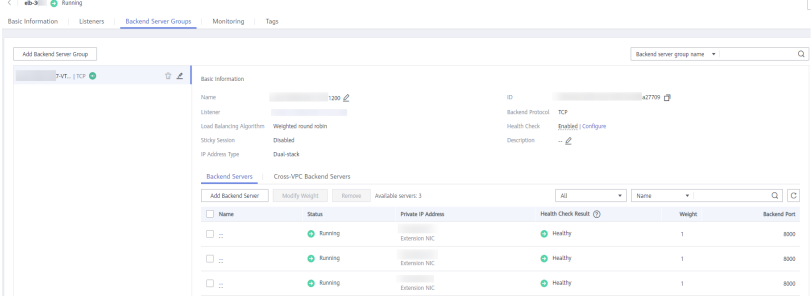

#### $\Box$  NOTA

Se o resultado da verificação de integridade indicar que os nós de back-end do ELB foram excluídos, ignore o problema.

**Passo 7** Na área **Basic Information** da página **Cluster Information**, verifique **ELB Address**, que é usado para conexão ao cluster.

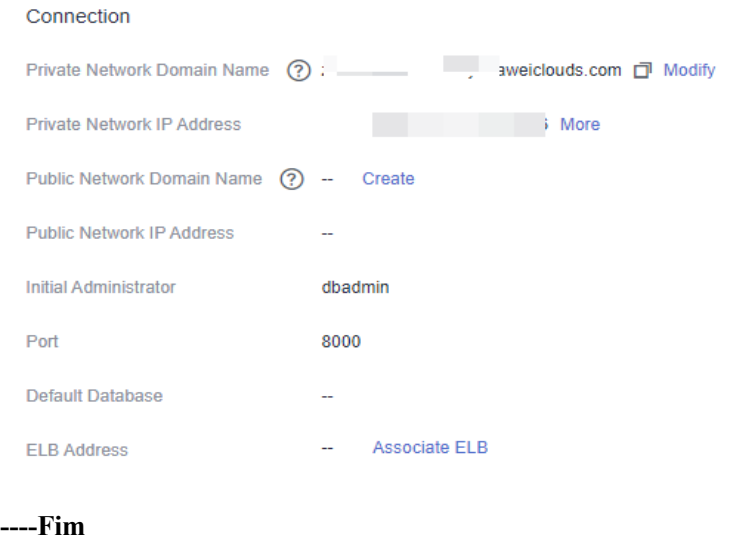

# <span id="page-308-0"></span>**Desassociação do ELB**

- **Passo 1** Faça logon no console de gerenciamento do GaussDB(DWS).
- **Passo 2** Clique em **Clusters**. Todos os clusters são exibidos por padrão.
- **Passo 3** Na lista de clusters, clique no nome do cluster de destino. A página **Cluster Information** é exibida.
- **Passo 4** Na página **Basic Information** exibida, clique em **Disassociate ELB**.

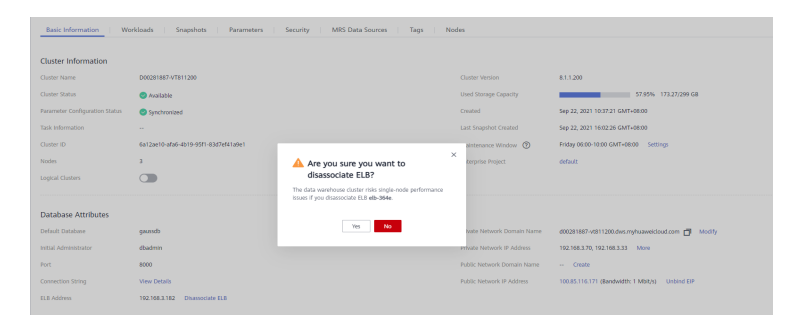

**Passo 5** Depois que a solicitação for entregue, volte para a página **Clusters**. As informações sobre a tarefa **Dissociating ELB** do cluster são exibidas. O processo leva algum tempo.

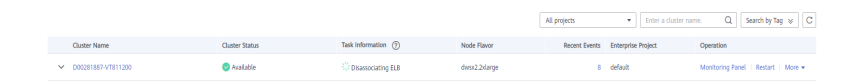

**Passo 6** Faça logon no console de gerenciamento do ELB, clique no nome do ELB dissociado, alterne para a guia **Backend Server Groups** e verifique se os CNs de cluster estão excluídos.

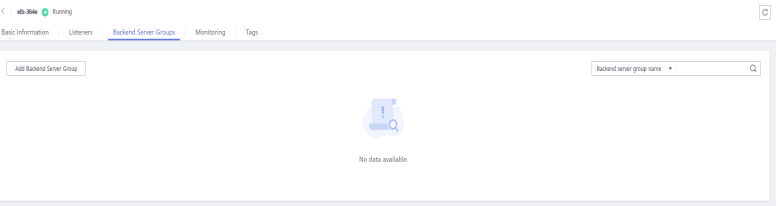

**----Fim**

# **8.4 CNs**

# **Objetivo**

Depois que um cluster é criado, o número de CNs necessários varia conforme os requisitos de serviço. A função de gerenciamento de CN permite ajustar o número de CNs no cluster. As operações são as seguintes:

- l **[Adição de CNs](#page-309-0)**
- l **[Exclusão de CNs](#page-310-0)**

#### $\Box$  NOTA

Este recurso é suportado apenas no cluster versão 8.1.1 ou posterior.

# <span id="page-309-0"></span>**Restrições e limitações**

- l Durante o provisionamento de recursos, o número padrão de CNs é 3. Você pode ajustar o número de CNs com base no número de nós provisionados. O número de CNs varia de 2 a 20.
- l Não execute outras operações de O&M ao adicionar ou excluir um CN.
- **Interromper servicos ao adicionar ou excluir um CN.**
- l Se ocorrer uma falha quando você adicionar ou excluir um CN e a reversão também falhar, faça logon no fundo para corrigir a falha. Para obter detalhes, consulte .

# **Adição de CNs**

- **Passo 1** Faça logon no console de gerenciamento do GaussDB(DWS).
- **Passo 2** Na página **Clusters**, localize o cluster ao qual deseja adicionar CNs.
- **Passo 3** Na coluna **Operation** do cluster especificado, escolha **More** > **Manage CN** > **Add CN Node**.

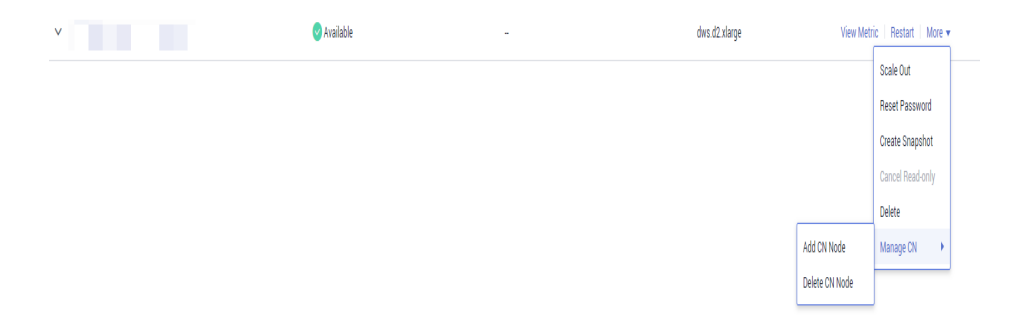

**Passo 4** Na página exibida, defina o número de CNs conforme necessário e clique em **OK**.

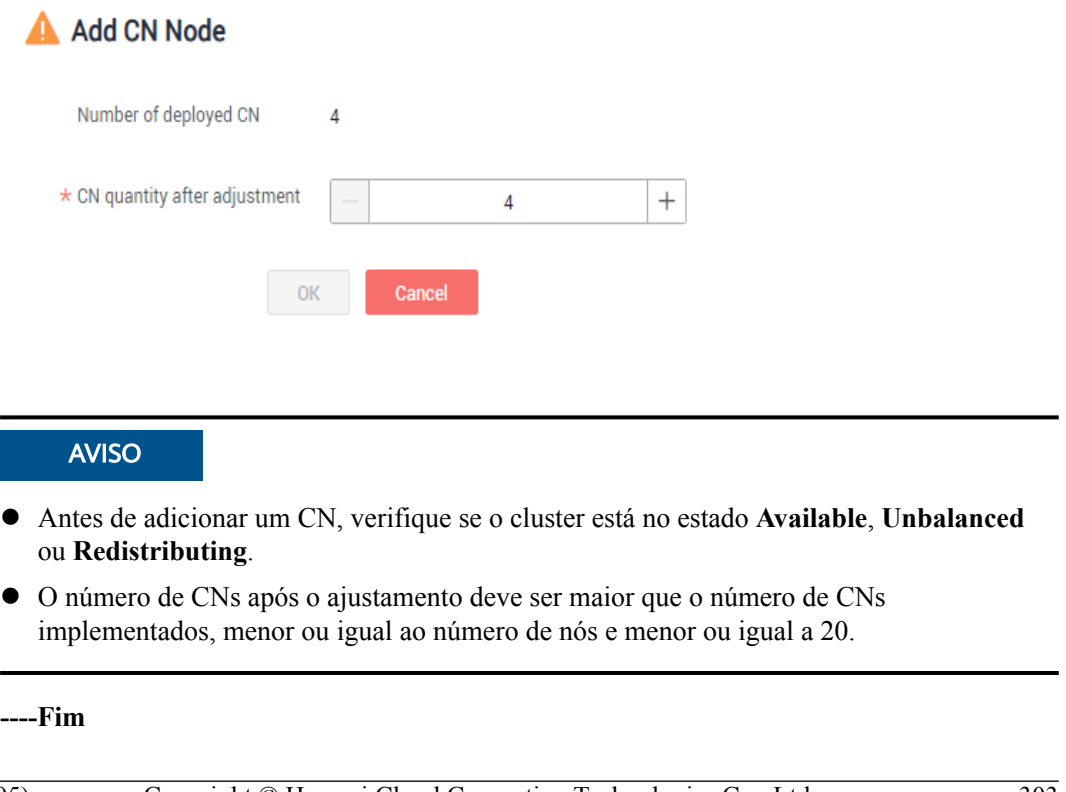

# <span id="page-310-0"></span>**Exclusão de CNs**

- **Passo 1** Faça logon no console de gerenciamento do GaussDB(DWS).
- **Passo 2** Na página **Clusters**, localize o cluster do qual deseja excluir CNs.
- **Passo 3** Na coluna **Operation** do cluster especificado, escolha **More** > **Manage CN** > **Delete CN Node**.

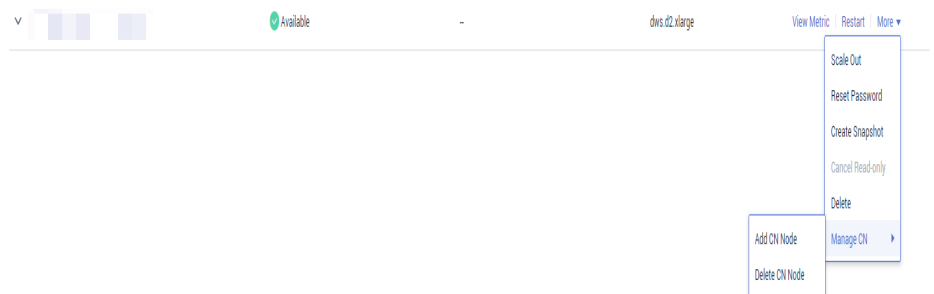

**Passo 4** Na página exibida, selecione o certificado a ser excluído e clique em **OK**.

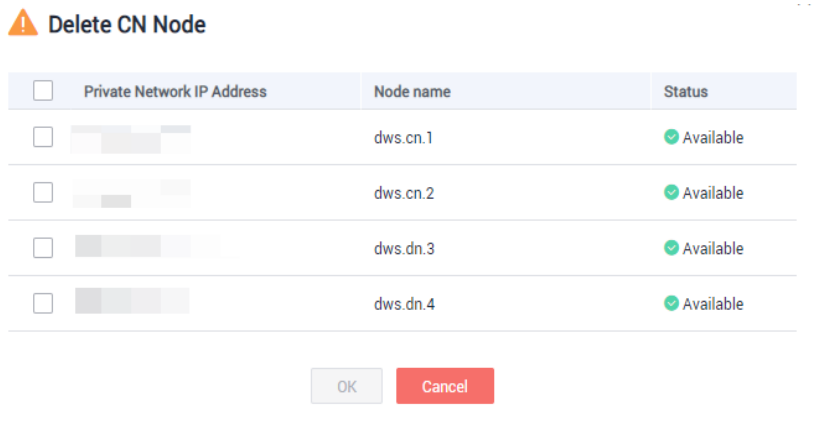

#### **AVISO**

- $\bullet$  Pelo menos dois CNs devem ser mantidos.
- l Quando você exclui um CN, o cluster deve estar no estado **Available**, **Degraded** ou **Unbalanced**.
- l Se um endereço IP elástico estiver vinculado a um CN, o CN não poderá ser excluído.
- l Se existirem nódulos anormais, apenas os CNs anormais podem ser excluídos.
	- Se um CN estiver com defeito, apenas este CN pode ser excluído.
	- Se dois ou mais CNs estiverem com defeito, nenhum CN pode ser excluído.

**----Fim**

# **9 Gerenciamento de registros de cluster**

# **Visão geral**

Os registros do cluster são coletados e enviados para o Log Tank Service (LTS). Você pode verificar ou despejar os registros de cluster coletados no LTS.

Atualmente, os seguintes tipos de registro são suportados:

- Registos de CN
- Registros de DN
- Registros de mensagens do SO
- Registros de auditoria

#### $\Box$  NOTA

- $\bullet$  O gerenciamento de registros de cluster depende do LTS.
- l Somente o 8.1.1.300 e versões posteriores suportam o gerenciamento de registro de cluster.

## **Ativação do LTS**

- **Passo 1** Faça login no console de gerenciamento do GaussDB(DWS).
- **Passo 2** Escolha **Clusters**. Todos os clusters são exibidos por padrão.
- **Passo 3** Clique no nome do cluster de destino. Escolha **Logs**.

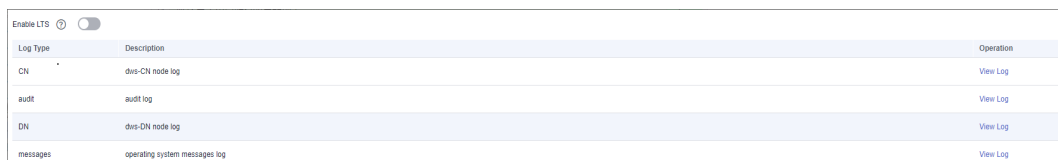

**Passo 4** Na guia **Logs**, ative o LTS. Se o LTS estiver ativado pela primeira vez, a seguinte caixa de diálogo será exibida. Confirme as informações e clique em **Yes**.

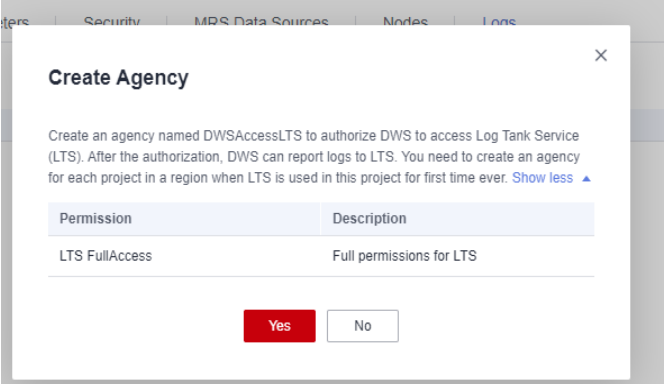

#### $\Box$  NOTA

- l Se o LTS tiver sido habilitado e autorizado a criar uma agência, nenhuma autorização será necessária quando o LTS for ativado novamente.
- l Por padrão, somente contas de HUAWEI CLOUD ou usuários com permissões de **Security Administrator** podem consultar e criar agências. Os usuários do IAM em uma conta não têm permissão para consultar ou criar agências por padrão. Entre em contato com um usuário com essa permissão e complete a autorização na página atual.

#### **Passo 5** Verifique o status do LTS.

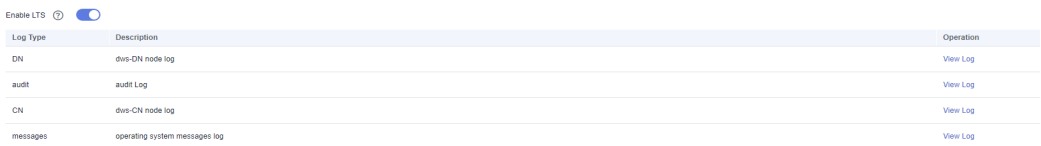

#### **----Fim**

## **Verificação dos registros do cluster**

- **Passo 1** Faça login no console de gerenciamento do GaussDB(DWS).
- **Passo 2** Escolha **Clusters**. Todos os clusters são exibidos por padrão.
- **Passo 3** Clique no nome do cluster de destino. Escolha **Logs**.
- **Passo 4** Na guia **Logs**, clique em **View Log** na coluna **Operation** de um tipo de log para acessar a página de Log Tank Service (LTS) e exibir logs.

| Enable LTS 2 |                               |           |
|--------------|-------------------------------|-----------|
| Log Type     | Description                   | Operation |
| DN           | dws-DN node log               | View Log  |
| audit        | audit Log                     | View Log  |
| CN           | dws-CN node log               | View Log  |
| messages     | operating system messages log | View Log  |

**----Fim**

## **Desativação do LTS**

**Passo 1** Faça login no console de gerenciamento do GaussDB(DWS).

**Passo 2** Escolha **Clusters**. Todos os clusters são exibidos por padrão.

**Passo 3** Clique no nome do cluster de destino. Escolha **Logs**.

#### **Passo 4** Desative o switch do LTS.

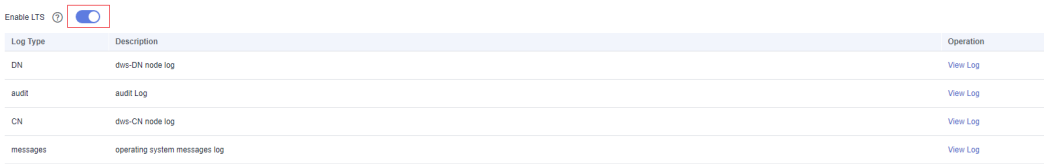

#### **Passo 5** Clique em **OK** na caixa de diálogo.

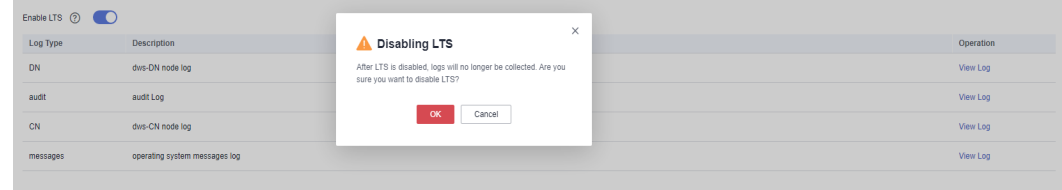

**----Fim**

# **10 Logs de auditoria**

# **10.1 Visão geral de log de auditoria**

O GaussDB(DWS) fornece logs de auditoria do console de gerenciamento e logs de auditoria do banco de dados para que os usuários consultem logs de serviço, analisem problemas e aprendam a segurança do produto e o status de desempenho.

# **Logs de auditoria do console de gerenciamento**

O GaussDB(DWS) usa o Cloud Trace Service (CTS) para registrar operações de missão crítica executadas no console de gerenciamento do GaussDB (DWS), como criação de clusters, criação de instantâneos, expansão de clusters e reinicialização de clusters. Os logs podem ser usados para fins como análise de segurança, auditoria de conformidade, rastreamento de recursos e localização de falhas.

Para obter detalhes sobre como habilitar e exibir logs de auditoria do console de gerenciamento, consulte **Registros de auditoria do console de gerenciamento**.

# **Logs de auditoria do bancos de dados**

Se a função **Security** estiver ativada, o GaussDB(DWS) registra quaisquer operações DML e DDL executadas pelo banco de dados. Você pode localizar e analisar falhas com base nos logs de auditoria do banco de dados e executar análise de comportamento e auditoria de segurança em operações de banco de dados históricos para melhorar a segurança do GaussDB (DWS).

Para obter detalhes sobre como ativar e exibir logs de auditoria do banco de dados, consulte **[Configuração dos registros de auditoria do banco de dados](#page-318-0)** e **[Visualização dos registros](#page-324-0) [de auditoria do banco de dados](#page-324-0)**.

# **10.2 Registros de auditoria do console de gerenciamento**

Esta seção está organizada da seguinte forma:

- l **[Ativação do CTS](#page-315-0)**
- l **[Desativação da função de registro de auditoria](#page-315-0)**
- l **[Operações-chave](#page-315-0)**

#### l **[Visualização de rastreamentos](#page-316-0)**

# <span id="page-315-0"></span>**Ativação do CTS**

Um rastreador será criado automaticamente depois que o CTS for habilitado. Todos os traços registrados pelo CTS estão associados a um rastreador. Atualmente, apenas um rastreador pode ser criado para cada conta.

- **Passo 1** Faça login no console de gerenciamento, escolha **Service List** > **Management & Governance** > **Cloud Trace Service**. O console de gerenciamento do CTS é exibido.
- **Passo 2** Na árvore de navegação à esquerda, clique em **Trackers**.
- **Passo 3** Ative o CTS.

Se você é um usuário do CTS pela primeira vez e não tem nenhuns rastreadores criados na lista do perseguidor, permita o CTS primeiramente. Para obter detalhes, consulte **Ativação do CTS** no *Primeiros passos do Cloud Trace Service*.

Se você ativou o CTS, o sistema criou automaticamente um rastreador de gerenciamento. Apenas um rastreador de gerenciamento pode ser criado e ele não pode ser excluído. Você também pode criar manualmente um rastreador de dados. Para obter detalhes, consulte "Gerenciamento de rastreadores > Criação de um rastreador" no *[Guia de usuário do Cloud](https://support.huaweicloud.com/intl/pt-br/cts/index.html) [Trace Service](https://support.huaweicloud.com/intl/pt-br/cts/index.html)*.

**----Fim**

# **Desativação da função de registro de auditoria**

Se você quiser desabilitar a função de registro de auditoria, desabilite o rastreador no CTS.

- **Passo 1** Faça login no console de gerenciamento, escolha **Service List** > **Management & Governance** > **Cloud Trace Service**. O console de gerenciamento do CTS é exibido.
- **Passo 2** Desative a função de registro de auditoria desativando o rastreador. Para ativar a função de registro de auditoria novamente, você só precisa ativar o rastreador.

Para obter detalhes sobre como ativar ou desativar um rastreador, consulte **[Desativação ou](https://support.huaweicloud.com/intl/pt-br/usermanual-cts/cts_03_0003.html) [ativação de um rastreador](https://support.huaweicloud.com/intl/pt-br/usermanual-cts/cts_03_0003.html)** no *Primeiros passos do Cloud Trace Service*

**----Fim**

## **Operações-chave**

Com o CTS, você pode registrar operações associadas ao GaussDB (DWS) para operações posteriores de consulta, auditoria e backtrack.

## $\Box$  NOTA

A criação e exclusão de snapshots automáticos não são realizados pelos usuários, portanto, não são registrados em registros de auditoria.

| Operação                                               | <b>Recurso</b> | Nome do evento       |
|--------------------------------------------------------|----------------|----------------------|
|                                                        |                |                      |
| Criação/restauração<br>de um cluster                   | cluster        | createCluster        |
| Exclusão de um<br>cluster                              | cluster        | deleteCluster        |
| Expansão de um<br>cluster                              | cluster        | resizeCluster        |
| Reiniciação de um<br>cluster                           | cluster        | restartCluster       |
| Criação de um<br>snapshot                              | backup         | createBackup         |
| Exclusão de um<br>snapshot                             | backup         | deleteBackup         |
| Configuração de<br>parâmetros de<br>segurança          | configurations | updateConfigurations |
| Criação de uma fonte<br>de dados do MRS                | dataSource     | createExtDataSource  |
| Exclusão de uma<br>origem de dados do<br><b>MRS</b>    | dataSource     | deleteExtDataSource  |
| Atualização de uma<br>origem de dados do<br><b>MRS</b> | dataSource     | updateExtDataSource  |

<span id="page-316-0"></span>**Tabela 10-1** Operações do GaussDB(DWS) que podem ser gravadas pelo CTS

# **Visualização de rastreamentos**

- **Passo 1** Faça registroin no console de gerenciamento, escolha **Service List** > **Management & Governance** > **Cloud Trace Service**. O console de gerenciamento do CTS é exibido.
- **Passo 2** No painel de navegação à esquerda, escolha **Trace List**.
- **Passo 3** No canto superior direito da lista de rastreamento, clique em **Filter** para definir os critérios de pesquisa.

Os seguintes filtros estão disponíveis:

- l **Trace Source**, **Resource Type** e **Search By**
	- **Trace Source**: Selecione **GaussDB(DWS)**.
	- **Resource Type**: Selecione **All resource types** ou especifique um tipo de recurso.
	- **Search By**: Selecione **All filters** ou qualquer uma das seguintes opções:
		- **Trace name**: Se você selecionar essa opção, também precisará selecionar um nome de rastreamento específico.
- **Resource ID**: Se você selecionar essa opção, também precisará selecionar ou inserir um ID de recurso específico.
- **Resource name**: Se você selecionar essa opção, também precisará selecionar ou inserir um nome de recurso específico.
- l **Operator**: Selecione um operador específico (no nível do usuário em vez de no nível do locatário).
- l **Trace Status**: Os valores disponíveis são **All trace statuses**, **normal**, **warning** e **incident**. Você só pode selecionar um deles.
- l **Start Date** e **End Date**: Você pode especificar o período de tempo para consultar rastreamentos.

**Figura 10-1** Consulta de rastreamentos

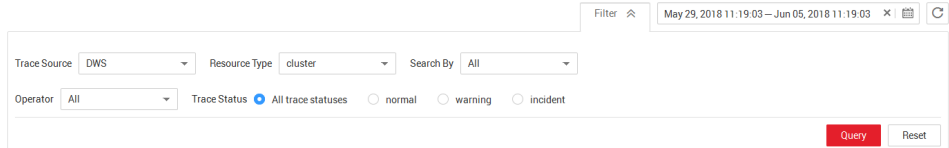

- **Passo 4** Clique em **Query**.
- **Passo 5** Clique em no lado esquerdo do trace a ser consultado para estender seus detalhes.

#### **Figura 10-2** Traços

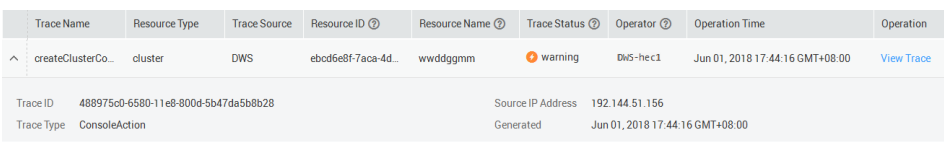

**Passo 6** Localize a linha que contém o rastreamento de destino e clique em **View Trace** na coluna **Operation**.

**Figura 10-3** Visualização de um rastreamento

```
"time": "Jun 01, 2018 17:44:16 GMT+08:00",
    "user": \{"name": "DWS-hec1",
        "id": "f282510b8ca14d0fb766aa216aa0a764".
        "domain": \{"name": "DWS-hec1",
            "id": "9e57dcaa89164a149f1b5f7130c49c52"
        \mathcal{Y}},
    "request": {},
    "response": {},
    "code": 500,
    "service_type": "DWS",
    "resource_type": "cluster",
    "resource_name": "wwddggmm",
    "resource id": "ebcd6e8f-7aca-4db4-94f3-c4ae86faf9cf",
    "source ip": "INTERNATION",
    "trace_name": "createClusterConnection",
    "trace_type": "ConsoleAction",
    "api_version": "v1.0",
    "record time": "Jun 01, 2018 17:43:48 GMT+08:00",
    "trace_id": "488975c0-6580-11e8-800d-5b47da5b8b28",
    "trace_status": "warning"
\mathcal{L}
```
<span id="page-318-0"></span>Para obter detalhes sobre os campos-chave na estrutura de rastreamento do CTS, consulte "Referências de rastreamento > Estrutura de rastreamento" e "Referências de rastreamento > Traços de exemplo" no *Guia de usuário do Cloud Trace Service*.

**----Fim**

# **10.3 Registros de auditoria do banco de dados**

# **10.3.1 Configuração dos registros de auditoria do banco de dados**

# **Pré-requisitos**

- l Os registros de auditoria do banco de dados são configurados na página **Security Settings**. Você pode alterar as configurações de segurança somente quando o status do cluster for **Available** e **Unbalanced**, **Task Information** não puderem ser **Creating snapshot**, **Scaling out**, **Configuring** ou **Restarting**.
- O switch de auditoria geral **audit** enabled está ativado. O valor padrão de **audit\_enabled** é **ON**. Se estiver desativado, defina-o como **ON** referindo-se a **[Modificação dos parâmetros do banco de dados](#page-120-0)**.

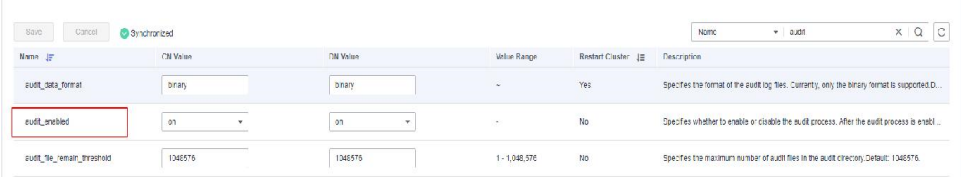

# **Procedimento**

- **Passo 1** Faça login no console de gerenciamento do GaussDB(DWS).
- **Passo 2** Clique em **Clusters**.
- **Passo 3** Na lista de clusters, clique no nome de um cluster. Escolha **Security**.

Por default, **Configuration Status** é **Synchronized**, o que indica que os resultados mais recentes do banco de dados são exibidos.

**Passo 4** Na área **Audit Settings**, configure a política de retenção do registro de auditoria.

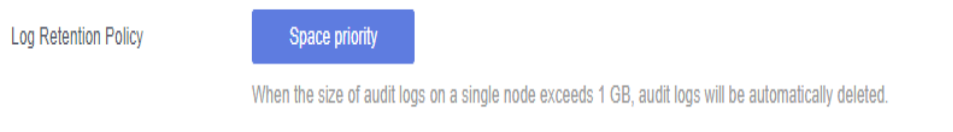

**Space priority**: Os registros de auditoria serão excluídos automaticamente se o tamanho dos registros de auditoria em um único nó exceder 1 GB.

#### <span id="page-319-0"></span>**A** CUIDADO

- l Os clusters 1.0.0 e 1.1.0 não suportam a retenção de registos de auditoria.
- l Se o espaço de armazenamento planejado do banco de dados for limitado, selecione **Space priority** para evitar falhas de nó ou baixo desempenho causadas por espaço em disco insuficiente.

**Passo 5** Ative a função de auditoria para as seguintes operações, se necessário.

#### $\Box$  NOTA

Os itens de auditoria refinados são suportados no 8.1.1.100 ou posterior.

#### **Figura 10-4** Itens de auditoria

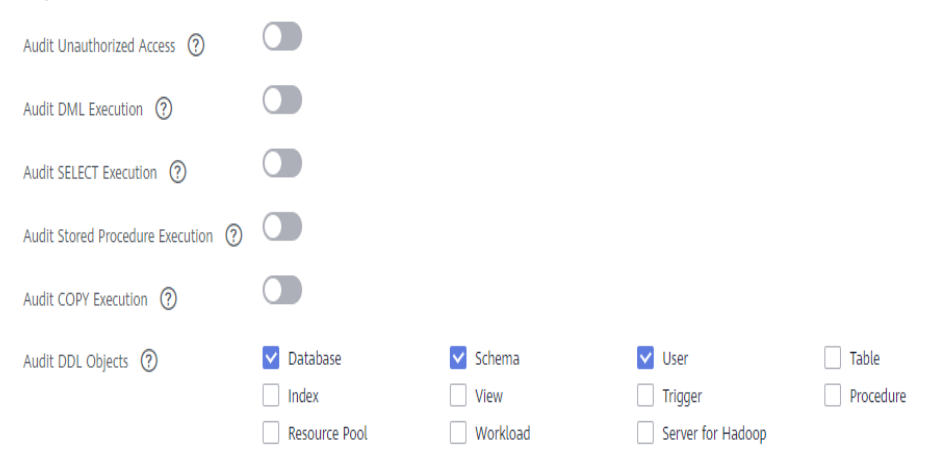

**Tabela 10-2** descreve as informações detalhadas sobre os itens de auditoria.

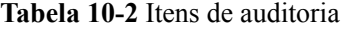

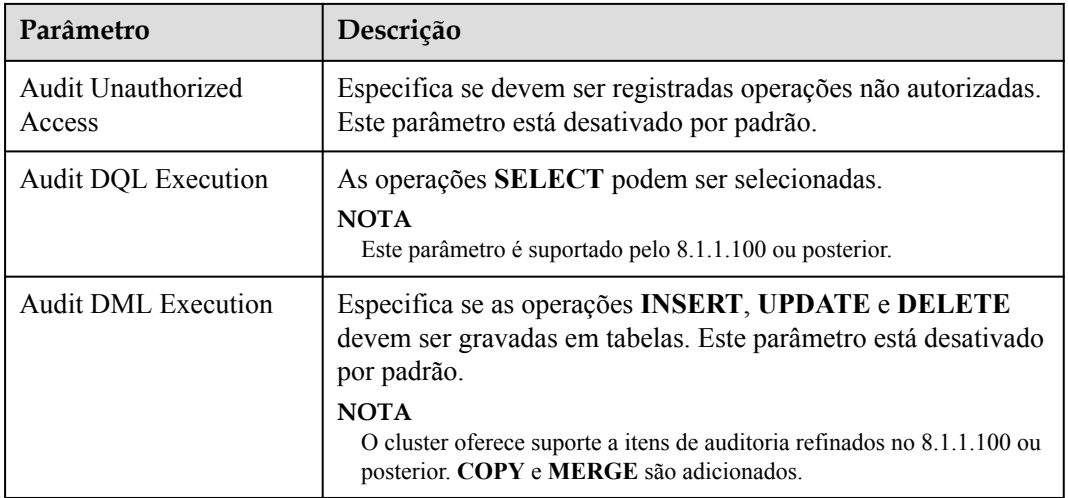

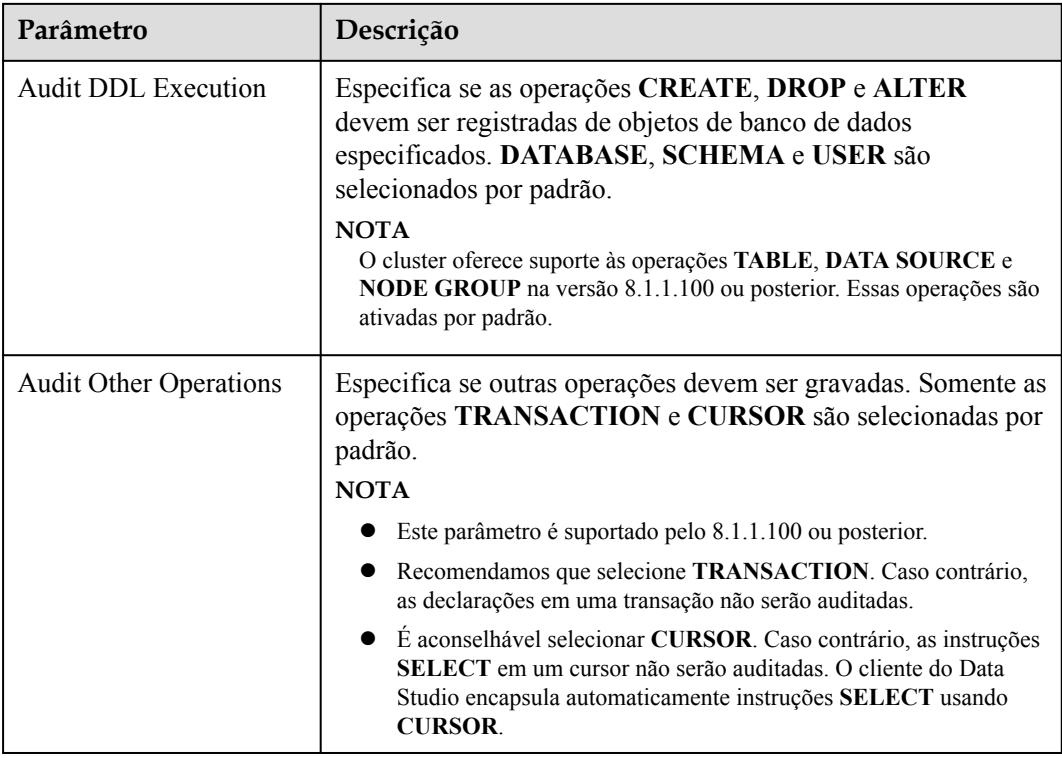

Exceto os itens de auditoria listados em **[Tabela 10-2](#page-319-0)**, os principais itens de auditoria em **Tabela 10-3** são ativados por padrão no GaussDB(DWS).

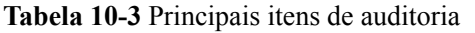

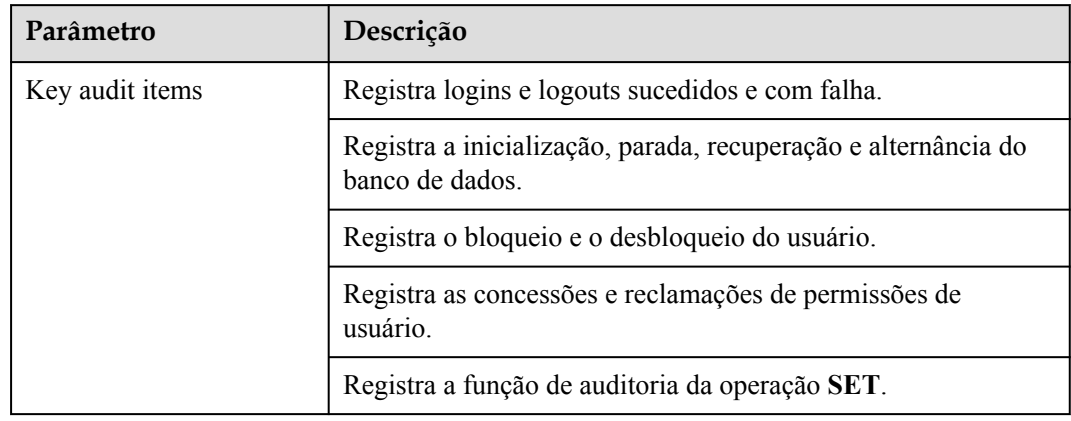

**Passo 6** Ative ou desative despejos de registro de auditoria.

Para obter mais informações, consulte **[Ativação de despejos de registro de auditoria](#page-321-0)**.

**Passo 7** Clique em **Apply**.

Clique em  $\overline{C}$ . O status da configuração **Applying** indica que as configurações estão sendo salvas.

Quando o status muda para **Synchronized**, as configurações são salvas e têm efeito.

**----Fim**

# <span id="page-321-0"></span>**10.3.2 Despejo dos registros de auditoria do banco de dados**

O GaussDB(DWS) registra informações (registros de auditoria) sobre conexões e atividades do usuário em seu banco de dados. Com as informações, você pode monitorar o banco de dados para garantir a segurança e facilitar a solução de problemas de falhas e a localização de registros históricos de operação. Esses registros de auditoria são armazenados no banco de dados por padrão. Você também pode despejá-los no OBS para que os usuários que são responsáveis pelo monitoramento do banco de dados possam exibir os registros de forma mais conveniente.

Você pode executar as seguintes operações no console do GaussDB(DWS):

- l **Ativação de despejos de registro de auditoria**
- l **[Modificação de configurações de despejo de registro de auditoria](#page-322-0)**
- l **[Visualização de despejo de registro de auditoria](#page-323-0)**
- l **[Desativação de despejos de registro de auditoria](#page-324-0)**

# **Ativação de despejos de registro de auditoria**

Depois que um cluster de armazém de dados é criado, você pode habilitar o despejo de registro de auditoria para que ele despeje os registros de auditoria para o OBS.

Antes de ativar o despejo de registro de auditoria, certifique-se de que as seguintes condições sejam atendidas:

l Você criou um bucket do OBS para armazenar os registros de auditoria. Para obter detalhes, consulte "Gerenciamento de buckets > Criação de um bucket" no *Guia de operação de console do Object Storage Service*.

O procedimento é o seguinte:

- **Passo 1** Faça login no console de gerenciamento do GaussDB(DWS).
- **Passo 2** Na árvore de navegação à esquerda, clique em **Clusters**.
- **Passo 3** Na lista de clusters, clique no nome do cluster para o qual você deseja habilitar o despejo de registro de auditoria. No painel de navegação, escolha **Security**.
- **Passo 4** Na área **Audit Settings**, ative **Audit Log Dump**.

indica que a função está ativada. indica que a função está desativada.

Quando você habilita despejo de registro de auditoria para um projeto em uma região pela primeira vez, o sistema solicita que você crie uma agência denominada **DWSAccessOBS**. Após a criação da agência, o GaussDB(DWS) pode despejar os registros de auditoria no OBS. Por padrão, somente contas de HUAWEI CLOUD ou usuários com permissões de **Security Administrator** podem consultar e criar agências. Por padrão, os usuários do IAM em uma conta não têm permissão para consultar ou criar agências. Entre em contato com um usuário com essa permissão e complete a autorização na página atual.

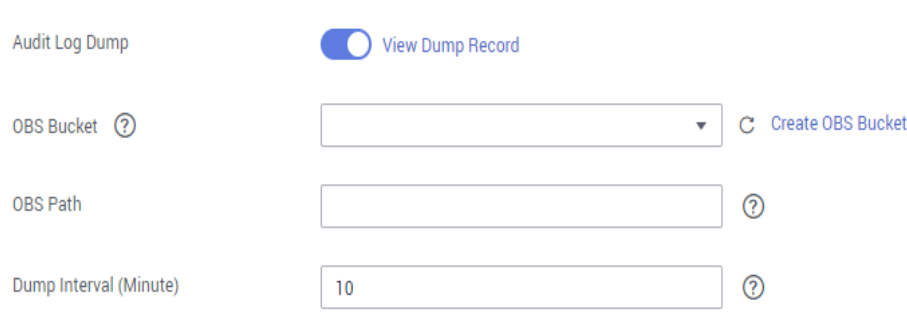

<span id="page-322-0"></span>**Figura 10-5** Ativação de despejos de registro de auditoria

- l **OBS Bucket**: Nome do bucket do OBS usado para armazenar os dados do tópico. Se nenhum bucket do OBS estiver disponível, clique em **View OBS Bucket** para acessar o console do OBS e criar um. Para obter detalhes, consulte **Managing Buckets > Creating a Bucket** no *Guia de operação de console do Object Storage Service*.
- **OBS Path**: Diretório definido pelo usuário no OBS para armazenar arquivos de auditoria. Diferentes níveis de diretório são separados por barras (/). O valor é uma cadeia de caracteres que contém de 1 a 50 caracteres, que não pode começar com uma barra (/). Se o caminho do OBS inserido não existir, o sistema cria um e despeja dados nele.
- **Dump Interval (Minute)**: Intervalo baseado no qual o GaussDB(DWS) periodicamente despeja dados no OBS. O valor varia de 5 a 43200. A unidade é minuto.

#### **Passo 5** Clique em **Apply**.

Se **Configuration Status** estiver **Applying**, o sistema salvará as configurações.

Aguarde um momento e, em seguida, atualize **Configuration Status**. Quando **Configuration Status** é **Synchronized**, a configuração é salva e entra em vigor.

**----Fim**

# **Modificação de configurações de despejo de registro de auditoria**

Depois que o despejo de registro de auditoria estiver ativado, você poderá modificar as configurações de despejo, por exemplo, modificando o bucket, o caminho e o bucket de despejo do OBS.

O procedimento é o seguinte:

- **Passo 1** Faça login no console de gerenciamento do GaussDB(DWS).
- **Passo 2** Na árvore de navegação à esquerda, clique em **Clusters**.
- **Passo 3** Na lista de clusters, clique no nome do cluster para o qual você deseja modificar as configurações de despejo de registro de auditoria. No painel de navegação, escolha **Security**.
- **Passo 4** Na área **Audit Settings**, modifique as configurações do **Audit Log Dump**.
- **Passo 5** Clique em **Apply**.

# Se **Configuration Status** estiver **Applying**, o sistema salvará as configurações.

Aguarde um momento e, em seguida, atualize **Configuration Status**. Quando **Configuration Status** é **Synchronized**, a configuração é salva e entra em vigor.

**----Fim**

# <span id="page-323-0"></span>**Visualização de despejo de registro de auditoria**

Depois que o despejo de registro de auditoria estiver ativado, você poderá exibir os registros de auditoria despejados no OBS.

O procedimento é o seguinte:

- **Passo 1** Faça login no console de gerenciamento do GaussDB(DWS).
- **Passo 2** Na árvore de navegação à esquerda, clique em **Clusters**.
- **Passo 3** Na lista de clusters, clique no nome do cluster de destino para o qual você deseja exibir o histórico de despejo de registro. No painel de navegação, escolha **Security**.
- **Passo 4** Na área **Audit Settings**, clique em **View Dump Record**.
- **Passo 5** Na caixa de diálogo **Audit Log Dump Records**, clique em **View OBS Bucket**. A página de console do OBS é exibida.
- Passo 6 Selecione o bucket e a pasta do OBS onde os registros são armazenados para exibir os arquivos de registro.

Você pode baixar e descompactar os arquivos para visualizar. Os campos dos arquivos de registro de auditoria são descritos da seguinte forma:

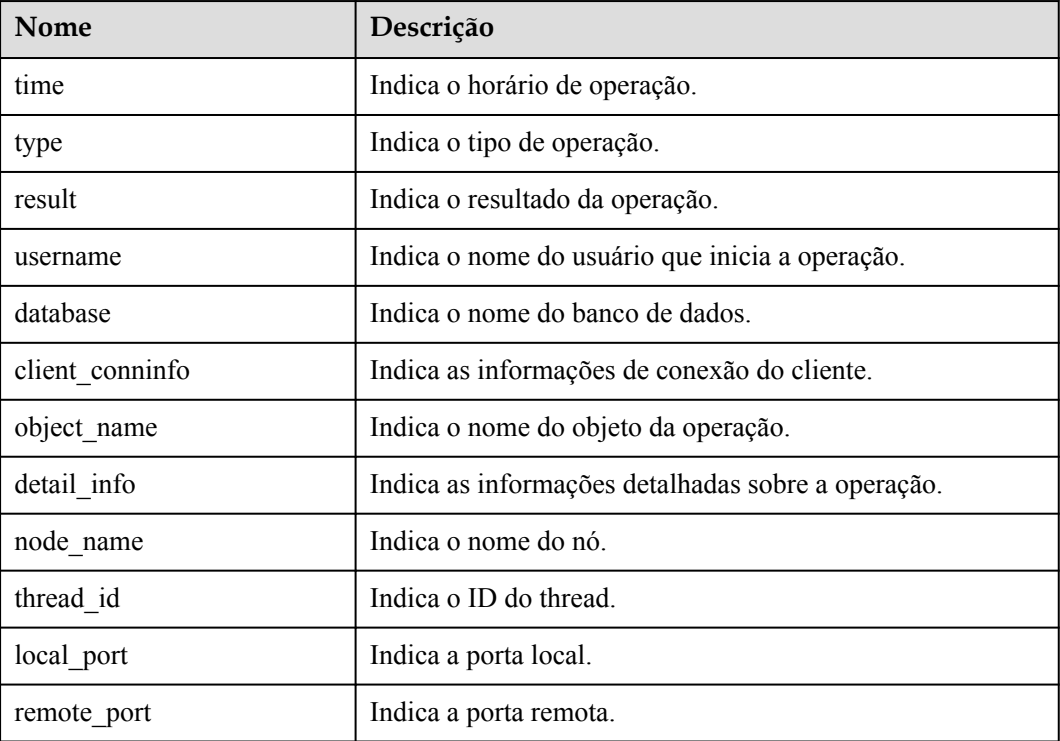

**Tabela 10-4** Campos do arquivo de registro

**----Fim**
#### **Desativação de despejos de registro de auditoria**

Você pode desabilitar despejos de registro de auditoria se não quiser despejar registros de auditoria no OBS.

O procedimento é o seguinte:

- **Passo 1** Faça login no console de gerenciamento do GaussDB(DWS).
- **Passo 2** Na árvore de navegação à esquerda, clique em **Clusters**.
- **Passo 3** Na lista de clusters, clique no nome do cluster para o qual você deseja desativar o despejo de registro de auditoria. No painel de navegação, escolha **Security**.
- **Passo 4** Na área **Audit Settings**, desabilite o despejo de registro de auditoria.

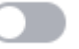

indica que a função está desativada.

**Passo 5** Clique em **Apply**.

Se **Configuration Status** estiver **Applying**, o sistema salvará as configurações.

Aguarde um momento e, em seguida, atualize **Configuration Status**. Quando **Configuration Status** é **Synchronized**, a configuração é salva e entra em vigor.

**----Fim**

# **10.3.3 Visualização dos registros de auditoria do banco de dados**

#### **Pré-requisitos**

- l A função de auditoria foi habilitada definindo **audit\_enabled**. O valor padrão de **audit\_enabled** é **ON**. Se **audit\_enabled** estiver desativado, defina-o como **ON**, referindo-se a **[Modificação dos parâmetros do banco de dados](#page-120-0)**.
- l Os itens de auditoria foram configurados. Para obter detalhes sobre como ativar itens de auditoria, consulte **[Configuração dos registros de auditoria do banco de dados](#page-318-0)**.
- l O banco de dados está sendo executado corretamente e uma série de operações de adição, modificação, exclusão e consulta foram executadas no banco de dados. Caso contrário, nenhum resultado de auditoria será gerado.
- Os registros de auditoria de cada nó de banco de dados são registrados separadamente.
- Somente usuários com a permissão **AUDITADMIN** podem exibir registros de auditoria.

#### **Visualização de registros de auditoria do banco de dados**

Método 1: Os registros de auditoria ocuparão espaço em disco. Para evitar o uso excessivo do disco, o GaussDB(DWS) suporta despejo de registro de auditoria. Você pode ativar a função **Log Dump** para despejar registros de auditoria no OBS (você precisa criar um bucket do OBS para armazenar registros de auditoria primeiro). Para obter detalhes sobre como exibir os registros de despejo, consulte **[Visualização de despejo de registro de auditoria](#page-323-0)**.

Método 2: Use a função **Log** do LTS para exibir ou baixar os registros de auditoria do banco de dados coletados. Para mais detalhes, consulte **[Verificação dos registros do cluster](#page-312-0)**.

Método 3: Os registros de auditoria do banco de dados são armazenados no banco de dados por padrão. Depois de se conectar ao cluster, você pode usar a função **pg\_query\_audit** para exibir os registros. Para mais detalhes, consulte **Uso de funções para visualizar registros de auditoria do banco de dados**.

#### **Uso de funções para visualizar registros de auditoria do banco de dados**

- **Passo 1** Use a ferramenta cliente de SQL para se conectar ao cluster de banco de dados. Para mais detalhes, consulte **[Conexão de clusters](#page-36-0)**.
- **Passo 2** Use a função **pg** query audit para consultar os registros de auditoria do CN atual. A sintaxe é a seguinte:

**pg\_query\_audit(timestamptz** *startime***,timestamptz** *endtime***,***audit\_log***)**

**startime** e **endtime** indicam a hora de início e a hora de término do registro de auditoria, respectivamente. **audit\_log** indica o caminho do arquivo físico dos registros de auditoria consultados. Se **audit\_log** não for especificado, as informações de registro de auditoria da instância atual serão consultadas.

Por exemplo, visualize os registros de auditoria do nó CN atual em um período especificado. **SELECT \* FROM pg\_query\_audit('**2021-02-23 21:49:00**','**2021-02-23 21:50:00**');**

O resultado da consulta é o seguinte:

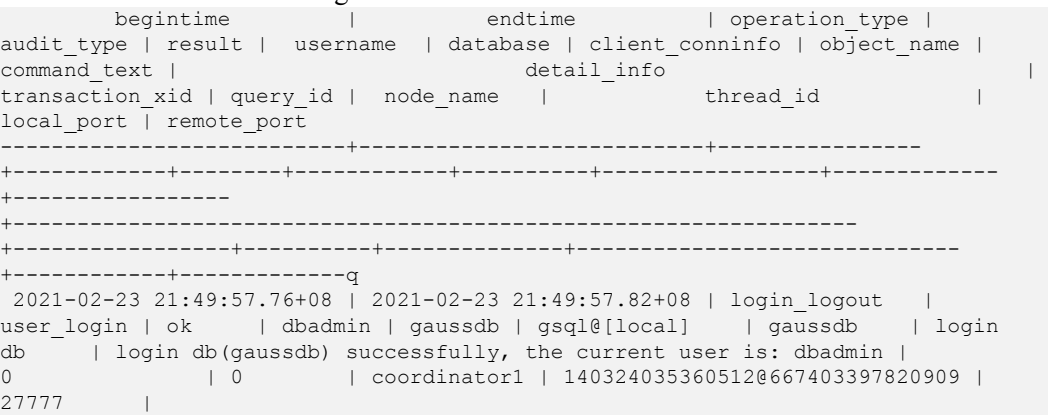

Este registro indica que o usuário **dbadmin** fez login no banco de dados **gaussdb** em 2021-02-23 21:49:57.82 (GMT+08:00). Depois que o host especificado por **log\_hostname** é iniciado e um cliente é conectado ao seu endereço de IP, o nome do host encontrado pela resolução de DNS inversa é exibido após o sinal de arroba (@) no valor de **client\_conninfo**.

**Passo 3** Use a função **pgxc\_query\_audit** para consultar registros de auditoria de todos os CNs. A sintaxe é a seguinte:

**pgxc\_query\_audit(timestamptz** *startime***,timestamptz** *endtime***)**

Por exemplo, exibir os registros de auditoria de todos os nós CN em um período especificado. **SELECT \* FROM pgxc\_query\_audit('**2021-02-23 22:05:00**','**2021-02-23 22:07:00**')** where audit type = 'user login' and username = 'user1';

O resultado da consulta é o seguinte:

```
begintime | endtime | operation type |
audit type | result | username | database | client conninfo | object name |
command text | detail info | detail info | |
transaction xid | query id | node name | thread_id |
local port | remote port
----------------------------+----------------------------+----------------
+------------+--------+----------+----------+-----------------+-------------
+-----------------+-------------------------------------------------------------
+-----------------+----------+--------------+---------------------------------
+------------+-------------
```

```
 2021-02-23 22:06:22.219+08 | 2021-02-23 22:06:22.271+08 | login_lgout | 
user login | ok | user1 | gaussdb | gsql@[local] | gaussdb |
db | login db(gaussdb) successfully, the current user is: user1 |
0 | 0 | coordinator2 | 140689577342720@667404382271356 |
0<br>27782 |
 2021-02-23 22:05:51.697+08 | 2021-02-23 22:05:51.749+08 | login_lgout | 
user_login | ok | user1 | gaussdb | gsql@[local] | gaussdb | login
db | login db(gaussdb successfully, the current user is: user1 |
0 0 | 0 | coordinator1 | 140525048424192@667404351749143
27777 |
```
O resultado da consulta mostra os registros de login sucedidos de **user1** em CN1 e CN2.

**----Fim**

# **11 Gerenciamento de segurança de cluster**

# **11.1 Configuração da separação de permissões**

#### **Cenário**

Por padrão, o administrador especificado quando você cria um cluster do GaussDB(DWS) é o administrador do sistema de banco de dados. O administrador pode criar outros usuários e exibir os logs de auditoria do banco de dados. Ou seja, a separação de permissões está desativada.

O GaussDB (DWS) suporta a separação de permissões baseada em funções. Dessa forma, funções diferentes têm permissões diferentes e os dados do cluster podem ser melhor protegidos.

Para obter detalhes sobre o modo de permissões padrão e o modo de separação de permissões, consulte **[Separação de permissões](https://support.huaweicloud.com/intl/pt-br/devg-dws/dws_04_0056.html)** no *Guia de desenvolvedor do Data Warehouse Service (DWS)*.

#### **Impacto no sistema**

Depois de modificar os parâmetros de segurança e as modificações entrarem em vigor, o cluster poderá ser reiniciado, o que torna o cluster temporariamente indisponível.

#### **Pré-requisitos**

Para modificar a configuração de segurança do cluster, certifique-se de que as seguintes condições sejam atendidas:

- l O status do cluster é **Available** ou **Unbalanced**.
- l As **Task Information** não podem ser **Creating snapshot**, **Scaling out**, **Configuring** ou **Restarting**.

#### **Procedimento**

**Passo 1** Faça login no console de gerenciamento do GaussDB(DWS).

**Passo 2** No painel de navegação à esquerda, clique em **Clusters**.

**Passo 3** Na lista de clusters, clique no nome de um cluster. Na página exibida, clique em **Security Settings**.

> Por default, **Configuration Status** é **Synchronized**, o que indica que o último resultado do banco de dados é exibido.

**Passo 4** Na página **Security Settings**, configure a separação de permissões.

 indica que a função está ativada. Quando a separação de permissões estiver ativada, configure o nome de usuário e a senha para **Security Administrator** e **Audit Administrator**. Em seguida, o sistema cria automaticamente esses dois usuários. Você pode usar esses dois usuários para se conectar ao banco de dados e executar operações relacionadas ao banco de dados.

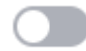

 indica que **Rights Separation** está desativada. **Rights Separation** é desativada por padrão.

**Figura 11-1** Configuração de segurança

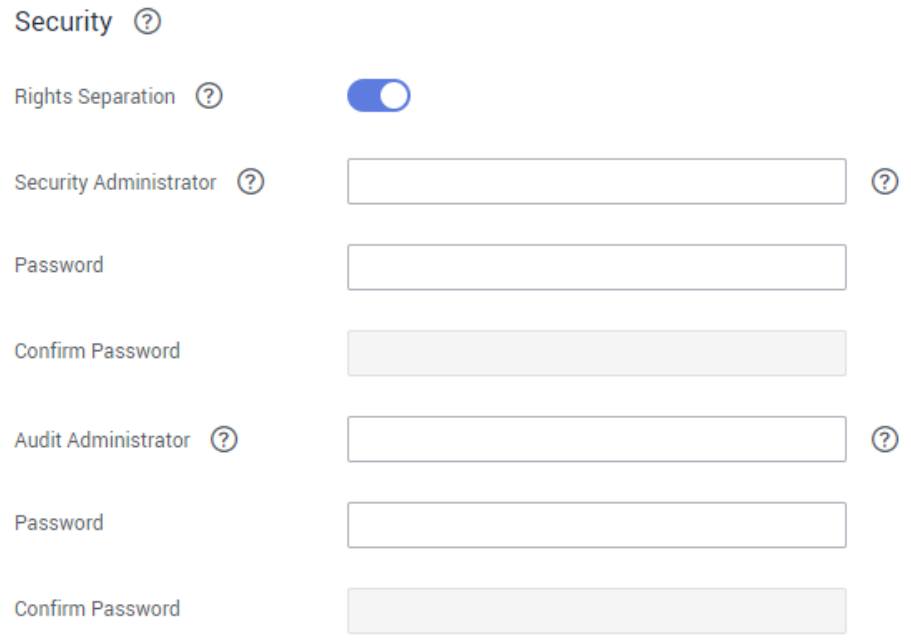

| Parâmetro                 | Descrição                                                                                                    | Valor de<br>exemplo |
|---------------------------|----------------------------------------------------------------------------------------------------|---------------------|
| Security<br>Administrator | O nome de usuário deve atender aos seguintes<br>requisitos:                                                                                                    | security_admin      |
|                           | • Consiste em letras minúsculas, dígitos ou<br>sublinhados.                                                                                                    |                     |
|                           | • Começa com uma letra minúscula ou um<br>sublinhado.                                                                                                    |                     |
|                           | $\bullet$ Contém de 6 a 64 caracteres.                                                                                                    |                     |
|                           | • Não pode ser uma palavra-chave do banco de<br>dados do GaussDB(DWS). Para obter detalhes<br>sobre as palavras-chave do banco de dados do<br>GaussDB(DWS), consulte Palavra-chave no<br>Guia de desenvolvedor do Data Warehouse<br>Service (DWS).        |                     |
| Password                  | Os requisitos de complexidade de senha são os<br>seguintes:                                                                                                    |                     |
|                           | Contém de 8 a 32 caracteres.                                                                                                    |                     |
|                           | Não pode ser o nome de usuário ou o nome de<br>usuário escrito para trás.                                                                                                    |                     |
|                           | • Deve conter pelo menos três dos seguintes tipos<br>de caracteres: letras maiúsculas, minúsculas,<br>dígitos e caracteres especiais $(\sim\!\!\!{\cdot\cdot\cdot},\ldots,-\!\!\!{\cdot\cdot\cdot},\!\!\!{\cdot\cdot\cdot})$<br><> $@#%^{\wedge}$ &*+ \=) |                     |
|                           | Passa a verificação de senha fraca.                                                                                                    |                     |
| Confirm<br>Password       | Digite a senha do administrador de segurança<br>novamente.                                                                                                    |                     |
| Audit<br>Administrator    | O nome de usuário deve atender aos seguintes<br>requisitos:                                                                                                    | audit admin         |
|                           | Consiste em letras minúsculas, dígitos ou<br>sublinhados.                                                                                                    |                     |
|                           | • Começa com uma letra minúscula ou um<br>sublinhado.                                                                                                    |                     |
|                           | Contém de 6 a 64 caracteres.                                                                                                    |                     |
|                           | Não pode ser uma palavra-chave do banco de<br>dados do GaussDB(DWS). Para obter detalhes<br>sobre as palavras-chave do banco de dados do<br>GaussDB(DWS), consulte Palavra-chave no<br>Guia de desenvolvedor do Data Warehouse<br>Service (DWS).          |                     |

**Tabela 11-1** Parâmetros de segurança

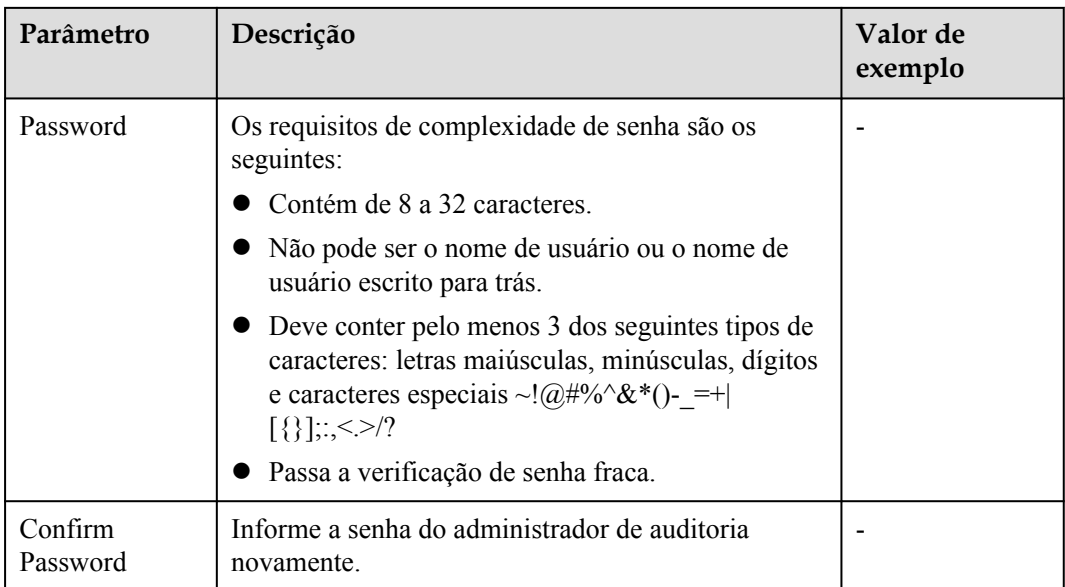

#### **Passo 5** Clique em **Apply**.

- **Passo 6** Na caixa de diálogo **Save Configuration** exibida, selecione ou desmarque **Restart the cluster** e clique em **Yes**.
	- l Se você selecionar **Restart the cluster**, o sistema salvará as definições na página **Security Settings** e reiniciará o cluster imediatamente. Depois que o cluster é reiniciado, as configurações de segurança entram em vigor imediatamente.
	- l Se você não selecionar **Restart the cluster**, o sistema salvará apenas as configurações na página **Security Settings**. Mais tarde, você precisa reiniciar manualmente o cluster para que as configurações de segurança entrem em vigor.

Depois que as configurações de segurança estiverem concluídas, **Configuration Status** poderá ser um dos seguintes na página **Security Settings**

- l **Applying**: O sistema está salvando as configurações.
- Synchronized: As configurações foram salvas e entraram em vigor.
- l **Take effect after restart**: As configurações foram salvas, mas não entraram em vigor. Reinicie o cluster para que as configurações entrem em vigor.

**----Fim**

# **11.2 Encrypting Databases**

# **11.2.1 Visão geral**

#### **Encriptação de bancos de dados do GaussDB(DWS)**

No GaussDB(DWS), você pode ativar a encriptação de banco de dados para um cluster para proteger dados estáticos. Depois de ativar a encriptação, os dados do cluster e seus snapshots são encriptados. A encriptação é uma configuração opcional e imutável que pode ser configurada durante a criação do cluster. Para encriptar um cluster não encriptado (ou ao contrário), é necessário exportar todos os dados do cluster não encriptado e importá-los para

um novo cluster que tenha ativado a encriptação de banco de dados. A encriptação do banco de dados é realizada quando os dados são gravados no GaussDB (DWS). Ou seja, o GaussDB(DWS) encripta dados quando os dados são gravados no GaussDB(DWS). Se você quiser consultar os dados, o GaussDB(DWS) automaticamente os desencripta e retorna o resultado para você.

Se a encriptação for necessária, ative-a durante a criação do cluster. Embora a encriptação seja uma configuração opcional do GaussDB(DWS), é aconselhável ativar essa configuração para que os clusters protejam os dados.

#### **AVISO**

- l A função de encriptação da base de dados não pode ser desativada uma vez que for ativada.
- l Depois que **Encrypt DataStore** estiver ativado, a chave não poderá ser desativada, excluída ou congelada ao ser usada. Caso contrário, o cluster se torna anormal e o banco de dados fica indisponível.
- l Os snapshots criados após a função de encriptação do banco de dados estar ativada não podem ser restaurados usando APIs abertas.

#### **Encriptação de bancos de dados do GaussDB(DWS) usando KMS**

Quando você escolhe o KMS para gerenciar chaves do GaussDB (DWS), uma estrutura de gerenciamento de chaves de três camadas é adotada, incluindo a chave mestra de cluster (CMK), a chave de encriptação de cluster (CEK) e a chave de encriptação de banco de dados (DEK).

- l O CMK é usado para encriptar o CEK e é armazenado no KMS.
- l O CEK é usado para encriptar a DEK. O texto simples CEK é armazenado na memória do cluster do data warehouse e o texto cifrado é armazenado em GaussDB (DWS).
- l A DEK é usada para encriptar os dados do banco de dados. O texto simples da DEK é armazenado na memória do cluster do data warehouse e o texto cifrado é armazenado em GaussDB (DWS).

O procedimento de utilização das teclas é o seguinte:

- 1. Você escolhe uma CMK.
- 2. GaussDB(DWS) gera aleatoriamente o texto puro CEK e DEK.
- 3. O KMS usa o CMK escolhido para encriptar o texto simples CEK e importa o texto cifrado CEK para o GaussDB (DWS).
- 4. GaussDB(DWS) usa o texto simples CEK para encriptar o texto simples DEK e salva o texto cifrado DEK.
- 5. O GaussDB(DWS) transfere o texto simples da DEK para o cluster e o carrega na memória do cluster.

Quando o cluster é reiniciado, ele solicita automaticamente o texto simples da DEK do GaussDB (DWS) por meio de uma API. GaussDB(DWS) carrega o texto cifrado CEK e DEK para a memória do cluster, invoca o KMS para desencriptar o CEK usando o CMK, carrega o CEK para a memória, desencripta a DEK usando o texto sem formatação CEK, carrega a DEK na memória e a retorna ao cluster.

#### **Rotação de chaves de encriptação**

A rotação da chave de encriptação é usada para atualizar o texto cifrado armazenado no GaussDB (DWS). No GaussDB(DWS), você pode girar o CEK encriptado de um cluster encriptado.

O procedimento de rotação das chaves é o seguinte:

- 1. O cluster do GaussDB(DWS) inicia a rotação de chaves.
- 2. GaussDB(DWS) desencripta o texto cifrado CEK armazenado em GaussDB(DWS) baseado no CMK para obter o texto simples CEK.
- 3. Use o texto simples CEK obtido para desencriptar o texto cifrado DEK em GaussDB (DWS) para obter o texto simples DEK.
- 4. GaussDB(DWS) gera aleatoriamente novo texto simples CEK.
- 5. GaussDB(DWS) usa o novo texto simples CEK para encriptar a DEK e salvar o texto encriptado DEK.
- 6. Use o CMK para encriptar o novo texto simples CEK e importar o texto cifrado CEK para o GaussDB (DWS).

Você pode planejar o intervalo de rotação da chave com base nos requisitos de serviço e nos tipos de dados. Para melhorar a segurança dos dados, é aconselhável girar periodicamente as chaves para evitar que as chaves sejam quebradas. Depois de descobrir que suas chaves podem ter sido divulgadas, gire as chaves a tempo.

#### $\Box$  NOTA

- $\bullet$  Quando o GaussDB(DWS) gira o CEK do cluster, os snapshots do cluster não precisam de rotação do CEK, porque o CEK não é armazenado em snapshots. O texto simples CEK é armazenado na memória do cluster do GaussDB(DWS), e o texto cifrado é armazenado em GaussDB(DWS).
- l A DEK não é atualizada durante a rotação de chaves, portanto, a encriptação e a desencriptação de dados não são afetadas.

# **11.2.2 Rotação de chaves de encriptação**

Se você tiver ativado a função **Encrypt DataStore** nas **Advanced Settings** durante a criação do cluster, poderá girar as chaves de encriptação do cluster depois que ele for criado com êxito. Cada rotação de chave atualizará o CEK uma vez. Durante a rotação de chaves, o cluster ainda está no status **Available**.

#### **Rotação de chaves de encriptação para clusters de data warehouse**

- **Passo 1** Faça login no console de gerenciamento do GaussDB(DWS).
- **Passo 2** Na árvore de navegação à esquerda, clique em **Clusters**.
- **Passo 3** Na lista de clusters, localize o cluster de destino e clique no nome do cluster. A página **Cluster Information** é exibida.
- **Passo 4** Na área **Data Encryption Information**, clique em **Key Rotation**.
- **Passo 5** Na caixa de diálogo exibida, clique em **Yes**.

**----Fim**

# **11.3 Permissions**

# **11.3.1 Creating a User and Granting GaussDB(DWS) Permissions**

This section describes how to use **[IAM](https://support.huaweicloud.com/intl/pt-br/usermanual-iam/iam_01_0001.html)** to implement fine-grained permissions management for your GaussDB(DWS) resources. With IAM, you can:

- **•** Create IAM users for employees based on the organizational structure of your enterprise. Each IAM user has their own security credentials, providing access to GaussDB(DWS) resources.
- Grant only the permissions required for users to perform specific tasks.
- Entrust a HUAWEI CLOUD account or service to perform professional and efficient O&M on your GaussDB(DWS) resources.

If your HUAWEI CLOUD account does not need individual IAM users, you may skip this section.

This section describes the procedure for granting permissions (see **[Procedure](#page-334-0)**).

#### **Prerequisites**

Before granting permissions to a user group, familiarize yourself with the GaussDB(DWS) system permissions that can be added to the user group. For details, see **[GaussDB\(DWS\)](https://support.huaweicloud.com/intl/pt-br/productdesc-dws/dws_01_0144.html) [system permissions](https://support.huaweicloud.com/intl/pt-br/productdesc-dws/dws_01_0144.html)**. For the system policies of other services, see **[System Permissions](https://support.huaweicloud.com/intl/pt-br/usermanual-permissions/iam_01_0001.html)**.

### <span id="page-334-0"></span>**Procedure**

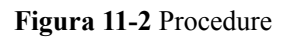

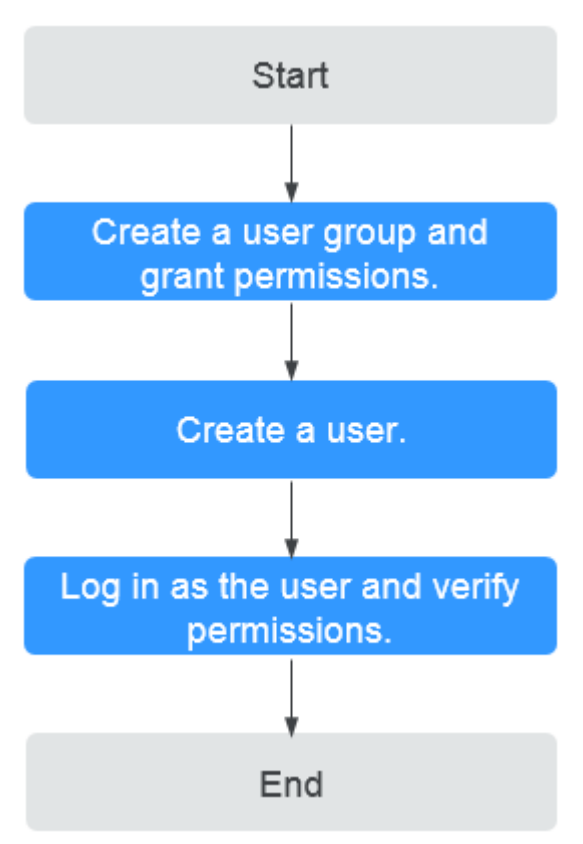

1. **[Create a user group and assign permissions](https://support.huaweicloud.com/intl/pt-br/usermanual-iam/iam_03_0001.html)** to it.

Use the HUAWEI CLOUD account to log in to the **[IAM console](https://console-intl.huaweicloud.com/iam/?locale=pt-br)**, create a user group, and attach the **DWS ReadOnlyAccess** policy to the group.

2. **[Create an IAM user](https://support.huaweicloud.com/intl/pt-br/usermanual-iam/iam_02_0001.html)**.

Create a user on the IAM console and add the user to the group created in Step **1**.

3. **[Log in](https://support.huaweicloud.com/intl/pt-br/usermanual-iam/iam_01_0552.html)** and verify permissions.

Log in to the management console by using the user created and verify the user permissions.

- Choose **Service List** > **Data Warehouse Service** to enter the GaussDB(DWS) management console, and click **Create DWS Cluster** to create a data warehouse cluster. If you cannot create one, the **DWS ReadOnlyAccess** policy has taken effect.
- Choose any other service in **Service List**. If only the **DWS ReadOnlyAccess** policy is added and a message is displayed indicating that you have insufficient permission to access the service, **DWS ReadOnlyAccess** has taken effect.

# **11.3.2 Criação de uma política personalizada do GaussDB(DWS)**

Políticas personalizadas podem ser criadas como um complemento às políticas de sistema do GaussDB(DWS). Para obter detalhes sobre as ações de política personalizadas, consulte **[Políticas de permissões e ações suportadas](#page-343-0)**.

Você pode criar políticas personalizadas de uma das seguintes maneiras:

- l Editor visual: Selecione serviços de nuvem, ações, recursos e condições de solicitação sem a necessidade de conhecer a sintaxe da política.
- l JSON: Edite políticas de JSON do zero ou com base em uma política existente.

Esta seção fornece exemplos de políticas personalizadas do GaussDB(DWS). Para obter detalhes sobre como criar uma política personalizada, consulte **[Criação de uma política](https://support.huaweicloud.com/intl/pt-br/usermanual-iam/iam_01_0605.html) [personalizada](https://support.huaweicloud.com/intl/pt-br/usermanual-iam/iam_01_0605.html)**.

#### **Exemplos de política personalizada**

l Exemplo 1: permissão de que os usuários criem/restaurem, reiniciem e excluam um cluster, configurem parâmetros de segurança e redefinam senhas

```
{
       "Version": "1.1",
       "Statement": [
            \left\{ \right. "Effect": "Allow",
                    "Action": [
                          "dws:cluster:create",
                          "dws:cluster:restart",
                          "dws:cluster:delete",
                          "dws:cluster:setSecuritySettings",
                          "dws:cluster:resetPassword",
                          "ecs:*:get*",
                          "ecs:*:list*",
                          "ecs:*:create*",
                          "ecs:*:delete*",
                          "vpc:*:get*",
                          "vpc:*:list*",
                          "vpc:*:create*",
                          "vpc:*:delete*",
                           "evs:*:get*",
                          "evs:*:list*",
                          "evs:*:create*",
                    "evs:*:delete*"
 ]
             }
      ]
}
```
Exemplo 2: uso de caractere curinga (\*)

Por exemplo, a política a seguir tem todas as permissões de operação em instantâneos GaussDB(DWS).

```
{
       "Version": "1.1",
       "Statement": [
             {
                    "Effect": "Allow",
                    "Action": [
                          "dws:snapshot:*",
                          "ecs:*:get*",
                          "ecs:*:list*",
                          "vpc:*:get*",
                          "vpc:*:list*"
 ]
}<sub>{\\pinet}}</sub> }
       ]
}
```
• Exemplo 3: negação de exclusão de cluster

Uma política de negação deve ser usada em conjunto com outras políticas para ter efeito. Se as permissões atribuídas a um usuário contiverem "Allow" e "Deny", as permissões "Deny" terão precedência sobre as permissões "Permitir".

}

{

O método a seguir pode ser usado se você precisar atribuir permissões da política de **GaussDB(DWS) FullAccess** a um usuário, mas também proibir o usuário de excluir clusters. Crie uma política personalizada para negar a exclusão do cluster e atribua ambas as políticas ao grupo ao qual o usuário pertence. Em seguida, o usuário pode executar todas as operações no GaussDB (DWS), exceto excluir clusters. O seguinte é um exemplo de uma política de negação:

```
{ 
                    "Version": "1.1", 
                   "Statement": [ 
\left\{ \begin{array}{cc} 0 & 0 & 0 \\ 0 & 0 & 0 \\ 0 & 0 & 0 \\ 0 & 0 & 0 \\ 0 & 0 & 0 \\ 0 & 0 & 0 \\ 0 & 0 & 0 \\ 0 & 0 & 0 \\ 0 & 0 & 0 \\ 0 & 0 & 0 \\ 0 & 0 & 0 \\ 0 & 0 & 0 \\ 0 & 0 & 0 & 0 \\ 0 & 0 & 0 & 0 \\ 0 & 0 & 0 & 0 \\ 0 & 0 & 0 & 0 & 0 \\ 0 & 0 & 0 & 0 & 0 \\ 0 & 0 & 0 & 0 & 0 \\ 0 & 0 & 0 & 0 & 0 & 0 \\ 0 "Effect": "Deny", 
                                                          "Action": [ 
                                                                             "dws:cluster:delete"
 ] 
 } 
                   ]
```
Exemplo 4: definição de várias ações em uma política

Uma política personalizada pode conter ações de vários serviços que são todos do tipo global ou de nível de projeto. Veja a seguir um exemplo de política que contém ações de vários serviços:

```
 "Version": "1.1", 
                   "Statement": [ 
{1 \over 2} {1 \over 2} {1 \over 2} {1 \over 2} {1 \over 2} {1 \over 2} {1 \over 2} {1 \over 2} {1 \over 2} {1 \over 2} {1 \over 2} {1 \over 2} {1 \over 2} {1 \over 2} {1 \over 2} {1 \over 2} {1 \over 2} {1 \over 2} {1 \over 2} {1 \over 2} {1 \over 2} {1 \over 2}  "Effect": "Allow",
                                   "Action": [ 
                                                 "dws:cluster:create",
                                                 "dws:cluster:restart",
                                                 "dws:cluster:setSecuritySettings",
                                                 "dws:*:get*",
                                                 "dws:*:list*",
                                                 "ecs:*:get*",
                                                 "ecs:*:list*",
                                                 "ecs:*:create*",
                                                 "vpc:*:get*",
                                                 "vpc:*:list*",
 "vpc:*:create*",
 "evs:*:get*",
                                                 "evs:*:list*",
                                                 "evs:*:create*"
 ]
                                   },
\left\{ \begin{array}{cc} 0 & 0 & 0 \\ 0 & 0 & 0 \\ 0 & 0 & 0 \\ 0 & 0 & 0 \\ 0 & 0 & 0 \\ 0 & 0 & 0 \\ 0 & 0 & 0 \\ 0 & 0 & 0 \\ 0 & 0 & 0 \\ 0 & 0 & 0 \\ 0 & 0 & 0 \\ 0 & 0 & 0 \\ 0 & 0 & 0 & 0 \\ 0 & 0 & 0 & 0 \\ 0 & 0 & 0 & 0 \\ 0 & 0 & 0 & 0 & 0 \\ 0 & 0 & 0 & 0 & 0 \\ 0 & 0 & 0 & 0 & 0 \\ 0 & 0 & 0 & 0 & 0 & 0 \\ 0 "Effect": "Deny", 
                                    "Action": [ 
                                                 "dws:cluster:delete"
The Community of the Community
 } 
 ] 
 }
```
# **11.3.3 Sintaxe das políticas de permissões refinadas**

Nos serviços reais, talvez seja necessário conceder permissões de operação diferentes em recursos a usuários de diferentes funções. O serviço do IAM fornece controle de acesso refinado. Um administrador do IAM (um usuário do grupo de **admin**) pode criar uma política personalizada contendo as permissões necessárias. Depois que uma política é concedida a um grupo de usuários, os usuários do grupo podem obter todas as permissões definidas pela política. Dessa forma, o IAM implementa o gerenciamento de permissões refinado.

Para controlar as operações do GaussDB (DWS) em recursos com mais precisão, você pode usar a função de gerenciamento de usuários do IAM para conceder permissões de operação diferentes a usuários de diferentes funções para controle de permissão refinado.

#### **Estrutura da política**

Uma política refinada consiste em uma versão e uma declaração. Cada política pode ter várias declarações.

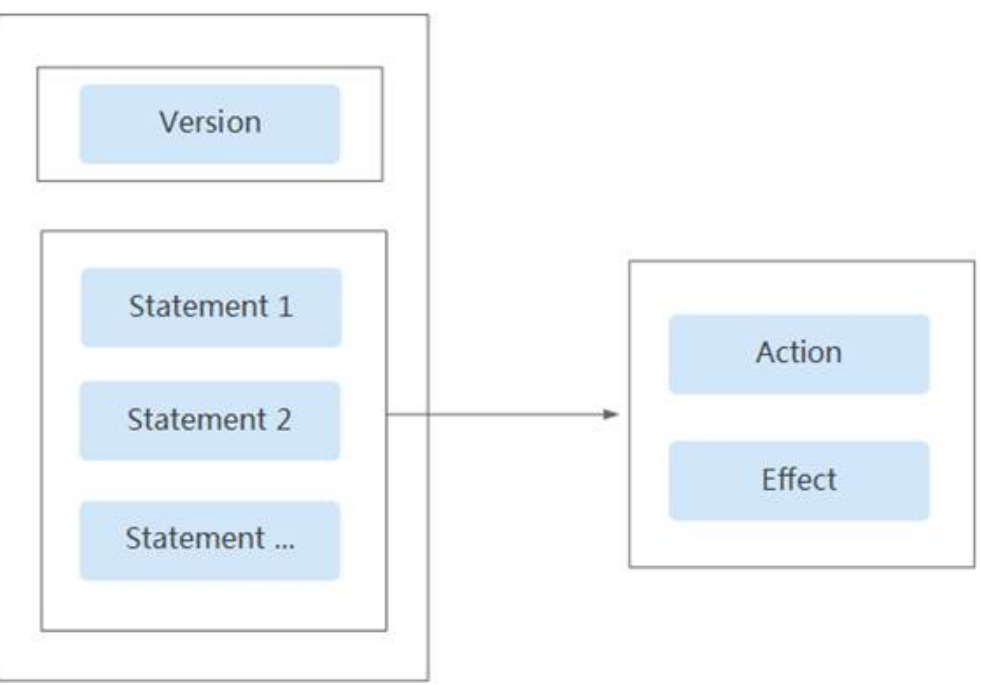

**Figura 11-3** Estrutura da política

#### **Sintaxe da política**

No painel de navegação no console do IAM, clique em **Policies** e, em seguida, clique no nome de uma política para exibir seus detalhes. A política de **DWS ReadOnlyAccess** é usada como um exemplo para descrever a sintaxe de políticas refinadas.

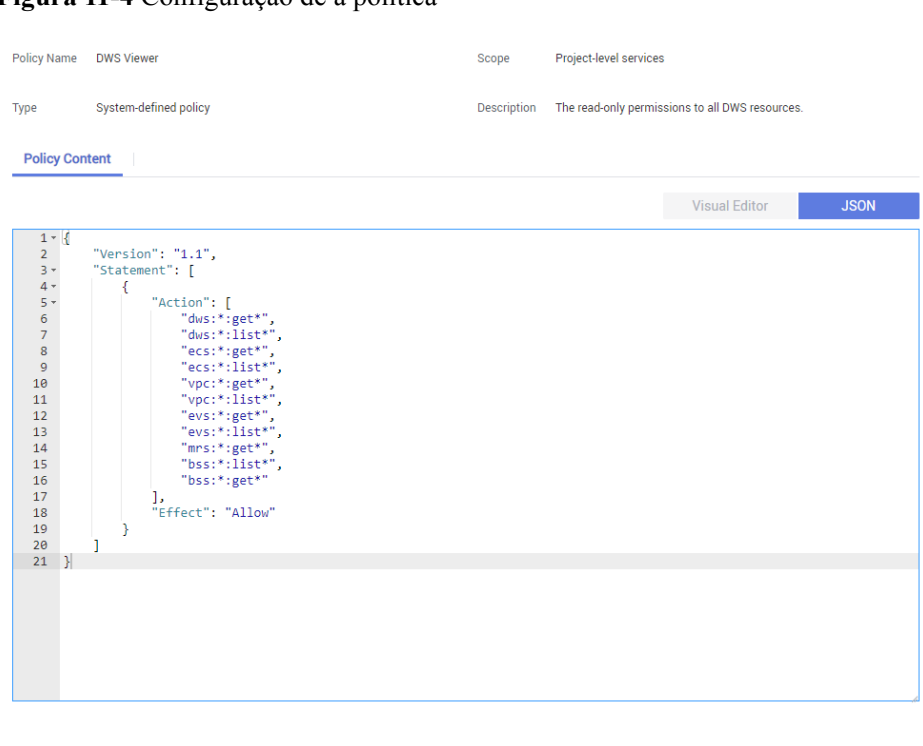

#### **Figura 11-4** Configuração de a política

```
{
              "Version": "1.1",
              "Statement": [
\left\{ \begin{array}{cc} 0 & 0 & 0 \\ 0 & 0 & 0 \\ 0 & 0 & 0 \\ 0 & 0 & 0 \\ 0 & 0 & 0 \\ 0 & 0 & 0 \\ 0 & 0 & 0 \\ 0 & 0 & 0 \\ 0 & 0 & 0 \\ 0 & 0 & 0 \\ 0 & 0 & 0 \\ 0 & 0 & 0 & 0 \\ 0 & 0 & 0 & 0 \\ 0 & 0 & 0 & 0 \\ 0 & 0 & 0 & 0 & 0 \\ 0 & 0 & 0 & 0 & 0 \\ 0 & 0 & 0 & 0 & 0 \\ 0 & 0 & 0 & 0 & 0 & 0 \\ 0 & 0 & 0 & 0 "Effect": "Allow",
                                         "Action": [
 "dws:*:get*",
 "dws:*:list*",
                                                       "ecs:*:get*",
                                                       "ecs:*:list*",
                                                       "vpc:*:get*",
                                                       "vpc:*:list*",
 "evs:*:get*",
 "evs:*:list*",
                                                       "mrs:*:get*",
                                                       "bss:*:list*",
                                                       "bss:*:get*"
design to the control of the control of the control of the control of the control of the control of the control of
 }
              ]
}
```
- l **Version**: Distingue entre controle de acesso baseado em função (RBAC) e políticas refinadas.
	- **1.0**: Políticas da RBAC. Uma política da RBAC consiste em permissões para um serviço inteiro. Os usuários em um grupo com essa política atribuída recebem todas as permissões necessárias para esse serviço.
	- 1.1: Políticas refinadas. Uma política refinada consiste em permissões baseadas em API para operações em tipos de recursos específicos. Políticas refinadas, como o nome sugere, permitem um controle mais refinado do que as políticas da RBAC. Os usuários concedidos permissões de tal política só podem executar operações específicas no serviço correspondente. Políticas refinadas incluem políticas de sistema e personalizadas.
- Statement: Permissões definidas por uma política, incluindo Effect and Action.

<span id="page-339-0"></span>– Effect

Os valores válidos para Efeito são Allow e Deny. As políticas do sistema contêm apenas declarações de Allow. Para políticas personalizadas contendo instruções de Allow e Deny, as instruções de Deny têm precedência.

– Action

Permissões no formato *Service name:Resource type:Operation*. Uma política pode conter uma ou mais permissões. O curinga (\*) tem permissão para indicar todos os serviços, tipos de recursos ou operações, dependendo de sua localização na ação.

Exemplo: **dws:cluster:create**, permissões para criar clusters de data warehouse.

#### **Lista de ações suportadas**

Ao criar uma política personalizada no IAM, você pode adicionar as operações nos recursos do GaussDB (DWS) ou as permissões correspondentes às APIs RESTful à lista de ações da instrução de autorização de política para que a política contenha as permissões de operação. A tabela a seguir lista as permissões do GaussDB(DWS).

#### l **REST API**

Para obter detalhes sobre as ações da API RESTful do GaussDB (DWS), consulte **[Políticas de permissões e ações suportadas](https://support.huaweicloud.com/intl/pt-br/api-dws/dws_02_0056.html)**

#### l **Operações do console de gerenciamento**

**Tabela 11-2** descreve as operações do GaussDB(DWS) nos recursos e as permissões correspondentes.

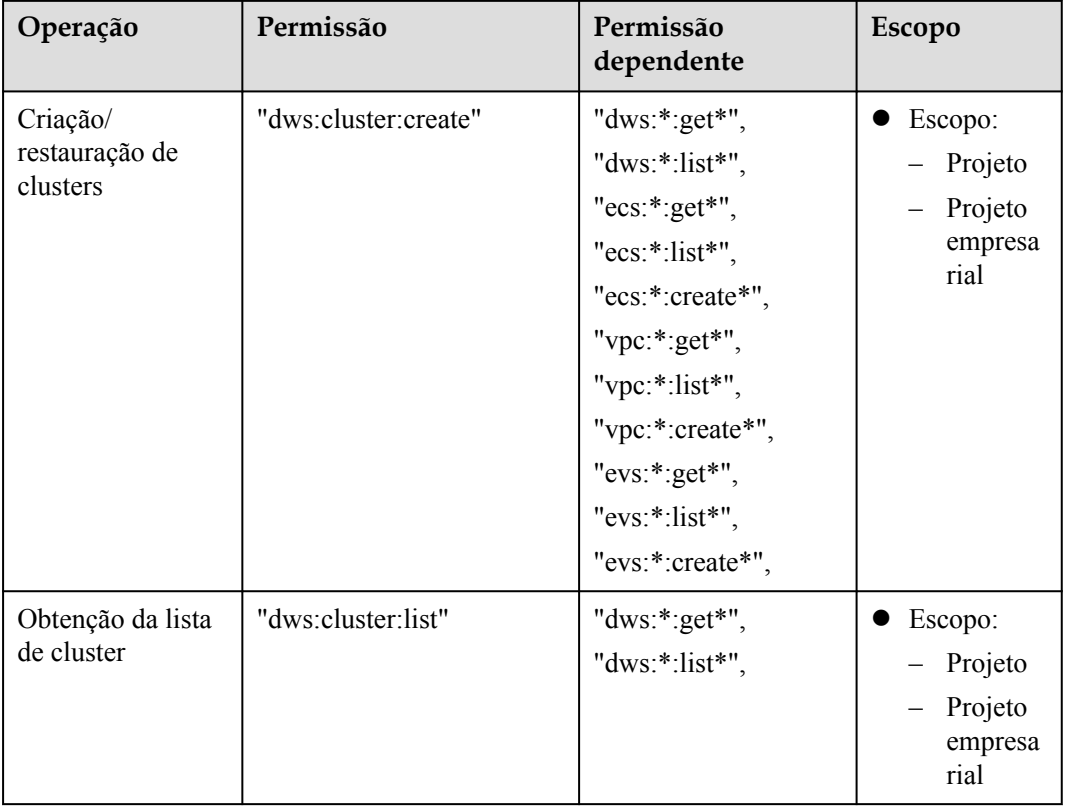

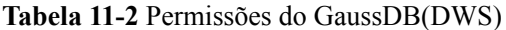

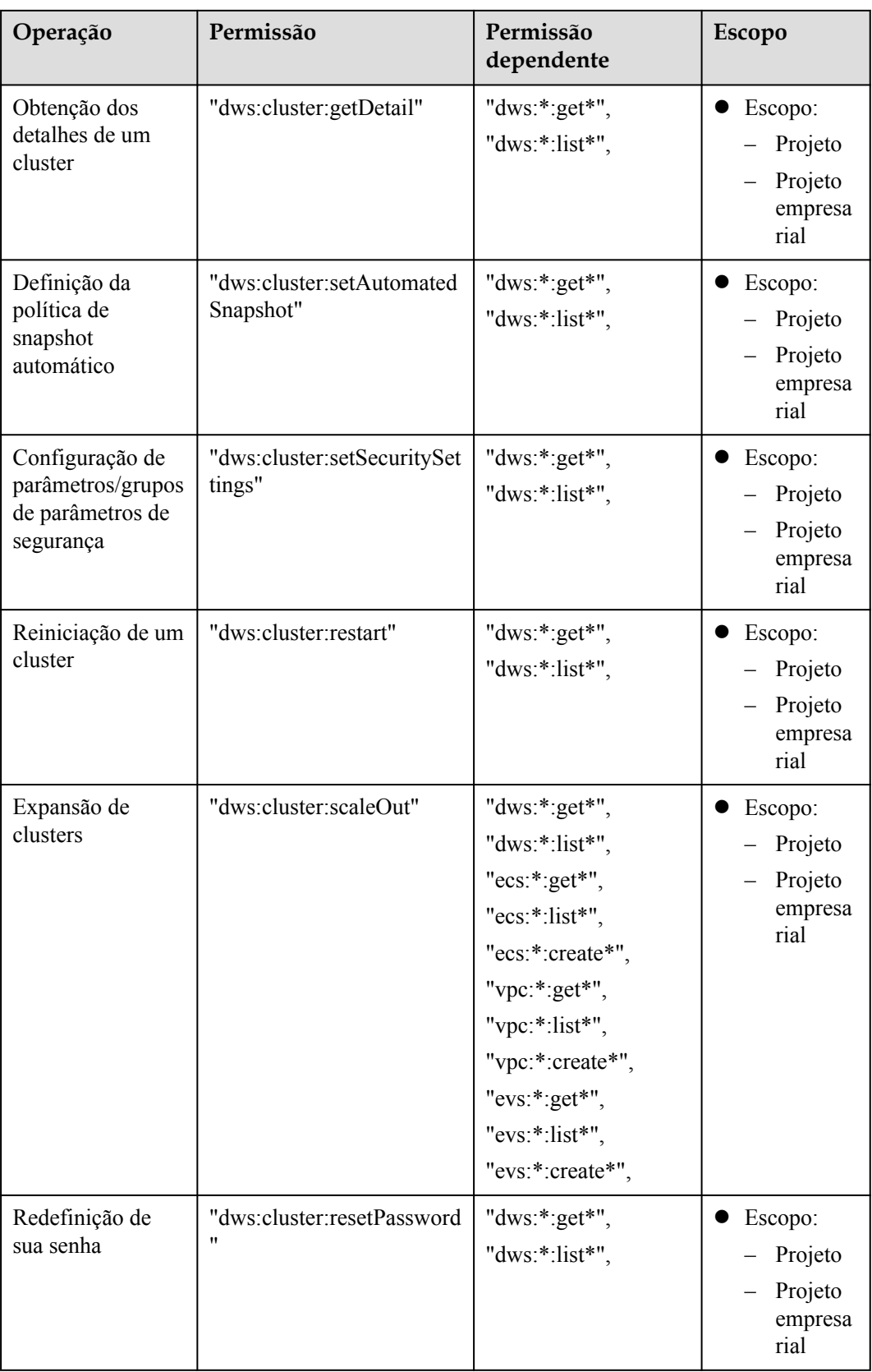

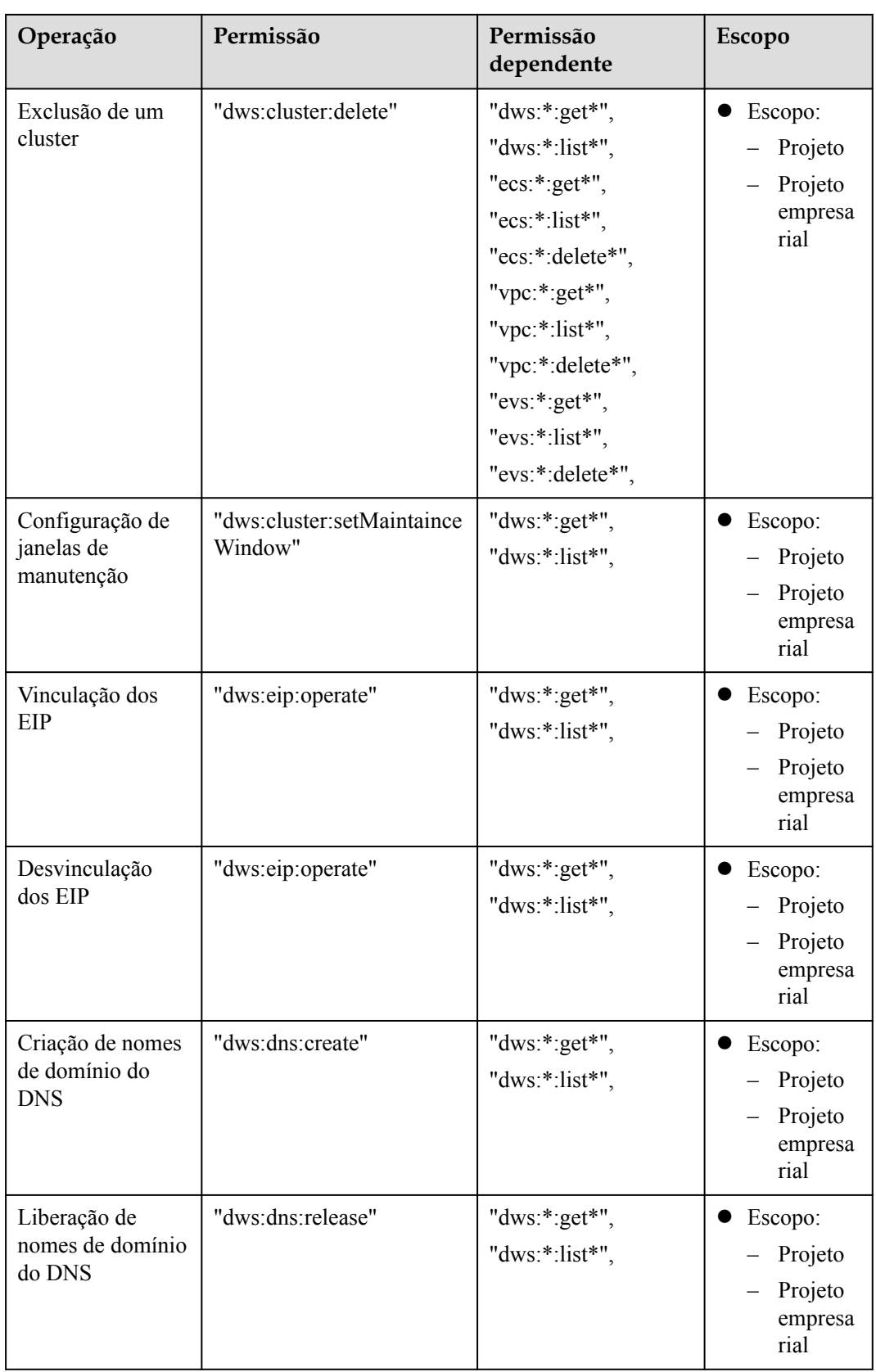

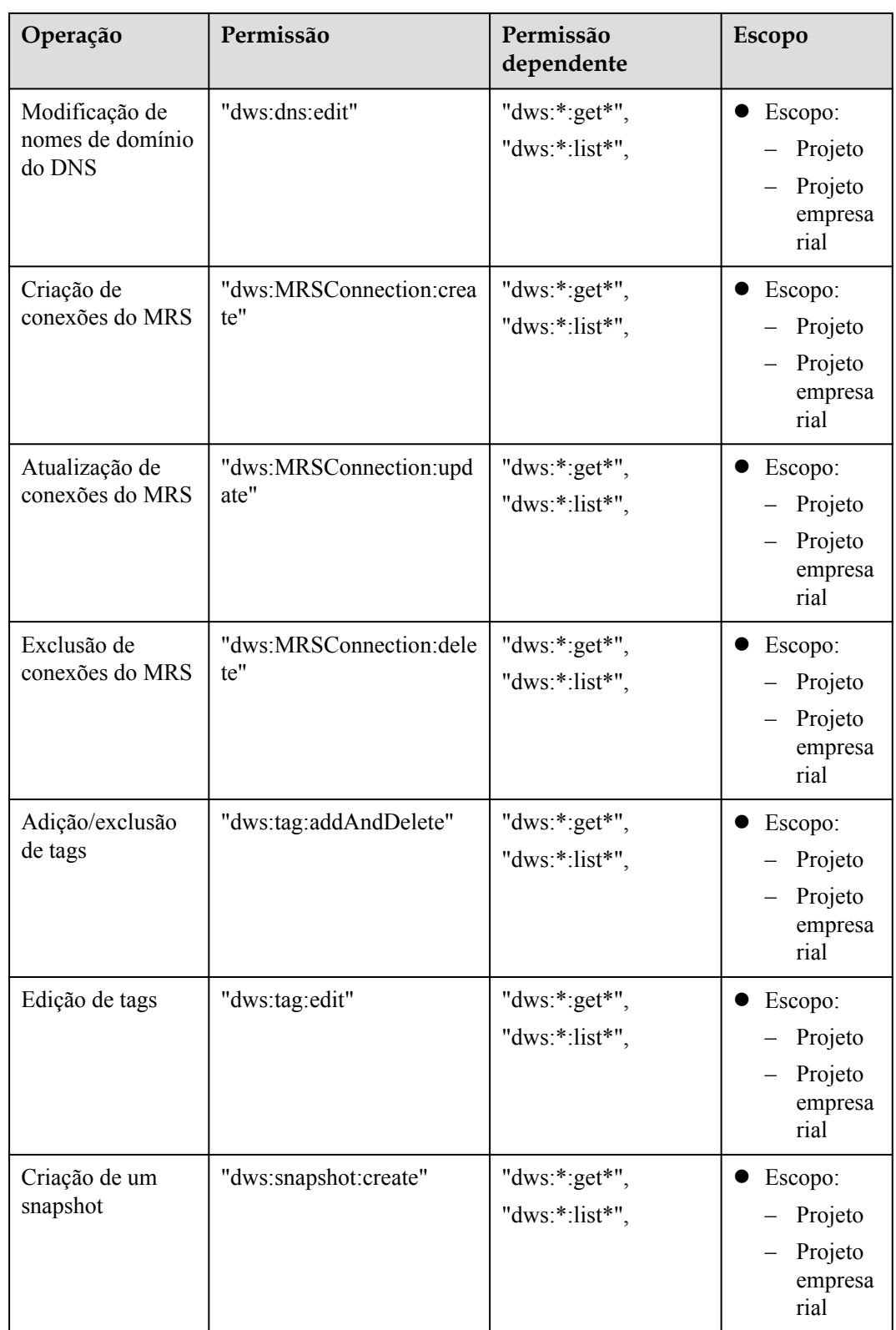

<span id="page-343-0"></span>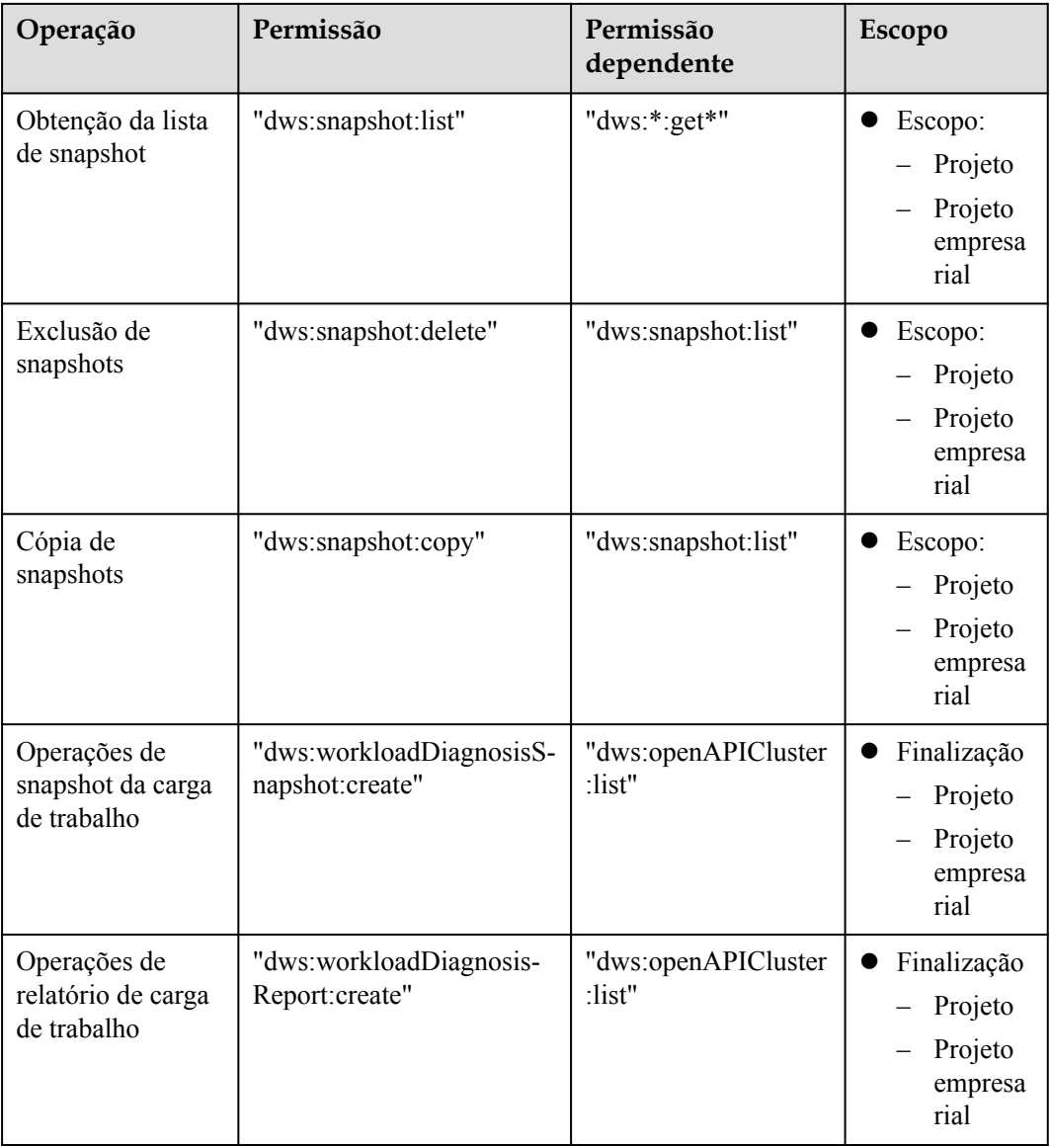

#### **Autorização usando a política de permissão de grão fino**

**Passo 1** Faça login no console do IAM e crie uma política personalizada.

Para obter detalhes, consulte **[Criação de políticas personalizadas](https://support.huaweicloud.com/intl/pt-br/usermanual-iam/iam_01_0016.html)** no *Guia de usuário do Identity and Access Management*.

Consulte o seguinte para criar a política:

- l Use a conta de administrador do IAM, ou seja, o usuário no grupo de usuários administradores, porque somente o administrador do IAM tem as permissões para criar usuários e grupos de usuários e modificar permissões de grupo de usuários.
- l GaussDB(DWS) é um serviço de nível de projeto, portanto, seu **Scope** deve ser definido como **Project-level services**o. Se essa política for necessária para entrar em vigor em vários projetos, a autorização será necessária para cada projeto.
- l Dois modelos de política do GaussDB(DWS) são pré-configurados no IAM. Ao criar uma política personalizada, você pode selecionar um dos modelos a seguir e modificar a instrução de autorização de política com base no modelo:
	- **DWS Admin**: tem todas as permissões de execução no GaussDB(DWS).
	- **DWS Viewer**: tem a permissão somente leitura no GaussDB(DWS).
- l Você pode adicionar permissões correspondentes a operações do GaussDB(DWS) ou APIs RESTful listadas em **[Lista de ações suportadas](#page-339-0)** na à lista de ações na instrução de autorização de política, para que a política possa obter as permissões.

Por exemplo, se **dws:cluster:create** for adicionado à lista de ações de uma instrução de política, a política tem permissão para criar ou restaurar clusters.

l Se você quiser usar outros serviços, conceda permissões de operação relacionadas a esses serviços. Para obter detalhes, consulte os documentos de ajuda dos serviços relacionados.

Por exemplo, ao criar um cluster de data warehouse, você precisa configurar a VPC à qual o cluster pertence. Para obter a lista de VPCs, adicione a permissão **vpc:\*:get\*** à instrução de política.

**Passo 2** Crie um grupo de usuário

Para obter detalhes, consulte **[Criação de um grupo de usuários](https://support.huaweicloud.com/intl/pt-br/usermanual-iam/iam_03_0001.html)** no *Guia de usuário do Identity and Access Management.*

**Passo 3** Adicione usuários ao grupo de usuários e conceda a nova política personalizada ao grupo de usuários para que os usuários nele possam obter as permissões definidas pela política.

Para obter detalhes, consulte **[Visualização e modificação de informações de grupo de](https://support.huaweicloud.com/intl/pt-br/usermanual-iam/iam_03_0003.html) [usuários](https://support.huaweicloud.com/intl/pt-br/usermanual-iam/iam_03_0003.html)** no *Guia de usuário do Identity and Access Management*.

**----Fim**

#### **Lógica de autenticação**

Se um usuário receber permissões de várias políticas ou de apenas uma política contendo as instruções de Allow and Deny, a autenticação começará a partir das instruções de Deny. A figura a seguir mostra a lógica de autenticação para acesso a recursos.

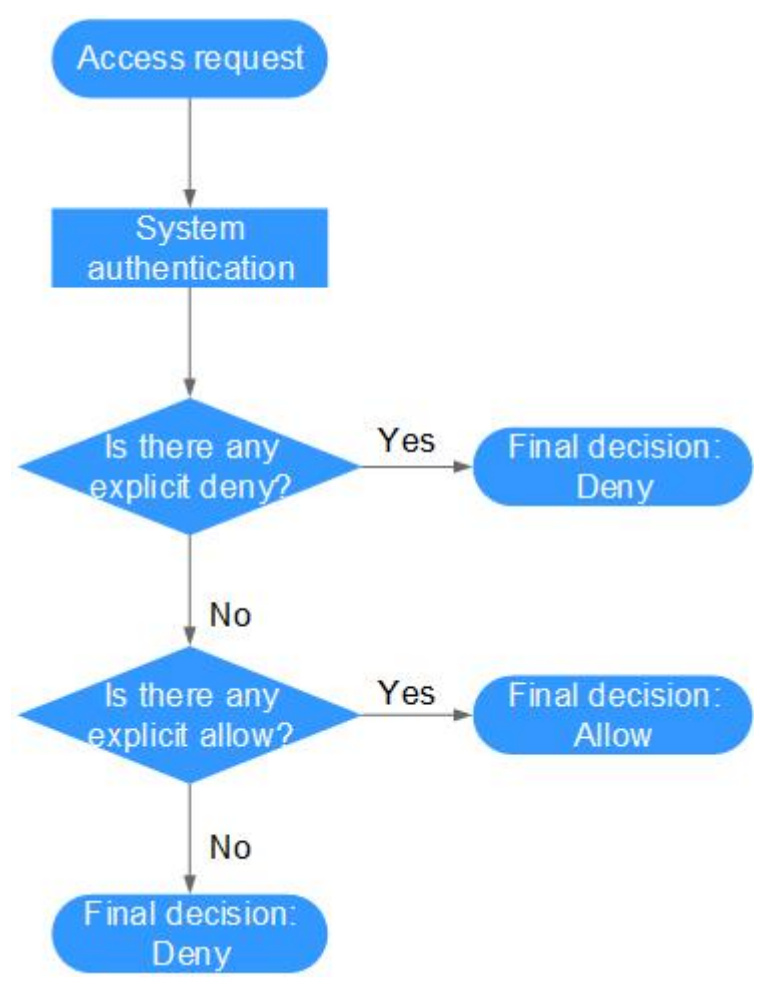

#### **Figura 11-5** Lógica de autenticação

#### $\Box$  NOTA

As ações em cada política carregam a relação OR.

- 1. Um usuário acessa o sistema e faz uma solicitação de operação.
- 2. O sistema avalia todas as políticas de permissões atribuídas ao usuário.
- 3. Nessas políticas, o sistema procura por negações explícitas. Se o sistema encontrar uma negação explícita aplicável, a decisão Deny será retornada, e a autenticação se encerrará.
- 4. Se nenhuma negação explícita for encontrada, o sistema procurará por permissões que se aplicariam à solicitação. Se o sistema encontrar uma permissão explícita aplicável, a decisão Allow será retornada, e a autenticação se encerrará.
- 5. Se nenhuma permissão explícita for encontrada, o IAM retornará a decisão Deny, e a autenticação se encerrará.

# **11.3.4 RBAC Syntax of RBAC Policies**

#### **Policy Structure**

An RBAC policy consists of a Version, a Statement, and Depends.

#### **Figura 11-6** RBAC policy structure

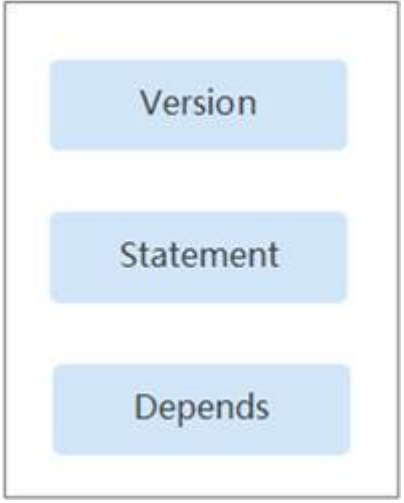

#### **Policy Syntax**

When selecting a policy for a user group, click  $\vee$  below the policy to view the details of the policy. The **DWS Administrator** policy is used as an example to describe the syntax of RBAC policies.

**Figura 11-7** Syntax of RBAC Policies

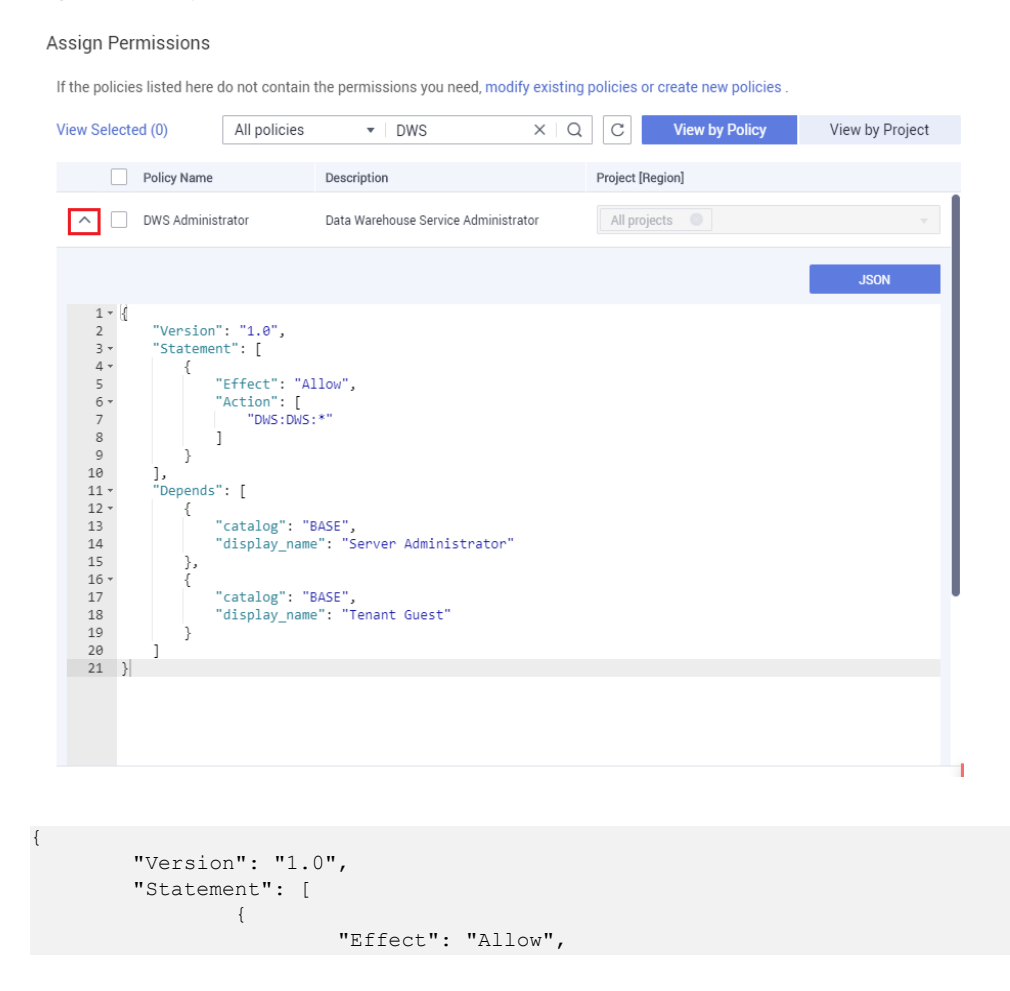

}

```
 "Action": [
                                                                                                              "dws:dws:*"
and the contract of the contract of the contract of the contract of the contract of the contract of the contract of
 }
                           \frac{1}{2} "Depends": [
\left\{ \begin{array}{cc} 0 & 0 & 0 \\ 0 & 0 & 0 \\ 0 & 0 & 0 \\ 0 & 0 & 0 \\ 0 & 0 & 0 \\ 0 & 0 & 0 \\ 0 & 0 & 0 \\ 0 & 0 & 0 \\ 0 & 0 & 0 \\ 0 & 0 & 0 \\ 0 & 0 & 0 \\ 0 & 0 & 0 \\ 0 & 0 & 0 & 0 \\ 0 & 0 & 0 & 0 \\ 0 & 0 & 0 & 0 \\ 0 & 0 & 0 & 0 & 0 \\ 0 & 0 & 0 & 0 & 0 \\ 0 & 0 & 0 & 0 & 0 \\ 0 & 0 & 0 & 0 & 0 & 0 \\ 0 "catalog": "BASE",
                                                                                       "display_name": "Server Administrator"
                                                         },
{1 \over 2} {1 \over 2} {1 \over 2} {1 \over 2} {1 \over 2} {1 \over 2} {1 \over 2} {1 \over 2} {1 \over 2} {1 \over 2} {1 \over 2} {1 \over 2} {1 \over 2} {1 \over 2} {1 \over 2} {1 \over 2} {1 \over 2} {1 \over 2} {1 \over 2} {1 \over 2} {1 \over 2} {1 \over 2}  "catalog": "BASE",
                                                                                      "display name": "Tenant Guest"
 }
                            ]
```
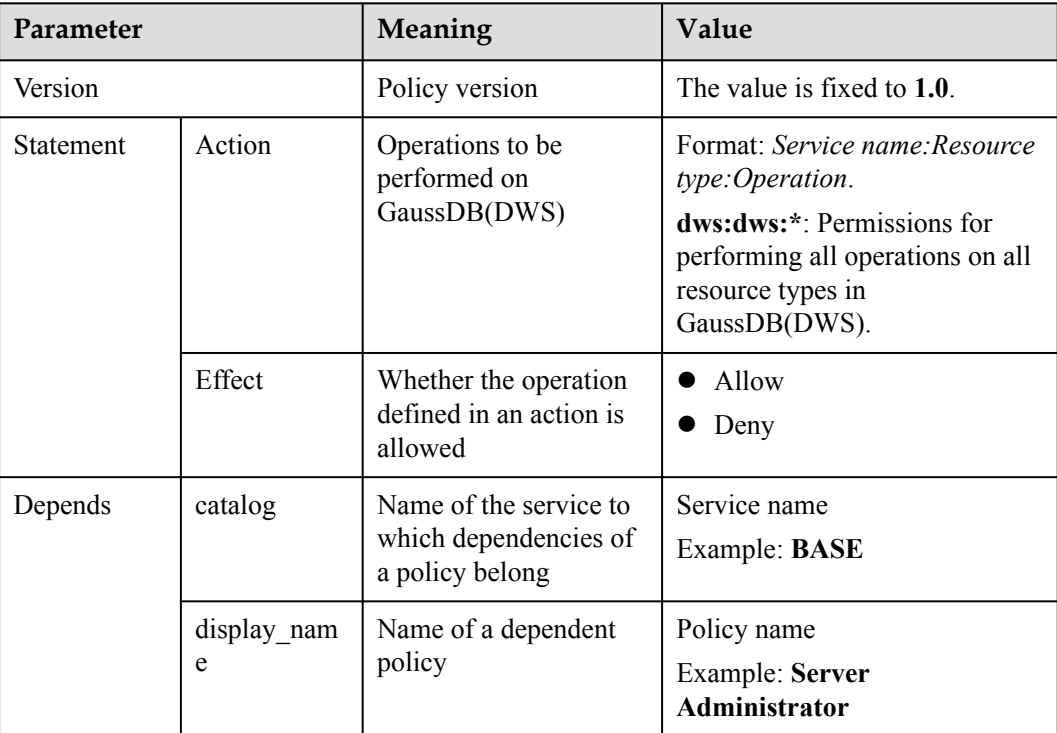

#### $\Box$  NOTA

When using RBAC for authentication, pay attention to the **Depends** parameter and grant other dependent permissions at the same time.

For example, the **DWS Administrator** permission depends on the **Server Administrator** and **Tenant Guest** permissions. When granting the **DWS Administrator** permission to users, you also need to grant the two dependent permissions to the users.

# **11.4 Proteção para operações de missão crítica**

#### **Cenário**

O GaussDB (DWS) protege operações de missão crítica. Se desejar executar uma operação de missão crítica no console de gerenciamento, você deve inserir uma credencial para verificação de identidade. Você pode executar a operação somente depois que sua identidade for

verificada. Para a segurança da conta, é aconselhável ativar a proteção da operação. A configuração terá efeito tanto para a conta quanto para seus usuários.

Atualmente, as seguintes operações são suportadas: escalar um cluster, excluir um cluster, reiniciar um cluster, adicionar um CN e excluir um CN.

#### **Ativação da proteção de operação**

A proteção de operação está desativada por padrão. Para ativá-lo, execute as seguintes etapas:

- Passo 1 Efetue login no console do GaussDB(DWS).
- **Passo 2** Mova o cursor para o nome de usuário no canto superior direito da página e selecione **Security Settings**na lista suspensa.

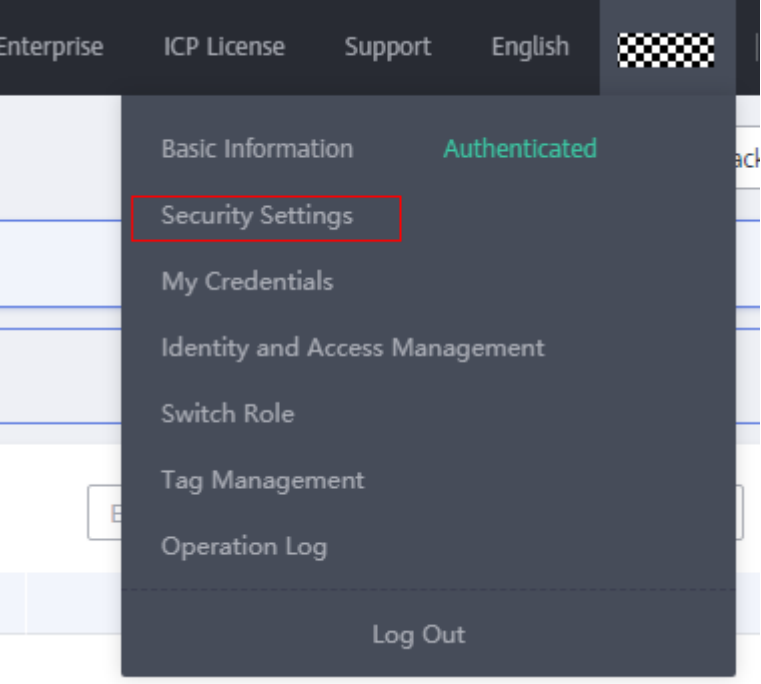

**Figura 11-8** Configurações de segurança

**Passo 3** Na página **Security Settings**, clique na guia **Critical Operations**. Clique em **Enable** na área **Operation Protection**.

#### **Figura 11-9** Operações críticas

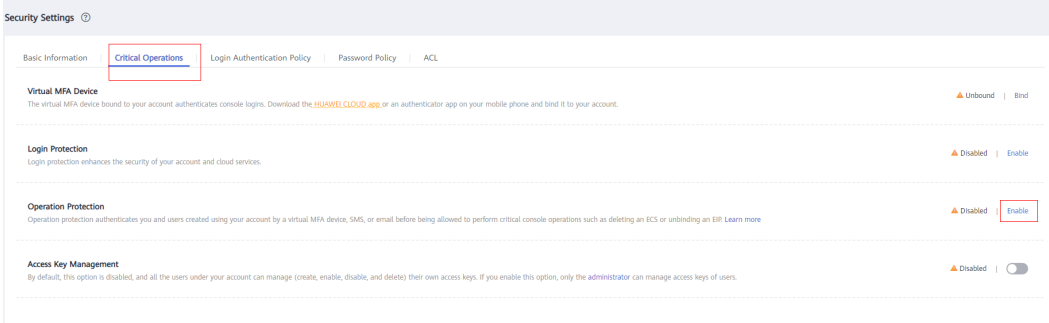

#### **Passo 4** Na página **Operation Protection**, selecione **Enable** para ativar a proteção da operação.

#### $\Box$  NOTA

- $\bullet$  Quando os usuários do IAM criados usando sua conta executam uma operação crítica, eles serão solicitados a escolher um método de verificação de e-mail, SMS e dispositivo de MFA virtual.
	- Se um usuário estiver associado apenas a um número de celular, apenas a verificação por SMS estará disponível.
	- Se um usuário estiver associado apenas a um endereço de e-mail, apenas a verificação de email estará disponível.
	- Se um usuário não estiver associado a um endereço de e-mail, número de celular ou dispositivo de MFA virtual, o usuário precisará associar um endereço de e-mail, número de celular ou dispositivo de MFA virtual à sua conta antes que o usuário possa realizar operações críticas.
- l Altere seu número de telefone ou endereço de e-mail para verificação em **My Account** no console de gerenciamento.
- **Passo 5** After operation protection is enabled, when you perform a mission-critical operation, the system will protect the operation.

Por exemplo, quando você exclui um cluster, uma caixa de diálogo de verificação para proteção de operação de missão crítica é exibida. Você precisa selecionar um modo para executar a verificação. Isso ajuda a evitar riscos e perdas causados por operações incorretas.

**Figura 11-10** Verificação de identidade

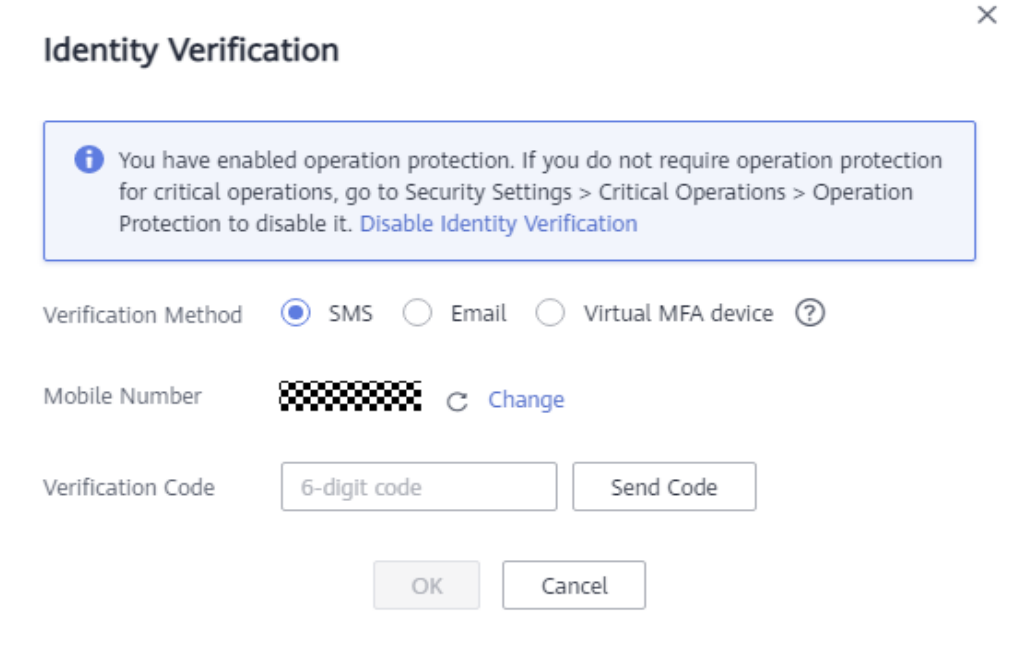

**----Fim**

#### **Desativação da proteção de operação**

Para desativar a proteção de operação, execute as seguintes etapas:

**Passo 1** Efetue login no console do GaussDB(DWS).

**Passo 2** Mova o cursor para o nome de usuário no canto superior direito da página e selecione **Security Settings**na lista suspensa.

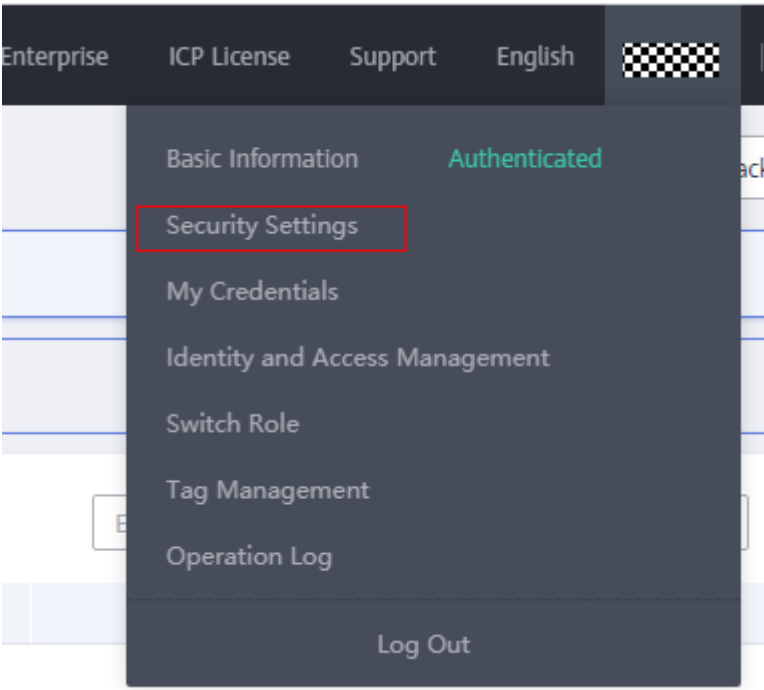

**Figura 11-11** Configurações de segurança

**Passo 3** Na página **Security Settings**, clique na guia **Critical Operations**. Clique em **Change** na área **Operation Protection**.

**Figura 11-12** Modificação das configurações de proteção de operação

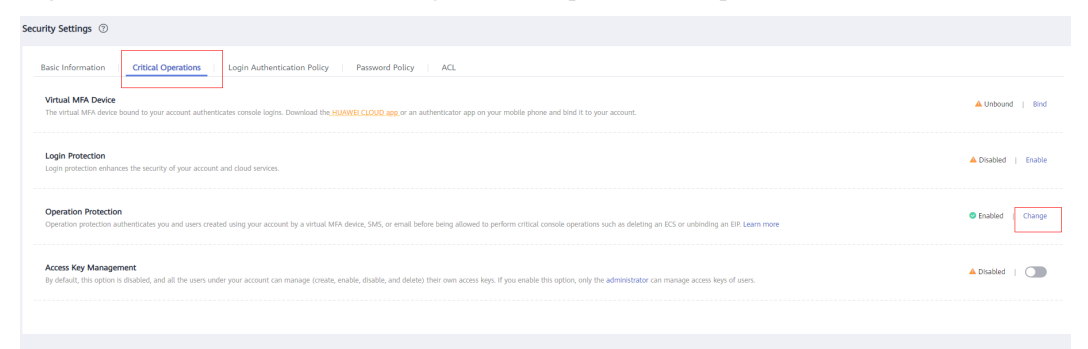

**Passo 4** Na página **Operation Protection**, selecione **Disable** e clique em **OK**.

**----Fim**

# **12 Gerenciamento das cargas de trabalho de cluster**

# **12.1 Visão geral**

Os recursos do sistema (CPU, memória, I/O e recursos de armazenamento) de um banco de dados são limitados. Quando vários tipos de serviços (como carregamento de dados, análise em lote e consulta em tempo real) estão sendo executados ao mesmo tempo, eles podem competir por recursos e dificultar as operações. Como resultado, a taxa de transferência diminui e o desempenho geral da consulta se deteriora. Para evitar esse problema, os recursos devem ser devidamente alocados.

GaussDB (DWS) fornece a função de gerenciamento de carga de trabalho. Você pode colocar recursos em filas de carga de trabalho diferentes, que são isoladas umas das outras. Em seguida, você pode associar usuários de banco de dados a filas de carga de trabalho. As consultas de SQL de um usuário serão enviadas para a fila de carga de trabalho associada para execução. Você pode especificar o número de consultas simultâneas, uso de memória e uso de CPU permitidos para uma fila de carga de trabalho. Desta forma, o uso de recursos de diferentes serviços pode ser controlado e isolado, permitindo que o banco de dados gerencie cargas híbridas, garantindo eficiência de recursos e alcançando alto desempenho de consulta.

#### **AVISO**

- l Se um pool de recursos tiver sido criado no back-end do banco de dados da versão anterior, exclua-o e crie um novo no front-end. Para obter detalhes, entre em contato com o suporte técnico.
- $\bullet$  Este recurso é suportado apenas na versão 8.0 ou posterior.
- $\bullet$  O data warehouse híbrido (autônomo) não suporta o gerenciamento de recursos.

#### **Gerenciamento da carga de trabalho**

As funções de gerenciamento de carga de trabalho do GaussDB (DWS) podem ser classificadas nos seguintes tipos com base nos recursos gerenciados:

- $\bullet$  Gerenciamento de recursos computacionais. É implementado usando filas de carga de trabalho. Os recursos de computação são isolados e controlados para evitar problemas em nível de cluster causados por consultas de SQL anormais. O gerenciamento de recursos de computação inclui gerenciamento de simultaneidade, gerenciamento de memória, gerenciamento de CPU e regras de exceção. Para mais detalhes, consulte **[Filas](#page-353-0) [da carga de trabalho](#page-353-0)**.
- l Gestão do espaço de armazenamento: O armazenamento é gerenciado no nível do usuário e do esquema para evitar o esgotamento do disco, o que torna o banco de dados somente leitura. Para mais detalhes, consulte **[Gerenciamento do espaço de trabalho](#page-372-0)**.
- l Plano de carga de trabalho: Os recursos são gerenciados automaticamente com base em um plano pré-configurado, que pode lidar de forma flexível com cenários complexos. Para mais detalhes, consulte **[Importação e exportação de planos de carga de](#page-371-0) [trabalho](#page-371-0)**.

As funções de gerenciamento de carga de trabalho do GaussDB (DWS) podem ser classificadas nos seguintes tipos com base em quando são implementadas:

l Gerenciamento antes de uma consulta

O serviço verifica se há recursos suficientes para uma consulta. Se houver, a consulta pode ser executada. Se não houver, a consulta aguarda em uma fila e pode ser executada somente após os recursos serem liberados por outras consultas. A simultaneidade e a memória são gerenciadas nesta fase.

l Gerenciamento durante uma consulta

Durante a execução da consulta, os recursos usados pela consulta são gerenciados e controlados para evitar exceções de cluster causadas por instruções de SQL demoradas. Memória, CPU, espaço de armazenamento e regras de exceção são gerenciadas nesta fase.

#### $\Box$  NOTA

O data warehouse híbrido (autônomo) não suporta o gerenciamento de recursos.

#### **Consultas simples e complexas**

O GaussDB (DWS) suporta o gerenciamento de carga de trabalho refinado. Antes da implementação do gerenciamento de carga de trabalho, as consultas são classificadas em consultas complexas (com longo tempo de execução e alto consumo de recursos) e consultas simples (com curto tempo de execução e baixo consumo de recursos). Consultas simples e complexas também diferem em seu uso estimado de memória.

- $\bullet$  O uso estimado de memória de uma consulta simples é inferior a 32 MB.
- l O uso estimado de memória de uma consulta complexa é de 32 MB ou superior.

Em um banco de dados de carga híbrida, consultas complexas geralmente ocupam um grande número de recursos por um longo tempo. Uma consulta simples enfileirada depois de uma consulta complexa é demorada, porque tem de esperar que a consulta complexa seja concluída e que os recursos sejam libertados. Para melhorar a eficiência da execução e a taxa de transferência do sistema, o GaussDB (DWS) fornece a função de aceleração de consultas curtas, gerenciando consultas simples separadamente.

Se a aceleração de consulta curta estiver ativada, consultas simples e complexas serão gerenciadas separadamente. Consultas simples não precisam competir com consultas complexas por recursos.

<span id="page-353-0"></span> $\bullet$  Se a aceleração de consultas curtas estiver desativada, as consultas simples e complexas estarão sob as mesmas regras de gerenciamento de carga de trabalho.

Para evitar que um grande número de consultas simples consumam muitos recursos durante a aceleração, o gerenciamento de simultaneidade é realizado nas consultas. O gerenciamento de recursos não é realizado, pois pode afetar o desempenho da consulta e o throughput do sistema.

#### $\Box$  NOTA

As consultas são categorizadas com base no uso estimado de memória, mas a estimativa não é igual ao uso real, nem reflete a duração da consulta ou o uso da CPU. Em pools de recursos que são insensíveis ao desempenho e executam apenas serviços específicos, você pode desabilitar a aceleração de consulta curta para gerenciar recursos e manipular exceções para consultas simples.

# **12.2 Filas da carga de trabalho**

## **12.2.1 Descrição da função**

As filas de carga de trabalho do GaussDB (DWS) fornecem gerenciamento de simultaneidade, gerenciamento de memória, gerenciamento de CPU e regras de exceção.

#### **Gestão de simultaneidade**

Simultaneidade refere-se ao número máximo de consultas simultâneas em uma fila de carga de trabalho. O gerenciamento de simultaneidadepode limitar o número de consultas simultâneas para reduzir a contenção de recursos e melhorar a utilização de recursos.

As regras de gestão de simultaneidade são as seguintes:

- l Se a aceleração de consulta curta estiver ativada, as consultas complexas estarão sob controle de simultaneidade da fila de carga de trabalho e as consultas simples estarão sob controle de simultaneidade de consulta curta.
- l Se a aceleração de consultas curtas estiver desativada, as consultas complexas e simples estarão sob o controle de simultaneidade da fila de carga de trabalho. O controle de simultaneidade de consulta curta é inválido.

#### **Gerenciamento de memória**

Cada fila de carga de trabalho ocupa uma certa porcentagem de memória.

O gerenciamento de memória visa prevenir a falta de memória (OOM) em um banco de dados, isolar a memória de diferentes pools de recursos e controlar o uso da memória. A memória é gerenciada a partir dos seguintes aspectos:

Gerenciamento de memória global

Para impedir o OOM, defina o limite superior da memória global (**max\_process\_memory**) para um valor adequado. O gerenciamento de memória global antes de uma consulta controla o uso da memória para evitar o gerenciamento de OOM. O gerenciamento de memória global durante uma consulta evita erros durante a execução da consulta.

– Gerenciamento antes de uma consulta

O serviço verifica o uso estimado de memória de uma consulta na fila lenta e a compara com o uso real. A estimativa será ajustada se for menor do que o uso real. Antes de uma consulta ser executada, o serviço verifica se a memória disponível é suficiente para a consulta. Se sim, a consulta pode ser executada diretamente. Se não, a consulta precisa ser enfileirada e executada após outras consultas liberarem recursos.

– Gerenciamento durante uma consulta

Durante uma consulta, o serviço verifica se a memória solicitada excede um determinado limite. Se sim, um erro será relatado e a memória ocupada pela consulta será liberada.

l Gerenciamento de memória da fila de carga de trabalho

O gerenciamento de memória da fila de carga de trabalho coloca um limite nas cotas dedicadas. Uma fila de carga de trabalho só pode usar a memória alocada a ela e não pode usar memória ociosa em outras filas de carga de trabalho.

A memória da fila da carga de trabalho é alocada em porcentagem. O intervalo de valores é de 0 a 100. O valor **0** indica que uma fila de carga de trabalho não gerencia o uso de memória. O valor **100** indica que uma fila de carga de trabalho gerencia o uso de memória e pode toda a memória global. O valor de **1** a **99** indica que uma fila de carga de trabalho pode usar parte da memória global.

A soma das porcentagens de memória alocadas para todas as filas de carga de trabalho não pode exceder 100. O gerenciamento de memória do pool de recursos é executado somente antes do início de uma consulta na fila lenta. Ele funciona de forma semelhante ao gerenciamento de memória global antes de uma consulta. Antes de uma consulta na fila lenta em um pool de recursos ser executada, seu uso de memória é estimado. Se a estimativa for maior que a memória do pool de recursos, a consulta precisará ser enfileirada e poderá ser executada somente depois que as consultas anteriores na fila forem concluídas e os recursos forem liberados.

#### **Gerenciamento de CPU**

O compartilhamento de CPU e o limite de CPU podem ser gerenciados.

- l Gerenciamento de compartilhamento de CPU
	- A CPU ociosa em uma fila de carga de trabalho pode ser compartilhada por outras filas de carga de trabalho.
	- Se o uso da CPU estiver completo, as CPUs podem ser agendadas em segundos, permitindo que as filas de cargas de trabalho compitam por recursos.
- l Gerenciamento de limite de CPU
	- Cada fila de carga de trabalho tem seus recursos de CPU dedicados.
	- A CPU ociosa em uma fila de carga de trabalho não pode ser compartilhada por outras filas de carga de trabalho.

Escolha um dos métodos de gerenciamento anteriores, conforme necessário. No gerenciamento de compartilhamento de CPU, as CPUs podem ser compartilhadas e totalmente utilizadas, mas os pools de recursos não são isolados e podem afetar o desempenho da consulta uns dos outros. No gerenciamento de limite de CPU, as CPUs de diferentes pools de recursos são isoladas, mas isso pode resultar no desperdício de CPUs ociosas.

#### $\Box$  NOTA

Somente o 8.1.3 e versões posteriores suportam o gerenciamento de limite de CPU.

#### <span id="page-355-0"></span>**Regras de exceção**

Para evitar o bloqueio de consultas ou a deterioração do desempenho, você pode configurar regras de exceção para permitir que o serviço identifique e trate consultas anormais automaticamente, evitando que instruções SQL lentas ocupem muitos recursos por um longo tempo.

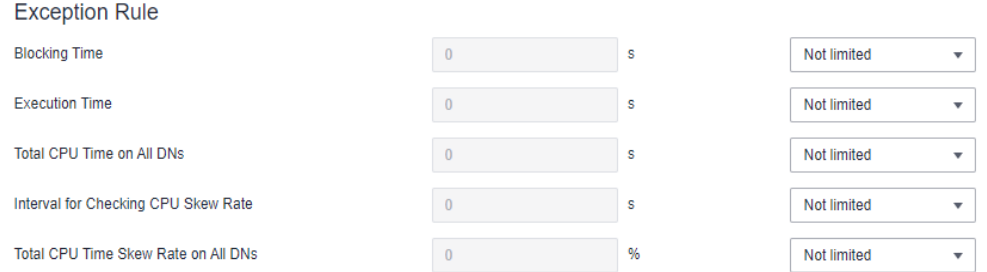

A tabela a seguir descreve as regras de exceção.

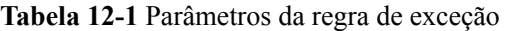

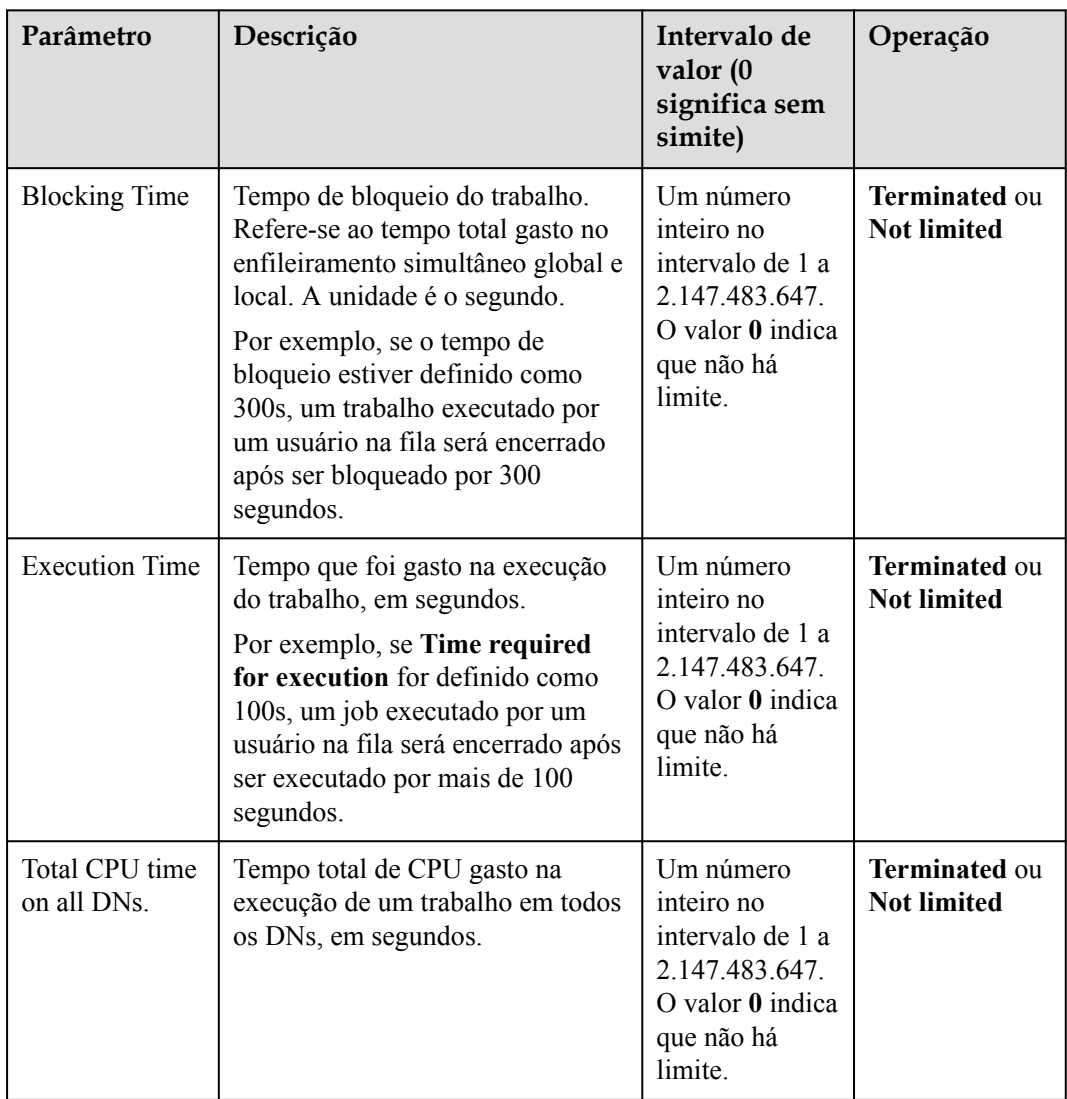

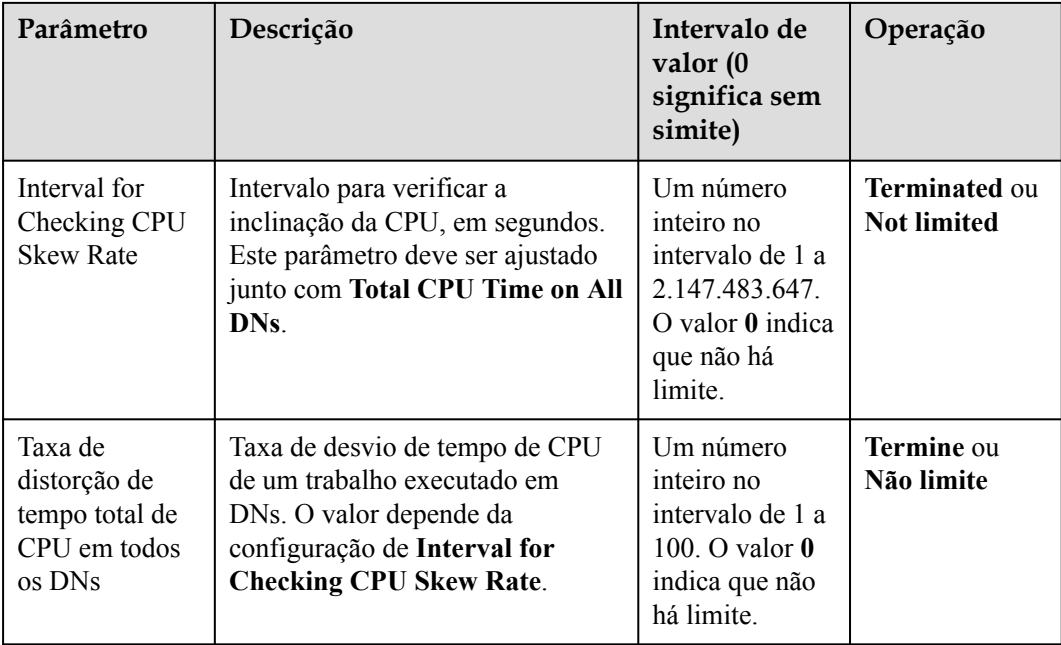

# **12.2.2 Visão geral da página**

#### **Visão geral**

Na página **Workload Management**, você pode modificar as configurações globais do gerenciamento da carga de trabalho, adicionar, criar e modificar filas de carga de trabalho, adicionar usuários de banco de dados a filas e remover usuários de banco de dados de filas. A página consiste nos seguintes módulos:

- l **[Ativação/desativação do gerenciamento de carga de trabalho](#page-357-0)**
- l **[Configuração de consulta curta](#page-357-0)**
- l **[Configuração de recursos](#page-357-0)**
- l **[Regra de exceção](#page-358-0)**
- l **[Associação de usuários](#page-358-0)**

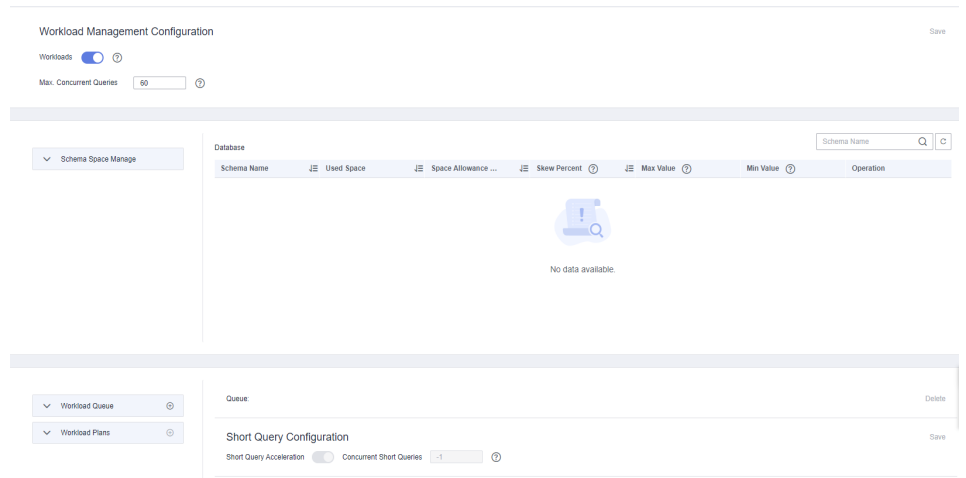

<span id="page-357-0"></span>Depois que um cluster é convertido em um cluster lógico, você pode criar, modificar ou excluir uma fila de carga de trabalho no cluster lógico.

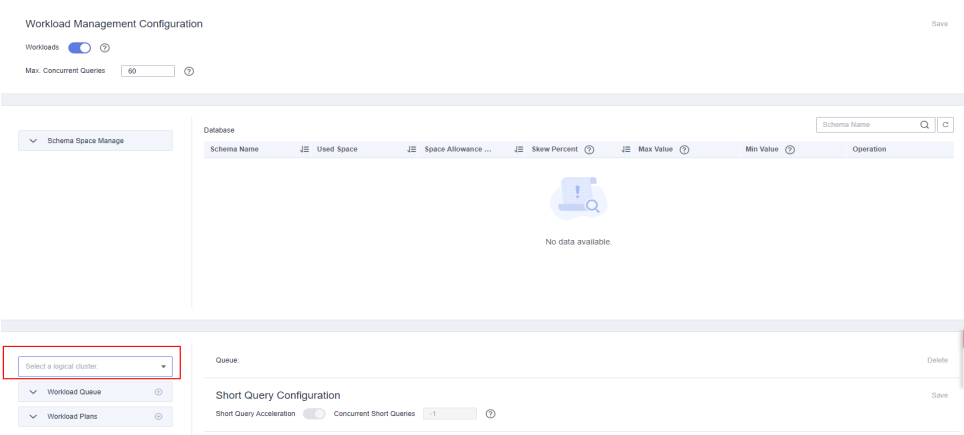

#### **Ativação/desativação do gerenciamento de carga de trabalho**

A área **Workload Management Configuration** inclui o switch de **Workloads** e parâmetros de **Max. Concurrent Queries**. **Max. Concurrent Queries** refere-se ao máximo de consultas concorrentes em um único CN. Se você desativar **Workloads**, todas as funções de gerenciamento de carga de trabalho ficarão indisponíveis.

Workload Management Configuration

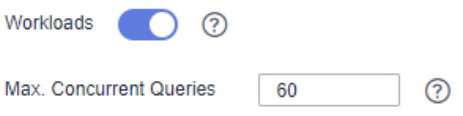

#### **Configuração de consulta curta**

Na área **Short Query Configuration**, você pode habilitar ou desabilitar a função de aceleração de consulta curta. Para alterar o número de consultas curtas simultâneas (**-1** por padrão. **0** ou **-1** indica que as consultas curtas simultâneas não são controladas), você pode ativar a aceleração de consultas curtas.

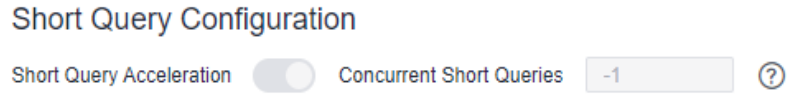

#### **Configuração de recursos**

Na área **Resource Configuration**, você pode exibir a configuração de recursos da fila de carga de trabalho atual. Por exemplo:

#### <span id="page-358-0"></span>**Resource Configuration**

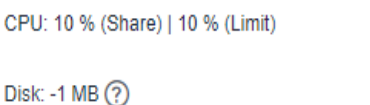

Memory: 12 %

Concurrency: 10

#### **Regra de exceção**

Na área **Exception Rule**, você pode exibir as configurações da regra de exceção da fila de carga de trabalho atual. Você pode configurar como as exceções de trabalho na fila são tratadas. Para obter mais informações, consulte **[Tabela 12-1](#page-355-0)**.

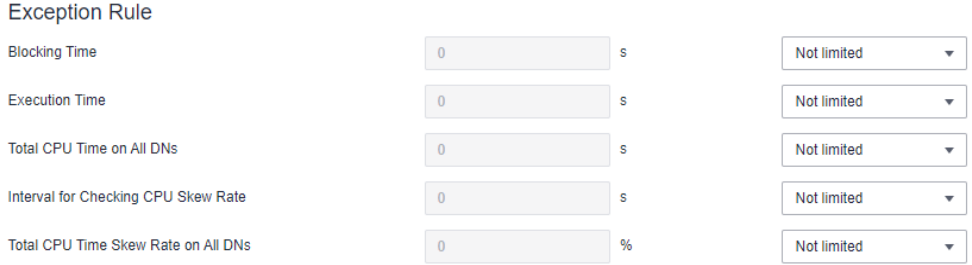

#### **Associação de usuários**

Na área **User Association**, você pode exibir os usuários associados da fila de carga de trabalho atual e o uso de memória e disco de cada usuário no momento atual, conforme mostrado na figura a seguir.

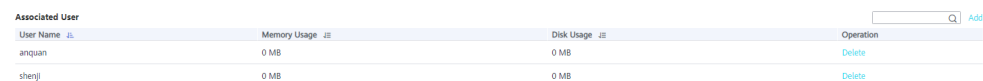

# **12.2.3 Adição de filas da carga de trabalho**

- **Passo 1** Faça login no console de gerenciamento do GaussDB(DWS).
- **Passo 2** Na página **Clusters** exibida, clique no nome do cluster de destino.
- **Passo 3** Alterne para a página de guia **Workload Management**.
- **Passo 4** Clique no sinal de mais (+) ao lado de **Workload Queue**.

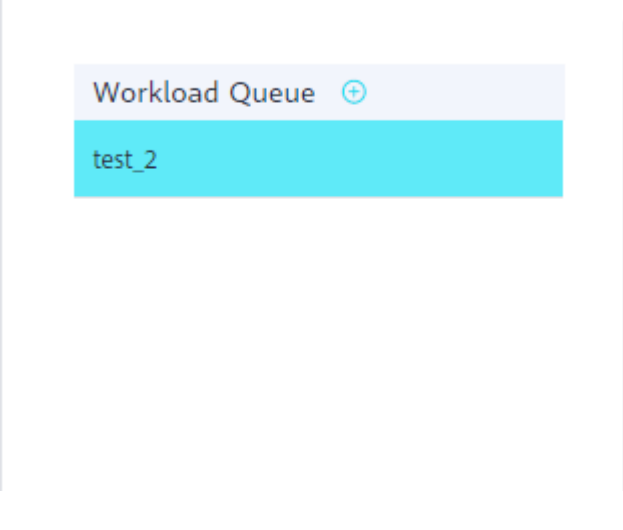

#### $\Box$  NOTA

Você pode criar um máximo de 63 filas de carga de trabalho.

**Passo 5** Insira o nome e configure os recursos relacionados para uma nova fila de carga de trabalho fazendo referência a **Tabela 12-2**.

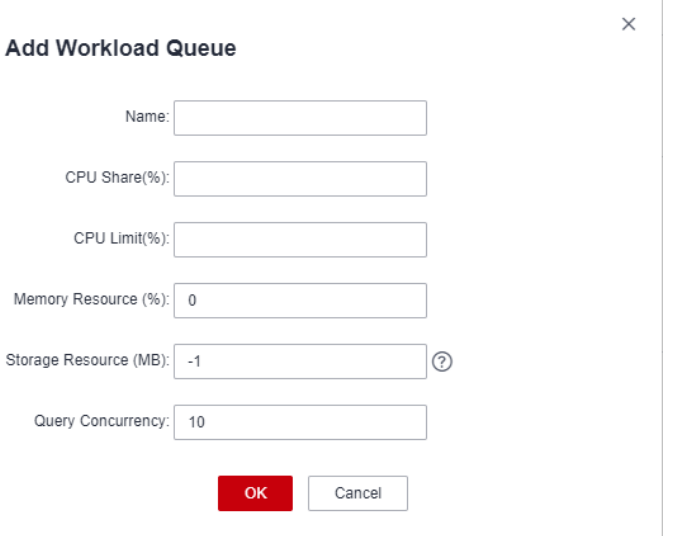

#### **Tabela 12-2** Configuração de parâmetros de fila de carga de trabalho

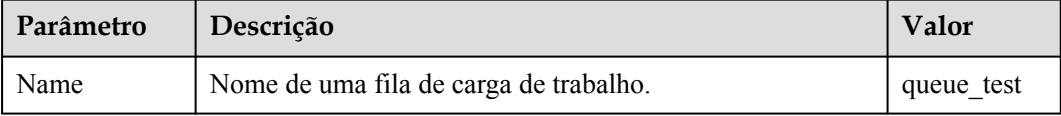
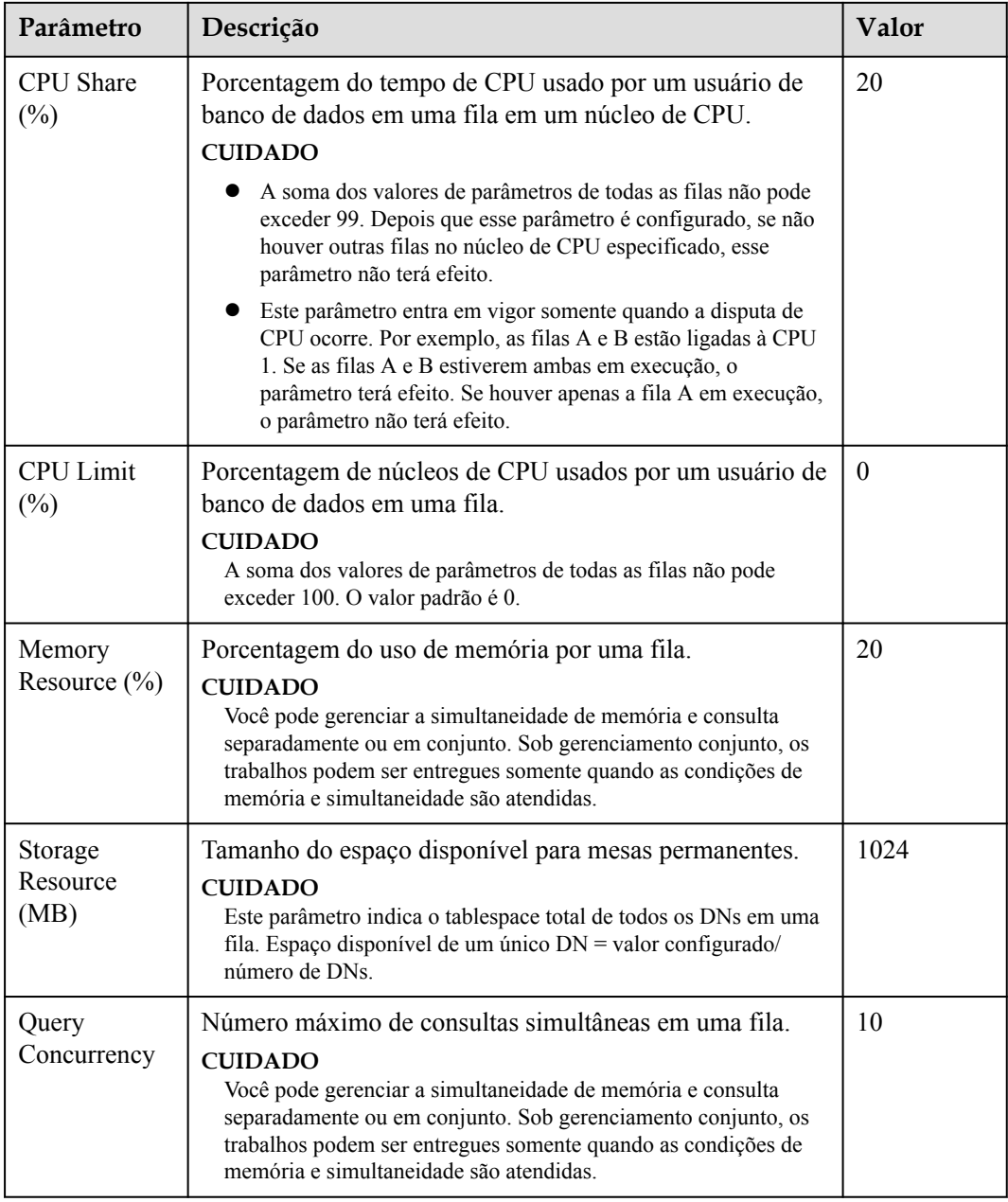

#### $\Box$  NOTA

O limite de uso da CPU pode ser configurado apenas em versões 8.1.3 e posteriores. Em versões anteriores, você só pode configurar **CPU Usage**, que é equivalente ao **CPU Time Limit**.

**Passo 6** Confirme as informações e clique em **OK**.

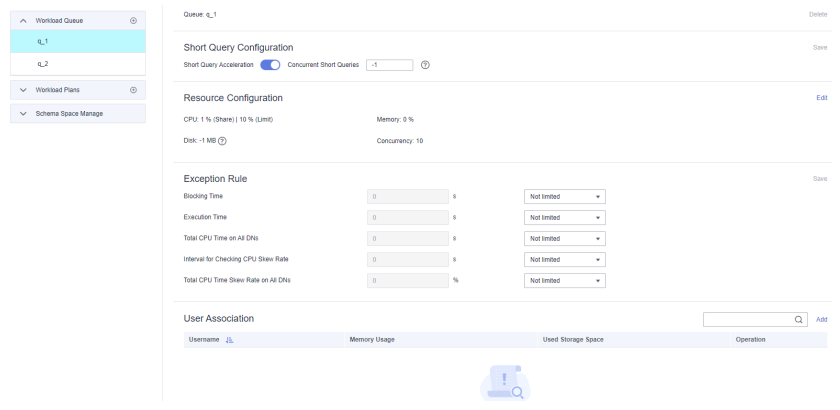

 $\frac{1}{2}$ 

## **12.2.4 Modificação de filas da carga de trabalho**

Você pode modificar os parâmetros de uma fila de carga de trabalho.

- **Passo 1** Faça login no console de gerenciamento do GaussDB(DWS).
- **Passo 2** Na página **Clusters** exibida, clique no nome do cluster de destino.
- **Passo 3** Alterne para a página de guia **Workload Management**.
- **Passo 4** Na área **Workload Queue** à esquerda, clique no nome da fila a ser modificada. As seguintes áreas de configuração são exibidas, incluindo **Short Query Configuration**, **Resource Configuration**, **Exception Rule** e **Use Association**.

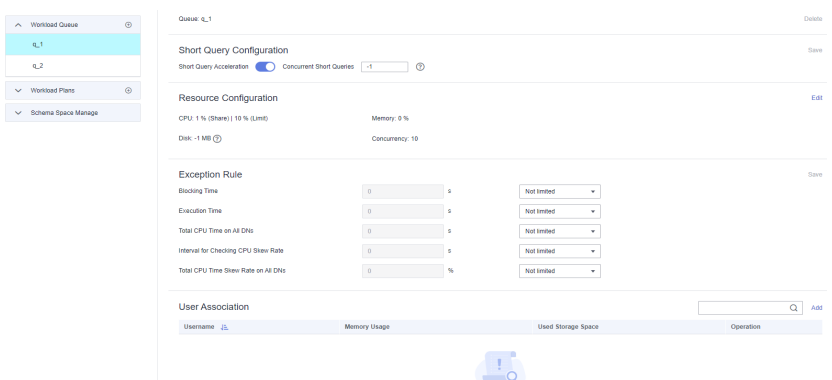

**Passo 5** Modifique a configuração de consulta curta. Defina os parâmetros conforme necessário e clique em **Save** à direita.

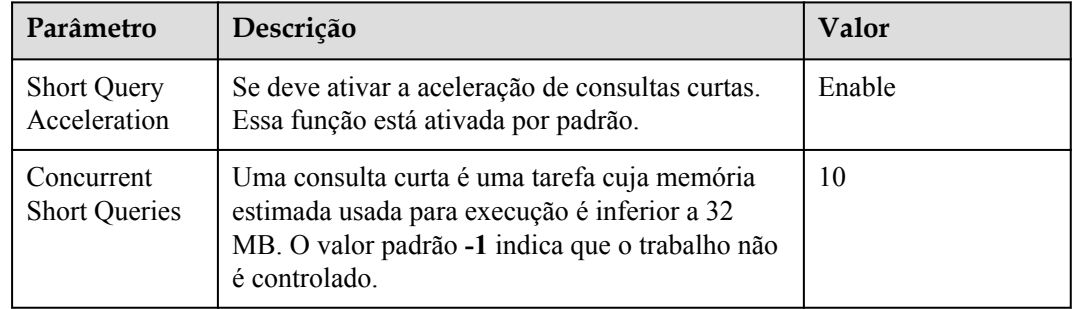

**Passo 6** Modifique a configuração do recurso.

1. Clique em **Edit** à direita e modifique os parâmetros. Para obter mais informações, consulte **Tabela 12-3**.

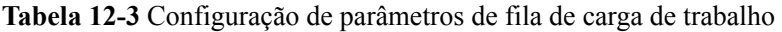

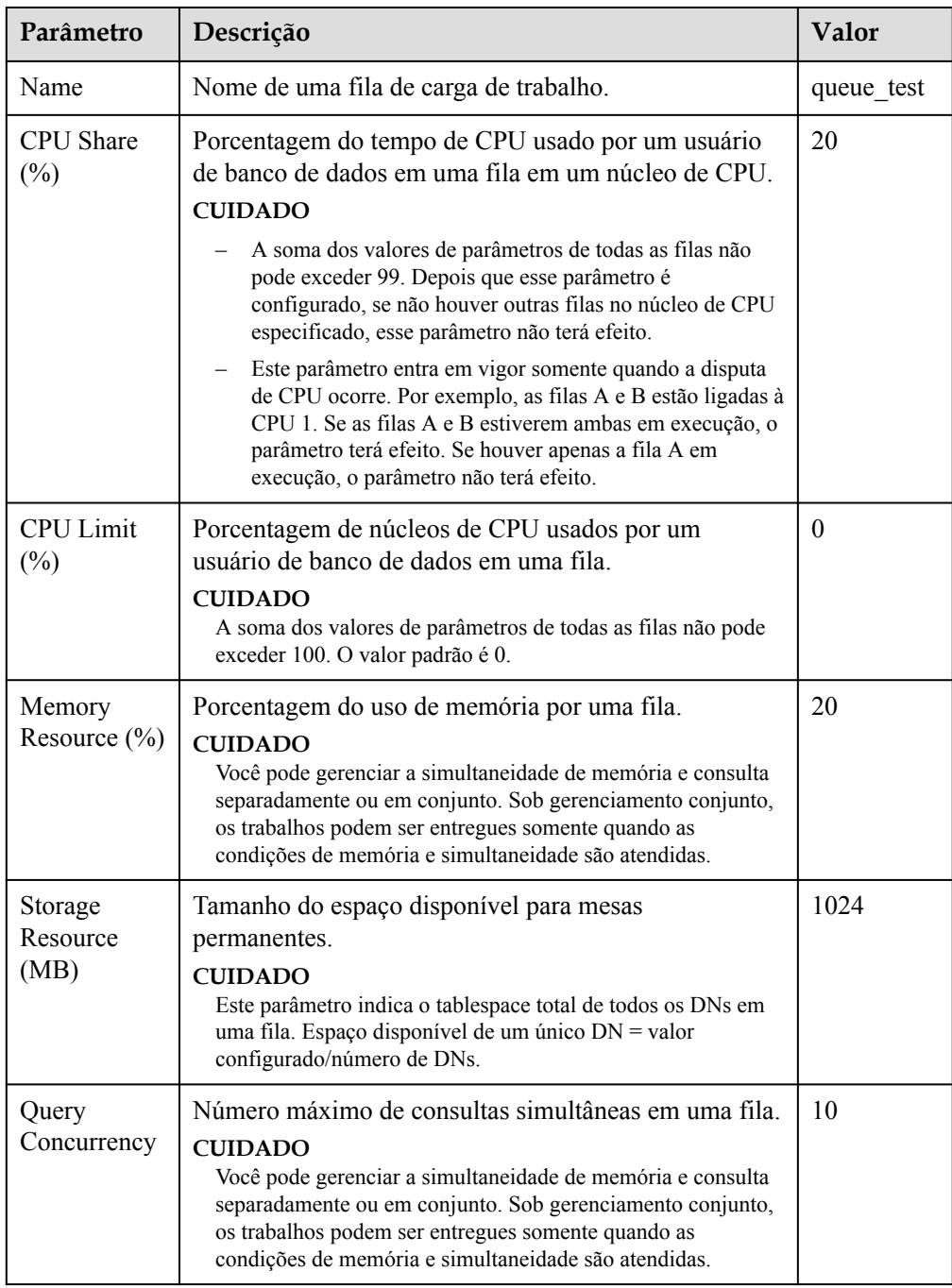

#### $\Box$  NOTA

O limite de uso da CPU pode ser configurado apenas em versões 8.1.3 e posteriores. Em versões anteriores, você só pode configurar **CPU Usage**, que é equivalente ao **CPU Time Limit**.

#### 2. Clique em **OK**.

<span id="page-363-0"></span>**Passo 7** Modifique as regras de exceção.

1. Modifique os parâmetros. Para obter mais informações, consulte **Tabela 12-4**.

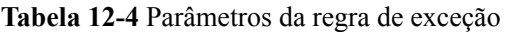

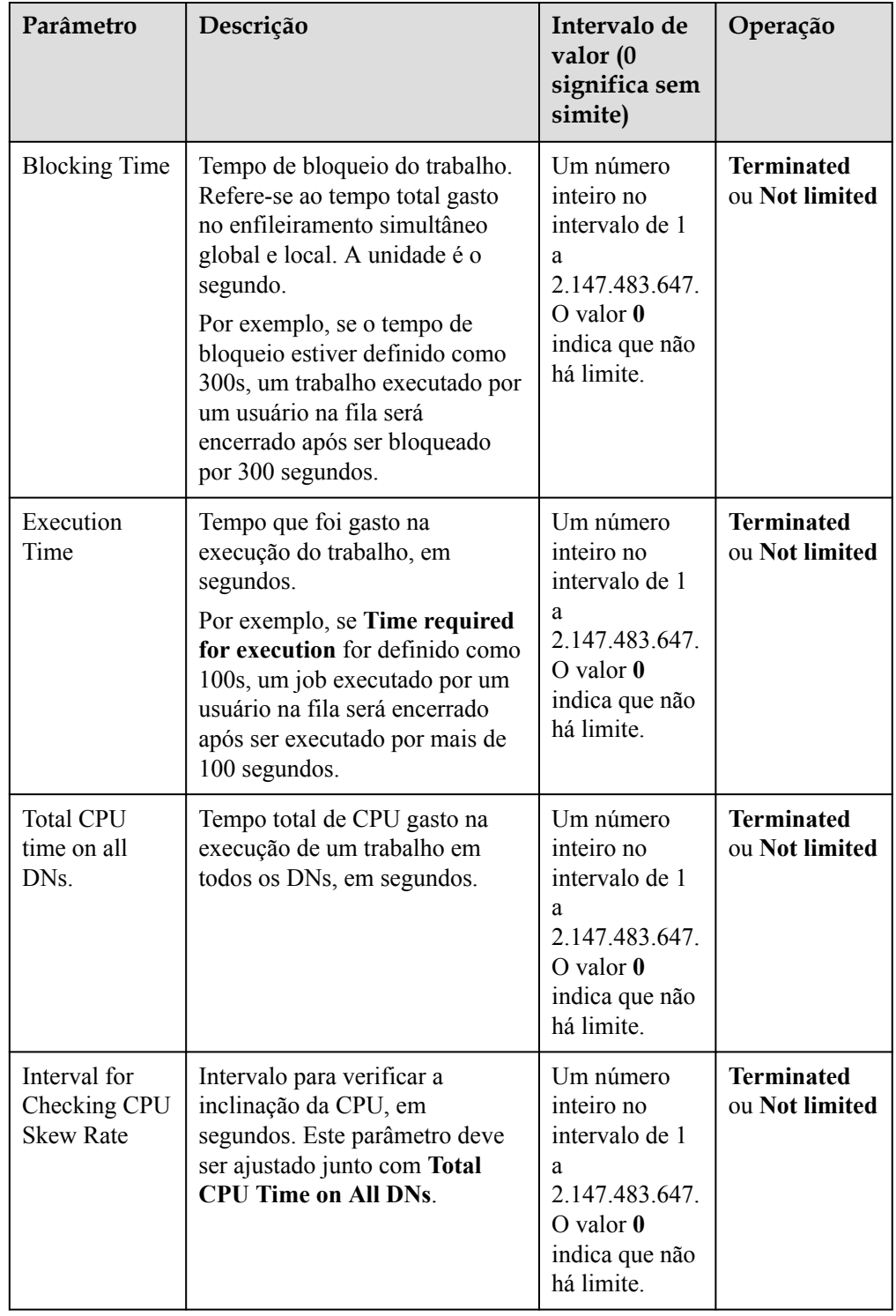

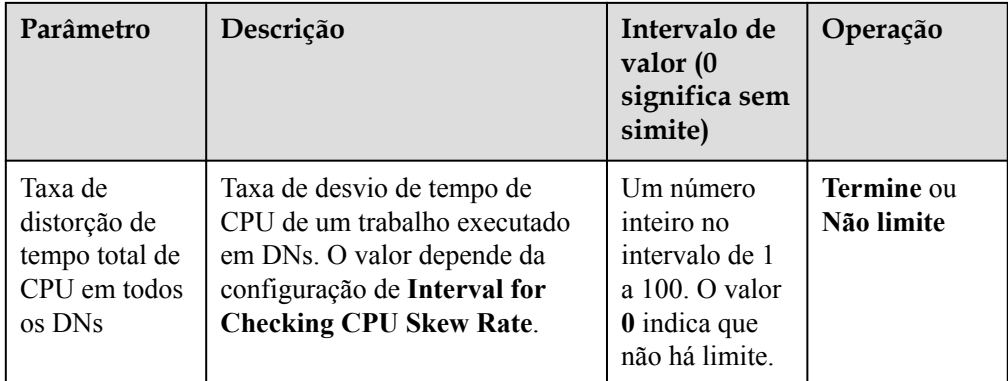

#### $\Box$  NOTA

As regras de exceção permitem controlar exceções de jobs executados por usuários em uma fila. Para obter mais informações, consulte **[Tabela 12-4](#page-363-0)**.

- Se você selecionar **Terminated**, precisará definir o horário ou a porcentagem correspondente.
- Se você selecionar **Not limited**, a regra de execução correspondente não terá efeito.
- 2. Clique em **Save**.
- **Passo 8** Associe a usuários.

#### $\Box$  NOTA

- l Os recursos usados por um usuário para executar trabalhos podem ser controlados somente depois que o usuário é adicionado a uma fila.
- l Um usuário de banco de dados pode ser adicionado a apenas uma fila. Os usuários removidos de uma fila podem ser adicionados a outra fila.
- l Os administradores de banco de dados não podem ser associados.
- 1. Clique em **Add** à direita.
- 2. Selecione os usuários a serem adicionados na lista de usuários atual. Você pode selecionar vários usuários ao mesmo tempo.

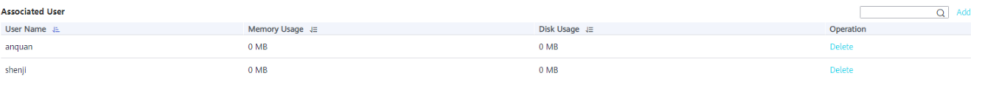

- 3. Clique em **OK**.
- 4. Para excluir um usuário, clique em **Delete** na coluna **Operation** do usuário.

```
----Fim
```
# **12.2.5 Workload Queue Query**

**Passo 1** Log in to the GaussDB(DWS) management console.

**Passo 2** On the displayed **Clusters** page, click the name of the target cluster.

**Passo 3** Switch to the **Workload Management** tab page.

**Passo 4** In the **Workload Queue** area on the left, click the name of the queue to be viewed.

In the **Query Overview** area, you can view the number of long and short queries that are running in the current queue at the current time. The chart information is refreshed every 15 seconds.

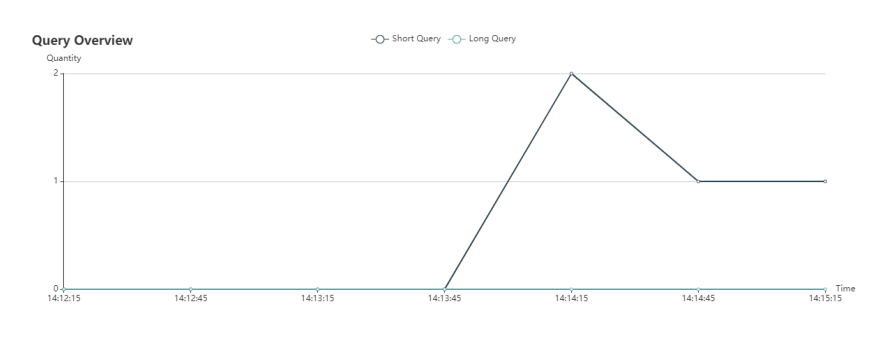

**----Fim**

# **12.2.6 Exclusão de filas da carga de trabalho**

- **Passo 1** Faça login no console de gerenciamento do GaussDB(DWS).
- **Passo 2** Na página **Clusters** exibida, clique no nome do cluster de destino.
- **Passo 3** Alterne para a página de guia **Workload Management**.
- **Passo 4** Na área **Workload Queue** à esquerda, clique no nome da fila a ser excluída.
- **Passo 5** Clique em **Delete** à direita.

#### $\Box$  NOTA

Se a fila a ser excluída tiver usuários de banco de dados associados, esses usuários serão associados à fila padrão depois que a fila for excluída.

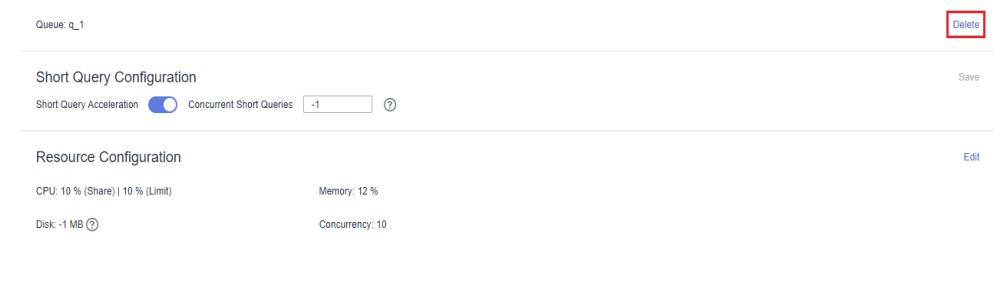

**----Fim**

# **12.3 Planos da carga de trabalho**

# **12.3.1 Gerenciamento de planos da carga de trabalho**

#### **Visão geral**

O plano de carga de trabalho é um recurso avançado de gerenciamento de carga de trabalho fornecido pelo GaussDB (DWS). Você pode criar um plano de carga de trabalho, adicionar vários estágios ao plano e configurar diferentes índices de recursos de fila para os estágios.

Quando um plano é iniciado, ele alterna automaticamente as configurações de recursos da fila em diferentes estágios. Se um cliente executa diferentes serviços em diferentes estágios e esses serviços ocupam diferentes proporções de recursos, a função de plano de carga de trabalho pode ajudar o cliente a implementar a alternância automática de configurações de recursos de fila em diferentes estágios.

#### **Adição de planos de carga de trabalho**

- **Passo 1** Faça login no console de gerenciamento do GaussDB(DWS).
- **Passo 2** Na página **Clusters** exibida, clique no nome do cluster de destino.
- **Passo 3** Alterne para a página de guia **Workload Management**
- **Passo 4** Clique no sinal de mais (+) ao lado de **Workload Plan** para adicionar um plano de carga de trabalho.
- **Passo 5** Insira um nome de plano e clique em **OK**.

#### **AVISO**

1. Antes de criar um plano de carga de trabalho, você deve planejar e criar filas de carga de trabalho. Para mais detalhes, consulte **[Adição de filas da carga de trabalho](#page-358-0)**.

2. Você pode criar um máximo de 10 planos de carga de trabalho.

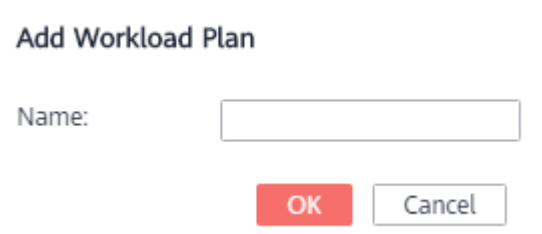

**----Fim**

#### **Iniciação de planos de carga de trabalho**

- **Passo 1** Faça login no console de gerenciamento do GaussDB(DWS).
- **Passo 2** Na página **Clusters** exibida, clique no nome do cluster de destino.
- **Passo 3** Alterne para a página de guia **Workload Management**.
- **Passo 4** Informe a página de detalhes do plano e clique em **Start** para iniciar um plano de carga de trabalho.

#### **AVISO**

- l Apenas um plano pode ser iniciado para cada cluster.
- l Um plano deve ter pelo menos duas etapas antes de ser iniciado.

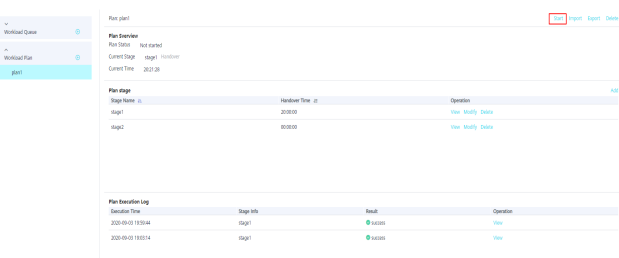

**----Fim**

#### **Verificação de registros de execução de planos de carga de trabalho**

- **Passo 1** Faça login no console de gerenciamento do GaussDB(DWS).
- **Passo 2** Na página **Clusters** exibida, clique no nome do cluster de destino.
- **Passo 3** Alterne para a página de guia **Workload Management**.
- **Passo 4** Vá para a página de detalhes do plano e exiba os logs de alternância na área **Plan Execution Log**.

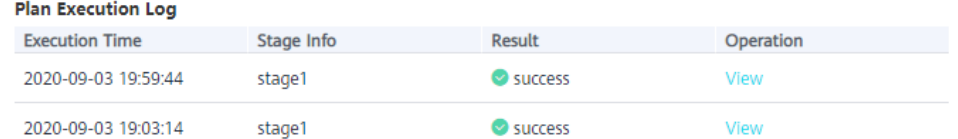

| <b>Plan Execution Log</b> | Viewing Logs                                                                                                    | $\times$ |           |
|---------------------------|----------------------------------------------------------------------------------------------------|----------|-----------|
| <b>Execution Time</b>     |                                                                                                    |          | Operation |
| 2020-09-03 19:59:44       | 2020-09-03 11:59:47.071603 UTC INFO queue queue1 change cpu percent to 30 success.<br>2020-09-03 11:59:48.537795 UTC   INFO   queue queue1 change memory percent to 30 |          | View      |
| 2020-09-03 19:03:14       | success.<br>2020-09-03 11:59:48.634237 UTC   INFO   queue queue1 change active statements to 10<br>success.                                                            |          | View      |

**----Fim**

#### **Interrupção de planos de carga de trabalho**

- **Passo 1** Faça login no console de gerenciamento do GaussDB(DWS).
- **Passo 2** Na página **Clusters** exibida, clique no nome do cluster de destino.
- **Passo 3** Alterne para a página de guia **Workload Management**.
- **Passo 4** Informe a página de detalhes do plano e clique em **Stop** para interromper um plano de carga de trabalho.

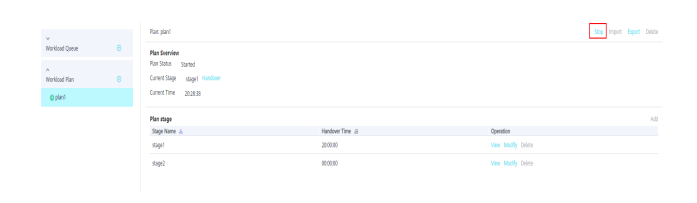

#### **Exclusão de planos de carga de trabalho**

- **Passo 1** Faça login no console de gerenciamento do GaussDB(DWS).
- **Passo 2** Na página **Clusters** exibida, clique no nome do cluster de destino.
- **Passo 3** Alterne para a página de guia **Workload Management**.
- **Passo 4** Informe a página de detalhes do plano e clique em **Delete** para deletar um plano de carga de trabalho.

#### **AVISO**

Não é possível excluir um plano de carga de trabalho em execução.

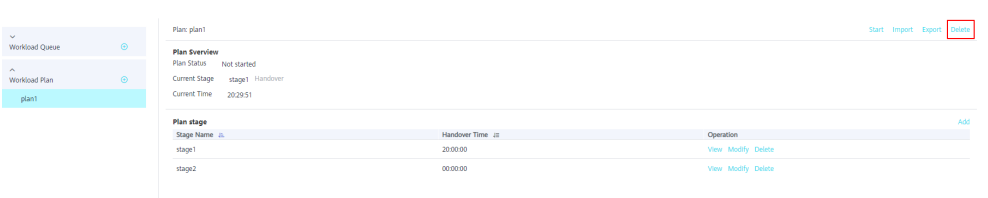

**----Fim**

# **12.3.2 Estágios dos planos da carga de trabalho**

#### **Pré-requisitos**

As seguintes condições devem ser atendidas quando você adicionar ou modificar um plano de carga de trabalho:

- l A soma dos valores de **compartilhamento de CPU** de todas as filas não pode exceder 99.
- l A soma dos valores de **limite de CPU** de todas as filas não pode exceder 100.

#### $\Box$  NOTA

- $\bullet$  O limite de CPU pode ser configurado apenas em 8.1.3 e versões posteriores.
- l A hora de início padrão é a hora UTC. A próxima hora de execução é a hora local.

#### **Adição de estágios para um plano de carga de trabalho**

**Passo 1** Faça login no console de gerenciamento do GaussDB(DWS).

**Passo 2** Na página **Clusters** exibida, clique no nome do cluster de destino.

**Passo 3** Alterne para a página de guia **Workload Management**.

**Passo 4** Vá para a página de detalhes do plano e clique em **Add** na área de **Plan stage**. Na página **Add Stage**, insira o nome do estágio e configure as informações da fila. Confirme a configuração e clique em **OK**.

#### **AVISO**

- l Você deve interromper o plano de carga de trabalho ao adicionar um estágio. Caso contrário, o estágio não pode ser adicionado.
- l Você pode adicionar um máximo de 48 etapas para cada plano.
- l O tempo de alternância de todas as fases de um plano não pode ser o mesmo.
- l Configure a hora, a data e o mês. Não defina uma data inválida, por exemplo, 30 de fevereiro.

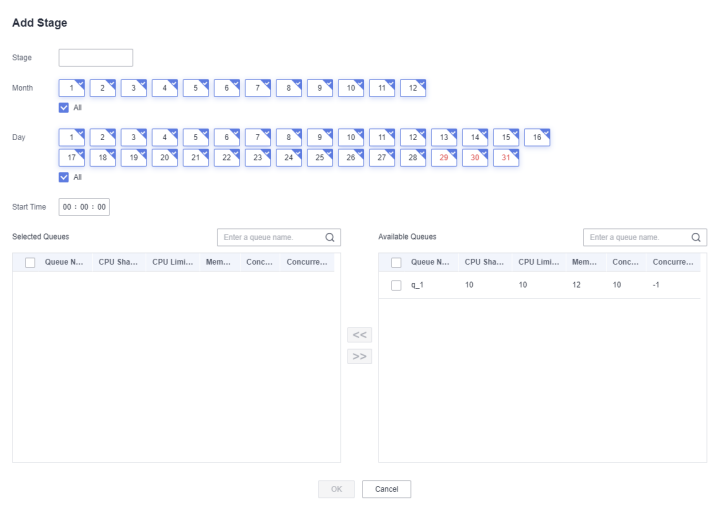

**----Fim**

#### **Modificação de estágios de um plano de carga de trabalho**

- **Passo 1** Faça login no console de gerenciamento do GaussDB(DWS).
- **Passo 2** Na página **Clusters** exibida, clique no nome do cluster de destino.
- **Passo 3** Alterne para a página de guia **Workload Management**.
- **Passo 4** Vá para a página de detalhes do plano e clique em **Modify** na coluna**Operation** do estágio do plano de destino.

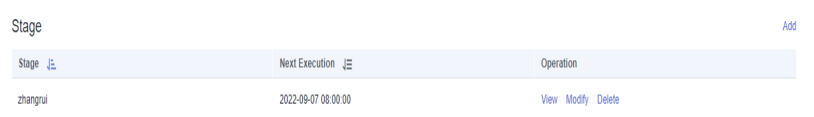

**Passo 5** Modifique informações como o tempo de switchover e as configurações de fila.

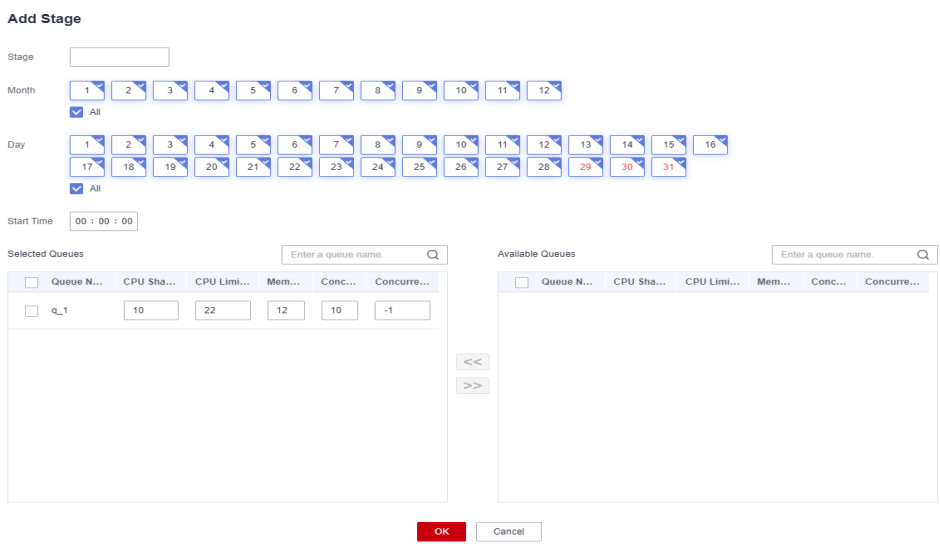

**----Fim**

#### **Alternação manual de estágios para um plano de carga de trabalho**

Se um plano de execução precisa ser alterado para um estágio com antecedência, você pode fazê-lo manualmente.

- **Passo 1** Faça login no console de gerenciamento do GaussDB(DWS).
- **Passo 2** Na página **Clusters** exibida, clique no nome do cluster de destino.
- **Passo 3** Alterne para a página de guia **Workload Management**.
- **Passo 4** Vá para a página de detalhes do plano, clique no botão **Handover** na área de visão geral do plano e selecione o estágio de destino.

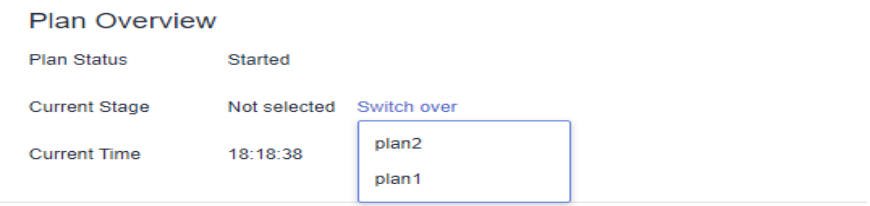

**----Fim**

#### **Exclusão de estágios de um plano de carga de trabalho**

- **Passo 1** Faça login no console de gerenciamento do GaussDB(DWS).
- **Passo 2** Na página **Clusters** exibida, clique no nome do cluster de destino.
- **Passo 3** Alterne para a página de guia **Workload Management**.
- **Passo 4** Vá para a página de detalhes do plano e clique em **Delete** na coluna **Operation** do estágio do plano de destino.

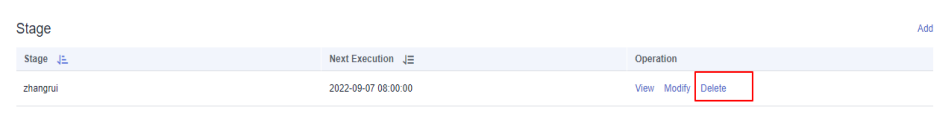

#### $\Box$  NOTA

Você deve interromper o plano de carga de trabalho ao excluir um estágio. Caso contrário, o estágio não poderá ser excluído.

### **12.3.3 Importação e exportação de planos de carga de trabalho**

Você pode comissionar um plano de carga de trabalho no ambiente de teste e exportar as configurações do plano para o ambiente de produção.

#### **Exportação de um plano de carga de trabalho**

- **Passo 1** Faça login no console de gerenciamento do GaussDB(DWS).
- **Passo 2** Na página **Clusters** exibida, clique no nome do cluster de destino.
- **Passo 3** Alterne para a página de guia **Workload Management**.
- **Passo 4** Informe a página de detalhes do plano e clique em **Export** para exportar um plano de carga de trabalho.

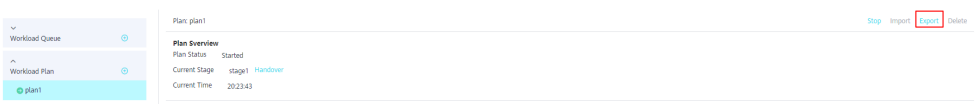

**----Fim**

#### **Importação de um plano de carga de trabalho**

- **Passo 1** Faça login no console de gerenciamento do GaussDB(DWS).
- **Passo 2** Na página **Clusters** exibida, clique no nome do cluster de destino.
- **Passo 3** Alterne para a página de guia **Workload Management**.
- **Passo 4** Informe a página de detalhes do plano, clique em **Import** e selecione e importe o arquivo de configuração de destino para o plano de carga de trabalho.

#### **AVISO**

- l Um plano de carga de trabalho em andamento não pode ser importado.
- l Antes de importar um plano de carga de trabalho, você precisa criar filas de carga de trabalho.

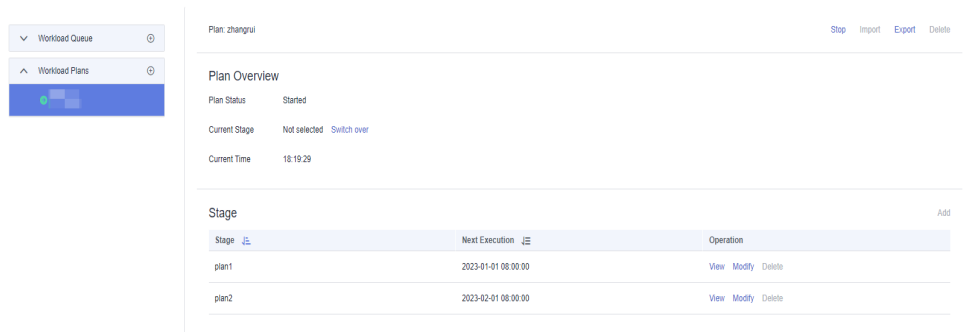

# **12.4 Gerenciamento do espaço de trabalho**

#### **Visão geral**

Seu cluster pode ficar sem espaço se o uso do disco não for controlado, resultando em exceções de cluster e interrupção do serviço. Uma vez que os discos estão cheios, são necessários longos e enormes esforços para recuperar cargas de trabalho. Defina um banco de dados como somente leitura pode reduzir o uso do disco, mas também interrompe os serviços. Para resolver esse problema, o GaussDB (DWS) fornece gerenciamento de armazenamento multidimensional. Você pode limitar o espaço permanente que pode ser ocupado por um esquema; e pode limitar o uso de espaço permanente, espaço temporário e espaço do operador para um usuário.

l Nível do esquema: No plano de gerenciamento, você pode limitar o uso do tablespace permanente de um usuário em uma fila de carga de trabalho. Para mais detalhes, consulte **[Adição de filas da carga de trabalho](#page-358-0)**.

O gerenciamento do espaço do esquema permite consultar informações do banco de dados e do espaço do esquema em um cluster e modificar o espaço total do esquema.

- l Nível do usuário: O gerenciamento de espaço do usuário permite limitar o uso de espaço dos usuários, impedindo que a execução de tarefas seja bloqueada devido a espaço de armazenamento insuficiente. Ao criar um usuário em GaussDB(DWS), você pode especificar o espaço disponível para o usuário. Os seguintes tipos de espaço de armazenamento podem ser gerenciados:
	- Espaço permanente (**PREM SPACE**)

Espaço ocupado por tabelas permanentes (tabelas não temporárias) criadas por usuários

– Espaço temporário (**TEMP SPACE**)

Espaço ocupado por tabelas temporárias criadas por usuários

– Espaço de derrame do operador (**SPILL SPACE**)

Durante a execução da consulta, se o uso de memória real for maior do que o estimado, a consulta poderá ser derramada para discos. O espaço de armazenamento ocupado neste caso é chamado de espaço de derramamento do operador. Você pode controlar o uso do espaço de derramamento do operador de um usuário durante a execução da consulta.

#### $\Box$  NOTA

- $\bullet$  Este recurso é suportado apenas no cluster versão 8.1.1 ou posterior.
- l Atualmente, o plano de gerenciamento do GaussDB (DWS) suporta apenas o gerenciamento de espaço de esquema.

#### **Procedimento**

- **Passo 1** Faça login no console de gerenciamento do GaussDB(DWS).
- **Passo 2** Na página **Clusters** exibida, clique no nome do cluster de destino.
- **Passo 3** Alterne para a página de guia **Workload Management**.
- **Passo 4** Na página gerenciamento do espaço do esquema, clique no banco de dados a ser exibido.
- **Passo 5** Na linha onde reside o esquema a ser editado, clique em **Edit** e modifique o limite de espaço.

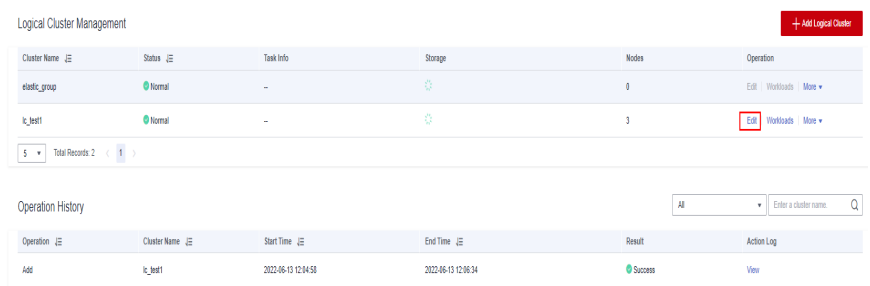

#### **Passo 6** Clique em **OK**.

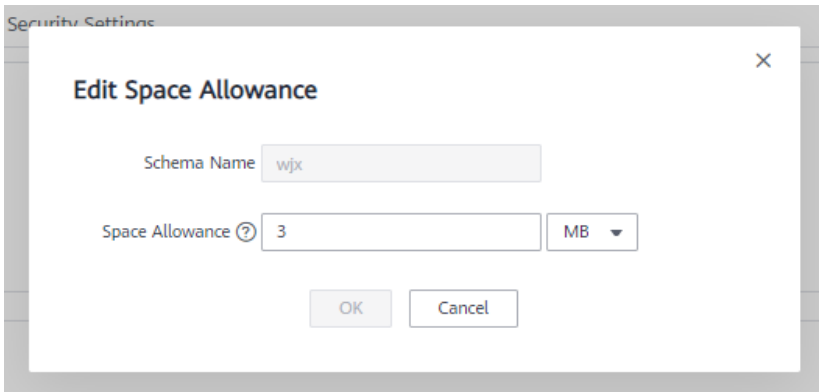

#### $\Box$  NOTA

- l A cota de espaço limita apenas usuários comuns, mas não administradores de banco de dados. Portanto, quando o espaço usado é igual ao limite de espaço, o espaço usado real pode exceder o valor especificado.
- Cota de um único DN = Cota total/Número de DNs. Portanto, o valor configurado pode flutuar ligeiramente com o valor exibido.

#### **----Fim**

# **13 Fontes de dados MRS**

# **13.1 Importação de dados do MRS para o GaussDB (DWS)**

#### **Importação de dados do MRS para um cluster de data warehouse**

O MRS é um cluster de big data em execução com base no ecossistema Hadoop de código aberto. Ele fornece os mais recentes recursos de armazenamento e análise de ponta do setor de grandes volumes de dados, satisfazendo seus requisitos de armazenamento e processamento de dados. Para obter detalhes sobre os serviços do MRS, consulte o *[Guia de usuário do](https://support.huaweicloud.com/intl/pt-br/usermanual-mrs/mrs_01_0030.html) [MapReduce Service](https://support.huaweicloud.com/intl/pt-br/usermanual-mrs/mrs_01_0030.html)*.

Você pode usar o Hive/Spark (cluster de análise do MRS) para armazenar grandes volumes de dados de serviço. Os arquivos de dados de Hive/Spark são armazenados no HDFS. No GaussDB(DWS), você pode conectar um cluster de data warehouse a clusters do MRS, ler dados de arquivos de HDFS e gravar os dados no GaussDB(DWS) quando os clusters estiverem na mesma rede.

#### $\Box$  NOTA

l Atualmente, o data warehouse híbrido (modo autônomo) não pode importar dados do MRS.

#### **Processo de importação**

Execute as seguintes operações para importar dados do MRS para um cluster de armazém de dados:

1. No cluster de data warehouse, crie uma conexão de fonte de dados do MRS de acordo com **[Criação de uma conexão de fonte de dados do MRS](#page-375-0)**.

#### $\Box$  NOTA

- l Várias fontes de dados do MRS podem existir na mesma rede, mas um cluster do GaussDB(DWS) pode se conectar a apenas um cluster do MRS por vez.
- 2. Crie uma tabela externa de HDFS para consultar dados do cluster do MRS em APIs de um servidor externo.

Para obter detalhes, consulte **Data Import > Importing Data from MRS to a Cluster** no *Guia de desenvolvimento de banco de dados do Data Warehouse Service.*

3. (Opcional) Quando a configuração de HDFS do cluster do MRS for alterada, atualize a configuração da fonte de dados do MRS no GaussDB (DWS). Para mais detalhes, consulte **[Updating the MRS Data Source Configuration](#page-377-0)**.

# <span id="page-375-0"></span>**13.2 Criação de uma conexão de fonte de dados do MRS**

#### **Cenário**

Antes que o GaussDB(DWS) leia dados do MRS HDFS, você precisa criar uma conexão de fonte de dados do MRS que funcione como um canal de transporte de dados de cluster do data warehouse e dados de cluster do MRS.

#### **Impacto no sistema**

- l Você pode criar apenas uma conexão de origem de dados do MRS no cluster de armazém de dados de cada vez.
- l Quando uma conexão de fonte de dados do MRS está sendo criada, o sistema adiciona automaticamente regras de entrada e saída aos grupos de segurança do cluster de data warehouse e do cluster do MRS. Os nós na mesma sub-rede podem ser acessados.
- l Para o cluster do MRS com autenticação Kerberos habilitada, o sistema adiciona automaticamente um usuário **Machine-Machine** que pertence ao **supergroup** de grupo de usuários ao cluster do MRS.

#### **Pré-requisitos**

- l Você criou um cluster de data warehouse e registrou a VPC e a sub-rede onde o cluster reside.
- Um cluster do MRS do tipo de análise foi criado.

#### **Procedimento**

- **Passo 1** Faça login no console de gerenciamento da HUAWEI CLOUD.
- **Passo 2** Escolha **Service List** > **Analytics** > **MapReduce Service** para entrar no console de gerenciamento do MRS e criar um cluster.

Configure os parâmetros conforme necessário. Para obter detalhes, consulte "Guia de operação do cluster > Criação personalizada de um cluster" no *Guia de usuário do MapReduce Service*.

- l A VPC do cluster do MRS deve ser a mesma do cluster do data warehouse.
- As versões de cluster MRS 1.9.2, 2.1.0, 3.0.2-LTS e 3.1.2-LTS são recomendadas.

#### $\Box$  NOTA

- Para clusters da versão 8.1.1.300 e posterior, os clusters do MRS suportam as versões 1.6.*\**, 1.7.*\**, 1.8.*\**, 1.9.*\**, 2.0.*\**, 3.0.*\**, 3.1.*\** e posterior (*\** indica um número).
- Para clusters anteriores à versão 8.1.1.300, os clusters do MRS suportam as versões 1.6.*\**, 1.7.*\**, 1.8.*\**, 1.9.*\**, and 2.0.*\** (*\** indica um número).
- Selecione o componente Hadoop.

Se você já tiver um cluster do MRS qualificado, ignore esta etapa.

#### **Passo 3** Escolha **Service List** > **Analytics** > **GaussDB(DWS)**.

- **Passo 4** No console de gerenciamento do GaussDB(DWS), clique em **Clusters**.
- **Passo 5** Na lista de clusters, clique no nome de um cluster. Na página exibida, clique na guia **MRS Data Sources**.

#### **Figura 13-1** Fontes de dados do MRS

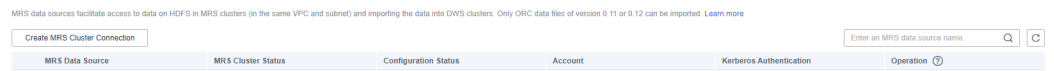

**Passo 6** Clique em **Create MRS Cluster Connection** e configure parâmetros.

**Figura 13-2** Criação de uma fonte de dados do MRS

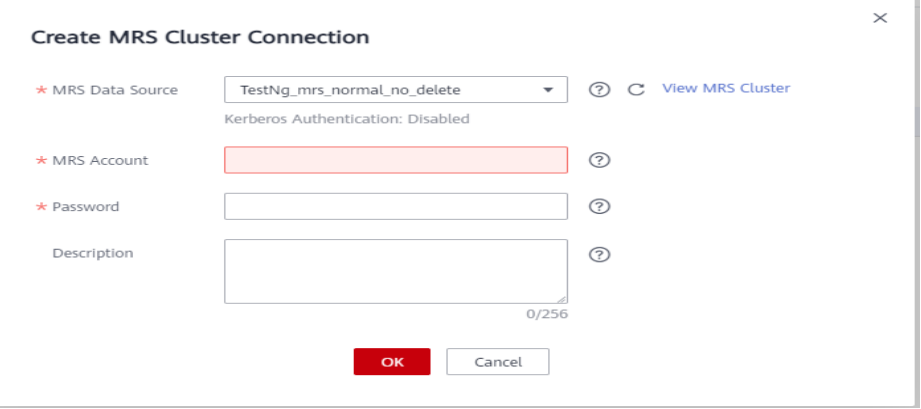

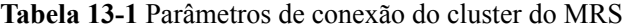

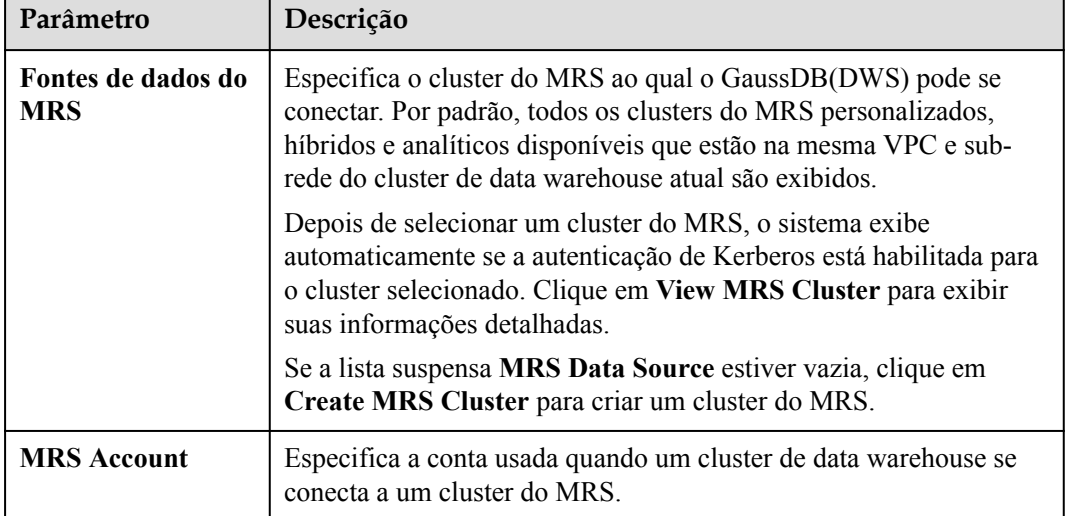

<span id="page-377-0"></span>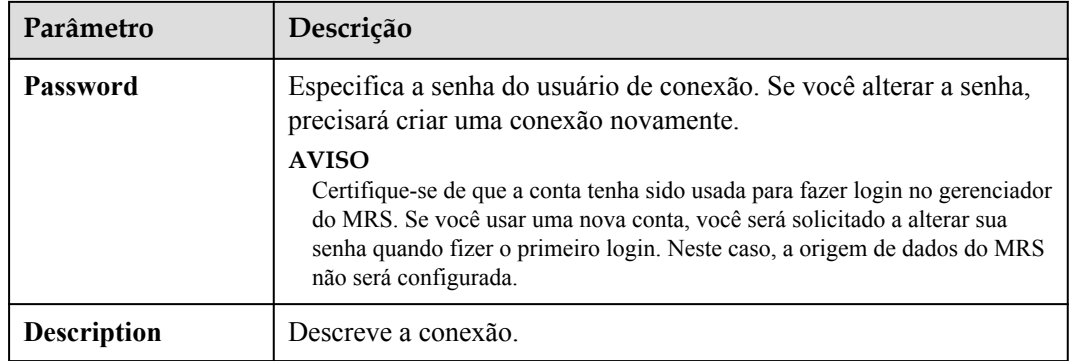

**Passo 7** Clique em **OK** para salvar a conexão.

**Configuration Status** se torna em **Creating**. Pode ver a ligação criada com êxito na lista de origem de dados do MRS e o estado da ligação é **Available**.

#### $\Box$  NOTA

- l Na coluna **Operation**, você pode clicar em **Update Configurations** para atualizar **MRS Cluster Status** e **Configuration Status**. Durante a atualização de configuração, você não pode criar uma conexão. O sistema verifica se a regra do grupo de segurança está correta. Se a regra estiver incorreta, o sistema corrige a falha. Para mais detalhes, consulte **Updating the MRS Data Source Configuration**.
- l Na coluna **Operation**, você pode clicar em **Delete** para excluir a conexão desnecessária. Ao excluir uma conexão, você precisa excluir manualmente a regra de grupo de segurança.
- l Se as regras de grupo de segurança não forem excluídas, os nós no cluster de armazém de dados ainda poderão se comunicar com os nós no cluster do MRS. Se você tiver requisitos rígidos de segurança de rede, exclua manualmente as regras.

**----Fim**

# **13.3 Updating the MRS Data Source Configuration**

#### **Scenario**

For MRS, if the following parameter configurations of the HDFS cluster change, data may fail to be imported to the data warehouse cluster from the HDFS cluster. Before importing data using the HDFS cluster, you must update the MRS data source configuration.

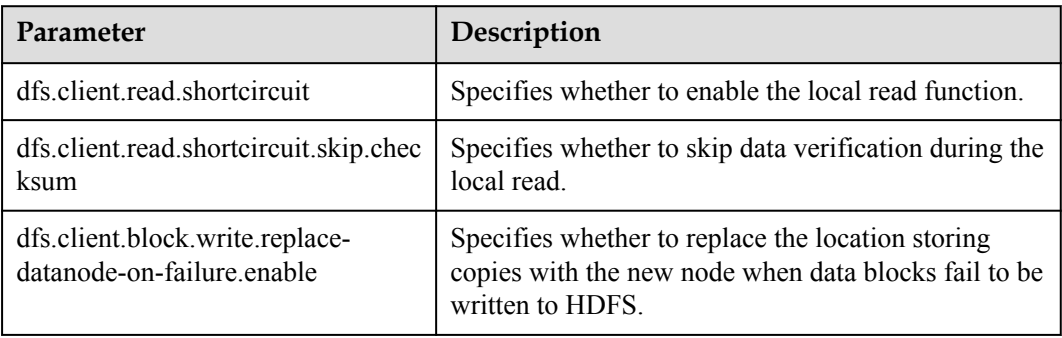

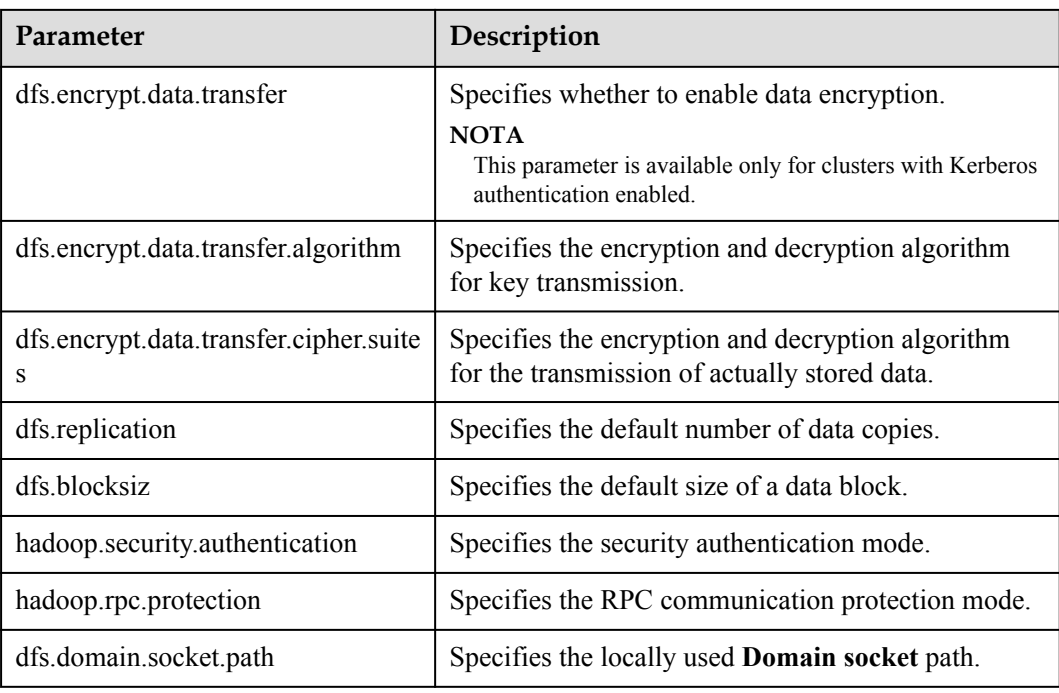

#### **Prerequisites**

You have created an MRS data source connection for the data warehouse cluster.

#### **Impact on the System**

When you are updating an MRS data source connection, the data warehouse cluster will automatically restart and cannot provide services.

#### **Procedure**

- **Passo 1** On the GaussDB(DWS) management console, click **Clusters**.
- **Passo 2** In the cluster list, click the name of a cluster. On the page that is displayed, click **MRS Data Sources**.
- **Passo 3** In the MRS data source list, select the MRS data source that you want to update. In the **Operation** column, click **Update Configurations**.

**MRS Cluster Status** and **Configuration Status** of the current connection will be updated. During configuration update, you cannot create a connection. The system checks whether the security group rule is correct. If the rule is incorrect, the system rectifies the fault.

**----Fim**

# **14 Gerenciamento de clusters lógicos**

# **14.1 Visão geral**

Um cluster físico pode ser dividido em clusters lógicos que usam o mecanismo de grupo de nós. Tabelas em um banco de dados podem ser alocadas para diferentes nós físicos por cluster lógico. Um cluster lógico pode conter tabelas de vários bancos de dados. **Figura 14-1** mostra as relações entre clusters lógicos, bancos de dados e tabelas.

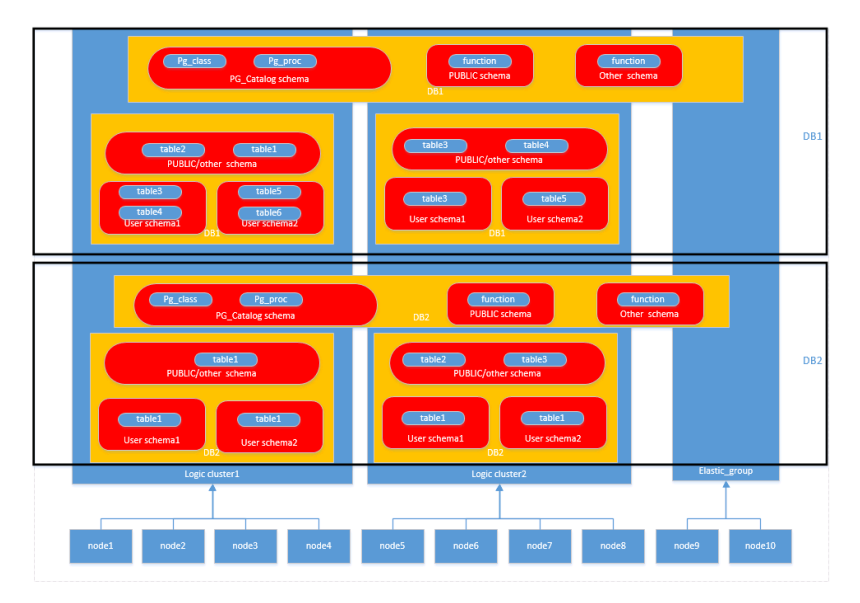

**Figura 14-1** Relações entre clusters lógicos, bancos de dados e tabelas

#### $\Box$  NOTA

- $\bullet$  Os clusters lógicos são suportados no 8.1.0.100 ou posterior.
- l É aconselhável alocar tabelas em um banco de dados para o mesmo cluster lógico.

#### **Permissões (clusters lógicos)**

**•** A permissão **CREATE ON NODE GROUP** pode ser concedida a qualquer usuário ou função para executar operações como a criação de tabelas em um cluster lógico.

- Se o esquema especificado para uma tabela criada for um esquema privado de um usuário (ou seja, o esquema tem o mesmo nome que o usuário e o proprietário do esquema é o usuário), o proprietário da tabela criada assume como padrão o usuário. Não é necessário associar a tabela a um cluster lógico.
- Se um usuário estiver associado a um cluster lógico, as tabelas serão criadas no cluster. Caso contrário, a criação de tabela obedece às **regras de criação de tabela** de clusters lógicos.
- Os usuários associados a um cluster lógico não precisam especificar **to group** ao criar uma tabela. O cluster lógico associado pode ser alterado.
- Regras de criação de tabelas
	- Se **to group** não for especificado para uma tabela de usuário, mas default storage nodegroup for definido, as tabelas serão criadas no cluster lógico especificado.
	- Se **default\_storage\_nodegroup** estiver configurado para **installation**, as tabelas serão criadas no primeiro cluster lógico, ou seja, o cluster lógico com o menor OID.
- l O proprietário de uma tabela pode ser alterado para qualquer usuário. No entanto, você precisa verificar as permissões do esquema e do grupo de nós ao executar operações na tabela.
- l Um administrador de sistema pode ser associado a um cluster lógico e pode criar tabelas em vários clusters lógicos.
	- Se o administrador do sistema estiver associado a um cluster lógico e **to group** não for especificado quando você criar uma tabela, a tabela será criada no cluster lógico associado por padrão. Se **to group** for especificado, a tabela será criada no cluster lógico especificado.
	- Se o administrador do sistema não estiver associado a um cluster lógico e **to group** não for especificado, as tabelas serão criadas no cluster lógico de **default\_storage\_nodegroup**. Para obter detalhes, consulte as **regras de criação de tabela**.
- l Permissões de administrador do sistema podem ser concedidas a um usuário associado a um cluster lógico, mas as regras de criação de tabela também se aplicam.
- l A permissão de cluster lógico para acessar objetos que não são de tabela (como schemas/ sequences/functions/triggers) não será verificada.
- Um pool de recursos deve estar associado a um cluster lógico.
	- Um cluster lógico pode ser associado a vários pools de recursos, mas um pool de recursos pode ser associado a apenas um cluster lógico.
	- Jobs executados por usuários do cluster lógico associados a um pool de recursos só podem usar recursos no pool de recursos.
	- Não é necessário criar um grupo de cargas de trabalho para definir o número de jobs concorrentes em um cluster lógico. Portanto, os grupos de carga de trabalho não são necessários para clusters lógicos.
- l Quando um cluster lógico é excluído, somente os objetos tabela, tabela externa e pool de recursos são excluídos.
	- Objetos dependentes das tabelas (incluindo as sequências/funções/gatilhos parcialmente dependentes) no cluster lógico também serão excluídos.
	- As associações lógicas de cluster com seus usuários e locatários pai-filho serão removidas durante o processo. Como resultado, os usuários serão associados ao grupo de nós de **installation** padrão e ao pool de recursos globais padrão.

Um usuário de cluster lógico pode criar um banco de dados se tiver a permissão concedida.

#### **Cluster elástico**

Um cluster elástico consiste em nós de cluster não lógicos em um cluster físico no modo de cluster lógico. O cluster elástico é chamado **elastic\_group**, que é um grupo de nós especial que pode conter vários ou nenhum DNs.

Um cluster elástico não pode ser criado manualmente. Quando o primeiro cluster lógico é criado em um cluster físico, um cluster elástico também é criado automaticamente e todos os nós físicos não pertencentes ao cluster lógico são adicionados automaticamente ao cluster elástico. Os DNs no cluster elástico serão usados para clusters lógicos criados posteriormente. Para criar um cluster lógico, certifique-se de que o cluster lógico tenha DNs. (Os DNs não são necessários somente quando você cria o primeiro cluster lógico no modo de cluster físico.) Você pode adicionar novos nós físicos ao cluster elástico por meio de scale-out.

#### **Grupo de nós da tabela de replicação**

Um grupo de nós de tabela de replicação é um grupo de nós especial no modo de cluster lógico. Ele pode conter um ou mais clusters lógicos, mas só pode criar tabelas de replicação. Um cenário típico é criar tabelas de dimensão públicas. Se vários clusters lógicos exigirem algumas tabelas de dimensão comuns, crie um grupo de nós de tabela de replicação e adicione as tabelas de dimensão comuns a ele. Os clusters lógicos contidos no grupo de nós da tabela de replicação podem acessar essas tabelas de dimensão nos DNs locais, sem a necessidade de acessar as tabelas em outros DNs. Se um cluster lógico for dimensionado, o grupo de nós da tabela de replicação será dimensionado de acordo. Se o cluster lógico for excluído, o grupo de nós da tabela de replicação será dimensionado. No entanto, se o grupo de nós da tabela de replicação contiver apenas um cluster lógico e o cluster lógico for excluído, o grupo de nós da tabela de replicação também será excluído. Nesse caso, crie tabelas em um cluster lógico em vez disso.

Crie um grupo de nós da tabela de replicação usando a instrução **CREATE NODE GROUP** e exclua um usando **DROP NODE GROUP**. Antes de excluir um grupo de nós de tabela de replicação, exclua todos os objetos de tabela no grupo de nós.

#### $\Box$  NOTA

A criação de grupos de nós de tabela de replicação é suportada no 8.1.2 ou posterior.

#### **Restrições e limitações**

- l A menor unidade de criação, expansão e redução de um cluster lógico é um anel. Um anel consiste em pelo menos três hosts, onde os DNs primário, em espera e secundário são distribuídos.
- l Não é possível fazer backup ou restauração independente de um cluster lógico.
- Um cluster lógico não pode ser atualizado de forma independente.
- l Um cluster lógico pode ser reiniciado, mas não pode ser interrompido ou iniciado de forma independente.
- $\bullet$  Um cluster físico não pode ser revertido para um cluster físico depois de ser convertido num cluster lógico.
- l Somente a versão 8.1.3.101 e versões posteriores suportam o gerenciamento de carga de trabalho para clusters lógicos.

# **14.2 Adição de um cluster lógico**

- **Passo 1** Faça logon no console de gerenciamento do GaussDB(DWS).
- **Passo 2** Na lista de clusters, clique no nome de um cluster.
- **Passo 3** Na página **Basic Information**, ative **Logical Clusters**.

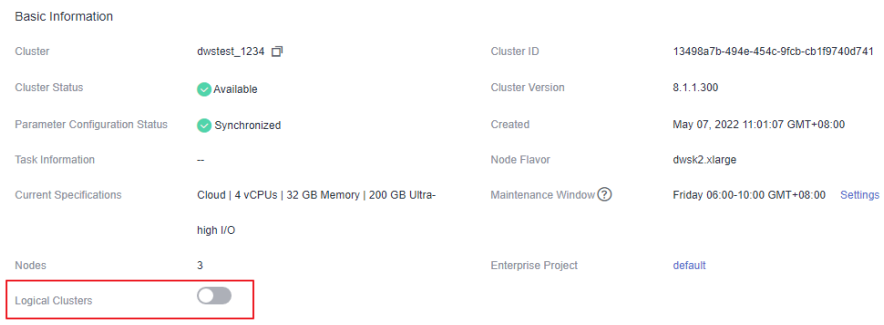

**Passo 4** Vá para a página **Logical Cluster Management** e clique em **Add Logical Cluster**.

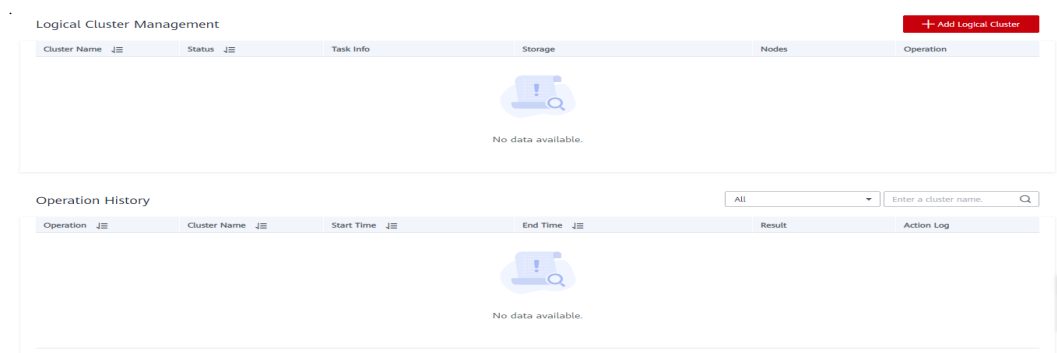

**Passo 5** Mova o anel que deseja adicionar da direita para o painel esquerdo, insira o nome do cluster lógico e clique em **OK**.

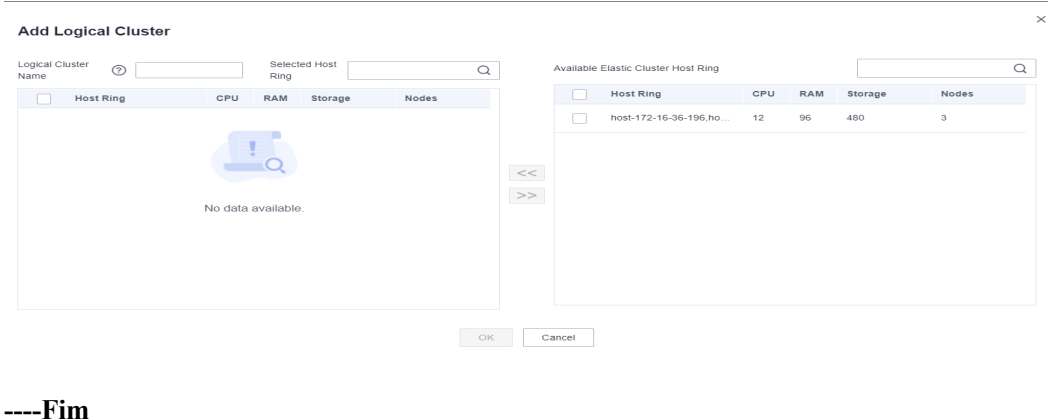

#### $\wedge$  CUIDADO

**•** Se você acessar a página **Logical Clusters** pela primeira vez, os metadados do cluster lógico criado no back-end serão sincronizados com o front-end. Depois que a sincronização for concluída, você poderá exibir informações sobre os clusters lógicos no front-end. O nome do cluster lógico diferencia maiúsculas de minúsculas. Por exemplo, os metadados de **lc1** e **LC1** não podem ser sincronizados.

# **14.3 Edição de um cluster lógico**

- **Passo 1** Faça logon no console de gerenciamento do GaussDB(DWS).
- **Passo 2** Na lista de clusters, clique no nome de um cluster.
- **Passo 3** Vá para a página **Logical Cluster Management**. Clique em **Edit** na coluna **Operation** de um cluster.

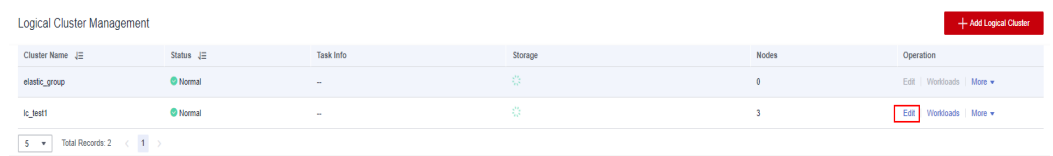

**Passo 4** Adicione um nó ao cluster lógico movendo o anel selecionado da direita para a esquerda ou remova um nó do cluster lógico movendo o anel selecionado da esquerda para a direita e clique em **OK**.

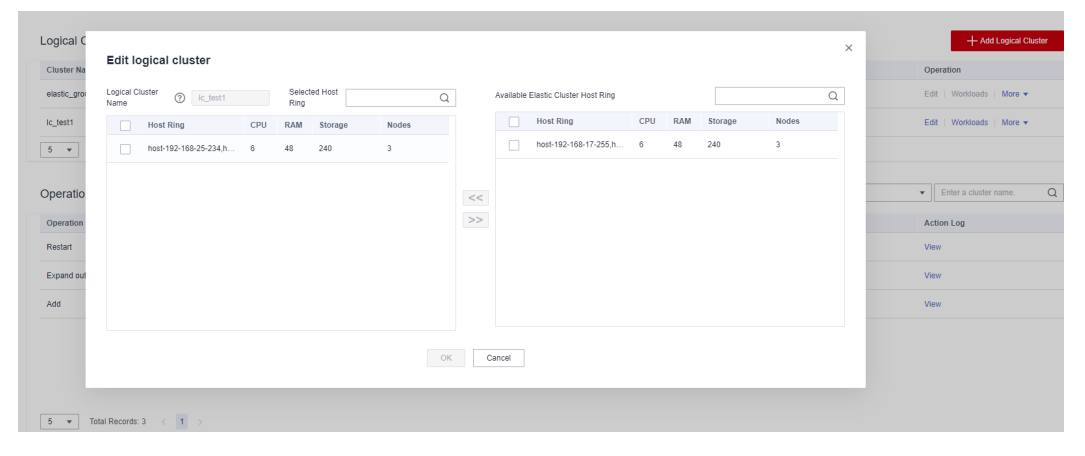

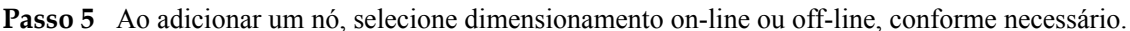

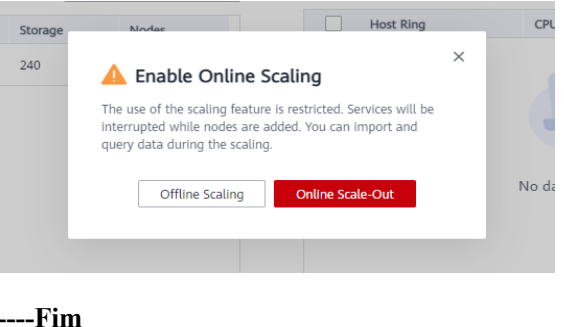

#### $\Box$  NOTA

- l Os nós são adicionados ou removidos de um cluster lógico por anel.
- l Pelo menos um anel deve ser reservado em um cluster lógico.
- O anel removido do cluster lógico será adicionado ao cluster elástico.
- l Os clusters lógicos da versão 8.1.3 e posterior suportam escalabilidade on-line.

# **14.4 Gerenciamento das cargas de trabalho (para clusters lógicos)**

- **Passo 1** Faça logon no console de gerenciamento do GaussDB(DWS).
- **Passo 2** Na lista de clusters, clique no nome de um cluster.
- **Passo 3** Vá para a página **Logical Cluster Management**. Na coluna **Operation** de um cluster lógico, clique em **Workloads**.

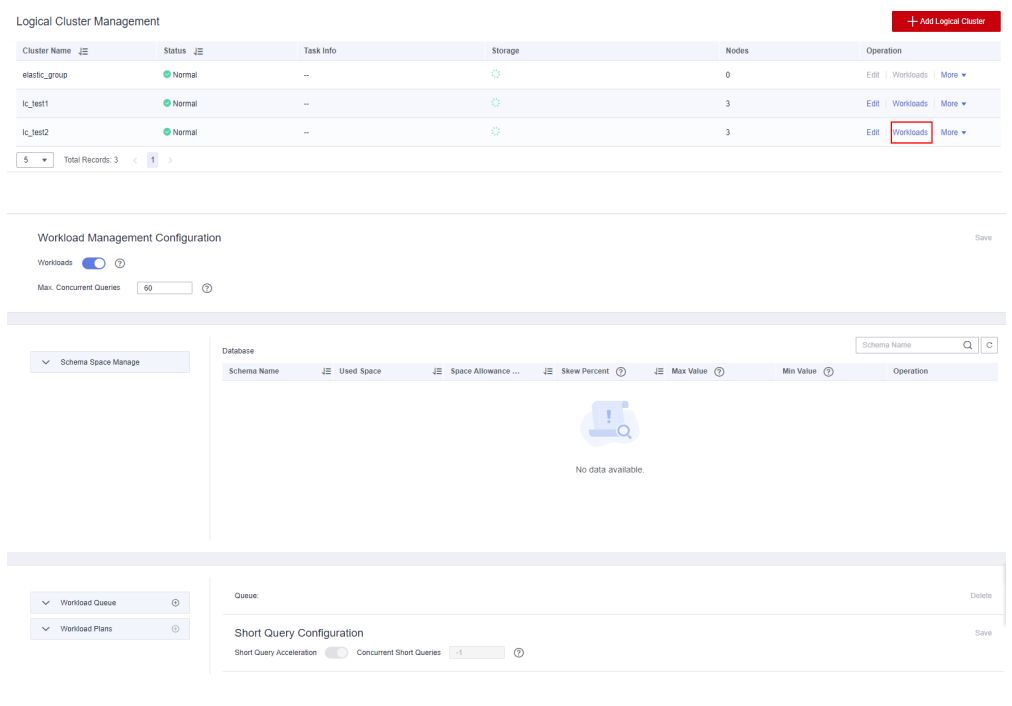

**----Fim**

# **14.5 Exclusão de um cluster lógico**

- **Passo 1** Faça logon no console de gerenciamento do GaussDB(DWS).
- **Passo 2** Na lista de clusters, clique no nome de um cluster.
- **Passo 3** Vá para a página **Logical Cluster Management**. Clique em **Delete** na coluna **Operation** do cluster de destino e clique em **OK** na caixa de diálogo exibida.

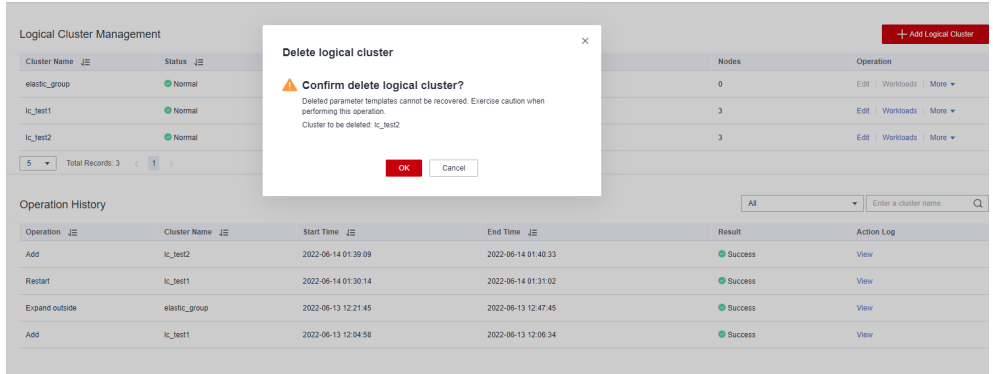

**AVISO** 

- $\bullet$  O primeiro cluster lógico adicionado não pode ser excluído.
- l Os nós do cluster lógico excluído são adicionados ao cluster elástico.

# **14.6 Reiniciação de clusters lógicos**

- **Passo 1** Faça logon no console de gerenciamento do GaussDB(DWS).
- **Passo 2** Na lista de clusters, clique no nome de um cluster.
- **Passo 3** Vá para a página **Logical Cluster Management**. Clique em **Restart** na coluna **Operation** do cluster de destino e clique em **OK** na caixa de diálogo exibida.

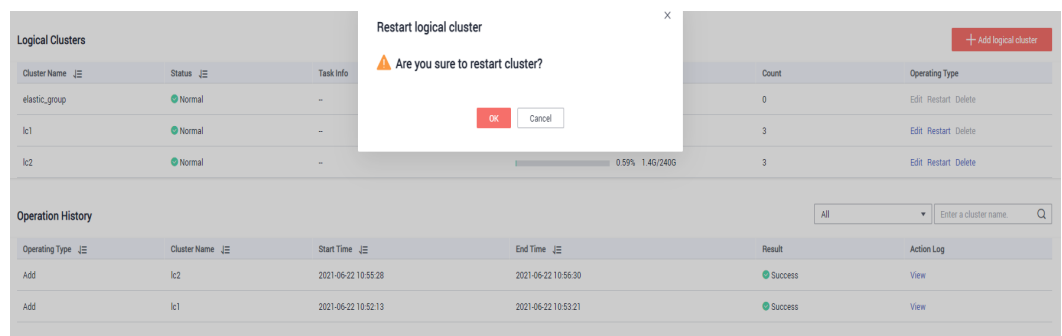

**----Fim**

# **14.7 Expansão de clusters lógicos**

#### **AVISO**

- l Os clusters lógicos da versão 8.1.3 e posterior suportam escalabilidade on-line.
- l Antes de uma expansão, você precisa ativar o modo de cluster lógico e adicionar um cluster lógico.
- **Passo 1** Faça logon no console de gerenciamento do GaussDB(DWS).
- **Passo 2** Na página **Clusters** exibida, clique em **More** na coluna **Operation** do cluster de destino e selecione **Scale Out**.

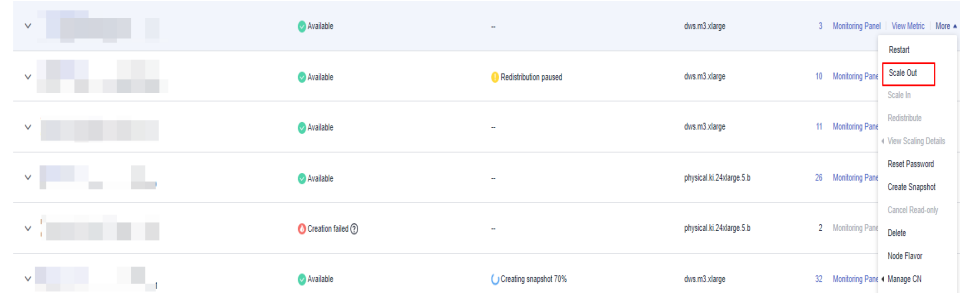

Passo 3 Na página de dimensionamento, selecione um cluster lógico ou cluster elástico, escolha se deseja ativar o dimensionamento on-line e clique em **Next: Confirm** para confirmar as especificações.

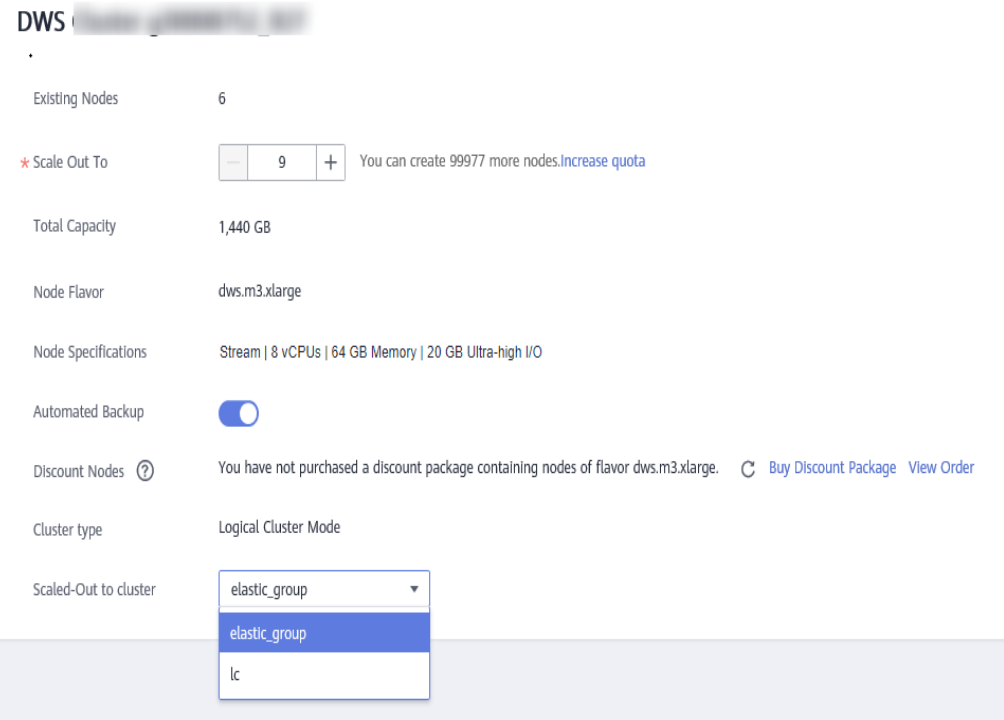